# grandMA2 Series

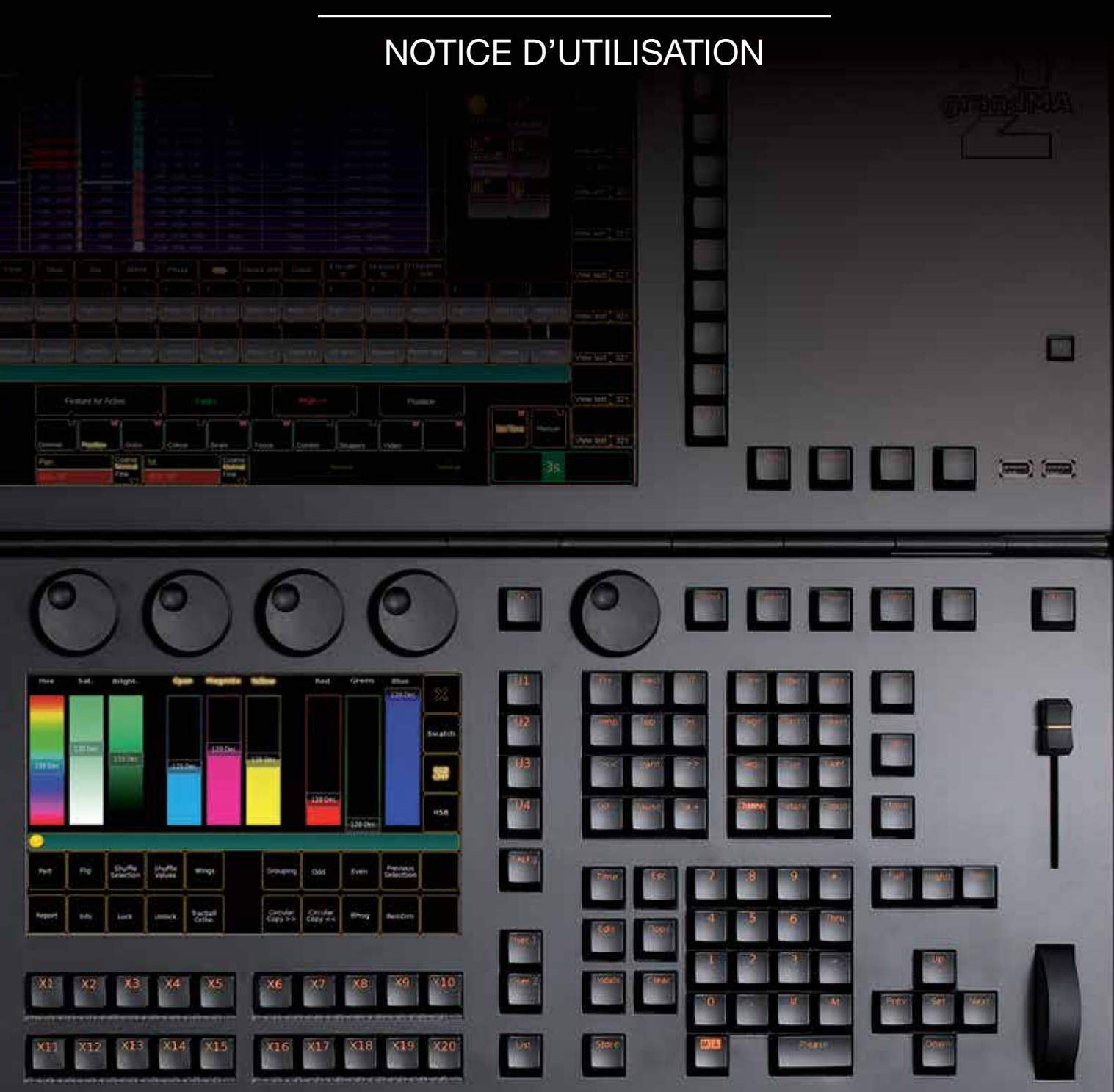

**IMPORTATEUR DE SOLUTIONS** 

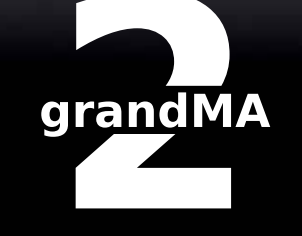

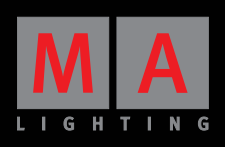

#### Ce guide vous aidera à comprendre la console grandMA2.

L'objectif de ce guide est de vous diriger dans la bonne direction quelles que soient vos questions.

Le guide contient beaucoup de pages de lecture. Vous pouvez passer certaines d'entre elles, mais, si vous lisez tout, vous en apprendrez beaucoup sur la grandMA2!

#### Par où commencer ?

Une des premières questions auxquelles vous devez répondre est la suivante:

#### Êtes-vous à la recherche d' ...

#### ... Une aide spécifique command or word (Cue, Goto ou macro)?

§Si vous voulez trouver une commande ou un mot clé, vous pouvez aller à la section Référence -> Commandline». Vous trouverez ici les descriptions de tous les mots-clés et les commandes de la console. Si vous avez besoin d'autres conseils vous pouvez aller à Commandline guide

#### ... aide pour savoir comment fonctionne une touche en particulier? (key ).

§Si vous souhaitez naviguer dans les descriptions des touches de la console, vous pouvez aller à «Référence -> Key & Buttons». Si vous avez besoin d'aide, vous pouvez aller à la section Keys & Buttons guide.

#### ... Quelle est cette fenêtre ou ce menu window or menu , que veut dire ce pop-up ?

§La section «Reference -> Windows» peut vous aider à comprendre les pages, fenêtres, et menus pop-up de la console. Allez à Windows Guide pour plus d'informations.

#### ... étape par étape tutorial/guide?

§La section «Tutorial» vous guide étape par étape lors de certaines manipulations de la grandMA2. Allez à Tutorial Guide pour plus d'aide.

#### ... un exemple sur la façon de résoudre une connexion particulière ? Task

§«Task» vous donne des exemples de travail sur quelques-unes des fonctions, de la grandMA2. Allez à Task Guide pour plus de précisions.

#### ... apprendre davantage sur la philosophie de la grandMA2?

§La zone «Concept» vous donne un aperçu de la philosophie de la console. Allez à Concept Guide pour une aide supplémentaire.

#### ... quelque chose sur la mise en réseau Networking avec la grandMA2?

§Il y a beaucoup de pages différentes sur les réseaux. Allez à Network Guide pour une aide supplémentaire.

#### ... quelque chose sur le grandMA NPU?

§Il existe différentes pages et sections sur le NPU. Allez à NPU Manual Guide pour plus d'aide.

Le but est que vous puissiez, avoir moins peur de l'une des questions ci-dessus.

Si ce n'est pas le cas, vous pouvez parcourir le manuel ou formuler vos questions sur ma-share.net - Peut-être qu'un autre utilisateur pourrait vous orienter dans la bonne direction.

Et si vous voulez que l'équipe qui écrit le manuel ajoute des informations supplémentaires, vous pouvez nous contacter en utilisant ce lien contact form. Vous n'aurez pas de réponse, mais les suggestions sérieuses seront appréciées.

## Topic: Command and keywords guide

Cette section vous donne de l'aide sur les commandes et les mots clés.

La ligne de commande de la console grandMA2 est très importante. Elle est le moyen fondamental de communiquer avec la console. La plupart des boutons et des fonctions à votre disposition sont en fait des outils qui vous aident à entrer les commandes correctes dans la ligne de commande.

Il y a de nombreuses commandes et nombreux mots clés, dans le manuel, ils sont divisés en mots-clés «Commun» et «spécial».

Les mots-clés communs sont la plupart du temps, les commandes auxquelles vous pouvez accéder en appuyant sur une des touches de la console (comme «Edit»), mais il y a aussi quelques mots-clés, utilisés pour d'autres opérations courantes (comme «PresetType»). Les mots-clés spéciaux sont des commandes utiles pour créer des macros (comme «SetVar»), les commandes de travail en arrièreplan (comme «Call») ou commandes utilisées pour contrôler les fonctions de la console (comme «Reboot»).

#### Dites-moi où aller!

D'abord, jeter un coup d'œil aux questions suivantes:

#### Êtes-vous à la recherche d'une explication sur une commande spécifique ou un mot clé?

§Il y a deux endroits où chercher pour les mots-clés communs Common Keywords et pour les autres Spécial Keywords.

#### Vous chercher à savoir à quoi sert une touche ?

§Vous devez aller à Key & Buttons.

#### Besoin d'aide pour la création d'une macro ?

§Il y a de nombreuses pages de manuel sur la création des macros. Allez à Macro Guide pour une aide supplémentaire.

#### Avez-vous besoin d'en savoir plus sur la syntaxe de la grandMA2?

§La syntaxe de la grandMA2 est très complète. Il y a deux bonnes adresses: Commandline Concept contient une description plus générale et Commandline Syntax vous donne une explication détaillée.

Aucun des liens ci-dessus ne répond à votre recherche ... Vous pouvez revenir à front page et essayer un autre chemin.

S'il y a quelque chose que vous ne trouvez pas, s'il vous plaît, écrivez un commentaire à l'équipe en utilisant ce lien : contact form.

## Topic: Hardkeys and buttons guide

Cette partie vous donne la bonne direction lorsque vous avez besoin d'une aide sur les touches et les boutons de la console. C'est la section Keys & Buttons.

Mais si vous cherchez quelque chose d'autre, les questions suivantes pourraient vous aider. Et à nouveau si vous n'avez pas trouvé ce que vous cherchez, vous pouvez envoyer un commentaire à l'équipe en utilisant contact form.

Êtes-vous à la recherche d'une commande qui ne peut être accessible avec une touche ou un bouton?

§Vous devriez essayer la ligne de commande Commandline Guide.

#### Vous voulez en apprendre plus sur les exécuteurs?

■ Peut-être que Executor Concept ou Assign Menu peuvent vous aider.

#### Ce n'est pas ce que vous cherchiez?

§Vous pouvez revenir à front page et essayer un autre chemin.

## Topic: Windows guide

Si vous recherchez des informations sur une fenêtre, ou un menu pop-up, cette partie vous aidera.

Il y a une section consacrée à la description de toutes les fenêtres, et menus pop-up. Allez à la section Windows référence.

La description des fenêtres est divisée en différentes zones. Beaucoup des descriptions de fenêtre ont également des liens vers d'autres pages pertinentes.

Rechercher aux travers des questions suivantes pour obtenir des directives.

#### Êtes-vous à la recherche d'aide sur les fenêtres, de base? Create Basic Window

■ Elles sont divisées en sections pour chacune des catégories: Sheets, Pools, Presets, Playbacks et Other.

#### Vous -avez obtenu un menu pop-up que vous ne comprenez pas?

§Il y a un très grand nombre de menus, allez à pop-up section.

#### Avez- vous avez rencontré une erreur ou un avertissement ? Allez à error or warning

- §Il y a une section sur les menus d'erreurs Error pop-ups, Ce lien pourrait vous aider.
- Êtes-vous à la cherche d'aide sur la façon de créer des vues? §Allez à ce lien create views.

#### Ce n'est pas ce que vous cherchiez?

Vous pouvez revenir à front page et essayer un autre chemin.

Regardez les pages de liens ci-dessus, elles vous donneront des réponses à de nombreuses questions. S'il y a quelque chose que vous ne trouvez pas, s'il vous plaît, écrivez un commentaire à l'équipe en utilisant contact form.

## Topic: Tutorial guide

Les didacticiels peuvent vous aider sur l'utilisation générale ou plus spécifique de la console.

Il y a neuf tutoriels différents. Ils sont visibles dans la section tutorial. Le premier des deux didacticiels de base traite de la plupart des actions communes sur la grandMA2. Les tutoriels suivants sont des actions plus spécifiques sur la console.

Les tutoriaux étape par étape fonctionnent mieux si vous suivez les descriptions! Si vous désirez plus d'exemples sur la façon d'utiliser la console, vous pouvez également trouver beaucoup d'informations utiles dans la section Task.

Vous pouvez revenir à front page et essayer un autre chemin.

Regarder les pages de liens ci-dessus, vous donnera des réponses à de nombreuses questions. S il y a quelque chose que vous ne trouvé pas, s'il vous plaît écrivez un commentaire à l'équipe en utilisant contact form.

## Topic: Task guide

Il y a de nombreuses tâches qui peuvent vous aider à comprendre comment la grandMA2 fonctionne.

Les tâches sont divisées en deux sections différentes, chacune avec des sous-sections.

Il y a la section Matériel Hardware section. Elle est en relation avec la connexion de périphérique matériel.

L'autre section est la section Logiciels Software section. Vous pouvez trouver ici toutes sortes de tâches sur la mise à jour, l'installation, la programmation et les connexions de logiciels.

Lire les questions suivantes pour une bonne orientation de la recherche.

#### Avez-vous besoin de savoir comment connecter quelque chose connect something à la console?

§Vous devriez jeter un œil à la tâche connection tasks dans la section Matériel.

#### Êtes-vous à la recherche d'autres tâches en ce qui concerne la console matériel hardware?

§Ensuite, vous devriez jeter un œil à la section matériel divers Miscellaneous hardware section.

#### Avez-vous besoin d'aide sur l'installation ou la mise à jour installing or updating du logiciel de la console?

§Vous devriez jeter un œil à Update and Install.

#### Avez-vous besoin d'aide sur le logiciel ou la configuration software or show setup de votre console?

■ La section setup Setup tasks pourrait vous aider.

#### Avez-vous besoin d'aide pour la programmation programming d'un spectacle?

■ Les tâches sont presque illimitées. La section programming section, ne dispose pas de tous les exercices de travail possibles.

#### Êtes-vous à la recherche d'aide sur la mise en réseau networking?

§Vous devriez jeter un œil au Guide de réseau Network guide.

#### Essayer vous de créer une macro?

§Il y a beaucoup d'informations lorsque vous êtes à la recherche d'infos sur la création de macro. Vous devriez aller à Macro Guide pour obtenir plus d'aide.

#### Lorsque vous recherchez un tutoriel étape par étape allez à tutorial / guide?

§Ensuite, vous devriez jeter un œil à Tutorial guide.

S'il y a quelque chose que vous ne trouvez pas, s'il vous plaît, écrivez un commentaire à l'équipe en utilisant le contact form.

## Topic: Concept guide

La partie concept est destinée à vous donner une information plus complète sur un sujet.

Il y a quelques pages sur la philosophie de la grandMA2 et qui montrent comment certaines parties de la console fonctionnent.

Les pages concept sont divisées en trois sections appelées Basic Operation, System Setup et Extended Operation. Basic et Extended sont les sections les plus complètes.

Il y a beaucoup d'opérations différentes sur une grandMA2 et toutes les opérations ne sont pas décrites, mais la section concept se développera avec le temps.

Regarder les pages de liens ci-dessus vous donnera des réponses à nombreuses questions. S'il y a quelque chose que vous ne trouvez pas, s'il vous plaît, écrivez un commentaire à l'équipe en utilisant contact form.

Vous pouvez revenir à front page et essayer un autre chemin.

## Topic: Network guide

Le réseau est une partie essentielle de la grandMA2. Ce guide vous aidera à trouver ce que vous recherchez.

Il y a une page sur le concept du réseau grandMA2. Vous la trouverez ici here. Lorsque vous êtes en réseau il peut être intéressant d'utiliser le multiutilisateur. Ceci est un lien à multiuser concept.

Si vous êtes à la recherche d'informations sur comment connecter un câble réseau - Suivre ce lien link.

Il y a une tâche sur le réglage de l'adresse IP - Suivre ce lien link. Il y a un beaucoup de commandes et de mots clés pertinents pour la mise en réseau. En voici une partie d'entre eux: InviteStation (IS), JoinSession (JS), DisconnectStation (DS), LeaveSession (LS), NetworkInfo (NI), SetIP.

Il y a également une description du menu de configuration réseau setup menus network section. Cela pourrait aussi vous fournir beaucoup d'informations.

Regarder les pages de liens ci-dessus vous donnera des réponses à de nombreuses questions. S'il y a quelque chose que vous ne trouvez pas, s'il vous plaît, écrivez un commentaire à l'équipe en utilisant contact form.

Vous pouvez revenir à front page et essayer un autre chemin.

## Topic: Macro guide

Les macros sont des outils très puissants de la grandMA2. Ce guide vous aidera à trouver ce qu'il vous faut pour créer des macros.

En général c'est une bonne idée de connaître toutes les commandes nécessaires pour créer une macro.

Si vous avez des doutes sur les commandes dont vous avez besoin, vous devriez regarder la section Commandline guide.

Le plus important, lorsque vous essayez de créer une macro, est vraiment la syntaxe correcte ; Accessible ici List.

Pour les informations générales sur la philosophie des macros dans la grandMA2, vous devez aller à la partie Macro Concept.

Si vous voulez de nouvelles macros, vous pouvez aller voir la section Macro Tutorial. Ici, vous sont présentées les étapes les plus courantes pour créer des macros. Il est recommandé de commencer par la première étape.

Si vous cherchez à utiliser des macros, vous pouvez jeter un œil à Macro Tasks. Ici, vous trouverez des tâches sur l'utilisation des macros.

La fenêtre Macro Editor décrit comment utiliser cette boîte de dialogue pour créer des macros. Ici, vous pouvez également voir comment créer macros prédéfinies.

Si vous essayez de trouver des infos sur l'importation ou l'exportation des macros vous pouvez les trouver ici here.

Et pour finir, la section Macro Keyword indique simplement comment utiliser le mot-clé macro.

Ce qui suit vous dirigera dans la bonne direction.

Regarder les pages de liens ci-dessus vous donnera des réponses aux nombreuses questions sur les macros. S'il y a quelque chose que vous ne trouvez pas, s'il vous plaît, écrivez un commentaire à l'équipe en utilisant contact form.

Vous pouvez revenir à front page et essayer un autre chemin.

## Topic: NPU manual guide

Ce manuel vous aide à localiser les pages concernant le NPU dans le manuel de la grandMA 2.

Nous espérons vous guider dans la bonne direction lorsque vous aurez besoin d'aide avec le NPU.

Si vous ne trouvez pas ce que vous cherchez sur le NPU grandMA, essayez de revenir à Guide Front Page, pour voir s'il y a autre chose qui vous convienne.

S'il n'y a rien ci-dessous qui vous aide, vous pouvez nous envoyer un commentaire via ce lien : this form, et dites-nous ce que vous pensez être manquant. S'il vous plaît soyez aussi précis que possible.

#### Tâches.

Vous trouverez les tâches décrivant les actions les plus courantes concernant le NPU.

Il y a certaines tâches concernant la mise en place du matériel.

Les tâches logicielles sont partagées entre le Mode 1 ou Mode 2. Et il ya aussi une tâche distincte sur mise à jour du logiciel. Updating the software

#### Windows.

Toutes les fenêtres et écrans sur le NPU (en Mode 2) sont décrits dans la partie NPU windows section. Mais vous pouvez aussi lire la partie MA Network Configuration - NPU dans le menu setup. Elle est utilisée pour régler les ports DMX sur le NPU.

#### Tutorial.

Il y a un NPU Tutorial vous y trouverez les étapes nécessaires pour la mise en place d'un NPU dans le réseau MA.

#### Commandes.

Après la configuration initiale du NPU. Il y a certaines commandes qui peuvent vous aider en ajoutant et en rejetant le NPU du réseau. NetworkInfo, InviteStation et DisconnectStation

#### Spécifications.

Si vous avez besoin des spécifications techniques du NPU, jetez un œil ici here.

## Topic: grandMA2 Séries

La deuxième génération de consoles MA Lighting, est plus qu'une console.

Vous avez la possibilité d'utiliser la console GrandMA2 en mode GrandMA1, avec toutes les fonctionnalités de la série1.

Pour l'utilisation des GrandMA2 en mode de compatibilité, il faut se référer à la dernière version du manuel GrandMA série1.

## Topic: Copyright & Disclaimer

Déclaration de conformité selon les directives de 2004 / 108 / EG :

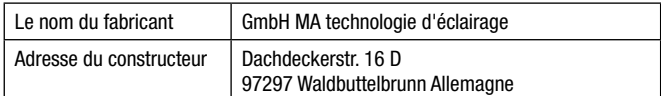

Déclare que le produit :

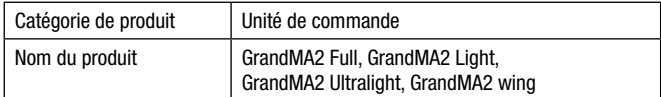

Conforme aux spécifications de produits suivants :

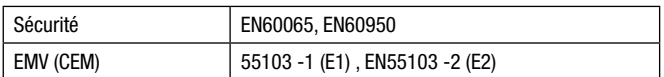

Informations complémentaires: DMX512, Ethernet, USB, MAlink, DVI, LTC, entrée audio, MIDI et les entrées analogiques doivent être blindées et le blindage doit être relié à la terre. Dipl. Ing. Michael Adenau

#### Copyright 2002-2009 Technology GmbH MA Lighting

La reproduction et la distribution de la documentation ainsi que les logiciels et l'utilisation de son contenu sont soumis à autorisation écrite de MA Lighting Technology GmbH.

#### Marques de commerce

Windows® XP, Windows Vista® et Microsoft® sont des marques déposées de Microsoft, Corp. Tous les autres noms mentionnés peuvent être des marques commerciales ou des marques déposées de leurs propriétaires respectifs.

#### Traduction et adaptation

Manuel traduit et adapté par la société LC LUMIERE CREATIVE en collaboration avec le centre de formation Grand MA 2, LC FORMATION.

## Concept: About the Manual

Introduction au system d'aide grandMA2 Le système d'aide GrandMA2 est disponible depuis la console en appuyant sur HELP/PLEASE.

Ces pages sont également disponibles en ligne : www.GrandMA2. de/help.

La dernière version du soft inclut dans la console une section « aide » réactualisée. Cependant la version en ligne est constamment actualisée, complétée et affinée, en tenant compte des remarques du forum GrandMA2 et des expériences de l'équipe de développement du logiciel. Cette version peut être légèrement différente de ce que

vous trouverez à l'intérieur de votre console.

#### **Concepts**

«Qu'est-ce que ....?» : la rubrique « Concepts » contient des informations de fond que vous devez savoir pour travailler avec succès avec la consoles GrandMA2.

Cette section a pour but de vous donner une compréhension conceptuelle de la philosophie de la console, sans creuser profondément dans chaque petit détail. Avec une compréhension conceptuelle, vous aurez les connaissances nécessaires pour comprendre les informations techniques abordées dans la section « Référence ».

#### Référence

La section « Référence » contient les informations techniques, les descriptions et les propriétés de chaque élément de la console. Cette section est prévue pour approfondir et élargir les connaissances de base acquises par la section « Concepts ».

#### Tâches

«Comment puis-je ....?» les sections « Concepts et Référence » devrait vous fournir suffisamment d'informations pour exploiter la console. Les étapes exactes de certaines manipulations peuvent ne pas être évidentes pour tous les utilisateurs.

Le présent article décrit étape par étape les manipulations courantes et les procédures.

#### **Tutoriels**

Cette section fournit des didacticiels destinés à laformation. Même si les manipulations décrivent étape par étape les opérations simples, les tutoriels vous guideront à travers des scénarios différents de A à Z.

## Reference: Basic terminology

Veuillez vous référer à la section « Référence » pour les descriptions plus détaillées des termes.

#### Fixtures

Projecteurs, dispositifs commandés par la console.

#### Channel

Projecteur avec un variateur de lumière, donc un seul paramètre. **Attributs** 

Fonctions d'un projecteur, par exemple Pan ou roue de gobo3.

#### Paramètre

Attribut spécifique d'un projecteur, par exemple l'inclinaison du projecteur à 5 degrés.

## Sélection

Ensemble de projecteur, sélectionné et prêt pour un contrôle manuel.

## Activation

Ensemble de paramètres, actif et prêt pour le stockage.

## Programmeur

Contient les paramètres temporaires et les valeurs prêtes à être enregistrées.

## Valeurs

Paramètre connu sous la forme d'un degré ou de valeur, Fade, Delay et/ou d'effet.

#### **Cue**

État lumineux sur la scène, stocké dans une séquence.

## Séquence

Série de cue qui s'exécute dans un ordre spécifique. D'autres consoles appellent cela « Cue-List ».

## Exécuteur

Fader ou bouton utilisé pour contrôler et exécuter le contenu stocké dans celui-ci, par exemple une séquence. D'autres consoles appelleront cela un «Master ».

#### **Store**

Créer des données (soit un cue) dans le show. D'autres consoles peuvent appeler cette fonction « Enregistrement ».

#### Preset

Paramétrage stocké, pour faciliter l'accès et la réutilisation. D'autres consoles appellent cela une « palette ».

#### Effet

Tableau superposé (par exemple, Sinus), qui module la valeur d'un paramètre. Les contrôles de base sont la table, la taille, la vitesse et le décalage relatif.

## Concept: System Overview

## Les membres de la famille GrandMA2 :

GrandMA2 full size

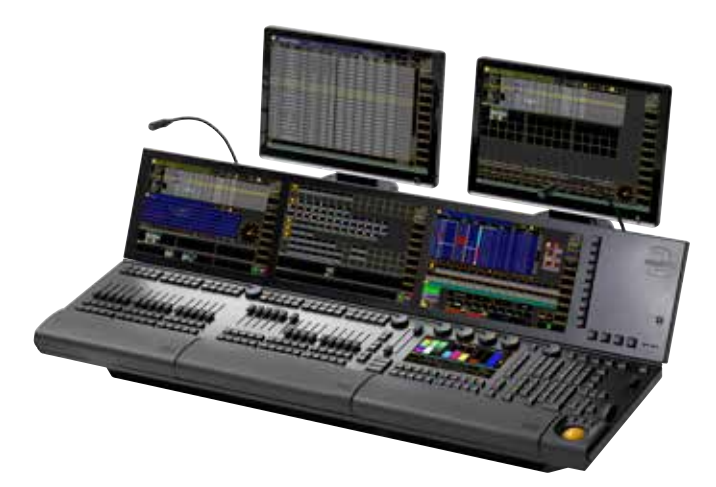

## GrandMA2 light

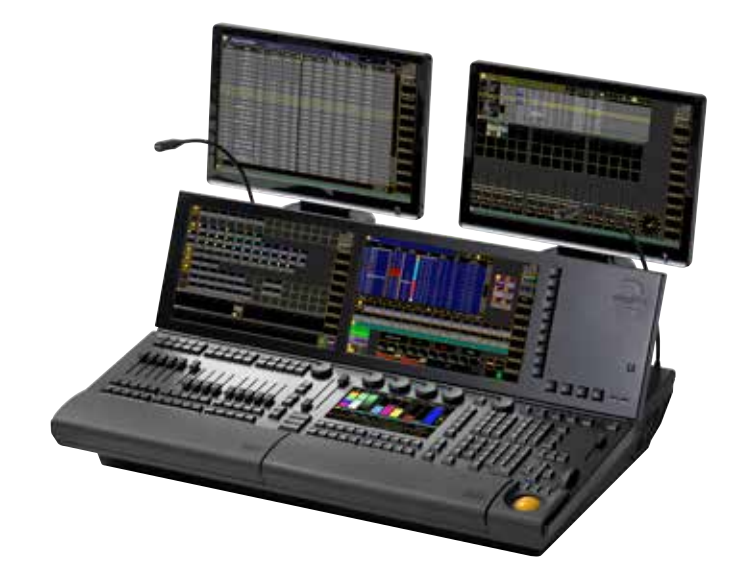

## GrandMA2 ultra-light

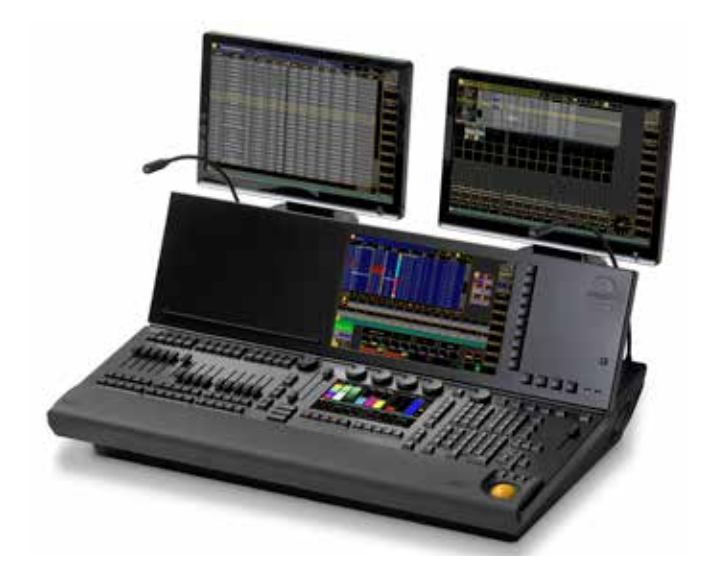

#### GrandMA2 faderwing

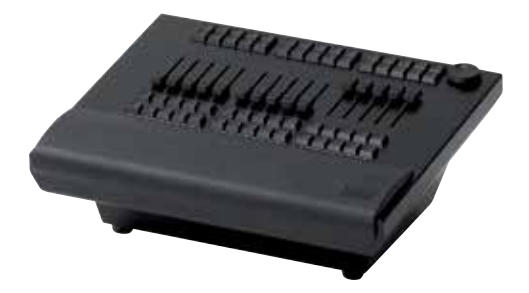

GrandMA2 replay unit

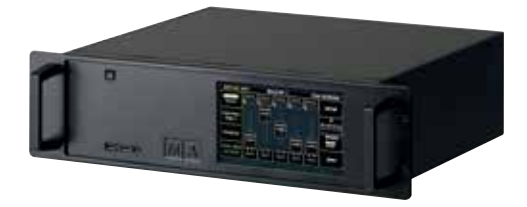

#### MA NPU

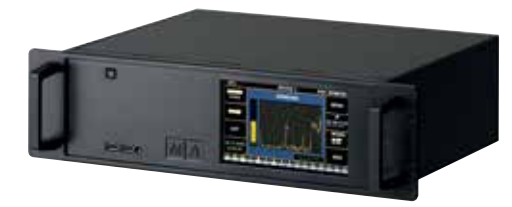

#### GrandMA2 ONPC

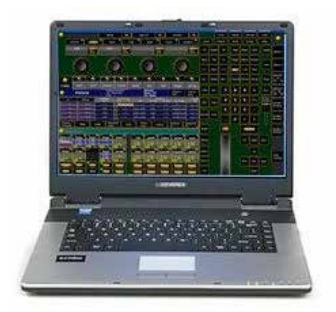

Liens connexes

- §Specification full-size
- §Specification light
- §Specification ultra-light
- §Specification replay unit
- §Specification NPU
- §Specification faderwing
- §Specification onPC

## Reference: Console Geography

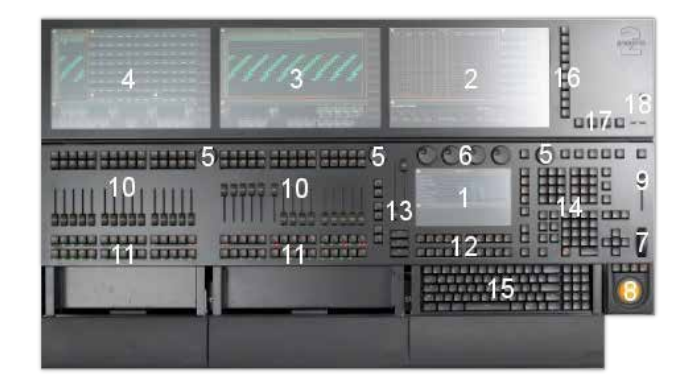

- 1. Ecran 1 (Command screen)
- 2. Ecran 2
- 3. Ecran 3 (Light & Full-size)
- 4. Écran 4 (full-size)
- 5. Fenêtre Encodeurs
- 6. Roues Encodeurs
- 7. Dimmer (Light & Full-size)
- 8. Trackball Pan/Tilt & Mouse
- 9. Grand Master
- 10. Faders exécuteurs
- 11. Boutons exécuteurs
- 12. Multipurpose User-clés (« X-clefs»)
- 13. Main Executor
- 14. Zone de commande
- 15. Clavier (light et full size)
- 16. Vue / View page Boutons
- 17. Setup/Tools
- 18. Marche/Arrêt

## Reference: Console Backpanel

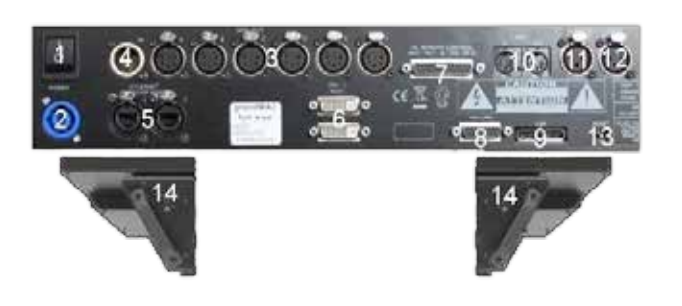

- 1. Marche/Arrêt
- 2. Alimentation électrique, PowerCon NAC3MPA, 120-230V 50/60Hz 350VA
- 3. Sorties DMX A-F, 6 x XLR 5 broches mâles

## $\mathsf{R} \times \mathsf{R} \cap \mathsf{C}$

- 4. DMX In, XLR 5 broches femelles
- 5. Ethernet 1 +2, 2 x EtherCon RJ-45 10/100/1000 Base TX
- 6. Moniteur externe gauche + droite, 2 x DVI-I Dual-Link
- 7. Sub D25 DC Remote Input / configuration des broches: Broche 1-16 = entrée, 21 et 22 = +5 V, 24 et 25 broches de masse (GND)
- 8. MA-Link, DA-15 femelle
- 9. USB, 2 x USB 2.0 TypeA
- 10. MIDI IN + OUT, 2 x DIN 5 / 180 femelles
- 11. Audio In, XLR 3 broches femelles, min 20mV
- 12. LTC / SMPTE In, XLR femelle 3Pn, min 200mV
- 13. Bouton Reset
- 14. Desk lamps sorties, 2 x XLR 4 broches femelles, MA DEL desk lamps 4pin

## Concept: grandMA2 philosophy

Concepts et philosophie de la GrandMA2

Cette section fournit des informations générales, vous devez les connaître pour travailler avec succès, avec la GrandMA2.

Pour obtenir des instructions détaillées sur les manipulations courantes, pour chaque élément du système, rendez- vous aux sections Tasks: manipulations et référence.

## Concept: Basic Operation

La ligne de commande est le moyen fondamental de communication entre la console et l'opérateur.

Par l'utilisation de mots réservés, de mots-clés et d'identifiants numériques, l'opérateur peut commander la console pour effectuer toutes les tâches, par exemple Supprimer Effet 3 ou Goto Cue 5. Chaque commande doit être complétée par le mot magique Please, les boutons à pousser dans cet exemple seront Del Effect 3Please et Goto Cue 5 Please

please n'est pas un mot-clé ou une partie de la ligne de commande, c'est le bouton qui envoie la commande à la console, donc n'oubliez pas d'être poli et d'ajouter Please à tous les exemples de ligne de commande que vous trouverez dans ces pages.

Les mots-clés les plus couramment utilisés ont une touche dédiée, tandis que d'autres peuvent être consultés par un deuxième (ou troisième) appui sur la touche. Certains mots-clés ne seront disponibles qu'à partir de boutons à l'écran, tous les mots-clés peuvent être tapés manuellement à l'aide du clavier.

Vous pouvez toujours voir ce qui est actuellement saisi dans la ligne de commande, en regardant la couleur du champ de saisie qui s'affiche sur l'écran.

#### [Channel]>Delete Group 4

Comme dans n'importe quelle langue, les mots sont classés en différents groupes (par exemple des verbes et des noms), et il y a des règles sur la façon dont les mots sont combinés, pour former des expressions compréhensibles.

#### Mots-clés Objet

Les mots-clés Objet sont utilisés dans la ligne de commande pour référencer les objets dans votre show. Les exemples de mots-clés objet pourraient être Channel, Groupe, Effet, Preset. Ces mots-clés représentent des objets-types, et sont généralement utilisés avec un certain nombre/carte d'identité ou un nom/une étiquette, pour pointer vers des objets spécifiques: Channel 3, Fixture 10, Effet 4, Preset «Rouge».

Les mots-clés Objets peuvent être comparés au substantif dans les langues humaines.

#### Mots-clés Fonctionnels

Les mots-clés Fonctionnels sont utilisés dans la ligne de commande pour exécuter une tâche ou une fonction. Les exemples de motsclés fonctionnels pourraient être Goto, Supprimer, LeaveSession. Les mots-clés fonctionnels sont souvent suivis par un objet, qui sera affecté par la fonction. Goto Cue 3, supprimer Preset «Blue». Certaines fonctions sont globales et ne nécessitent pas un objet comme argument, par exemple Blackout.

Les mots-clés fonctionnels peuvent être comparés à un verbe dans les langues humaines.

## Mots-clés Aider

Les mots-clés Aider sont utilisés dans la ligne de commande pour donner une relation aux fonctions et aux objets. Les exemples de mots-clés Aider pourraient être: Copier Cue 3 AT Cue 5, Supprimer Effet 4 Thru 6.

Les mots-clés Aider peuvent être comparés à des prépositions et des conjonctions dans les langues humaines

#### Syntaxe générale

La syntaxe générale est [Fonction] [Objet], ou plus spécifiquement [Fonction] [Object-type] [Object-ID], cependant pour accélérer la programmation, des parties de cette syntaxe peuvent être omises, et seront remplacées par des valeurs par défaut:

Store Cue 3 peut être entré ainsi: Store 3, Comme Cue est l'objet par défaut de type pour la fonction Store.

Go +Macro 10 peut être entré ainsi Macro 10, Comme Go + est la fonction par défaut pour l'objet de type macro

#### Abréviations et lettres majuscules

La console ne fait pas de distinction entre les majuscules et les minuscules dans les mots clés. En outre, lorsque vous entrez une ligne de commande avec un clavier, il est gênant d'avoir à taper le mot-clé entier, afin de ne pas perdre de temps, chaque mot-clé peut être réduit à une combinaison de lettre unique.

Store cue 3 peut être entré ainsi au clavier: ST 3

Macro 10 peut être entrée ainsi au clavier: MA 10

#### Mots clés par défaut

Pour accélérer la programmation, plus encore, la ligne de commande a un mot-clé objet par défaut, qui est utilisé si vous démarrez votre commande directement avec des chiffres. Le mot-clé par défaut est affiché entre crochets au début de la ligne de commande: [Channel]> 9

Juste en tapant 9 par exemple, ce chiffre sera associé à Channel 9. Vous pouvez changer le mot clé par défaut à tout moment, en entrant le mot-clé et appuyez sur please. Fixture please

#### [Fixture]>

Liens connexes

- §Syntax Rules
- §Common Keywords
- §Special Keywords

#### Concept: Touchscreens / GUI

Les écrans tactiles 9 «et 15.4» de la GrandMA2 forment une puissante interface visuelle GUI (Graphical User Interface)

Tous les écrans de la GrandMA sont utilisés aussi bien pour afficher des données d'informations à l'utilisateur que pour exécuter des fonctions de programmations ou de restitutions.

Les zones en gris avec des points gris clair sont les zones où l'utilisateur peut définir et organiser les écrans.

#### Commandscreen

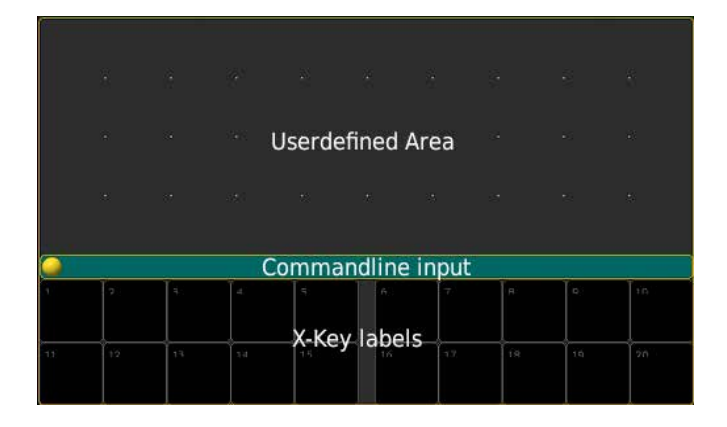

La section du bas de cet écran contient des étiquettes et des boutons programmables pour les touches X-key. Les X-key peuvent contrôler les boutons exécuteurs, (Liste) ou Vues/Macros (Utilisateur1 + 2). De plus, elles agissent comme des touches de sélection pour les options dans des fenêtres pop-ups, les menus et boîtes de dialogue.

A droite de l'écran

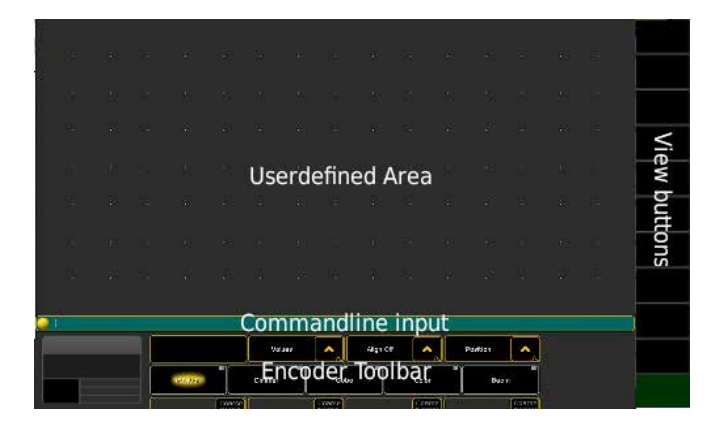

La section du bas de l'écran contient la barre d'outils Encoder qui donne accès aux attributs fixture et propriétés d'objet. En bas à gauche c'est le nom des exécuteurs pour l'utilisateur (principal) actuellement sélectionné. Sur le côté droit 10 boutons de vues pour le rappel facile des fenêtres arrangées et paramétrées par l'utilisateur

#### Ecran de Gauche et du milieu (GMA full)

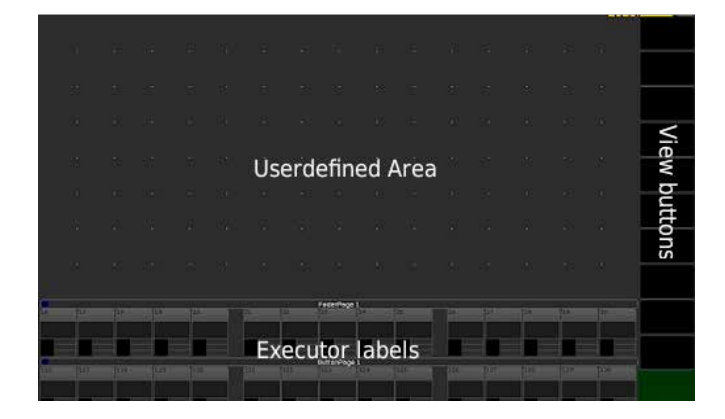

La section du bas de l'écran contient les noms pour les Fader et boutons exécuteurs. Sur le côté droit 10 boutons de vues pour le rappel facile des fenêtres arrangées et paramétrées par l'utilisateur

#### Liens connexes

§Windows

## Concept: Views and Windows

Ce que vous voyez est ce que vous voulez ....

Pour démarrer, vous disposez d'une création automatique de vue simple, mais pour travailler efficacement avec la console, vous devez créer vos propres vues, pour optimiser votre espace de travail en fonction du type de spectacle, et de vos préférences personnelles concernant les données à visualiser.

#### Arrangements des fenêtres (Windows)

Les fenêtres sont créées en appuyant sur un espace vide de votre écran, et en choisissant le type de fenêtre à afficher, dans la boite de dialogue.

Les fenêtres peuvent être déplacées en faisant glisser le titre, et redimensionnées en faisant glisser l'angle inférieur droit. Après avoir rempli votre écran avec des fenêtres multiples, l'écran pourrait ressembler à ceci:

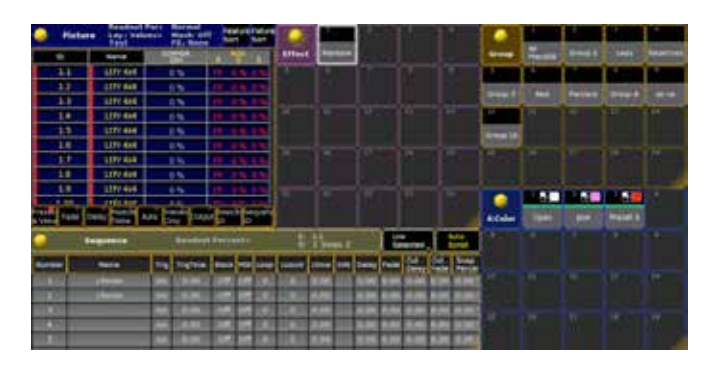

#### Fenêtre d'options

Chaque fenêtre a une boule jaune dans le coin supérieur gauche, qui peut être utilisée pour accéder à la boite de dialogue d'options. À l'intérieur de la boite de dialogue d'options, vous pouvez choisir comment les données seront présentées, la taille des caractères, les filtres spéciaux, les barres d'outils, etc...

Voici deux exemples de la même fenêtre, Fixture Sheet, mais avec différentes options:

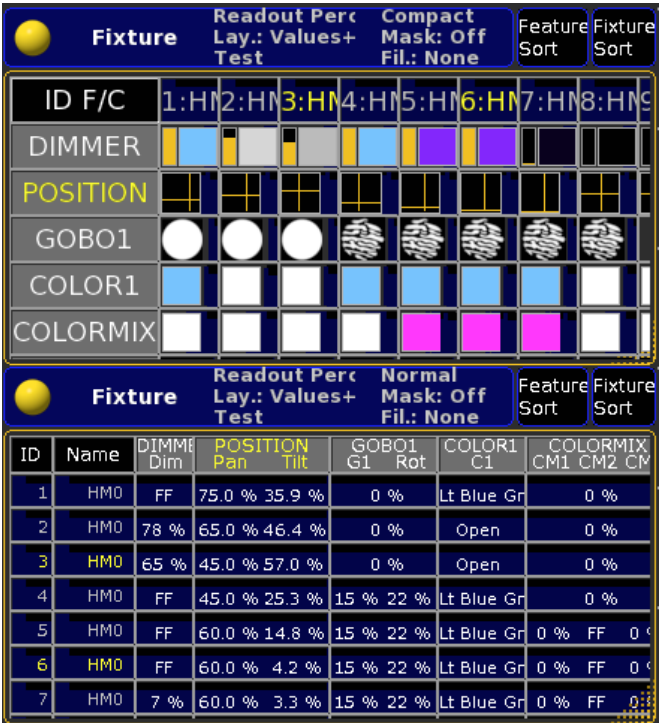

#### Vues

Les aménagements des fenêtres et des options sont stockés en tant que Vues. En appuyant sur Store, puis sur un bouton de vue vide sur la partie droite de l'écran. Une nouvelle vue sera créée et le bouton permettra le rappel facile des aménagements de la vue actuelle.

Liens connexes

- §Create Window Dialog
- ■Sheets
- §Pools
- §Presets
- §Other

## Concept: Channels & Fixtures

#### Dispositifs de contrôle ; Channel et Fixture

La GrandMA2 est un système de contrôle polyvalent, il n'y a aucune limite prédéfinie on peut par exemple contrôler «200 channels et 48 projecteurs asservis». Tous les appareils à contrôler sont définis ou peuvent être crées dans Setup Show par l'utilisateur.

Chaque projecteur a besoin d'un identifiant (ID).la GrandMA2 en a deux types: Channel ID et Fixture ID.

#### Channel

Un projecteur avec une ID Channel affiche sa valeur de paramètre dans la fenêtre Channel Sheet. En général il n'a qu'une fonction (ex: dimmer)

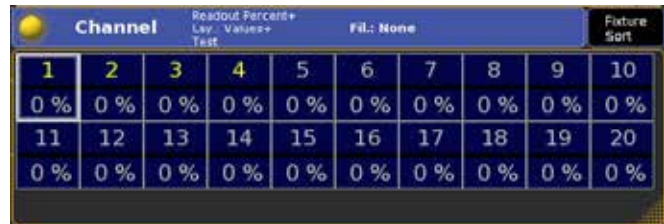

#### **Fixture**

Un projecteur avec une ID Fixture affiche toutes ses valeurs de paramètre dans la fenêtre Fixture Sheet. Généralement les projecteurs utilisés ont plusieurs paramètres contrôlables (ex pan / tilt, couleurs, gobos) etc.

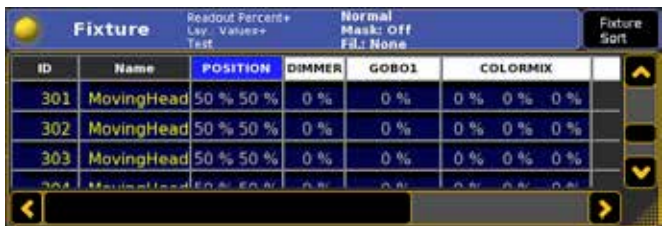

#### ID

Un projecteur peut avoir une ID Channel, une ID Fixture, ou les deux. Certains opérateurs préfèrent donner à chaque machine une ID Channel et ID fixture identique, pour être en mesure de sélectionner le numéro 5, sans se soucier de savoir si c'est un automatique ou un projecteur fixe, tandis que d'autres préfèrent les séparer pour différencier les deux types de lampes. Par exemple, Channel 5 (dimmer 5) est un autre projecteur que fixture 5 (Mac600 # 5). Un appareil peut également avoir différentes ID Channel et fixture. Cette méthode peut être utile dans les situations où le concepteur voudrait appeler le projecteur par son emplacement: Channel 35 (3ème position sur la perche 5) ou si l'opérateur préfère penser à l'appareil en tant que premier mac600 (ex: fixture 601)

#### Sous fixtures

Ces dernières années, il y a une augmentation de produits qui sont en fait plusieurs installations dans un même boîtier, p.ex. Les barres de LED, où vous avez plusieurs cellules, et chaque cellule à un contrôle individuel de RGB. Ces projecteurs peuvent être patchés comme un projecteur conventionnel type PAR ou découpés, néanmoins constitués individuellement de sous fixtures. Si un pixel Thomas-line est patché et compte tenu de l'ID fixture 5, en sélectionnant simplement fixture 5 cela permet d'ajuster l'ensemble des 18 cellules de ce projecteur. Pour régler seulement la cellule # 13, vous sélectionnez fixture 5.13

#### Liens connexes

- §Fixture Schedule
- §Channel Sheet
- §Fixture Sheet

## Concept: Selection

Pour être en mesure d'ajuster et de manipuler des projecteurs, ils doivent être sélectionnés.

#### Sélection par ligne de commande

La sélection peut se faire avec la ligne de commande par exemple

en appuyant sur fixture 5 please. Plusieurs projecteurs peuvent être sélectionnés en une seule fois en utilisant les mots-clés +, - et thru, par exemple Channel 2 thru 10 – 4.

Pour voir votre écran de sélection en cours, vous avez besoin d'une page Channel Sheet et/ou fixture Sheet. Les sélections auront leur nom et leur numéro (ID) affichés avec un texte jaune

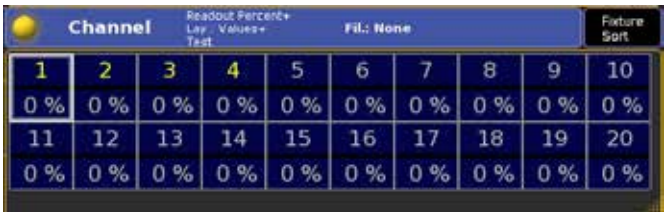

Si vos feuilles ne sont pas assez grandes pour afficher toutes les valeurs, activez Fixtures Sort dans le coin en haut à droite, pour déplacer les projecteurs sélectionnés vers le haut de la liste

#### Sélection via l'interface

Dans une page Channel Sheet ou Fixture Sheet, vous pouvez sélectionner les projecteurs simplement en touchant leur nom ou leur numéro d'identification. Sélectionner une plage se fait avec un «lasso «: appuyez sur la première fixture, déplacez le doigt ou la souris pour aller à la dernière, puis relâchez. Pour désélectionner un projecteur via l'interface graphique, appuyez sur la touche- (moins) puis sur le nom ou l'ID dans la feuille.

#### Annuler la sélection actuelle

Pour désélectionner tous les projecteurs sélectionnés, appuyez sur la touche Clear une seule fois.

## Concept: Attributes

Chaque projecteur a au minimum un paramètre, mais plusieurs peuvent éventuellement être contrôlés. Ces paramètres sont classés comme attributs, ils sont ajustés et manipulés par l'intermédiaire de l'Encoder Toolbar. Les attributs sont regroupés en fonctions, qui sont à nouveau regroupés en Preset-types.

#### Exemple :

Le paramètre pour les gobos rotatifs sur la roue de gobo 2, seraient les «Attributs Gobo2 Rot», de la fonctionnalité «Gobo2» du Presettype «Gobo»

Le paramètre pour l'adaptation de son intensité, serait l'attribut «Dimmer», d'une «entité Dimmer» du Preset-type «Dimmer»

#### Accéder aux attributs

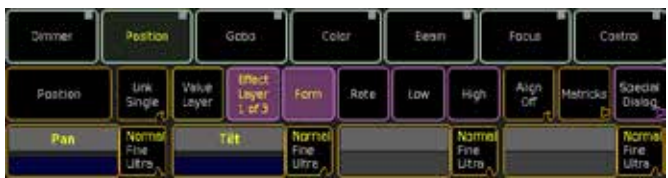

La rangée supérieure de la barre d'outils Encoder affiche un bouton pour chaque Preset-type existant dans votre show. L'appui sur ce bouton met les attributs du premier rang sur vos encodeurs. Si le Preset-type contient des fonctionnalités multiples, ou plus de 4

attributs par fonctionnalité, ceux-ci sont accessibles par le bouton à droite de la deuxième rangée.

#### Réglage des attributs

Les encodeurs ont trois fonctions principales:

Tourner l'encodeur: Réglage de valeur haut/bas Appuyer et tourner l'encodeur: Réglage de valeur haut/bas lent Appui sur l'encodeur: Ouvre une boîte de dialogue pour entrer une valeur numérique choisie ou prédéfinie dans la fenêtre.

#### Attributs spéciaux

Certains attributs ont un contrôle dédié pour permettre un accès plus rapide et/ou plus facile pour des ajustements.

Les plus évidents sont la roue de dimmer proche du clavier numérique, et le trackball qui est lié au Pan&Tilt, quand le mode souris est désactivé.

De plus, certaines fonctionnalités comme Colormix ou Shapers disposent d'outils graphiques sur l'écran multitouche.

## Concept: Programmer

Votre sélection actuelle de fixtures et les valeurs de tous les attributs ajustés manuellement résident dans le programmeur

#### Paramètres Actifs

Les paramètres actifs sont affichés dans la fenêtre de paramètre fixtures avec un fond rouge foncé. Par défaut lors du Storage de cue, et de presets, la console prendra les paramètres actifs.

#### Layers

Les données des paramètres sont divisées en plusieurs couches. Ces couches sont divisées en deux groupes principaux, calques de valeur et effet.

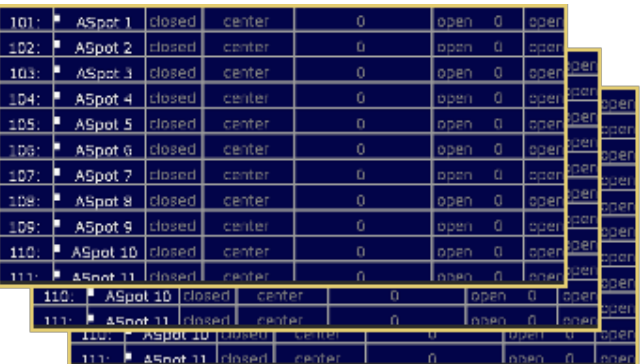

Avec les boutons, sélectionner le parametre situés au-dessus de votre roue encodeurse, vous pouvez choisir sur quelles couches vous travaillez.

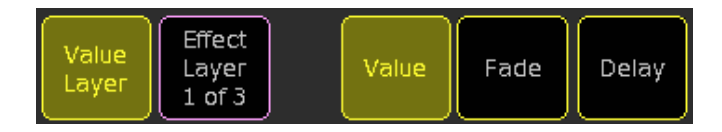

Les paramètres de valeur sont constitués de 3 couches

#### Values

Il s'agit de la valeur normale statique du paramètre.

#### Fade

Il s'agit d'un fade time optionnel pour la valeur. Si aucun fade time n'est donné, le paramètre suivra le temps du cue.

#### **Delay**

Il s'agit d'un delay time optionnel pour la valeur. Si aucun delay time n'est donné, le paramètre suivra le temps du cue.

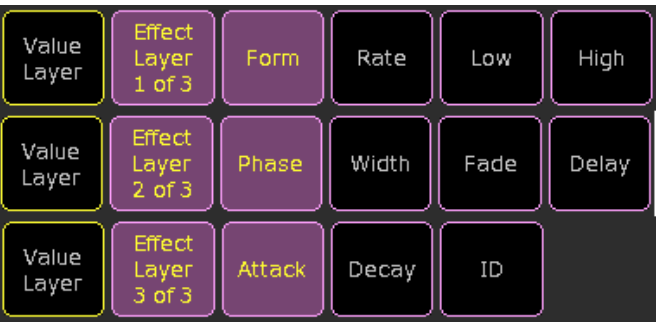

Les paramètres d'effect se composent de 11 couches.

Ces couches vont définir une valeur dynamique pour le paramètre. Vous pouvez en savoir plus sur ce que, chaque couche fait, via les pages concept et tutoriel pour effets

## Concept: Groups

Les groupes sont des ensembles de projecteurs, utilisés pour la sélection.

Communément utilisés pour des combinaisons de projecteurs ils peuvent être stockés en tant que groupes.

Pour créer un groupe, sélectionnez les projecteurs souhaités, par exemple Channel 1 thru 5 - 4 puis store Groupe 3.

Les canaux 1, 2, 3 et 5, peuvent maintenant être sélectionnés en entrant simplement Groupe 3.

Les groupes multiples peuvent être combinés en une seule ligne de commande, à savoir : Groupe 1 thru 4 - Channel 3 + fixture 7

Les groupes ne sont que des raccourcis pour la sélection de projecteurs:

Groupe 5 at 50, Store Cue 3 activera la valeur dimmer du Groupe 5 à 50%, et non du groupe 5 à 50, de sorte que tout changement ultérieur au groupe 5 ne sera pas répercuté au Cue 3. Vos groupes sont affichés dans la fenêtre groupe.

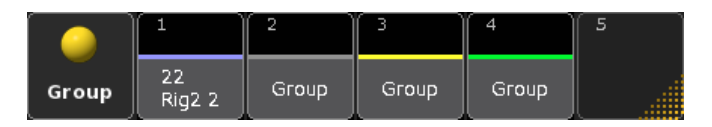

Avec la fenêtre groupe, vous pouvez sélectionner des groupes simplement en appuyant sur sa touche (écran), pour créer des groupes, sélectionner les projecteurs concernés, appuyer sur Store puis sur une case vide de la fenêtre groupe.

Les groupes prennent en compte l'ordre de sélection. Fixture 1 + 2 n'est pas exactement la même chose que Fixture 2 + 1. L'ordre d'une sélection est important lors de l'application d'effets, qui seront distribués en fonction de la sélection

## Concept: Labeling

Chaque objet de votre show peut avoir un nom de description afin d'éliminer la nécessité de se souvenir des numéros.

#### Donner des noms

La commande pour donner un nom est Label [Objet], Le mot-clé Label est accessible en appuyant deux fois sur le bouton Assign. La séquence de touches exactes pour donner un nom au groupe 3, sera Assign Assign Group 3 Please, puis saisissez le nom dans la boîte de dialogue contextuelle.

Quand un carré blanc est autour d'un objet (touche de groupe de preset...), vous pouvez entrer un nouveau nom directement en tapant au clavier.

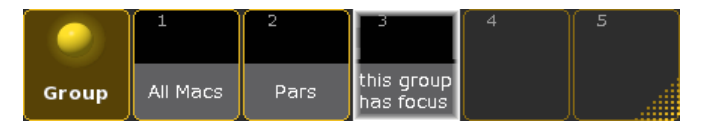

L'étiquetage direct peut aussi se faire dans les Cue-listes lorsque le nom du Cue est encadré.

#### Utilisation de noms

En plus d'être informatifs lors de l'affichage des données sur les boutons (écran) et dans les pages de valeurs, les noms peuvent également être utilisés dans la ligne de commande pour accéder aux objets.

#### [Channel]>Group Pars At 50

Sélectionne le groupe 2 et lui donne la valeur de dimmer 50%. Si le nom comprend des espaces ou des mots réservés (mots clés), le nom doit être entouré de guillemets «All Macs»At 50.

## Concept: Presets

Un preset contient des informations sur les attributs des valeurs pour une sélection de projecteurs, il peut être référencé et réutilisé. Les presets sont des mini mémoires concernant un paramètre ou un groupe de paramètres accessibles à tout moment sur une touche.

#### Exemple:

Après avoir positionné fixture 1 à 3 au piano, plutôt que d'enregistrer de suite le Pan&Tilt dans une mémoire, ces valeurs seront stockées en tant que preset «Piano» puis le preset sera utilisé pour la création de la mémoire.

L'avantage de ce concept est que si le piano est déplacé, il vous suffit de mettre à jour le preset «Piano», et toutes les mémoires utilisant ce preset seront mises à jour. De plus dans votre fixture sheet vous voyez inscrit piano, et pas seulement une valeur numérique ou de déflation en degrés.

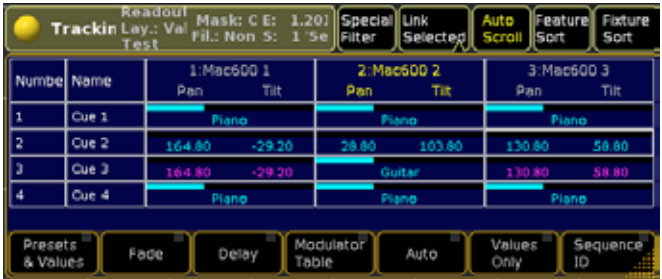

#### Types de Presets

Les presets sont divisés en différents types, chacun par défaut collecte des attributs liés. Par exemple Pan, Tilt appartiennent au Preset-Position, tandis que Colorwheel et CMJ appartiennent au préréglage couleurs, etc.

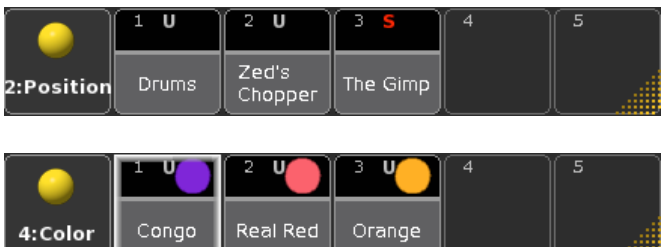

## Concept: Cues & Séquences

Un tableau sur la scène est stocké comme Cue.

Les paramètres ajustés à des valeurs différentes, forment ensemble un «Tableau» sur scène, qui peut être mémorisé par la console sous formes de cues.

Ces cue peuvent êtres organisés en séquences, et sont lus par les exécuteurs. Une simple analogie serait que votre cue soit une chanson/piste, la séquence est un Album CD, et votre exécuteur est votre lecteur CD/DVD.

Cela signifie que vous ne pouvez pas utiliser votre Cue/séquence sans l'assigner à un exécuteur. Cela vous paraît compliqué, mais ce processus est automatisé.

Si vous appuyez sur Store puis sur n'importe quel bouton de l'exécuteur vide, la console crée automatiquement une nouvelle séquence, attribuée à votre exécuteur et ajoute le premier cue, Cue 1.

En plus de contenir les valeurs de chaque paramètre, un cue inclut également des propriétés qui précisent quand et comment le rappeler, type de démarrage/Time, Fade et temps de retard, etc… Un cue peut être divisée en plusieurs parts, avec des temps différents pour chaque groupe de projecteurs ou de paramètres.

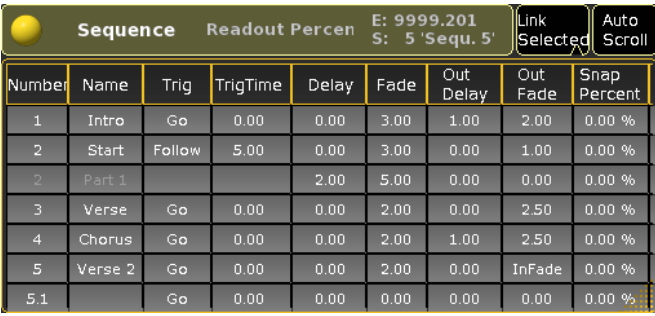

## Concept: Tracking

Tracking c'est le principe de mémoriser simplement le passage d'un signal à l'autre.

Plutôt que de prendre un instantané de la scène complète pour chaque signal, un système de suivi console met juste les valeurs dans un cue qui diffère de l'aspect précédent. Cela fait suite à la façon dont un concepteur devrait penser à ses séquences aussi bien qu'à la sauvegarde de la puissance de traitement et de mémoire de la console.

Tout simplement, le suivi est l'idée qu'une fois qu'un paramètre est réglé sur un niveau, il y reste jusqu'à ce qu'on lui dise d'aller ailleurs.

#### Par exemple:

1. Cue 1: Blue Backdrop

2. Cue 2: éclairage face sur le guitariste

L'actuel contenu du Cue 2 est juste pour allumer l'éclairage face, le Cue 2 ne contient pas de données pour la toile de fond. Toutefois, lors de la lecture du Cue 2, le fond bleu restera allumé, résultat l'état du Cue 2, devient face guitariste avec un fond bleu. le fond bleu est tracking vers le cue suivant.

## Concept: Effects

Les effets sont des valeurs dynamiques générées par l'alternance de façon répétée entre deux valeurs différentes selon une forme d'onde donnée.

La valeur de sortie de tous les attributs est générée dynamiquement en appliquant deux valeurs et une forme d'onde, le bas de la courbe représente la première valeur, et le haut de la courbe représente la deuxième valeur:

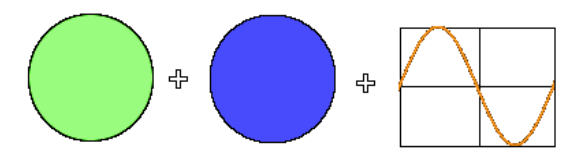

Au moyen de ces trois paramètres, la valeur oscillera d'une valeur à l'autre

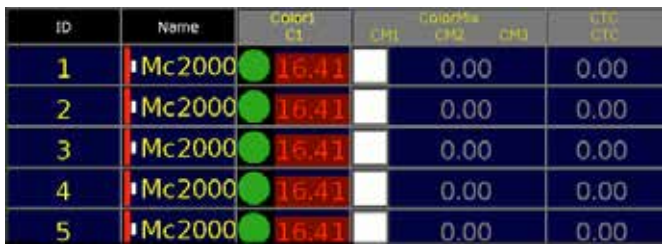

Par ailleurs, en alignant les phases, où en démarrant sur la courbe, vous pouvez obtenir un flux continu:

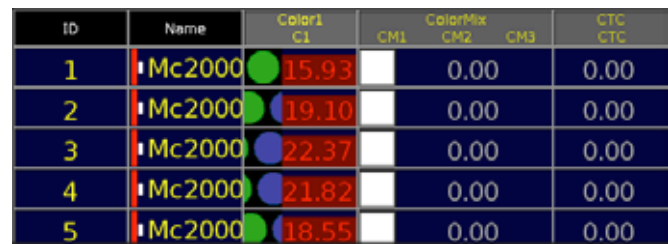

## <u>axente</u>

Les effets de valeurs peuvent être stockés directement dans votre cue comme des valeurs distinctes, ou stockés dans la page d'effet semblables à un preset pour la réutilisation.

Effet-valeurs peuvent être manipulés en sélectionnant le calque d'effet correspondant via les boutons Sélectionner au-dessus de votre roue encodeurse.

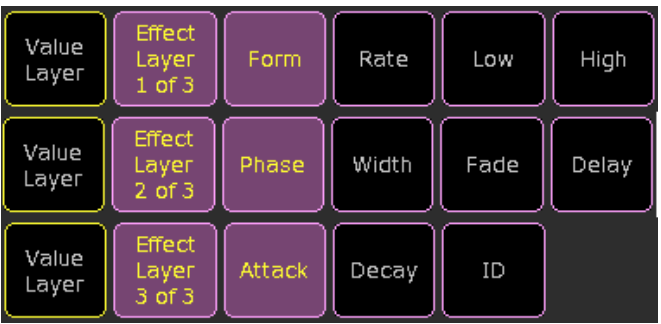

#### Form

Forme est la courbe/graphique définissant la transition entre la valeur haute et la basse, par exemple le SIN ou Ramp

#### **Rate**

Le taux est la vitesse speed/time utilisée pour achever un cycle Low

Low est la valeur utilisée lorsque la courbe/graphique est en bas **High** 

High est la valeur utilisée lorsque la courbe/graphique est en haut Phase

Phase définit où la courbe/graphique vas démarrer,  $0 =$  partir, 360  $=$  end

## **Width**

Width contrôle l'amplitude la courbe/graphique. Un « Width » de 100 % la courbe prendra tous le cycle. Si le « Width » est seulement à 50 % la courbe occupe la première moitié du cycle

## Fade

Fade est un fondu de temps individuel, utilisé lorsque l'effet est stocké dans des cues

## **Delay**

Delay est un retard individuels facultatif-temps, utilisé lorsque l'effet est stocké dans un cue

#### **Attack**

Attack est utilisé pour adoucir la transition du bas à haut dans les formes spéciales comme PWM, Chase et Random

#### **Decay**

Decay est utilisé pour adoucir la transition du haut au bas de formes spéciales comme PWM, Chase et Random

#### ID

ID est une couche non éditable qui affichera l'ID du modèle ou de l'effet sélectif

#### Liens connexes

■ Effects Tutorial

## Concept: Executor

Les exécuteurs sont des Faders ou boutons de contrôle permettant d'exécuter le contenu stocké.

L'utilisation la plus évidente pour un exécuteur, consiste à attribuer un cue ou une séquence pour la lecture, cependant les exécuteurs peuvent également être utilisés comme restituteurs pour d'autres objets, (p.ex. un bouton physique d'une macro spécifique, un speed fader pour un groupe de chasers ou de contrôler l'intensité de la lumière de travail de la console: col de cygne sur la console).

Les exécuteurs sont disposés en Pages. Cela vous permet d'obtenir facilement une nouvelle série d'exécuteurs en changeant simplement la page.

Changer de page affiche un autre ensemble d'exécuteurs sur votre console. Cela vous permet d'avoir plusieurs exécuteurs actifs sur différentes pages en cours d'exécution à la fois.

Il existe deux types d'exécuteurs, Fader exécuteurs et Boutons exécuteurs

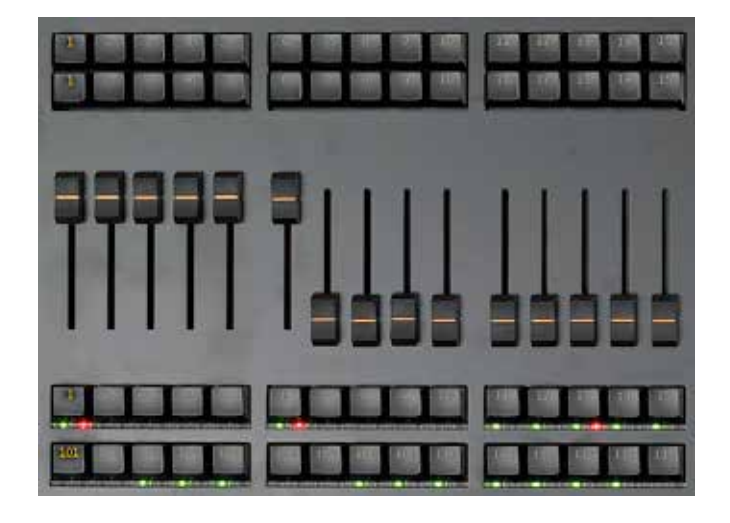

#### Faders exécuteurs

Les faders exécuteurs ont 4 contrôles: un fader et 3 boutons (deux au-dessus du fader, et un en-dessous). Selon le type de console et des faderwing joints, vous pouvez avoir un accès physique direct à 90 Fader exécuteurs à la fois. Ces exécuteurs sont numérotés à partir de 1.

#### Boutons exécuteurs

Les boutons exécuteurs n'ont qu'un seul bouton de contrôle: vous pouvez avoir un accès physique direct à 110 boutons exécuteurs à la fois. Ces exécuteurs sont numérotés à partir de 101.

#### Soft exécuteurs

Même si votre configuration matérielle ne supporte pas  $90 +$ 110 exécuteurs physiques, vous pouvez toujours y accéder et les utiliser, par l'intermédiaire des faders et des boutons à l'écran (non physique).

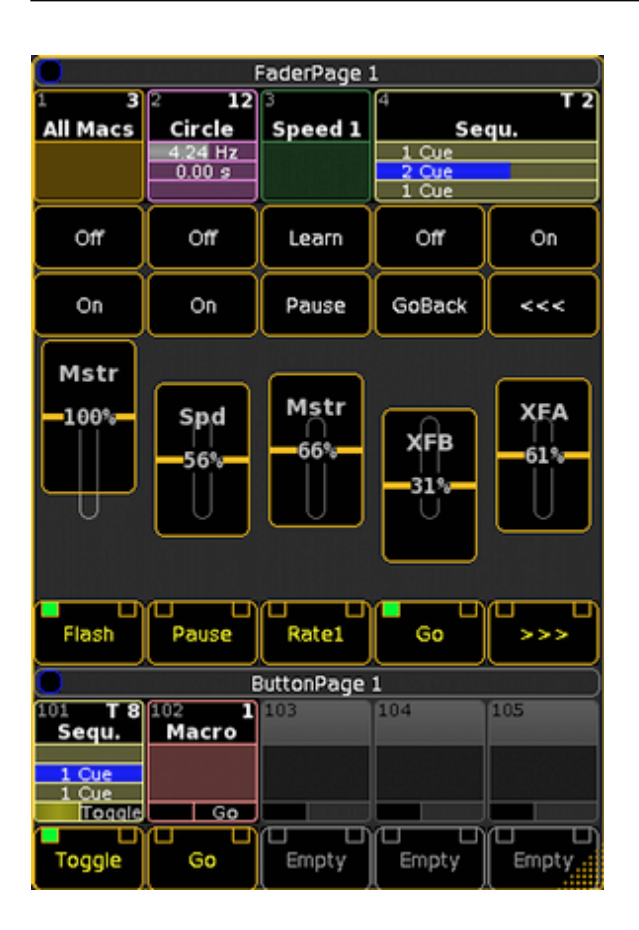

#### Les fonctions des Boutons et Faders

La fonction de chaque bouton et fader exécuteur peut être librement assignée, pour répondre aux besoins de votre style de fonctionnement, le type de spectacle, et les fonctionnalités de l'objet assigné.

Les fonctions des boutons type pourraient être: GO, pause ou Flash, Les fonctions des fader type pourrait être Master (intensité), la vitesse ou Crossfade.

## Concept: Backup

Avec la touche backup vous pouvez sauvegarder et charger votre spectacle. Vous pouvez également modifier les paramètres d'un serveur de fichiers, créer un intervalle de sauvegarde automatique, enregistrer sur des lecteurs externes.

## Concept: System Setup

## Concept: Fixture Schedule

En mode configuration de projecteurs, vous pouvez en définir le type et le nombre à utiliser.

Le processus de construction de votre fixture Schedule (patch machine) propose d'importer des projecteurs de la bibliothèque, et d'ajouter les quantités dans votre show. Les projecteurs peuvent être segmentés en plusieurs couches, pour simplifier la navigation dans la configuration, avec des quantités importantes ou avec différents types de projecteurs.

#### Projecteurs-types de la bibliothèque

La GrandMA2 est livré avec une bibliothèque de projecteurs, de fabricants connus (et inconnus).

Les projecteurs Generic-types comme les dimmer ordinaires, les LED RVB simples, certains scroller peuvent être trouvés via le fabricant « Generic «

Il est possible de modifier un projecteur dans sa conception ou d'en créer un nouveau non répertorié dans la bibliothèque de base ; tout changement est enregistré lorsque vous quittez. Si vous êtes dans une session, les nouvelles valeurs seront envoyées à toutes les autres stations.

#### Projecteurs & Channel ID

Pour être en mesure de contrôler les projecteurs, ils ont besoin soit d'une Channel ID, soit d'une ID fixture - ou les deux définie dans >Fixture Schedule< . Sans ID, vous ne pourrez pas contrôler les projecteurs mais par opposition à la suppression de projecteurs, et donc à l'élimination des ID's, on conserve les données existantes dans votre show.

Tout changement est enregistré lorsque vous quittez. Si vous êtes dans une session, les nouvelles valeurs seront envoyées à toutes les autres stations.

#### DMX Patch

Pour être en mesure de contrôler (et visualiser) les projecteurs, ils ont besoin d'être patchés à une adresse DMX donnée et à un Univers.

La GrandMA2 supporte le patch de 256 univers différents, l'adresse et l'univers sont donnés dans le format suivant univers.start\_ address par exemple  $1.1$  = premier univers première adresse. 256.512 = dernier univers, dernière adresse

Le patch peut être modifié à tout moment, via la page fixture Sheet ou la ligne de Commande.

#### Fixture Positions

En plaçant chaque appareil avec XYZ dans un environnement en trois dimensions, les projecteurs peuvent être visualisés dans la fenêtre de vue Stage (fil de fer) et via un PC connecté, en cours d'exécution du logiciel grandMA3D (réalistes).

La position des projecteurs n'a pas à être éditée dans l'annexe Projecteurs. Les positions peuvent être modifiées à tout moment, via la fenêtre de scène (Stage).

## Liens connexes

- §Channels & Fixtures
- §Patch Conventionals Task
- §Patch Moving Lights Task

## Concept: Extended Operation

#### Concept: Networking

Un réseau peut être une configuration simple comme un ordinateur avec ONPC et un node 2Port, votre console et certains appareils Artnet, ou un immense réseau avec des centaines de consoles, des serveurs vidéo, gradateurs, visualisseur 3D et des nodes. La GrandMA2 est conçue pour les réseaux. Chaque console possède deux ports Ethernet à l'arrière:

#### Ethernet 1

Utilisé pour le MA-Net et d'autres protocoles de multidiffusion - par exemple sACN

#### Ethernet 2

Utilisé pour les protocoles de diffusion (actuellement utilisé pour l'ArtNet seulement)

Les réseaux sont activés par (joindre) une Session via MA Network Control, sous l'onglet Setup>Network.

Une session est un groupe de stations, qui partage des données au sein d'un réseau. Il peut coexister 32 sessions différentes au sein du même réseau.

Membres Supplémentaires / stations dans la session peuvent être ajoutés et supprimés par l'intermédiaire de MA Network Configuration, sous le même onglet.

DMX Streaming over Ethernet est configurée dans le menu DMXprotocoles

#### Liens connexes

- MA Network Control
- MA Network Configuration
- §DMX Protocols

## Concept: Multi User

Multi-user vous permet d'être plusieurs programmeurs (ou utilisateurs) à travailler ensemble sur le même spectacle.

Par l'intermédiaire de l'utilitaire de connexion avec userprofile, chaque exploitant peut adapter la console à ses besoins, avec des points de vue personnels, leurs paramètres par défaut et paramètres programmés. Dans une session avec plusieurs consoles, l'opérateur peut se connecter à n'importe quelle console et être comme à»la maison».

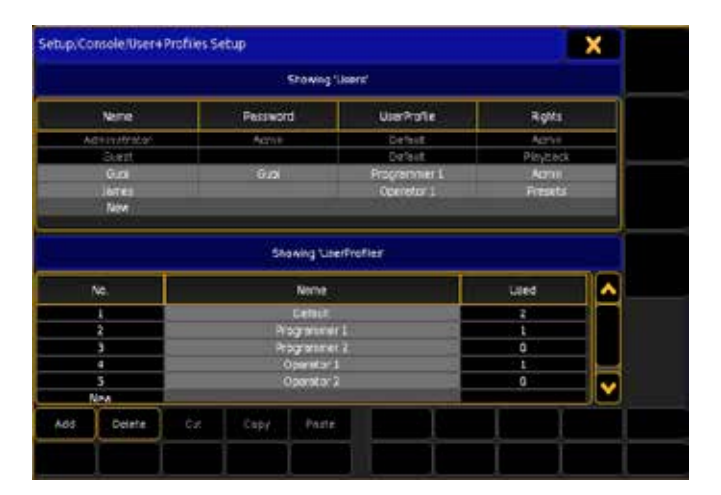

#### Liens connexes

- §Login Keyword
- §User+Profiles Setup
- $\blacktriangleright$  Setup  $>$  User

## Concept: Timecode

Il existe différents types de timecode. La GrandMA2 accepte le LTC (Linear Time Code) aussi connu comme SMPTE et MTC (MIDI Time Code). Le but du timecode est de synchroniser la lumière avec un autre type de support (comme le son ou la vidéo).

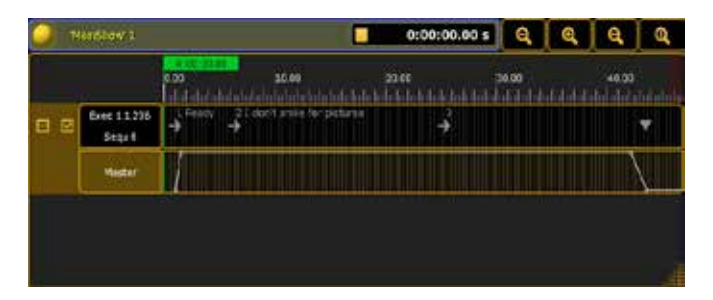

#### Liens connexes

- Timecode View
- §Timecode Pool
- §Timecode Keyword

## Concept: Stage Window and grandMA 3D

#### Visualiseur intégré et externes

Par la saisie des données en 3 dimensions de votre plan de projecteurs, leur fonctionnement peut être visualisé en interne via la fenêtre stage (en fil de fer), et en externe via un ordinateur en réseau exécutant grandMA 3D (rendu réaliste)

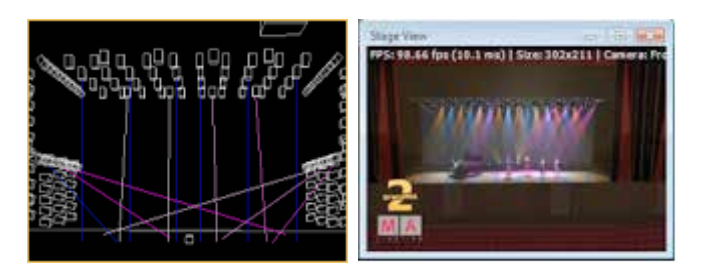

Pour en savoir plus sur la scène intégrée suivre les liens connexes ci-dessous, et consultez le manuel grandMA 3D here

#### Liens connexes

- §Stage Window
- Setup > Fixture Positions

## Concept: Layouts

#### Mises en page Topographique - feuille magique

Les Layouts sont des fenêtres interactives de dessins en 2 dimensions où vous pouvez librement placer des projecteurs, dessiner des formes et écrire du texte, ajouter des preset, des macros ou d'autres objets.

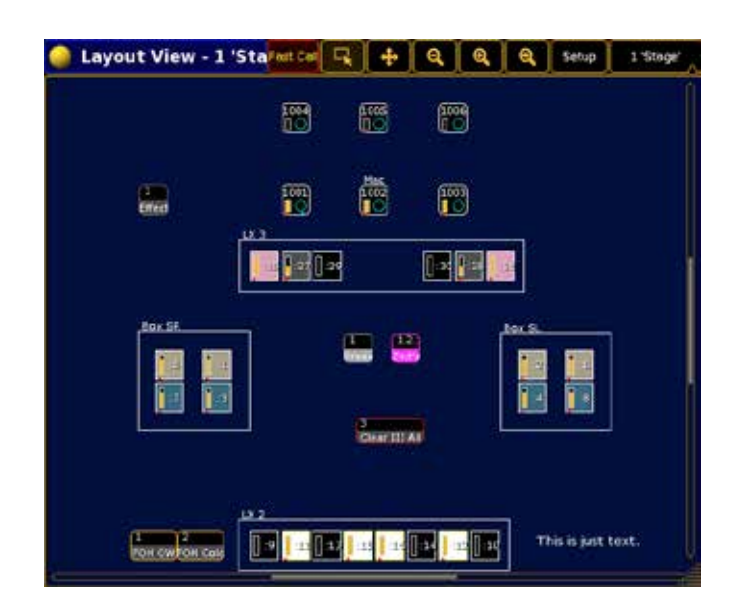

Vous pouvez créer plusieurs mises en page pour chaque partie de votre scène.

#### Liens connexes

- §Layout Pool
- §Layout View

## Concept: Bitmaps

Les Bitmaps, ou effet bitmap, sont des pixelmapping trois dimensions utilisés pour générer des effets dynamiques d'animation d'imagefiles.

Pixelmapping Oridinary est limité à superposer une image 2D, avec une représentation 2D de votre projecteur, et de cartographier les pixels correspondant aux projecteurs. Toutefois, dans la vie réelle vos projecteurs ne sont pas nécessairement situés dans un plan horizontal et votre public n'a pas nécessairement un Angle de vision de 90 degrés de votre «plan» dessiné par les projecteurs.

La GrandMA 2 utilise le pixelmapping de la façon suivante: Chaque projecteur positionné dans l'espace 3D peut être considéré comme un pixel d'une toile virtuelle tridimensionnelle/écran. Sur cet écran (ou une partie de celui-ci), vous pouvez, à partir de n'importe quel angle/position pratiquement, «projeter» une image.

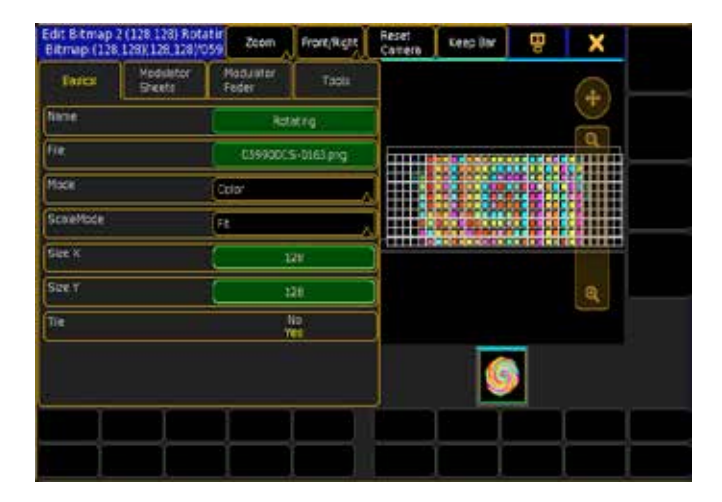

#### Liens connexes

■ Bitmap Effect Tutorial

#### Concept: Worlds

Les mondes sont utilisés pour limiter le nombre de paramètres auquel vous aurez accès. Ceci est essentiel dans une session multiuser, mais cela peut également être utile pour un seul opérateur. Les mondes sont créés dans le programmeur, et stockés dans la page worlds. Worlds peut être pensé comme une matrice avec des lignes (projecteurs) et des colonnes (fonction de chaque projecteur), vous pouvez éliminer des lignes et/ou des colonnes selon vos besoins

Le monde créé contiendra les lignes de la sélection en cours, et les colonnes d'un attribut actif. Si aucun des attributs n'est actif, toutes les colonnes seront incluses dans le monde créé.

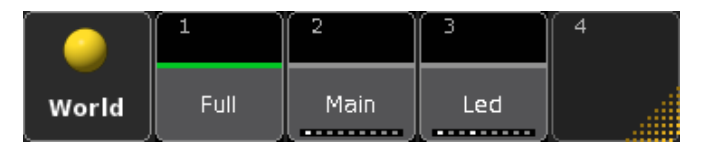

#### Exemple:

Sélectionnez les Projecteurs Fixture 1 Thru 5, Store World 3, pressez World 3.

Vous aurez maintenant seulement l'accès à la programmation des Projecteurs: 1 à 5, (ceci est confirmé en visualisant la page fixture Sheet)

Si maintenant avec le World 3 actifs, vous supprimer le Cue 3, vous ne supprimerez que les projecteurs 1 à 5 du Cue 3.

Si le Cue 3 contient d'autres projecteurs ils serons conservés, le cue ne sera pas supprimé dans son ensemble.

Le world 1 contient tous les paramètres du spectacle, et ne peut être modifié ou supprimé

## Concept: Macros

Une macro est une liste définie par l'utilisateur d'entrées de ligne de commande, utilisées pour l'automatisation de tâches complexes et/ou des tâches répétitives.

En plus des macros traditionnelles de la GrandMA1, les macros de la GrandMA2 peuvent être utilisées comme un langage de script, avec la possibilité de créer des dialogues pour les utilisateurs entrants. L'exécution conditionnelle de macrolines avec les utilisateurs en ligne de commande, ou l'exécution parallèle, n'interférer pas avec la ligne de commande.

Les macros peuvent être exécutées directement à partir de la page macro, ou être affectées à tout exécuteur, bouton de vue ou bouton X-Key, pour l'accès direct.

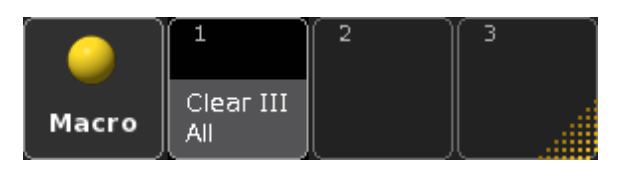

## <u>axente</u>

Lorsque CLI est désactivée pour une macro, pressez la touche de macro n'interagira plus avec votre commande, mais exécutera directement son contenu. Cela signifie que pour modifier ou de supprimer cet objet, vous ne pourrez pas simplement appuyer sur la commande puis sur le bouton, vous devrez tapez le mot clé réel et l'ID dans la ligne de commande.

Par exemple, Édit Macro 5, pour éditer la macro 5 ou Delete ViewButton 11.5 pour supprimer la macro de la touche User1 X5). En désactivant la CommandLineInteraction du Bouton Pressoir réel, vous pourrez faire interagir le contenu de la ligne de macro, par l'utilisation du signe @.

#### Exemple :

SetVar \$answer= («your flash buttons to be 1 -above- or 2 -belowthe faders?»)

SetVar \$button = [\$answer==1] ExecButton2 [answer==2] ExecButton1

Assign Flash at \$button 1 Thru 30

#### Liens connexes

- Macro Keyword
- Macro Pool
- §Tutorial Macros

## Concept: Agenda

L'agenda est un système de calendrier, qui vous permet d'exécuter une commande définie par l'utilisateur à un certain moment de l'année. Cela peut être à un moment précis (par exemple à 5 heures) ou à un temps plus variable (par exemple au coucher du soleil).

L'agenda est principalement destiné à être utilisé en architecture, mais vous pouvez également l'utiliser pour vous rappeler de prendre des pauses café ou d'autres rappels.

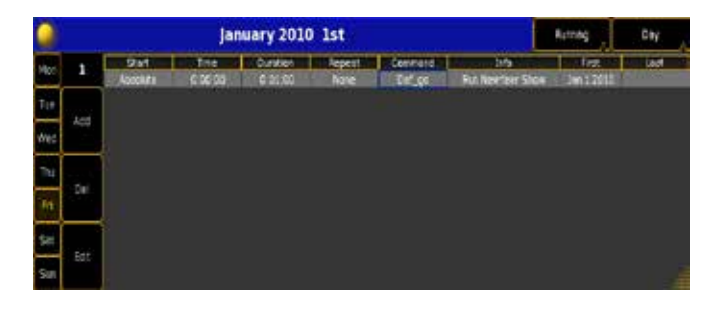

Liens connexes

- Agenda
- §Global Settings

## Concept: Telnet & Commandline browsing

Modification des données du show uniquement par les entrées de commande.

Quoi que vous fassiez avec la ligne de commande, vous accédez à une base de données qui représente votre dossier émission en cours. La structure de cette base de données est un arbre. Par défaut lorsque vous utilisez la ligne de commande, vous êtes à la racine de l'arbre, et les commandes seront adressées à la

succursale, par le contenu de votre commande. Dans certaines situations il peut être commode de diriger vos commandes vers une partie spécifique de l'arbre.

Cela peut être obtenu avec la commande cd (changement de destination).

Si votre destination n'est pas la racine, la fenêtre de ligne de commande de réponse sera automatiquement ouverte, le champ de saisie de la ligne de commande permet de trouver la destination comme un préfixe.

## Edit Setup/FixtureTypes>

Dans la situation ci-dessus, Store 1 créera FixtureType 1, plutôt que le cue 1 habituellement.

Lorsque votre commande est dirigée vers une destination spécifique, vous pouvez toujours effectuer des opérations normales, mais l'entrée de raccourci ne fonctionne plus, vous aurez besoin d'entrer la syntaxe complète Store Cue 1 pour créer le Cue 1.

#### Mots-clés

#### **Store**

Créer de nouvelles données/objet à la destination actuelle **Delete** 

#### Destroy / supprimer des données/objet à la destination actuelle List

Afficher les données de la destination actuelle

## **CD**

Modifier la destination

## **Assign**

Fixer des valeurs aux propriétés d'objet et créer des références croisées entre les objets.

- §Assign Keyword
- §ChangeDest(CD) Keyword
- §Delete Keyword
- §List Keyword
- §Store Keyword

## Concept: Remote Trigger

DMX, MIDI et fermetures de contact peuvent être utilisés comme déclencheurs externes.

#### Trigger sources

## Concept: grandMA2 Replay Unit

L'unité de Replay grandMA2 fonctionne comme une console en rack.

Un grandMA2 Replay Unit est fondamentalement une grandMA2 Light compacté dans une unité de rack, mais sans l'interface utilisateur. Il y a un petit écran tactile 7 interne qui permet de faire tout ce que vous pouvez sur le petit écran.

L'écran fonctionne comme une combinaison d'écran 1 et 2. Il est divisé en deux zones comme le multitouch sur une console, mais la partie inférieure affichant les barres d'outils de l'encodeur. Cidessous un exemple des captures d'écran.

Les Replay Unit grandMA2 peuvent être connectée à un réseau de série 2 et peut seulement démarrer en mode série 2.

#### grandMA2 Replay Unit Hardware

Le Replay Unit grandMA2 est un 3 unités avec un écran tactile 7» interne.

#### Il est composé de :

- §6 ports DMX femelles et 1 port DMX mâle (5 broches XLR).
- 2 Ethercon connecteurs pour Ethernet.
- 2 DVI-I connecteur pour écrans externes.
- §MA-Link.
- §Sub-D25 Connecteur pour télécommande(Remote).
- §MIDI in et out.
- §Sound et LTC input (3 broches XLR femelle).
- 3 USB plugs.
- ■1 reset button.

#### Quelques exemples de captures d'ecrans :

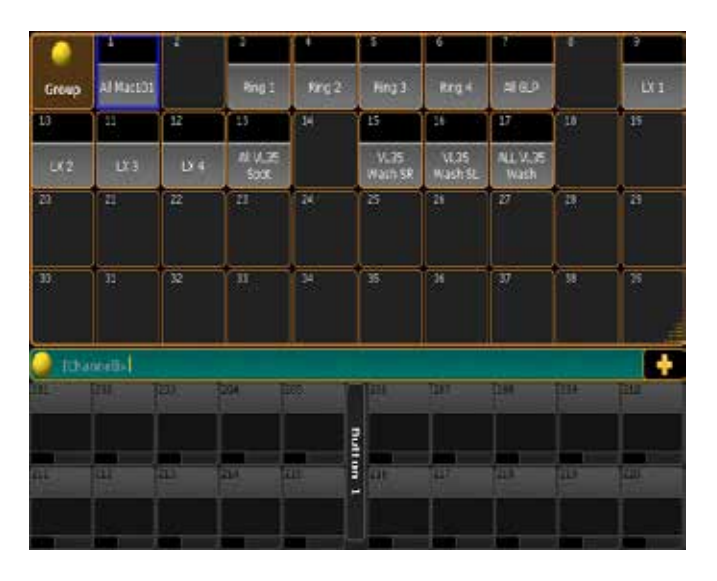

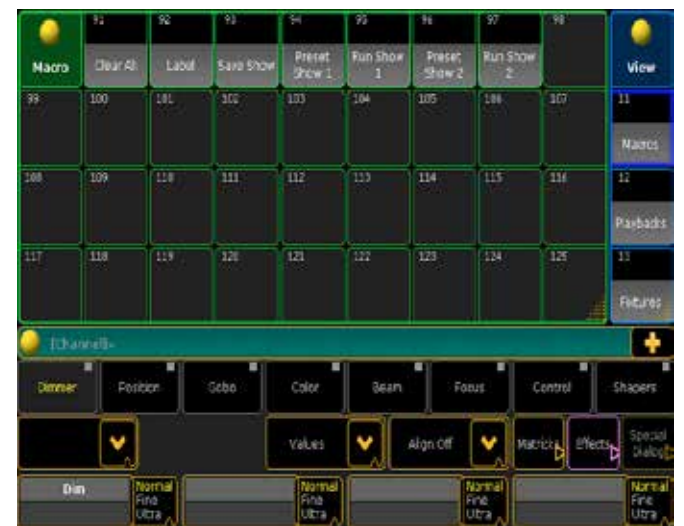

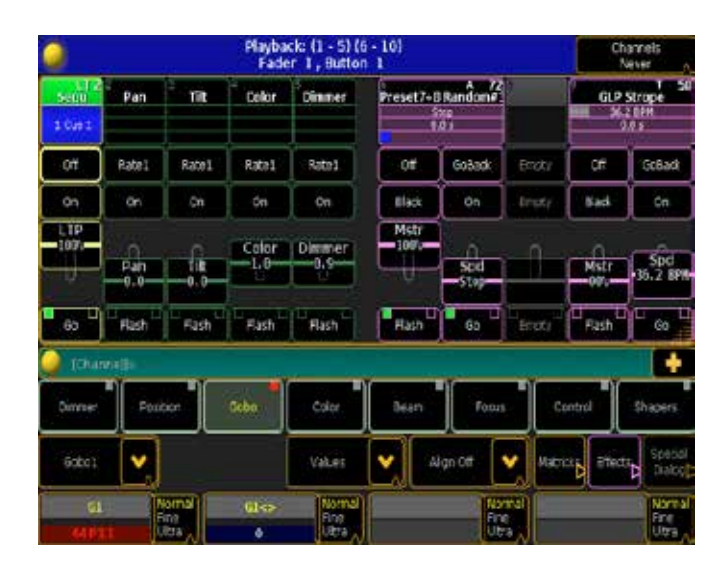

#### Mode Series 2

Lorsque vous utilisez le grandMA NPU en mode série 2, il fournit des paramètres pour le réseau. Il peut être utilisé avec une console grandMA2 ou grandMA2 onPC.

Dans ce mode, vous pouvez utiliser l'écran tactile pour changer certains des paramètres. Les paramètres de port DMX doivent être changé depuis une console ou le onPC.

#### Liens connexes

§Specifications replay unit

## Concept: grandMA NPU - Network Processing Unit

Le NPU fonctionne comme une extension de paramètre et de sortie DMX.

Le NPU peut être connecté à une console grand ma 1 ou 2 en réseau.

Le NPU dispose de 8 ports DMX qui peuvent être configuré en entrée ou sortie.

Il est très important de savoir que, si un NPU est réglée pour être membre de plusieurs sessions dans un réseau, il se connecte à la session qui atteint le NPU en premier! Si cette session est alors fermé, le NPU se connectera à la session suivante.

#### Hardware NPU grandMA2

Le NPU est une unité monté en rack de 3 19 «, périphérique avec un écran tactile interne de 7». Il dispose de 8 ports DMX (XLR 5 broches femelle) et 3 prises USB.

## Mode 2

Lorsque vous utiliser le NPU en mode 2, il fournit les paramètres du réseau. Il peut être utilisé avec une console grandMA2 ou avec un onPC grandMA2.

Dans ce mode, vous pouvez utiliser l'écran tactile pour modifier certains des réglages. Les paramètres des ports DMX doivent etre changée à partir d'une console ou un onPC.

## Mode 1

Vous pouvez également utiliser le NPU en mode 1. Lorsqu'il est connecté à une console ou un onPC il fournit également des paramètres.

En mode 1, vous ne pouvez apporter des changements au NPU qu'avec l'aide d'un clavier USB.

#### Si vous avez besoin d'en savoir plus

Il y a un guide pour vous diriger vers toutes les pages dans le manuel qui s'ont en rapport avec le NPU grandMA: Manual Guide - NPU

## Concept: Parameter expansion

Nous avons ici un regard sur la façon dont vous pouvez élargir votre nombre de paramètres.

Cette page vous permet de sélectionner le matériel a de coite pour avoir le bon nombre de paramètres, et comment vous pouvez développer ce nombre. Au bas de cette page, il y a un lien vers une page qui explique la différence entre « Paramètre » et « L'univers DMX ». Si vous avez un doute dans ce domaine vous devriez prendre le temps de la lire.

#### Parameter count.

Cette section est sur le nombre de paramètres pour les unités individuelles.

Si nous commencions par les plus grand nombres de paramètres:

Full-Size: 8192 parameters. Light: 4096 parameters. Ultra-Light: 4096 parameters. Replay-Unit: 4096 parameters. NPU: 4096 parameters. NSP (4 Port Node): 2048 parameters. 2 Port Node Pro: 1024 parameters. 2 Port Node: 512 parameters.

#### Parameter expansion

Le NPU est la seule unité qui élargit votre nombre de paramètres. Chaque NPU que vous ajoutez à votre réseau, ajoute également les 4096 paramètres!

Vous pouvez ajouter un maximum de 16 NPUs indépendamment de votre console..

L'aide de NPUs avec des calculs de paramètre

#### L'aide de NPUs avec le paramètre à l'aide d'un onPC avec des nodes ou NPU.

Lorsque vous utilisez un onPC grandMA2 avec un 2 Port Node, vous ajoutez le nombre de paramètres du node « plus grand » par exemple avoir un réseau avec un onPC et un 2 port node et un 2 Port node Pro, vous obtenez un nombres de paramètres de 1024. Vous pouvez ajouter autant de node que vous voulez (pour plus de connecteurs DMX) mais elle n'étendra pas votre nombre de

#### paramètres.

Vous pouvez également ajouter un NSP à un onPC grandMA2, ça fonctionne comme les 2 Port Node, mais il ajoute des paramètres de 2098. Lors de l'utilisation des nodes (2 Port node, 2Port node Pro ou NSP) vous obtenez uniquement les paramètres de la plus grande unité.

Lorsque vous utilisez un NPU avec un onPC vous obtenir les paramètres du NPU (4096 paramètres). Vous pouvez ajouter un maximum de deux NPUs à un grandMA2 onPC pour un total de 8192 paramètres.

Si vous avez un onPC avec un NPU, NSP, 2 Port node Pro et 2 Port node, vous obtenez les 4096 paramètres de la plus grande unité. N'oubliez pas que vous pouvez ajouter toutes les unités que vous aimez pour plus de connecteurs DMX.

#### Liens connexes

§DMX Channels vs. Parameters

## Concept: Tutorials

C'est la section tutoriel.

Les tutoriels sont conçus pour vous aider à comprendre comment la console fonctionne.

Elle commence par les tutoriels de base et puis se déplace dans des domaines plus spécifiques.

## Topic: Tutorial Basic 1

Un court tutoriel sur la création d'un nouveau spectacle, le patch, d'un gradateur, changement de leurs valeurs, faire des groupes et créer des cue simples dans une séquence.

#### Didacticiel de base 1

Il vous donnera un brève aperçu des choses les plus fondamentales que vous devez savoir pour créer un spectacle, accéder au Channel, faire des groupes, adapter votre écran de visualisation de données. Sur une GrandMA2 il existe de nombreuses façons de se rendre de A à B. Mais pour obtenir le meilleur résultat avec ce tutoriel, il est important que vous suiviez les étapes de façon précises. Vous pourrez toujours expérimenter par vous-même par la suite.

#### Information pour la bonne compréhension du didacticiel.

J'ai choisi d'utiliser des marques différentes, pour indiquer les commandes à suivre.

Si j'ai besoin que vous appuyiez sur une touche de la console je me réfère simplement à celle-ci je la mettrai en apostrophes, par exemple: « Setup | «.

Si vous êtes sensé appuyer sur un bouton à l'écran ou une zone sur les écrans la commande sera comme cela >> Macro 1 <<.

Si vous êtes sensés écrire du texte au clavier je l'écrirai comme ceci: Moving light. Je vous demanderais souvent de mettre à la fin d'une commande « please» touche de console ou >> Please << touche écran.

Lorsqu'on fait référence à une fenêtre sur un écran que vous avez créé, je le marque comme ceci: CommandLine Commentaires.

#### ONPC vs Console.

Si vous faites les manipulations sur un ONPC, vous aurez besoin d'imaginer tous les boutons physiques, et d'utiliser les boutons appropriés dans le programme. Je pars du principe que vous êtes sur une vraie console.

Une console Full size peut avoir jusqu'a 6 écrans (dont 2 externes). Je vais me référer à eux comme «Ecran 1», «Ecran 2», etc. L'écran 1 est le 9» Multi Touch Screen. Les écrans 2 à 4 sont les trois écrans tactiles de 15,4» les 5 et 6 sont les écrans externe.

Si vous êtes devant une console ultra-light il y à seulement un écran tactile 15.4 «, ignorez simplement les écrans 3 et 4. Vous allez apprendre à Storer et a rappeler les vues d'écran sur l'écran que vous avez. La même chose s'applique pour les écrans extérieurs.

#### Version

Ce tutoriel est fait sur la version 1.3. Ainsi, il devrait fonctionner sur toutes les versions.

Bonne programmation.

## Topic: Tutorial Basic 1 - Create a New Show

Maintenant, nous allons créer un spectacle vierge.

La première chose que vous devez faire, c'est presser la touche » Backup ». Ensuite, assurez-vous que l'onglet >> internal << est sélectionné.

Appuyez ensuite sur >> New show <<.

Cela vous donne le menu pop-up «New Show». Ici, vous pouvez écrire le nom du spectacle et changer certaines options. Dans la zone Nom, écrivez votre nom suivi de celui-ci: \_Tutorial\_ Basic1

Assurez-vous de cocher toutes les cases dans la fenêtre pop-up. Cela garantie que nous créons un nouveau spectacle vide avec toutes les options par défaut.

Votre pop-up devrait ressembler à ça (j'ai utilisé le nom «John Doe»):

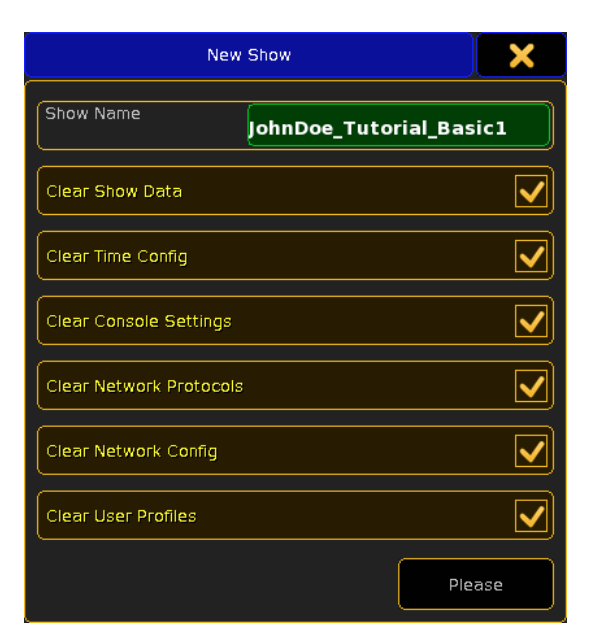

Ensuite, vous pouvez appuyer sur >> Please<< et refermer le menu en appuyant sur la X jaune dans le coin supérieur droit (c'est ainsi que vous refermerez toujours les fenêtres temporaires.) Vous avez créé un spectacle vierge.

Aller à la page suivante pour apprendre à Patcher un gradateur.

## Sujet: Tutoriel 1 de base - Patching gradateurs

Maintenant, nous allons ajouter et patcher 40 canaux de dimmer. Faite-vous un spectacle sans plan de feux? Non, pas vraiment! J'ai donc fait un dessin simple.

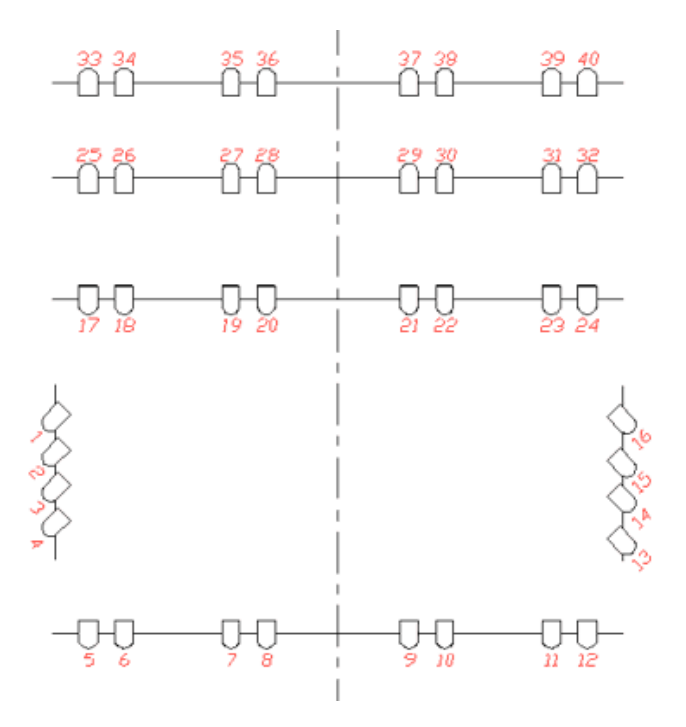

Cela nous donne un total de 40 canaux dimmer. Appuyer sur la touche «Setup» et s'assurer que l'onglet>> show<< est sélectionné. Pressez la touche >> Patch & fixture schedule <<. Cela vous donne un menu appelé «layers name». Ici, vous écrivez: Gradateurs suivie de «please».

Puis aller dans la partie de droite et cliquez sur new.

Ensuite, une partie de votre écran ressemble à ceci :

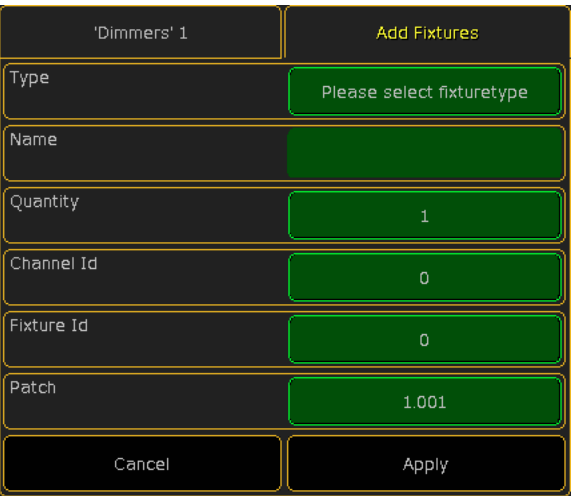

Vous devez appuyer sur le bouton appelé >> Please select fixturetypes <<.

Maintenant, nous allons importer un type de projecteur de la bibliothèque dans notre configuration de travail, pour le spectacle. Appuyez sur la touche >> From librairy <<.

Cela ouvre la liste de tous les types de projecteurs dans la bibliothèque. Nous allons utiliser le filtre fabricant pour limiter la liste.

Au bas de la page, vous trouverez une boîte appelée «manufacturer filtre». Ici, vous écrivez: généric.

Maintenant, vous pouvez voir les Projecteurs génériques. En bas, vous verrez également une boîte appelée «fixture filtre «, ici vous écrivez DIM.

La liste est maintenant limitée à afficher uniquement les projecteurs génériques qui ont «dim» dans leur nom.

Sélectionnez celui appelé «générique @ dimmer@00.xmlp». Le bas de votre écran maintenant ressemble à ceci:

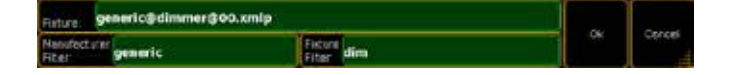

Appuyez sur la touche >> Ok <<.

Maintenant, vous obtenez une série menu pop-up qui vous aiderons à ajouter de nouveaux projecteurs.

La première demande est la quantité de projecteur. Écrire: 40 suivi d'un >>please<<.

Maintenant, l'ID Channel. Écrire: 1 suivi d'un >>please<<. Cela donne le numéro d'identification 1 au premier gradateur, la seconde l'ID sera 2, etc.

Ensuite, vous devez donner une fixture ID. indispensable pour un projecteur de type automatique mais pas pour un dimmer. Nous ne voulons pas d'ID fixture donc écrivez 0 suivi de >>please<<.

Maintenant nous devons donner au gradateur une adresse DMX. Écrire: 1.1 suivi de >>please<<. Cela patch le projecteur dans l'univers 1 et canal DMX 1.

Vous êtes presque prêt à ajouter les projecteurs. Nous avons juste besoin de modifier le nom. Il suffit d'appuyer sur >> Dimmer <<face a la case «Nom».

Ensuite, vous écrivez: Dim 1 suivie d'un >>please<<. Ce nom aura la variante suivant «Dim 1», «Dim 2», etc.

Maintenant l'écran, doit ressembler à ceci

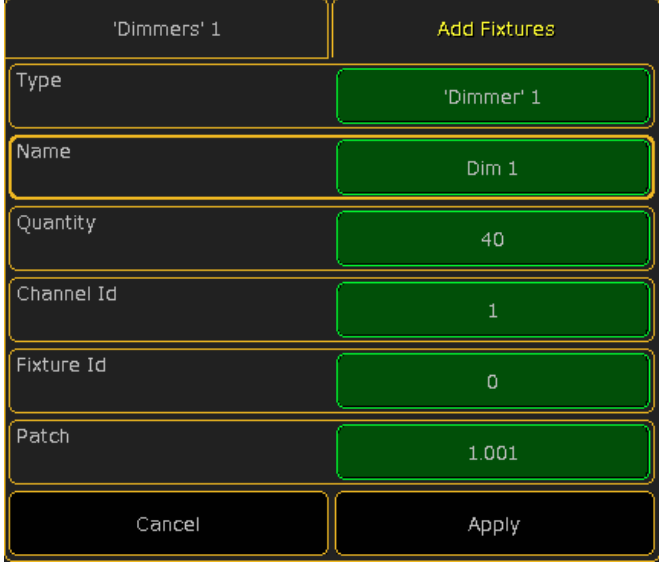

Appuyez sur la touche>> Apply <<. Vous venez d'ajouter 40 canaux de dimmer.

Fermez les deux écrans de configuration en utilisant le X jaune.

Sur la page suivante, nous allons chercher à contrôler ces canaux.

## Topic: Tutorial Basic 1 - Using Windows and Screens

Maintenant, nous allons jeter un œil aux fenêtres.

#### Commentaires sur la fenêtre de la ligne de commande

Souvent il peut être avantageux de voir comment la console réagit à vos commandes. Cela se voit sur la fenêtre de la ligne de commande.

Nous allons créer cette fenêtre au bas de l'écran 2 (le 15,4 «écran tactile sur le côté droit).

Appuyez n'importe où dans le coin supérieur gauche de l'écran vide. Cela vous permet d'accéder a «create basic Windows« pop-up. Vous devez appuyer sur >> Other <<. Vous trouverez >>commande line <<. Appuyez dessus.

Maintenant vous avez créé une fenêtre ligne de commande. Elle donne sans cesse beaucoup d'informations. Ne soyez pas confus au sujet de toutes ces informations, je vais vous en parler quand vous en aurez besoin.

Vous pouvez redimensionner la fenêtre en appuyant sur la zone dans la partie inférieure droite de la fenêtre (là ou il y a beaucoup de points jaunes).

La fenêtre peut être déplacée en appuyant et en maintenant le titre de la fenêtre (là ou il a une boule jaune).

Maintenant, vous devez tailler et déplacer votre fenêtre de sorte qu'elle occupe trois lignes entières au bas de l'écran.

## axente

#### Channel Sheet

Pour afficher les 40 dimmer vous avez besoin d'une page Channel Sheet.

Appuyez sur le coin supérieur gauche de l'écran 2. Sélectionnez ensuite l'onglet >> Sheet << dans la page «create basic windows», puis >> Channel <<.

Vous avez maintenant créé une Channel Sheet. Ici vous pouvez voir vos dimmer et les valeurs qu'ils ont.

Votre écran ressemble maintenant à ceci

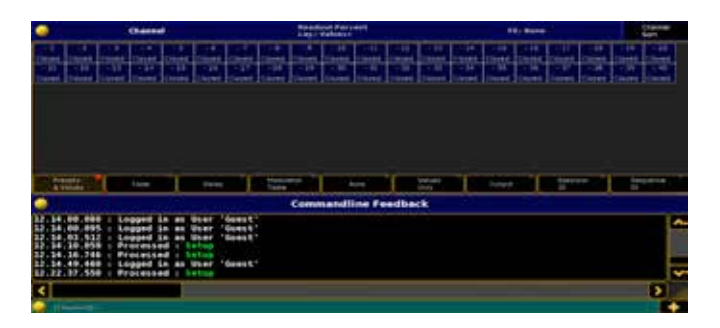

#### Enregistrer la vue

Vous pouvez enregistrer cette configuration d'affichage sur un des boutons d'affichage sur le côté de votre écran.

Nous allons conserver notre vue sur le bouton supérieur droit de l'écran 2.

Pressez «  $\boxed{\text{Store}}$  « suivis par «  $\boxed{\text{V1}}$  «.

Cela ouvre un pop-up qui propose de choisir les écrans à enregistrer. Sans changer quoi que ce soit pressez >> Please <<.

Vous avez maintenant créé un bouton de vue. Donnons-lui un nom. Presser «  $\overline{\text{Assign}}$  « deux fois suivie par «  $\overline{\text{V1}}$  ». Cela vous ouvre un pop-up.

Ici, écrivez: Channel suivie de >>please<<.

Vous pouvez voir dans votre fenêtre de retour Commandline écrit ceci:

#### :Processed:Label ViewButton 1.1

Cela vous indique que vous avez donné un nouveau nom (label). Sur la page suivante, nous allons apprendre à contrôler les valeurs des canaux.

## Topic: Tutorial Basic 1 - Controlling Channels

Maintenant, nous allons aborder le contrôle des canaux de dimmer.

Il y a plusieurs façons de gérer les canaux sur la grandMA2. Commençons par l'une des plus simples. Pressez ces touches: 1 At 1 0 0 Please . Vous avez maintenant activé sur le canal 1 à 100%. Regardons se qui c'est passé. L'ID Channel «1» a changé de couleur et est passé au jaune et l'arrière-plan de la valeur est passé a la couleur rouge. Ainsi que la couleur de la valeur (dans ce cas, l'intensité). La couleur jaune signifie que le canal est sélectionné et vous pouvez changer la valeur.

Pressez At 5 0 Please. Le canal est déjà sélectionné, vous pouvez donc simplement lui donner une nouvelle valeur. Il est maintenant à 50%. Maintenant, appuyez sur Clear une fois. Le canal 1 n'est plus sélectionné et vous ne pouvez plus changer l'intensité. La couleur de fond rouge indique que la valeur sera enregistrée si vous appuyez sur «Store» (ne le faites pas maintenant). Au lieu de cela appuyez de nouveau sur Clear. La seule chose qui reste est la valeur couleur rouge. Cela signifie qu'elle est toujours dans la mémoire temporaire (appelé le programmeur), mais elle ne sera pas sauvegardée si vous storé. Pressez Clear une troisième fois. Maintenant le canal 1 est éteint et il n'est plus dans le programmeur. Au lieu d'appuyer sur le bouton 'Clear' 3 fois vous pouvez le garder enfoncée pendant environ 1 seconde vous effacerez le programmeur.

Il existe d'autres façons de modifier un canal à 100%. Voici un autre exemple:

 $\boxed{1 \text{ At}}$   $\boxed{\text{At}}$ . C'est un raccourci pour donner à un canal une valeur de 100%. Pressez deux fois  $\boxed{\cdot}$  point sur le pavé numérique, cela donne au canal 1 une valeur de 0%. Vous pouvez également utiliser «AT 0 please». La valeur est dans le programmeur et sera stocké (si vous enregistrez un cue). Pressez  $\boxed{\text{Clear}}$  jusqu'à ce que le programmateur soit désactivé. Si vous avez plusieurs canaux dans le programmeur qu'il faut juste en libérer un, vous pouvez utiliser le bouton» Off « en combinaison avec le bouton «Channel».

Maintenant, appuyez sur **Off** Channel 1 Please . Le dernier moyen que je vais vous présenter est la roue de «niveau». Avec celle-ci, vous pouvez modifier la valeur de façon simple et rapide. Poussez-la vers le haut et la valeur des canaux sélectionnés monte. Poussez-la vers le bas et les valeurs descendent.

Si vous voulez activer plusieurs canaux en même temps, vous avez besoin des touches « + « et / ou « Thru «. Elles sont assez explicites. Devinez sur quelles touches vous devez appuyez pour mettre les channels 1 à 10 plus le 20 à 20%. Ceci est une manière rapide:  $\boxed{1}$  Thru  $\boxed{10 + 20}$  At  $\boxed{20}$  Please . Si vous voulez exclure des canaux vous pouvez utiliser « - « (moins). Donc, si vous souhaitez donner aux channels 1 à 10 plus la 20, moins la 5 une valeur de 0%, le moyen le plus rapide est:  $\boxed{1}$ Thru  $\boxed{10 + 2}$   $\boxed{0 - 5}$ ... double point numérique

Vous pouvez aussi utiliser  $* + *$  et  $* - *$  pour modifier des valeurs.  $\boxed{5 \text{ At } + 30 \text{ Please}}$ . Channel 5, activé à plus 30%.

5 At  $\overline{5}$  - 5 0 Please. Amène le canal vers le bas à moins 50%.

Maintenant vous savez comment attribuer des valeurs aux canaux. Terminons cette section par la suppression des valeurs de votre programmeur.

Sur la page suivante, nous allons nous pencher sur les groupes.

## Topic: Tutorial Basic 1 - Group

Maintenant il est temps de créer des groupes.

#### Page de groupes

Puisque nous allons faire quelques groupes, il serait pratique de pouvoir les voir.

Puisqu'il y a de la place sur notre écran. Je suggère de rétrécir la page Channel Sheet d'une ligne, puis appuyez sur l'espace vide sur le côté gauche.

Encore une fois, on nous présente la page «create basic windows» pop-up. Cette fois, accéder à >> pools <<. Nous trouvons ici le bouton >> Groupes <<. Maintenant vous avez obtenu quelques boutons groupe vide. Vous pouvez enregistrer comme une nouvelle

vue sur un bouton de vue différent. (Ou l'enregistrer dans votre vue existante).

#### Le premier groupe

Tous les nombres impairs dans notre parc de lumière ont une couleur chaude et toutes les paires ont une couleur froide. Nous allons faire quelques groupes avec ces couleurs. Le premier est : tous les projecteurs de couleurs chaudes de la face. Presser:  $\sqrt{5+7+9+1}$  1 Please. Maintenant que vous avez sélectionné les canaux 5, 7, 9 et 11. Appuyez sur  $\boxed{\text{Store}}$  suivi par le premier bouton de groupes disponibles. Les groupes ne peuvent contenir aucune valeur.

Avant de faire autre chose, utiliser votre clavier pour écrire: FOH Warm. Si vous n'avez touché à rien d'autre (boutons, écrans, etc.) avant de taper, vous pouvez utiliser une autre méthode pour nommer les choses (par exemple les groupes). La fonction est appelée «étiquette» et vous y accédez en appuyant sur la touche 'Assign' deux fois. Faites-le et appuyez sur le bouton du premier groupe à nouveau. Maintenant, vous avez la possibilité de changer le nom, le supprimer ou le saisir pour la première fois. Lorsque vous êtes satisfait pressez Please.

Regarder votre Channel Sheet. Ici vous pouvez voir que les numéros 5, 7, 9 et 11 ont la couleur jaune, ce qui signifie qu'ils sont toujours sélectionnés. Apres avoir fini avec ces quatre canaux, appuyez sur la touche «Clear» une fois.

#### 11 groupes de plus

Bon, maintenant, que je vous ai dit tout ce qu'il faut savoir pour faire des groupes. Nous avons besoin de 12 groupes. J'ai rassemblé tous les renseignements dont vous avez besoin pour créer les groupes dans un tableau. Vous avez déjà fait le groupe 1, mais il vous reste un petit exercice à faire.

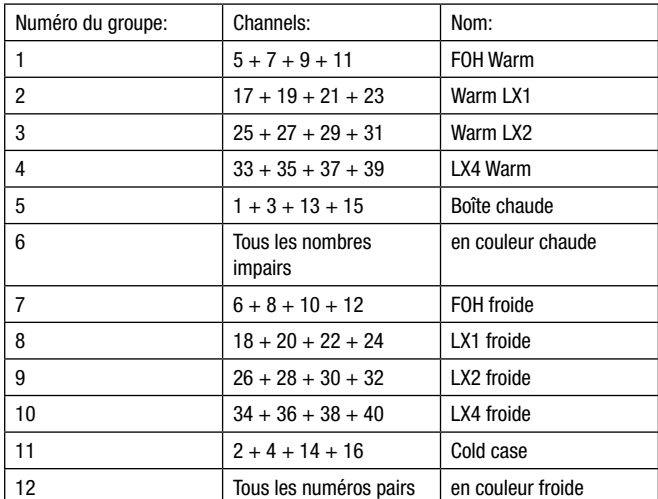

Lorsque vous avez terminé, votre page de groupe devrait ressembler à ceci:

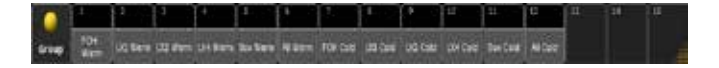

Sur la page suivante, nous allons faire notre premier cue.

## Topic: Tutorial Basic 1 - Storing the First Cue

Il est temps de faire le premier cue. Enregistrer un état lumineux dans une séquence. La grandMA2 peut gérer un nombre presque illimité de séquences.

Nous n'en avons besoin que d'une seule pour ce tutoriel. Tous les cue ont un ordre numérique le cue 4 ne peut être antérieur au cue 3. Mais le cue peut avoir n'importe quel nom.

Tout d'abord il nous faut une fenêtre où nous pouvons visualiser notre séquence. Cliquez sur une case en haut, à gauche de l'un de vos écrans vides. Si vous n'avez qu'un seul écran, vous devez effacer le premier (en supprimant les fenêtres déjà faite), puis appuyez sur une case.

La fenêtre dont nous avons besoin est appelée Séquence Executor, Donc dans la section >>create basic window<<, sélectionnez >> Sheets << et appuyez sur le bouton appelé>> Séquence Executor <<. Vous pouvez l'enregistrer comme une nouvelle vue.

La première chose que vous devez faire est de sélectionner l'exécuteur ou sera stocké la séquence.

Pressez : Select Exec 1. Vous pouvez localiser votre fader sélectionné par sa couleur de fond vert où il est écrit «Seq; Le voyant vert est allumé lorsque l'exécuteur est en marche.

Faisons notre premier cue. Pressez: 20 At 4 0 Please. Puis Store Please . Vous avez maintenant sauvegardé le canal 20 à 40% cue 1 de la séquence 1 sur le fader exécuteur 1.

Si vous ne spécifiez rien d'autre, la console suppose que vous faites allusion à votre exécuteur sélectionnés et la séquence est attribuée à cet exécuteur par default. Vous pouvez toujours localiser votre exécuteur sélectionné par sa couleur de fond vert où il affiche le nom de la séquence (maintenant elle dit «Seq 1»).

Vous avez maintenant une ligne dans votre vue Séquence Executor. La plupart des colonnes sont explicites mais je vais decrire quelques-unes, d'entre elles. «Numéro» est bien sûr les numéros de cue. «Nom» est le nom. «Trig» décrit ce qui déclenche le signal. Si nous créons notre premier cue, le déclencheur est «Go». Cela signifie que pour exécuter le cue vous devez appuyer sur une touche GO. «Delay», «Fade», «Snap» et «Fade Out» vous montre les Temps respectifs.

Avant de continuer nous allons changer le nom du cue. Si vous ne spécifiez rien le nom affiché par default est «Cue1, Cue2,...». Pressez Assign Assign Cue 1 Please Utilisez le clavier pour écrire Contre suivi de «please». Une autre façon de changer le nom du cue est de cliquer droit sur le nom avec la souris.

Si vous ne pouvez pas voir le nom complet, vous pouvez augmenter la largeur de la colonne en plaçant le curseur de la souris sur la ligne qui sépare la case «Nom» et «Trig». Lorsque vous êtes au bon endroit, le curseur change de sorte qu'il a maintenant une double flèche horizontale. Cliquez et maintenez le bouton gauche de la souris tout en faisant glisser la souris vers la droite. Puis relâchez le bouton de la souris. Maintenant, votre séquence Executor fenêtre devrait ressembler à ceci:

## <u>axente</u>

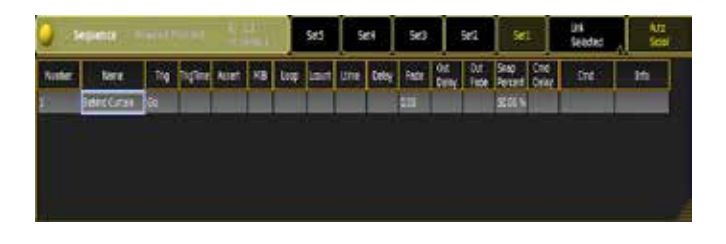

Sur la page suivante, nous allons créer plusieurs cues

## Topic: Tutorial Basic 1 - Creating More Cues

Maintenant, nous allons faire plusieurs cue.

#### Faire plusieurs cue.

Pressez:  $20 + 28$  At 8 0 Store Cue 2 Time 1 5 Please. Le Cue 2 est créé avec un temps de fondu de 15 secondes. Continuons avec le cue 3. Maintenant, nous allons utiliser les groupes et la ligne de commande.

Vous devez localiser la ligne de commande. Elle ressemble à ceci:

#### [Channel]>

Ceci est la ligne de commande. Elle peut être un moyen rapide de se déplacer dans la console et les commandes. Mais parfois les touches sont plus rapides, taper dans la ligne de commande ceci:

#### [Channel]  $> g 1 + 2 at 75$

Suivie de Please ensuite, tapez:

#### [Channel] $> q 3 t 5 at 60$

Suivie par Please

Maintenant, nous allons jeter un œil aux informations contenu dans la ligne de commande et la façon dont la console a répondu (n'appuyer sur aucun bouton).

Le «g» est un raccourci de «groupe». Donc la première ligne est:

#### :Processed:Group 1+2 at 75

Le «T» dans la deuxième ligne est une abréviation de «Thru».Donc la deuxième ligne est:

#### :Processed:Group 3 thru 5 at 60

On enregistre ces valeur en utilisant les touches: Store Time 2 0 Time 2 5 Please. La réponse de la console est:

#### :Processed:Store BasicFade 20 BasicOutFade 25

Maintenant, pourquoi cette interprétation? Nous avons tapé «Time 20 Time 25». La console interprète cela comme 20 secondes de Fade et 25 secondes d'OutFade. Assez malin, hein? Dans le Cue 4, nous avons besoin de diminuer de 30% tout ce qui est en marche. Nous faisons cela de la manière suivante: If Please At - 3 0 Store Time 1 0 Please

En utilisant « If please», vous obtenez la commande «If Output», elle sélectionne toutes les valeurs qui sont en sortie de console. Ensuite, en utilisant «At - 30» vous enlever 30% de toutes les valeurs des canaux qui ont été saisie.

Maintenant, nous allons faire de nombreux changements:  $Group 6.$ . Group 9 Thru 1 1 At  $6$  0 Please Group 7 + 8 At 7 5 Store Time 1 5 Time Time 5 Please.

A quoi correspond «Time 15 Time Time 5»? Si vous jetez un œil à votre Command Line Feedback», on y lit:» BasicFade 15 BasicDelay 5 «. Cela signifie que vous avez dit à la console de retarder l'exécution du cue avec 5 secondes après que vous avez appuyé sur le bouton «Go» (puis 15 secondes de fade - mais vous l'aviez probablement deviné).

Avec la commande «Time», nous pouvons attribuer de nombreux temps différents. Une commande telle que: «Time 20 Time 15 Time 10 Time 5» se traduit par: «BasicFade 20 BasicDownFade 15 BasicDelay 10 BasicDownDelay 5»!

Le dernier Cue que nous allons faire, c'est (noir totale). Et nous faisons cela avec seulement cinq pressions de touche :

If . . Store Please . Cela est notre cue 6.

A la page suivante, nous allons apporter quelques modifications à la séquence.

## Topic: Tutorial Basic 1 - Editing the Sequence

Maintenant nous allons apporter quelques modifications à la séquence.

#### Faire une séquence en «Follow»

Nous voulons passez au cue 3 automatiquement lorsque le Cue 2 a été exécuté. Pour se faire, un clic droit avec la souris (ou en appuyant sur Edit puis) dans la colonne «Trig» de la séquence exécuteur sur «Go «au niveau du cue 3.

Cela vous donne une liste déroulante avec les choix suivants: Go, Time, Follow, Sound & BPM. Sélectionnez>> Follow <<en cliquant ou en appuyant dessus avec le doigt.

Résultat, quand le Cue 2 est terminé, la console active automatiquement le cue 3.

#### Modifier les noms des cues.

Changeons le nom des cues. La manipulation a été abordée plus haut:

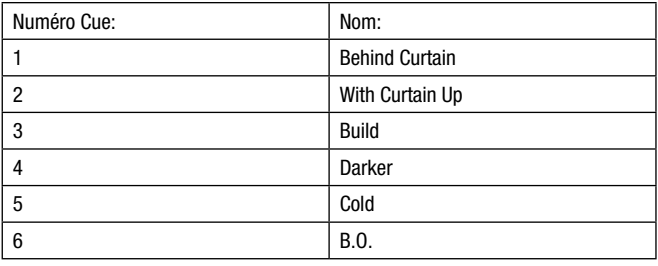

Vous pouvez agrandir la colonne Name pour voir le nom en entier si besoin dans votre page séquence exécuteur.

#### Mettre à jour un cue.

Imaginons que l'éclairagiste change d'avis. Il veut 5% de plus sur le groupe appelé «LX 1 Warm» dans le Cue 3.

#### Goto 3 Time 0 Please

Résultat : charge et envoye le cue 3 sans aucun temps de fade

Nous avons maintenant un cadre jaune sur le cue 3 dans la page séquences Executor.

Passons à autre chose :  $Group 2At + 5 Please$ . Maintenant, la touche Update «s'allume. Cela signifie que vous pouvez mettre à jour le Cue actif. Pressez la touche «Update» et sans se soucier de rien appuyez sur la touche U3 (ou où il est dit: «Tracking Update»). Maintenant, appuyez sur la touche X6 (ou où il est écrit «Update Cue») pour mettre a jour le cue. Pour sortir du menu d'édition de la séquence, vous devez appuyer sur le bouton du haut au-dessus fader exécuteur 1.

#### Modification des Temps.

Pour changer les temps des cues:

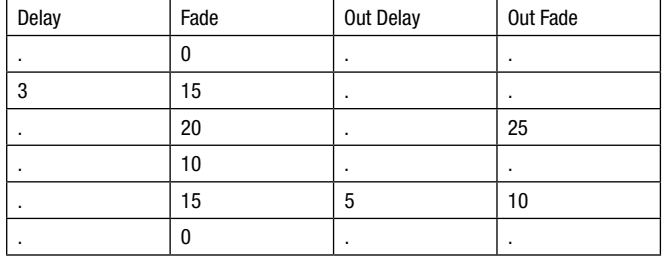

Affichez la Feuille Séquence Executor. Faites un clic droit sur les cellules et donnez les temps approprier a l'aide de «la calculatrice» pop-up sur l'écran ou les boutons de la console ou en utilisant le clavier. Le résultat final devrait ressembler à ceci:

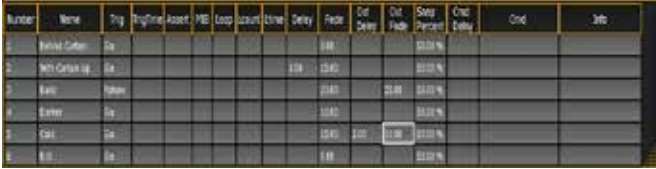

Appuyer sur le» Go+» pour voir comment vos canaux réagissent aux différents temps.

Pressez: Backup Backup (en double-cliquant sur un bouton de la souris). Ceci est un moyen rapide pour storer votre spectacle.

Maintenant, vous connaissez les choses les plus élémentaires. Vous pouvez créer un spectacle vide, faire un patch simple, créer des vues, gérer les Channel, enregistrer et utiliser les groupes et créer enfin une séquence avec des temps différents.

## Topic: Tutorial Basic 2

Ce tutoriel va vous présenter les compétences dont vous aurez besoin pour l'édition du patch, en utilisant des asservis, des presets et des mondes.

#### Didacticiel de base 2

Il vous donnera un brève aperçu des choses que vous devez savoir pour l'ajout de projecteurs asservis, pour le patch, le contrôle des projecteurs, la création de presets, ajoutez une séquence et l'utilisation des mondes.

Ce tutoriel s'appuie sur le premier tutoriel. Je recommande fortement de le faire d'abord: Tutoriel de base 1.

Sur une GrandMA2 il existe de nombreuses façons de se rendre de A à B. Mais pour obtenir le meilleur résultat avec ce tutoriel, il est important que vous suiviez les étapes de façon précises. Vous pourrez toujours expérimenter par vous-même par la suite.

#### Information pour la bonne compréhension du didacticiel.

J'ai choisi d'utiliser des marques différentes, pour indiquer les commandes à suivre.

Si j'ai besoin que vous appuyiez sur une touche de la console elle sera représenté comme celle-ci, par exemple: Setup.

Si vous êtes censé appuyer sur un bouton à l'écran ou une zone sur les écrans, la commande sera comme cela >> Macro 1 <<.

Si vous êtes sensés écrire du texte au clavier je l'écrirais comme ceci: Moving light. Je vous demanderais souvent à la fin d'une commande de presser sur la touche « please» de console ou >>please << touche écran.

Lorsqu'on fait référence à une fenêtre sur un écran que vous avez créé, je le marque comme ceci: CommandLine Commentaires.

#### ONPC vs Console.

Si vous faites les manipulations sur un ONPC, vous aurez besoin d'imaginer tous les boutons physiques, et d'utiliser les boutons appropriés dans le programme. Je pars du principe que vous êtes sur une vraie console.

Une console Fullsize peut avoir jusqu'a 6 écrans (dont 2 externes). Je vais me référer à eux comme «Ecran 1», «Ecran 2», etc.

L'écran 1 est le 9» Multi Touch Screen. Les écrans 2 a 4 sont les trois écrans tactiles 15,4» les 5 et 6 sont les écrans externes.

Si vous êtes devant une console ultra-light qui a seulement un écran tactile 15.4 «, ignorez simplement les écrans 3 et 4. Vous allez apprendre à storer et a rappeler les vues d'écran.La même chose s'applique pour les écrans extérieurs.

#### Version

Ce tutoriel est fait sur la version 1.3. Ainsi, il devrait fonctionner sur toutes les versions.

Bonne programmation.

## Topic: Tutorial Basic 2 - Adding Moving Lights

On va storer un show avec un nouveau nom et ajouter un peu de projecteurs asservis pour le patch.

## <u>axente</u>

#### Storer le spectacle

Avant de commencer, nous avons besoin de storer le show avec un nouveau nom.

Ont peut aussi ci besoins repartir du show précédemment crée pour le «Tutoriel de base 1».

Appuyez sur la touche **Backup** puis choisir l'onglet «Internal». Appuyez ensuite sur le bouton>> Load Show <<.

Localisez votre show dans la liste des shows. Assurez-vous que toutes les cases sur le côté droit sont cochée, puis appuyez sur la  $t$ ouche $> 0$ k <<.

Toujours dans le Menu Backup, Appuyez sur le bouton>> Save show as << et dans la fenêtre pop-up écrire votre nom suivi de: Tutorial Basic2.

Si j'utilise le nom «John Doe» je devrais donc écrire: JohnDoe\_ Tutorial\_Basic2.

Maintenant, nous avons sauvé notre show avec un nouveau nom, nous pouvons fermer le Menu Backup en utilisant la croix jaune dans le coin supérieur droit.

#### Ajouter de nouvelle Fixture

Nous venons de recevoir 9 Mac 700 profils de Martin Professional. Et nous voulons les ajouter au patch. Voila a quoi ressemble la nouvelle implantation lumière:

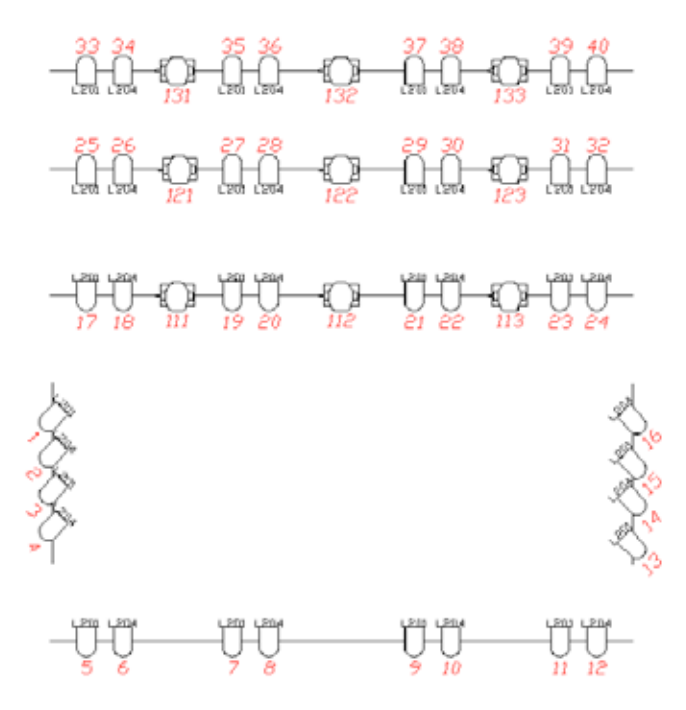

Appuyez sur la touche  $\sqrt{\frac{Setup}{split}}$ , puis sur >> show << puis sur >> Patch & fixture schedule <<.

Nous voulons ajouter des projecteurs à un nouveau layer. Donc, la première chose que nous devons ajouter c'est un layer.

Assurez-vous que la partie «Layer» (la moitié gauche) de l'écran est sélectionné, puis appuyez sur la touche 'ADD' (c'est la touche  $\overline{X1}$ )

Dans la fenêtre pop-up écrire: MAC700.

Puis aller dans la partie de droite et cliquez sur new.

Maintenant, appuyez de nouveau sur la touche 'ADD'. Pressez >>Please select FixtureType<<. Maintenant, appuyez sur>> Add Fixturetypes from Library << pour importer un nouveau type d'éclairage dans le spectacle.

Le fabricant est «Martin» et nous avons besoin du «Mac 700 Profile» en mode étendu

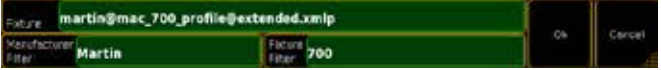

Lorsque vous avez sélectionné correctement les projecteurs appuyez sur le bouton>>Ok<< .De retour dans Sélect fixture Type, pressez >> 'MAC 700 Profile' 2 <<.

La quantité est «9».

Fixture ID et Channel ID, à «111».Le patch commence par le second univers avec le canal DMX 1. Changer le nom en «MAC700 1». Et maintenant pressez >> Apply <<.

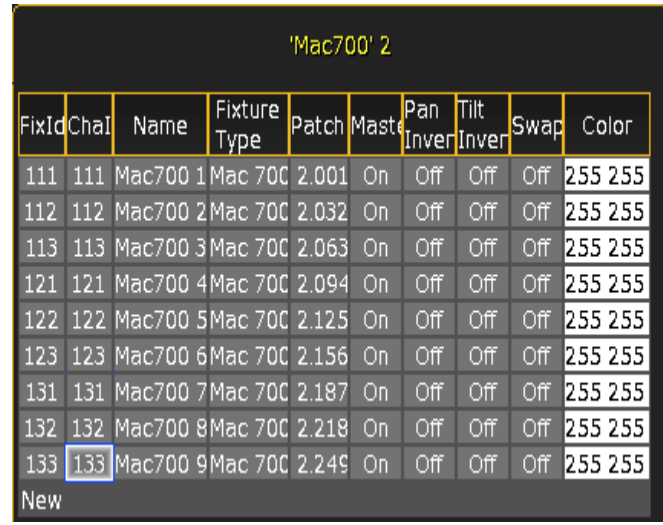

Nous pouvons quitter le programme d'installation pop-up et le setup.

## Topic: Tutorial Basic 2 - Fixture Sheet

La fenêtre fixture Sheet est utilisée pour afficher tous les attributs des projecteurs.

Maintenant que nous en avons patché, il serait bien de voir ce qu'ils font. Pour cela, nous allons avoir besoin de la page Fixture Sheet.

Je préfère avoir la fenêtre fixture Sheet sur l'écran 2. De cette façon, elle est directement au-dessus des quatre encodeurs. Dans Create Basic Windows pop-up, vous devez sélectionner l'onglet «Sheets», puis appuyez sur la touche>> Fixtures <<.

Maintenant vous avez une page fixture Sheet. Ici vos projecteurs sont (par défaut), représenté comme une liste. Les différents projecteurs sont en lignes et les différents attributs (comme le dimmer, Pan/Tilt, gobos, etc.) sont classés en colonnes.

Lorsque vous appuyez sur la boule jaune dans le coin supérieur

## $ax \in \mathbb{R}$

gauche de la page vous accédez aux options (c'est aussi ici que vous pouvez supprimer une fenêtre).

Voila a quoi ressemble ma page après avoir utilisé certaines options

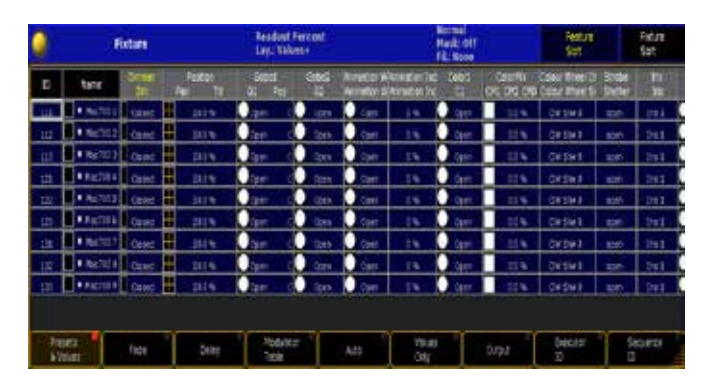

Ceci correspond aux options de ma feuille:

#### Tools:

- §Preset Control Off
- §Layer Control On
- §Filter Control Off
- §Multi Control Off
- §ScrollBar Horizontal Off
- §ScrollBar Vertical Off

#### Layer Filter:

- §Layer Preset Values
- §Filter None
- §Feature Mask Off

#### Display:

- §Sheet Style Horizontal
- §Font DejaVu 10
- §Readout Percent
- §Symbol Output On
- §Symbol Features On
- §Cue Colors On
- §Channel ID On
- §Columns 10
- §Feature Sort On
- §Fixture Sort Off

#### Feature Mask:

§Nous n'avons pas utilisé la fonctionnalité masque, ainsi nous gardons les options par défaut.

Sur la page suivante, nous allons voir la façon de contrôler les projecteurs.

#### Liens connexes

§Fixture Sheet

## Topic: Tutorial Basic 2 - Controlling Fixtures

Être en mesure de contrôler vos appareils est l'une des choses les plus importantes.

#### Preset (type) Barre de contrôle.

Les touches de contrôle des paramètres sont celle-ci:

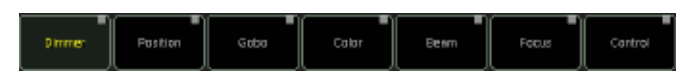

C'est la barre «Preset Control». Avec celle-ci, vous contrôler toutes les fonctions du projecteur via les quatre roues codeuses.

La barre n'affichera que les projecteurs patchés existants. Vous avez sans doute remarqué qu'avant d'ajouter les Mac 700, il y avait seulement le bouton «Dimmer» dans la barre.

La barre peut disparaître lorsque vous changer de vue. Comme par exemple en travaillant dans la page Séquence Executor Sheet. Mais vous pouvez toujours la ramener en appuyant quelque part dans votre page fixture Sheet ou Channel Sheet.

#### Jouer avec les projecteurs.

Pour contrôler les projecteurs vous devez les sélectionner. Essayons avec le Projecteur (fixture) 111. Pressez: 111 Please

Ceci permet de sélectionner l'appareil, vous pouvez assigner une valeur de dimmer en utilisant les méthodes que vous avez appris dans le didacticiel de base 1. Ou vous pouvez sélectionner le bouton «Dimmer» de la barre et tournez le premier encodeur pour modifier l'intensité.

Sélectionnez «Position» en appuyant dessus. Remarquez comment vos encodeurs fonctionnent selon le type de fonction que vous sélectionné. Avec la touche «position» vos encodeurs ressemble à ceci:

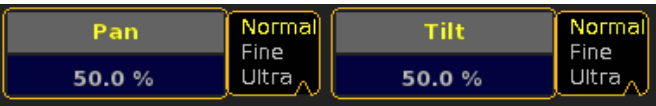

Concernant les changements de valeurs avec les encodeurs. En les tournant tout en appuyant dessus modifie la valeur plus rapidement. Vous pouvez appuyer sur la touche «Normal / Fine / Ultra» situé près de la valeur pour avoir plus de précision.

Remarquez que certains des boutons dans la barre de contrôle Preset ont un carré rouge et d'autre un carre gris. Le rouge indique que vous avez changé les valeurs dans cette fonction. Elles seront sauvées, si vous appuyez sur la touche 'Store' (ne pas le faire pour l'instant).

Appuyer sur le bouton>> Gobo <<. Maintenant, au lieu de tourner le premier encodeur, appuyez simplement dessus. Un menu pop-up s'ouvre il vous permet de saisir les valeurs des attributs ou de vous servir de l'interface graphique. Cela ressemble a ca sélectionné «Gobo 1»:

## <u>axente</u>

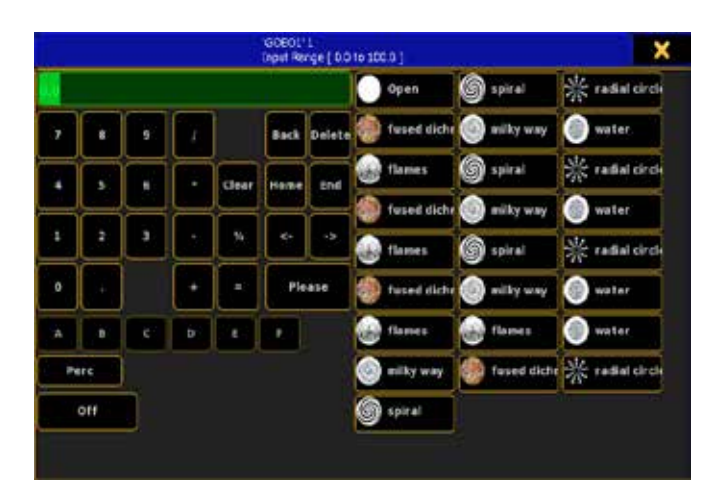

De cette façon vous avez un accès direct à toutes les valeurs des attributs. Sélectionnez celui appelé «Water» et confirmez votre choix en appuyant sur «please».

Lorsque notre projecteur a plus d'une roue gobo vous pouvez choisir les autres en utilisant les boutons «Feature Select» :

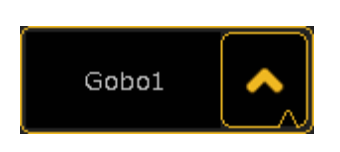

Vous pouvez appuyer sur le texte (Gobo1) pour faire défiler les caractéristiques possibles ou la «flèche» pour avoir un menu déroulant des choix possibles:

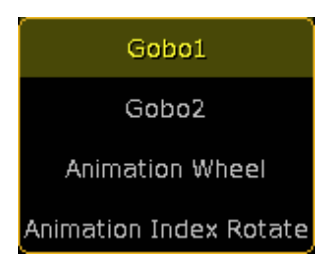

Maintenant nous allons voir comment contrôler les couleurs.

Appuyez sur la touche «Color». La première chose que vous voyez est l'attribut «Color 1». Cela fonctionne comme tous les autres attributs.

Maintenant, sélectionner «ColorMix» en utilisant la touche «Feature Select». Cela assigne Cyan, Magenta et Yellow aux trois premiers encodeurs (dans cet ordre). Ensuite, vous pouvez contrôler ces trois attributs manuellement.

Vous avez aussi, la possibilité d'appuyer sur la touche «Show Specialized Dialog» pressez là maintenant. Il apparaît cette fenêtre sur l'écran 1 (l'écran tactile multi 9»):

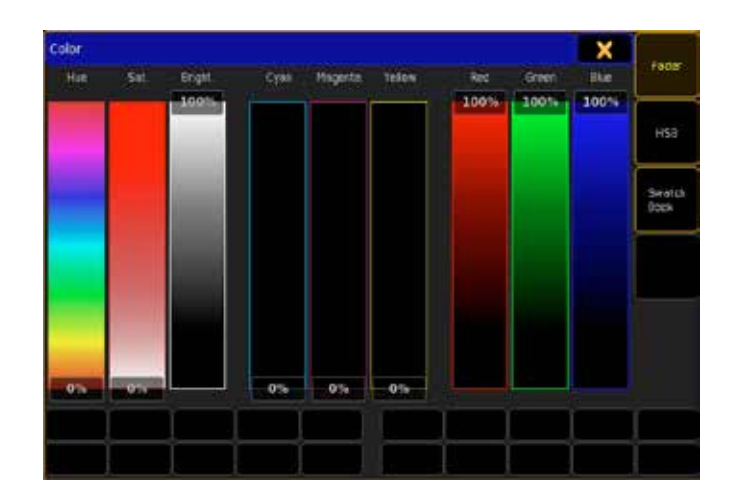

Il y a trois manières d'attribuer une couleur à votre projecteur. La page des «Fader». Ici, vous pouvez contrôler les roues de couleur dégradé en utilisant HSB (teinte, saturation et luminosité), CMY (cyan, magenta et jaune) et / ou RGB (Red, Green, Blue). Ils sont tous liés, lorsque vous en déplacez un les autres faders se déplacent.

Essayez d'appuyer sur la touche U2 (ou où il est dit «HSB»). Cela vous donne la fenêtre suivante:

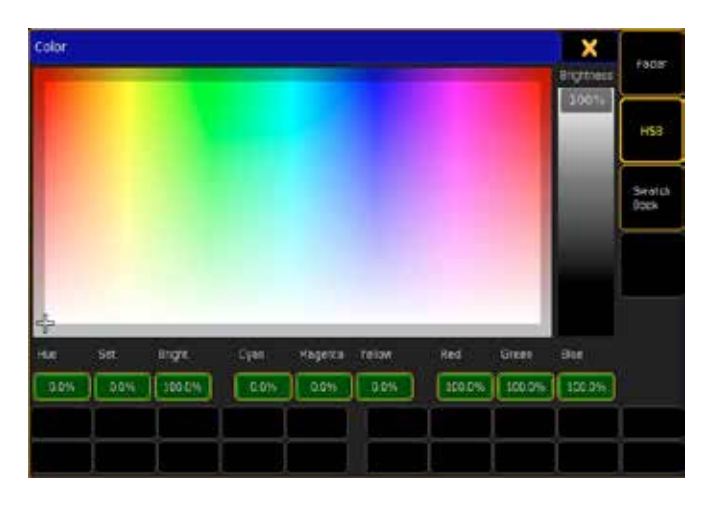

Cela ressemble beaucoup à la page «ColorPicker» de la grandMA 1. Vous pouvez choisir une couleur en appuyant n'importe où dans la zone colorée. Vous pouvez aussi voir comment cela affecte votre HSB, CMJ et les valeurs RVB.

Appuyer sur la touche  $\boxed{U3}$  (Swatch Book). Voici la fenêtre correspondante:

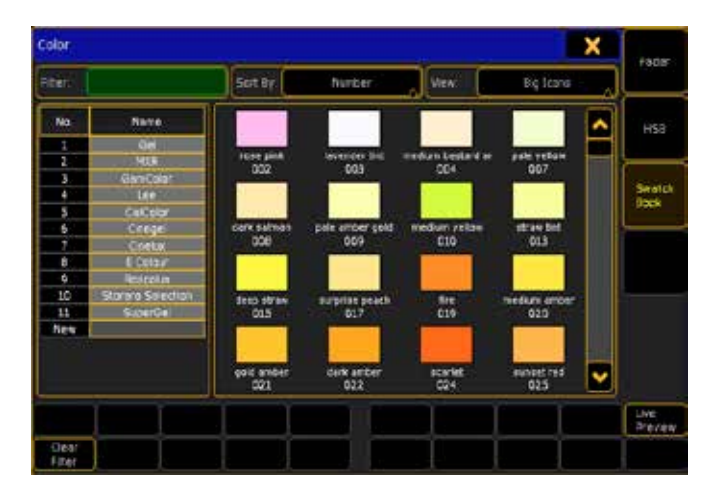

De cette façon ont peut choisir une couleur a partir des différent nuancé des fabricants de gel.

Remarquez comment votre page fixture Sheet change et vous montre toujours ce que votre projecteur émet en sortie.

Prenez le Temps de testé les différentes commandes. Lorsque vous avez terminé, videz votre programmeur en appuyant une fois sur Clear et passer à la page suivante.

#### Liens connexes

- §Specialized Color Dialog
- §Fixture Sheet

## Topic: Tutorial Basic 2 - Preset Pool

Un preset est un moyen de conserver un ensemble de valeurs. Il y a 10 groupes différents de preset (paramètres prédéfinis). Ils sont nommés «All», «Dimmer», «Position», «Gobo», «Color», «Beam», «Focus», «Control», «Shapers» et «Vidéo». Généralement, par exemple: dans «position» ont ne peut storer que des informations sur les valeurs de position.

L'exception à cette règle est le groupe de Presets «All». Ont peut y enregistrer des valeurs sur tous les types de paramètres. Les pages de Preset sont un peu comme celle de la page Groupe.

Dans ce tutoriel ont va utiliser les pages de presets «All», «Position», «Gobo» et «Color». Vous savez comment créer et storer des boutons de vue de travail.

Vous pouvez décider de la couleur du cadre autour des touches de presets.

Entrer dans les Options de la page de preset en appuyant sur la petite balle jaune dessus du titre :

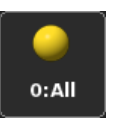

Ici, vous trouverez une touche appelé «Frame color». Appuyé dessus et changé les couleurs dans les options.

Lorsque vous avez terminé, votre vue pourrait ressembler à ceci:

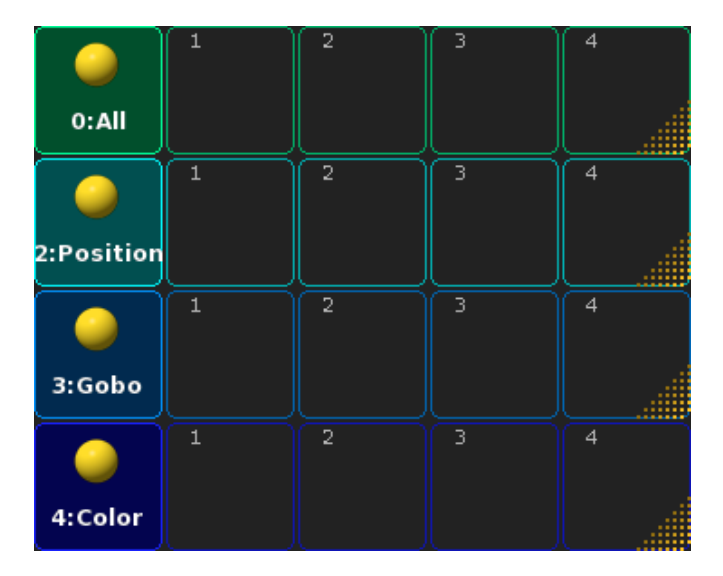

Sur la page suivante, nous allons créer des presets.

#### Liens connexes

§Preset Pools

## Topic: Tutorial Basic 2 - Making Presets

#### Paramétrage des options d'enregistrement des presets

En à peine quelques secondes, nous allons storer un preset. Mais pour nous assurer de le faire correctement, nous devons examiner les «options Store». Maintenez la touche Store . Après environ. 1 second Le menu Options apparaît. La seule chose qui nous intéresse est la partie «Preset Options» elle ressemble à ceci:

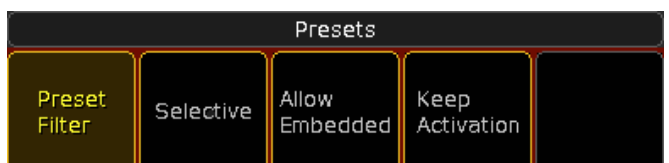

Appuyer sur les touches jusqu'a ce qu'elles ressemblent aux boutons ci-dessus. Lorsque vous êtes satisfait pressez >> Save as Default << à côté de la X jaune.

Terminez en appuyant sur la touche **Esc** deux fois.

#### Création de presets

Placer tout vos projecteurs asservis dans différentes positions.

Lorsque vous êtes satisfait, Pressez Store et la première case vide de la page de presets (Position).

Maintenant, au lieu de valeurs la page fixture sheet montre P «2.1». Il s'agit du Preset type 2, Bouton 1. Si vous avez donné un nom à la touche de preset, ce nom apparaîtra à la place.

Déplacez la position de vos projecteurs. Maintenant, appuyez sur StorePreset 2 . 2 Please .Cela crée un seconde preset de position. Le «2» est la référence pour les presets de position.

Déplacez vos faisceaux et en faire un autre. Effacer votre programmeur.

Sélectionnez le premier Mac 700 (Projecteurs 111). Changer la couleur en bleu, en utilisant la fonction «Show Specialized Dialog». Maintenez la touche Store. Dans les Options Store « appuyez sur le bouton «sélective» de façon à avoir le texte blanc. Cela signifie qu'il est devenu « Universal ».

Alors, quelle est la différence entre les 2 options? Tous les presets de position que nous avons crée avec l'option «sélectif» ne s'applique qu'aux projecteurs qui ont été sélectionnés lors de l'enregistrement du preset. L '«universel» signifie que le preset s'applique à tous les appareils détenant le même type de fonctions, même si vous avez fait le preset avec seulement un projecteur.

Faire 2 preset de couleur. Faire 3 preset de gobos différents. Effacer votre programmeur.

## <u>axente</u>

#### Pressez:

 1 1 1 Thru 1 3 3 PleasePleasePleaseStorePreset 0 . 1 Please . Vous venez de faire un preset «All» qui contient toutes les valeurs par défaut des projecteurs (Le «Please Please please» active tous les paramètres des projecteurs).

Pressez Please plusieurs fois sans entrer de commandes, va activer/désactiver tous les paramètres de la sélection actuelle.

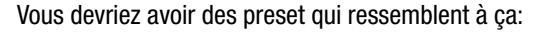

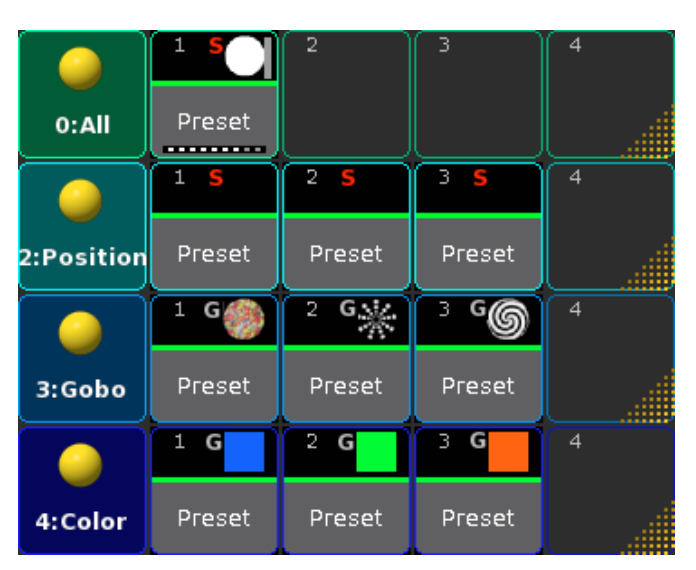

## Topic: Tutorial Basic 2 - A Second Sequence

On va créer une deuxième séquence et lier les deux.

#### Crée la deuxième séquence.

Effacer votre programmeur. Appuyez sur le premier preset de position à deux reprises. Maintenant, appuyez sur Store et sur un des boutons du fader exécuteur 3.

Maintenant, nous avons notre deuxième séquence. Sélectionnez le fader exécuteur 3 en appuyant sur Select puis un de ses boutons. Appuyez sur le premier preset de Gobo et de Color suivi par Store Please . Nous obtenons le menu Pop-up de sauvegarde ci dessous:

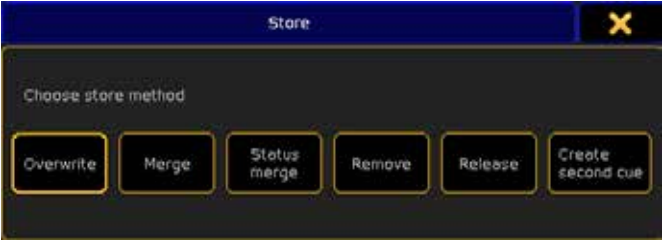

Ici, vous choisissez >> Create second Cue << cela aura pour effet d'ajouter le nouveau cue a la suite du précédent. Effacer votre programmeur.

#### Mise en place des séquences (Menu Assigne).

Sélectionnez votre première séquence. Appuyez sur le Nom sur fond vert au-dessus du fader exécuteur :

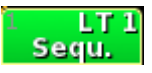

Le fond devient rouge Nous somme en mode édition de fader. Sur l'écran 1, vous voyez quelques-unes des options pour ce fader exécuteur. Nous sommes seulement intéressés par la taille de l'exécuteur. En appuyant sur la touche «Width 2»nous augmentons la largeur du fader et ces options possibles.

Maintenant, nous changeront l'affectation des touches. Les boutons et faders peuvent avoir beaucoup de fonctions différentes. Pressez la touche où il est écrit «XF» dans la fenêtre «pop up select fonction sélectionner >> Speed <<.

Appuyez là où il est écrit >> GoBack << et choisir l'option appelée>> Rate 1 <<dans le menu select fonction. Changer le reste des boutons de sorte qu'ils finissent par ressembler à ceci:

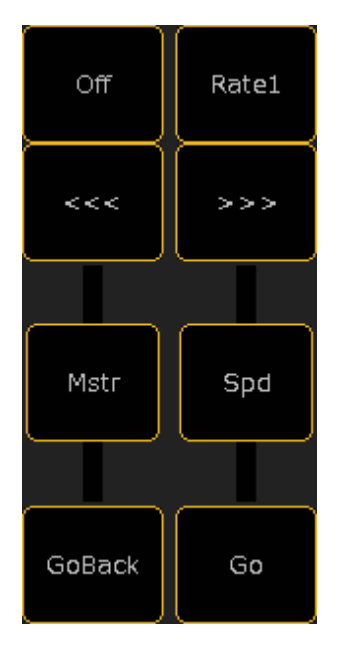

Fermez le Menu Assign en utilisant la X jaune. Le fader de Speed est utilisée pour changer la vitesse globale de la transition entre les cue. Vous pouvez l'accélérer ou ralentir pour un arrêt complet. Les Temps ne sont pas permanents, ils sont juste adaptés à la position du fader.

Le bouton appelé «Rate 1» remet le fader sur la position médiane, la où tous les temps ont étés enregistrés dans la conception de la séquence.

Les boutons'<<<">>>' permettent d'aller en arrière ou en avant dans la séquence, sans temps.

#### Liaison et d'édition de 2 séquences.

Avez-vous remarqué que nous n'avons pas enregistré les valeurs de dimmer pour la création de la seconde séquence? Nous allons utiliser celles de notre première séquence. Nous allons faire une séquence de liaison.

Dans votre page Séquence Executor Assurez-vous de voir la colonne «cmd» (commande).

Faites un clic droit dans la cellule «Cmd» face au cue 1 puis écrire dans la fenêtre pop-up : Goto cue 1 exec 1.3 valider avec la touche «please». Dans la cellule «Cmd» du cue 3 écrire: Goto Cue 2 exec 1.3 valider avec la touche «please». Lorsque vous aurez terminé, cela devrait ressembler à ceci:

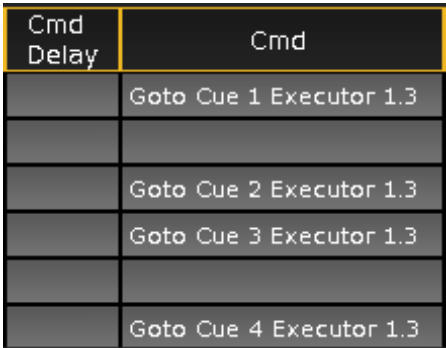

Maintenant, appuyez sur le bouton  $\boxed{Go+}$ . Notez que les séquences passent au numéro de cue 1.

Appuyez sur la touche >>> de l'exécuteur. Allumez vos projecteurs à pleine puissance. Pressez Update . Appuyez sur la touche U1 (ou où il est écrit «Original Content Only») suivi de la touche X10 (sur lequel il est écrit: «Save as Default»).

Maintenant il y a deux séquences possibles à Updater. Assurezvous de mettre à jour celle appelé «1.1 Sequ.». Vous pouvez le faire en appuyant sur la ligne de son nom.

Go to cue 6. Notez que les projecteurs en mouvement ont la valeur dimmer «p 0,1». C'est en fait la valeur 0%. Mais de s'assurer que, peu importe quoi, ils vont à 0, nous allons storer cette valeur dans la première séquence aussi. Presse: 1111 Thru 133.. Update. Maintenant vous pouvez voir que vous avez également la possibilité de mettre à jour le Preset. Ne faites pas cela, juste mettre à jour le cue de la séquence 1.

Effacer votre programmeur et essayez de vous déplacer en arrière et en avant dans votre séquence pour voir comment le lien fonctionne. Sur la page suivante, nous allons jeter un coup d'œil sur les «worlds».

Topic: Tutorial Basic 2 - Using Worlds

Vous pouvez utiliser les mondes pour limiter l'accès à certains projecteurs ou attributs. Trouver un espace vide sur votre écran et créer une page Worlds (elle se trouve dans le menu create basic Windows puis dans l'onglet «pools»).

Pressez: 1 Thru 4 0 Please Store puis sur le deuxième bouton monde. Nommez-le «Dimmer».

Effacer votre programmeur. Maintenant, appuyez sur:  $\boxed{1}$   $\boxed{1}$  Thru [1] 3 3 Please Store suivi de la troisième case world. Son nom sera, Moving Lights». Lorsque vous aurez terminé cela devrait ressembler à ceci (n'oubliez pas que vous pouvez changer la

couleur du cadre):

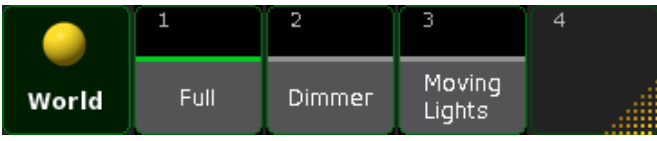

Maintenant vous avez trois mondes! Les deux que vous avez créé plus celui par défaut appelé «Full». Celui-ci ne peut pas être changé. Il vous donnera toujours accès à tout sans limitation.

Sélectionnez le monde >> Dimmer <<.

Maintenant, pressez:  $\boxed{1}$   $\boxed{1}$   $\boxed{1}$  Please. Ca ne fonctionne pas et les projecteurs ont disparu de la page fixture Sheet.

Inversement, si vous sélectionnez le monde >> Moving Lights <<vous ne pouvez plus contrôler les dimmer.

Vous pourrez toujours lancer les séquences, les cue gardent tout leur contenu (dimmer et asservis) comme si vous étiez dans le monde «Full».

#### Petite astuce

Vous devez enregistrer votre show. Vous pouvez faire cela via la ligne de commande:

#### [Channel]>saveshow

## Topic: Macros Introduction

Ce tutoriel donne un aperçu des possibilités de la GrandMA2 en mode Macros

Les macros sont essentiellement des lignes de texte, qui sont exécutés comme des lignes de commande. La puissance des macros est basée sur la puissance de la ligne de commande.

Pour connaitre les macros, vous devez apprendre la syntaxe de la ligne de commande de la GrandMA2.

La première étape pour apprendre la syntaxe de commande est d'avoir toujours une Commandline Response Window visible sur l'un de vos écrans:

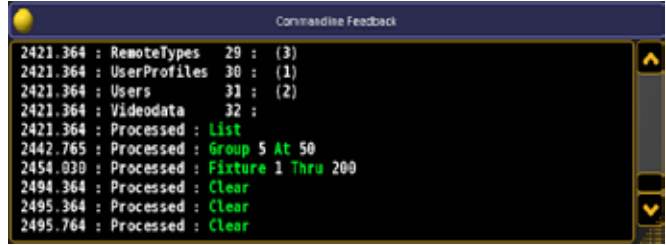

La plupart des actions sur la console se traduit par une entrée dans cette fenêtre, et sera répertoriée comme Processed, Realtime ou Macro:

#### :Processed:Channel 1 At 50

:Realtime: Go Executor 1.1.201

#### :Macro:Off Executor 1 Thru 10

Vous n'avez pas à vous soucier de ces 3 différentes classifications pour l'instant. Cela indique la source de la commande traitée, Realtime signifie que la commande provenant de votre exécuteur a été traitée avec une priorité plus élevée, tandis que Macro signifie que la commande est issue d'une macro ou cue-link etc. et non par l'utilisation normale d'entrée de ligne de commande, ce qui est indiqué par Processed.

#### Exemple:

Appuyez sur le bouton de l'écran au-dessus des encodeurs étiqueté «position», pour charger l'encodeur de Pan / Tilt.

Nous voyons que la console a traité la commande suivante:

#### :Processed:PresetType «Position»

Il est possible de créer une macro qui fait exactement cela.

- **•** pressez Edit macro 1 suivie de Please pour ouvrir l'éditeur de macros et créer une nouvelle macro, macro 1
- **Presser Add (X1) ajoute une nouvelle ligne à notre macro**
- §Cliquez sur le champ vide dans la colonne de texte, et avec votre clavier taper la commande:
- PresetType «Position» et appuyez sur Please.

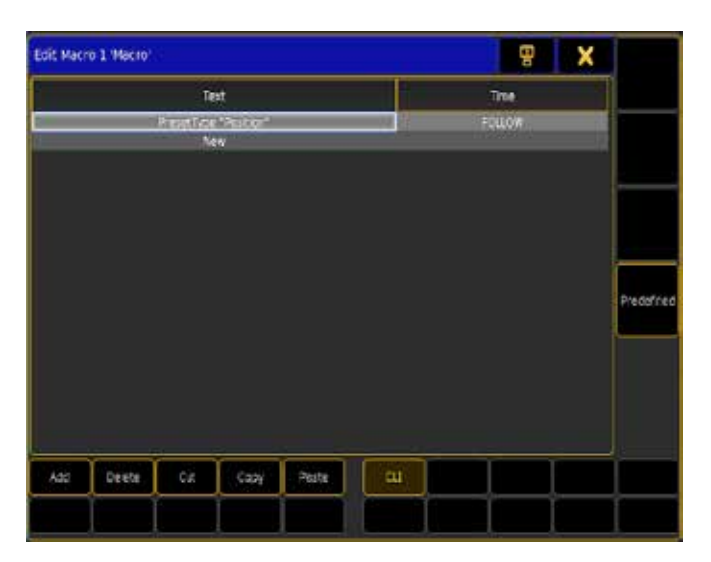

- §Fermez l'éditeur avec la «X» dans le coin supérieur droit
- §Ouvrez une page Macro, vous devriez voir notre macro 1 en première place
- §Pour donner un nom a notre macro appuyez deux fois sur le bouton Assign ou entrez dans la ligne de commande : Label macro 1 Please.
- Entrez «Position» dans le menu pop up, et appuyez sur Please

Nous avons maintenant une macro appelée «Position», qui fera appel aux Encodeurs Pan & Tilt, et l'on peut l'attribuer à un exécuteur, ou à une touche de vue facilement ou une touche de User 1

• tapez Assign Macro 1 X1

Vous avez maintenant affecté votre macro sur un bouton physique. Les pages suivantes vous en apprendront davantage sur la façon de créer des macros complexes.

## Topic: Macro CommandLineInteraction

Comment votre macro peut interagir avec votre ligne de commande

#### Commandline Interaction (CLI)

Un bouton macro a plusieurs façons d'interagir avec votre ligne de commande.

Supposons que nous disposons d'une Macro 5, avec la ligne de commande Highlight». En appuyant sur cette macro, les données traitées par la console sont:

#### :Processed:Macro 5

#### :Macro:Highlight

- Le résultat est que la fonction Highlight est activé / désactivé. Mais elle s'oppose à la touche prévue normalement a cet effet, vous ne pouvez plus utiliser ce bouton, sans détruire ce que vous avez actuellement entré dans la ligne de commande. C'est parce que la touche macro est en interaction avec votre ligne de commande. La macro est appelée via votre ligne de commande normale.

Ouvrez l'éditeur de macro, et désactivez l'option CLI (X6) pour la Macro 5, fermer l'éditeur. Puis, appuyer sur la touche macro de nouveau:

#### :Macro:Macro 5

#### :Macro:Highlight

L'appui sur votre touche est désormais traité directement. Vous pouvez l'utiliser et activer / désactiver à tout moment, même si vous êtes en train d'entrer d'autres commandes.

Alors essayons de modifier la macro de nouveau en appuyant sur Edit et le bouton de macro.

Ce n'est plus possible! Même si nous l'avons Modifié dans la ligne de commande.

Lorsque nous avons désactivé CLI, nous avons dit à la console que ce bouton macro ne devait pas interagir avec notre ligne de commande, de sorte qu'il ne réagit pas à notre commande Modifier non plus.

Ne vous inquiétez pas, cela s'applique uniquement aux boutons dans la page, lorsque la macro est attribué à un exécuteur, elle est exécutée. En utilisant la ligne de commande nous pouvons encore dire à la console que nous voulons modifier cette macro, via le motclé macro, et son numéro.

Entrez Edit Macro 5 dans la ligne de commande, suivi de please, pour ouvrir l'éditeur lorsque CLI est désactivé.

#### L'ajout de texte (signe @)

Permet de dire que nous avons dans la macro 3, le texte en ligne de commande «Fixture 15». En appuyant sur cette macro, les données suivantes sont traitées par la console:

:Processed:Macro 3 :Macro:Fixture 15

- Le résultat est que le Projecteurs 15 est sélectionné, comme prévu.

Si nous voulons faire autre chose que la sélection du Projecteurs 15. La macro peut être utilisée ainsi.

Par exemple avec la syntaxe Edit Fixture 15 elle donne accès généralement la boîte de dialogue pour changer de patch et les valeurs par défaut du Projecteurs 15.

Pour être en mesure d'interagir avec le contenu de la macro, nous avons besoin de désactiver d'abord (CLI) Commandline Interaction, comme dans l'exemple précédent.

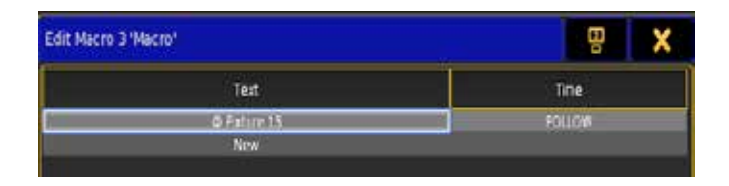

Vous pouvez également utiliser le signe @ à la fin de la macro, pour indiquer que la macro doit attendre l'ajout de texte en plus par l'utilisateur, avant que la ligne soit traitée.

En ajoutant le signe @ tant au début qu'à la fin, permet à la macro d'avoir une seule ligne de texte dans la ligne de commande.

#### Liens connexes

§[Arobas]

## Topic: Using Variables

Les variables sont des conteneurs de texte qui peuvent être réutilisés

Les Variables peuvent être utilisées pour stocker des phrases ou du texte, pour une réutilisation ultérieure par la ligne de commande ou des macros, semblable à ce que les presets sont pour les attributs.

Les variables sont définies par le mot-clé SetVar et le signe dollar: SetVar \$ nameofvariable = «contenu de la variable»

Chaque fois que la variable est référencée ultérieurement dans la ligne de commande, la variable est remplacée par son contenu.

#### Exemple:

Une façon courante de programmer l'éclairage pour une chanson, est de créer une séquence de cue contenant les changements majeurs pour chaque couplet et refrain, et en outre déclencher différent Chaser via, des liens dans la séquence principale:

 $\blacksquare$ 

- §Cue 5: «Chorus»: Cmd: 201 Go Executor 201
- §Cue 6: «Le verset 2»: Cmd: Off Executor 202
- $e^{t}$

Si un seul Chaser doit être déclenché, cette syntaxe simple fait habituellement le travail.

En utilisant des variables, les déclenchements de chasers multiples peuvent facilement être gérés:

- §Cue 1: «Intro»: Cmd: SetVar \$ chorusChasers = «Executor 201  $+ 204 + 205$
- §...
- §Cue 5: «Chorus»: Cmd: go \$ chorusChasers
- §Cue 6: «Verse2»: Cmd: Off \$ chorusChasers
- §etc.

[Channel]>SetVar \$chorusChasers=»Executor 201 + 204 + 205»

:Processed:SetVar \$chorusChasers=»Executor 201 + 204 + 205»

[Channel]>Go \$chorusChasers

:Processed:Go Executor 201 + 204 + 205

Votre console ne traitera que des commandes valides. Si aucun des exécuteurs n'existe, la console ne sera pas à même de traiter la commande, et vous ne verrez pas cette dernière ligne

SetUserVar est similaire au mot-clé SetVar . La seule différence est qu'une variable définie avec les SetVar est globale pour tous les utilisateurs, tandis que les variables définies avec SetUserVar s'appliquent à l'utilisateur en cours uniquement.

Avec les mots clés Listvar et ListUserVar, la fenetre de Reponse de la ligne de commande donnera la liste des variables courantes et de leur contenu.

#### [Channel]> ListVar

#### :Global:  $$CHORUSCHASERS = Executor 201 + 204 + 205$

#### Liens connexes

- §[Dollar-sign]
- §SetVar mots-clés
- §SetUserVar mots-clés
- §Listvar mots-clés
- §ListUserVar mots-clés

## Topic: Creating pop-up dialogs in macros

Comment faire pour utiliser les boîtes de dialogue pour inviter l'utilisateur d'entrée à une macro

Parfois, vous pouvez créer une macro qui recueille des données de l'utilisateur lors de l'exécution.

Comme nous l'avons appris dans la partie CLI de ce tutoriel, vous pouvez utiliser le signe @ pour combiner des lignes de macro avec l'interaction utilisateur. Le signe @ est pratique lorsque l'utilisateur sait comment fonctionne la macro et ne veut pas être dérangé par les pop-up, utilisé les boîtes de dialogue permet une interaction guidée.

Les pop-ups sont créés par l'utilisation de parenthèse. Le texte à l'intérieur des parenthèses est utilisé en tant que texte d'invitation pour l'utilisateur, alors que la réponse donnée par l'utilisateur de remplacer les parenthèses et le texte d'invite.

#### Exemple :

**SetVar** \$universe  $=$  (« quel univers ? «) **SetVar** \$address =  $(*$  Quelle adresse ?  $*$ ) Assign Dmx \$universe .\$address At Selection

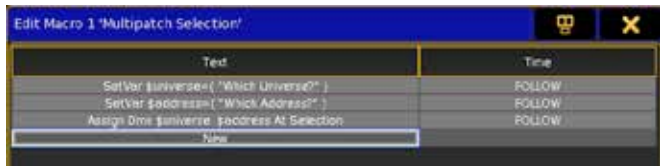

Dans la troisième ligne, notez l'espace après \$ univers, et pas d'espace entre le (.) et \$ adresse

L'exécution de cette macro permet en premier de donner l'univers:

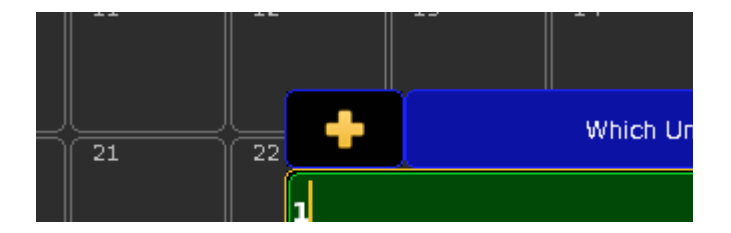

Puis l'adresse :

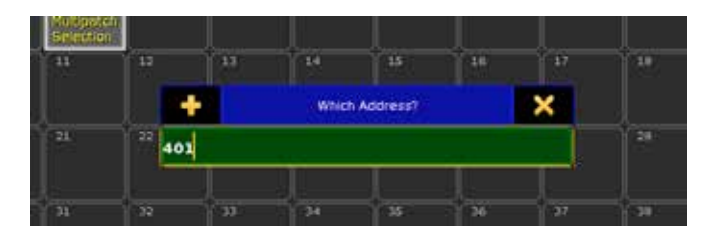

Exécuter, notre macro ressemble à ceci:

:Macro:SetVar \$universe=»1»

:Macro:SetVar \$address=»401»

:Macro:Assign Dmx1 .401 At Selection

Canal DMX 401 de l'univers 1 est ajouté au patch de l'appareil sélectionné.

Lorsque vous utilisez du texte pour nommer les pop-ups assigné à des variables, vous devez utiliser à l'intérieur des commandes, des parenthèses : (Quel est votre nom ?). Pour l'utilisation de commande et de chiffre, ne pas utiliser les guillemets à l'intérieur des parenthèses : GOTO (où je vais)

#### Liens connexes

- §[Parentheses]
- §[Quotes]

## Topic: Conditional Expressions

L'exécution conditionnelle de la ligne de commande macro. Dans certains cas, vous voudrez peut-être seulement traiter une commande, si l'utilisateur a répondu à quelque chose de spécifique dans un menu pop-up, ou si une variable est fixée à une valeur spécifique.

La console grandMA2 s'appuis sur de simples questions conditionnelles, qui doivent êtres résolu par la bonne réponse pour que la ligne de commande ci-dessous soit exécuté.

SetVar \$answer= («Voulez vous vraiment supprimer tous les groupes ? Oui / non»)

#### [\$answer==»yes»] Delete Group Thru

Les expressions conditionnelles sont reconnues par des Crochets, et doit suivre les opérateurs logiques suivants :

 $a = -h$ A est égal à b  $a > b$ A plus grand que b  $a < b$ A Moins grand que b  $a \leq b$ a inférieure ou égale b  $a > b$ a plus grand ou égale b

Les deux arguments a et b ne sont pas comparés à des numéros, mais en tant que texte, caractère par caractère, par exemple, «61» est considéré comme supérieur à « 599 «, 6 est plus grand que 5.

## Liens connexes

§[Square Brackets]

## Topic: Timing of Macros

Comme vous l'avez remarqué on peut dans l'éditeur de macro, en plus de la commande de texte, y ajouter un temps pour chaque ligne de macro.

Par défaut, la macro s'exécute immédiatement et commence à traiter la ligne suivante, mais «Follow» peut être modifié en un temps d'attente, en secondes, ou en GO pour mettre en pause et attendre la ligne suivante.

Le mauvais timing est un problème majeur lors de la création des macros complexes. La console est multi-tâches ainsi quand une commande suit immédiatement l'autre, la seconde commande va commencer le traitement, même si la précédente n'a pas encore terminé le traitement.

Si une ligne de macro dépend d'une série plus ancienne, pour être traité correctement, vous avez besoin d'ajouter un Temps d'attente, afin d'éviter que la commande suivante suive immédiatement et soit traitées trop tôt.

Exemple: Nous allons créer une macro qui Park le Channel 10 AT 50%: Channel 10 At 50 Park Channel 10

Avec la valeur par défaut «Follow» de déclenchement, cette macro ne fonctionne pas. Le réglage du Channel 10 à 50% prend un certain Temps, et notre macro Park Channel auras été entièrement traitée avant la première ligne.

Donner à la première ligne 50 millisecondes pour être exécuter, avant de passer à la ligne suivante, résout le problème dans ce cas:

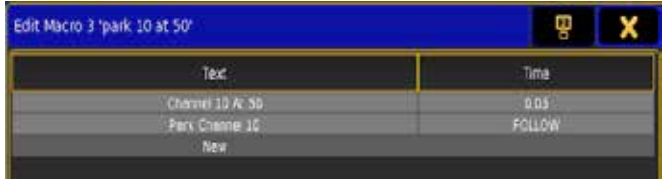

Lors de la création des macros complexes, il est sage de commencer avec un décalage de 100 millisecondes par ligne, sauf si vous êtes sûr que les lignes ne reposent pas sur les lignes précédentes pour être entièrement exécutées.

Le temps de traitement nécessaire, n'est pas fixe. Vous pouvez avoir des temps qui fonctionnent lorsqu'on est en Standalone, et ne suffisent plus dans une session avec plusieurs consoles et NPU's

## Topic: Macro Import and Export

Si vous avez créé une belle macro, vous aurez probablement envie de l'utiliser dans un autre Show.

La solution actuelle pour l'export de macro, Importer la macro après le chargement d'un autre show.

[Channel]>Export Macro 3 «Nice\_macro.xml»

Va créer un fichier XML appelé «Nice\_macro» contenant votre macro, dans le répertoire macro de votre console.

Import de macro, vous devez changer votre destination de macros via la ligne de commande:

#### [Channel]>CD Macro

Puis importer le fichier avec la syntaxe suivante

#### Macros/Global >Import «Nice\_macro»

Macro (s) dans le fichier «Nice\_macro» seront importés et ajoutés après la dernière macros existante.

Pour lister les fichiers dans votre bibliothèque macro, le mot courant est ListMacroLibrary

Macros/Global >ListMacroLibrary

: nice\_macro 1234 Bytes

: predefined 5678 Bytes

L'import ou l'export s'applique à l'heure actuelle au disque

Sélectionné. A savoir exporter sur une clé USB, entrez SelectDrive pour trouver le numéro du disque, puis sélectionner le lecteur avec la syntaxe SelectDrive [ID].

N'oubliez pas de changer de destination avec CD / Lorsque vous avez terminé

Vous pouvez également exporter plusieurs macros dans un fichier XML, en exportant un ensemble de macros pour un seul fichier.

Import / Export actuellement, ne prend pas en charge la préservation de l'ID macro. les macros sont importés après votre dernière ID Macro utilisé, en d'autres termes, si votre dernière macro à l'ID 245, les macros importés deviendront Macro 246 en suivant vers le haut

#### Liens connexes

- §Import Keyword
- §Export Keyword
- SelectDrive Keyword

## Topic: Tutorial FixtureTypes

FixtureTypes est la définition utilisée par la console pour gérer les paramètres des Projecteurs Même si la GrandMA2 est livrée avec une bibliothèque étendue de projecteurs, vous pouvez créer les vôtres ou modifier les existants.

#### Liens connexes

- §FixtureTypes Menu
- §FixtureType Object

## Topic: Create a new FixtureType

Dans ce tutoriel, nous allons créer le projecteur Clay Paky Golden 4. La première chose à faire, est de mettre la main sur le manuel avec les spécifications DMX de ce projecteur. golden\_scan4\_manual\_Rv1.pdf

Puis nous entrons dans les menus Setup Show Patch & FixtureSchedule

Si votre show est vide, deux menus pop-up (layers name et Fixture wizard) vont apparaitre fermez les, en appuyant sur le «X» dans le coin supérieur droit.

Continuez en appuyant sur les touches de fonctions FixtureTypes, Puis Add.

L'étape suivante est de remplir les champs vides, et de décrire le projecteur (LongName, ShortName etc.)

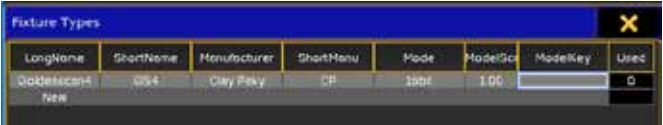
Nous laisserons ModelScale à 1, et ModelKey vide puis appuyez sur la touche Edit<sup>1</sup>, Pour ouvrir la page FixtureType Editor.

La prochaine tâche est d'examiner les fonctions du GoldenScans:

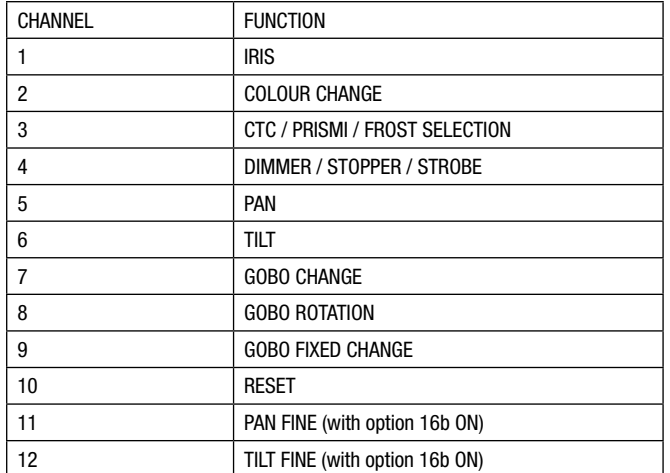

Pressez **Add** Et dans le menu pop-up select preset type, sélectionner Beam Iris Iris. Votre éditeur devrait maintenant ressembler à ceci:

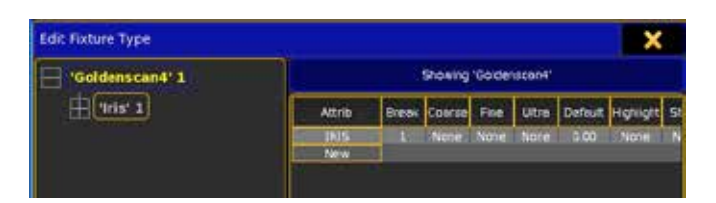

Sélectionnez ADD et répétez l'opération avec les attributs suivants:

- §Color Color1 Color1
- §Beam Prisma Prisma1
- §Dimmer Dimmer Dim
- §Position Position Pan
- §Position Position Tilt
- §Gobo Gobo1 Gobo1
- §Gobo Gobo1 Gobo1\_Pos
- §Gobo Gobo2 Gobo2
- §Control Control Reset

Ne pas ajouter les deux dernières fonctions énumérées par Clay Paky, Pan et Tilt Fine. A ce stade, nous ne gérons que les fonctions principales.

Notre prochaine tâche est d'éditer les colonnes des fonctions Corse et Fine, et donner le bon canal DMX à chaque fonctions conformément à la première colonne de la liste Clay Paky. Lorsque vous aurez terminé, l'éditeur devrait ressembler à ceci:

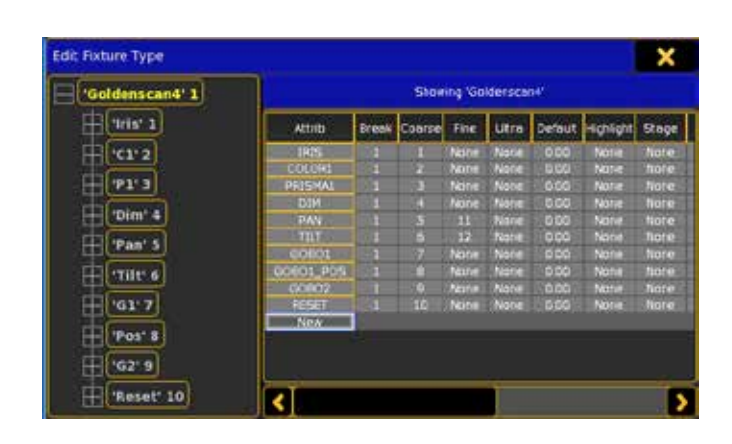

L'étape suivante consiste à ajouter les valeurs par défaut pour chaque fonctions. Par défaut, la valeur de chaque fonction est de  $0 - 100%$ .

A l'examen du manuel, je trouve que je devrais changer la valeur par défaut pour les fonctions suivantes:

- §Iris Ouvert 50%
- §Pan Centre 50%
- §Tilt Centre 50%

Le changement des valeurs est en fonction des préférences personnelles, je veux que le projecteur, soit ouvert en blanc, et qu'il n'ait ni gobo ni prism:

- §Color1 -Ouvert 0%
- §Prisma1 Ouvert 0%
- §DIM Ouvert 50%

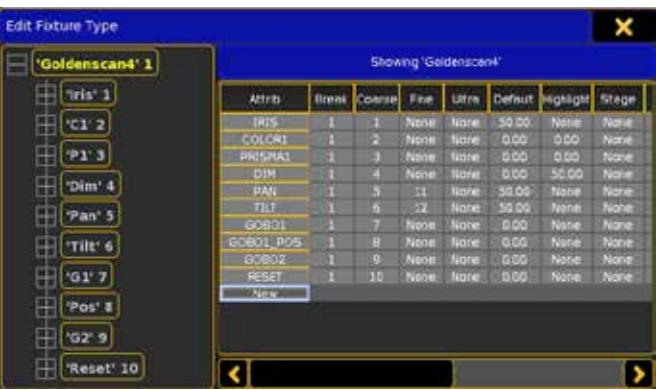

Nous avons maintenant créé un GoldenScan4 très basique, avec le minimum de données nécessaires, pour le contrôler. Nous pouvons donc maintenant fermer l'éditeur, connectez le projecteur à la console, patché le, et essayez chaque fonctions.

Si vous n'avez pas le projecteur disponible, vous pouvez observez la page Sheet DMX pour vérifier que vos encodeurs contrôlent les bon canaux DMX.

# Topic: Effects Tutorials.

Sur les pages suivantes, nous allons explorer quelques-unes des façons dont vous pouvez utiliser des effets.

Nous allons passer à travers les étapes qui vous présentent les fonctions d'effet les plus communs.

#### Effect Theory

Mais avant de faire beaucoup de programmation, nous avons besoin d'avoir un regard sur la théorie des effets.

Un Effets s'exécute dans un cycle. Il utilise une forme (courbe/ graphique) pour modifier la valeur sur une période de temps. Il existe plusieurs façons d'effectuer des ajustements pour cela. Une forme pourrait être une courbe sinusoïdale:

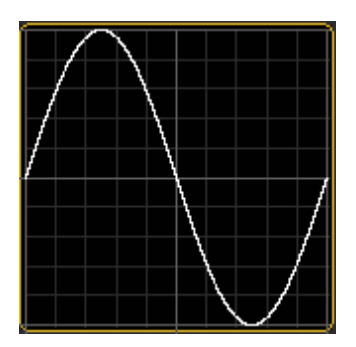

La « forme » dicte comment une valeur est modifiée. Dans l'éditeur de l'effet, nous avons deux options pour les valeurs. L'un est «Low » / « High », l'autre est « Center » / « Size ». Dans les chapitres suivants, nous allons regarder les deux méthodes.

Quand vous utiliser le mode « Low » / « High », alors la partie inférieure de la forme est « Low » et la partie supérieure est « High ». Lorsque vous utilisez l'autre méthode, la valeur de « Center » se déplacera de haut en bas de la forme en partant du centre. La valeur de «Size » rendra la forme plus grande ou plus petite.

Dans un Cue et dans le programmeur, la vitesse de l'effet est contrôlée par le « Rate ». Le Rate suit la vitesse. Un effet dans la fenêtre d'effets a une vitesse par défaut et un Rate par ligne. La valeur du Rate est un multiplicateur de la vitesse. Un effet avec une vitesse de 60 BPM et un Rate de 1 dans la ligne de l'effet, utilise 1 seconde pour compléter le cycle de cette ligne. Si la vitesse est définie sur 30 BPM, il utilise 2 secondes pour compléter le cycle. Un effet avec une vitesse de 60 BPM et un Rate de 2 dans la ligne de l'effet utilise 0,5 secondes pour compléter le cycle de cette ligne d'effet.

Si vous avez besoin de déplacer un groupe de fixtures à différents endroits dans le cycle de l'effet, vous devrez utiliser « Phase ». Phase est décrite comme un nombre entre 0 et 360. Le considérer comme un cercle et les nombres comme un certain nombre de degrés sur ce cercle.

C'est l'essentiellement de ce que vous avez besoin pour obtenir un effet.

Certaines formes peuvent également utiliser des paramètres comme « Width », « Attack » et « Decay ».

« Width » contrôle combien le forme devrait occuper d'espace dans le cycle. Un « Width » de 100 % la courbe prendra tout l'espace dans le cycle. Si le « Width » est seulement de 50 % la courbe occupera la première moitié du cycle.

« Attack » et « Decay » est utilisé comme un « fade » valeurs sous des formes qui ne sont pas normalement fadé (Random, PWM (Pulse Width modulateur) et Chase).

#### Les menus d'effets.

Dans les chapitres suivants nous regarderons:

- §Créer un effet dans le programmeur.
- §Créant un modèle d'effet.
- §Des effets à l'aide de paramètres prédéfinis.
- §Édition des effets à l'aide de la ligne de commande.
- §Modifier un effet avec une macro.
- §Différentes façons d'exécuter et d'utiliser des effets.

Si vous suivez les étapes précisément, vous obtiendrez le meilleur résultat. Vous pouvez toujours enregistrer votre show, jouer et puis retournez à votre show enregistré.

Allez à la page suivante pour la création d'un nouveau show avec certaines fixtures.

# Topic: Setting up the show.

Nous allons configurer un nouveau show avec des Fixtures utilisables facilement pour les effets.

Pour le menu des différent effet nous avons besoin d'un nouveau show vide, qui n'a pas les restes (paramètre par défaut et paramètres utilisateur) de show précédents.

#### Mise en place du show.

Je n'entrerai pas dans les détails de la façon de le faire (il est hors contexte sur ce chapitre).

Créer un tout nouveau show. Le nom « Menu des Effets» suivi par votre nom. Créer 10 « Mac 700 profil étendu » du fabriquant Martin.

Placez-les ensuite en une seule ligne, 5 mètres au-dessus du sol face vers le bas. Ils doivent avoir environ 1 mètre entre eux. Ca au milieu de la salle. Ils doivent donc être pendu, fixture 1 est à jardin de la scène et ils ce suive suivent leur ID, se terminant avec la fixture 10 à la cour de la scène.

Créer des vues qui vous donnent une page de fixtures (avec la barre de contrôle couche allumé), une page de presets de couleurs et une page d'effet.

Et aussi une vue avec la fenêtre « Stage » pourrait être bien. C'est tout. Vous êtes maintenant prêt à aller à la page suivante du chapitre.

### Topic: Make an effect using the programmer.

Dans ce chapitre, nous allons créer un effet dans le programmeur et le storer comme un effet prédéfini dans la page d'effets. Vous devriez avoir un nouveau show pour ce chapitre. Sur la page précédente, nous sommes allés prendre ce que nous avons besoin pour ces chapitres.

Lorsque vous travaillez des effets dans le programmeur, il existe certains éléments qui sont vitales pour contrôler ce qui se passe.

Dans la page de fixtures, vous avez besoin d'activer la fonction « Layer Control bar». Dans cette barre, vous trouverez quelques boutons. Appuyez sur le bouton « Effect Layers» magenta, donc la barre ressemble à ceci:

Loutput Fam Rate Low High Prase Width Fade Delay Atlack Decay ID

Ces boutons vous permettent de contrôler quelle partie de l'effet vous désirer sur vos roues encodeuse.

Nous allons également utiliser la "Encoder Effect Toolbar". C'est celui ci-dessus les encodeurs (en bas de l'écran deux). C'est à quoi ça ressemble quand vous êtes dans les couches d'effets:

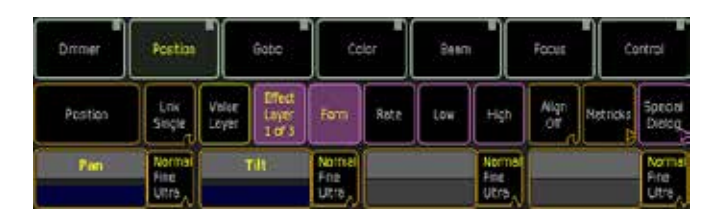

Ces utilisé pour contrôler les paramètres que nous travaillerons et assignerons des valeurs aux paramètres.

Dans la barre des encodeurs, vous verrez le bouton « Special Dialog ». Presser dessus cela ouvre (et ferme) l'éditeur de l'effet sur l'écran 1. Il ressemble à:

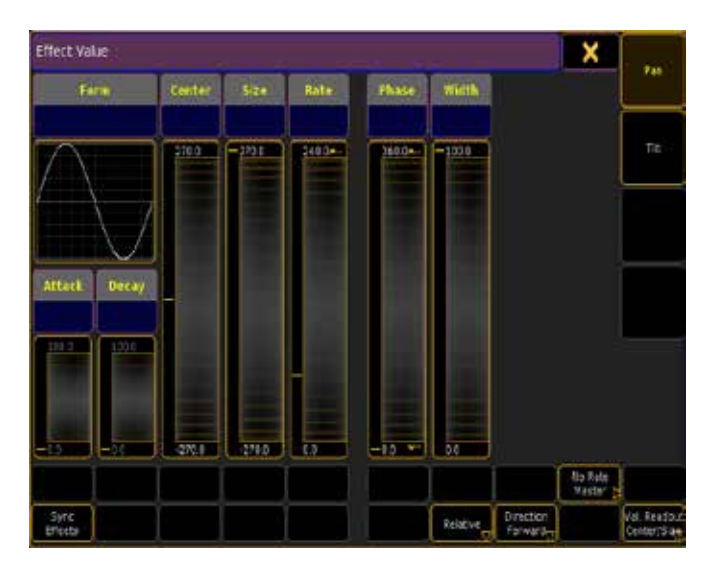

Ici, nous pouvons travailler avec des effets d'une façon plus dynamique. Nous allons utiliser cet éditeur dans la création de notre effet.

#### Bâtir l'effet

Nous allons créer un effet qui déplace les Fixtures en cercle. Cette forme ressemble à un chiffre de 8 lorsque les têtes des fixtures pointent vers le bas. Mais lorsque vous retirer la taille au Centre, il devient un cercle.

Ça va être un beau mouvement lent.

Sélectionnez toutes vos Fixtures par le moyen que vous aimez. Je préfère en utilisant les touches (Fixture Thru Please). Il est important pour ce chapitre que vous sélectionnez dans le bon ordre, commençant par la 1 et finissez avec la 10.

Assurez-vous que vous sélectionnez le bouton « Position » dans la barre d'outils des encodeurs. Ouvrez la page de special dialog de l'effet.

Sur le côté droit de l'éditeur, vous verrez un bouton « Pan » et un bouton « Tilt ». Ils sont en on ou off. Lorsqu'ils sont en On le texte devient jaune et une couleur de fond arrive en jaune foncé.

Nous allons ajouter une valeur pour Pan et Tilt. Alors foncez et sélectionner les deux.

Maintenant où il est dit « Rate ».appuyez dessous.

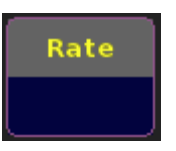

Cela ouvre la calculatrice. Ici nous pouvons saisir la vitesse désirée. Vous avez également la possibilité de sélectionner certaines valeurs prédéfinies. Nous allons faire un effet avec un cycle de 4 secondes. Cela signifie que nous avons besoin de sélectionner l'option « 15 BPM ».

Nous devons également répandre les fixtures dans le cycle de l'effet (Phase). Cela signifie que les fixtures feront le même mouvement, mais qu'ils seront à différentes étapes de la forme.

Appuyez dessus où il est dit « Phase ». Cela ouvre à nouveau le calculateur. Ici, vous devez sélectionner l'option « Intelligent ». Cela regarde le nombre de fixture et les réparties uniformément.

Dans la partie inférieure de l'éditeur, vous verrez différents boutons. Il y a deux boutons, que nous devons regarder.

Celui dans le coin inférieur droit devrait dire «Val. Readout Center/ Size». Si elle n'est pas appuyez, vous serez en low et high.

L'autre bouton est également dans la rangée inférieure (numéro quatre en partant de la droite). Il peut dire « Relative » ou « Absolute ». Nous en avons besoin en ' Relative '

Relative fait référence à la façon dont les valeurs sont appliquées. Ce bouton bascule entre 2 modes, « Absolute » et « Relative ». Lorsqu'il est « Absolute », les valeurs que nous utilisons sont des valeurs absolues. L'effet utilisera ces valeurs seulement. Si vous le remplacez par « Relative », il utilisera ces valeurs comme une référence selon votre emplacement actuel. Par exemple si un attribut « Dim » a la valeur « Low » « 10 » et un « High » de « 50 » et dans le mode « Absolue ». L'effet fera un cycle entre 10 % et 50 % avec n'importe quelle valeur gradateur assigné aux fixtures. Si le mode est « Relative », le cycle entre 10 % et 50 % utilisera la valeur réelle assigné à la couche de fixture comme une base. Par exemple la valeur du gradateur à 25 %, le cycle de 10 à 50 % se traduira par une variation de 35 % à 75%.

Nous avons une valeur plus commune pour les Pan et Tilt. Appuyez en dessous « Center ». Et sélectionnez « Center » dans le calculateur. Maintenant, nous avons besoin d'apporter des modifications au paramètre Pan, seulement. Donc, appuyez sur le bouton « Tilt », pour le désélectionner. Assurez-vous que vous avez sélectionné uniquement pas le paramètre de Pan.

Maintenant appuyiez où il est dit « Form ». Dans la fenêtre vous devez sélectionner celui appelé « Circle ». Dans la prochaine fenêtre, sélectionnez la deuxième ligne, appelée « cercle 18,2 ». Puis il nécessité de modifier la valeur de la taille. La appuyiez où il est dit « Size ». Modifiez la valeur de « 60 ».

Maintenant, nous avons besoin d'apporter des modifications à l'inclinaison de paramètre uniquement. Assurez-vous que vous avez sélectionné le bouton « Tilt » seulement.

Appuyez de nouveau sur « form ». Ici vous devez également sélectionner la courbe « Circle ». Mais dans la petite fenêtre pop-up, vous devez sélectionner la ligne supérieure (18,1 ' Circle').

Nous avons besoin de changer la taille de « 40 ».

Maintenant, les fixtures ce déplace. Mais pour les voir dans la fenêtre de la scène, vous devez les allumer. Le faire en appuyant sur la touche At deux fois.

Cette valeur gradateur est storer que lorsque nous enregistrerons l'effet dans une séquence ou un cue.

Maintenant vous pouvez voir tous le mouvement des fixtures. Il s'agit essentiellement de tous ce que nous avons besoin pour notre effet.

Pour storer ce que nous avons. Écrire ceci dans la ligne de commande:

#### [Channel]>Store Effect 1 «Move Effect»

Suivi par Please.

Maintenant, vérifiez qu'il fonctionne.

Vous désactivez le programmeur (Triple Clear). Appuyez sur votre effet dans la vue d'effet deux fois (n'oublie pas d'allumer tes fixtures pour les voir bouger).

Maintenant, tout devrait être mobile comme avant.

#### What's next?

Sur la page suivante, nous allons créer un modèle d'effet de à l'aide de l'éditeur de l'effet.

### Topic: Make an effect using the GUI.

Ce chapitre propose un modèle d'effet à l'aide de l'éditeur d'effet. L'effet que nous allons faire est un chase gradateur qui s'aligne à 100 % en fondu puis retour à 0 %.

Si vous n'avez pas fait le précédent chapitre d'effets, on vous invite fortement à le faire.

#### La fenêtre de l'éditeur d'effet.

Assurez-vous que votre programmeur est vide, en appuyant sur le bouton Clear pendant plus de 3 secondes.

Maintenant appuyez sur la touche Edit, suivie par le deuxième bouton de la vue d'effet.

Cela vous donne la fenêtre de l'éditeur d'effet. Celle ci est actuellement vide:

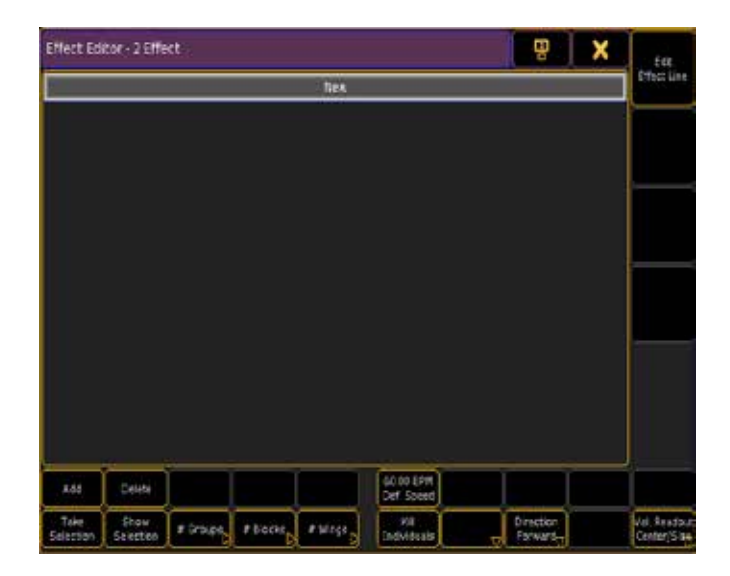

Pour faire un effet, vous devez ajouter une ligne d'effet avec l'attribut « Dim ».

Appuyez sur le bouton « Add » et si ce n'est pas déjà visible, vous devrez appuyez sur le « + » à côté « Dimmer » et « Dimmer » et sélectionnez « Dim ».

Cela nous donne la ligne de l'effet:

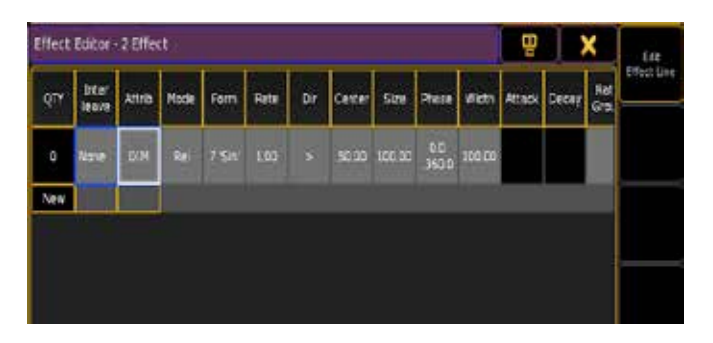

Nous pouvons modifier la valeur ici, mais la façon facile de modifier cela est en appuyant sur la « Edit effect line ». C'est à quoi ça ressemble:

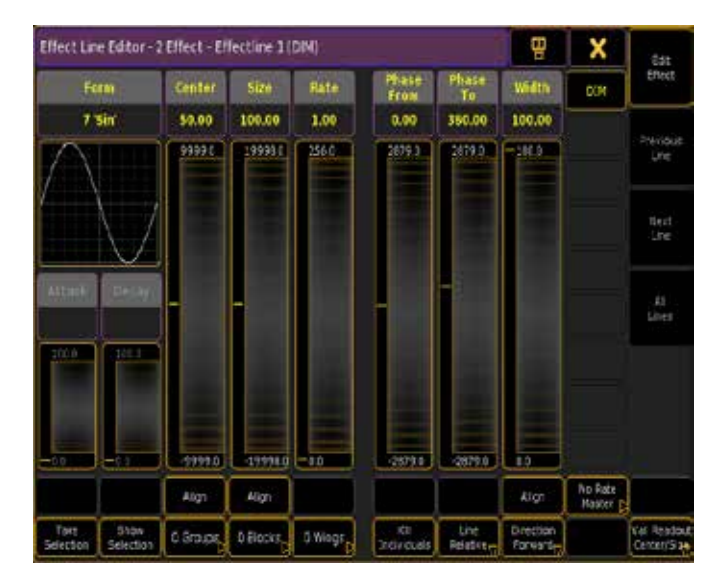

Cela ressemble à ce que nous avons utilisé dans le premier tutoriel d'effets.

Maintenant, nous avons besoin d'apporter des modifications à l'effet.

Vous devez modifier la forme. Appuyiez sous forme pour préciser la forme. Dans la fenêtre, nous avons besoin de sélectionner le forme « PWM ».

Le Rate standard est un peu rapide. Il est affiché comme un multiplicateur. Cela signifie que, si elle dit « 1 » et vous avez une vitesse de 60 BPM, il fonctionnera en 1s. Si le multiplicateur dit « 0,5 » la vitesse sera 30 BPM. La vitesse standard est de 60 BPM. Il s'agit d'un cycle de 1 seconde. Pour permettre de rendre le cycle en 2 secondes tu dois modifier le Rate de « 0,5 ».

Puisque nous voulons que l'effet passe de 0 % à 100 %, nous devons avoir nos deux valeurs en absolues. Comme standard, l'effet est un effet relatif qui utilise une lecture de la valeur du Centre et de la taille. Nous avons besoin de changer cela. Cela se fait en utilisant les boutons dans la partie inférieure de l'éditeur. Ici, vous trouverez un bouton appelé « Ligne Relative » ou «Ligne absolue». Ce bouton à besoin de dire «Ligne absolue». L'autre bouton dira « Val.Readout Center/Size » ou ' Val.Readout low/high '. Cette nécessité d'être ' Val.Readout low/high '.

Maintenant, nous pouvons faire en sorte que la valeur «Low » est « 0 » et la valeur « High » est « 100 ».

Au lieu que toute les fixtures fasse pareille, nous voulons diffuser les valeurs uniformément à travers les fixtures. Pour ce faire nous devons mettre le « Phase From » à « 0 » et le « Phase To » à une valeur de « 360 ».

Le standard « Width » est 100 %, mais nous voudrions qu'il soit plus foncé que brillant. Ainsi déplaçer le fader « Width » jusqu'au 15 %'qui nous donne l'aspect souhaité.

Maintenant, tout ce dont nous avons besoin est de le rendre en fondu. Pour ce faire tourner la «Decay' à « 100 ». C'est tout ! Maintenant, nous avons créé un modèle d'effet en

utilisant les fenêtres.

Et puisque nous avons commencé en éditant un effet (vide) tous nos changements sont automatiquement storés (ou effectivement mis à jour) dans l'effet.

Mais nous devrions le nommé. Appuyez sur assign deux fois suivie du bouton d'effet numéro 2. Appeler le « Dim effet ».

Maintenant nous pouvons tester. Sélectionnez tous les fixtures et appuyez sur le bouton de la vue Dim effet. L'effet devrait maintenant être exécuté.

Ensuite nous allons regarder l'aide du préset dans effets.

# Topic: Make an effect using presets.

Dans ce chapitre, nous allons créer un nouvel effet de couleur avec des Presets.

Si vous n'avez pas terminé les chapitres précédents des effets je vais fortement vous inviter à le faire.

#### Mise en place de ce Chapitre.

Avant que nous commencions à prendre ce chapitre, vous devez faire deux présets de couleur différente, en utilisant les attributs de la Trichromie. Il est très important de faire des présets de couleur ou de tous les présets qui utilise uniquement les paramètres de la Trichromie (vous pouvez utiliser d'autres paramètres - mais ce n'est pas le point avec ce chapitre).

J'ai fait une Presets Orange et nommée « Orange », je sais, c'est le choix logique:-). Et une preset bleu - deviner comment je l'ai appelé (Oui-« Bleu » est la bonne réponse).

#### Faire L'Effet.

Nous sommes allés à travers de nombreux éléments que nous avons besoin pour faire des effets. La nouvelle, c'est que, au lieu de « Low » / « High » ou « Center » / « Size », nous allons utiliser des références présets.

Cela signifie que pour modifier les couleurs, vous ne devez modifier l'effet - vous pouvez simplement changer les présets.

Assurez-vous que votre programmeur est vide. Sélectionnez vos fixtures et assurez-vous que « Effect Layer » est sélectionné. Vous devez alors sélectionner la case « Low ». Ensuite, vous pouvez appuyer sur le premier préset (Orange). Maintenant sélectionner la couche « High », puis l'autre Preset (bleu).

Maintenant, tous les fixtures sont au même endroit dans le cycle de l'effet. Nous allons distribuer les fixtures sur le cycle. Sélectionnez la case « Phase » et le type de Preset « Color » et la fonctionnalité de « ColorMix ».

Maintenant appuyez sur le premier encodeur dans le cadre de l'attribut « CM1 ». Dans la fenêtre calculatrice, sélectionnez « 0,0 thru 360,0 ». Faire de même pour les « CM2 » et « CM3 ».

Maintenant appuyez sur store suivie par le troisième bouton de la vue d'effet. Et nommé le nouvel effet « Effet de couleur ».

Et c'est tout ! Le tester en désactivant votre programmeur. Puis appuyez deux fois sur l'effet et allumez les fixtures:

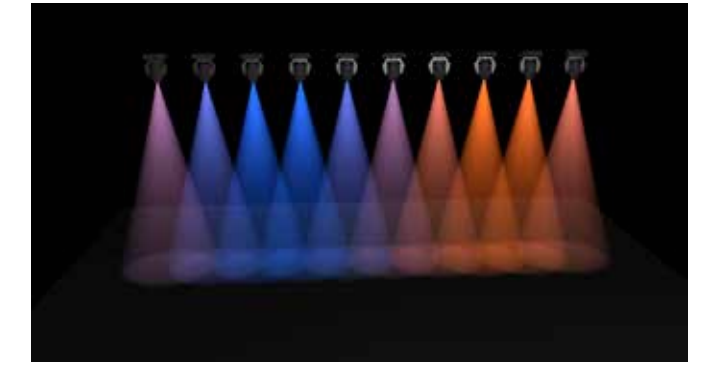

L'image ci-dessus affiche mon résultat. Il y a une couleur magenta dans la transition entre l'orange et le bleu. Mais c'est ce qui arrive quand vous mettez un fade entre les deux couleurs.

Si vous changez maintenant la couleur dans les presets, l'effet utilise la nouvelle couleur.

Dans le prochain Chapitre d'effet, nous allons modifier cet effet en utilisant la ligne de commande.

# Topic: Edit an effect using the command line.

Les effets peuvent être édités en utilisant la ligne de commande. Maintenant, nous allons changer la vitesse de l'effet de couleur en utilisant la ligne de commande.

#### Mise en place pour ce tutoriel.

Vous avez besoin d'avoir une fenêtre Command Line pour que vous puissiez voir ce que l'on va faire.

Les deux mots-clés pour ce tutoriel sont «List» et «CD».

«List» est utilisée pour afficher les données du spectacle. 'CD', «Change Directory» - est utilisé pour naviguer dans les dossiers de la console.

Chaque ligne de saisie afficher dans ce tutoriel est suivie d'un Please pour exécuter la commande.

#### Nous allons faire quelques changements.

Nous avons besoin de naviguer dans les effets. Nous faisons cela en utilisant le mot clé 'Liste'

#### [Channel]>List

Cela vous donnera une liste de tous les éléments de la console. Trouvez celui qui est appelé «effet». Elle a le numéro 18. Grâce à cette connaissance que nous pouvons naviguer vers les effets:

#### [Channel]>cd 18

Maintenant, nous devons utiliser la commande «Liste» à nouveau pour voir quelles options nous avons :

#### Effects>list

Cela affiche une seule option. Tous les effets sont organisés dans la page effet global. C'est la seul page d'effet, il a donc le numéro 1. Allons dans celle-ci:

#### Effects>cd 1

Voyons maintenant ce que cette nouvelle option nous permet:

#### Effects/'Global' 1>list

Maintenant, nous obtenons une liste de nos trois effets. Le nombre entre parenthèses est le nombre de lignes/fonctions de chaque effet:

Effect 1 : Move Effect (2)

Effect 2 : Dim Effect (1)

Effect 3 : Color Effect (3)

Notre objectif est de changer le rate (vitesse) de l'effet de couleur. Nous avons donc besoin d'aller dans le troisième effet:

#### Effects/'Global' 1>cd 3

Une nouvelle liste de plus:

#### Effects/'Global' 1/'Color Effect' 3>list

Ce que vous voyez maintenant, ce sont toutes les lignes de l'effet. Les colonnes avec un titre vert (comme «rate») peuvent être changé. Celles qui ont une couleur rouge ne peuvent être changé. Ensuite, vous devez les supprimer et les enregistrer à nouveau.

Maintenant, nous allons changer le «rate» de la première ligne:

Effects/'Global' 1/'Color Effect' 3>assign 1 /rate=1.5

Vous pouvez refaire la manipulation «list» afin de vérifier que le rate à changé. Maintenant faites deux autres lignes:

#### Effects/'Global' 1/'Color Effect' 3>assign 2+3 /rate=1.5

Maintenant, les trois lignes ont un rate de 1,5 Hz. Retour à la «racine» de la console en tapant «cd /» dans la ligne de commande.

#### Et ensuite?

Dans le tutorial suivant nous allons voir comment utiliser des macros pour modifier nos effets.

#### Liens connexes

- §ChangeDest(CD) Keyword
- §List Keyword
- §[Shlash]

# Topic: Change an effect using a Macro.

Nous allons faire une macro qui vous demande quel est le rate que nous voulons appliquer à notre effet de couleur.

Il est important d'avoir suivi toutes les étapes précédentes des didacticiels d'effet précédent.

Nous allons utiliser certaines commandes qui sont en dehors du champ d'application de ce tutoriel. Si vous voulez en savoir plus sur la réalisation des macros, faite le tutoriel macro.

#### Faire la macro Rate.

Nous avons presque toutes les fenêtres dont nous avons besoin. La seule chose que vous devez ajouter est la feuille macro.

Presse Edit puis sur le premier bouton Macro de la feuille.

Appuyez sur Add (la touche  $X1$ ). Nous allons créer une variable appelée «newRate». Cette variable va contenir le Temps du nouveau rate. La première chose que notre macro doit faire est de nous demander quel est le rate que nous voulons, et le Storé dans la variable.

### Dans la «cellule de texte» de la macro écrire ceci: SetVar \$newRate = (Quel est le rate que vous voulez?)

Ajouter une nouvelle ligne à votre macro. Nous allons naviguer dans l'effet de la même façon que dans la page de tutoriel précédente. Dans la ligne de texte macro tapez ceci: cd 18.1.3

Cela nous amène directement à l'effet de couleur. Nous pouvons maintenant utiliser la variable assigner un nouveau rate.

Ajouter une nouvelle ligne dans la macro et écrire ceci: assign 1 t 3 /rate=\$newRate

La macro est faite. Elle devrait ressembler à ceci:

Maintenant, nous avons besoin de revenir à la racine. Ajouter une ligne à la macro, et tapez ceci: cd /

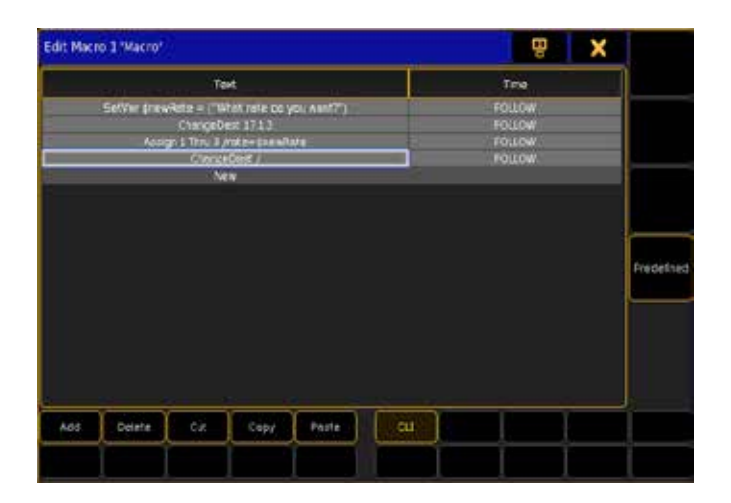

Fermez l'éditeur. Et donnez un nom à votre macro « New Rate for Colors".

Et on a fini. Faire fonctionner votre effet de couleur, puis tester votre nouvelle macro.

#### Et ensuite?

Nous allons jeter un œil aux différentes façons dont les effets peuvent être gérés et contrôlés.

# Topic: Different ways to use effects.

Un effet peut être utilisé et contrôlée de bien des façons. Cette façon sera parmi les plus courantes.

Dans ce dernier chapitre d'effet nous examinerons certaines des façons d'utiliser les effets. Pas vraiment un chapitre, mais plus une courte explication.

#### La fenêtre d'effet

Tout d'abord, nous avons besoin de regarder comment la fenêtre d'effets peut travailler.

La fenêtre à trois modes différents:

Normal Call (couleur définie par les options):

Si votre programmeur est vide et que vous appuyez une fois sur le bouton de la fenêtre, vous pourrez sélectionner toute les fixtures qui peuvent utiliser l'effet. La deuxième pression exécutera l'effet dans votre programmeur.

Fast Call(les boutons auront une couleur rouge foncée):

Encore une fois en commençant par un programmeur vide. Une pression sur un bouton dans la fenêtre exécutera immédiatement l'effet pour toute les fixtures possibles. Toujours en cours d'exécution dans le programmeur.

Pool Playback(les boutons auront une couleur magenta) :

Maintenant vous pouvez appuyer sur les boutons de la fenêtre et l'effet sera exécuter dans la fenêtre comme si elle était en cours d'exécution sur un exécuteur.

Maintenant regardons les différentes façons d'exécuter des effets.

#### Dans le programmeur.

Vous pouvez exécuter des effets directement dans votre programmeur. Cela peut être utile dans toute situation où vous pouvez improviser et il y a place à jouer.

Vous pouvez construire l'effet directement ou vous pouvez utiliser la fenêtre d'effets (en 'Normal Call' ou 'Fast Call') pour envoyer les effets dans votre programmeur.

# Construire directement dans un cue.

Grand-ma série 1, vous pouvez utiliser le MODULATEURS pour créer des effets directement dans un cue. C'est maintenant différent. Lorsque nous avons fait un effet dans le programmeur, vous le storer sur un bouton de la fenêtre d'effet mais nous pourrions l'avoir placé directement dans une cue (ou Updater dans un cue actif).

Les valeurs en utilisant les temps de fondu dans la cue. Vous pouvez également modifier les valeurs de tout effet de cue à cue.

#### Preset d'effet dans un Cue.

Vous avez storer dans la fenêtre d'effets, des effets travailler comme effet « presets ». Vous pouvez appeler ces effets et les storer dans des cues. Si vous modifiez ensuite l'effet vos modifications seront utilisées dans le cue.

#### Assignez à l'exécuteur.

Vous pouvez affecter un effet à un exécuteur. Tout simplement en appuyant sur Assign effet 1, puis un bouton de l'exécuteur.

Il existe trois options spéciales pour les exécuteurs d'effet : 'Off si réécrit', 'Speed (échelle)' et 'Speed (groupe)'.

Vous pouvez modifier ces options en ouvrant le menu attribuer pour l'exécuteur, presse assign, puis le bouton Exec et sélectionnez Options sur le côté droit.

'Off si réécrit désactive l'effet si il est complètement remplacée par de nouvelles valeurs.

« Speed (échelle) » est utilisé pour multiplier ou diviser la vitesse globale d'ensemble de l'effet.

« Speed (groupe) » est « individuel » comme un standard. Cela signifie que le Rate storer dans l'effet est celles utilisées. Vous pouvez utiliser ce bouton pour assigner l'exécuteur d'effet à un groupe de Speed (il existe 15 groupes de speed possible). Appuyer ici et sélectionnez « Speed groupe 1 ». Puis assignez le groupe de Speed 1 à un exécuteur. Puis exécutez votre effet et bouger le master de speed de haut en bas.

### Effets en cours d'exécution dans la fenêtre d'effets.

Lorsque vous appuyez sur Go  $+$  suivie d'un bouton de la fenêtre, vous pourrez exécuter l'effet directement dans la fenêtre. Vous pouvez aussi activer cela lorsque votre fenêtre est en mode « Pool Backback ». Ensuite vous devez simplement appuyez sur les boutons de la fenêtre.

Pour modifier les options de lecture « Pool Playback». Appuyez sur assign suivie par le bouton pool (seulement dans ¨Pool Playback¨). Cela vous donne le menu attribuer, vous pouvez modifier les options décrites ci-dessus.

Les effets en cours d'exécution sur les exécuteurs ou dans la fenêtre ont une priorité plus élevée que les effets dans les séquences.

#### Mots de la fin

Vous pouvez afficher tous les effets en cour en appuyant et en tenant la touche des effets (ou créer une vue « Running effets »). Cela vous permet d'obtenir un aperçu de tous les effets en cours d'exécution. Et les éteindre.

Le moteur de l'effet de la grandMA2 a introduit de gros changements. La possibilité d'utiliser les préréglages directement dans l'effet est un atout majeur. Venant de la série de grand-ma 1, vous remarquerez que les modulateurs ont disparu. Mais les nouveaux changements du générateur d'effet vous permettent construire les mêmes effets avec une méthode plus rationnelle. Mais j'espère que vous aurez une idée de comment ils fonctionnent, après avoir terminé ces tutoriels.

# Topic: Tutorial Sequences

Dans cette section, vous apprendrez à travailler avec des séquences

### Topic: Working with MIB

Comment utiliser les MIB pour mark/préposition attributs.

#### Introduction

MoveInBlack est une fonction qui, dans une séquence de plusieurs cues sera regarder vers l'avenir et les attributs de la préposition de fixture sont fondus de zéro, à empêcher automatiquement les transitions « laides » où vous verriez normalement la fixture déplacer les attributs en position, tandis que la fixture s'estompe. MIB est activé sur une base de cue-par-cue (en réalité par cuecadre), en donnant au MIB-propriété le cue de repère ou la valeur indique à la console lorsqu'il devrait faire le prépositionnement.

- §à zéro ou positive MIB-valeur indique un nombre spécifique de repère d'où MIB est autorisé.
- §MIB-valeur négative indique un nombre de cue relative d'où MIB est autorisé.

#### Exemple:

Si au Cue 91 est donnée une valeur de MIB de « 80 », la console sera que dès que possible au Cue 80 il pré positionnera les fixtures pour le Cue 91.

Si au Cue 91 est donnée une valeur de MIB de «5», la console sera que dès que possible au Cue 86 il pré positionnera les fixtures pour

le Cue 91. (91 minus 5 equals 86 -> Cue 86)

Le pré positionnement réelle de chaque attribut n'aura pas nécessairement lieu dans la cue indiquée par la valeur de MIB. « Dès que possible » signifie que pour chaque attribut, le pré positionnement est mis «en attente» si aucun des scénarios cidessous est présent.

- §gradateur-sortie est au-dessus de zéro.
- §gradateur a une valeur supérieure à zéro dans tous les signaux entre la cue actuel et la cue pour se préparer à.
- §l'attribut est inclus dans tous les signaux entre la cue actuel et le cue pour se préparer à.

#### Valid MIB-values

Early / E

identique à la valeur numérique « 0 », pré positionner dès que possible.

[x.xxx]

pré positionnement des Cue numéro x.xxx.

-[x.xxx]

Pré positionnement avant des Cue numéro x.xxx..

Late / L

 $Off / 0$ 

Même que «-1», une valeur numérique pré positionner 1.000 numéros de Cue avant.

Comme aucune valeur, ne pas pré positionner.

#### Sequence Executor Sheet

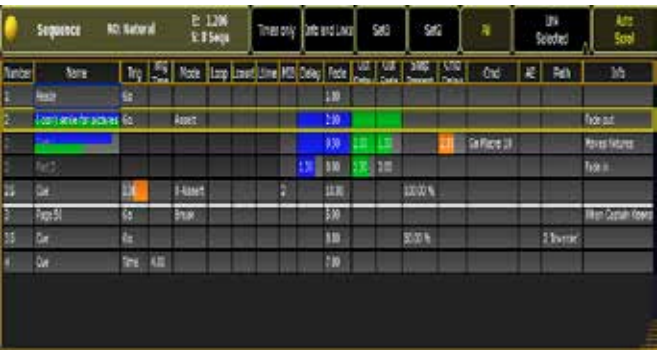

Dans la feuille d'exécuteur de séquence, vous trouverez la MIBcolonne, où vous pouvez modifier la valeur du MIB via normale click-droite ou cliquez l'encodeur et entrez la valeur.

Un astérisque «\*» indique qu'un signal est capable de MIB, mais aucune valeur-MIB n'est donné, alors que les MIB-valeur en rouge indique qu'une valeur de MIB est donnée, mais le signal n'est pas capable de MIB.

« MIB-capacité » ici définie comme un signal avec un ou plusieurs fixtures avec des valeur gradateur au-dessus de zéro et l'état précédent de la valeur gradateur pas au-dessus de zéro (=fixture s'estompe)- et un ou plusieurs autres attributs supplémentaires (= quelque chose de pré positionner)

#### Setting MIB via Commandline

MIB est une propriété du Cue, et sa valeur peut être affectée par la syntaxe standard:

[Channel]>Assign Cue / MIB=late

Assignez MIB-valeur « Fin » au Cue actuel et à toutes ses parties [Channel]>Assign Cue 101 Part 3 / MIB=99 Assignez Cue 99 comme MIB-valeur pour le cue part 3 de Cue 101 [Channel]>Assign Cue 1 Thru 10 / MIB=Off Supprime les MIB du Cue 1 au 10

Une macro-MIB utile pourra donner quelque chose comme ceci: Assign Cue /mib=off. SetVar \$mibvalue=(«Please enter MIB») AssignCue /mib=\$mibvalue

Appuyer sur la Macro, cela désactivera le MIB pour le cue actuel, puis tapez un numéro de cue puis Please, fixera la MIB-valeur du cue actuel.

#### MIB timing

MIB utilise deux paramètres de temps général MIB-Delay et MIB-Fade.

MIB-Delay est le temps d'attente d'une fixture qui s'estompe jusqu'à ce qu'il commence le MIB, tandis que le fondu MIB est le temps réel utilisé pour le pré positionnement.

Augmentez le MIB delay peut être utile pour les fixtures avec des gradateur lent ou avec des rémanences. Augmentez le MIB fade peut être utile pour les fixtures bruyantes, ou si le mouvement de la fixture est visuellement dérangeant pour l'auditoire

En plus de la synchronisation du MIB générale sous le programme Setup > Show> Playbacktiming, il est également possible par le biais de l'éditeur pour définir le délai particulier de MIB par Fixturetype et le MIB individuel s'estompent par attribut par Fixturetype.

#### MIB feedback

Quand le MIB delay est actif, ou MIB est mis en attente le rétroéclairage de l'exécuteur clignotera rapidement.

Quand le Fade MIB est actif (les fixtures sont mobiles en pré positionnement), le rétroéclairage de l'exécuteur clignotera lentement.

Les attributs qui ont un MIB actif seront affichés dans la couche ExecutorID et SequenceID de la page de fixtures avec une teinte légèrement plus pâle de la backgroundcolor habituel (vert pour exécuteur sélectionné, jaune pour les autres), pour indiquer que la source de la valeur provient d'une future repère.

#### Pitfalls

Lorsque vous utilisez le MIB, la console n'utilise pas seulement le tracking elle prend les valeurs de signaux plus tôt, il faut également suivre avec intérêt la sortie des valeurs de l'avenir, non exécuté dans les cues. C'est tri de « Retour à l'avenir », que vous trouvez en des dilemmes.

#### Exemple :

- §fixture allumé et rouge en cue 1
- ■S'éteint en cue 2
- et vient en bleu dans le cue 10

Comme nous ne voulons pas voir le défilement au bleu au cue 10, nous marquons ce cue comme MIB tôt.

§tout va bien, la fixture prend un pré positionnement après s'etre évanouie en cue 2

Maintenant, disont que nous sommes dans le cue 5 et nous souhaitons effectuer quelques changements...

- §La fixture, est bleu ca paraît bien.
- §Update le cue actif.

La prochaine fois que nous jouons avec la séquence, le cue 5 ne semble pas le mêmes?

-la dernière fois que nous avons joué la séquence, la fixture était bleu parce qu'ont l'avait pré positionnées pour le cue 10, mais maintenant qu'il est utilisé dans le cue 5 il ne peut pas pré positionner au cue 6, - et restera rouge.

Ces questions peuvent être minimisées par des pré positionnement pas trop tôt et en n'activant pas le MIB dans l'exécuteur Assignmenu si vous voulez apporter des changements majeurs à vos cue.

# Topic: Travaillons le tracking des séquences et le Cue-modes.

Comment affirmer les valeurs et les empêcher de s'y retrouver dans la séquence de suivi.

#### Introduction

Dans une séquence de suivi, le contenu d'un signal représente les changements qui se passent dans ce cue. Toutes les valeurs inchangées vont suivre les signaux déclenchés plus tôt, et l'État (l'apparence réelle) de la cue est une combinaison de ce qui est arrivé plus tôt et ce qui se passe dans la cue. Cette philosophie de suivi de travaille es semblable à la mise en scène, ensembleconception et tout les accessoires peuvent être manipulés.

Cue 1: Canapé Place à gauche de la scène. Cue 2: Actor1 pénètre à l'arrière. Cue 3: Actor2 pénètre à gauche et vient s'assoires. Cue 4: Actor1 quitte la scène a droit.

Même si la Cue 3 nous dit seulement qu'Actor2 sera dans le canapé, lorsque nous sommes en Cue 3, nous avons également le canapé et Actor1 sur scène. À moins que nous prenions le canapé, il restera sur scène....

Dans certains scénarios, vous pourriez arrêter le suivie de cue (tracking). Lorsque vous démarrez le second acte, vous ne voulez pas tout les accessoires supplémentaires ajoutés au premier acte, lorsque vous avez créé à l'origine le look du premier acte puis du second acte. -Vous vouliez que acte 1 s'efface au cue 2 il faudra activer le mode break (pause).

Le mode break d'un cue fera en sorte que toute addition ultérieure ou changements de cue antérieures est revenue à son état d'origine, semblable à un Cue seule qui fonctionnerait pour la prochaine cue.

Un Break est indiqué dans la page de l'exécuteur de séquence et le suivi de séquence avec une ligne blanche au-dessus du cue.

Par défaut lors de l'appel d'un cue avec un « Go » normal, seul le contenu de la cue est appelé, non pas l'état de suivi. Si vous utilisez uniquement un exécuteur/lecture ce comportement n'est pas pertinent, mais si vous avez d'autres exécuteurs qui ont écrasé votre état, dans certains scénarios vous pouvez qu'appeler la cue qui appelle également l'état de suivi. Ceci peut être réalisé avec le mode de cue Assert. Assert fera appel à l'état de votre séquence, en utilisant le temp initial, et n'affectera pas tout le cue en cour, il s'estompe, (p. ex. un Sunset de 30 minutes encore sur la voie de sortie).

Dans d'autres scénarios, vous pouvez rétablir l'État et Assert la séquence, mais mettre fin à toute fades en cours. Le cue mode X-assert sera fondu enchaîné à l'état actuel - avec la synchronisation de la cue actuelle. Cela peut être utilisé en c.-à-d. si vous voulez vous assurer que votre deuxième cue zéro Blackout est couper au noir, même si vous devez exécuter la cue plus tôt que d'habitude et le coucher du soleil n'es pas encore fini.

#### Combinaisons possible du cue-mode

Normal Normal tracking mode. Assert État est invoqué avec l'échéancier initial. X-Assert État est invoqué avec le cuetiming du cue actuel. Break Empêche le suivi. X-Break Empêche le suivi et effectue un X-Assert.

#### **Commandline**

La propriété du mode de cue peut être consultée avec la syntaxe normale pour modifier les propriétés de l'objet: Assign [cue] /mode=[mode] Example: AssignCue 3/mode=x-break

#### Limites

Mise à jour « contenu original « ne sont actuellement pas soutenir et obéir à des pauses si le contenu original est suivi d'une pause plus tôt.

Feuille de suivi des modifications en cours ne prend pas en charge et d'obéir Breaks

# Topic: Bitmap Effect Tutorial

Il s'agit de plusieurs tutoriels d'effets bitmap.

# Topic: Bitmap Effect Tutorial - Setup Show

Dans cette partie nous allons mettre en place un spectacle avec un grand mur de LED.

La première chose que vous devez faire est de créer un nouveau spectacle.

Je l'ai appelé «Bitmap EffectTutorial», s'assuré que toutes les cases sont cochées.

Ensuite, vous devez aller dans le Setup Show Patch & Fixture

#### Schedule.

Vous devez patcher 300 « generic@led+virtual\_dimmer@.xml». Donnez-leurs une adresse dmx et une identification «fixture ID 1». Créer une vue de la scène 'Stage Window' Sélectionnez tous les projecteurs à LED et appuyez sur le bouton «SETUP» dans «en haut de la fenêtre 'Stage Window'».

Nous avons besoin d'orienter les projecteurs led face au public.

Appuyez sur le bouton 'Location 1 of 2 «jusqu'a ce que sa fonction se change en' Rotation 2 of 2 '. Nous pouvons maintenant tourner les LED.

Réglez la valeur 'X' a «-90». Cela fait tourner les LED. Maintenant il est temps de monter les valeurs de couleurs trichromie des LED. Il devrait y avoir un carré blanc en face de la caméra.

Ensuite, nous allons les mettre en place dans une matrice. Commençons par le déplacement de tous les projecteurs. Appuyez sur le bouton «Rotation 2 of 2 'de sorte qu'il se transforme en« Location 1 of 2'.

Ensuite, configurez votre «valeur X 'à» -7 «, la valeur Y » à « 3 » et la « valeur Z' a «4.5».

Appuyez sur le bouton Wizard sélectionnez l'onglet «Matrix2D». Assurez-vous de définir les options comme ceci:

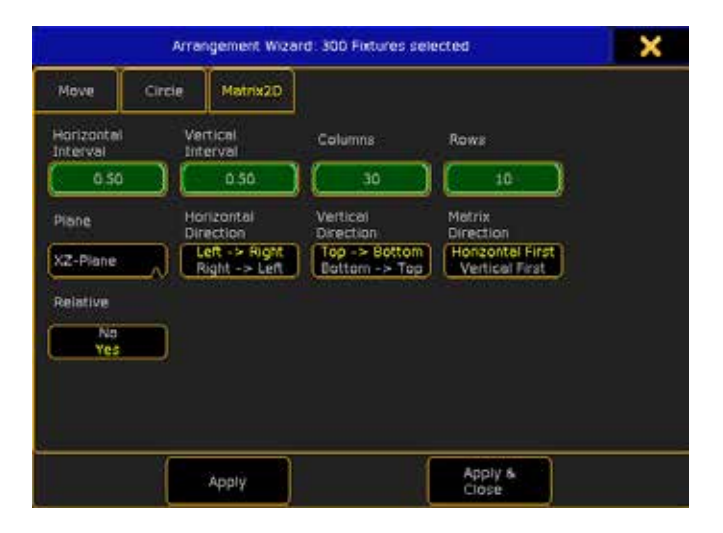

Chaque menu est important. Assurez-vous d'un réglage précis comme ci-dessus.

Puis appuyez sur le bouton 'Apply & Close'.

C'est en fait tout ce qu'il faut pour configurer l'écran à led. La fenêtre devrait ressembler à ceci:

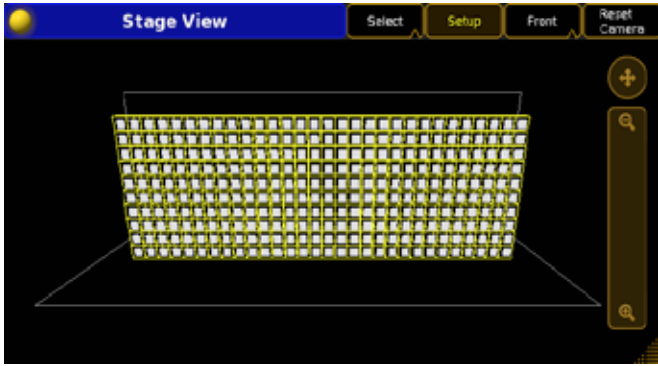

Appuyer sur le bouton 'Setup' en haut de la page de stage pour terminer l'opération.

# Topic: Bitmap Effect Tutorial - Create a rainbow scrolling Bitmap Effect

#### Création d'un effet bitmap en défilement.

Nous allons créer un effet bitmap de couleur. Cela signifie que l'effet affecte les attributs de couleur des machines.

Cela signifie aussi qu'il n'affecte pas l'attribut dimmer. Nous avons donc besoin de faire quelques préparatifs.

#### Création d'une séquence avec la valeur de dimmer.

Nous avons d'abord besoin d'allumer les dimmers de tous les projecteurs afin que nous puissions voir les changements de couleur (lorsque l'effet bitmap est en marche).

Sélectionnez toutes vos LED et monter le dimmer a full.  $\boxed{1}$  thru  $\boxed{At}$   $\boxed{At}$ 

Enregistrer dans une nouvelle séquence sur le fader exécuteur 1. Store Exec 1 Please.

Maintenant, assurez-vous que le fader est à 100% et actif.

#### Créer les effets de bitmap.

Sans effacer le programmeur nous allons créer un effet bitmap de base. Pressez Store Effect Effect 1 Please . Appuyer sur la touche 'Effect' deux fois vous donne le mot clé 'bitmap'.

Lorsque vous créez un effet bitmap, il est important de sélectionner les projecteurs que vous souhaitez affecter par l'effet bitmap. Car Il enregistre les machines concerner .Pour exécuter les effets de bitmap, vous devez les assigner à un exécuteur: Assign Effect Effect 1 Exec 2 Please

Cela vous donne aussi accès à l'Editeur effets bitmap.

#### L'effet Bitmap Editor.

Maintenant, nous allons modifier l'effet bitmap de sorte qu'il ressemble à se que nous voulons. Mais d'abord, cela pourrait être une bonne idée d'activer notre effet bitmap pour voir immédiatement les changements que nous faisons. Assurez-vous que le fader est en haut et appuyer sur le bouton «Go» de l'exécuteur.

Rien ne se produit parce que l'effet de bitmap est presque vide.

Nous avons besoin de la fenetre Effet Bitmap Editor. Edit Exec 2 Please . Cela nous affiche l'éditeur sur l'écran 1.

#### The Basics options.

La première chose que nous pouvons ici modifier est le nom de l'effet de Bitmap. Appuyez sur la zone verte à côté de 'Nom'. Maintenant, entrez: Rainbow Scroll.

Ensuite, nous avons besoin d'une source d'image. Appuyez sur la zone verte vide à côté de 'file'. Cela ouvre une fenêtre pop-up.

Pressez l'Icone **de la commune de la convention du pour accéder au différents dossier** allez dans Gobos carallon Gobos apollo et sélectionner le fichier appelé «059900CS-0168».

Le «Mode» doit être «Color». 'ScaleMode' n'a pas d'importance dans ce tutoriel, puisque nous allons définir la taille de l'image originale.

La «Taille Y et la Taille X ' doivent tous deux être« 128 ». Ça ne fait rien pour ce tutoriel si le «Tile» est activée ou désactivée.

Dans la fenêtre d'édition, la petite scène du côté droit, vous pouvez effectuer un zoom arrière et déplacer la vue si vous ne pouvez voir toutes les LED's. Cela doit ressembler à ceci:

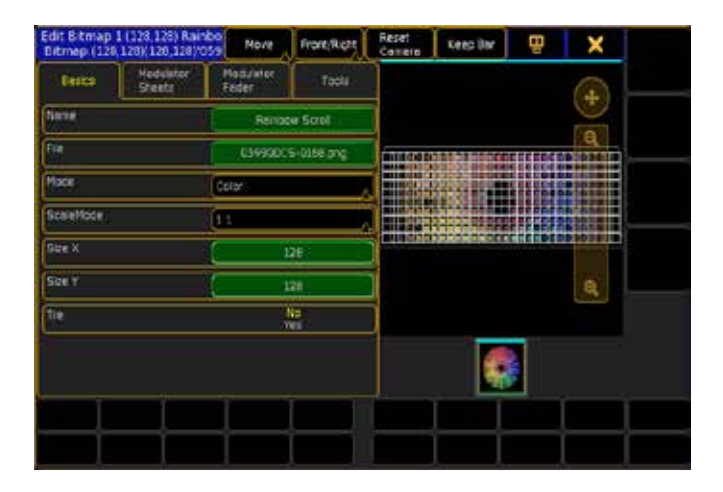

#### Pour faire bouger.

Pour l'instant l'effet bitmap est ennuyeux. Il ne fait qu'afficher une image. Notre objectif ici est de faire quelque chose qui fonctionne comme une roue d'animation dans un projecteur normal. Commençons par faire tourner l'image.

Appuyez sur l'onglet 'Tools' puis sur le bouton «Toggle Fonction» puis sur le bouton «'Rotate Right. Maintenant nous avons un effet de rotation. Mais nous voudrions qu'il défile, nous devons donc ajuster l'échelle et le décalage de l'image.

Appuyez sur l'Onglet «'Modulator Fader'».

Ici, nous pouvons changer beaucoup de valeurs. Commençons par la taille «Scale». Il s'agit de la deuxième série de fader dans la rangée du haut. Nous voulons une valeur plus petite sur les axe X et Y.C'est facilement réalisable en appuyant sur le second bouton «single» jusqu'à ce qu'il indic «both». Cela permettra de changer la valeur des axes X et Y ensemble.

Maintenant nous devons décider dans quelle direction nous voulons que l'image se déplace.

Si vous voulez qu'elle se déplace de gauche à droite paramétrer le 'Offset Y' à «1.75».

Si vous voulez qu'elle se déplace de droite à gauche paramétrer le 'Offset Y' à «-1.75».

Si vous voulez qu'elle se déplace de haut en bas paramétrer le 'Offset X' à «-1.4».

Si vous voulez qu'elle se déplace de bas en haut paramétrer le 'Offset X' à «1.4».

Vous pouvez également combiner les deux valeurs.

# <u>axente</u>

Le résultat devrait ressembler à quelque chose comme ceci:

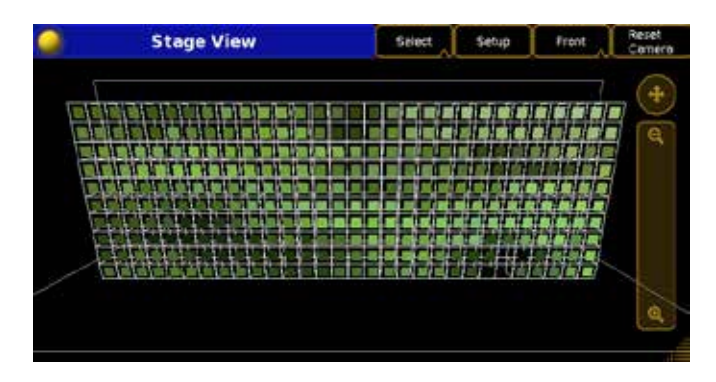

# Topic: Bitmap Effect Tutorial - Create a Rotating Bitmap Effect

#### Création d'un effet bitmap de rotation en spirale.

Nous allons créer un autre effet bitmap de couleur. Si vous n'avez pas fait le Rainbow. Je vous suggère de reculer d'une page et de le faire.

### Création d'une séquence avec valeur de dimmer à full.

Si vous avez déjà fait cela, sauter cette étape.

Si c'est le premier tutoriel Bitmap Effet que vous faite, vous devez activer le dimmer des projecteurs LED de sorte à voir les valeurs de couleur changer (lorsque les effets de bitmap sont exécuté).

Sélectionnez toutes vos LED et monter les valeurs de dimmer a FULL. 1 thru At At .

Storer dans une nouvelle séquence sur le fader exécuteur 1. Store Exec 1 Please.

Maintenant, assurez-vous que le fader est à 100 % et que la séquence est active.

#### Créer les effets de bitmap.

Assurez-vous de sélectionnés toutes les LED. Pressez Store **Effect Effect 2** Please . Appuyant sur la touche 'Effect' deux fois vous donne le mot clé 'bitmap'.

Il est important de sélectionner les projecteurs que vous souhaitez touchées par l'effet bitmap. Ils sont enregistrés dans l'effet bitmap. Pour exécuter un effet bitmap, vous devez l'assigner à un exécuteur: Assign Effect Effect 2 Exec 3 Please

Cela vous donne aussi accès à la fenêtre Editor effets bitmap.

#### L'effet Bitmap Editor.

Maintenant, nous allons modifier l'effet bitmap de sorte qu'il ressemble à se que nous voulons. Mais d'abord, ce pourrait être une bonne idée d'activer l'effet bitmap cela permet de voir immédiatement les changements que nous faisons. Assurezvous que le fader est à 100 % et appuyez sur le bouton «Go» de l'exécuteur.

Rien ne se produit parce que l'effet est presque vide.

Nous avons besoin de la fenêtre Effet Bitmap Editor.

Pressez Edit Exec 2 Please. Cela nous donne accès à l'éditeur sur l'écran 1.

### The Basics options.

La première chose que nous pouvons ici modifier est le nom de l'effet de Bitmap. Appuyez sur la zone verte à côté de 'Nom'. Maintenant, entrez: Rotating Spiral.

Ensuite, nous avons besoin d'une source d'image. Appuyez sur la zone verte vide à côté de 'File'. Cela ouvre un Navigateur pop-up.

Pressez l'Icone **de l'albert de la possibilité de naviguer** dans les dossiers d'images. Allez dans Gobos carallon Gobos apollo et sélectionnez le fichier appelé «059900CS-0163».

Le «mode» devra être «Color». 'ScaleMode' n'a pas d'importance dans ce tutoriel, puisque nous allons définir la taille de l'image originale.

La Taille «Y et X dois être pour tous les deux « 128 ». Ça ne fait rien pour ce tutoriel si «Tile» est activée ou désactivée.

Dans la fenêtre de la petite scène du côté droit, vous devez effectuer un zoom arrière et déplacer la vue si vous ne pouvez voir tout l'écran à LED. Cela devrait ressembler à ceci:

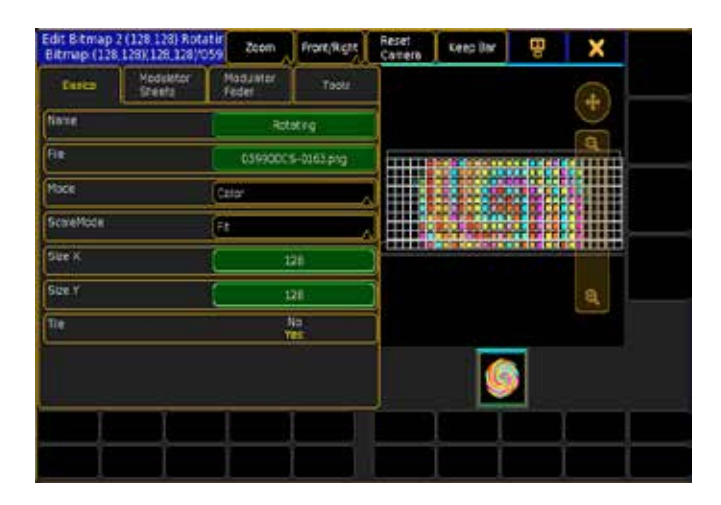

#### Faire bouger L'image.

Pour l'instant l'effet bitmap est ennuyeux. Il ne fait qu'afficher une image. Notre but ici est de faire une rotation complète de l'ensemble de «écran» LED. Commençons par le faire pivoter.

Appuyez sur l'onglet «Tool» puis sur le bouton « Toggle Function «, puis sur le bouton « Rotate Left». Maintenant nous avons un effet de rotation. Tous se dont nous avons besoin est de l'échelle.

Appuyez sur l'Onglet «Modulator Fader».

Ici, nous pouvons changer beaucoup de valeurs. Nous allons simplement utiliser la fonction «Scale». Il s'agit de la deuxième série de fader dans la rangée du haut.

Nous voulons que l'image remplisse l'ensemble de l'écran à LED, donc l'image doit être plus grosse.

Ceci est facilement réalisable en appuyant sur le second bouton «single» sur le fond jusqu'a ce qu'il affiche «Both». Cela permettra de changer les valeurs des axes X et Y ensemble.

Déplacez le 'fader Scale X jusqu'a ce qu'il ait une valeur de «1.5». Le résultat devrait ressembler à ceci:

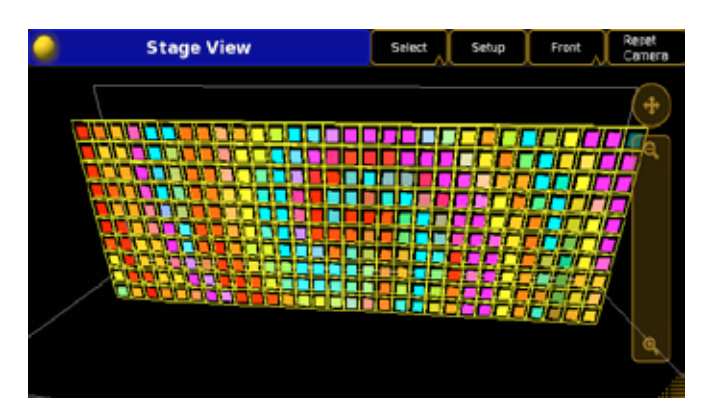

# Topic: MAtricks Tutorial - Intro

MAtricks est un outil de sélection. Les fonctions les plus élémentaires sont Next et Previous, Ces touches permettent de passer de projecteurs en projecteurs dans la selection actuel et suivant l'ordre de selection.

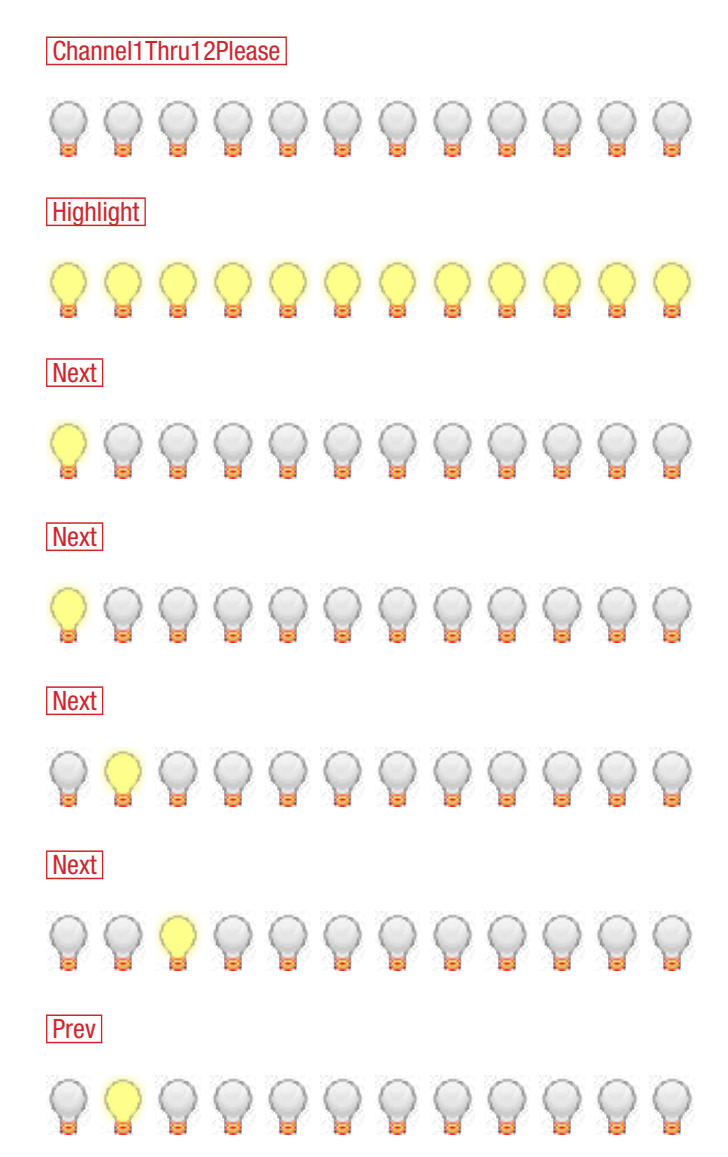

Vous pouvez temporaire activer / désactiver la fonction matricks avec la touche Set

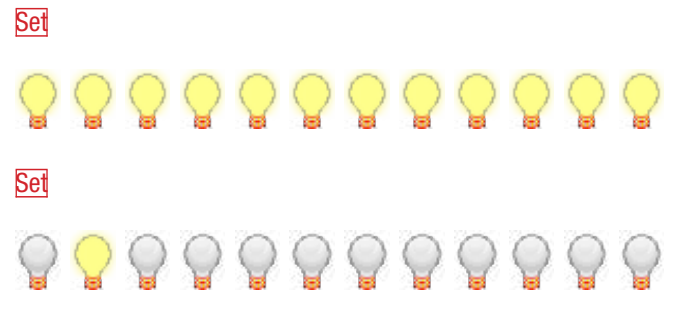

Ou resélectionner votre sélection d'origine avec le mot-clé All, accessible via les touches  $Prev$  et Next en appuyant dessus simultanément.

### **Prev** et Next

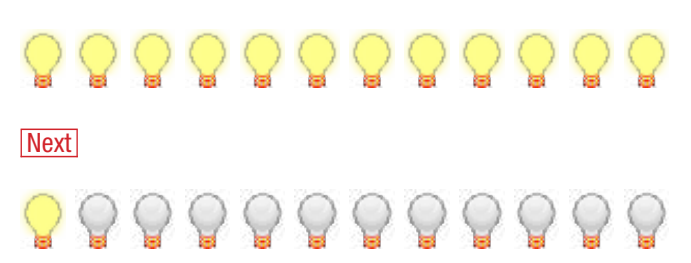

# Topic: MAtricks Tutorial - Interleave

Avec une sélection de base, tous les appareils sont en une seule rangée, basée sur l'ordre de sélection.

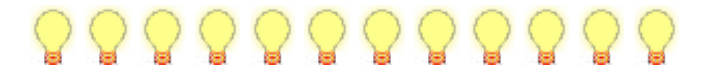

Avec la fonction MatricksInterleave, Le sélection est partagée sur de nouvelles lignes pour chaque énième appareil, à la facon d'un tableau.

#### [Channel]> MatricksInterleave 4

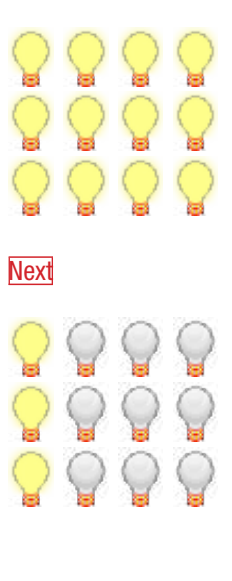

# <u>axente</u>

# **Next**

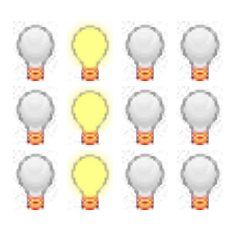

**Prev** et Next (Resélectionne toutes les colonnes)

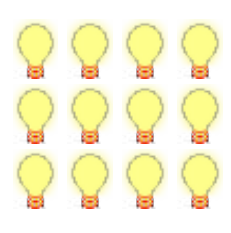

Avec l'utilisation de la touche  $MA$ , vous pouvez faire défiler dans le tableau rangée par rangée plutôt que colonne par colonne.

# MA & Next

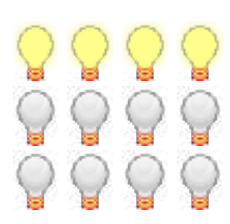

## MA & Next

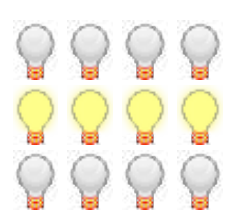

Resélectionnez toutes les lignes avec: MA & Prev & Next (Resélectionne Toutes les lignes)

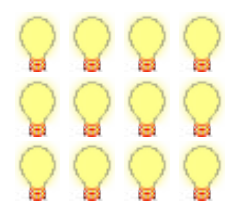

Ces astuces peuvent aussi être combinées: NextNextNext (Troisième colonne) MA & NextMA & Next (Deuxième rangée)

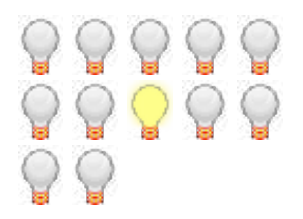

**Set & Prev & Next (MatricksInterleave Off)** 

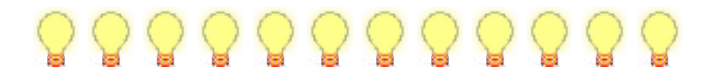

# Topic: MAtricks Tutorial - Blocks

Normalement Next vous donne acces aux projecteurs un à un (ou à des colonnes de projecteurs, si interleave est active):

**Next** 

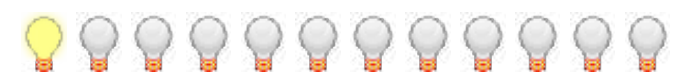

Avec la fonction MatricksBlocks, X adjecent fixtures /les colonnes sont traitées comme un seul bloc:

#### [Channel]>MatricksBlocks 3

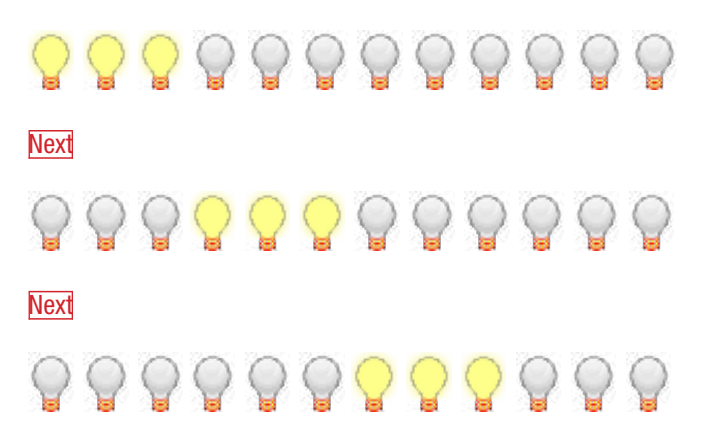

Vous pouvez ajuster la taille des blocs avec les touches MA & Set en collaboration avec Prev ou Next MA & Set & Prev ( MatricksBlocks -, diminution de la taille des blocs)

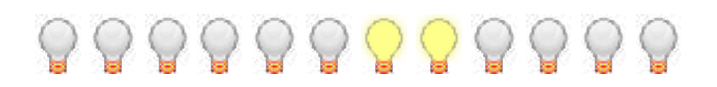

La largeur des blocs peut être remis à un en pressant les deux touches  $Prev \& \n\overline{\text{Next}}$  avec les touches  $\overline{\text{MA}} \& \overline{\text{Set}}$ 

MA & Set & Prev & Next (MatricksBlocks Off, rénitialise la taille des blocs)

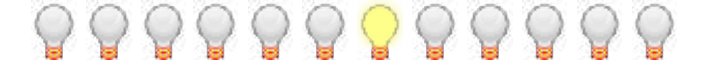

Avec la fonction Interleaved la taille des Blocs peut être ajustée à la fois dans les l'axe x et y:

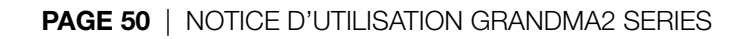

# [Channel]>MatricksBlocks 3.2

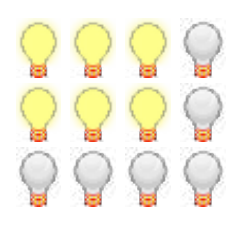

# Topic: MAtricks Tutorial - Wings

Dans une sélection avec Next normalement vous passez de projecteur en projecteur:

#### **Next**

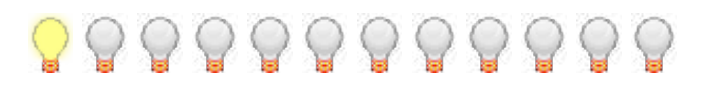

Avec la fonction MatricksWings, La sélection est découpée en (x) parties, et chaque parties est mise en miroir de la partie précédente:

#### [Channel]>MatricksWings 2

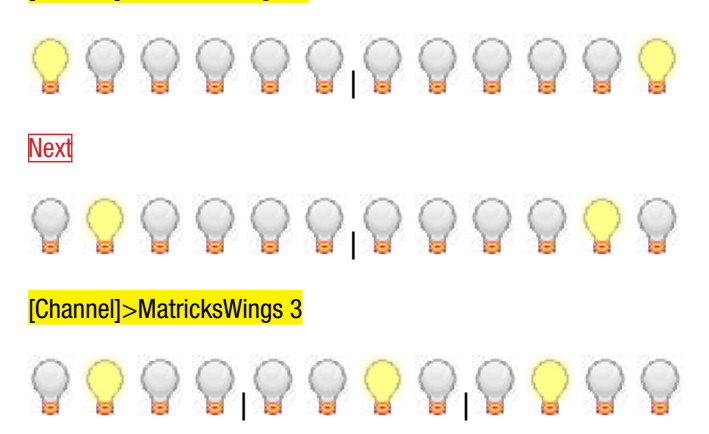

# Topic: MAtricks Tutorial - Groups

Avec la fonction MatricksGroups la distribution des valeurs peut être limitées aux appareils x, pour ensuite être répété:

[Channel]>At 0 Thru 100

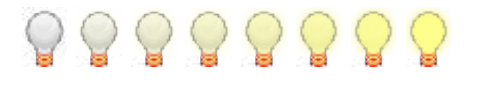

#### [Channel]>MatricksGroups 4 [Channel]>At 0 Thru 100

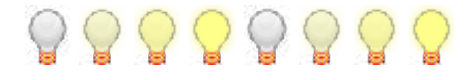

Si vous êtes aligner sans groupe sur un tableau créé avec une MatricksInterleave

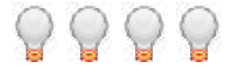

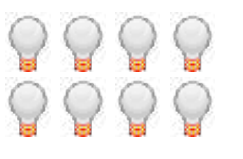

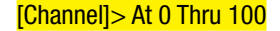

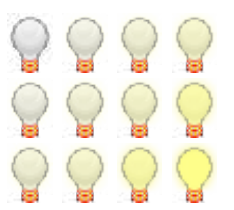

Les valeurs sont distribuées du coin supérieur gauche au coin inférieur droit.

Avec une interleave actif, le groupe peut être donné avec des chiffres séparés par des points et donner des valeurs différentes pour les axes x et y.

#### [Channel]>MatricksGroups 4.1

#### [Channel]>At 0 Thru 100

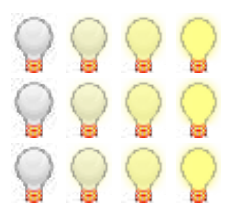

[Channel]>MatricksGroups 1.3

#### [Channel]>At 0 Thru 100

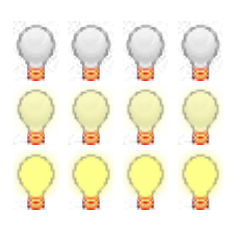

# Topic: DMX merge tutorial.

Ce tutoriel vous montre comment mélanger le DMX entrant dans votre show.

#### Sujet:

Pourquoi est- ce un tutoriel intéressant?

Et bien, il ya deux scénarios qui sont pertinents pour l'entrée DMX. Vous ne pouvez pas charger un show grandMA 1 (ou un spectacle fais à partir d'une console d'un autre fabricant) dans une console en grandMA 2, mais si vous avez deux taches identiques vous pouvez exécuter les cue de la console «source» et les enregistrer sur votre grandMA2. Vous pouvez transférer plusieurs univers DMX dans le même temps.

L'autre scénario est quand vous avez besoin de mélanger une entrée avec un signal existant de votre grandMA2. Cela peut être pour plusieurs raisons une situation plus ou moins permanente.

Vous devez savoir comment faire la configuration de base. Si vous ne savez pas, vous devez effectuer les Tutos de base avant celui-ci (suivre le lien ci-dessous).

Pour compléter ce tutoriel vous avez besoin d'une console ou un onPC. Vous aurez également besoin d'une source DMX.

Cette page vous mène au travers des étapes de la mise en place d'un spectacle.

La prochaine page examine l'enregistrement et le mélange DMX de la console et un Node 2Port grandMA.

### Task: Create a new show.

Nous avons besoin d'un nouveau show vide avec un patch. Étapes

1. Allez dans la ligne de commande et écrire:

[Channel]>Loadshow dmx\_merge\_tutorial /full

>> Cette commande charge un nouveau spectacle complètement vide.

- 2. Aller dans le Setup Show Patch & Fixture Schedule et créer 512 gradateurs génériques dans le premier univers.
- 3. Créer les fenêtres dont vous avez besoin. Je suggère une Channel Sheet et une Command Line Feedback.
- 4. Sauver votre spectacle.

#### Résultat

Voila ce dont nous avons besoin pour le patch.

#### Sujet:

Maintenant, vous pouvez aller aux pages suivantes.

#### Liens connexes

§Tutorial Basic 1

# Topic: DMX In Recording on a grandMA2.

C'est très utile lorsque vous avez besoin de transféré un spectacle à partir d'une console différente à votre grandMA2.

S'il vous plaît aller à la rubrique « DMX Input tutorial « pour la mise en place de ce tutoriel.

# Task: Setting up Remote DMX.

Nous devons mettre en place le Remote DMX. Il prendra le DMX entrant directement pour le diriger vers votre programmeur, vous permettant de l'enregistrer où vous voulez.

#### Étapes

1. Allez dans la ligne de commande et écrire: [Channel]>cd 30.3

>> Ceci vous amène directement à la commande de type DMX.

#### 2. Ecrire:

RemoteTypes/DMXRemotes 3>Store 1 t 512

>> Cela crée 512 entrées « containers «.

3. Ecrire:

RemoteTypes/DMXRemotes 3>Ass 1 t 512 /type=Programmer

>> Cela modifie le type de commande «Programmer» et envoye toutes les données entrantes directement sur votre programmeur.

4. Ecrire:

#### RemoteTypes/DMXRemotes 3>cd/

>> Cela vous ramène sur la configuration Remote Input.

- 5. Allez dans Setup Show Remote Input Setup DMXRemotes et sélectionnez toutes les lignes dans la colonne DMX.
- 6. Appuyez sur la touche Edit puis à l'intérieur du cadre bleu (vous pouvez aussi cliquer à droite si vous avez la souris).
- >> Cela ouvre le menu pop-up calculatrice.
- 7. Dans la fenêtre pop-up vous écrivez «1.1» et appuyez sur Please .
- >> Cela vous donne le patch un par un des 512 DMX entrées.
- 8. Assurez-vous que la commande DMX est activée. Le fond et le texte est «Enabled» le bouton est jaune.
- 9. Quittez le setup.

#### Résultat

Ce que nous avons besoin est d'enregistrer l'univers DMX entrant pour le programmeur.

# Task: Turn off DMX Merge.

Ces étapes vous guideront pour éteindre la fonction DMX In Merge.

#### Contexte

Lorsque vous voulez enregistrer le DMX entrant, d'un preset, etc., il vaut mieux éteindre le DMX Merge car il pourrait interférer avec votre sortie.

#### Étapes

- 1. Allez à Setup  $\rightarrow$  Show  $\rightarrow$  Patch Only (Live)  $\rightarrow$  DMX List.
- 2. Appuyez sur la touche  $\boxed{\text{Edit}}$  suivie par «On» dans la colonne et la rangée 'DMX In Merge' pour l'univers que vous souhaitez désactiver.
- 3. Quittez le Setup.

#### Résultat

Vous avez désormais desactivez le DMX In merge.

#### Sujet:

OK, maintenant il est temps de brancher la source DMX, et assurezvous que la grandMA2 est correctement mis en place pour recevoir le signal.

### Task: Setting up the DMX In port on a Console.

Maintenant, nous devons configurer le port pour le signal DMX.

#### **Contexte**

Si vous utilisez un node s'il vous plaît ignorer cette etape, et passez à la suivante.

### Étapes

- 1. Allez à Setup  $\rightarrow$  Network  $\rightarrow$  MA Network Configuration  $\rightarrow$ Consoles.
- 2. Vous pouvez configurer l'un des sept ports comme une entrée. Mais pour ce tutoriel, nous allons utiliser le connecteur DMX femmelle. Appuyez sur  $\boxed{\text{Edit}}$  suivi par la case «XLR In» de la ligne représentant votre console.

>> Cela vous donne le menu pop-up Configurate DMX Port.

- 3. Dans la fenêtre vous sélectionnez le port Mode sur «In» en utilisant le menu déroulant.
- 4. Définir l'univers «1» en utilisant le «-» et «+», et appuyez sur le bouton Please
- 5. Quittez le Setup.

### Résultat

Maintenant, nous pouvons passer à la suite.

# Task: Setting up the DMX In port on a grandMA 2Port Node.

Maintenant, nous devons configurer le Node grandMA 2Port pour le signal DMX entrant.

### **Contexte**

Si vous utilisez une console grandMA2 ou un NPU s'il vous plaît allez à l'étape précédente, et ignorer celle-ci.

### Étapes

- 1. Allez à Setup Network MA Network Configuration 2Port.
- 2. Vous devez configurer l'un des ports. Appuyez sur Edit suivi par la case XLR de la ligne représentant votre 2Port Node. >> Cela vous donne le menu pop-up Configure DMX Port.
- 3. Dans la fenêtre vous sélectionnez le port Mode sur «In» en utilisant le menu déroulant.
- 4. Définir l'univers «1» en utilisant le «-» et le «+». Vous pouvez ignorer complètement le « Mode Merge «, et finir en appuyant sur le bouton Please
- 5. Quittez le setup.

### Résultat

Maintenant, nous pouvons passer à la suite.

### Sujet:

Lorsque vous envoyer toutes les valeurs DMX de la console, vous pouvez voir les valeurs qui vont à votre programmeur, et vous pouvez enregistrer comme vous le feriez normalement.

Soyez conscient que si une valeur a été modifié par une source DMX externe et que cette source disparaît la valeur dans le programmateur passe à la valeur par défaut!

Lorsque vous avez enregistré ce que vous voulez vous devez désactiver la commande DMX pour éviter toute la production non désirée de valeurs dans votre programmeur. Il y a des macros prédéfinies qui permettent de mettre sur «On» ou «Off» la commande DMX, ou vous pouvez aller le setup pour la mettre sur off.

# Topic: DMX Merge

Dans ce tutoriel, nous allons jeter un œil sur le mélange DMX entrant avec la grandMA2.

### Sujet:

Vous pouvez avoir besoins de fusionner un signal entrant DMX dans votre grand-MA. Cela peut être permanant, ou temporaire. S'il vous plaît vous rendre au tutorial DMX Input tutorial pour connaitre celui-ci.

# Task: Turning off DMX Remote

Si vous avez le DMX Remote actif, pour accéder à votre programmeur vous aurez peut-être besoin de le mettre sur off.

### Étapes

- 1. Allez à Setup Show Remote Input Setup DMX Remotes
- 2. Supprimez les lignes avec DMX qui vont vers le programmeur (cela vous permet de garder les autres remotes DMX) ou tout simplement désactivé la fonction à distance.
- 3. Quittez le setup.

### Résultat

Vous êtes maintenant prêt à passer à autre chose.

# Task: Turn on merging for universe 1.

### **Contexte**

Le merge par défaut est activé pour tous les univers, mais nous allons utiliser le menu de configuration pour nous assurer qu'il est allumé.

### Étapes

- 1. Allez à Setup  $\rightarrow$  Show  $\rightarrow$  Patch only (live)  $\rightarrow$  DMX List
- 2. Il y a une colonne appelée «DMX in merge «. S'il y a un» on «dans la ligne de (l'univers) n ° 1, la grandMA2 fusionnera le DMX entrant. Si elle est vide, vous devez appuyer sur Edit suivi par la cellule vide.
- 3. Quittez le setup.

#### Sujet:

OK, maintenant il est temps de brancher la source DMX, et assurezvous que la grandMA2 est correctement mis en place pour le signal.

# Task: Setting up the DMX In port on a Console.

Maintenant, nous devons configurer le port pour le signal DMX.

#### Contexte

Si vous utilisez un node s'il vous plaît ignorer cette étape, et passez à la suivante.

### Étapes

- 1. Allez à Setup  $\rightarrow$  Network  $\rightarrow$  MA Network Configuration  $\div$  Consoles.
- 2. Vous pouvez configurer l'un des sept ports comme une entrée. Mais pour ce tutoriel, nous allons utiliser le connecteur DMX

# <u>axente</u>

femelle. Appuyez sur Edit suivi par la case «XLR In» de la ligne représentant votre console.

>> Cela vous donne le menu pop-up Configurate DMX Port.

- 3. Dans la fenêtre vous sélectionnez le port Mode sur «In» en utilisant le menu déroulant.
- 4. Définir l'univers «1» en utilisant le «-» et «+», et appuyez sur le bouton Please.
- 5. Quittez le Setup.

### Résultat

Maintenant, nous pouvons passer à la suite.

# Task: Setting up the DMX In port on a grandMA 2Port Node.

Maintenant, nous devons configurer le node grandMA 2Port pour le signal DMX entrant.

#### **Contexte**

Si vous utilisez une console grandMA2 ou un NPU s'il vous plaît allez à l'etape précédente, et ignorer celle-ci.

#### Étapes

- 1. Allez à Setup  $\rightarrow$  Network  $\rightarrow$  MA Network Configuration  $\rightarrow$ 2Port. Vous devez configurer l'un des ports. Appuyez sur Edit suivi par la case XLR de la ligne représentant votre 2Port Node. >> Cela vous donne le menu pop-up Configurate DMX Port.
- 2. Dans la fenêtre vous sélectionnez le port Mode sur «In» en utilisant le menu déroulant.
- 3. Définir l'univers «1» en utilisant le «-» et le «+». Vous pouvez ignorer complètement le « Mode Merge «, et finir en appuyant sur le bouton
- 4. Please
- 5. Quittez le setup.

#### Résultat

Maintenant, nous pouvons passer à la suite.

#### Sujet:

Lorsque vous envoyer toutes les valeurs DMX de la console, elles vons fusionnées avec le DMX générés par la console grand ma. La fusion sera toujours en HTP, il n'y a actuellement aucun moyen de changer cette situation.

Vous pouvez ne voire que le signal entrant dans la fenêtre DMX Sheet.

# Topic: grandMA NPU tutorial

Dans ce tutoriel, nous allons faire semblant que nous venons de recevoir un NPU, et avons besoin de le relié à une console grandMA2 (ou onPC 2) pour la première fois.

Une chose que nous n'aborderons pas dans ce tutoriel est de savoir comment mettre à jour le logiciel, je vous donnerais un lien pour cette tâche et vous montrerais comment le faire plus loins.

Vous avez besoin d'un clavier USB pour effectuer ce didacticiel. Les images utilisées dans ce tutoriel sont les images utilisées dans le manuel, et elles peuvent ne pas ressembler exactement à ceux que vous voyez.

Commençons.

#### Préparer le matériel.

Vous avez besoin de fabriquer un câble avec un connecteur PowerCon femelle bleue à un bout et une prise de courant mal. Sur le panneau arrière du NPU vous pouvez voir quelle puissance consomme le NPU.

Vous avez également besoin d'un câble Ethernet Cat.5e (minimum) pour connecter le NPU à votre switch. Il est recommandé de toujours utiliser un switch (commutateur) (1 Gbit / s) lors de la connexion de matériel avec la grand ma.

Branchez le câble Ethernet et le PowerCon. Si vous avez besoin des sorties DMX du NPU, vous pouvez également connecter les ports DMX sur le panneau arrière.

Allumez l'interrupteur d'alimentation sur le panneau arrière. Mettre à jour le logiciel NPU, maintenant pourrait être le bon moment. Lorsque vous avez terminé la mise à jour, vous pouvez continuer avec ce tutoriel.

### Preparer le NPU pour le système MA.

Sur le panneau avant vous devez appuyer sur le bouton d'alimentation pour démarrer le NPU. À un certain point du processus de démarrage, vous pouvez voir une fenêtre affichant le mode du NPU.

Elle pourrait ressembler à ceci:

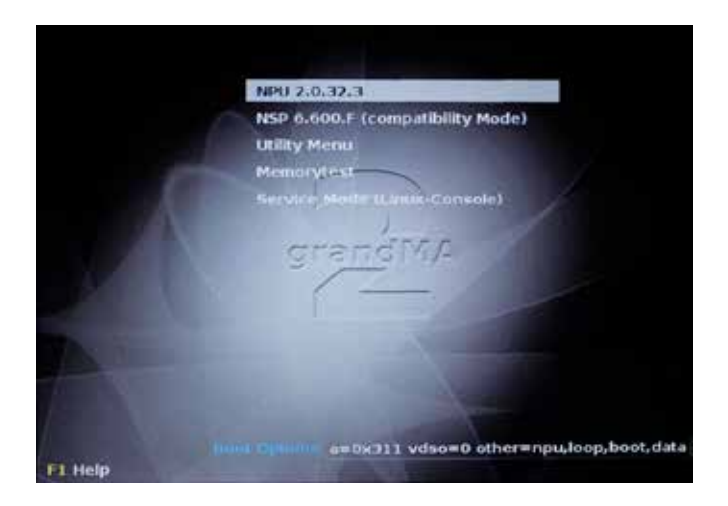

Si vous voulez changer le mode de compatibilité, vous aurez besoin de connecter un clavier USB. Utilisez les touches flèches pour arrêter le démarrage automatique, et sélectionnez le mode dont vous avez besoin (mode série 1 ou 2). Si vous manquez la fenêtre, vous devez redémarrer le NPU et essayez à nouveau.

Nous avons besoin du NPU en mode 2. Assurez-vous de sélectionner la ligne en haut de page dans la fenêtre de démarrage.

Lorsque le démarrage est terminé, vous verrez un écran comme celui-ci:

# $ax \in \mathbb{R}$

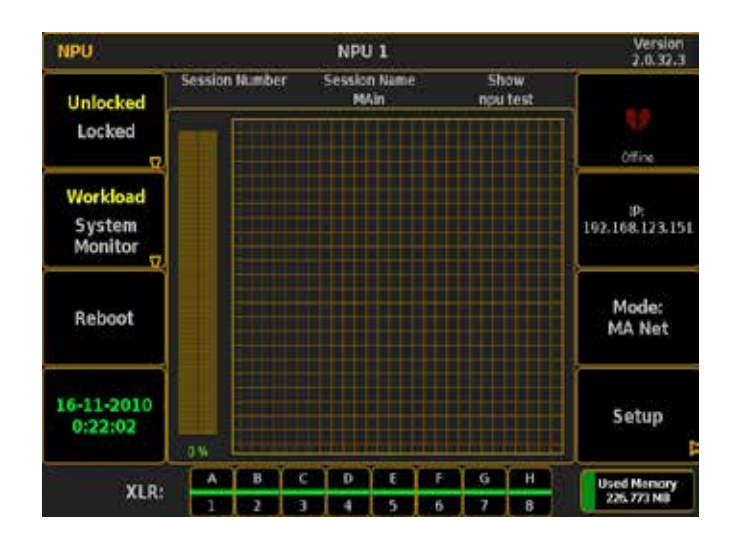

Vous aurez probablement besoin de changer l'adresse IP du NPU. Appuyez sur «Setup». Cela vous donne une nouvelle fenêtre:

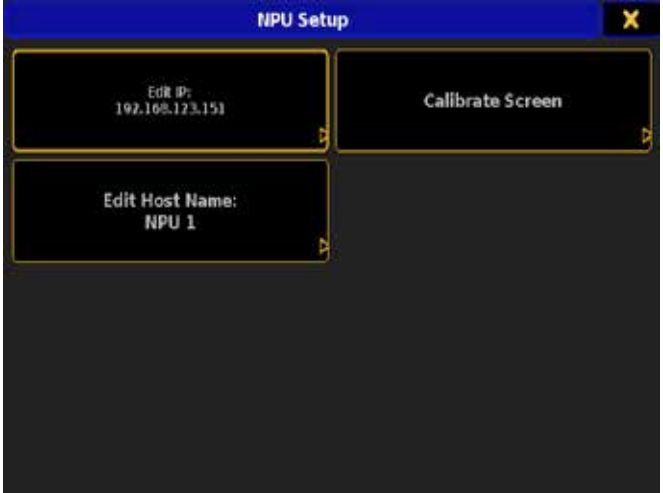

Ici, vous pouvez modifier l'adresse IP, le nom et calibrer l'écran tactile. Appuyez sur «Edit IP». Une nouvelle fenêtre vous demandant d'entrer l'adresse IP apparait:

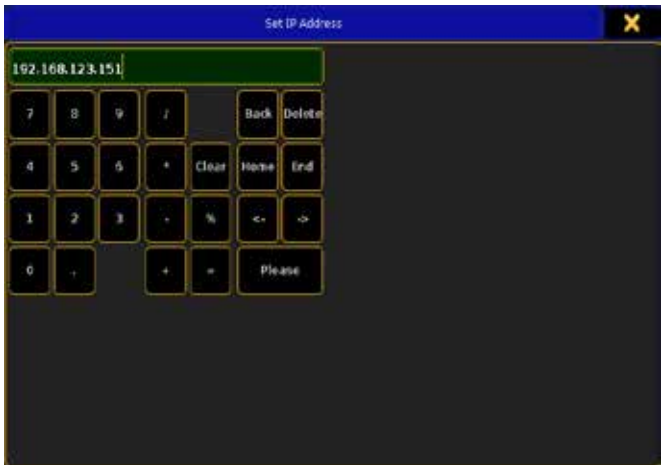

La console grandMA2 à l'adresse IP 192.168.123.001 - Ainsi, une bonne IP pour le NPU pourrait être 192.168.123.150 - Taper celleci dans la fenêtre et confirmer par "Please". Maintenant vous avez un menu pop-up vous demandant si vous voulez le redémarer:

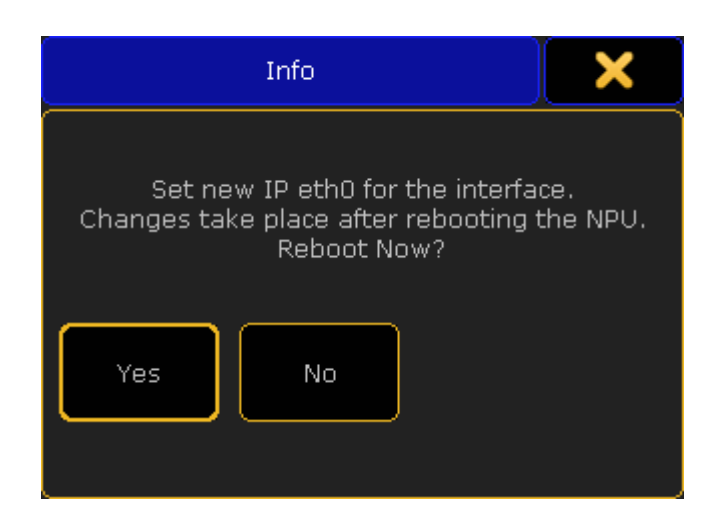

Nous pourrions rebooter, mais je pense que nous devrions changer le nom du NPU d'abord. Appuyez sur «No».

Nous sommes maintenant de retour à la fenêtre de configuration NPU. Pressez "Edit Host Name" un menu s'ouvre entrez le nom.

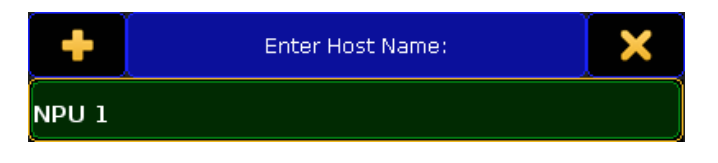

Nous allons prétendre que nous n'avons pas de clavier USB (cela pourrait même être vrai). Pour faire apparaitre le clavier virtuel, vous devez appuyer sur le «+» Dans le coin supérieur gauche (s'il y a un «-», c'est qu'il n'est pas possible d'obtenir plus grand!). Maintenant, le clavier pop-up devrait ressembler à ceci:

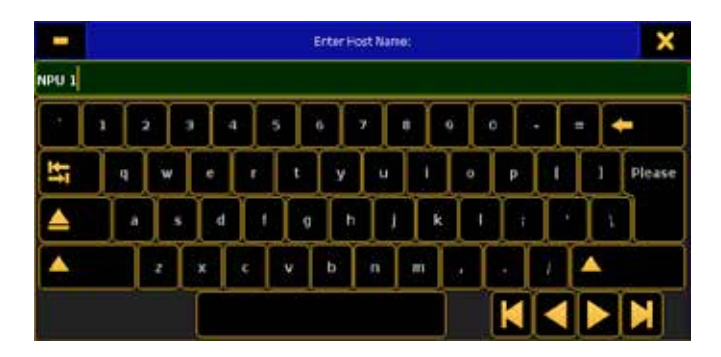

Tapez un nouveau nom en utilisant le clavier à l'écran et confirmez en appuyant sur "Please". Et voilà nous avons une nouvelle fenêtre qui demande si l'on veut redémarrer maintenant. Appuyez sur «Yes».

Pendant le redémarrage, nous pouvons nous tourner vers la console.

#### Connecter la console et la session.

Lorsque la console est prête, vous devez charger le spectacle dont vous avez besoin. Ensuite, allez dans Setup  $\rightarrow$  Network  $\rightarrow$  MA Network Configuration  $\rightarrow$  NPU Network Processing Unit

Ici, nous devons ajouter le NPU au système. Appuyez sur la touche X1. Cela va ouvrir un menu pop-up qui pourrait ressembler à ceci:

# <u>axente</u>

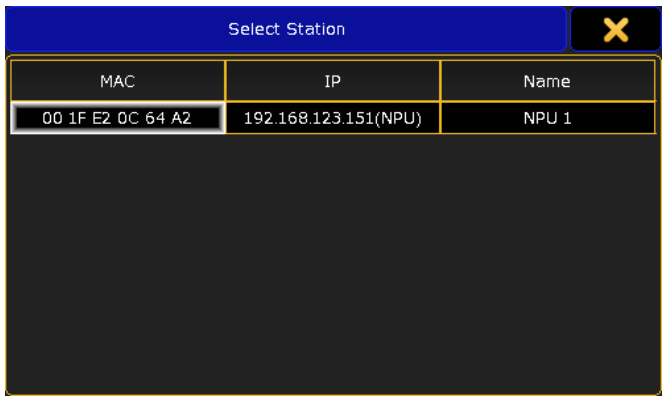

Sélectionnez le NPU - si vous ne le voyez pas, c'est que quelque chose ne va pas avec votre réseau.

Maintenant, il devrait y avoir une ligne dans la liste avec le NPU.

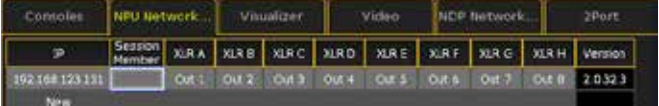

Pour se connecter à la session, il doit être ajouté en tant que "session member". Appuyez sur la cellule vide dans la colonne "session member", puis appuyez sur le bouton encodeur. Cela doit vous marquer "yes" dans la cellule.

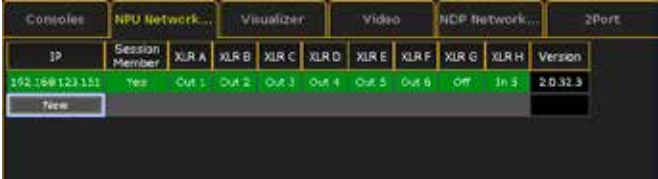

Maintenant, nous avons besoin de démarrer une session. Fermez le menu "MA Network Configuration" en utilisant le «X» jaune dans le coin supérieur gauche. Maintenant, allez dans "MA Network Control". Ici, vous devez appuyer sur la touche X1 pour créer une nouvelle session.

Le spectacle doit se télécharger sur le NPU et il doit maintenant faire partie de la session. Nous devons voir un changement sur le NPU. Le cœur doit passer de ceci:

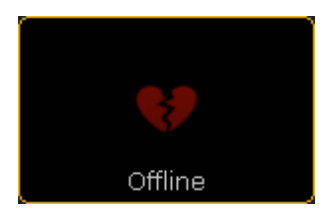

à cela:

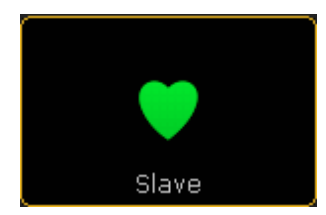

#### Réglage des ports DMX dans le NPU.

Vous pouvez avoir la nécessité de changer les ports DMX sur le NPU. Fermez «MA Network Control» à l'aide du «X» dans le coin supérieur droit. Revenez ensuite dans «MA Network Configuration» et appuyez sur le l'onglet «NPU».

Maintenant, nous allons changer la sortie du port marqué «H» en entrée DMX 1. Dans la configuration, vous devrez appuyez sur la cellule ci-dessous «XLR H» et puis appuyez sur l'encodeur. Cela ouvre un menu pop-up comme celui-ci:

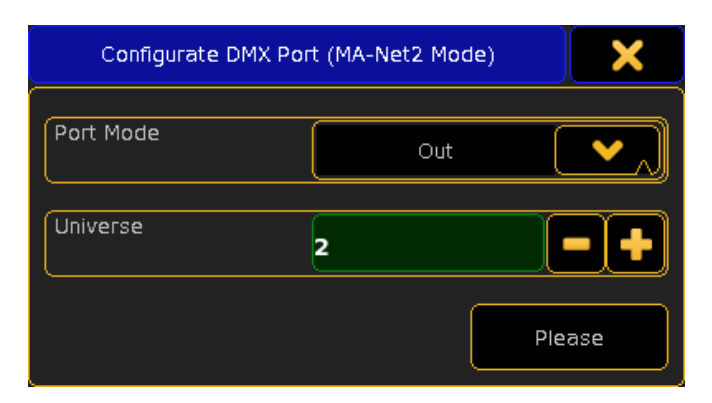

Ici, vous avez besoin de changer le mode «In» et l'univers «2». Confirmez votre sélection en appuyant sur "Please". Maintenant, si vous n'avez pas modifié les paramètres de fusion dans Setup + Show  $\rightarrow$  Patch Only (Live)  $\rightarrow$  DMX List, le port H s'insérera dans le second univers. Vous pouvez tester cela en patchant certains dimmers sur l'univers 1 et la même chose sur l'univers 2. Ensuite, connecter un double câble mâle DMX entre le port A et H. Sur la fenêtre DMX Sheet, vous pouvez maintenant voir que toutes les valeurs sur l'univers 1 sont les même que sur l'univers 2.

#### Derniers mots.

Il y a beaucoup plus de choses à dire sur le NPU. Et elles seront différentes si vous l'utilisez en mode Série 1. Ce tutoriel ne concerne que les besoins les plus courants pour utiliser le NPU. Si vous avez besoin d'en savoir plus, vous devez consulter le Guide NPU manuel. Il vous donnera de plus amples informations.

### Topic: grandMA NDP Tutorial

#### Topic: grandMA NDP

Dans ce didacticiel, nous jetterons un regard sur les fonctions qu'un NPD offre lorsque qu'il es connecté à la console grandMA2 et exécuté en mode grandMA2.

- §Aborder le NPD en mode grandMA2 n'est possible, que si le logiciel 7.23 est installé sur le NDP(s).
- En outre le mode grandMA2 est un streaming dépendante.
- §Assurez-vous, que tous les SNDP n'ont le même logiciel installé. Systèmes mixtes entraînera la défectuosité.

#### Software Update of the NDP

La mise à jour du logiciel d'un NPD peut être faite avec l'outil de mise à jour du NPD. La version actuelle n'est pas distribuée via la page Web de MA éclairage comme tous les autres produits d'éclairage MA. Contact MA Tech Support via Tel + 49 5251 688865- 30 (heures normales d'affaires, GMT + 1) ou par l'intermédiaire de tech.support@malighting.com pour avoir accès à ce site.

Présomption : la mise à jour du NPD s'exécute sur un Windows XP / Vista / machine Windows 7. Vous devez avoir une connexion réseau valide pour les substances psychotropes dans le même sousréseau et le masque de sous-réseau doit être définie correctement, tout comme on aimerait faire par exemple pour un onPC de série 1 de grand-ma. Il n'y a aucune version disponible pour Mac OS X ou Linux normalement avant décembre 2010.

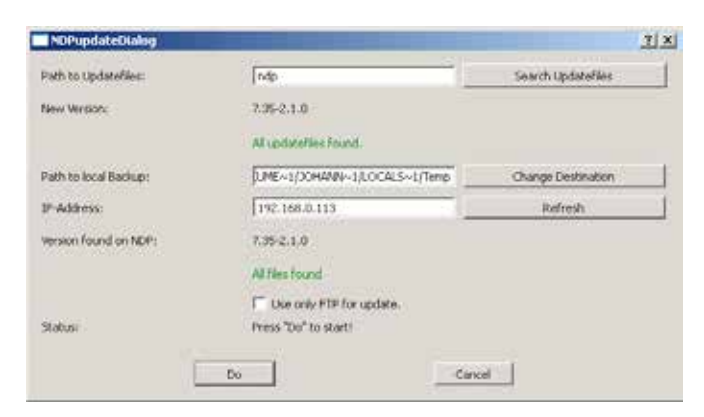

### Ce que font les options: Path to Updatefiles

Si le « NPD » est entré ici, que la mise à jour utilise les fichiers expédiés dans cette version particulière. Comme une fonctionnalité supplémentaire, vous pouvez également spécifier un autre chemin d'accès existant dans votre ordinateur pour utiliser d'autres versions stockées dans cette voie. Cela peut être utile si vous souhaitez utiliser des mise à jour télécharger dans des versions différentes et d'autres que vous avez déjà stockés manuellement.

#### New Version

Affiche la version sélectionnée par le chemin d'accès à l'option Updatefiles.

### Path to local Backup

C'est le dossier, où pour le NPD Updater l'outil qui va stocker les données de sauvegarde de la mise à jour du NPD. Un clic sur « Changer la Destination » va changer ce dossier si nécessaire. Cette sauvegarde peut aussi être chargée sur le NPD en choisissant ce chemin dans le champ « Search Updatefiles ».

#### IP-Address

Entrez l'adresse IP du NPD que vous souhaitez mettre à jour. Chaque fois que vous modifiez la valeur ici, appuyez sur le bouton « Actualiser » à côté du champ numérique. Lorsque vous avez actualisé le champ de données IP correctement, puis la version actuelle, installé sur la mise à jour le NPD est affiché ici.

#### Use only FTP for update

L'option « Use only FTP for update » est très importante : sélectionnez cette option si vous rencontrez des problèmes lors de la mise à jour en mode normal. Dans ce cas, la sauvegarde des données du NPD sur votre ordinateur ne sera pas faite, et si le NPD perd le pouvoir ou la connexion réseau est perdue entre votre PC et le NPD au cours du processus de mise à jour, la carte flash dans le NPD sera interrompue. Encore plus le NPD ne redémarre pas automatiquement lorsque la mise à jour est terminée. Vous devrez le faire manuellement en appuyant sur le bouton en facade du NPD ou vous déconnecter l'AC power sur le NPD après que le processus de téléchargement soit fini. N'interrompez pas le processus de

mise à jour si «Use only FTP for update » est allumé!

### Do

Appuyez sur « Do » pour démarrer le processus.

#### Cancel

Appuyez sur « Cancel » pour interrompre le processus en cours.

- Vous pouvez exécuter uniquement une mise à jour à la fois avec un ordinateur Windows. Si vous devez mettre à jour plusieurs Serveur NDP, utiliser un autre ordinateur pour accélérer le processus.
- Lorsque le «Use only FTP for update» n'est pas cochée, le NPD que vous mettez à jour fera un redémarrage manuel à la fin. Par la suite, vous pouvez sélectionner un autre NPD en entrant l'adresse IP et sélectionnez «refresh».

#### Vérifier le mode du NDP quand il est en cours d'exécution.

Pour pouvoir se connecter au NDP, vous devrez modifier le mode d'en le CND. Pour ce faire, utilisez les touches évidente et l'encodeur du NPD / clavier et un écran ou une connexion Telnet. Ouvrez une session en tant qu'administrateur dans le NPD et le NPD menu structure goto Config Local Connection Interface. Modifiez cette valeur à la GMA2. L'interface peut seulement être ajustée ici et non à partir de la console. Le NPD redémarrera le logiciel automatiquement pour vous permettre de contrôler le NPD à partir d'une console grandMA2.

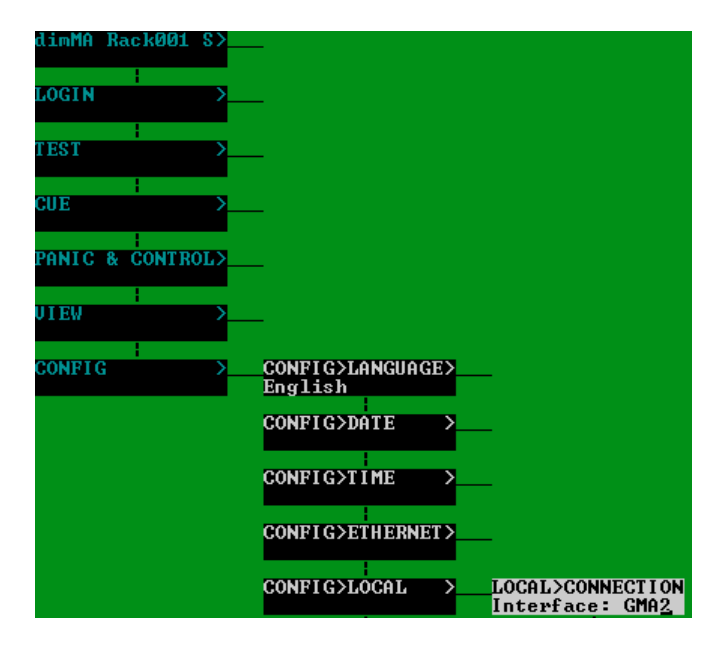

#### Backup NDPs

Contrairement aux serveur NDP s'exécutant dans l'interface de la série grand-ma 1, il y a quelques différences majeures concernant les servuer NDP de sauvegarde. Pour s'assurer, que les correspondants de la configuration et l'échange entre les deux unités travaille correctement, maître - et sauvegarde NPD doivent être dans la même session de MA-Net2, même lorsque vous l'exécutez en autonome sans une console. La session se propage et vérifie les données de configuration des deux unités. Dans la série grand-ma 1 ce qui fut fait via une configuration ID session, qui était indépendante et fonctionnait en session GMA 1.

# Connecting the NDPs

Pour être en mesure de contrôler et de se connecter à un NDP, vous devez avoir une session valide dans la console et les NDP doivent faire partie de cette session. Les lignes suivantes vous aideront à atteindre cet objectif.

- 1. Goto Setup  $\rightarrow$  MA Network Control
- 2. Vérifier l'ID de Session, le nom de Session (Session mot de passe) pour être sur les paramètres recherchés (vous ne pouvez pas modifier ces valeurs, si vous êtes déjà dans une session)
- 3. Cliquez sur le champ de Unconnected et puis appuyez sur Start/Join Session pour démarrer la session.
- 4. Pour inviter les NDP à rejoindre votre session, vous devez fermer la fenêtre de contrôle de MA-Net par un clic sur le x dans le coin supérieur droit.
- 5. Goto Setup  $\rightarrow$  MA Network Configuration  $\rightarrow$  NDP.
- 6. Appuyez Add présente pour ajouter tout et l'exécution du NDP, disponibles dans le réseau. Dans la colonne de Session, vous pouvez voir la session, les NDP sont exécutées en. Supplémentaires, vous pouvez appuyer sur Add pour ajouter manuellement le CND que vous souhaitez contrôler ici par chaque unité.
- 7. Appuyez sur EDIT et cliquez dans ce domaine du NPD que vous voulez inviter dans la colonne membre de Session pour le définir en yes.
- 8. Procéder comme ca sur tous les NDP vous voulez prendre dans votre session.
- 9. Fermez cette fenêtre en cliquant sur le x dans le coin supérieur droit.
- Si les NDP sont déjà inscrit pour une session, vous ne pouvez les inviter dans votre session, car ils sont bloqués. Vous devez obtenir le contrôle au cours de cette session, les NDP sont en premier et puis rejeter le NDP pour les rendre disponibles pour une nouvelle session.
- • Chaque fois que vous ajoutez un CND unique à votre système en utilisant le bouton Add, assurez-vous que dans le cas où un NPD de sauvegarde existe pour un NPD déjà inséré, que celui-ci est également insérée pour rendre les données échangée entre les deux unités.
- • Si vous voulez toutes les NDP faisant partie de votre session et vous voulez prendre tout à la fois, cliquez sur le haut de la colonne « Membre de Session » deux fois pour marquer la colonne complete bleu et puis presse éditer et cliquez dans l'un des champs membre de Session sur l'écran.

### Liens connexes

- Reference: Setup / Network /MA Network Control
- §Reference: Setup / Network / MA Network Configuration / NDP Network Dimmer Processor
- §MA Dimmer Network

# Concept: Tasks

Le présent article décrit étape par étape les fonctions communes. Pour la compréhension conceptuelle de la console nous allons aborder la description de chaque élément de la console.

## Task: Hardware

Cette section contient toutes les tâches et manipulation matérielles.

# Task: Hardware / Connecting peripherals

Cette section porte sur les connexions matérielles sur votre console.

# Task: Hardware / Connecting peripherals / Power

Avant d'allumer la console, vous devez connecter le câble d'alimentation.

Étapes

- §Insérez le connecteur bleu PowerCon dans le plug PowerCon de la console et le tourner de 90 degrés vers la droite pour verrouiller.
- §Branchez l'autre extrémité du câble à une alimentation électrique convenable.
- §Allumer l'interrupteur d'alimentation sur le panneau arrière

#### Liens connexes

§Console Backpanel

# Task: Hardware / Connecting peripherals / External **Screens**

Vous pouvez compléter la console avec deux écrans externes tactile ou pas.

#### **Contexte**

Sur le panneau arrière de la console, vous trouverez deux connecteurs DVI-I pour les écrans externes. Si vous avez seulement des écrans avec des connecteurs VGA, vous aurez besoin d'un adaptateur DVI vers VGA.

#### Étapes

- 1. Eteindre la console
- 2. Connectez le premier écran au port DVI-I du Haut, connecteur marqué «Right». Placer l'écran à droite ou au-dessus de l'écran interne 2. Ce sera l'écran numéro 5.
- 3. Connectez le second écran au port DVI-I du bas, connecteur marqué «Left». Placez l'écran sur le côté gauche du premier l'écran externe. Ce sera l'écran numéro 6.
- 4. Branchez l'alimentation des écrans externes.
- 5. Allumez l'écran externe.
- 6. Allumez la console.

#### Liens connexes

§Console Backpanel

# Task: Hardware / Connecting peripherals / Gooseneck Lamps

Pour avoir une meilleure vision de la console, vous pouvez connecter jusqu'à deux cols de cygne LED lights.

### Contexte

Les cols de cygne LED lights peuvent aider à éclairer la console dans un environnement sombre.

### Étapes

- §Branchez le connecteur XLR 4 broches sur le panneau arrière de la console.
- §Déplacer et tourner les lampes de façon à être à l'aise et pour éclairer les zones que vous voulez.

### Résultat

Les lumières sont connectés. Voir le lien ci-dessous pour obtenir des renseignements sur la façon d'ajuster la puissance lumineuse.

### Liens connexes

- Adjusting Desk Lights with Hardkeys
- §Desk Lights Control
- §Console Backpanel

# Task: Hardware / Connecting peripherals / USB Mouse and Keyboard

Vous pourriez avoir besoin de connecter un clavier et une souris externes.

### Contexte

Il est recommandé d'utiliser des claviers et souris filaire. La console prend en charge les claviers us.

#### Étapes

§Branchez le connecteur USB à l'une des prises USB sur la console. Il ya 5 prises USB sur une console.

#### Résultat

La console devrait reconnaître le matériel que vous connecté et après quelques secondes, vous pourrez l'utiliser.

#### Liens connexes

§Console Backpanel

# Task: Hardware / Connecting peripherals / Ethernet (MA-Net)

Vous pouvez connecter la console à un réseau.

#### **Contexte**

La console possède deux connecteurs Ethernet. L'un d'eux est utilisé pour se connecter à un réseau MA-Net. Cela vous permet de connecter des consoles ensemble (pour les utiliser en sauvegarde ou en complément), GrandMA2 VPU, GrandMA2 NPU, GrandMA2 NPD, GrandMA2 NSP, 2PORT GrandMA1 et GrandMA2 3D.

### Étapes

- §Branchez une extrémité d'un câble Ethernet au connecteur nommé «Ethernet 1.
- §Branchez l'autre extrémité à un Switch approprié.
- §Connectez les autres équipements grandMA au commutateur et allumer.

### Résultat

La console est maintenant connectée au réseau. Vous aurez besoin de configurer une Adresse IP.

### Liens connexes

- §Console Backpanel
- Setting the IP address

# Task: Hardware / Connecting peripherals / ArtNet (Ethernet)

Vous pouvez connecter la console en Artnet.

#### **Contexte**

La console possède deux connecteurs Ethernet. L'un d'eux est utilisé pour se connecter à un réseau MA-Net. L'autre est pour l'Artnet et est réglé par défaut en usine à une adresse dans la gamme 2..x.x.x.Vous pouvez vérifier ou modifier l'adresse IP de ce connecteur via le mot clé SetIP

Pour l'Artnet, la console vas chercher un adaptateur Ethernet avec l'adresse 2.x.x.x En d'autres termes si vous changer l'IP du second port Ethernet en autre chose que 2.x.x.x vous ne séré plus en mesure de transmettre ou de recevoir l'Artnet

### Étapes

- 1. Branchez une extrémité du câble Ethernet au connecteur nommé «Ethernet 2'.
- 2. Branchez l'autre extrémité à un Switch approprié.
- 3. Raccordez un autre appareil Artnet au commutateur et allumer.

#### Résultat

La console est maintenant connectée au réseau.

#### Liens connexes

- §Networking Concept
- §Artnet Remote Input
- §Console Backpanel
- Setting the IP address
- §SetIP keyword

# Task: Hardware / Connecting peripherals / DMX

Raccordement à l'entrée DMX ou à la sortie DMX de la console.

#### **Contexte**

La console dispose de six fiches de sortie DMX (marquées de A à F) et une entrée (marquée IN). Tous les connecteurs peuvent être configurés pour répondre à vos besoins.

#### Étapes

- §Branchez une extrémité d'un câble XLR 5 broches DMX à l'un des connecteurs XLR.
- §Branchez l'autre extrémité à un dispositif DMX approprié.

#### Résultat

La console est maintenant connectée à un appareil DMX. Suivez le lien ci-dessous pour en savoir plus sur la configuration des

### connecteurs DMX.

### Liens connexes

- §Console Backpanel
- §Consoles Input/Output configuration

# Task: Hardware / Connecting peripherals / MIDI

Connecteurs MIDI de votre console.

### Contexte

La console a deux connecteurs MIDI. Un IN un OUT. Ils sont utilisés pour envoyer et recevoir des signaux MIDI.

### Étapes

- §Branchez une extrémité d'un câble MIDI à l'entrée ou à la sortie. En fonction des besoins d'envoi ou de réception.
- §Branchez l'autre extrémité à un dispositif MIDI approprié.

### Résultat

La console est maintenant connectée à un périphérique MIDI.

### Liens connexes

§Console Backpanel

# Task: Hardware / Connecting peripherals / SMPTE (LTC)

La console à un connecteur LTC IN. Celui-ci vous permet de synchroniser la console à une source timecode SMPTE.

#### Étapes

§Connectez la source SMPTE au connecteur LTC de la console en utilisant un câble XLR 3 broches audio. La puissance du signal doit être au minimum de 200 Mili volts. Pin1: ground; Pin2: - (minus);  $Pin3: + (plus)$ 

#### Résultat

La console est maintenant connectée à une source SMPTE.

#### Liens connexes

§Console Backpanel

# Task: Hardware / Connecting peripherals / Sound

Connexion d'une source sonore à la console.

#### Contexte

La console à un connecteur Audio In. Cela vous permettra d'utiliser l'audio entrant pour déclencher des séquences.

### Étapes

§Connectez la source audio, au connecteur d'entrée audio de la console en utilisant un câble XLR 3 broches audio. La puissance du signal doit être au minimum de 20 Mili Volts. Pin1: masse; Pin2: - (moins); Pin3: + (plus)

### Résultat

La console est maintenant connectée à une source audio.

#### Liens connexes

- §Console Backpanel
- §Sound Window

# Task: Hardware / Connecting peripherals / grandMA2 faderwing

Connexion d'un faderwing GrandMA2 à la console.

#### Contexte

Vous pouvez étendre le nombre de fader exécuteur et de boutons de la GrandMA2

#### Étapes

- 1. Connectez une extrémité du sub D 15 au connecteur marquer; MA-LINK sur la console.
- 2. Connectez l'autre extrémité à la faderwing GrandMA2.

Vous pouvez brancher jusqu'à quatre faderwings GrandMA2 à une seule console. Vous pouvez relier un faderwing GrandMA2 de l'un à l'autre et ainsi de suite.

3. Connecter l'alimentation du faderwing GrandMA2.

### Résultat

Vous avez ajouté 15 faders motorisés et 15 boutons exécuteur.

#### Liens connexes

§Console Backpanel

# Task: Hardware / Connecting peripherals / Contact Closure Switch (Analog Remote)

Connexion de contact sec à la console.

#### **Contexte**

La console à un connecteur SUB D-25 pin. Il vous permet de connecter 16 commutateurs de fermeture, de contact sec. Vous pouvez mapper ces 16 commutateurs à n'importe qu'elle Cue ou séquence de votre console.

Vous devez faire un adaptateur qui envoie entre +5 et +15 volts à la broche 1 pour que la console réagisse à l'entrée analogique 1. Broche 21 et 22 alimentations +5 volts. Pin 25 masse.

#### Étapes

§Branchez un SUB D-25 pin brancher le connecteur DC Remote **Control** 

#### Résultat

La console maintenant à une entrée à distance analogique. Suivez le lien ci-dessous pour en savoir plus sur la création de Remote Input.

#### Liens connexes

§Console Backpanel

§Remote Inputs Setup

# Task: Hardware / Miscellaneous hardware tasks

Cette section contient des tâches matérielles

# Task: Hardware / Misc. / Turn the Console On

Vous avez besoin d'allumer la console.

#### Contexte

Vous aurez probablement besoin d'allumer la console avant de l'utiliser.

#### Étapes

- 1. Assurez-vous que la console est connectée à une source d'alimentation. l'interrupteur d'alimentation sur le panneau arrière est allumé.
- 2. Appuyez sur la touche marche / arrêt sur le panneau avant. Elle ressemble à ceci:

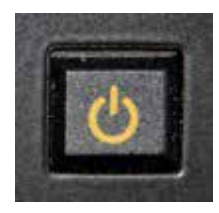

Résultat La console va démarrer.

#### Liens connexes

- Connect Power
- §Console Backpanel
- §Console Geography

# Task: Hardware / Misc. / Resetting the console using the reset button (hard reset)

Sur le panneau arrière de la console, vous trouverez un bouton de réinitialisation. Il est utilisé quand il n'ya pas d'autre option.

#### **Contexte**

Si vous êtes dans la situation ou la console est totalement bloquée. il n'y a pas la possibilité de redémarrer la console.

Toutes les modifications depuis la dernière sauvegarde seront perdues!

#### Étapes

§Appuyez sur le bouton de réinitialisation sur le panneau arrière.

#### Résultat

Ceci réinitialise la console et elle redémarre. Elle essaie de charger la dernière version enregistrée de votre spectacle.

#### Liens connexes

§Console Backpanel

# Task: Hardware / Misc. / Turn the Console Off

Vous aurez besoin d'éteindre la console.

#### Contexte

Vous aurez probablement besoin d'éteindre la console.

#### Étapes

1. Appuyez sur la touche marche / arrêt sur le panneau avant. Elle ressemble à ceci:

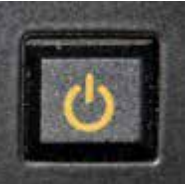

Une fenêtre pop-up d'alerte apparaît.

2. Pour éteindre la console, vous devez confirmer votre choix dans le menu pop-up en appuyant sur 'Yes'.

### Résultat

La console permettra de sauver le spectacle.

#### Liens connexes

- §Console Geography
- §Shutdown

# Task: Adjusting the angle of the Display Wing

Pour améliorer la lisibilité des écrans et l'ergonomie de l'interface tactile, vous devez orienter le panneau d'affichage avec un angle approprié.

Lors de l'abaissement de l'aile, assurez-vous que rien ne se coince entre l'aile et la console.

#### Étapes

- Maintenez la touche MA
- §Décider dans quelle direction aller:
	- 1. Pour monter, appuyez et maintenez la flèche  $|Up|$
	- 2. Pour descendre, appuyez et maintenez la flèche Down.
	- >> Le moteur change lentement l'angle.
- §Relâchez les deux touches.

>> Le moteur s'arrête et le verrouillage de l'aile se mets en position

Au lieu d'utiliser le moteur, vous pouvez appuyez et maintenir MA et Set pour libérer le verrouillage et ensuite ajuster l'angle de la main

# Task: Adjusting the brightness of the Console

Réglage de la luminosité de la console via les touches physique de la console.

#### Contexte

Les éclairages des écrans LCD, LED Executor, retro éclairage des touches et col de cygne peuvent êtres ajusté.

Par une combinaison de touche, même pendant l'amorçage de la console.

Les éléments suivants ont leur propre raccourci sur le pavé numérique:

- Col de cygne éclairage espace de travail
- §Les trois grand écran (s) (écran 2-5)
- §L'écran multi touche (écran 1)
- §Rétroéclairage des touches

### Étapes

- 1. Appuyez et maintenez la touche  $MA$  et choisir la touche numérique correspondant à l'élément désiré Ex : Maintenez les touches  $\overline{MA}$  et  $\overline{4}$  pour régler le rétro éclairage des touches
- 2. Décider dans quelle direction aller:
	- Pour augmenter la luminosité, appuyez et maintenez la touche  $+$
	- Pour diminuer la luminosité, appuyez et maintenez la touche  $\Box$
	- >> La luminosité de l'élément est modifiée.
- 3. Relâcher toutes les touches

### Vous pouvez aussi faire ces ajustements par le biais de Setup  $\rightarrow$ Console  $\rightarrow$  Desk Light menu.

Le niveau de luminosité est réglé, et stockés dans votre UserProfile.

#### Liens connexes

§Desk Lights

### Topic: NPU Hardware tasks.

Il y a actuellement trois tâches matérielles à effectuer pour connecter physiquement le NPU.

# Task: Hardware / NPU / Connecting a NPU to a network.

Cette partie explique comment connecter le NPU à un système MA.

#### Contexte

Il est recommandé d'utiliser un commutateur (Switch) 1Gbit pour votre réseau MA. Et vous devez utiliser un câble de 5e catégorie.

#### Étapes

- 1. Sur le panneau arrière du NPU, vous trouverez un connecteur Ethernet. Branchez une extrémité d'un câble réseau dans ce port.
- 2. Branchez l'autre extrémité à l'un des ports de votre commutateur réseau. Assurez-vous d'utiliser un port qui vous donne le plein accès au MA-Net.

#### Résultat

Vous avez connecté le NPU à votre système MA. La tâche suivante vous guide vers le branchement de l'alimentation. Il y a aussi une tâche pour l'ajout du NPU à votre session.

# Task: Hardware / NPU / Connecting power to a NPU.

Cette partie explique comment connecter l'alimentation électrique du NPU.

#### **Contexte**

Il est important que vous utilisiez une source d'alimentation appropriée pour votre NPU.

#### Étapes

- 1. Sur le panneau arrière du NPU, vous trouverez un connecteur PowerCon.
- 2. Branchez l'autre extrémité du câble au secteur.

#### Résultat

Vous avez connecté à l'alimentation du NPU.

# Task: Hardware / NPU / Turning on the NPU.

Cette tâche vous explique la mise en marche du NPU.

#### **Contexte**

Lorsque l'alimentation est connecté, vous pouvez allumez le NPU.

#### Étapes

1. Sur le panneau arrière du NPU, vous trouverez un bouton rouge. Réglez le sur «ON».

>> La lumière dans le commutateur doit s'allumer. Si ce n'est pas le cas, c'est qu'il y a un problème avec la source d'alimentation.

2. Sur le panneau avant, il ya un petit bouton d'alimentation. En appuyant dessus le NPU se met en route.

#### Résultat

Le NPU démarre et affiche brièvement un menu vous donnant la possibilité de changer de mode. Si vous ne faites rien, alors le NPU démarre dans le dernier mode utilisé.

# Task: Software

Cette section contient toutes les tâches concernant le logiciel.

### Task: Install and update the software

Cette section contient toutes les tâches sur l'installation et la mise à jour du logiciel.

### Task: Updating console software via USB

De nouveaux logiciels sont disponibles régulièrement avec de nouvelles fonctionnalités et corrections d'erreurs

#### Pré-requis

Pour effectuer cette tâche, vous devez disposer d'un MAC ou PC sous Windows (XP ou Vista) avec StickMAker installé, une clé USB vide de plus de 2 Go, et un clavier connecté à votre console.

### StickMaker & Console image Download Page

### Étapes

- §Téléchargez le logiciel le plus récent (. Imgz) de MA Lighting
- §Insérez une clé USB dans votre ordinateur
- §Démarrez l'application StickMAker et sélectionnez votre clé USB à partir du menu déroulant, champ vert le plus haut.
- §Sélectionnez Write Image to disk et recherchez l'image téléchargée en appuyant sur [...]
- §Presse Start puis validez avec Yes

Lorsque la barre de progression est pleine, vous devez obtenir un menu pop-up avec « Copy operation succeeded «

- §Appuyez sur OK, retirer la clé USB de l'ordinateur, et insérez la dans la console
- §Passez sur la console.

Si la console démarre normalement, vous devez d'abord permettre à la console de démarré sur la clé USB, voir le lien en bas de page.

>> La console boot sur l'USB et vous offre un menu avec plusieurs choix.

§En utilisant les touches flèches et Enter/Please touches du clavier, sélectionnez MA Installer

>> Console poursuit l'amorçage et prépare l'installation.

- §Confirmez l'installation en sélectionnant «Yes» avec la touche Entrée/Please.
- >> Un nouveau logiciel est installé
	- §Lorsque vous êtes invité, enlever la clé USB et validez avec Entrée/please-touche pour redémarrer

### Résultat

Votre console devrait maintenant être mise à jour avec la dernière version logicielle.

#### Liens connexes

- Enable console to boot from dedicated USB stick.
- Boot from unknown USB stick.

# Task: Reinstall console software and OS via USB

#### Pré-requis

Pour effectuer cette tâche, vous devez disposer d'un Mac ou d'un PC Windows (XP ou Vista) avec StickMAker installé, une clé USB vide de plus de 2 Go, et un clavier connecté à votre console.

Sauvegarder les données que vous souhaitez conserver, car cette procédure remplace totalement le disque dur de la console StickMaker & Console image Download Page

#### Étapes

- §Téléchargez le logiciel le plus récent image (. Imgz) de MA **Lighting**
- §Insérez une clé USB dans votre ordinateur
- §Démarrez l'application StickMAker et sélectionnez votre clé USB à partir du menu déroulant.
- §Sélectionnez Write Image to disk et recherchez l'image téléchargée en appuyant sur [...]
- §Pressez Start puis validez avec Yes.

>> Lorsque la barre de progression est pleine, vous devez obtenir un message pop-up avec « Copy operation succeeded «

- §Presse OK, enlevez la clé de l'ordinateur, et insérez-la dans la console
- §Passons à la console.

>> Appuyer sur la touche F11 de la Console pour booter sur l'USB cela vous propose un menu avec plusieurs choix

§En utilisant les flèches haut / bas, surlignez MA Installer

Bootoptions au bas de l'écran affiche: .... other=install,nox,usbboot,usbdata

§Utilisez la flèche gauche pour déplacer le curseur entre le signe de l'égalité et «install, puis tapez «full»

>> Bootoptions au bas de l'écran affiche.... other=fullinstall,nox,usbboot,usbdata Presse Entrer / Please sélectionnez MA Installer fullinstall option.

- >> La console poursuit l'amorçage et prépare l'installation
	- §Lorsque vous y êtes invité, appuyez sur Entrer / Please pour confirmer le formatage du disque dur.
- >> Formatage de la console et préparation pour l'installation ■ Lorsque vous y êtes invité, appuyez sur Entrer / Please pour confirmer l'installation de l'OS et du logiciel.
- >> Le nouveau système d'exploitation et le logiciel sont installés
	- §Lorsque vous y êtes invité, enlever la clé USB et validez avec Entrer / Please pour redémarrer
	- §Laissez la console démarrer en mode GrandMA2.
	- §Calibrer les écrans tactiles.

#### Résultat

Votre console devrait maintenant avoir une installation propre. Je vous rappelle que toutes les données ont été effacées, et l'adresse IP de votre console est maintenant celle par default 192.168.0.4

#### Liens connexes

- §Enable console to boot from dedicated USB stick.
- Boot from unknown USB stick.

# Task: Boot from unknown USB stick

#### Pré-requis

Pour effectuer cette opération vous avez besoin d'un clavier externe (avec la touche F11) connecté, et une clé USB bootable faite avec StickMAker.

#### **Contexte**

Si vous n'avez pas consacré une clé USB spécifiques pour les logiciels de mises à jour, vous avez besoin d'un clavier externe avec F11 pour entrer dans le BIOS et choisir l'emplacement de stockage des mises à jour de logiciels.

### Étapes

- §Insérez une clé USB bootable faite avec StickMAker, et allumez la console,
- §Lors du démarrage pressez F11 plusieurs fois pour obtenir le menu Select Boot Device

Si vous n'êtes pas en mesure d'atteindre ce menu avec F11, et que la console boot normalement, vous devez entrer dans le BIOS pour permettre le démarrage à partir de cette clé USB. Voir Liens au bas de la page.

§Naviguez avec les flèches de votre clavier pour accéder au fichier sur votre clé USB, et appuyez Entrer/Please

>>Quand la console boot sur l'USB, elle vous donne un menu avec plusieurs choix.

#### Résultat

Vous pouvez maintenant procéder à l'installation du logiciel via l'USB

#### Liens connexes

- §Update Software via USB.
- §Enable console to boot from dedicated USB stick.

# Task: Enable console to boot from a dedicated USB stick

#### Pré-requis

Pour effectuer cette opération vous avez besoin d'un clavier connecté et d'une clé USB bootable faite avec StickMAker.

#### **Contexte**

Si vous avez une clé USB dédiée pour utiliser pour les logiciels de mises à jour, vous pouvez effectuer de cette tâche sans avoir le besoin d'un clavier externe, ce qui élimine le choix avec touche F11 pour le boot.

#### Étapes

- §Insérer la clé USB bootable faite avec StickMAker, et allumez la console,
- Sur le clavier pressez Del pour configurer le BIOS
- Si vous êtes invité à saisir un mot de passe, entrez helpg2 et effectuer les étapes suivantes
- §Naviguez avec les touches flèche jusqu' a Bios Security Features
- §Pressez Entrer/Please (3 fois pour enlever mot de passe)
- Presse Esc pour revenir au menu principal
- §Naviguez avec les touches flèche jusqu'à Boot Configuration Features Et appuyez sur Entrer/Please
- §Naviguez avec les touches flèche jusqu'à Hard Disk Drives Et appuyez sur Entrer/please
- §Pressez Entrer/Please pour changer l'ordre de démarrage, et sélectionnez votre clé USB avec les touches flèche et Entrée/ please.
- Pressez Esc à deux reprises pour retourner au menu principal
- §Naviguez avec les touches flèche jusqu' a Save changes and Exit Et appuyez sur Entrer/Please deux fois

### Résultat

Votre console devrait maintenant démarrer sur un périphérique USB si elle est mise en marche avec cette clé USB insérée.

#### Liens connexes

§Update Software via USB.

# Task: Restart grandMA2 application after a crash

#### Pré-requis

Pour effectuer cette tâche vous avez besoin d'un clavier connecté à votre console.

#### **Contexte**

Si vous rencontrez un crash de logiciel, reconnaissable par un affichage en mode texte sur l'écran 1 avec fond noir et des messages système en texte blanc et jaune, et ou fond en vert «root gma2 @ # «. Pour redémarrer l'application sans avoir à redémarrer la console, suivez les étapes ci-dessous.

#### Étapes

- 1. Pressez la flèche haut de votre clavier.
- >> La ligne inférieure affiche «root@gma2 # Autostart»
- 2. Pressez Entrer/Please pour exécuter la commande de démarrage automatique

>> Démarrage de l'application, vous devriez être opérationnel en quelques secondes.

- 3. Si la console crash immédiatement, votre showfile est peut être endommagé. Procéder aux étapes suivantes.
- 4. Pressez la flèche haut de votre clavier.
- >> Ligne inférieure affiche «root@gma2 # Autostart»
- 5. Taper/noload sur votre clavier.
- >> Ligne inférieure affiche «root @ gma2 # Autostart/noload»
- 6. Pressez Entrer/Please exécute le démarrage automatique de la commande/noload
- >> L'application GrandMA2 démarre avec un show vide
- 7. Charger un fichier de votre show via le menu de sauvegarde avec (ou pas) une version antérieure.

# Task: Software / Setup

Contient toutes les tâches de configuration du logiciel

### Task: Software / Setup / Create New Show

Cette opération permet de créer un nouveau spectacle.

#### **Contexte**

Cette tâche serre à créer un nouveau spectacle sur le disque dur interne de la console.

#### Étapes

§Presse Backup .

>> Cela vous donnera le Menu Backup. Il ressemble à ceci:

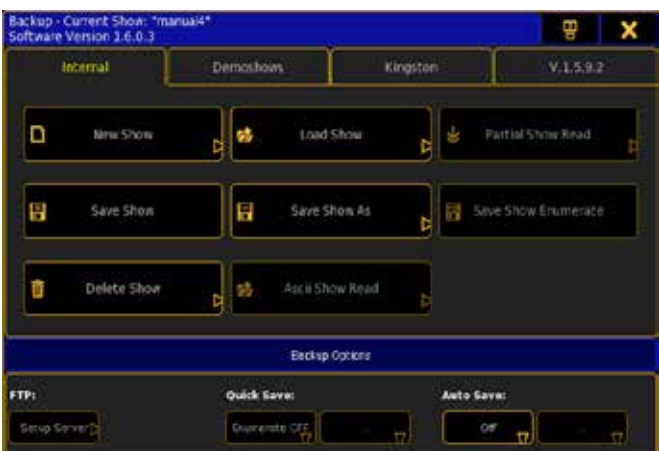

§Assurez-vous que l'onglet «internal» est sélectionné.

§Pressez New Show.

>> Cela vous donne le menu pop-up New Show-up. Il ressemble à ceci:

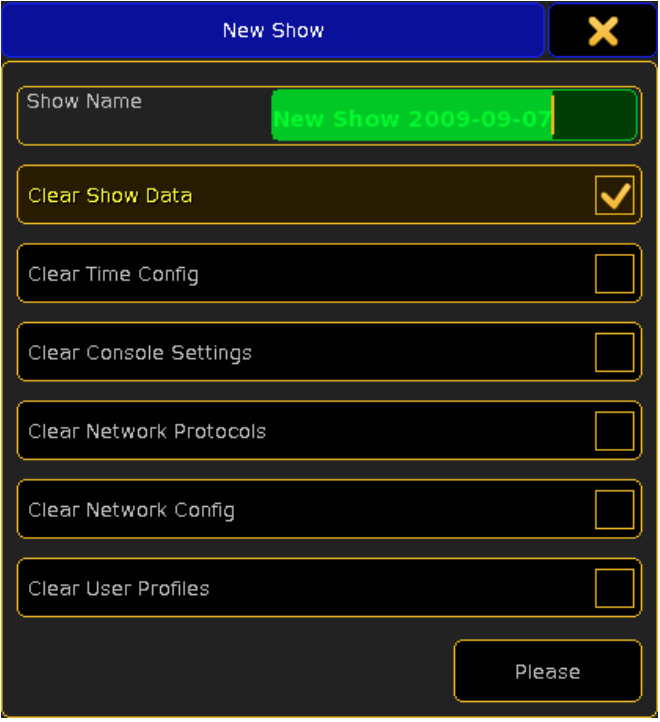

- Ecrire un nouveau nom pour le spectacle.
- §Sélectionnez les options que vous voulez effacer.
	- • Clear Show Data Cela effacera tout le patch, les séquences, les presets, les groupes, les macros, etc.
	- Clear Time Config Cela va régler l'ensemble des fondus, délai, OutFade, etc. aux options par défaut.
	- Clear Console Settings Cela va régler toutes les options de la console aux options par défaut.
	- Clear Network Protocols Cela effacera tous les paramètres de DMX out via Ethernet.
	- Clear Network Config -Cela effacera toutes les informations concernant GrandMA2 NPU's, grand MA VPU, GrandMA2 consoles, GrandMA2 3D, etc
	- Clear User Profiles- cela effaceras les utilisateurs et les profils d'utilisateurs.
- §Appuyez sur la touche Please .

Alternative vous pouvez utiliser la ligne de commande:

#### [Channel]>Newshow «playground» /full

Cela va créer un spectacle, complètement vide avec le nom «Playground».

#### Résultat

Vous avez créé un nouveau spectacle.

#### Liens connexes

- §Backup Menu
- §New Show
- §NewShow Keyword

# Task: Software / Setup / Save a Show

Ceci va enregistrer le spectacle en cours avec un nouveau nom.

#### **Contexte**

Il y a trois façons de le faire. La première est la plus rapide. La seconde est la plus lente, mais avec plus de contrôle. La troisième utilise la ligne de commande.

#### Étapes

• Appuyez sur la touche **Backup** rapidement à deux reprises. >> Vous déclenchez une macro qui enregistre votre spectacle en cours.

#### Étapes

- §Appuyez sur la touche de Backup (une fois).
- >> Cela ouvre le menu de sauvegarde.
	- §Sélectionnez l'emplacement (interne ou externe) si vous voulez enregistrer le spectacle.
- >> C'est aussi le moyen de Storer le spectacle sur une clé USB.
	- Appuyez sur la touche Save Show.

>> Vous venez d'enregistré votre show en cours dans le lecteur sélectionné.

### Étapes

### [Channel]>Saveshow

>> Vous avez enregistré le spectacle en cours sur le lecteur sélectionné en cours.

#### Résultat

De différente manière, vous enregistrez les données de votre spectacle.

#### Liens connexes

- Backup Key
- Backup Menu
- §SaveShow Keyword
- §SelectDrive Keyword

# Task: Software / Setup / Save a Show with a New Name

Ceci va enregistrer le spectacle en cours avec un nouveau nom.

#### **Contexte**

Il y a deux façons de le faire. La première utilise l'interface graphique. La seconde utilise la ligne de commande.

### Étapes

§Appuyez sur la touche de Backup (une fois).

>> Cela ouvre le menu de sauvegarde.

§Sélectionnez l'emplacement, si vous voulez enregistrer le spectacle.

>> C'est aussi le moyen d'enregistrer le spectacle avec un nouveau nom sur une clé USB.

■ Appuyez sur la touche Save Show As.

>> Une fenêtre pop-up apparaît, vous demandant d'écrire un nouveau nom.

■ Ecrire le nouveau nom et finir avec Please.

>> Votre spectacle est enregistré avec un nouveau nom.

#### Étapes

#### [Channel]>Saveshow «playground2»

>> Vous avez enregistré le spectacle en cours avec un nouveau nom sur le lecteur sélectionné en cours.

#### Résultat

De différente manière, vous avez enregistré vos données.

#### Liens connexes

- Backup Key
- Backup Menu
- SaveShow Keyword
- SelectDrive Keyword

### Task: Software / Setup / Auto Save a Show

Vous allez pouvoir régler un intervalle de temps, pour effectuer des sauvegardes régulières.

#### **Contexte**

La GrandMA2 a une fonction de sauvegarde automatique. Cela va automatiquement enregistrer le spectacle après un intervalle spécifié.

# Étapes

1. Appuyez sur la touche Backup.

>> Cela ouvre le menu de sauvegarde.

2. Au bas de la fenêtre il y a les options de sauvegarde automatique. Appuyez sur le bouton situé sous le texte 'Auto Save', jusqu'à ce que vous ayez l'intervalle de Temps souhaité.

### Résultat

Cela va démarrer un compte à rebours. Quand il arrive à zéro la console Store le spectacle et le compte à rebours redémarre.

### Liens connexes

- Backup Key
- Backup Menu

# Task: Software / Setup / Load a Show

Cela va charger un spectacle.

## **Contexte**

Il y a deux façons de le faire. La premiere utilise l'interface graphique. La seconde utilise la ligne de commande.

#### Étapes

- §Appuyez sur la touche de sauvegarde backup.
- >> Cela ouvre le menu de sauvegarde.
- §Sélectionnez le lecteur d'où le spectacle sera chargé.
- >> C'est aussi le moyen de charger un spectacle à partir d'une clé USB.
	- §Appuyez sur la touche Load Show.
- >> Cela ouvre la fenêtre Load Show pop-up.
	- §Sélectionnez le spectacle que vous voulez charger. Sur le côté droit de la fenêtre pop-up vous pouvez sélectionner, quelles parties du show à charger.
	- §Lorsque vous êtes satisfait de votre sélection appuyez sur le bouton Ok.
- >> La console charge le nouveau spectacle.

#### Étapes

#### [Channel]>Loadshow «playground2»

Si vous ne connaissez pas le nom du show. Vous pouvez voir la liste des shows sur le lecteur sélectionné actuellement, en utilisant la commande Listshow.

>> La console charge le spectacle.

#### Résultat

Peux importe la manière que vous utilisé, le nouveau spectacle est chargé.

#### Liens connexes

- Backup Key
- §Backup Menu
- §Load Show pop-up
- §ListShows Keyword
- §LoadShow Keyword
- §SelectDrive Keyword

### Task: Software / Setup / Delete a Show

Ceci va supprimer un spectacle.

#### **Contexte**

Il y a deux façons de le faire. La première utilise l'interface graphique. La seconde utilise la ligne de commande.

#### Étapes

- 1. Appuyez sur la touche backup.
- >> Cela ouvre le menu de sauvegarde.
- 2. Sélectionnez le lecteur, où se trouve le spectacle que vous souhaitez supprimer.
- >> C'est aussi le moyen de supprimer un spectacle d'une clé USB.
- 3. Appuyez sur la touche Delete Show .
- >> Cela ouvre le menu pop-up delete show.
- 4. Sélectionnez le show que vous souhaitez supprimer.

5. Lorsque vous êtes satisfait de votre sélection, appuyez sur Ok >> Si vous changé d'avis, vous pouvez appuyer sur la le bouton Cancel ou fermer la fenêtre pop-up. Cela ne supprime rien. >> Le spectacle est supprimé.

### Étapes

[Channel]>Deleteshow «playground2»

Si vous ne connaissez pas le nom du show. Vous pouvez voir la liste des shows en utilisant la commande Listshow dans la ligne de commande.

>> La console supprime le show du lecteur.

#### Résultat

Peut importe la manière que vous utilisez, le nouveau spectacle supprimé.

#### Liens connexes

- Backup Key
- Backup Menu
- §Delete Show pop-up
- §ListShows Keyword
- §DeleteShow Keyword
- §SelectDrive Keyword

# Task: Software / Setup / Create New User and login

Cette tâche permet de créer un nouvel utilisateur avec un mot de passe.

#### Contexte

Cette tâche permet de créer un nouveau spectacle avec des paramètres personnalisés, disposition des fenêtres, temps par défaut ect…sur le disque dur interne de la console.

### Étapes

Pressez Setup

- 1. Sélectionné l'onglet Console.
- 2. Appuyez sur 'User+Profiles Setup'.

>> Cela vous permet d'accéder à la section des profils d'utilisateur. Elle ressemble à ceci:

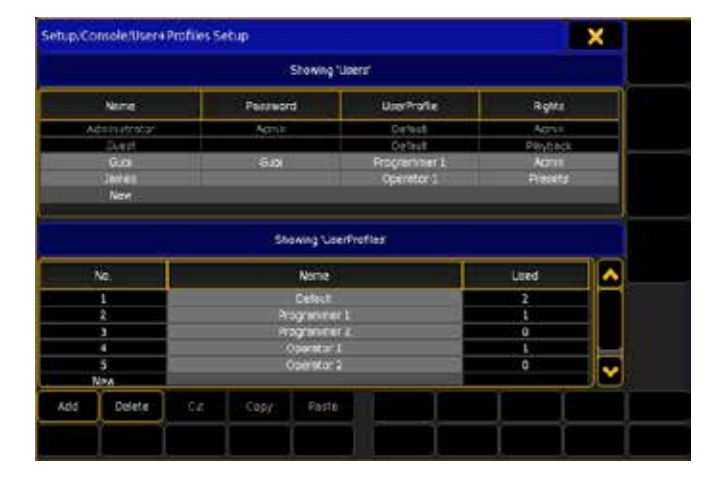

Dans un nouveau spectacle, l'utilisateur Administrator et Guest sont grisé. Ce sont des valeurs par défaut et ne peuvent pas être supprimés ou modifiés.

- §Appuyez sur le gros titre disant 'Showing 'Users''.
- §Appuyez sur la touche X1 pour ajouter un nouvel utilisateur
- >> Cela crée un nouvel utilisateur avec le nom d'utilisateur «user».
	- §Modifiez le nom en utilisant l'encodeur, mettre en surbrillance le nom d'utilisateur et appuyez sur l'encodeur. Ecrivez votre propre nom.
	- §Ajouter un mot de passe si vous le souhaitez.
	- §Vous devez créer un nouveau profil d'utilisateur pour que l'utilisateur ait ces propres paramètres de vue et d'utilisateur:
	- §Sélectionner une «nouvelle cellule 'dans la section» UserProfiles ».
	- §Appuyez sur l'encodeur
- >> Cela crée un nouveau profil utilisateur.
	- §Choisir un nom de profil utilisateur qui à un sens pour vous.
	- §Cela crée un nouveau profil utilisateur.
	- §Sélectionnez le nouveau profil utilisateur.
	- §Vous pouvez également modifier les droits d'utilisateur. Cette option vous donne différents niveaux de droits d'édition. Suivez le lien ci-dessous pour en savoir plus sur les différents droits.
	- C'est tout ce dont vous avez besoin pour créer un utilisateur et un profil utilisateur. Quittez le menu de configuration.
	- §Pour vous identifier en tant que votre nouvel utilisateur, vous devez appuyer sur Tools
	- §Ensuite, appuyez sur le bouton 'Login'.
	- §Cela vous donne l'écran de connexion.
	- §Tapez le nom d'utilisateur et le mot de passe (le cas échéant), suivie par de la touche Please.

>> Vous pouvez également vous connecter en utilisant la ligne de commande:

[Channel]>login username password

#### Résultat

Vous avez créé un nouvel utilisateur et êtes connecté en tant que cet utilisateur.

#### Liens connexes

- §Multiuser
- §Login Keyword
- §Select Rights
- §Login

# Task: Software / Setup / Patch Conventionals

Dans cette tâche, nous allons patcher quelques voies de gradateurs.

#### Pré-requis

Avant de faire cette tâche, vous devez créer un spectacle vierge.

#### **Contexte**

Dans cette tâche, nous allons patcher quelques voies de gradateurs.

### Étapes

- 1. Pressez Setup
- >> Vous accéder au Menu. Setup
- 2. Assurez-vous que l'onglet show est sélectionné.
- 3. Appuyez sur 'Patch & Fixture Schedule''.
- >> Puisque c'est la première fois que vous entrez dans le patch,

vous serer guider par des étapes appropriées. La première étape vous demande le nom du layer ou couche.

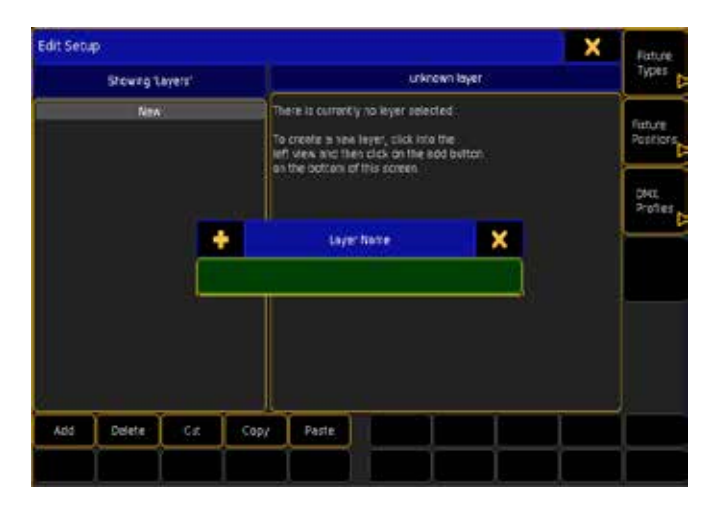

Dans un nouveau spectacle, il n'y a pas de layers de projecteurs. Taper «Dimmer» suivi de Please.

>> Cela ouvre le menu pop-up Fixture Wizard. Il ressemble à ceci:

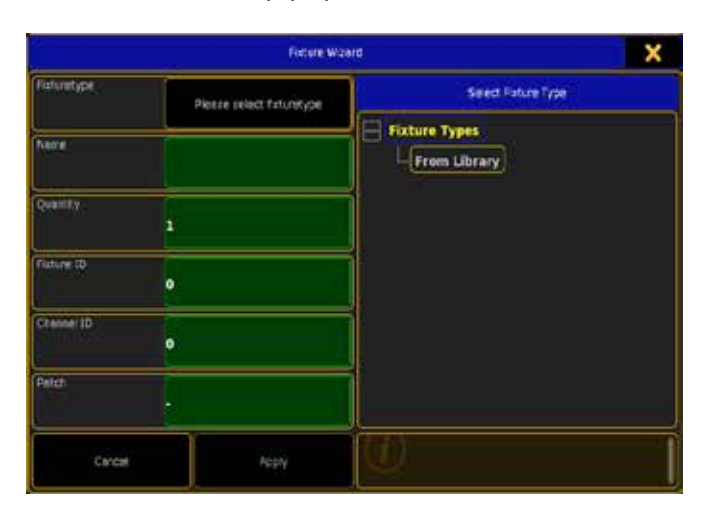

- 4. Sur le côté droit de cette fenêtre il y a la liste des fixturetypes importés. Actuellement il n'y en a pas, appuyez où il est écrit «From Library '.
- >> Cela vous ouvre le menu pop-up FixtureType.
- 5. Dans la case 'Manufacturer Filter' écrire «generic ».
- 6. Sélectionnez «'generic@dimmer@oo.xmlp' et appuyez sur le bouton' Ok '.
- 7. Dans la case nom ecrire «Dim 1»

>> Lorsque vous ajoutez un nombre derrière un texte (ou autre) avec un espace entre, la console va automatiquement incrémentée le nombre.

- 8. La quantité devra être «40».
- >> Cela nous donne 40 gradateurs.
- 9. Fixture ID doit être «0».
- 10. ID channel doit être «1».

>> L'ID Channel s'incrémente automatiquement le premier gradateur sera «1», le second aura l'ID Channel «2», etc.

- 11. Nous allons patch les 40 gradateurs dans le premier univers à partir de l'adresse DMX 1. Ainsi, dans la case Patch écrire «1.1».
- 12. Maintenant, appuyez sur le bouton 'Apply'.

>> Ceci termine le patch des 40 gradateurs. Votre fenêtre devrait ressembler à celle ci:

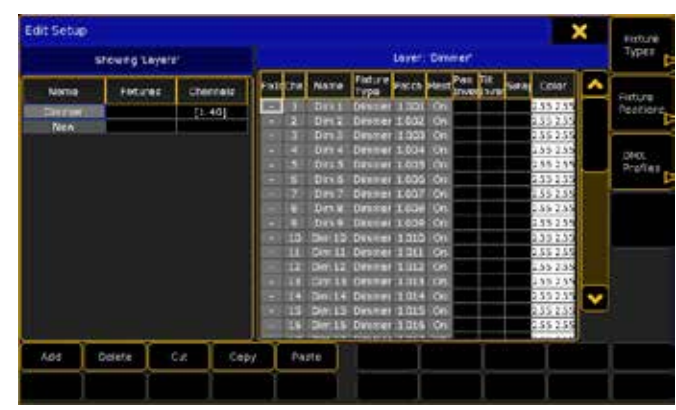

13. Fermez en appuyant sur la 'X' jaune dans le coin supérieur droit.

>> Un menu pop-up s'ouvre vous demandant de confirmer votre désir de sortir et d'enregistre le patch.

14. Confirmez que vous souhaitez enregistrer en appuyant sur le bouton 'Yes'.

>> Vous êtes de retour dans le Menu setup vous pouvez fermer ce menu aussi.

#### Résultat

Vous avez patché 40 canaux de dimmer.

#### Liens connexes

§Select Fixture Type

# Task: Software / Setup / Patch Moving Lights

Dans cette section, nous allons patcher quelques projecteurs mobiles.

#### **Contexte**

Nous allons patch 12 VL500 de chez Vari Lite.

#### Étapes

- Pressez Setup
- §Cree un nouveau layer appeler VL 500.
- >> Cela vous ouvre le menu pop-up FixtureType.
	- §Dans la case 'Fixtures Filter' écrire «VL500 ».
	- Sélectionnez et appuyez sur le bouton' Ok '.
	- §Dans la case nom écrire «vl 1»

Vous pouvez également sélectionner 'New' et appuyez sur l'encodeur prés de l'écran pour créer une nouvelle couche.

>> Cela vous donne un menu pop-up demandant le nom de la nouvelle couche.

- §Dans la fenêtre pop-up tapez «VL500» suivi de please.
- §Sur le côté droit de l'écran vous pouvez voir le contenu de la couche. En ce moment elle est vide. Clic droit sur ''New''.
- >> Cela ouvre le menu pop-up Fixture Wizard.
	- §Sur le côté droit de cette fenêtre il y a la liste des fixturetypes importés. Actuellement, il n'y a que les gradateurs, pressez «From Library '.

# $ax$ ente

>> Cela vous donne une liste de projecteurs.

- §Dans 'Manufacturer Filter' ecrire « Vari ».
- §Faites défiler vers le bas et sélectionnez 'varilite @ vl500@16 bit.xmlp' et appuyez sur le bouton 'Ok'.
- §Dans la case nom tapez «VL500 1»
- La quantité sera «15».
- §L'ID Fixture doit être «101».

>> Cela permettra d'accéder aux projecteurs et de voir leurs valeurs dans la feuille fixture sheet.

§L'ID Channel sera «101».

>> Cela permettra d'accéder aux projecteurs et de voir leurs valeurs dans la feuille Channel sheet

Nous allons patcher manuellement les VL 500. Cliquer sur la case Patch.

>> Cela crée les projecteurs, mais ils ne sont pas patcher.

- §Maintenant, appuyez sur le bouton 'Apply'.
- §Maintenant, nous allons appliquer le patch aux VL500'. Cliquez, maintenir et glisser avec la souris dans la colonne «Patch». Puis clic droit.
- >> Cela ouvre le menu DMX Patch pop-up.
	- §Sans faire autre chose cliquez juste à côté, où il est écrit «VL500 1»

>> Cela ouvre la calculatrice où vous pouvez saisir un nouveau numéro de patch.

■ Tapez «1.51», suivie Please .

>> Cela patch le canal dimmer du VL500'. Ce type d'appareil utilise un gradateur externe pour l'intensité. Et a donc besoin de deux numéros de patch, pour chaque appareil.

§Répétez l'étape 16.

>> Cela ouvre à nouveau le menu DMX Patch pop-up.

§Maintenant vous pouvez voir les numéros de patch et l'univers DMX des projecteurs sur le côté droit. Sur le côté gauche, vous verrez deux options préconisées «DIM» et «Pan». Appuyez sur celui appelé «PAN» ou sur la touche X2.

>> Cela modifie la partie à patcher, pour la deuxième partie du projecteur.

- §Assurez-vous qu'il y a un cadre bleu autour des cellules grises sur le côté gauche, puis clic droit sur la cellule supérieure.
- Tapez «2.1» suivi de Please .

>> La première partie de l'ensemble des VL500 est patcher sur l'univers DMX 1, le reste sur le second univers.

Vous avez patcher tous les VL500 vous pouvez fermer le menu Patch & Fixture Schedule en appuyant sur le «X» jaune dans le coin supérieur droit.

>> Cela vous donne un menu pop-up d'avertissement.

§Confirmez que vous souhaitez enregistrer en appuyant sur le bouton 'Yes'.

>> Vous êtes de retour dans le Menu Setup vous pouvez fermer celui-ci aussi.

## Résultat

Vous avez patché 15 Vari Lite VL500 dans votre spectacle.

#### Liens connexes

- §Patch & Fixture Schedule
- §DMX Patch

# Task: Software / Setup / Create a View

Création d'une fenêtre de Channel.

#### **Contexte**

Lorsque vous créez un nouveau spectacle ou un nouvel utilisateur, les écrans sont (presque) vide. Nous allons jeter un œil à la création d'une fenêtre de vue.

#### Étapes

- 1. Choisir un espace vide sur vos écrans, et appuyer dessus.
- >> Cela vous donne le menu Create Basic Window pop-up.
- 2. Sélectionnez l'onglet 'Sheets'.
- >> Cela vous permet de choisir l'une des fenêtres de feuille.
- 3. Presser où il est écrit 'Channel'.

>> Certaines fenêtres ont un encombrement minimum. Une feuille de Channel a un minimum de 3 x 2 cases.

#### Résultat

Cela crée une feuille de channel.

#### Liens connexes

- §Windows Concept
- §Create Basic Window pop-up
- §Window doesn't fit in pop-up
- §Channel Sheet

# Task: Software / Setup / Clear a Screen

Effacer un écran

#### **Contexte**

Un écran vierge peut être un bon début pour une nouvelle vue. Vous pouvez supprimer une ou plusieurs de vos fenêtres pour vous retrouver avec un écran vide, mais il y a une autre option.

#### Étapes

1. Maintenez la touche O (encodeur) entre le petit écran et le grand

>> Une fenêtre pop-up apparaît dans le coin inférieur droit de chaque écran. Elle ressemble à ceci:

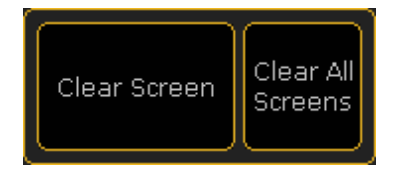

2. Appuyez sur «Clear Screen> pour vider un écran ou appuyez sur 'Clear All Screens' pour effacer tous les écrans.

#### Résultat

Vous avez effacé l'écran (s).

### Liens connexes

§[Encoder] Key

# Task: Software / Setup / Store a View on a ViewButton.

Dans cette tâche, nous allons storer une vue sur un ViewButton.

### Pré-requis

Dans cette tâche, nous supposons qu'il n'y a pas de vues storé sur les ViewButtons.

### Contexte

Il existe de nombreuses façons d'enregistrer une vues, cette tâche vous initiera à storer une vue sur un ViewButton.

#### Étapes

- §Créer une vue à votre goûts.
- Pressez Store suivie par la touche V1.

Vous pouvez également appuyer sur la zone d'aperçu à côté des touches.

>> Ceci fait apparaitre le menu pop-up Store Vues Options.

- §Dans la fenêtre pop-up vous pouvez écrire un nom. EX :J'ai fait une fenêtre de Channel – le nom que je donne a la vue est donc «Channel»
- §Maintenant, vous sélectionnez les écrans que vous souhaitez inclure dans votre vue.

EX : Je veux seulement enregistrer l'écran 2.

§Pressez Please.

>> Nous avons storé une vue. Un petit aperçu apparait sur le côté du Bouton de Vue V1. Il pourrait ressembler à ceci:

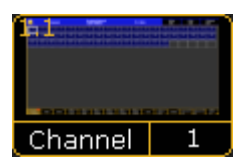

Sur la version PC il ressemble à ceci:

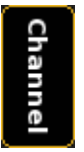

### Résultat La vue est storée sur le ViewButton 1

# Task: Software / Setup / Store a View on a UserButton.

Dans cette tâche, nous allons storer une vue sur un UserButton.

### **Contexte**

Il existe de nombreuses façons d'enregistrer une vue, cette tâche vous initiera à storer une vue sur un UserButton.

### Étapes

- §Créer une vue à votre goûts.
- Appuyez sur la touche User 1
- >> Cela change les boutons au bas de l'écran 1 en user bouton.
- **Pressez Store suivie par la touche**  $\boxed{X1}$ **.**

Vous pouvez également appuyer sur la zone au-dessus des touches.

>> Ceci fait apparaitre le menu pop-up Store Vues Options.

- §Dans la fenêtre pop-up vous pouvez donner un nom. EX : J'ai fait une fenêtre de ligne de commande - j'appelle donc mon bouton de vue «Command Line»
- §Maintenant, vous sélectionnez les écrans que vous souhaitez inclure dans votre vue.
- §EX : Je store seulement l'écran 1, si je sélectionne l'écran 1 dans la fenêtre pop-up.
- Pressez Please

>> Nous avons storer une vue. La touche UserButton ressemble maintenant à ceci:

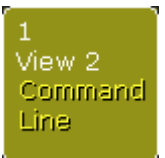

Résultat

La vue est storé sur UserButton 1

# Task: Software / Setup / Recall a View

#### **Contexte**

Il y a deux façons de base pour rappeler une vue.

#### Étapes

§Appuyez sur un des boutons d'affichage storer ou un des boutons User contenant une vue.

#### Étapes

§Utilisation des touches pour rappeler une vue.

View 1 Please Cela rappelle la vue 1.

#### Résultat

Quelle que soit la façon que vous choisissez, vous devriez avoir rappelé votre vue.

# Task: Software / Setup / Delete a View

Suppression de vue en un clin d'œil.

#### Contexte

Pour avoir un aperçu complet de toutes vos vue, vous devez créer une page de Vues.

#### Étapes

Appuyiez sur delete suivie d'un ViewButton ou un UserButton ne supprime pas la vue, il supprime juste le bouton. Pour supprimer une vue, vous devez la supprimer dans la page de vue ou utiliser les touches.

EX : Del View 1 Please - Supprime la vue 1.

#### Résultat

La suppression d'une vue supprime également d'éventuels ViewButtons ou UserButtons où elles ont été attribué.

# Task: Software / Setup / Calibrate the Touchscreens

Cette tâche vous conduira à travers le processus d'étalonnage d'un écran tactile.

#### Contexte

Après une installation complète ou lorsque l'écran tactile n'est pas précis, vous devez calibrer vos écran (s).

#### Étapes

- 1. Appuyez sur la touche Setup.
- 2. Sélectionnez l'onglet «console».
- 3. Appuyez sur la touche 'Screen Options'.
- 4. Appuyez sur le bouton correspondant à l'écran que vous souhaitez calibrer.

>> Cela ouvre un écran d'étalonnage bleu qui ressemble à celui ci :

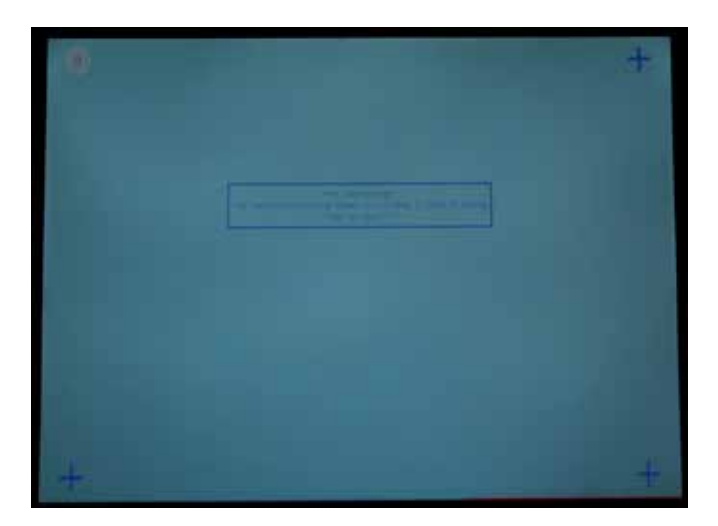

- 5. Suivez les instructions à l'écran (Toucher au symbole clignotant jusqu'au bip sonore ou l'arrêt du clignotement)
- 6. Répétez l'opération pour chacune des quatre croix dans l'écran.

>> Lorsque vous aurez fini revenir à l'écran «Options». Si besoin est, vous pouvez répéter le processus pour les autres écrans.

# Task: Software / Setup / Setting the IP address

La configuration de l'adresse IP de la console peut être nécessaire, lors de la connexion de la console à d'autres équipements.

#### **Contexte**

Cette tâche vous conduira à travers les étapes de paramétrage, de l'adresse IP en utilisant le menu de configuration.

### Étapes

- 1. Appuyez sur la touche Setup.
- 2. Sélectionnez l'onglet 'Network'.
- 3. Appuyez sur le bouton 'MA Network Control'.
- 4. S'il y a une session en cours vous devez l'arrêter. Faites-le en appuyant sur la touche LeaveSession »ou la touche X2.
- 5. Appuyez sur l'adresse IP actuelle (l'adresse par défaut est 192.168.0.4)

Lorsque vous utilisez la version PC vous devez définir l'adresse IP de votre ordinateur.

>> Cela vous donnera le menu pop-up calculatrice. (Sur la version PC vous obtenez une sélection des adresses IP disponibles)

- 6. Tapez la nouvelle adresses IP (sur PC, vous pouvez sélectionner l'adresse souhaitée - Assurez-vous que s'est une connexion filaire)
- 7. Redémarrez la console

#### Résultat

Lorsque la console est de retour du redémarrage, vous avez une nouvelle adresse IP.

### Topic: Import

Cette section concerne l'importation d'effets, Macros, Fixture Profiles, couleurs, gobos et Bitmaps en utilisant des méthodes différentes.

Il y a actuellement, trois méthodes différentes d'importation décrites ici: la ligne de commande, l'interface graphique et la connexion FTP.

### Topic: Import / Using Commandline

L'utilisation de la ligne de commande, vous permet d'importer beaucoup de choses.

Il y a une fenêtre très utile lors de l'importation avec la ligne de commande. C'est la fenêtre Commandline Feedback. Avec celleci, vous pouvez voir comment la console réagit à vos commandes. Lire les pages suivantes pour plus de détails, sur chaque section.

#### Liens connexes

§Commandline Feedback Window

### Résultat

Votre écran tactile a été étalonné.

# Task: Import / Using Commandline / Effects from USB

Nous allons importer certains effets en utilisant la ligne de commande.

### Pré-requis

Vous avez besoin d'un spectacle et d'un fichier effet XML. Vous pouvez télécharger le fichier effet par un clic droit sur le lien suivant : default effects (et sélectionnez «Sauver sous ..») ce lien ne fonctionne pas sur la console. Vous devez placer ce fichier sur une clé USB dans le dossier «gma2» et dans le sous-dossier appelé «effects».

### Étapes

1. Nous devons orienter la console dans la bonne direction (la clé USB!). La commande dont nous avons besoin est appelé «SelectDrive» elle peut être abrégé à «SD». Dans la ligne de commande taper :

#### [Channel]>SD

>> La fenêtre Commandline feedback affiche une liste des lecteurs disponibles.

2. Nous avons besoin de sélectionner la clé USB. Pour ce faire, utiliser la commande «SD». (Pour moi, la clé USB est le numéro trois). Taper:

#### [Channel]>SD 3

>> Cela transforme la clé USB en lecteur par défaut (également pour l'enregistrement du show).

3. Nous besoin de dire à la console où nous voulons l'effet. Nous avons donc besoin de changer de répertoire et allez dans le dossier effet. Taper:

# [Channel]>cd effect

>> Cela va changer le répertoire du dossier effet.

4. Si vous voulez vérifier la clé USB pour le fichier effet, vous pouvez utiliser la commande «ListEffectLibrary», elle peut être abrégée à «ListEf». Dans la ligne de commande taper : Effects/1 'Global' >ListEf

>> Cela permet d'afficher les fichiers effet XML sur le lecteur.

5. Maintenant vous pouvez également voir le nom du fichier que nous avons besoin d'importer. Le fichier sur mon disque est appelé «PredefinedEffects». Et nous avons besoin de la commande appelée «Import». Donc, je tape:

Effects/1 'Global' >Import PredefinedEffects

>> Ceci va importer tous les effets dans le fichier xml, et les placer après le dernier effet utilisé. Vous pouvez voir la liste des effets en tapant «List».

#### Résultat

Vous avez maintenant importé des effets d'un fichier xml, sur une clé USB.

#### Post- requis

Si vous avez besoin de revenir à votre destination de lecteur par défaut vous devez taper:

#### Effects/1 'Global' >cd/ et [Channel]>sd 1

# Task: Import / Using Commandline / Macros from USB

Nous allons importer des macros à l'aide de la ligne de commande.

#### Pré-requis

Vous avez besoin d'un spectacle et d'un fichier macros XML. Vous pouvez télécharger le fichier Macro par un clic droit sur le lien suivant: predefined macros (sélectionnez «Sauver sous ..») Ce lien ne fonctionne pas sur la console. Vous devez placer ce fichier sur une clé USB, dans le dossier «gma2» et dans le sous-dossier appelé «macros».

#### Étapes

1. Nous devons orienter la console dans la bonne direction (la clé USB!). La commande dont nous avons besoin est appelé «SelectDrive» elle peut être abrégé à «SD». Dans la ligne de commande taper :

#### [Channel]>SD

>> La fenêtre Commandline feedback affiche une liste des lecteurs disponibles.

2. Nous avons besoin de sélectionner la clé USB. Pour ce faire, utiliser la commande «SD». (Pour moi, la clé USB est le numéro trois). Taper:

#### [Channel]>SD 3

>> Cela transforme la clé USB en lecteur par défaut (également pour l'enregistrement du show).

3. Nous besoin de dire à la console où nous voulons les macros. Nous avons donc besoin de changer de répertoire et allez dans le dossier macro. Taper: [Channel]> cd macro

>> Cela va changer le répertoire du dossier macro.

4. Si vous voulez vérifier la clé USB pour le fichier macro, vous pouvez utiliser la commande «ListMacroLibrary», elle peut être abrégée à «ListM». Dans la ligne de commande taper : Macros/1 'Global' >ListM

>> Cela permet d'afficher les fichiers xml macro, sur le disque.

5. Maintenant vous pouvez également voir le nom du fichier, que nous avons besoin d'importer. Le fichier sur mon disque est appelé « predefined «.Nous avons besoin de la commande appelée « Import «. Donc, je tape: Macros/1 'Global' >Import predefined

>> Ceci va importer toutes les macros dans le fichier xml, et les placer après la dernière macro utilisés. Vous pouvez voir la liste des macros en tapant «list».

#### Résultat

Vous avez maintenant importé des macros à partir d'un fichier xml sur une clé USB.

#### Post- requis

Si vous avez besoin de revenir à votre destination de lecteur par défaut vous devez taper:

Macros/1 'Global' >cd/ et [Channel]>sd 1
# Task: Import / Using Commandline / Fixture Type from USB

Nous allons importer des fixtures type à l'aide de la ligne de commande.

### Pré-requis

Vous avez besoin d'un projecteur type XML ou un fichier XMLP. Vous pouvez en télécharger un à l'adresse suivante: Fixture Share (C'est un lien vers le site de partage ma-share.net). Vous devez placer ce fichier sur une clé USB dans le dossier «gma2» et dans le sousdossier appelé «library». Il serait également une bonne idée, d'avoir la fenêtre **Commandline feedback**, de sorte que vous puissiez voir les réponses de la console.

# Étapes

1. Nous devons orienter la console dans la bonne direction (la clé USB!). La commande dont nous avons besoin est appelé «SelectDrive» elle peut être abrégée à «SD». Dans la ligne de commande taper :

### [Channel]>SD

>> La fenêtre Commandline feedback affiche une liste des lecteurs disponibles.

2. Nous avons besoin de sélectionner la clé USB. Pour ce faire, utiliser la commande «SD». (Pour moi, la clé USB est le numéro trois). Taper:

### [Channel]>SD 3

>> Cela transforme la clé USB en lecteur par défaut (également pour l'enregistrement du show).

3. Nous avons besoin de dire à la console, où nous voulons les projecteurs. Nous avons donc besoin de changer de répertoire et allez dans le dossier, FixtureType dans «edit setup». Taper: [Channel] > cd 7

Puis.

### Edit Setup  $>$  cd 3

>> Cela va changer le répertoire du dossier fixture type.

4. Si vous voulez vérifier la clé USB pour le fichier fixture, vous pouvez utiliser la commande «ListLibrary», elle peut être abrégée à « ListL». Dans la ligne de commande taper : Edit Setup/FixtureTypes 3 >ListL

>> Cette fonction affiche les projecteurs sur la clé.

5. Le projecteur sur mon disque est appelé, «martin@mac\_iii\_ profile@16\_bit\_extended». La commande dont nous avons besoin est «Import». Donc, je tape:

#### Edit Setup/FixtureTypes 3 >Import martin\*

>> Ceci va importer tous les projecteurs Martin de la clé USB et placez-les dans le show en cours (pas dans la librairie principale de la console). Vous pouvez voir la liste des appareils dans le spectacle en tapant «List».

### Résultat

Vous avez maintenant importé des projecteurs à partir d'un fichier XML, sur une clé USB dans l'actuel spectacle.

### Post- requis

Si vous avez besoin pour revenir au lecteur de destination par défaut, vous devez taper:

# Edit Setup/FixtureTypes 3 >cd/ et [Channel]>sd 1

# Task: Import / Using Commandline / Colors from USB

Nous allons importer des couleurs à l'aide de la ligne de commande.

### Pré-requis

Vous avez besoin d'un spectacle et un fichier color XML. Vous pouvez en télécharger un sur le lien suivant: exported LEE colors (C'est un lien vers le site de partage ma-share.net). Vous devez placer ce fichier sur une clé USB dans le dossier «gma2» et dans le sous-dossier appelé «colors». Il serait également une bonne idée d'avoir la fenêtre Commandline feedback, de sorte que vous puissiez voir les réponses de la console.

### Étapes

1. Nous devons orienter la console dans la bonne direction (la clé USB!). La commande dont nous avons besoin est appelé «SelectDrive» elle peut être abrégée à «SD». Dans la ligne de commande taper :

#### [Channel]>SD

>> La fenêtre Commandline feedback affiche une liste des lecteurs disponibles.

2. Nous avons besoin de sélectionner la clé USB. Pour ce faire, utiliser la commande «SD». (Pour moi, la clé USB est le numéro trois). Taper:

#### [Channel]>SD 3

>> Cela transforme la clé USB en lecteur par défaut (également pour l'enregistrement du show).

3. Nous besoin de dire à la console où nous voulons les couleurs. Nous avons donc besoin de changer de répertoire et allez dans le dossier colors taper: Channell> cd 10

>> Cela va changer le répertoire dans le dossier des couleurs.

4. Vous avez besoin de connaître le nom du fichier xml que vous souhaitez importer. Le fichier sur mon disque est appelé «Lee». Et nous avons besoin de la commande «Import». Donc, je tape: Colors >Import Lee

>> Ceci va importer le fichier colors XML, dans le fichier appelé Lee après, la dernière case utilisé de la page de couleur. Vous pouvez voir la liste des ColorPools en tapant «list».

#### Résultat

Vous avez maintenant importé des couleurs à partir d'un fichier xml sur une clé USB.

### Post- requis

Si vous avez besoin pour revenir au lecteur de destination par défaut, vous devez taper:

Colors >cd/

et

[Channel]>sd 1

# Topic: Import / Using Graphic User Interface (menus)

L'utilisation de l'interface graphique vous permet d'importer des macros, effets et des projecteurs.

Toutes les importations sont effectuées à partir du menu Setup. Lire les pages suivantes, pour plus de détails sur chaque section.

#### Connexes Liens

■ Setup Menu

# Task: Import / Using Graphic User Interface (menus) / Effects from USB

Nous allons importer des effets, en utilisant les fenêtres et les menus.

### Pré-requis

Vous avez besoin d'un spectacle et d'un fichier effet XML. Vous pouvez télécharger le fichier effet par un clic droit sur le lien suivant : default effects (sélectionnez «Sauver sous ..») Ce lien ne fonctionne pas sur la console. Vous devez placer ce fichier sur une clé USB dans le dossier «gma2» et dans le sous-dossier appelé «effets».

### Étapes

### 1. Aller à Setup  $\rightarrow$  Show  $\rightarrow$  Import / Export  $\rightarrow$  Import  $\rightarrow$ **Effects**

>> Cela ouvrira une fenêtre comme celle-ci:

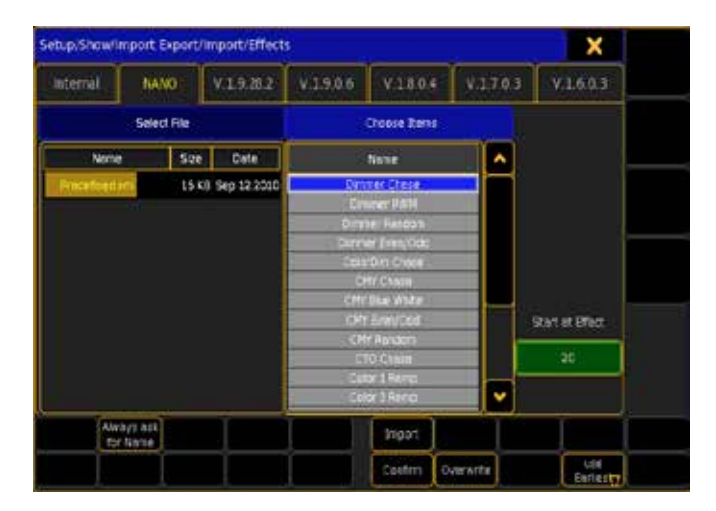

- 2. Sélectionnez l'onglet avec le nom de la clé USB (le mien s'appel «Nano»)
- 3. Sur le côté gauche vous pouvez sélectionner le fichier source xml.
- >> Cela vous donne la liste des effets dans le dossier, à droite.
- 4. Ici, vous pouvez sélectionner un ou plusieurs effets en utilisant Shift et Ctrl

>> Les effets que vous avez choisi change de couleur de fond, ils passent du gris au bleu.

- 5. Choisissez où vous voulez placés les effets (dans la page d'effets). Vous pouvez spécifier un nouvel emplacement (dans le cadre vert) ou vous pouvez changer l'option «Use Earliest / Latest».
- 6. Lorsque vous êtes satisfait de votre de sélection et des options vous appuyez sur *Import*

### Résultat

Vous avez importés des effets dans votre show.

# Connexes Liens

§Import Export Window

# Task: Import / Using Graphic User Interface (menus) / Macros from USB

Nous allons importer des macros, à l'aide des fenêtres et des menus.

### Pré-requis

Vous avez besoin d'un spectacle et d'un fichier macros XML. Vous pouvez télécharger le fichier Macro par un clic droit sur le lien suivant: predefined macros (sélectionnez «Sauver sous ..») Ce lien ne fonctionne pas sur la console. Vous devez placer ce fichier sur une clé USB dans le dossier «gma2» et dans le sous-dossier appelé «macros».

### Étapes

1. Aller à Setup  $\rightarrow$  Show  $\rightarrow$  Import / Export  $\rightarrow$  Import  $\rightarrow$ Macros

>> Cela ouvrira une fenêtre comme celle-ci:

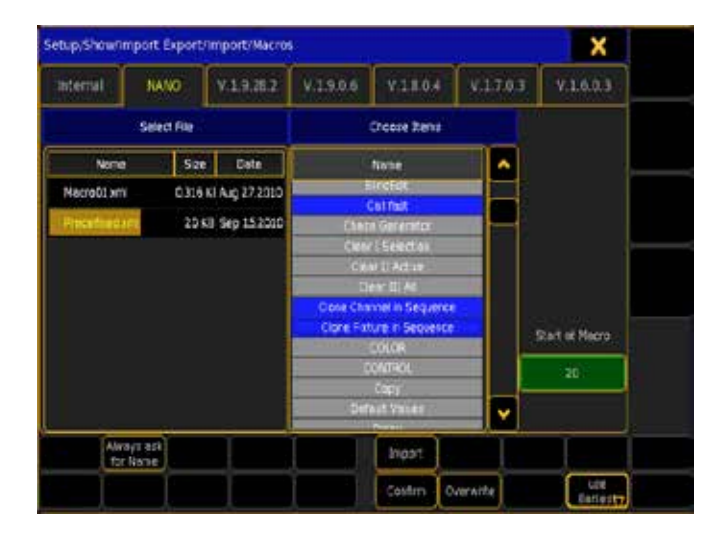

- 2. Sélectionnez l'onglet avec le nom de la clé USB (le mien s'appel «Nano»)
- 3. Sur le côté gauche, vous pouvez sélectionner le fichier source XML.

>> Cela vous donne la liste des macros dans le fichier, sur le côté droit.

4. Ici, vous pouvez sélectionner une ou plusieurs macros à l'aide de Shift et Ctrl

>> Les macros que vous avez choisi change de couleur de fond, elles passent du gris au bleu.

- 5. Choisissez où vous voulez placés les macros (dans la page macro). Vous pouvez spécifier un nouvel emplacement (dans le cadre vert) ou vous pouvez changer l'option Use Earliest / Latest».
- 6. Lorsque vous êtes satisfait de votre de sélection et des options appuyez sur | Import |

# Résultat

Vous avez importés des macros dans votre show.

### Connexes Liens

§Import Export Window

# Task: Import / Using Graphic User Interface (menus) / Fixture Types from USB

Nous allons importer un projecteur, à l'aide des fenêtres et des menus.

### Pré-requis

Vous avez besoin d'un projecteur type XML ou un fichier XMLP. Vous pouvez en télécharger un à l'adresse suivante: Fixture Share (C'est un lien vers le site de partage, ma-share.net). Vous devez placer ce fichier sur une clé USB dans le dossier «gma2» et dans le sousdossier appelé «library».

### Étapes

- 1. Allez à Setup  $\rightarrow$  Show  $\rightarrow$  Patch & Fixture Schedule. Si vous n'avez pas créé de couches ici, vous serez invité à en créer une. Vous pouvez simplement annuler en appuyant sur la X jaune dans le coin supérieur droit du menu pop-up «Layer Name».
- >> Vous êtes maintenant dans «Edit Setup».
- 2. Appuyez sur la touche  $\boxed{U1}$  ou où il est écrit «Fixture Types».
- >> Cela ouvre la fenêtre Fixture Types.
- 3. Appuyez sur la touche X12 ou où il est écrit «Import».
- >> Ceci ouvrira une nouvelle fenêtre «Select a FixtureType».
- 4. Ici, vous pouvez utiliser le menu déroulant pour sélectionner la clé USB.
- >> Maintenant vous pouvez voir les projecteurs sur la clé USB.
- 5. Sélectionnez un type d'appareil et pressez Ok .

### Résultat

Vous avez importé un type d'appareil dans votre show. Vous pouvez patcher ou quitter le setup.

### Connexes Liens

- §Patch & Fixture Schedule window
- §Fixture Types window

# Topic: Import / Using a FTP connection

Il peut être utile de se connecter à une console, en utilisant une connexion FTP.

Il y a différents fichiers qui peuvent être importés vers la console via une connexion FTP.

Pour cela vous avez besoin d'un programme FTP. Il y a beaucoup de bon programme FTP gratuit disponible (comme Filezilla).

Installer un tel programme sur un ordinateur connecté à votre console.

Connectez-vous en utilisant l'adresse IP de la console et le nom d'utilisateur « Data « avec le mot de passe «Data».

Double cliquez sur le dossier appelé «actual» et le dossier «gma2». Lire les pages suivantes pour chaque type d'importation.

# Task: Import / Using a FTP connection / Effects

Cette tâche vous emmène à travers les étapes nécessaires, pour importer des effets via le FTP dans la console, en utilisant l'interface graphique.

### Pré-requis

Vous avez besoin d'un spectacle et d'un fichier effet XML. Vous pouvez télécharger le fichier effet par un clic droit sur le lien suivant : default effects (sélectionnez «Sauver sous ..») Ce lien ne fonctionne pas sur la console.

Enregistrez ce fichier dans un emplacement connu de votre ordinateur. Connectez votre ordinateur à la console en utilisant le programme FTP (voir la section «Utilisation FTP» pour plus de détails).

### Étapes

- 1. Connectez-vous à la console et naviguez dans le dossier «effets».
- 2. Téléchargez le fichier effet XML.
- 3. Sur la console, allez à Setup  $\rightarrow$  Show  $\rightarrow$  Import / Export  $\rightarrow$ Import  $\rightarrow$  Effects
- >> Cela va ouvrir une fenêtre comme celle-ci:

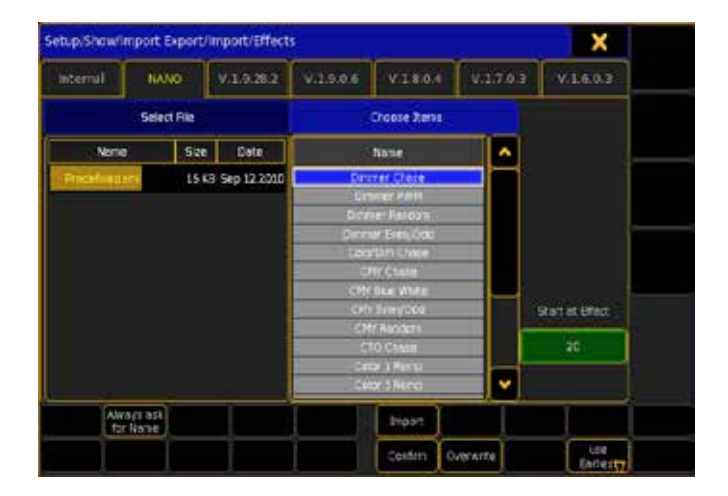

- 4. Sélectionnez l'onglet «Internal».
- 5. Sur le côté gauche vous pouvez sélectionner le fichier XML à transféré.

>> Sur le côté droit, cela vous donne la liste des effets dans le fichier.

6. Ici, vous pouvez sélectionner, un ou plusieurs effets en utilisant Shift et Ctrl

>> Les effets choisis change de couleur de fond, ils passent du gris au bleu.

- 7. Choisissez où vous voulez placés les effets (dans la page effet). Vous pouvez spécifier un nouvel emplacement (dans le cadre vert) ou vous pouvez changer l'option Use Earliest / Latest".
- 8. Lorsque vous êtes satisfait de votre de sélection et des options appuyez sur Import.

### Résultat

Vous avez téléchargés et importés des effets dans votre show.

### Connexes Liens

§Import Export Window

# Task: Import / Using a FTP connection / Macros

Cette tâche vous emmène à travers les étapes nécessaires pour l'importation de macro via le protocole FTP, en utilisant l'interface graphique de la console.

### Pré-requis

Vous avez besoin d'un spectacle et d'un fichier macro XML. Vous pouvez télécharger le fichier macro par un clic droit sur le lien suivant : predefined macros (sélectionnez «Sauver sous ..») Ce lien ne fonctionne pas sur la console.

Enregistrez ce fichier dans un emplacement connu, de votre ordinateur. Connectez votre ordinateur à la console en utilisant le programme FTP (voir la section «Utilisation FTP» pour plus de détails).

### Étapes

- 1. Connectez-vous à la console et naviguez dans le dossier «macros».
- 2. Téléchargez le fichier macro XML.
- 3. Sur la console, allez à Setup  $\rightarrow$  Show  $\rightarrow$  Import / Export  $\rightarrow$ Import  $\rightarrow$  Macros

>> Cela ouvre une fenêtre comme celle-ci:

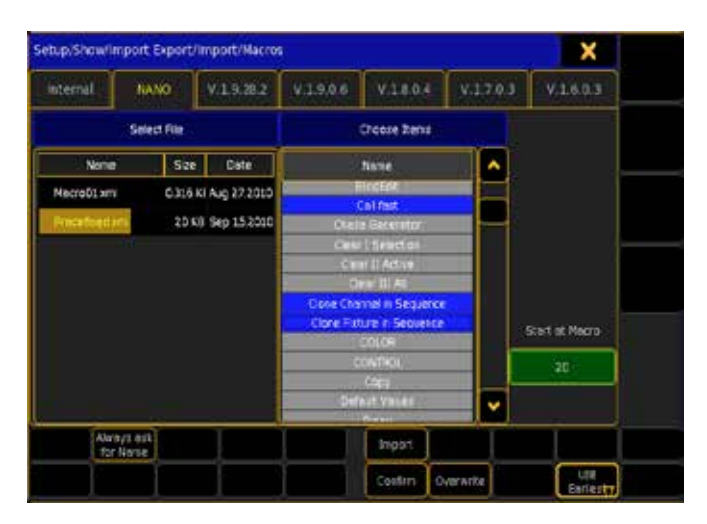

- 4. Sélectionnez l'onglet nommé «Internal».
- 5. Sur le côté gauche, vous pouvez sélectionner le fichier source XML.

>> Cela vous donnera la liste des macros dans le fichier, sur le côté droit.

6. Ici, vous pouvez sélectionner une ou plusieurs macros à l'aide de Shift et Ctrl

>> Les macros choisies changent de couleur de fond, elles passent du gris au bleu.

- 7. Choisissez où vous voulez placés les macros (dans la page macro). Vous pouvez spécifier un nouvel emplacement (dans le cadre vert) ou vous pouvez changer l'option Use Earliest / Latest».
- 8. Lorsque vous êtes satisfait de votre de sélection et des options, appuyez sur **Import**

### Résultat

Vous avez téléchargés et importés des macros dans votre show.

# Connexes Liens

§Import Export Window

# Task: Import / Using a FTP connection / Effects

Cette tâche vous emmène à travers les étapes nécessaires, pour l'importation de projecteurs via le protocole FTP, en utilisant l'interface graphique de la console.

### Pré-requis

Vous avez besoin d'un projecteur type XML ou un fichier XMLP. Vous pouvez en télécharger un à l'adresse suivante: Fixture Share (C'est un lien vers le site de partage ma-share.net).

Enregistrer ce fichier dans un emplacement connu de votre ordinateur. Connectez votre ordinateur à la console en utilisant un programme FTP (voir la section «Utilisation FTP» pour plus de détails).

### Étapes

- 1. Connectez-vous à la console et localiser le dossier appelé «library».
- 2. Téléchargé votre projecteur.

### Résultat

Vous avez maintenant téléchargé un projecteur, dans la bibliothèque de la console.

# Task: Import / Using a FTP connection / Gobos

Cette tâche vous emmène à travers les étapes nécessaires, pour charger ou changer une image de gobo dans la console.

### Pré-requis

Vous avez besoin d'une image de votre gobo au format PNG avec une résolution de 128x128. Connectez votre ordinateur à la console en utilisant un programme FTP (voir la section «Utilisation FTP» pour plus de détails).

### Étapes

- 1. Connectez-vous à la console.
- 2. Accédez au dossier «gobos» et allez dans le sous-dossier concerné.
- 3. Téléchargez votre image.

### Résultat

Vous avez maintenant transféré l'image gobo et elle peut être utilisée comme n'importe la quelle des images gobo de la console.

# Task: Import / Using a FTP connection / Bitmaps

Cette tâche vous emmène à travers les étapes nécessaires, pour charger une image bitmap dans la console.

# Pré-requis

Vous avez besoin d'une image au format PNG ou BMP. Connectez votre ordinateur à la console en utilisant un programme FTP (voir la section «Utilisation FTP» pour plus de détails).

### **Contexte**

Il pourrait être utile de charger une image bitmap, dans la console en utilisant une connexion FTP. Elle peut être utilisée pour des effets bitmap.

# Étapes

- 1. Connectez-vous à la console.
- 2. Accédez au dossier «bitmaps».

3. Téléchargez votre image.

### Résultat

Vous avez maintenant transféré l'image et pouvez l'utiliser comme l'une des images bitmap effet de la console.

# Topic: Export

Cette section concerne l'exportation d'effets, Macros, Fixture Profiles, couleurs, gobos et Bitmaps en utilisant des méthodes différentes.

Il y a actuellement, trois méthodes différentes d'importation décrites ici: la ligne de commande, l'interface graphique et la connexion FTP.

# Topic: Export / Using Commandline

L'utilisation de la ligne de commande vous permet d'exporter beaucoup de choses.

Il y a une fenêtre très utile lors de l'exportation avec la ligne de commande. C'est la fenêtre Commandline Feedback. Avec celleci, vous pouvez voir comment la console réagit à vos commandes. Il y a une règle générale sur l'exportation. Lorsque vous exportez plusieurs fichiers et leurs donner le même nom, il crée un fichier unique avec ce nom de fichier. Si vous ne spécifiez pas de nom, la console va exporter les fichiers séparément avec le même nom que le nom de l'objet que vous exportez.

Lire les pages suivantes pour plus de détails sur chaque section.

### Connexes Liens

§Commandline Feedback Window

# Task: Export / Using Commandline / Effects

Nous allons exporter certains effets en utilisant la ligne de commande.

### Pré-requis

Pour cela vous avez besoin d'un spectacle avec des effets. Si vous voulez prendre vos effets, connecter une clé USB.

Il serait également une bonne idée d'avoir la fenêtre Commandline feedback, sur un écran, de sorte que vous puissiez voir les réponses de la console.

### Contexte

Si vous utilisez les mêmes effets ou tout simplement désirer avoir vos effet avec vous. Vous pouvez les exporter d'un spectacle via une clé USB.

### Étapes

1. Si vous souhaitez exporter vers une clé USB, vous avez besoin de changer le disque sélectionné. La commande dont nous avons besoin est appelé «SelectDrive» elle peut être abrégée à «SD». Dans la ligne de commande taper :

### [Channel]>SD

>> Cela vous donne une liste des lecteurs possibles (y compris la clé USB).

2. Vous souhaitez exporter certains effets que vous venez de créer dans une clé USB. Nous avons besoin de sélectionner la clé USB. Pour ce faire, utiliser la commande «SD». (Pour moi, la clé USB est le numéro trois). Taper:

### [Channel]>SD 3

>> Nous avons sélectionné la clé USB comme notre lecteur par défaut. Et ce que nous exportons seras enregistrées sur la clé.

3. Jusqu'ici tout va bien. Maintenant nous avons besoin d'une nouvelle commande «Export». Elle est utilisée pour définir que nous exportons et nous pouvons donner un nom au fichier lorsque nous exportons. Nous allons exporter tous les effets, mais vous pouvez limiter l'exportation comme lorsque vous effectuez des sélections normale. Taper:

[Channel]>Export Effect 1 thru «ExportedEffects»

### Résultat

C'est tout. Nous avons exporté tous les effets et le fichier d'effet a le nom «ExportedEffects».

Si vous avez besoin de revenir à votre destination de lecteur par défaut, vous devez taper: [Channel]>sd 1

# Task: Export / Using Commandline / Macro

Nous allons exporter des macros en utilisant la ligne de commande.

### Pré-requis

Vous avez besoin d'un spectacle avec des macros. Si vous voulez prendre vos macros, connecter une clé USB.

Il serait également une bonne idée d'avoir la fenêtre **Commandline** feedback, de sorte que vous puissiez voir les réponses de la console.

### **Contexte**

Si vous utilisez les mêmes macros ou tout simplement désirer avoir vos macros avec vous. Vous pouvez les exporter d'un spectacle via une clé USB.

### Étapes

1. Si vous souhaitez exporter vers une clé USB, vous avez besoin de changer le disque sélectionné. La commande que vous utilisez pour cela est «SelectDrive», elle peut être réduite à «SD». Avec ceci, vous pouvez voir les lecteurs possibles en tapant:

### [Channel]>SD

>> Cela vous donne la liste des lecteurs possibles (y compris la clé USB).

2. Vous souhaitez exporter certains macros que vous venez de créer dans une clé USB. Nous avons besoin de sélectionner la clé USB. Pour ce faire, utiliser la commande «SD». (Pour moi, la clé USB est le numéro trois). Taper:

### [Channel]>SD 3

>> Nous avons sélectionné la clé USB comme notre lecteur par défaut. Et ce que nous exporterons seras enregistrées sur la clé.

3. Jusqu'ici tout va bien. Maintenant nous avons besoin d'une nouvelle commande «Export». Elle est utilisée pour définir que nous exportons et nous pouvons donner un nom au fichier lorsque nous exportons. Nous allons exporter toutes les macros, mais vous pouvez limiter l'exportation comme lorsque

### vous effectuez des sélections normale. Taper: [Channel]>Export Macro 1 thru «ExportedMacros»

#### Résultat

C'est tout. Nous avons exporté toutes les macros et le fichier de macro a le nom «ExportedMacros».

Si vous avez besoin de revenir à votre destination de lecteur par défaut vous devez taper: [Channel]>sd 1

# Task: Export / Using Commandline / Fixture Type

Nous allons exporter certains projecteurs en utilisant la ligne de commande.

#### Pré-requis

Vous avez besoin d'un spectacle avec des appareils à exportés. Vous ne pouvez exporter des fixtures que vous avez importés de la librairy du show. Si vous voulez prendre vos projecteurs, connecter une clé USB.

Il serait également une bonne idée d'avoir la fenêtre Commandline feedback, de sorte que vous puissiez voir les réponses de la console.

#### Étapes

1. Si vous souhaitez exporter vers une clé USB, vous avez besoin de changer le disque sélectionné La commande dont nous avons besoin est appelé «SelectDrive» elle peut être abrégée à «SD». Dans la ligne de commande taper :

#### [Channel]>SD

>> Cela vous donne la liste des lecteurs possibles (y compris la clé USB).

2. Vous souhaitez exporter certains projecteurs que vous venez de créer, dans une clé USB. Nous avons besoin de sélectionner la clé USB. Pour ce faire, utiliser la commande «SD». (Pour moi, la clé USB est le numéro trois). Taper:

#### [Channel]>SD 3

>> Nous avons sélectionné la clé USB comme notre lecteur par défaut. Et ce que nous exporterons seras enregistrées sur la clé.

3. Jusqu'ici tout va bien. Maintenant nous avons besoin d'une nouvelle commande «Export». Elle est utilisée pour définir que nous exportons et nous pouvons donner un nom au fichier lorsque nous exportons. Nous allons exporter tous les projecteurs, mais vous pouvez limiter l'exportation comme lorsque vous effectuez des sélections normale. Taper: [Channel]>Export FT 1 thru

L'abréviation «FT» Est un raccourci pour «FixtureType».

### Résultat

C'est tout. Nous avons exporté tous les projecteurs. Ils sont constitués de fichiers distincts avec leurs noms.

Si vous avez besoin de revenir à votre destination de lecteur par défaut vous devez taper: [Channel]>SD 1

# Task: Export / Using Commandline / Colors

Nous allons exporter les couleurs (types de gel) en utilisant la ligne de commande.

### Pré-requis

Vous avez besoin d'un spectacle avec des couleurs gel. Si vous voulez prendre vos couleurs gel, connecter une clé USB.

Il serait également une bonne idée d'avoir la fenêtre Commandline feedback, de sorte que vous puissiez voir les réponses de la console.

### Contexte

Si vous utilisez les mêmes couleurs ou tout simplement désirer avoir vos couleurs gel avec vous. Vous pouvez les exporter d'un spectacle en fichier XML via une clé USB.

#### Étapes

1. Si vous souhaitez exporter vers une clé USB, vous avez besoin de changer le disque sélectionné. La commande dont nous avons besoin est appelé «SelectDrive» elle peut être abrégée à «SD». Dans la ligne de commande taper :

#### [Channel]>SD

>> Cela vous donne la liste des lecteurs possibles (y compris la clé USB).

2. Vous souhaitez exporter certaines couleur que vous venez de créer dans une clé USB. Nous avons besoin de sélectionner la clé USB. Pour ce faire, utiliser la commande «SD». (Pour moi, la clé USB est le numéro trois). Taper:

#### [Channel]>SD 3

>> Nous avons sélectionné la clé USB comme notre lecteur par défaut. Et ce que nous exporterons seras enregistrées sur la clé.

3. Jusqu'ici tout va bien. Maintenant nous avons besoin d'une nouvelle commande «Export». Elle est utilisée pour définir que nous exportons. Nous allons exporter toutes les couleurs, mais vous pouvez limiter l'exportation comme lorsque vous effectuez des sélections normale. Taper:

### [Channel]>Export Color 1 thru

### Résultat

C'est tout. Nous avons exporté toutes les couleurs. Elles sont créées en tant qu'entités de fichiers avec les noms.

Si vous avez besoin de revenir à votre destination de lecteur par défaut vous devez taper:

[Channel]>sd 1

# Topic: Export / Using Graphic User Interface (menus)

L'utilisation de l'interface graphique vous permet d'exporter des macros, effets et des projecteurs.

Toutes les exportations sont effectuées à partir du menu Setup.

Lire les pages suivantes pour plus de détails sur chaque section.

# Task: Export / Using Graphic User Interface (menus) / Effects to USB

Nous allons exporter des effets en utilisant les fenêtres et les menus.

# $\mathsf{R} \times \mathsf{R} \cap \mathsf{C}$

### Pré-requis

Vous avez besoin d'un spectacle avec quelques effets. Si vous devez prendre vos effets, vous pouvez connecter une clé USB.

### Étapes

1. 1. Aller à Setup  $\rightarrow$  Show  $\rightarrow$  Import / Export  $\rightarrow$  Export  $\rightarrow$ **Effets** 

>> Cela ouvrira une fenêtre comme celle-ci:

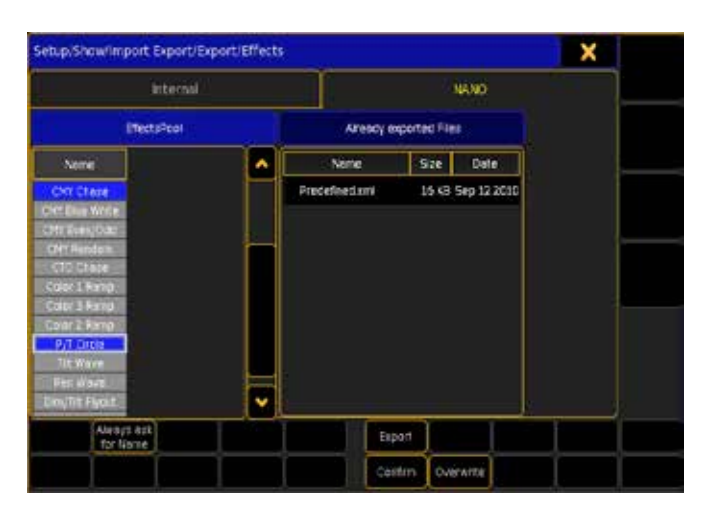

- 2. Sélectionnez l'onglet avec le nom de la clé USB (le mien s'appel «Nano»)
- 3. Sur le côté gauche vous pouvez sélectionner les effets. Vous pouvez sélectionner un ou plusieurs effets à l'aide de Shift et Ctrl
- 4. Lorsque vous êtes satisfait de votre de sélection et des options appuyez sur export
- 5. Un menu apparaîtra pour vous demander un nom. Tapez en un et terminer en appuyant sur Please.

### Résultat

Vous avez exporté les effets.

### Connexes Liens

§Import Export Window

# Task: Export / Using Graphic User Interface (menus) / Macros to USB

Nous allons exporter des macros, en utilisant les fenêtres et les menus.

# Pré-requis

Vous avez besoin d'un spectacle avec des macros. Si vous voulez prendre vos macros, vous pouvez connecter une clé USB.

# Étapes

- 1. 1. Aller à Setup  $\rightarrow$  Show  $\rightarrow$  Import / Export  $\rightarrow$  Export  $\rightarrow$ Macros
- >> Cela ouvrira une fenêtre comme celle-ci:

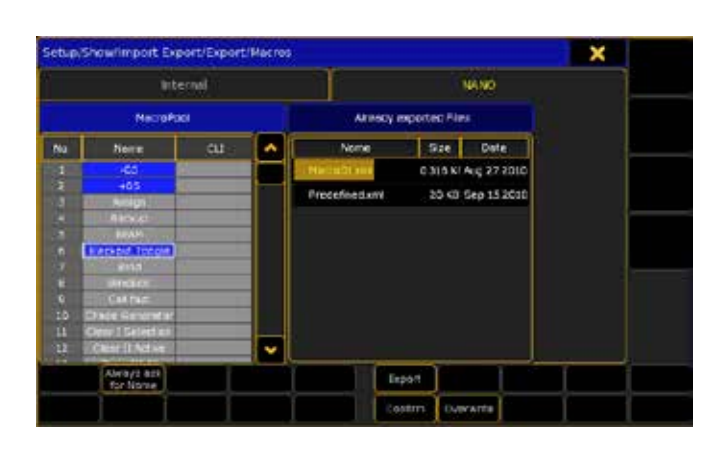

- 2. Sélectionnez l'onglet avec le nom de la clé USB (le mien s'appel «Nano»)
- 3. Sur le côté gauche vous pouvez sélectionner les macros. Vous pouvez sélectionner une ou plusieurs macros à l'aide de Shift et Ctrl
- 4. Lorsque vous êtes satisfait de votre de sélection et des options appuyez sur **export**.
- 5. Un menu apparaîtra pour vous demander un nom. Tapez en un et terminer en appuyant sur Please .

### Résultat

Vous avez exporté des macros.

### Connexes Liens

§Import Export Window

# Task: Export / Using Graphic User Interface (menus) / Fixture Types to USB

Nous allons exporter un projecteur sur une clé USB en utilisant la ligne de commande.

# Pré-requis

Vous avez besoin d'un spectacle avec des projecteurs importés. Vous ne pouvez exporter des projecteurs que vous avez importés de la librairie du show. Si vous avez besoin de prendre vos projecteurs, vous pouvez connecter une clé USB.

# Étapes

- 1. Allez à Setup Show Patch & Fixture Schedule.
- >> Vous êtes maintenant dans «Edit Setup».
- 2. Appuyez sur la touche U1 où il est écrit «Fixture Types».
- >> Cela ouvre la fenêtre «Fixture Types». Il devrait y avoir ici, des projecteurs.
- 3. Sélectionnez le type d'appareil que vous souhaitez exporter.
- 4. Appuyez sur la touche  $X13$  où il est écrit « Export «.
- >> Ceci ouvrira une nouvelle fenêtre pour choisir la destination.
- 5. Ici, vous pouvez sélectionnez la clé USB.

# Résultat

Vous avez maintenant exporté un type d'appareil dans votre clé USB. Vous pouvez patcher ou quitter le setup.

# Connexes Liens

- §Patch & Fixture Schedule window
- §Fixture Types window

# Topic: Export / Using a FTP connection

Il peut être utile de se connecter à une console en utilisant une connexion FTP.

Il y a différents fichiers qui peuvent être exportés de la console via une connexion FTP.

Pour cela vous avez besoin d'un programme FTP. Il y a beaucoup de bon programme FTP gratuit (comme Filezilla).

Installer le programme sur un ordinateur connecté à votre console. Connectez-vous en utilisant l'adresse IP de la console et le nom d'utilisateur « Data « avec le mot de passe «Data».

Double cliquez sur le dossier appelé «actual» et le dossier «gma2».

En navigant dans les dossiers de la console, vous pouvez voir ce que vous pouvez télécharger.

Il y a plusieurs fichiers ici:

#### Bitmap pictures:

Elles se trouvent dans le dossier «bitmaps».

#### Colors:

Vous pouvez télécharger le nuancier des couleurs, dans se dossier. Crash logs:

Les crashs logs généré peuvent être téléchargés à partir du répertoire «temp».

# CSV reports:

Les rapports générés peuvent être téléchargés à partir du dossier « Reports».

### Effects :

Vous pouvez télécharger localement (disque interne) des effets xml exportés dans le dossier «Effets».

### Fixture Types:

Vous pouvez télécharger des projecteurs à partir de la bibliothèque principale dans le dossier «library».

### Gobos:

Les images de gobos peuvent être téléchargées à partir du dossier «gobo».

#### Macros:

Vous pouvez télécharger localement (disque interne) des macros exportés en fichier xml dans le dossier «Macros».

### Captures d'écran:

Des captures d'écran peuvent être générées avec la (touche d'impression d'écran) et peuvent être téléchargé à partir du dossier «temp».

### Shows:

Les shows sauvegardés peuvent être téléchargé à partir du dossier «shows «.

Comme vous pouvez le voir, beaucoup de choses peuvent être extraite de la console.

# Task: Programming

Cette section contient toutes les tâches de programmation.

# Task: Setup

Cette section contient toutes les tâches de configuration du show.

# Task: Software / Programming / Controlling **Conventionals**

Contrôle et gestion des «dimmers seulement».

### Pré-requis

Pour cette tâche, vous avez besoin d'avoir des dimmers patchés. Il serait utile d'avoir une feuille de Channel. (Channel Sheet)

#### **Contexte**

Nous allons aborder les différents moyens de contrôler le Dimmer «Dim». Presque tous les projecteurs s'allument avec un «Dim». Il s'agit habituellement du contrôle de l'intensité.

Si vous avez entré une mauvaise valeur ou taper sur une mauvaise touche, vous pouvez supprimer la dernière touche enfoncée avec la touche Oops. Si vous avez tapé quelque chose de complètement faux, vous pouvez appuyer sur la touche **Esc** pour effacer la ligne de commande. Une chose qui pourrait également vous aider à effectuer cette tâche est la fenêtre Commandline Feedback Window.

### Étapes

1. Sélectionnez un dimmer en appuyant sur le numéro de Channel d'un de vos projecteurs suivie par Please .

 $EX: J'$ ai un dimmer avec l'ID Channel 1, donc je presse  $|1||$ Please .

>> La couleur du numéro de Channel doit passer du gris au jaune.

2. Donnez la valeur 100% au Channel en appuyant sur la touche Full .

>> En dessous du numéro de Channel dans la page de Channel on peut lire «Open», «100.00» ou FF qui indique que vous avez donnez la valeur maxi.

La couleur de fond de la valeur («Open») est passée du bleu au rouge foncé. Le texte de valeur à également changé du gris au rouge. Et un marqueur rouge entre le numéro d'identification et la valeur est apparue. Cela signifie que la valeur est dans le programmeur.

3. Définissez la valeur à 25% en appuyant sur  $\boxed{At}$   $\boxed{2}$   $\boxed{5}$  Please.

- > Les valeurs changent, mais les couleurs sont fixes.
- 4. Appuyez sur la touche Clear une seule fois.

>> Ca désélectionne le Channel, mais garde la valeur. La philosophie de base est que pour modifier une valeur, vous devez la sélectionner. Cela comprend également la sélection des attributs dont vous voulez changer la valeur. Dans cette tâche, nous ne regardons que l'attribut dimmer.

#### 5. Appuyez sur la touche Clear une 2eme fois.

>> Le fond rouge a disparu, le marqueur rouge devient blanc et les valeurs sont restées. Le fond rouge et le marqueur rouge indique que la valeur sera enregistre si vous choisissez de strorer. Le marqueur se change en blanc pour indiquer que vous avez toujours la valeur dans votre programmeur, mais elle ne sera pas présente dans votre cue si vous essayer de storer. Vous pouvez également voir que la valeur est toujours là, en couleur rouge.

6. Appuyez sur la touche Clear une 3eme fois.

>> Le programmeur est vide et nous sommes maintenant de retour au début.

- 7. Vous pouvez utiliser des combinaisons de touches numériques et les touches  $\boxed{-}$  + et  $\boxed{\text{Thru}}$  pour créer une sélection.
- EX : Je presse  $\boxed{1}$  Thru  $\boxed{1}$   $\boxed{0}$   $\boxed{-}$   $\boxed{5}$   $\boxed{+}$   $\boxed{1}$   $\boxed{2}$  Please.

>> Cela crée une nouvelle sélection. Vous pouvez également sélectionner les channels en appuyant sur eux dans la page de Channel.

8. Appuyez sur la touche  $\overline{At}$  deux fois.

>> Cette commande exécute une commande appelée «Normal» et elle transmet à vos Channels la valeur Full.

9. Appuyez sur la touche  $\left(\frac{1}{2}\right)$  point) deux fois.

>> Cette commande exécute une commande appelée «Zéro» et elle transmet à vos Channels la valeur Off.

Remarquez qu'ils sont encore dans le programmateur et qu'ils affichent «Closed» cette valeur sera storée si vous choisissez de le faire.

10. Pressez Off Channel suivie du numéro d'un de vos Channel actifs et Please

EX : Le Channel 1 est actif donc je presse: Off Channel 1 Please. >> Cela supprime toutes les valeurs affectées au Channel dans le programmeur.

11. Votre barre d'outils affiche les Presets Types à votre disposition. Lorsque vous avez 1 dimmer (au moins 1), on a le bouton «Dimmer» actif. Appuyez sur ce bouton vous assurera d'avoir le dimmer Attribute affectés au premier encodeur.

>> La barre ressembler à ceci:

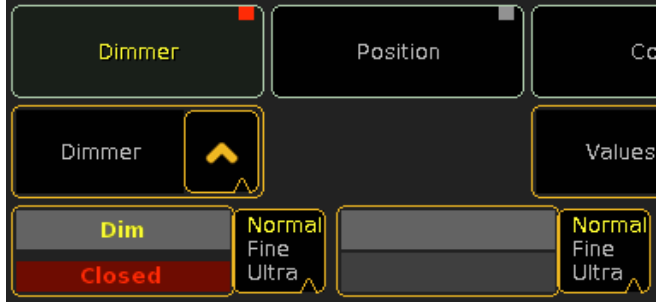

12. 12. Tournez l'encodeur pour changer la valeur. >> La valeur doit changer lorsque l'encodeur est tourné.

# 13. Appuyez sur l'encodeur.

>> Cela ouvre le menu pop-up de la calculatrice «. Ici vous avez la possibilité de taper une nouvelle valeur ou choisissez une des options rapides sur le côté droit de la fenêtre pop-up.

14. Appuyez sur l'option rapide appelée «Off».

>> Cela supprime toute valeur à partir du programmeur, mais conserve les Channel sélectionnés.

15. Vous pouvez attribuer une plage de valeur à votre sélection. Sélectionner les 10 premiers Channel.

EX : J'ai dix channel de l'ID 1 à 10 donc je presse:  $\boxed{1}$  Thru  $\boxed{1}$ 0 Please

Si vous voulez attribuer une valeur à une sélection après avoir effectué la sélection, vous pouvez ignorer la touche «Please» dans le dernier exemple.

16. Maintenant, nous pouvons tenter de leur assigner une série de valeurs taper:  $\boxed{At}$   $\boxed{1}$   $\boxed{0}$  thru  $\boxed{1}$   $\boxed{0}$   $\boxed{0}$  Please.

>> Cela distribue la valeur comprise entre 10 et 100 de façon égale entre les 10 Channels. L'ordre de sélection est important lorsque vous Assignez une plage de valeurs. Si vous choisissez les channel dans l'ordre inverse (10 à 1) vous inversé la répartition des valeurs. Et en sélectionnant vos channels dans un ordre aléatoire les valeurs se répartissent dans cet ordre.

17. La dernière chose que nous allons examiner est la roue de dimmer. Si vous avez une console full size ou une light, vous disposez d'une roue de dimmer qui vous permet d'ajuster les valeurs. Essayez de poussez la roue vers le haut et le bas pour voir le changement de valeur.

### Résultat

Nous avons examiné les moyens les plus communs pour le contrôle d'un attribut. Il s'agit d'une partie des opérations de base de la grandMA. Vous devez essayer toutes ces combinaisons.

### Liens connexes

- §Channel Sheet
- §Commandline Feedback
- §General Encoder Toolbar

# Task: Software / Programming / Controlling Moving **Lights**

Contrôler des projecteurs avec plusieurs attributs, est une compétence de base en programmation.

### Pré-requis

Pour cette tâche vous devrez patcher des fixtures. Je propose un appareil qui à une roue de gobo, de couleur, et la trichromie mélange CMJ et une fonction zoom. Pour cette tâche j'utiliser le Mac 700 Profil de Martin.

Il serait également une bonne idée d'avoir une page Fixture Sheet et une de Commandline Feedback Window. Vous devez également jeter un œil à la page précédente. Elle vous donne une compréhension de base de contrôle de l'attribut dimmer.

### **Contexte**

Nous allons nous pencher sur les différentes façons de contrôler les attributs des fixtures.

Il y a plusieurs façons de contrôler les attributs, nous allons d'abord utiliser la barre d'outils encodeur et les encodeurs.

Cette tâche concerne les attributs les plus communs (Pan / Tilt, Gobo, couleur, focus et Zoom). Les prochaines tâches donneront un aperçu détaillé de certains des attributs spéciaux.

# Étapes

1. Sélectionnez un appareil en appuyant sur le numéro de son ID fixture suivie par  $Please$ 

- EX : J'ai un appareil avec l'ID 1, donc je presse  $\boxed{1}$  Please.
- >> Le numéro de l'appareil et le nom doit passer du gris au jaune.
- 2. Jetons d'abord un œil aux Pan et Tilt. Appuyiez où il est écrit «Position» dans la barre d'outils Encodeur.

>> Les deux premiers encodeurs ont maintenant le contrôle des attributs Pan et Tilt.

- 3. Tournez l'encodeur pour déplacer la position de l'appareil.
- 4. Si vous avez une console, vous pouvez utiliser la boule de commande jaune pour agir sur la position et le mouvement du projecteur. Vous pourriez avoir besoin d'appuyer sur la touche Mouse pour assigner à la boule la commande Pan / Tilt.
- 5. Regardons les gobos. Sélectionnez le bouton Gobo sur la barre d'outils Encodeur.

Note : Si vous n'avez pas de bouton appelé «Gobo» vous devez patcher un appareil qui contient une roue de gobos.

- 6. Cela modifie le contenu de l'encodeur. Le Premier encodeur contiendra probablement le choix d'un gobo. Si votre appareil à l'indexation ou la rotation de gobo, le deuxième encodeur contrôlera probablement la rotation du gobo.
- 7. Tourner les encodeurs pour voir les changements.
- 8. Pour accéder aux fonctions définit et stockées dans le profil du projecteur vous devez appuyer sur l'encodeur. Appuyez sur le premier encodeur.
- >> Cela ouvre le menu calculator.
- 9. A côté du clavier numérique à l'écran il y a des boutons qui vous permettent de sélectionner les fonctions prés-définies (Défini par le profil du projecteur).
- 10. Il pourrait y avoir plus d'une version du même symbole. Cela indique les différents modes pour les même gobos. Choisir l'un d'eux.
- >> Ceci affecte l'un des gobos au projecteur.
- 11. Certains appareils ont plus d'une roue de Gobo. Vous pouvez changer entre les différents Features en utilisant la Fonction de sélection. Elle est située au-dessus du premier encodeur.

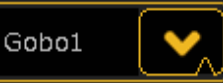

Appuyez sur la flèche vers le bas.

>> Cela vous présente un menu déroulant avec les différents choix de roues de gobos.

- 12. Fermer le menu déroulant, en appuyant sur la flèche.
- 13. Maintenant, nous allons jeter un coup d'œil aux couleurs. Appuyez sur la touche Color dans la barre d'outils encodeur.
- >> Cela modifie le contenu des encodeurs.
- 14. Nous avons examiné les façons les plus courantes pour contrôler les attributs. Alors regardons ce que Color 1 peut offrir.

15. Appuyez sur la flèche vers le bas, et sélectionnez «COLORMIX».

Note : Si vous n'avez pas cette fonctionnalité disponible, vous devrez patcher un appareil qui utilise la couleur CMJ.

- 16. Cela vous donne le contrôle du cyan, magenta et Yellow sur les trois premiers encodeurs. Et vous pouvez les utiliser pour effectué n'importe quel mélange de couleurs.
- 17. COLORMIX nous donne aussi accès à la boîte de dialogue des couleurs spéciales. Appuyez sur « Special Dialog « dans la barre d'outils encodeur.

>> Cela ouvre la boîte de dialogue couleur spéciale sur l'écran de commande.

18. Appuyez sur la touche  $\boxed{U1}$ .

>> Vous avez maintenant sélectionné le point de vue Fader dans la boîte de dialogue. Ici, vous pouvez changer la couleur d'une manière plus dynamique. Vous pouvez utiliser HSB, CMY, RGB ou toute combinaison de ceux-ci.

19. Appuyez sur la touche  $|U2|$ .

>> Maintenant vous voyez un grand sélecteur de couleur. Ici, vous pouvez appuyer sur n'importe quel couleur pour l'attribuer à l'appareil.

20. Appuyez sur la touche  $U3$ .

>> Il s'agit d'un catalogue de toutes les gels de couleur des fabricants (si il vous en manque certains vous pouvez les créer et les importer (mais c'est en dehors du champ d'application de cette tâche).

21. Sélectionnez un fabricant et faire défiler les couleurs ou utiliser le filtre pour affiner votre sélection.

Vous pouvez toujours passer de l'un à l'autre des moyens de sélection des couleurs.

Fermer la boîte de dialogue spécial en appuyant sur le «X» dans le coin supérieur droit.

22. Ce que nous allons examiner en dernier dans cette tâche sont les attributs Focus et zoom.

#### 23. Dans ligne de commande taper les mots suivants:

#### [Channel]>att focus

>> Suivie de Please, l'attribut Focus est chargé. Les encodeurs ont changé pour vous donnez le contrôle sur ces deux attributs. Vous pouvez accéder à tous les attributs de cette manière.

### 24. Maintenant, tapez ceci:

### [Channel]>att focus at 50

>> Suivie de Please, vous pouvez voir que la valeur 50 est maintenant affectée à l'attribut Focus.

25. Effacer votre programmeur.

#### Résultat

Nous avons abordé la façon de base, de contrôlé des lumières qui bougent. Dans les prochaines tâches nous auront un regard sur certains détails de contrôle d'attributs spécifiques.

### Liens connexes

- §Fixture Sheet
- §Commandline Feedback
- §General Encoder Toolbar
- §Mouse Key
- §Specialized Color Dialog

# Task: Software / Programming / Controlling Shapers

Il s'agit d'une courte introduction pour contrôler les (couteaux) Shapers en utilisant la boîte de dialogue spécial Shaper.

### Pré-requis

Pour cette tâche vous devez patcher quelques projecteurs avec des Shapers. Pour cette tâche j'utilise le VL3500 Spot de Vari \* Lite. Il serait également une bonne idée d'avoir une page Fixture Sheet et une page Commandline Feedback Window. Vous devez également avoir pris connaissance des pages précédentes. Elles vous donnent une compréhension de base, de contrôle des caractéristiques générales.

Pour plus de détails, vous devez jeter un œil à la description de la fenêtre Special Dialog.

### Contexte

Cette tâche aborde le contrôle des attributs Shapers dans les projecteurs.

La grandMA2 introduit une nouvelle manière, intuitive de contrôler les Shapers.

### Étapes

- §Sélectionnez l'appareil avec les Shapers.
- §Sélectionnez le bouton Shaper dans la barre d'outils Encodeur.
- §Appuyez sur le bouton « Special Dialog « dans la barre d'outils encodeur.
- §Cette boîte de dialogue a trois modes différents. Appuyez sur la touche U1 pour entrer dans le mode « Corner Mode «.
- §Appuyez sur et faites glisser l'un des cercles noirs avec un contour orange pour changer la forme du rond de lumière.
- §Appuyez et faites tournez le cercle du haut situé sur le côté gauche de l'écran pour faire pivoter le module de mise en forme.

Si vous n'avez qu'un seul cercle vert, alors votre appareil ne peut pas tourner le module de mise en forme entier.

Appuyez sur la touche U2 pour passer en « Blade Mode « >> Cela vous donne un contrôle plus direct des pales.

Appuyez sur la touche  $U3$  pour passer en « Fader mode «. >> Cela vous permet de contrôler les paramètres individuels à l'aide des Faders.

Effacer votre programmeur.

### Résultat

Il s'agissait d'une tâche courte, d'introduction pour le contrôle des Shaper avec la boite Special Dialog.

#### Liens connexes

§Specialized Shaper Dialog

# Task: Macro

Cette section contient toutes les tâches de macro.

# Task: Creating / Editing a macro

Les Macros sont des outils très utiles. Vous pouvez presque tout faire avec des macros.

### **Contexte**

Nous allons maintenant faire une macro très simple. Cette macro supprime toutes les valeurs de gradateur de votre programmeur.

### Étapes

- 1. Créer une page de macro.
- 2. Pressez Edit suivi d'un bouton de macro vide.

>> Vous devriez maintenant voir la page Edit Macro Pop-up. (Voir lien ci-dessous pour plus d'infos sur ce pop-up)

3. Faites un clic droit dans la zone grise sous la rubrique «Name». >> Une fenêtre pop-up devrait apparaître, elle vous permet d'écrire du texte.

- 4. Taper: Remove Dimmer suivie de Please.
- >> Vous venez de créé un nouveau nom à la macro.
- 5. Appuyez sur la touche Add pour ajouter une ligne de commande dans la macro.
- 6. Maintenant, faites un clic droit dans la zone grise sous «Text». Et tapez: **Off att 1** suivie par **Please**
- >> Dans la ligne de texte gris est écrit: Off Attribut 1
- 7. Appuyez sur le grand X dans le coin supérieur droit de la fenêtre pop-up pour la fermer.

### Résultat

Votre macro est faite! Avant de fermer la fenêtre pop-up vous disposez de plusieurs options supplémentaires: Vous pouvez ajouter une temporisation à votre ligne de macro. Ou ajouter d'autres lignes. Rendant ainsi les macros plus sophistiqués au service de vos moindres besoins.

#### Liens connexes

- Macro Pool
- §Edit Macro

# Task: Using macros

Il y a plusieurs façons d'exécuter une macro.

#### **Contexte**

Ces façons permettent le même résultat. Dans nos exemples c'est l'exécution de la macro 1 qui est concerné. Si vous avez besoin d'exécuter une macro différente suffit de remplacer le «1» avec le bon numéro. S'il vous plaît lisez les détails concernant les lignes de commande, des touches et des fenêtres en suivant le lien en bas.

# Étapes

- §Il ya plusieurs façons d'exécuter la macro 1:
	- Appuyez sur la case macro 1 de la page macro.
	- Utilisez les touches: Macro1Please
	- Dans la ligne de commande: écrire **go ma 1** suivie par Please .

### Liens connexes

- §Creating/Editing a macro
- §Macro Pool
- Macro Key
- §Macro Keyword
- Macro Concept

# Task: Assigning a macro to an Executor.

Ont vas aborder les façons différentes d'attribuer une macro à un exécuteur.

### Contexte

Il existe également de nombreuses façons d'attribuer une macro à un exécuteur. Cela vous montrera quelques-unes de ces facons.

### Étapes

- §Dans ce qui suit nous allons Assigner la macro 1 à l'exécuteur 101
	- Utilisez les touches: AssignMacro1AtExec101Please
	- utilisez la ligne de commande: ass m 1 at exec 101 Please
	- combiner l'écran et les touches: Appuyez sur Assign puis la macro1 de la page macro et enfin sur la touche Exécuteur 101.
	- • Utilisation du menu Pop-up Assign Exécuteur.

### Résultat

La Macro 1 est maintenant affecté à l'exécuteur 101.

### Liens connexes

- Assign Menu
- Macro Pool
- Macro Key
- §Macro Keyword
- §Macro Concept

# Task: Effects Tasks

Les pages suivantes vous emmèneront à travers certaines tâches d'effet. Démontrant un grand nombre de caractéristique d'effet.

### **Contexte**

Dans la suite, nous allons faire quelques effets. Mais pour ce faire nous avons besoin d'un show approprié. Si vous ne savez pas comment faire ces étapes, consulter les Tutoriaux de base 1 et 2.

# Étapes

- 1. Créer un show vierge.
- EX : Mon show est intitulé «EffectTasks».
- 2. Patcher 20 Automatiques avec la fonction couleurs CMY.
- EX : J'ai ajouté 20 «Mac 700 Profile Extended» de «Martin».
- 3. Place les 10 premiers sur une seule ligne de 5 mètres au dessus du sol tête vers le bas. Et les 10 derniers sur la scène tête vers le haut.
- 4. Fixtures de 1 à 10 sont déplacés à  $X = -10$  Thru 10,  $Y = 5$ ;  $Z =$ 5, X (rot) = 180. Fixtures de 11 à 20 sont déplacés à  $X = -10$ Thru 10,  $Y = 5$ .
- 5. Créer une page Fixture Sheet et une ligne avec la page d'Effet. Assurez-vous que la fonction «Layer control» est activer et activer aussi la fonction «Symbol Features».

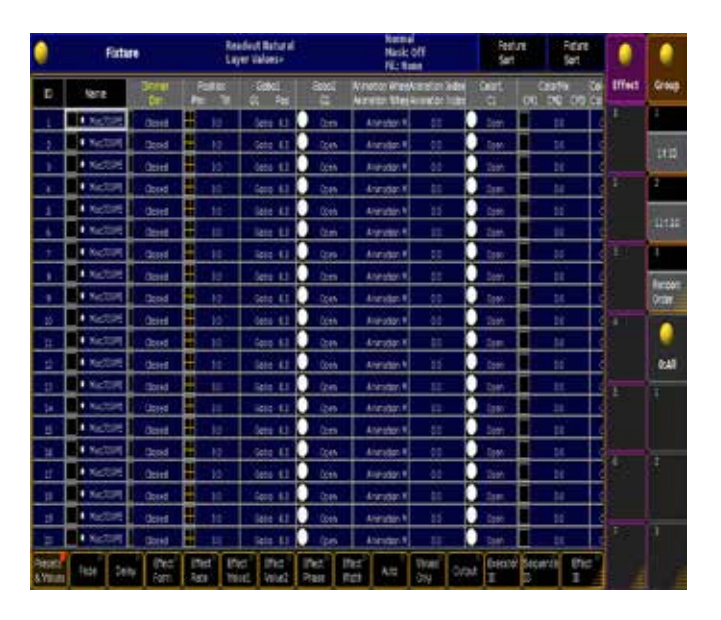

Sauvegarder votre spectacle.

### Résultat

Nous sommes maintenant prêts à créé notre premier effet. Aller à la page suivante pour commencer à faire des effets.

# Task: Make an Effect using the Programmer.

Nous allons maintenant créer un effet à l'aide du programmeur.

### Pré-requis

S'il vous plaît assurez-vous d'avoir la fenêtre appropriée pour cette tâche. Vous pouvez utiliser celle faite à la page précédente.

### **Contexte**

Nous allons créer un effet à l'aide du programmeur. Pour cela nous utilisons le «Layer Control Bar» boutons qui traite des effets:

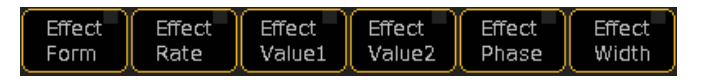

#### Et « la barre d'outils encodeur «:

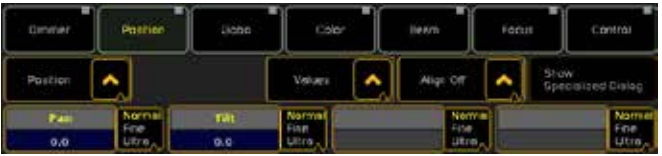

### Étapes

- 1. Sélectionnez toutes vos fixtures.
- 2. Sélectionnez «Position» dans la barre d'outils Encodeur.
- 3. Sélectionnez «Effect Forme» dans la barre de «Layer Control bar «.
- 4. Appuyez sur le «Pan» encodeur et sélectionnez «Cos» dans le menu pop-up.

 >> Vous allez maintenant voir tous les Attribut de Pan se déplacer d'un côté dans votre page Fixture Sheet.

- 5. Appuyez sur le «Tilt» encodeur et sélectionnez «Sin» dans le menu pop-up.
- >> Maintenant l'ont voient les Attribute Tilt ce déplacé.
- 6. Sélectionnez «Effect Rate» dans le «Layer Control bar».
- 7. Appuyez sur le «Pan» encodeur et ajuster un Rate de «0,5»
- 8. Répétez l'étape pour les attributs «Tilt».

>> Le cycle de l'effet utilise maintenant 2 secondes pour passer d'un état à l'autre (0,5 hertz).

- 9. Sélectionnez la première moitié de vos appareils.
- 10. Sélectionnez «Effet Valeur 1» dans le «Layer Control bar».
- 11. Réglez le «Pan» à la valeur «-30» et le «Tilt» à la valeur «20».
- 12. Sélectionnez «Effet Value 2» dans le «Layer Control bar».
- 13. Réglez le «Pan» à la valeur «30» et le «Tilt» à la valeur «60».
- 14. Sélectionnez «Effet de phase» dans le «Layer Control bar».
- 15. Définissez la valeur de «0 à 360» pour le «Pan» et «Tilt».
- 16. Sélectionnez la deuxième moitié de vos appareils.
- 17. Sélectionnez «Effet Valeur 1» dans le «Layer control bar».
- 18. Réglez le «Pan» à la valeur «-30» et le «Tilt» à la valeur «-80».
- 19. Sélectionnez «Effet Value 2» dans le «Layer control bar».
- 20. Réglez le «Pan» à la valeur «30» et le «Tilt» à la valeur «-50».
- 21. Sélectionnez «Effet de phase» dans le «Layer Control bar».
- 22. Définissez la valeur de «0 à 360» pour le «Pan» et «Tilt».
- 23. Appuyez sur Store et ensuite sur le premier bouton effet de la page effet.

>> Vous avez maintenant storez un effet de Pan/Tilt lié à vos fixtures.

### Résultat

Pour tester votre effet, vous pouvez effacer votre programmeur (Triple Clear) et appuyez sur le bouton 1 de la page d'effet deux fois (une fois pour sélectionner les Fixtures - deux fois pour assigner l'effet au Fixtures), vos fixtures tourne !

### Post- requis

Sur la page suivante, nous allons créer un effet en utilisant le menu Pop-up Effet Editor.

# Task: Make an Effect using the GUI.

Nous allons faire un effet de Dimmer en utilisant l'edit effet pop-up.

### Pré-requis

Vous avez besoin de fixtures qui ont un «Dim».

### **Contexte**

Nous allons faire un Chase de dimmer aléatoire qui s'enclenche à valeur de 100%, puis descend par rampes jusqu'à 0%.

# Étapes

- 1. Sélectionnez vos Fixtures dans un ordre aléatoire.
- 2. Pressez Edit suivi d'une touche vide de la page effet.
- >> Cela vous ouvre la fenêtre Effect Editor sur l'écran 1 (ou écran
- 3. Appuyez sur la touche X1 ou la touche «Add» pour ajouter une ligne dans votre effet.
- >> Cela vous donne le menu Sélect Effect Attribute.
- 4. Accédez à l'attribut «Dim» et sélectionnez-le.
- >> Cette sélection vous ramène à la page Effect Editor.
- 5. Appuyez sur la touche U1 ou sur l'onglet «Edit Effect Line».

>> Ce que vous obtenez actuellement, est le menu pop-up Effect Line Editor. C'est génial pour l'édition individuelles des lignes de l'effet.

- 6. Sélectionnez la courbe PWM dans la première colonne.
- 7. Assurez-vous que le Rate est de «0.8 Hertz».
- 8. Assurez-vous que la valeur 1 est «0» et la valeur 2 soit «100».
- >> Cela permet à l'effet de passer de 0% à 100%.
- 9. Réglez la Phase à «0» et la fonction To Phase à «360».

>> Cette distribution pour les Fixtures lance uniformément le cycle pour l'effet.

- 10. Réglez le Width (largeur) à «15%». Le Width contrôles les Fixtures que vous avez mis en marche en même temps.
- 11. Maintenant, nous voulons l'attribut dimmer snap et ramp vers le bas. Ceci est contrôlé par les paramètres "attack «et « decay». Définir l'attaque à «0%» et le decay à «100%».

### Résultat

Nous en avons assez, et vous pouvez fermer la fenêtre pop-up éditeur. Tous les paramètres sont stockés automatiquement dans l'effet.

### Post- requis

Vous pouvez tester votre effet en appuyant sur le bouton effet de la page effet deux fois. Vous pourriez le combiner avec l'effet que nous avons fait dans la page précédent. Sur la page suivante, nous allons faire un effet qui utilise des presets.

# Task: Make an Effect with Presets.

Nous allons faire un effet de couleur qui change entre deux presets de couleur différente.

### Pré-requis

Pour cette tâche, vous avez besoin de Fixtures avec la trichromie CMJ. Vous devez faire deux Presets avec des couleurs différentes.

### **Contexte**

Il existe de nombreuses façons d'utiliser des presets. Maintenant ils peuvent aussi être utilisés dans les effets. Vous pouvez toujours mettre à jour vos presets sans changer tous les effets qui les utilisent. Les effets utilise tout simplement le contenu du bouton de preset.

### Étapes

- 1. Sélectionnez toutes vos fixtures.
- 2. Sélectionnez la fonction «Color Mix» dans la barre d'outils et sélectionnez «Value1 Effect» dans la Fixture Sheet.
- 3. Appuyez sur votre premier Preset de couleur pour le sélectionner.
- >> Cela assigne un preset comme valeur 1 dans l'effet.
- 4. Sélectionnez «Value2 Effect» dans la Fixture Sheet.
- 5. Appuyez sur votre deuxième Preset de couleur pour le sélectionner.

>> Cela Assign la deuxième couleur par défaut sur la valeur 2 dans l'effet.

- 6. Pressez Store suivi d'une touche vide dans la page effet.
- >> Cela store vos deux valeurs par default dans l'effet.
- 7. Faites un clic droit sur le bouton Effet, ou appuyez sur Edit suivi par le bouton effet concerné dans votre page d'effet.
- >> Cela ouvre la page Effect Editor pop-up sur l'écran 1 ou 2.
- 8. Dans la page Effect Editor pop-up, vous verrez les lignes des trois roues de couleur différente (CMJ). La «courbe» est, par défaut, «Flat V1». Sélectionner l'ensemble des trois lignes sous la forme de «colonne». Cliquez droit sur la sélection (ou appuyez sur Edit suivie par la sélection).
- >> Cela vous donne une nouvelle fenêtre pop-up.
- 9. Sélectionnez l'option «Sin».

>> Cela ferme la fenêtre pop-up et assigne la courbe «Sin» à votre effet.

- 10. Afin de changer tous les fixtures ensemble, nous devons changer la valeur «To Phase». Sélectionnez toutes les lignes dans la colonne «To Phase» et modifier la valeur.
- 11. Dans le menu pop-up Calculatrice sélectionner «360» suivi de Please.
- >> Cela s'applique à toutes vos Fixtures.
- 12. Fermer la fenêtre Effect Editor pop-up.

>> Nous en avons assez.

# Résultat

L'effet est fait et vous pouvez l'utiliser en appuyant deux fois dessus.

### Post-requis

Vous devez enregistrer votre show. Sur la page suivante, nous allons attribuer l'effet, aux exécuteurs et les utiliser pour contrôler les effets

# Task: Assign and control Effects on Executors.

Nous allons aborder comment assigner et contrôler, les effets sur les exécuteurs.

# Pré-requis

Pour cette tâche, vous avez besoin d'au moins un effet dans votre page d'effet.

# **Contexte**

Il y a trois façons de faire fonctionner les effets: dans le programmeur, sur les exécuteurs et dans une séquence. Nous allons maintenant regarder comment assigner un effet à un exécuteur. Et à l'aide d'un Speed Master contrôler le Rate (vitesse) global.

# Étapes

1. Le moyen le plus rapide d'assigner un effet à l'exécuteur est la touche Assign Nous allons assigner l'effet 1 à l'exécuteur 1. Pressez Assign Effect 1 At Exec 1 Please.

>> Cela assigne l'effet à l'exécuteur et vous pouvez l'exécuter en appuyant sur le bouton Go et en montant le fader.

- 2. Voyons maintenant quelques-unes des options de cet exécuteur.
- 3. Appuyez sur la touche Assign, puis l'un des boutons de l'exécuteur 1.
- 4. Dans le menu Assign (sur l'écran 1 ou 2) appuyer la où il est écrit «Options».
- 5. Nous allons maintenant assigner l'effet à un Speed Master. Appuyer la où il est écrit «vitesse individuelle» et dans la fenêtre pop up sélectionner « Speed Groupe 1 «.
- 6. Ensuite, nous avons besoin d'un «Speed Master». Ce sera le contrôle de la vitesse de l'effet.
- 7. Appuyez sur la touche Assign suivie par un exécuteur vide.
- 8. Dans le Menu Assign appuyer la où il est écrit «fonction».
- 9. Appuyez sur la touche **X9** la où il est écrit «Special Master».
- 10. Faites défiler vers le bas et sélectionner «Speed 1».
- 11. Fermez le Menu Assign.
- >> Vous avez maintenant un Speed Master et un effet qui l'utilise.

### Résultat

Vous savez maintenant comment assigner un effet à un Exécuteur, et contrôler la vitesse avec un Speed Master.

### Post- requis

La prochaine tâche vous montrera comment intégrer des effets dans des séquences.

# Task: Make an Universal Cincle Effect

### Pré-requis

Pour effectuer cette tâche, vous avez besoin d'un show avec quelques fixtures qui ont les Attribute pan & tilt

### **Contexte**

Comme la version actuelle ne comporte pas d'effets prédéfinis, et certaines valeurs par défaut, comme le Rate et la taille ne sont pas optimisées, vous souhaitez créer un effet de base universel à l'avance, à utiliser comme point de départ pour la création des effets réels.

# Étapes

- 1. Edit un effet vide
- EX : Edit Effet 1
- >> La fenêtre d'édition de l'effet s'ouvre.
- 2. Assurez-vous que vous n'avez pas de Fixtures sélectionné et appuyez sur  $\overline{\text{Add}}$  (touche X11)
- >> La page Select Attribute est affiché.
- 3. Recherchez et sélectionnez le Pan sortir du menu de choix des attributs:
	- §Appuyez sur l'icône (plus) à côté du mot «position» pour ouvrir PresetType.
	- §Appuyez sur l'icône (plus) à côté du mot «Position» pour ouvrir cette entité.
	- §Appuyez sur le mot «Pan» pour sélectionner cet attribut.

>> La page Select Attribute est fermé, et une ligne d'effet avec le Pan est créée

- 4. Répétez les étapes 2 & 3, mais sélectionnez «Tilt» comme attribut
- >> L'effet a maintenant deux lignes, l'une Pan et l'autre Tilt
- 5. Faites un clic droit dans la ligne d'effet Tilt, dans la colonne Form, et changer la forme de Sin à Cos
- 6. Sélectionnez à la fois la ligne Pan et Tilt dans la colonne Rate,

# <u>axente</u>

clic droit et changer le Rate à 0,2

- 7. Sélectionnez à la fois la ligne Pan et Tilt dans la colonne Value1 From, clic droit et changer la valeur à -25
- 8. Sélectionnez à la fois la ligne Pan et Tilt dans la colonne Value2 From, clic droit et changer la valeur à 25
- 9. Pressez U1 ouvre Effect-line editor, activer le mode Relative en appuyant sur  $X19$
- 10. Appuyez sur U2 ou U3 pour changer de lignes d'effet, et activer le mode Relative pour la 2eme ligne, ainsi de suite.
- 11. Fermez l'éditeur avec la touche ESC ou la «X» dans le coin supérieur droit
- 12. Changer le nom de l'effet en appuyant sur Assign Assign Effect 1Please et entrez «cercles» dans le menu pop up name

### Résultat

Nous avons maintenant un effet Cercle universel dans notre page d'effet, qui sera appliqué par rapport à la position actuelle des projecteurs. Pour l'utiliser, sélectionnez les fixtures, appuyez sur l'effet de cercle, ajuster le Rate, size, etc... Si nécessaire avec les encodeurs et storer le comme un nouvel effet ou directement dans un Cue.

# Task: Using effect in a sequence.

Nous allons regarder comment créé un effet dans un cue. Et utiliser un autre cue pour modifier une valeur.

### Pré-requis

Vous avez besoin de quelques fixtures avec les fonctions dimmer et Pan & Tilt.

### **Contexte**

Nous allons créer un effet dans un cue. Ensuite, utilisez un deuxième cue pour cesser progressivement l'effet.

### Étapes

- Mettre ceci dans votre programmateur:
	- 1. Sélectionnez tous vos fixtures.
	- 2. Sélectionnez le Preset type «Position» dans la barre d'outils Encoder.
	- 3. Sélectionnez «Forme Effect» dans la barre de «Layer Control bar».
	- 4. Appuyez sur le «Pan» et sélectionnez «Cos» dans le menu pop-up calculateur.
	- 5. Appuyez sur le «Tilt» et sélectionnez «sin» dans le menu pop-up calculateur.
	- 6. Sélectionnez «Effet Rate» dans le «Layer control bar».
	- 7. Appuyez sur le «Pan» et ajuster le Rate à «0,5»
	- 8. Répétez l'étape 7 pour le «Tilt».
	- 9. Sélectionnez la première moitié de vos appareils.
	- 10. Sélectionnez «Effet Valeur 1» dans le «Layer Control Bar».
	- 11. Réglez le «Pan» à la valeur «-30» et le «Tilt» à la valeur «20».
- 12. Sélectionnez «Effet Value 2» dans le «Layer Control Bar».
- 13. Réglez le «Pan» à la valeur «30» et le «Tilt» à la valeur «60».
- 14. Sélectionnez «Effect phase» dans le «Layer Control Bar».
- 15. Définissez la valeur à «0 Thru 360» pour les deux «Pan» et «Tilt».
- 16. Sélectionnez la deuxième moitié de vos appareils.
- 17. Sélectionnez «Effet Valeur 1» dans le «Layer Control Bar».
- 18. Réglez le «Pan» à la valeur «-30» et le «Tilt» à la valeur «-80».
- 19. Sélectionnez «Effet Value 2» dans le «Layer Control Bar».
- 20. Réglez le «Pan» à la valeur «30» et le «Tilt» à la valeur «-50».
- 21. Sélectionnez «Effect phase» dans le «Layer Control Bar».
- 22. Définissez la valeur à «0 Thru 360» pour les deux «Pan» et «Tilt».
- §Allumez toutes vos Fixture en définissant la valeur de dimmer à 100.
- §Storer ce cue 1 avec un temps de fondu de 3 sec. sur un exécuteur vide.
- §Sélectionnez l'exécuteur.
- tape ceci dans la ligne de commande: [Channel]>f 1 t at cue 1
- >> Cela sélectionne toutes les Fixtures en prenant les valeurs du cue 1 et les met dans votre programmeur.
- §Modifiez le «Rate de l'effets» à «0».
- >> Cela arrête l'effet.
- § Store ce Cue sur le même exécuteur avec un temps de 3 sec.

#### Résultat

Maintenant vous avez une séquence avec deux cue. Le cue 1 enverra l'effet. Le cue 2 arrêtera l'effet lentement. «GoBack» et l'effet repartira tranquillement.

# Task: Creating a post in the Agenda.

Ceci est un exemple sur la façon de créer un événement dans l'agenda en utilisant les écrans et les fenêtres (pas la ligne de commande).

#### Contexte

Lorsque vous avez besoin de la console pour exécuter une commande à un moment précis, vous pouvez le faire avec l'agenda.

### Étapes

1. Dans la fenêtre de l'agenda, sélectionnez une date (peut être la date actuelle).

>> Vous devriez maintenant être dans l'affichage du Jour sélectionné.

2. Appuyez ou cliquer sur le bouton «Add».

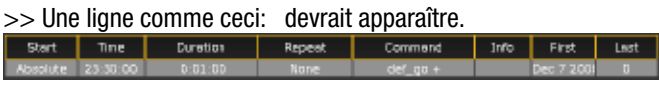

- 3. Maintenant, vous devez définir l'heure de début. En appuyant sur la zone grise dans «Start» il y a écrit «absolute» mais il y a plusieurs options. Vous pouvez sélectionner une durée spécifique (appelée «absolute») ou vous pouvez sélectionner un temps relatif (comme «Dawn», «Sunrise», «Sunset» ou «dusk»). Si vous choisissez «absolute» vous aurez également besoin d'entrer une heure dans la zone grise «Time».
- 4. Vous pouvez également définir une durée pour le

fonctionnement de cette commande agenda. Cela indique combien de temps la commande est valide. Si la console est éteinte à l'heure de début, la durée indique si la commande est toujours active sur le moment.

- 5. Repeat est une caractéristique utile si vous souhaitez que votre commande soit répétée. Il y a plusieurs possibilités de répétitions. Tous les jours, tous les 2èmes jours, etc....
- 6. Maintenant, nous arrivons à la partie commande. Ici vous tapez la commande que la console doit exécuter. Vous pouvez taper dans la ligne de commande. Si vous avez besoin de commandes plus complexes, vous pouvez faire une macro, puis utiliser l'agenda pour exécuter la commande.
- 7. Dans la colonne «Info» vous pouvez taper un texte, il pourra être utile à vous ou à d'autres.
- 8. La zone grise sous la rubrique «First» est la date de début. Avec ceci vous pouvez voir et éditer la première date qui doit exécuter la commande.

>> Faite un clic droit sur la date, une fenêtre apparait «Enter Date Pop-up». Suivre le lien ci-dessous pour comprendre cette fenêtre pop-up.

9. Si vous avez fait un agenda qui se répète vous pouvez définir la date du «Last»(dernier) jour d'exécution de l'agenda. Si vous laissez vide cette case, la commande ce répètera sans fin.

### Résultat

Ca y est!! Maintenant vous savez faire un agenda qui exécute une commande, quand vous le voulez. Rappelez-vous que l'écriture d'un texte avec les bonnes infos pourrait aider les autres à comprendre ce que la commande fait, et pourquoi.

### Liens connexes

- Agenda Window
- §Enter Date Pop-up

# Task: Create Highlight Presets

Comment créée et utiliser des preset Highlight.

### **Contexte**

Lorsque Highlight est activé, un ensemble de valeurs prédéfinies force la sortie des appareils actuellement sélectionnés, afin de permettre de les identifier facilement. Ces valeurs prédéfinies sont générées par la définition des paramètres, dans la création même du projecteur, dans le setup. Par l'utilisation des preset Highlight, ces valeurs peuvent être modifiées dynamiquement.

Un preset normal appliquera ces valeurs dans le programmeur, tandis qu'un Preset Highlight appliquera ces valeurs aux propriétés des projecteurs.

### Étapes

- 1. Créer un Preset (universel) de Dimmer 1.1 at 80 %
- 2. Créer un Preset (universel) de Dimmer 1.2 at 100%
- 3. Clear le programmeur et tapez dans la ligne de commande Assign Preset  $1.1 + 1.2$  /special=Highlight

>> Les Preset 1 et 2 doivent êtres nommé clairement indiquant leurs fonctions Highlight

- 4. Choisissez les Channel 1 à 10 et appuyez sur la touche Highlight
- >> Les dimmer sont à la valeur de 100% en sortie Highlightvalue
- 5. Appuyez sur le PRESET 1.1 (Highlight 80%)
- >> Les dimmer 1 à 10 sont à 80% en sorties Highlightvalue
- 6. Appuyez sur la touche Next pour sous sélectionner le Channel 1 et appuyez sur le Preset 1.2 (Highlight 100%)
- >> le Channel 1 est à 100% en sorties.
- 7. Appuyez sur Set pour sélectionner à nouveau les Channel 1 à 10
- >> Le Channel 1 est à 100% avec la fonction Highlight, les canaux 2 à 10 sont 80% avec la fonction Highlight

# Résultat

Vous pouvez maintenant utiliser ces presets pour changer les propriétés highlight de votre sélection actuelle.

L'implémentation actuelle ne supporte pas la mise en place de Highlightvalue «None» à travers ces presets. En d'autres termes, si vous définissez une Highlightvalue c'est-à -dire en activant un pan contenant Highlightpreset valeurs de Pan, vous devrez manuellement taper «Edit Fixture x», et revenir au terme « None «dans la boîte de dialogue pop-up, pour chaque appareil.

Dans les macros prédéfinies, vous trouverez des macros pour changer le mode spécial des presets normal / default / highlight

# Task: Create Default Presets

Comment créer et utiliser des preset par défaut.

### **Contexte**

Quand un appareil n'a pas de valeur à partir des exécuteurs ou du programmeur, la console émet en sortie des valeurs par default prédéfinies. Ces valeurs prédéfinies sont générées par la définition FixtureType. Par l'utilisation des preset par défaut, ces valeurs peuvent être modifiées dynamiquement.

Un preset normal appliquera ces valeurs dans le programmeur, alors qu'un Preset par défaut affectera la propriété par défaut de votre projecteur.

### Étapes

- 1. Créer un Preset (universel) de Dimmer 1.1 at 50 %
- 2. Créer un Preset (universel) de Dimmer 1.2 at 0%
- 3. Clear le programmeur et tapez dans la ligne de commande Assign Preset  $1.1 + 1.2$  / spécial = default

>> Les Preset 1 et 2 doivent être nommés clairement indiquant leurs fonctions par défaut

- 4. Choisissez les Channel 1 thru 10
- >> Les Channel par default sont à 0%
- 5. Appuyez sur le PRESET 1,1 (par défaut 50%)
- >> Les Channel 1 thru 10 sont maintenant à 50% par défaut.
- 6. Appuyez sur la touche Next pour sous sélectionner le Channel 1 et appuyez sur le Preset 1.2 (0% par défaut)
- >> Le Channel 1 est à 0% par défaut.
- 7. Appuyez sur Set pour sélectionner à nouveau Les Channel 1 thru 10

>> Channel 1 est à 0% par défaut, les Channel 2 à 9 sont à 50% par défaut.

### Résultat

Vous pouvez maintenant utiliser ces presets, pour changer la valeur par default de votre sélection actuelle.

Dans les macros prédéfinies, vous trouverez des macros pour changer le mode spécial des preset normal / default / highlight

# Task: Software / External Connections

Cette section contient toutes les tâches concernant la connexion externe.

# Task: Connecting via Telnet

Accès à la ligne de commande Telnet

### Pré-requis

Pour accéder de l'extérieur à la ligne de commande de la console vous avez besoin d'un ordinateur avec un client Telnet, connecté à la console, avec des adresses IP dans le même sous-réseau.

### **Contexte**

Dans certains cas, vous pouvez trouver ça commode ou nécessaire d'accéder à votre console à partir d'un emplacement distant.

### Étapes

1. Démarrez le client Telnet sur votre ordinateur

EX : Windows XP: Appuyez sur «Démarrer», «Exécuter», tapez «Telnet» Enter

>> Une fenêtre Telnet s'ouvre sur votre ordinateur

- 2. Taper «Open [IP-Address de la console] 30000» et appuyez sur Enter
- EX : Open 192.168.0.4 30000

>> Un écran d'accueil avec le «logo» MA apparaît et invite à la commande grandMA2.

3. Lorsque vous avez fini d'accéder à distance à votre console, tapez «exit» Entrez

>> Telnet-client se déconnecte de votre console et sa fenêtre peut être fermée

# Task: Software / External Connections / Getting a Crash Log from the console

En cas de plantage de la console, elle crée un journal d'événements. Ce fichier peut être très utile pour l'équipe de développement du logiciel MA.

### **Contexte**

Si vous avez le malheur de faire l'expérience d'un incident, la console crée un journal des événements qui ont mené à cette situation. Si vous envoyez ce journal à votre distributeur il finira dans les mains de l'équipe de développement du logiciel MA. Cela les aidera à corriger l'erreur.

### Étapes

- 1. Installer un programme FTP comme Filezilla (http://filezillaproject.org) sur votre ordinateur.
- 2. Connectez l'ordinateur en réseau à la console. Assurez-vous d'utiliser une adresse IP valide.
- 3. Assurez-vous que la console est allumée.
- 4. Connectez-vous à la console en utilisant le programme FTP en

tapant l'adresse IP de la console. Nom d'utilisateur : Data et le mot de passe est : Data.

- 5. Accédez dans la console au dossier « temp «. Et l'ouvrir.
- 6. Le crashlog est un fichier texte dans un format comme celuici : V [version number] \_CRASH-[date] [time]. Téléchargez le fichier sur votre ordinateur dans un emplacement connu.

### Résultat

Vous avez maintenant obtenu le fichier crashlog. Vous devez envoyer cette page à votre distributeur avec une explication de vos actions avant le crash. Vous pouvez fermer le programme FTP.

# Topic: NPU Software tasks.

Il s'agit d'une sélection de manipulations logicielles pour le NPU.

# Topic: Software / NPU / Series 1

Cette section aborde certaines manipulation du en NPU en mode 1.

# Task: Software / NPU / Starting the NPU in series 1mode.

Cette tâche vous emmène à travers les étapes de démarrage, du NPU grandMA en mode 1.

### Pré-requis

Il est important que vous ayez un clavier USB connecté lorsque vous changez le mode!

### **Contexte**

Vous pouvez avoir besoin de changer le mode du NPU. Il peut fonctionner en grand ma 1 ou 2. Nous allons voire comment le démarrer en mode 1.

### Étapes

- 1. Assurez-vous que l'appareil est connecté.
- 2. Allumez le NPU
- >> Le NPU commence à démarrer.
- 3. À un moment l'écran afficher cette fenêtre:

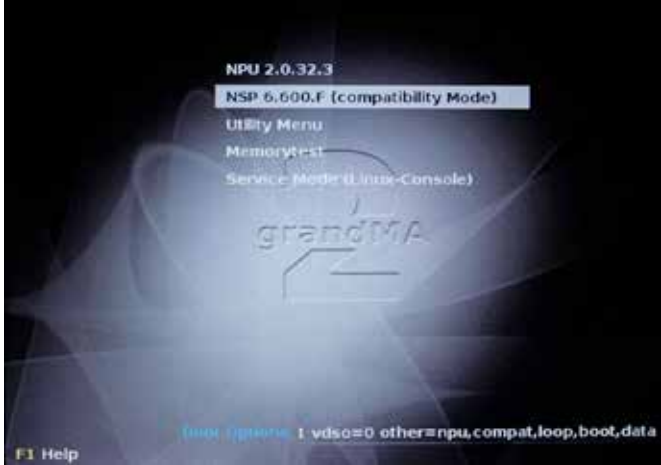

4. Interrompre le démarrage automatique en utilisant les touches

# <u>axente</u>

flèches du clavier, pour sélectionner la deuxième ligne. Vous pouvez lire ceci: NSP [Series1 Version] (compatibility Mode). Appuyez sur « Enter», du clavier pour confirmer.

- 5. Résultat
- 6. Le démarrage du processus se poursuit. Si vous n'avez pas interrompu le démarrage du NPU, il démarrera dans le dernier mode utilisé.

# Task: Software / NPU / Setting the IP address in series 1 mode.

### Pré-requis

Vous avez besoin d'un NPU sous tension et initialisé en mode 1. Vous avez besoin d'un clavier connecté en USB.

### **Contexte**

Lorsque le NPU est démarré en mode 1, il fonctionne un peu différemment. Cette tâche vous emmène à travers les étapes nécessaires pour changer l'adresse IP.

#### Étapes

1. Utilisez les touches flèches du clavier pour naviguer, vers la section Configuration de l'adresse IP.

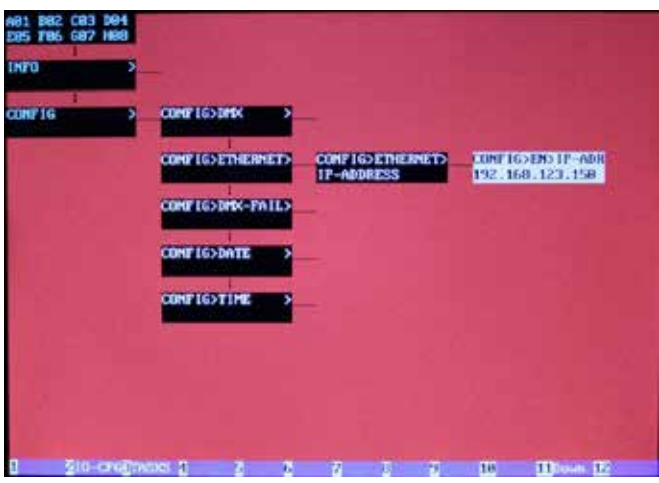

2. Appuyez sur la "flèche" droite, jusqu'à ce que le petit marqueur soit sous l'un des quatre numéros, que vous souhaitez modifier. Utilisez les "flèches" "haut" et "Bas" pour modifier le nombre.

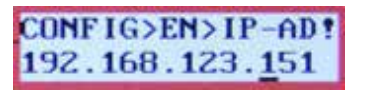

3. Appuyez sur «Enter» pour confirmer votre choix. Appuyez sur «Echap» pour annuler le changement.

#### Résultat

Si vous avez à faire un changement appuyé sur la touche «Enter», le NPU va redémarrer et vous aurez un écran comme celui-ci:

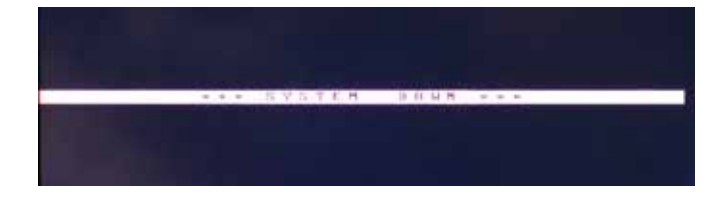

Quand le redémarrage sera effectué, vous aurez une nouvelle adresse IP.

# Task: Software / NPU / Add in series 1 session.

Cette tâche va ajouter un NPU dans une session grandMa 1.

### Pré-requis

Vous avez besoin d'avoir un NPU démarré en mode 1, avec la même version logicielle (que le reste du système) et avec une adresse IP valide connectés à votre console grandMa 1

#### **Contexte**

La plupart du sujet est sur le fonctionnement de la grandMA 1 et du NPU. Le NPU ajouter 4.096 paramètres DMX.

#### Étapes

- 1. Sur la console, vous devez aller à Tools Network Configuration NSP. Dans le mode 1 le NPU fonctionne comme une extension de la grandMA 1.
- >> Cela ressemble à ceci:

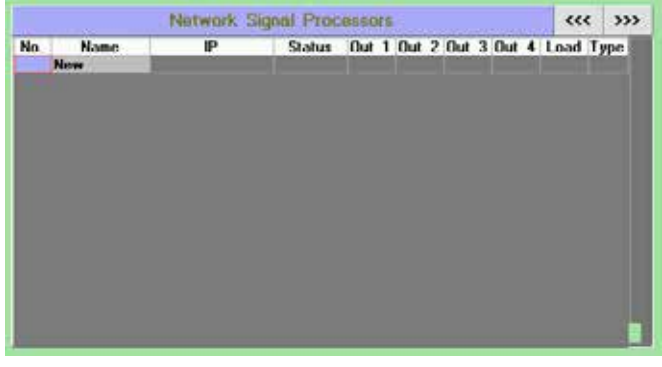

2. Appuyez sur la touche «Add new NSP» sur l'écran. >> Cela ouvre ce menu pop-up:

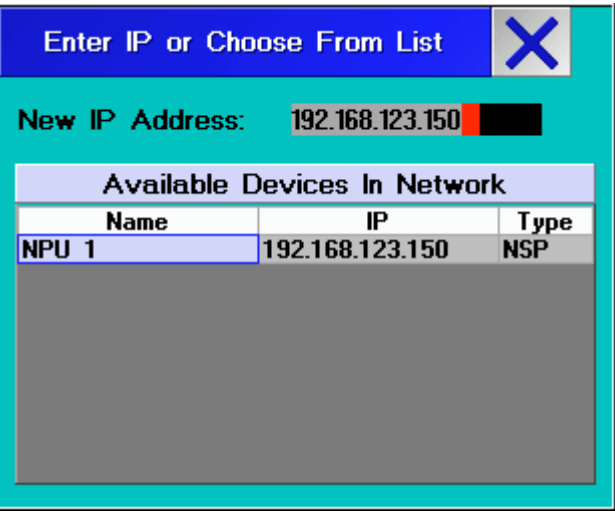

3. Sélectionnez le NPU dans le menu pop-up

>> Cela devrait télécharger votre spectacle sur le NPU. L'écran change pour devenir comme ceci:

# $\mathsf{R} \times \mathsf{R} \cap \mathsf{C}$

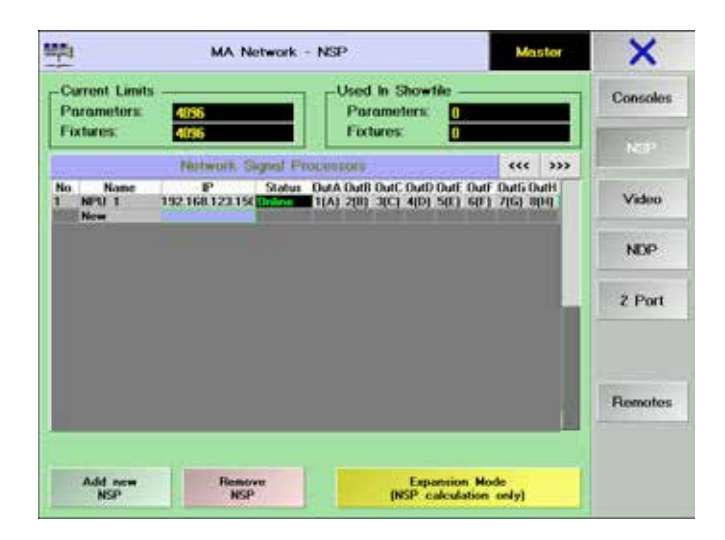

4. Fermer le menu en appuyant sur la touche « Tools «.

### Résultat

Vous avez a ajouté un NPU et vous avez donc 8 ports DMX dans votre session. Vous pouvez voir que le coin gauche en haut à de l'écran du NPU à changé. Il est passé de ceci:

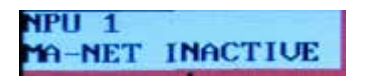

A cela:

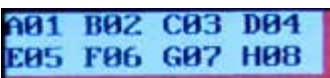

# Topic: Software / NPU / Series 2

Cette section concerne les tâches logicielles du NPU en mode 2.

# Task: Software / NPU / Starting the NPU in series 2 mode.

Cette partie vous emmène à travers les étapes de démarrage du NPU, en mode 2.

#### Pré-requis

Lorsque vous changez le mode! Il est important que vous ayez un clavier connecté en USB.

#### **Contexte**

Vous pouvez avoir besoin de changer le mode du NPU. Il peut fonctionner en mode 1 ou 2. Nous allons jeter un œil sur le démarrage en mode 2.

### Étapes

- 1. Assurez-vous que l'appareil est connecté.
- 2. Allumez le NPU
- >> Le NPU commence à démarrer.
- 3. À un moment l'écran afficher cette fenêtre:

NPU 2.0.32.1 NSP 6-600-F (compatibilit = 0x311 vdso=0 other=npu.loop.boot.dat

4. Interrompre le démarrage automatique en utilisant les touches fléches du clavier pour sélectionner la ligne du haut. Il y est écrit: NPU [Series2 Version]. Appuyez sur «Enter» sur le clavier pour confirmer.

#### Résultat

Le démarrage se poursuit. Si vous n'avez pas interrompu le NPU dans le processus de démarrage, il démarrera dans le dernier mode utilisé.

# Task: Software / NPU / changing the name in Series 2 mode.

Cette tâche met l'accent sur la modification du nom d'un NPU, lorsqu'il est en mode 2.

### Pré-requis

Vous avez besoin d'un NPU démarré en mode 2.

#### **Contexte**

Pour une meilleure gestion vous pouvez changer le nom du NPU.

#### Étapes

1. Appuyez sur le bouton «Setup» dans le coin inférieur droit de l'écran tactile.

>> Cela ouvre un menu pop-up appelé NPU Setup. Il ressemble à ceci:

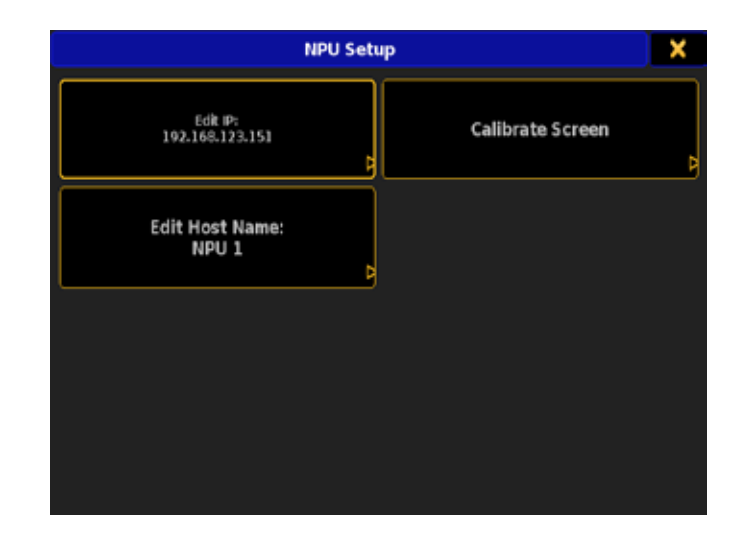

2. Appuyez sur la touche « Edit Host Name « à l'écran. >> Ceci ouvre le menu Enter Host Name:

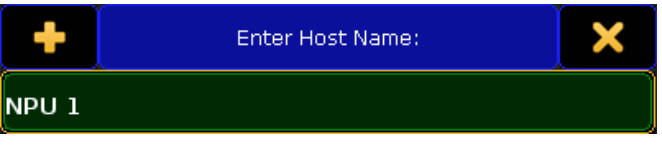

- 3. Tapez un nouveau nom. Vous pouvez ouvrir un clavier virtuel à l'écran en appuyant sur le «+» dans le coin supérieur gauche du menu. Confirmer avec « Please « (sur le clavier à l'écran) ou «Enter» (sur le clavier externe).
- >> Cela vous donne une nouvelle fenêtre:

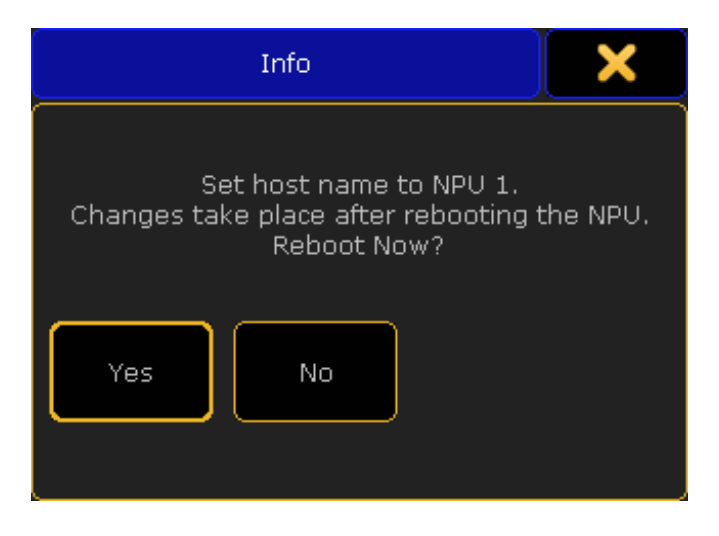

4. Vous avez besoin de redémarrer le NPU pour que le changement de nom prenne effet. Appuyez sur «Yes» pour redémarrer immédiatement, ou appuyez sur «No» pour redémarrer plus tard.

### Résultat

Cette manipulation change le nom du NPU, après un redémarrage.

# Task: Software / NPU / Setting the IP address in Series 2 mode.

Cette tâche est axée sur l'attribution de l'adresse IP, du NPU en mode 2.

### Pré-requis

Vous avez besoin d'un NPU démarré en mode 2.

### Contexte

Pour connecter le NPU à votre console grandMa 2, vous devez configurer une adresse IP correcte.

### Étapes

- 1. Appuyez sur le bouton «Setup» dans la partie inférieure droite de l'écran tactile.
- >> Cela ouvre un menu appelé NPU Setup.

Il ressemble à ceci:

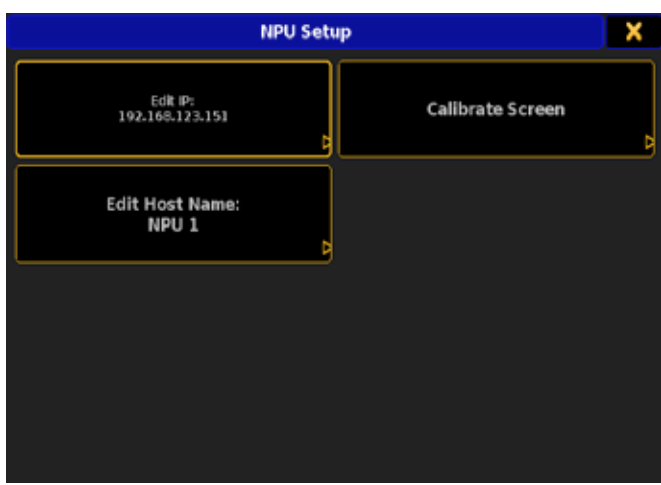

- 2. Appuyez sur la touche «Edit IP» à l'écran.
- >> Cela ouvre le menu Set IP Address :

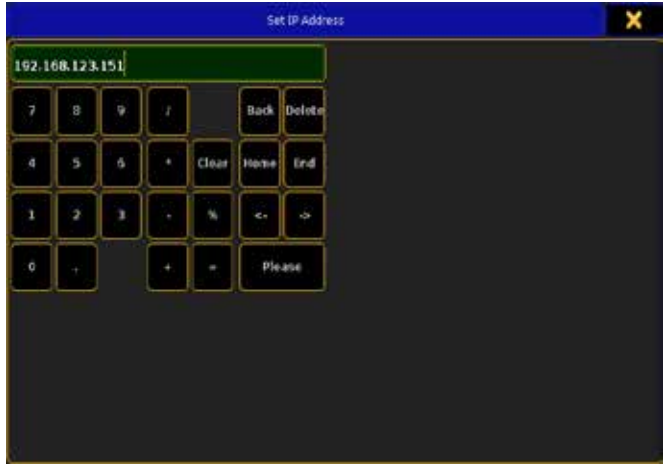

Taper une nouvelle adresse IP. Confirmer avec « Please «. >> Cela vous donne un menu vous demandant si vous voulez redémarrer:

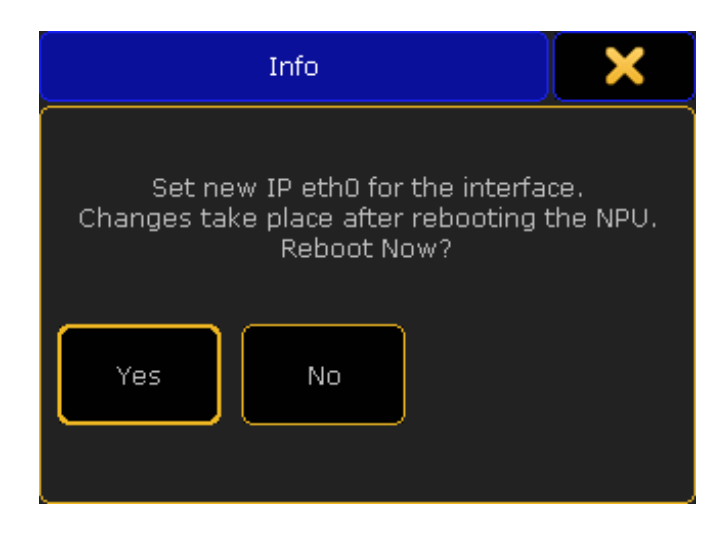

4. Pour que la nouvelle adresse prenne effet, vous devez redémarrer. Mais vous avez la possibilité de le faire plus tard. Appuyer sur «Yes» redémarre le NPU immédiatement.

### Résultat

Changement de l'adresse IP, lorsque le NPU à fini de redémarrer.

# Task: Software / NPU / Add in series 2 session.

Cette tâche va ajouter un NPU dans une session série 2.

#### Pré-requis

Il est très important de savoir que, si un NPU est prévu pour être membre de plusieurs sessions dans un réseau, il se connecte à la session qui atteint le NPU en premier! Si cette session se ferme, le NPU se connectera à la session suivante qui se trouve sur le réseau.

Vous avez besoin d'avoir un NPU démarré en mode 2, avec la même version logiciel que la console et avec une adresse IP valide connectés à votre système MA.

### **Contexte**

La grandMA vas ajouter les paramètres du NPU, les sorties DMX et la puissance de traitement du système de la grandMA.

#### Étapes

1. Sur la console, vous devez aller à Setup MA Network Configuration NPU Network Processing Unit

>> ca ressemble à ceci:

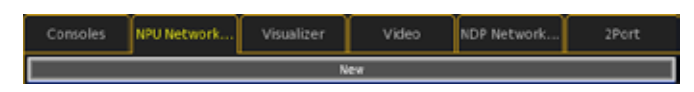

2. Appuyez sur le bouton "Add" ou la touche X1 ou un clic droit (avec la souris) où il est écrit "New".

>> Cela ouvre la fenêtre Select Station:

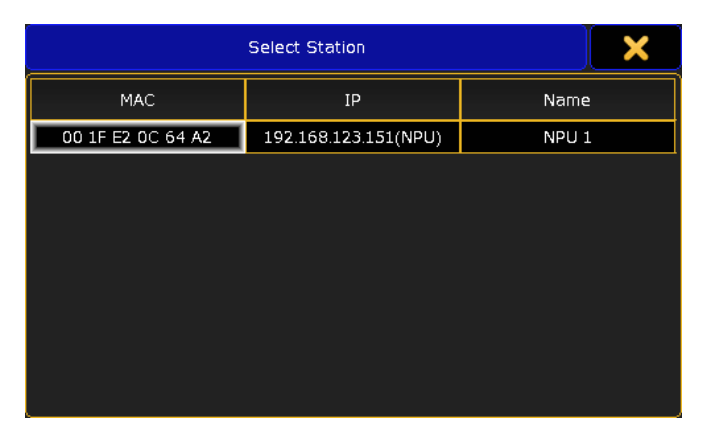

3. Sélectionnez le NPU dans le menu pop-up. Si il n'est pas là, c'est que quelque chose ne va pas avec la connexion (ont peut voir NPU avec une mauvaise adresse IP).

>> Après cette manipulation votre configuration NPU devrait ressembler à ceci:

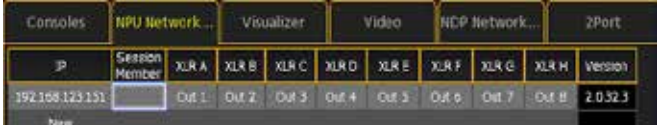

- 4. Assurez-vous qu'il y a un «yes» dans la colonne «Session Member». S'il n'y est pas, vous devez l'ajouter par appuyant sur la cellule puis en appuyant sur l'encodeur, (ou un clic droit sur la cellule avec la souris).
- >> Cela devrait faire un upload du show, et la ligne du NPU devrait

passer en couleur verte.

Vous pouvez également voir sur le NPU qu'il fait partie maintenant de la session. L'écran change de cet état:

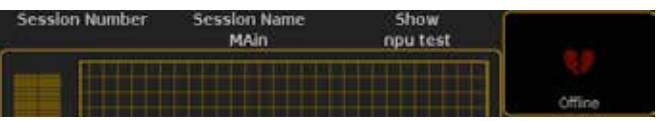

A celui-ci:

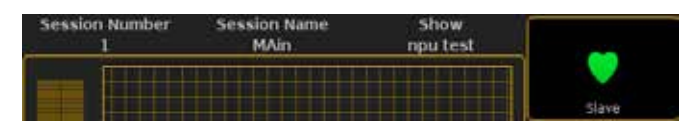

### Résultat

La couleur de fond dans la ligne du NPU, devrait devenir verte pour indiquer que le NPU est connecté à la session:

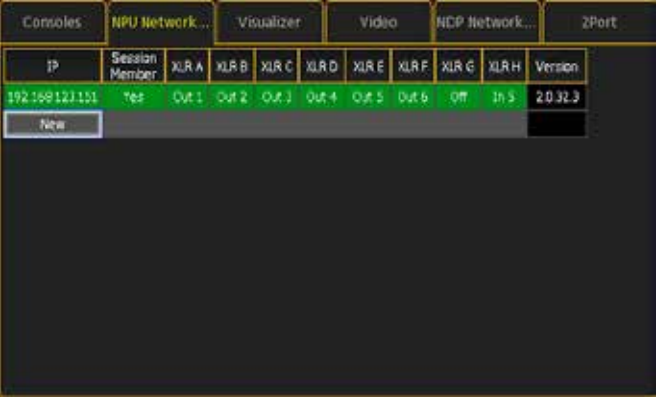

Il est très important de savoir que, si un NPU est prévu pour être membre de plusieurs sessions dans un réseau, il se connecte à la session qui atteint le NPU en premier! Si cette session se ferme, le NPU se connectera à la session suivante qui se trouve sur le réseau.

# Task: Software / NPU / Calibrating the touch screen.

Dans cette tâche nous allons calibrer l'écran tactile du NPU grandMA, lorsque vous êtes en mode 2.

#### Pré-requis

Vous avez besoin de démarré le NPU grandMA en mode 2.

#### **Contexte**

Si le NPU n'est pas précis quand vous touché l'écran tactile, vous pouvez le calibrer.

# Étapes

1. Appuyez sur le bouton «Setup» dans le coin inférieur droit de l'écran tactile (ou utiliser une souris USB).

>> Cela ouvre le menu pop-up appelé NPU Setup. Il ressemble à ceci:

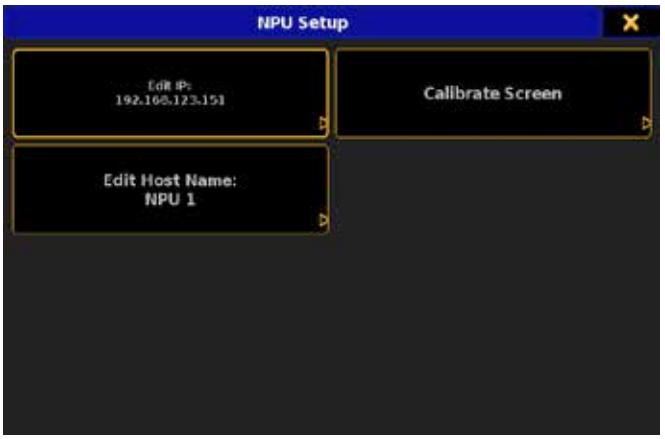

2. Appuyez sur la touche «Calibrate Screen»(ou utilisez la souris à nouveau).

>> Ceci ouvre un écran à calibrer. Il ressemble à ceci:

# 3. Appuyez sur chaque coin clignotant l'un après l'autre.

- >> Vous avez recalibrer l'écran tactile.
- 4. Fermez le menu NPU Setup en utilisant le «X» dans le coin supérieur droit.

# Résultat

Vous avez de nouveau un écran calibré.

# Task: Software / NPU / Change port configuration in series 2 mode.

Cette tâche aborde la modification de la configuration du port, d'un NPU en mode 2.

# Pré-requis

Vous avez besoin d'avoir un NPU démarré en mode 2, avec la même version logiciel (que le reste du système), avec une adresse IP valide connecté à votre système MA et connecté à une session.

# **Contexte**

Le NPU à 8 ports DMX. Ils peuvent être configurés en output ou input.

### Étapes

- 1. Sur la console, vous devez aller à Setup MA Network Configuration NPU Network Processing Unit
- >> Cela ressemble à ceci:

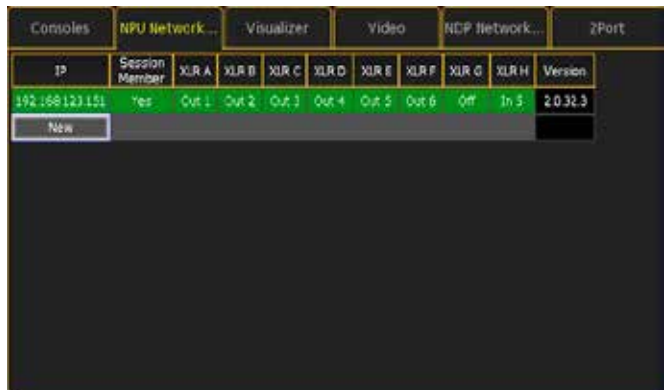

- 2. Ici vous pouvez voir le NPU et la configuration des ports. Modifier l'un des ports en sélectionnant une cellule et en appuyant sur la roue codeuse ou en cliquant dessus, avec la souris.
- >> Cela ouvre la fenêtre Configure DMX port:

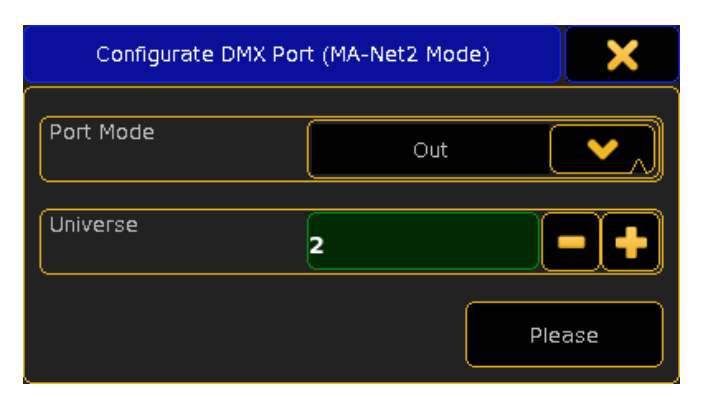

- 3. Définir si le port doit être «Output», «Input» ou «Off» en utilisant le menu déroulant.
- 4. Définir l'univers DMX du port.
- 5. Confirmez vos les réglages en appuyant sur «Please».
- >> Cela ferme le menu pop-up.

### Résultat

Vous avez changé le réglage du port. Si vous êtes satisfait, vous pouvez fermer le menu de configuration. Sur le NPU vous pouvez voir la configuration des ports DMX. Elle ressemble à ceci:

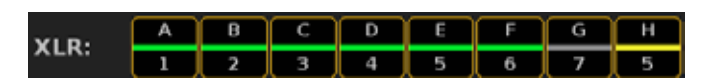

La lettre est le même que la marque du port au dos du NPU. Le nombre est l'attribution de l'univers DMX. La ligne indique l'état du port. Le vert est «Output», le jaune est «input» et le Gris est «Off».

# Task: Software / NPU / Updating the software.

Cette tâche vous emmène à travers les étapes nécessaires, pour mettre à jour le logiciel NPU.

### Pré-requis

Pour effectuer cette tâche, vous devez avoir une clé USB bootable avec la nouvelle version du logiciel (Installé à l'aide du StickMAker). Il utilise le même logiciel que la console. Vous avez également besoin d'un clavier USB connecté à votre NPU.

StickMaker & Console image Download Page (MA website)

#### Étapes

- 1. Branchez la clé USB à l'une des fiches USB, sur le NPU.
- 2. Rallumer ou allumer le NPU.

 $>>$  À un certain moment dans le processus de démarrage, vous arrivez à un écran comme celui-ci:

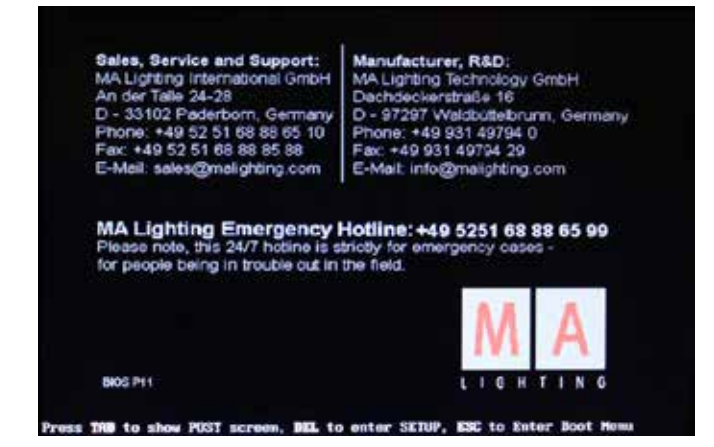

- 3. Quand vous voyez un écran comme celui ci-dessus, vous devez appuyer sur la touche «Echap» du clavier pour entrer dans le Boot Menu.
- >> Cela vous donne un nouvel écran:

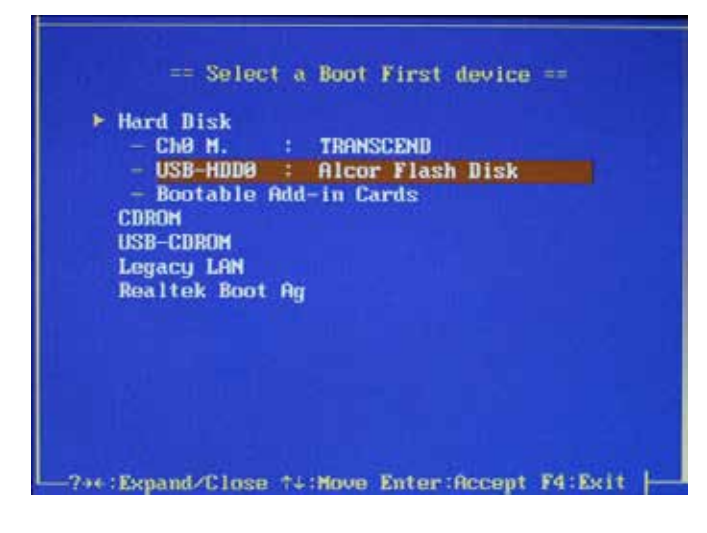

- 4. Dans le nouvel écran vous pouvez utiliser les flèches bas et haut, sur le clavier pour sélectionner la clé USB. Dans l'image ci-dessus la clef est appelé «Alcor Flash Disk». Confirmez votre choix en utilisant «Enter».
- >> Après un petit démarrage:

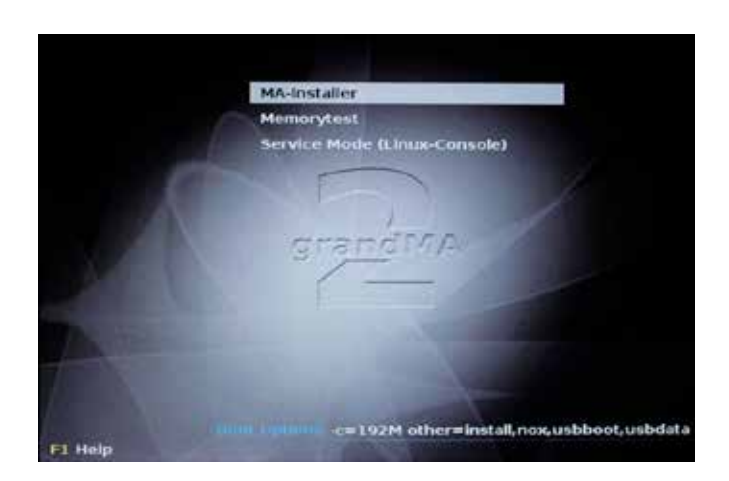

5. Sélectionnez l'option «MA-Installer».

>> Après un certain temps un nouvel écran apparait:

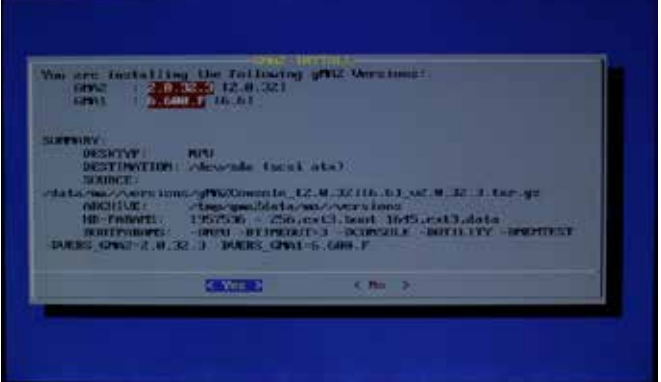

6. Confirmez que vous souhaitez installer, la version de la clé USB en appuyant sur «Enter «.

>> Le NPU installe le nouveau logiciel. A la fin de l'installation, il affiche une nouvelle fenêtre:

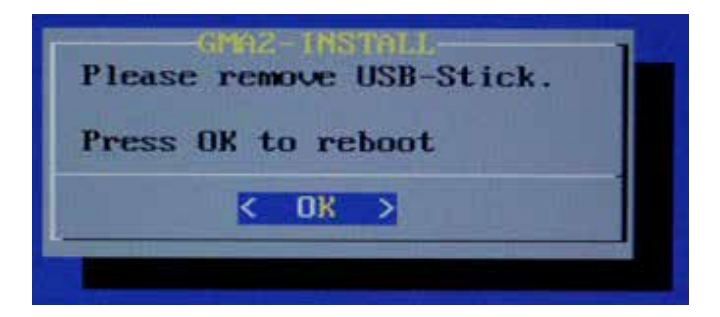

7. Retirer la clé USB du NPU, et appuyez sur la touche «Enter» de nouveau.

#### Résultat

Le NPU redémarre avec le nouveau logiciel.

# Concept: Reference

Cette section contient la description de chaque élément de la console.

Pour la compréhension conceptuelle de la console et des instructions étape par étape.

# Concept: Commandline

Cette section contient la syntaxe des règles et des descriptions, de tous les mots-clés.

### Reference: Commandline Syntax

Comment combiner les mots-clés dans les expressions de commande en cours de validité

### Règles générales

Les règles générales pour la ligne de commande sont:

- §La syntaxe de base: [Fonction] [Objet].
- §Les objets ont tous une fonction par défaut, qui est utilisée si aucune fonction n'est donnée.
- La plupart des fonctions son des objets par défaut ou des objettype, qui sont utilisées si aucun objet n'est donné.
- Les objets sont disposés dans un arbre hiérarchique.
- §Si l'objet ne supporte pas la fonction appliquée, la fonction sera transmise à ses enfants ou à un objet parent.

### **Terminologie**

### **[Crochets]**

Description de quelque chose à inscrire ce n'est pas le texte littéral. (Parenthèses)

Description du quelque chose qui est facultatif

#### «Guillemets»

Encadre un nom (texte brut) qui doit être inscrit à la fin de la ligne, mais les guillemets peuvent être omis, si le nom n'est pas un mot clé et ne contient pas de caractères spéciaux ou d'espace.

# Lettre capital

La console ne fait pas de distinction entre les majuscules et minuscules dans les mots clés, elles sont utilisées uniquement, pour améliorer la lisibilité

### Reference: Fonctions

Une fonction est une action que vous souhaitez que la console effectue.

### Syntaxe

[Fonction] [Fonction] [helping keyword] [Fonction] [Object] [Fonction] [Object-list] [Fonction] [Object-type] [Fonction] [Object-type] [ID] [Fonction] [ID]

Certaines fonctions sont global et ne prenne pas d'arguments, mais la plupart des fonctions sont appliquées à un objet, qui produit la fonction dans la ligne de commande.

- Si aucun objet de type n'est donné, et que la destination est la racine, l'objet utilise sa fonction par défaut.
- §Si aucun objet de type est donné, l'objet-types ira a la destination actuelle.
- §Si aucune ID est donné, l'ID actuelle / actif de l'objet est utilisé
- §Si aucune ID courant / active existe, le numéro disponible suivant sera utilisé.

### Exemple:

[Channel]>Blackout Pas d'objets nécessaires pour les fonctions globales.  $[Channel] > Delete Group 1 Thru 4 - 3 + 6$ Supprime l'objet-list Groupe 1, 2, 4,6 [Channel]>Store Group Crée un nouveau groupe sur l'ID suivant disponible [Channel]>Select Executor 1 Sélectionne le premier exécuteur Users> Store Crée un nouvel utilisateur.

# Reference: Objects

Les objets sont les articles de votre show, qui sont appliqués aux fonctions.

### Syntaxe

[Objet] [Object-Type] [ID] [Object-type] «Name» [ID]

Certains objets sont uniques, et ne dispose pas d'identifiant (ex: défaut), mais la plupart des objets sont des objets spécifique de type qui contiennent des objets multiples, l'objet réel est visée avec l'objet de type ID, (par exemple Fixture 5)

Certains objets-types sont non exclusif, et peuvent exister dans plusieurs instances, par exemple Cue 1 pourrait se référer à Cue 1 de 1 séquence ou Cue 1 de séquence 2. Pour se référer à Cue 1 de la séquence 2, à la fois Cue 1 Séquence 2, et Séquence 2 Cue 1 sont valide.

Si vous n'avez pas créé de nouveaux objets (avec la fonction Store), vous pouvez prendre un objet de référence en utilisant son nom plutôt que son nombre, comme ID. Si le nom contient des mots clés ou des espaces, il doit être entouré de guillemets.

Tous les objets ont une fonction par défaut qui est utilisée si aucune fonction n'est donnée. Cela signifie que même si la syntaxe générale est [Fonction] [Objet], en utilisant juste [Objet] cela est tout à fait possible.

# Exemple:

### [Channel]> Full

L'objet Full est unique et n'a pas d'ID. Fonction par défaut pour Full est à fond, alors cette syntaxe fixera la sélection en cours à 100% [Channel]>Group 3

Le groupe de type objet a plusieurs occurrences, et la fonction par défaut est SelFix (select fixtures dans l'objet), cette syntaxe sélectionne les Channel et Fixture dans le groupe 3

### [Fixture]> 31

L'objet par défaut en cours dans de la ligne de commande est Fixture, si 31 se réfère à l'objet Fixture 31. Comme la fonction par défaut est SelFix Fixture, cette syntaxe choisie la Fixture 31

# Reference: Object-list syntax

Un objet-liste est une liste d'objets du même type

### Syntaxe

[Object-type1] [ID1] [Object-type1] [ID1] [object-type1] [ID2] [Object-type1] [ID1]+[ID2] [Object-type1] [ID1] Thru [ID2] - [ID3] [Object-type1] [ID1] Thru [Object-type1] Thru [ID1] [Object-type1] Thru [Object-type1] «Name» [Object-type1] «Nam \*»

- Si aucun objet-types n'est donnée, la liste est construite avec les éléments de votre destination courante.
- §Si aucun objet-types n'est donné, la destination actuelle est root (pas de destination), la liste est construit avec le type d'objet par défaut pour la fonction appliquée.
- §Si aucun objet de type n'est accordé et aucune fonction n'est appliquée, la liste est construite avec l'objet par défaut en cours de la ligne de commande.

#### Exemple:

[Channel]>Fixture 3 Thru 6 Sélectionne Fixture 3 à 6 (3, 4, 5 et 6) [Channel]>Fixture Thru 3 Sélectionne Fixture 1, 2 et 3 [Channel]>Delete 3 Thru Supprime cue 3 et plus [Channel]>ChannelThru Sélectionne tous les Channel [Channel]>Channel1Channel5 Sélectionne les Channel 1 et 5 [Channel]>Fixturemac\* Sélectionne tous les Fixture avec un nom commençant par mac

# Reference: Selection-list syntax

Une sélection de liste est une liste de Fixture (Channel Fixture et objets)

# Syntaxe

[Objet] [Object-type1] [ID1] [Object-type1] [ID1] + [Object-type2] [ID2] [Object-type1] [ID1] Thru [Object-type2] [ID2] [Object-type1] [ID1] Thru [Object-type2] [ID2] - [Object-type3] [ID3] [Object-type1] [ID1] Thru [Object-type1] Thru [ID1] [Object-type1] Thru [Object-type1] «Name» [Object-type1] «Nam \*»

Avec une liste de sélection (par opposition à un objet-list) chaque objet-type se résout dans son support fixture-objets, qui sont ensuite utilisés pour construire la liste.

Si l'objet-type est manquant, le dernier objet-type entré est utilisé. Si aucun objet-type est donné, par défaut l'objet-type de la ligne de commande est utilisée.

Si aucune ID n'est donnée avant/après un Thru, la première/ dernière ID disponibles est utilisé

Si aucune ID n'est donnée pour un objet-type courant/actif le suivant disponible est utilisé, selon la fonction appliquée.

Si la référence de chaque objet est non exclusive, un objet parent est nécessaire il est réglé par l'utilisateur par défaut ou actuellement sélectionné/objets actifs.

#### Exemple:

cue 4

 $[Channel>Fixture 3 + Channel 6]$ Sélectionne Fixture 3 et Channel 6 [Channel]>CueThru 3 - Channel 4 Sélectionne les Fixtures dans les 3 premiers Cue, mais pas le Channel 4  $[Channel] > Group 3 + Cue 4$ Sélectionne les Fixtures dans le Groupe 3 et les Fixture dans le

# Reference: Executor-list syntax

Un exécuteur-list est un objet-list des exécuteurs

**Syntaxe** Executor [list]

Page [list] FaderPage [list] ButtonPage [list]

Un exécuteur-liste a la même syntaxe qu'un objet-liste, mais se résolvent en exécuteur-objets lors de la construction de la liste

### Exemple:

[Channel]>Pause Page 1 Thru 3 Pause les exécuteurs de la page 1,2 et 3 [Channel]>Delete Executor10 Thru 13 Supprime les exécuteurs 10 à 13 de la page actuelle

# Reference: Attribute-list syntax

Un attribut-liste est une liste d'objet des Attributs

#### Syntaxe

Attribute [list] Feature [list] PresetType [list] Un attribut-liste à la même syntaxe qu'un objet-liste, mais se résolvent en Attribute-objets lors de la construction de la liste

### Exemple:

[Channel]>On Feature gobo1 Active l'Attribute fonction gobo1 [Channel]>Off Attribute8.1.1 Thru 4 Sort les 4 premiers Shaper attributes du programmeur

# Reference: Station-list Syntax

### Syntaxe

[IP-Address] [IP-Address] Thru [IP-Address] [Host-ID] [Host-ID] Thru [Host-ID] «Station-name»

L'IP-Address est un nombre de 32 bits, écrit dans une forme pointdécimale. (Quatre numéros, chacun allant de 0 à 255 séparés par des points, par exemple 192.168.0.101).

Host-ID est la partie unique de l'IP-Address dans un réseau, habituellement la dernière décimale (par exemple l'IP-Adresse 192.168.0.101 a le Host-ID 101 et ID de réseau 192.168.0)

Station-name est un nom de liste dans l'IP-adresse qui se trouve dans Setup Network

Si le début ou la fin de la commande intermédiaire est manquant, le premier / dernier événement sera utilisé.

# Concept: Keywords

Les mots clés sont des mots réservés, utilisés avec la ligne de commande.

Cette section est divisée en quatre sections différentes. Il y a une page avec tous les mots clés de Fonction. Une page avec les mots clés d'objets. Une page avec les mots clés aidant. Puis la section avec tous les mots clés de la Grand Ma2

La plupart des pages contiennent la description des mots clé avec des exemples d'utilisation.

### Liens connexes

§Commandline Concept

# Concept: Function Keywords

Il s'agit d'une liste de mots clés de fonction.

Les mots clés fonctionnels sont utilise dans la ligne de commande pour exécuté une tache ou une fonction.

Exemples de mots fonctionnels pourrais être: Goto, Delete, LeaveSession. Les mots fonctionnels sont souvent suivis par un objet sur lequel la fonction/tache, doit être appliqué. Goto Cue 3, Delete Preset «Blue». Certaines fonctions sont globales et ne nécessite pas d'objet comme argument, par exemple Blackout.

Les mots fonctionnels peuvent êtres comparés à des verbes dans le langage humain.

### Liens connexes

- §>>> Keyword
- §<<< Keyword
- §Align Keyword
- §AlignFaderModule Keyword
- §All Keyword
- §AllRows Keyword
- §Assign Keyword
- At Keyword
- Backup Keyword
- §Black Keyword
- §Blackout Keyword
- §Blind Keyword
- §BlindEdit Keyword
- §Block Keyword
- §Call Keyword
- §ChangeDest (CD) Keyword
- §ChannelLink Keyword
- §Clear Keyword
- §ClearActive Keyword
- §ClearAll Keyword
- §ClearSelection Keyword
- §Clone Keyword
- §CmdHelp Keyword
- §Copy Keyword
- §Delete Keyword
- §DeleteShow Keyword
- §DisconnectStation (DS) Keyword
- §DoubleRate Keyword
- §DoubleSpeed Keyword
- §Edit Keyword
- §Export Keyword
- §Extract Keyword
- §Fix Keyword
- §Flash Keyword
- §Freeze Keyword
- §Go Keyword
- §GoBack Keyword
- §Goto Keyword
- §HalfRate Keyword
- §HalfSpeed Keyword
- §Help Keyword
- §Highlight Keyword
- §If Keyword
- §IfActive Keyword
- §IfOutput Keyword
- §IfProg Keyword
- §Import Keyword
- §ImportResource Keyword
- §Insert Keyword
- §Invert Keyword
- §InviteStation (IS) Keyword
- JoinStation (JS) Keyword
- §Kill Keyword
- §Label Keyword
- §Layer Keyword
- §Learn Keyword
- §LeaveSession (LS) Keyword
- §List Keyword
- §ListFaderModules Keyword
- §ListLibrary Keyword
- §ListEffectsLibrary Keyword
- §ListMacroLibrary Keyword
- §ListShows Keyword
- §ListUserVar Keyword
- §ListVar Keyword
- §Load Keyword

# $ax \in b$

- §LoadShow Keyword
- §Lock Keyword
- §Login Keyword
- §Logout Keyword
- §MatricksBlocks Keyword
- §MatricksGroups Keyword
- §MatricksInterleave Keyword
- §MatricksReset Keyword
- §MatricksWings Keyword
- §Menu Keyword
- §Merge Keyword
- §MidiControl Keyword
- §MidiNote Keyword
- §MidiProgram Keyword
- §Move Keyword
- §NetworkInfo (NI) Keyword
- §NewShow Keyword
- §NextRow Keyword
- §Off Keyword
- On Keyword
- Oops Keyword
- §Park Keyword
- §Pause Keyword
- §PrevRow Keyword
- §PSR Keyword
- §PSRList Keyword
- §PSRPrepare Keyword
- §Rate1 Keyword
- §Reboot Keyword
- Record Keyword
- §SaveShow Keyword
- Select Keyword
- §SelectDrive Keyword
- SelFix Keyword
- SetIP Keyword
- §Setup Keyword
- SetUserVar Keyword
- SetVar Keyword
- §ShuffleSelection Keyword §Shutdown Keyword
- §Solo Keyword
- §Speed Keyword
- §StepFade Keyword
- Stomp Keyword
- §Store Keyword
- §Swap Keyword
- Temp Keyword
- §Toggle Keyword
- §Tools Keyword
- §Top Keyword
- §Unblock Keyword
- §Unoops Keyword
- §Unpark Keyword
- §Update Keyword
- §UpdateFirmware Keyword
- §Version Keyword

# Concept: Object Keywords

IL s'agit d'une liste de mots clés Objet.

Les mots clés Objet sont utilise dans la ligne de commande pour référencé dans votre show.

Exemples de mots clés Objet pourrais êtres Channel, Fixture, Effect, Preset. Ces mots clés représente des Object-types, et sont généralement utilisé avec un numéro/ID ou un nom/label: Channel 3, Fixture 10, Effect 4, Preset «Red».

Ces mots clés peuvent êtres comparés à des nom dans le langage humain.

### Liens connexes

- §Agenda Keyword
- §Attribute Keyword
- Bitmap Keyword
- ButtonPage Keyword
- §Channel Keyword
- §ChannelFader Keyword
- §ChannelPage Keyword
- §Cue Keyword
- §Defaults Keyword
- §DMX Keyword
- Effect Keyword
- §ExecButton1 Keyword
- ExecButton2 Keyword
- ExecButton3 Keyword
- ExecButton4 Keyword
- §Executor Keyword
- §Fader Keyword
- §FaderPage Keyword
- §Feature Keyword
- §Fixture Keyword
- §FixtureType Keyword
- §Form Keyword
- §Full Keyword
- §Group Keyword
- §Layout Keyword
- §Macro Keyword
- Matricks Keyword
- §Normal Keyword
- §Page Keyword
- §Part Keyword
- §Preset Keyword
- §PresetType Keyword
- Remote Keyword
- Selection Keyword
- §Sequence Keyword
- §SpecialMaster Keyword
- §Timecode Keyword
- User Keyword §UserProfile Keyword

§View Keyword §ViewButton Keyword §ViewPage Keyword §World Keyword ■ Zero Keyword

PAGE 99 | NOTICE D'UTILISATION GRANDMA2 SERIES

# Concept: Helping Keywords

Il s'agit d'une liste de mots clés aidant.

Les mots clés aidant sont utilisés pour mettre en relations les fonctions et les objets. Exemples de mots aidant pourrais êtres At, Thru: Copy Cue 3 At Cue 5, Delete Effect 4 Thru 6.

Les mots clés peuvent êtres comparés à des prépositions et conjonctions dans le langage humain.

#### Liens connexes

- $\blacksquare$  + Plus Keyword
- §- Minus Keyword
- At Keyword
- §CmdDelay Keyword
- §Delay Keyword
- §Fade Keyword
- If Keyword
- Off Keyword
- On Keyword
- OutFade Keyword
- OutDelay Keyword
- §SnapPercent Keyword
- §Thru Keyword
- §Toggle Keyword

# Concept: C'est la liste de touts les Keywords

# Concept : Mots-clés spéciaux

Cette section contient la description des mots-clés rarement utilisés.

Les fonctionnalités de ces mots clés sont obtenues essentiellement par le biais de l'interface utilisateur graphique.

Si vous ne créez pas des macros complexes, ou si vous n'accédez pas à la ligne de commande via Telnet, vous n'aurez pas besoin d'apprendre à utiliser ces mots-clés.

# Reference: \* Asterisk Character

L'astérisque est utilisé pour insérer un caractère générique, en se référant aux noms.

#### Exemples :

#### [Channel]>Group Mac\*

Sélectionne les projecteurs de tous les groupes avec un nom commençant par «mac».

#### [Channel]>Fixture backt\*blue

Sélectionne les projecteurs avec le nom commençant par «backt « et se terminant par «bleu».

# Reference: @ At-sign

Le signe @ est utilisé pour créer une non-exécution de la ligne de macro. Le signe peut être inséré au début et / ou à la fin d'une ligne de macro.

# Exemples :

### Attribute pan At @ :

La ligne de commande macro attend que l'utilisateur ajoute des données et appuie sur Please.

#### @ Fade 20 :

La ligne de commande macro va se joindre à la ligne de commande en cours, puis s'exécuter.

#### @ Part @ :

La ligne de commande macro va se joindre à la ligne de commande en cours, puis attendre que l'utilisateur ajoute plus de données et appuie sur « Please ».

### Reference: \$ Dollar-sign

Le signe « Dollar » est utilisé pour identifier les variables. Les variables sont des conteneurs qui peuvent contenir du texte ou des valeurs.

Quand une ligne de commande est exécutée, ces variables sont remplacées par son contenu.

v 1.5 ne prend pas en charge le contenu des variables avec des espaces, pour être utilisé comme texte pour l'étiquetage, etc.

#### Exemples:

SetVar \$mychasers = «Executor 11 Thru 15»: Définit la variable \$myname.

Off \$mychasers: Met hors service les Executeurs 11 à 15.

#### Liens connexes

- §ListUserVar Keyword
- §ListVar Keyword
- SetUserVar Keyword
- SetVar Keyword
- §[ ] [Square Brackets]

# Reference: ( ) Parentheses

Pop-up de dialogues dans les macros.

Les parenthèses sont utilisées pour créer une boîte de dialogue pop-up dans une macro. L'utilisateur sera invité à écrire du texte dans le champ de saisie.

Sauf si l'utilisateur annule le pop-up, la macro-ligne sera exécutée avec l'utilisateur-input remplaçant les crochets et le texte à l'intérieur des parenthèses.

#### Exemples :

Store Cue («Please enter Cue-number to store») : Une fenêtre vous demande le numéro du cue à enregistrer.

Interleave 1 («how many to Interleave? odd/even=2 etc»): Une fenêtre vous demande combien il y a de parties entrelacées, sous la première partie.

# Reference: [ ] Square Brackets

### Les expressions conditionnelles.

Les crochets sont utilisés dans les macros, afin de définir une expression conditionnelle qui doit être résolue, pour que les commandes suivantes soient exécutées.

L'expression est incluse dans une variable UserDefined.

# $a == B$

A est égal à B

a> b A plus grand que B

### $a < b$

A Moins grand que B

### $a \leq b$

A est inférieure ou égale à B

### $a\geq b$

A est plus grand ou égale à B

Les deux arguments A et B ne sont pas comparés à des numéros, mais à des commandes de texte, caractère par caractère. Par exemple «61» est considéré comme supérieur à «599», car 6 est plus grand que 5.

### Exemples :

 $[$$ myvar  $== 5]$ Off Page3: La page 3 est éteinte, seulement si \$ myvar est égale à 5.

Allez vers le cue [var  $\frac{6}{5}$  < 5] [1  $\frac{6}{5}$  var = > 5] 35 : Aller au Cue 1 si \$ var est inférieur à 5 et allez vers la cue 35 si \$ var est plus grand ou égale à 5.

# Liens connexes

- §\$ [Dollar-sign]
- §ListUserVar Keyword
- §ListVar Keyword
- SetUserVar Keyword
- SetVar Keyword

# Reference: . Dot Character

Le caractère point est utilisé comme un séparateur pour entrer des nombres décimaux et des fractions entre les identifiants d'objet hiérarchique.

Le point est aussi utilisé avec la fonction CD pour changer la destination vers un niveau supérieur.

### Exemples :

[Channel]>Off Attribute 3.2.3 Eteint l'attribut Gobo2, pour la sélection actuelle.

[Channel]>Attribute panAt 50.5

Met le pan à 50,5 degrés.

Edit Setup/Universes>CD ..

Sort d'un niveau dans l'arborescence : Edit Setup>

### Lien connexe

§[Dot] Key

# Reference: ; Semicolon Character

Le caractère point-virgule est utilisé comme un séparateur d'entrée pour plusieurs commandes en une seule ligne.

#### Exemple:

[Channel]>Off Executor 5 ;Delete Group 3 Désactive l'exécuteur 5 et supprime le groupe 3.

### Lien connexe

§Keyboard

# Reference: / Slash Character

Le caractère barre oblique est utilisé comme un séparateur d'entrée d'objet, de propriété ou de fonction des options. La barre est également utilisée avec la fonction CD.

### Exemples:

[Channel]>Assign Cue 5 /mib=on /trig=sound Changements des propriétés du Cue 5.

[Channel]>Store Cue50 /remove /cueonly Prime sur les store-options actuelles.

### Edit Setup/Universes>CD /

Sort du niveau de la racine dans l'arborescence. [Channel]>

### Lien connexe

§Keyboard

# Reference: « « Quotes

Les guillemets sont utilisés pour indiquer un texte court.

### Syntaxe

«Texte avec des espaces «

« ReservedWord «

Si vous devez saisir un texte court dans la ligne de commande, et que certains mots sont des mots réservés ou que le texte contiens des espaces, vous avez besoin d'entourer le texte de guillemets.

### Exemples:

### [Channel]> Label Macro 3 «on»

On est un mot réservé (mot clé), donc il a besoin d'être entouré par des guillemets pour être utilisé comme un nom dans cette ligne de commande.

[Channel]> Assign Cue 1 /info=»run after music stops»

Le texte d'info contient des espaces, donc il a besoin d'être entouré par des guillemets.

# Reference: + (plus) Keyword

+ est un mot clé contribuant à des fonctions multiples

#### Syntaxe

+ est utilisé pour combiner plusieurs objets dans une liste ou pour indiquer une valeur relative. Lorsqu'il est utilisé comme un indicateur relatif, sans valeur donnée, la valeur de 1 sera utilisée. Si elle est utilisée comme mot clé de départ, + va créer une sélection de liste, qui sera ajoutée à la sélection en cours.

#### Exemple:

 $[Channel] > DeleteCue 1 + 2$ Supprime les cue 1 et 2 [Channel]>At+ 5 Ajoute 5% à la valeur dimmer actuelle  $[Channel] > + 5$  Thru 7 Ajoute le Channel 5, 6 et 7 de la sélection actuelle [Channel]>Page+ Appel la page suivante.

#### Liens connexes

 $+$  Key

# Reference: - (minus) Keyword

- est un mot clé contribuant à des fonctions multiples

#### Syntaxe

- est utilisée pour enlever des objets à partir d'une liste ou pour indiquer une valeur négative relative. Lorsqu'il est utilisé comme un indicateur relatif, sans valeur donnée, la valeur de 1 sera utilisée. Si elle est utilisée comme mot-clé de départ, - va créer une liste de sélection, qui est retirée de la sélection actuelle.

#### Exemple:

[Channel]>Group 5 -Channel 2 Sélectionne le groupe 5 mais pas le Channel 2 [Channel]> At-10 Soustrait 10% de la valeur dimmer actuelle [Channel]>- 5 Thru 7 Retire le Channel 5, 6 et 7 de la sélection actuelle [Channel]>Page-Appel la page précédente.

#### Liens connexes

 $-$  Key

# Reference: >>> (Skip+) Keyword

>>> est une fonction utilisée pour sauter à l'étape suivante sans temps.

### Syntaxe

>>> [Executor-list]

>>> [Timecode-list]

Le temps utilisé par cette fonction peut être réglé par le GoFast allez dans Setup  $\rightarrow$  Show  $\rightarrow$  Playback + MIB Timing

# Exemple:

[Channel]>>>> Executor 5

Passe au prochain cue dans l'exécuteur 5.

### Liens connexes

- $\blacktriangleright$  $>>$  Key
- $\blacksquare$  Window Playback  $+$  MIB Timing

# Reference: <<< (Skip-) Keyword

<<< est une fonction utilisée pour sauter à l'étape précédente sans temps

### Syntaxe

<<< [Executor-list] <<< [Timecode-list]

Le temps utilisé par cette fonction peut être réglé par le GoFast allez dans Setup  $\rightarrow$  Show  $\rightarrow$  Playback + MIB Timing

#### Exemple:

[Channel]><<< Executor 3 Passe au cue précédent dans l'exécuteur 3.

# Liens connexes

- $\blacktriangleright$  <<<<<<<<<<<<<<<<<<<<<<<<<
- $\blacksquare$  Window Playback  $+$  MIB Timing

# Reference: Agenda Keyword

L'Agenda est un objet qui permet de planifier des tâches qui doivent être exécutées à des dates et heures précises.

### Syntaxe

Agenda [ID]

### Lien connexe

■ Macro Key

# Reference: Align Keyword

Align est une fonction utilisée pour changer le mode de l'attribut encodeurs

### Syntaxe

Align [mode] Align Off Le mode peut être appelé par son nom ou par l'indice  $(1-4, 0 = off)$ .

- 1. «<»
- 2. «>»
- 3. «><»
- 4. «<>»

En activant le mode Align, les encodeurs n'ajusteront plus à la sélection des valeurs avec égalité, mais adapteront proportionnellement en fonction de l'ordre de sélection , soit le plus à la dernière, le plus à la première, le plus a la première et la dernière ou à la première et la dernière inverser.

# $\mathsf{R}$   $\times$   $\mathsf{R}$   $\mathsf{R}$   $\mathsf{R}$   $\mathsf{R}$   $\mathsf{R}$

### Exemple:

[Channel]>Align «<» Définit les encodeurs en Align premier mode. [Channel]>Align 0 Désactive n'importe lequel des modes Aligne.

### Liens connexes

■ Align Key

Reference: AlignFaderModules Keyword

AlignFaderModules est une fonction utilisée pour configurer et connecter des («wings») modules de fader externes supplémentaires.

### Syntaxe

### AlignFaderModules

Les modules de Faders d'extension (wings) sont destines à suivre les Faders intégrés de la console.

Connecté avec une console Light ou une Ultralight qui contrôle 15 Faders, la wing connecté contrôlera les Faders 16-30.

Avec une console fullsize qui contrôle 30 Faders, la wing connecté contrôlera les Faders 31-45.

Avec un Replay Unit qui n'a pas de fader, la wing connecté contrôlera les Faders 1-15.

IL peut arriver de constater un décalage ou un chevauchement de la numérotation des Faders exécuteurs. Pour corriger cela, vous pouvez exécuter la commande AlignFaderModules. Elle permet de réactualisé et d'adapter les wings au type de console utilisé. Toutes les wings connecté seront examinées pour éliminer l es lacunes ou chevauchement.

# Reference: All Keyword

All est une fonction utilisée pour réinitialiser la propriété Single x **Matricks** 

### **Syntaxe**

### All

All est une fonction utilisée pour définir la propriété Single x Matricks à none, Ce qui signifie sélectionner à nouveau tous les appareils, (ou re-sélectionner toutes les colonnes des fixtures, si Interleave est actif)

# Exemple:

[Channel]> All Re-sélectionne tous les fixtures/colonnes

### Liens Connexes

§MAtricks Tutorial

# Reference: AllButtonExecutors Keyword

AllButtonExecutors est un pseudonyme pour tous les Boutonexécuteurs.

**Syntaxe** [Fonction] AllButtonExecutors AllButtonExecutors peut être utilisé comme un nom d'emprunt à l'adresse Exécuteur 101, sur toutes les pages.

# Exemple:

[Channel]>Off AllButtonExecutors Éteint tous les boutons-exécuteurs.

# Reference: AllChaseExecutors Keyword

AllChaseExecutors est un pseudonyme pour tous les exécuteurs de chasers affectés

### Syntaxe

[Fonction] AllChaseExecutors AllChaseExecutors peut être utilisés comme un pseudonyme à l'adresse de tous les exécuteurs de chasers affectés.

### Exemple:

[Channel]>Off AllChaseExecutors Éteint tous les exécuteurs de chasers

# Reference: AllFaderExecutors Keyword

AllFaderExecutors est un pseudonyme pour tous les Faderexécuteurs.

# Syntaxe

[Fonction] AllFaderExecutors

AllFaderExecutors peut être utilisés comme un pseudonyme à l'adresse des exécuteurs 1 à 90 sur toutes les pages

### Exemple:

[Channel]>Off AllFaderExecutors Éteint tous les Fader-exécuteurs.

# Reference: AllRows Keyword

AllRows est une fonction utilisée pour réinitialiser la propriété Single y de Matricks

# Syntaxe

#### AllRows

AllRows est une fonction utilisée pour définir la propriété Single y Matricks à none, Ce qui signifie sélectionner à nouveau toutes les lignes de fixtures dans un tableau virtuel créé avec **MatricksInterleave** 

# Exemple:

### [Channel]> AllRows

Re-sélectionne toutes les lignes de fixtures dans un tableau d'Interleave.

### Liens Connexes

§MAtricks Tutorial

# Reference: AllSequExecutors Keyword

AllSequExecutors est un pseudonyme pour tous les exécuteurs avec des séquences attribué.

#### Syntaxe

[Fonction] AllSequExecutors

### Exemple:

[Channel]>Off AllSequExecutors Éteint tous les exécuteurs avec des séquences

# Reference: Assign Keyword

Assign est une fonction utilisée pour définir les relations entre les objets ou donner des valeurs aux propriétés.

#### Syntaxe

Assign [Object-list 1] (At) [Object-list 2] Assign [Fonction] (At) [Object-list] Assign [Helping-Keyword] [Value-list] [object-list] **Assign** [Object-list] / [property1]  $=$  [value] / [property2]  $=$  [valeur] Assign [Object]

Si aucun objet-type n'est donné pour l'objet-list, les objets à la destination actuelle sont utilisés. Si la destination actuelle est root (pas de destination) par défaut l'objet-type de la ligne de commande est utilisée.

Assigner est la seule fonction qui peut être directement suivi par une autre fonction

#### Exemple:

### [Channel]>Assign Dmx 2.101 At Channel 5

Patches adresse DMX 101 sur le second univers pour le Channel 5 Sequences/Global>Assign1Thru 5 At Executor6Thru 10 Assign les séquences 1 à 5 sur les Exécuteurs 6 à 10 [Channel]>Assign Toggle At Executor101 Assign un bouton toggle à l'Exécuteur 101 [Channel]>Assign Fade 3 Cue 5 Assigne un temps de fade de 3 secondes au cue 5 [Channel]>Assign User JohnDoe /password=qwerty Définit le mot de passe de JohnDoe en «qwerty» [Channel]>Assign Executor 1 Ouvre la boîte de dialogue Assign pour l'exécuteur 1

### Liens connexes

■ Assign Key

# Reference: At Keyword

At peut être utilisée comme une fonction pour appliquer des valeurs, ou comme un mot clé pour aider les autres fonctions à indiquer leurs destinations

#### **Syntaxe**

At **Nalue-list** At [Value-type] [value-list] At [Object-list] [Object-list] At [Value-list] [Object-list] At [Value-type] [value-list] [Object-list] At [Object-list] [Fonction] [Object-list] At [Object-list] (comme le mot clé help)

At est «l'exception qui confirme la règle». At est l'un des rares mots fonctionnels qui accepte les objets avant la fonction. At est une fonction qui applique des valeurs dans le programmeur, à la sélection courante.

Si la valeur de type Fade ou Delay est utilisé, la valeur-liste sera appliquée en tant qu'individuel fade/delay-times

Suite à un objet-list, At est une fonction qui applique les valeurs de l'objet-list. Si l'objet-liste n'autorise pas la fonction At, l'objet-list est résolu en sélection-list qui est sélectionné et At s'applique à la valeur du programmeur.

Suite à un objet-liste qui suit une fonction, At est un mot clé pour la fonction de départ.

Quand At s'applique à une gamme /list, les valeurs et les objets sont généralement répartis entre les objets de réception. par exemple Fixture 1 Thru 3 At 0 Thru 100 sera la série 1 At 0, 2 At 50, et 3 At 100. Il existe toutefois une exception à cette règle: Si la gamme est appliquée à une liste de Cue d'une séquence, tous les Fixture seront fixés à tous les cue. Cela vous permet d'appliquer avec la fonction le suivi d'un Cue (Cue A à X)

# Exemple:

[Channel]>At 75 Définit le dimmer Attribute de la sélection actuelle à 75% [Channel]>At Cue 3 Définit la sélection en cours pour les valeurs du Cue 3 [Channel]>Fixture 2 At Fixture 3 Sélectionne Fixture 2 et lui Assign les valeurs de Fixture 3 [Channel]>Executor 3 At 50 Définit le fader de l'exécuteur 3 à 50% [Channel]>Attribute Pan At Preset 2.4 Définit le pan-Attribute de la sélection actuelle à la positionpréprogrammé 4 [Channel]>Attribute 2 Thru 9 At Delay 2 Attribut un Delay-Time de 2 seconde a tout les attributs sauf le dimmer, pour la sélection actuelle [Channel]>Copy Group 4 At 10 Copie du groupe 4 au groupe 10

#### Liens connexes

■ At Key

# Reference: Attribute Keyword

Attribute est un objet de type utilisé pour les Attribute de référence d'une fixture.

**Syntaxe** Attribute [Preset-type]. [Feature]. [Attribute] Attribute «Name» Attribute [Preset-type]. [Feature] Attribute [Preset-type]

La fonction par défaut pour les Attribut est l'appel. L'appel d'Attributs mène à l'encodeur, et sont sélectionner dans la fixture Sheet (entête de colonne)

Identifiant numérique d'un attribut est triplement hiérarchique (3 chiffres séparés par un point). Si seulement le premier ou deuxième chiffre est fourni, vous pouvez appelez des groupes d'Attributs

### Exemple:

#### [Channel]>Off Attribute 3.2.3

Retire l'attribut Gobo2-Mode, du programmeur, pour la sélection actuelle [Channel]>Attribute «pan» At 120 Définit l'attribut «pan» à 120 degrés pour la sélection en cours [Channel]>Attribute 3.1 Sélectionne les Attributs Gobo1

[Channel]>Attribute 3

Appelle tous les Attribute de type Preset-Gobo

#### Liens connexes

- Preset Key
- §Feature Keyword

# Reference: Backup Keyword

Backup est une fonction utilisée pour ouvrir/fermer le Menu Backup.

### Syntaxe

#### **Backup**

#### Liens connexes

- Backup Key
- Backup Menu

# Reference: Bitmap Keyword

Bitmap est un objet de type attribut qui génère des valeurs à partir d'une image animée.

Syntaxe **Bitmap [ID]** Bitmap [Bitmap-pool]. [ID]

#### Exemple:

### Liens connexes

■ Effect Key

# Reference: Black Keyword

Black est une fonction qui permet de passer temporairement à zéro le master sur l'exécution des objets.

Syntaxe **Black [Executor-list] Black On [Executor-list]** Black Off [Executor-list] Lorsque la fonction Black est utilisée avec un bouton Executor, ON black exécute la commande lorsque le bouton est enfoncé et OFF black est exécuté lorsque le bouton est relâché.

Si cette fonction est utilisée sans les mots-clés On/Off, la fonction bascule entre active ou inactive.

### Exemple:

[Channel]>Black On Executor 1 Master de l'exécuteur de 1 à zéro [Channel]>Black OffExecutor 1 Master de l'exécuteur 1 pour le Masterfader

#### Liens connexes

- $\blacktriangleright$  <<<<<<<<<<<<<<<<<<<<<
- On Keyword
- Off Keyword

### Reference: Blackout Keyword

Blackout est une fonction utilisée pour forcer les valeurs de tous les paramètres d'intensité à zéro.

# Syntaxe

# Blackout Blackout On

Blackout Off Blackout est une fonction Toggle. Cela signifie que Blackout, entrer sans un mot clé basculera en mode Blackout on/off.

### Exemple:

[Channel]>Blackout On Active le mode Blackout

#### Liens connexes

- $B.0.$  Key
- §On Keyword ■ Off Keyword
- 

# Reference: Blind Keyword

Blind est une fonction qui permet de cacher la sortie du programmateur.

#### Syntaxe Blind Blind On Blind Off

Blind est une fonction Toggle. Cela signifie que la saisie de Blind, sans mots-clés, bascule en mode Blind- on/off.

### Exemple:

# [Channel]>Blind On

Active le mode Blind (désactive sortie du programmeur)

### Liens connexes

- Blind Key
- On Keyword
- §Off Keyword

# Reference: BlindEdit Keyword

BlindEdit est une fonction permettant de basculer la console entre le direct et le Blind programmeur

### Syntaxe BlindEdit BlindEdit On BlindEdit Off

BlindEdit est une fonction Toggle. Cela signifie que BlindEdit entré sans un mot clé basculera entre le Live et le Blind programmeur.

### Exemple:

[Channel]>BlindEdit On On BlindEdit, ouvre le programmeur Blind

#### Liens connexes

- Blind Key
- On Keyword
- Off Keyword

# Reference: Block Keyword

Block est une fonction utilisée pour ajouter des données, afin d'empêcher le suivi.

### Syntaxe

**Block** [Object-list] [Selection-list] [Attribute-list]

Si la norme Object-liste ne contient pas de référence de cue, la fonction de bloc est appliquée au Cue actuel de l'exécuteur sélectionné.

Si la norme Object-liste ne contient pas de Fixture-objets, tous les appareils seront utilisés

Si la norme Object-liste ne contient pas tous les Attribute des objets, tous les Attribute seront utilisés

Bloquer/débloquer des Attribute spécifiques/fixtures n'est pas implémenter. S'il vous plaît utiliser les mondes pour limiter les accès si vous avez besoin d'appliquer à une partie seulement des fixtures/Attribute

#### Exemple:

[Channel]> Block Blocs de tous les paramètres du Cue actuel [Channel]>Block Cue 5 Fixture 4 Feature «Colmix» Blocs le Colormix de la Fixture 5 dans le Cue 4

### Liens connexes

§Unblock Keyword

# Reference: ButtonPage Keyword

ButtonPage est un objet de type bouton, représentant la partie exécuteur d'une page

### **Syntaxe** ButtonPage [ID] ButtonPage [Pagepool]. [ID]

La fonction par défaut pour cet objet est l'appel. Appeler un ButtonPage va changer votre exécuteur physique de cette page.

Si vous appliquez une fonction non prise en charge par l'objet ButtonPage, la fonction va être répercutée sur les objets exécuteur ButtonPage.

Le ButtonPage keyword existant actuellement, ne supporte que sa valeur par défaut, la fonction Appeler.

#### Exemple:

[Channel]>ButtonPage 5 Charge vos bouton-exécuteurs physique de la Page 5 [Channel]>DeleteButtonPage4.2 Supprime Button exécuteurs de la page 2 de Pagepool 4 [Channel]>PauseButtonPage 3

Envoie en pause tout les exécuteurs Bouton de Page 3

### Liens connexes

- §Page Key
- $Bt$  PG + Key
- Bt Pg-Key
- §Page Keyword
- §FaderPage Keyword

# Reference: Call Keyword

Call est une fonction utilisée pour appliquer / faire appel à un objet ou à son contenu.

### Syntaxe

Call [Object-list]

La plupart des objets-types supporte la fonction Call, car cette fonction est la fonction par défaut. Donc vous aurez rarement besoin de taper cette commande.

### Exemple:

[Channel]>CallPreset 3.1 Charge le contenu du Preset 3.1 dans le programmer [Channel]>CallView 1

Pareil à la vue 1, Charge le contenu de la View 1 sur mon ecrant(s)

#### Liens connexes

■ On Key

# Reference: Channel Keyword

Channel est un objet de type utilisé pour une fixture ou un Channel-ID

Syntaxe Channel [ID] Channel [ID]. [Sub-ID] La fonction par défaut pour l'objet Channel est SelFix. Cela signifie

# <u>axente</u>

que l'entrée Channel sans fonction déterminée sélectionnera les Channel dans le programmeur.

### Exemple:

[Channel]>Channel 34 Sélectionne le Channel 34 [Channel]>Channel 11.5 Sélectionne la subfixture 5 de la fixture Channel 11 [Channel]>Channel 11 Sélectionne toutes les subfixtures de la fixture Channel 11

### Liens connexes

- §Channel Key
- SelFix Keyword

# Reference: ChangeDest(CD) Keyword

CD est une fonction utilisée pour modifier la destination de votre commande.

### Syntaxe

CD [Element-index] CD [Object-type] [Object-ID] CD ..

CD /

Changer la destination se fait par des manœuvres au travers de l'arborescence de la base de données. Pour affichez les éléments d'une destination de données, utilisez la fonction « List ».

### Exemples:

[Channel]>CD 8 Entre dans l'élément 8 de la destination actuelle.

Edit Setup>

[Channel]>CD Group Entre les groupes de destination prédéfinie.

Groups/Global>

Edit Setup/Universes>CD ..

Edit Setup> Sort d'un niveau de l'arborescence.

Edit Setup/Universes>CD / Sort de tous les niveaux jusqu'à la racine (pas de destination) :

# [Channel]>

Lien connexe

§List Keyword

# Reference: ChannelFader Keyword

ChannelFader est un objet-type représentant un fader de la Page Channel.

**Syntaxe** ChannelFader [ID] ChannelFader [Page]. [ID] La fonction par défaut pour ChannelFader est l'appel. Appeler un ChannelFader va changer les Faders exécuteur en Channel-mode.

# Exemple:

[Channel]>Assign Fixture 301At ChannelFader 5

Assign le dimmer de la Fixture 301 au fader 5 de la channelpage actuelle

[Channel]>Assign Channel201 Thru 215At ChannelFader 2.1 Assign les Channel 201 à 215 au faders 1 à 15 de la channelpage 2 [Channel]>Assign Fixture3.2.1 At ChannelFader 2.11

Assign le premier attribut au 2eme subfixture de la Fixture 3, au fader 11 de la channelpage 2

# Liens connexes

- §Executor Buttons
- §ChannelPage Keyword

# Reference: ChannelLink Keyword

ChannelLink est la fonction utilisée pour activer / désactiver les Channelfaders en mode dynamique.

Syntaxe **ChannelLink** ChannelLink On ChannelLink Off ChannelLink [Attribute-List] Si aucune liste d'attributs n'est donnée, le mode ChannelLink sera la gradation. (Fader de contrôle de l'attribut dimmer pour la sélection actuel)

Exemples:

[Channel]>ChannelLink Bascule ChannelLink ou désactive le mode.

[Channel]>ChannelLink PresetType «Position» Bascule ChannelLink en mode Pan et Tilt ;

[Channel]>ChannelLink Attribute «Iris» + «Focus» Bascule ChannelLink en mode iris et Focus.

Reference: ChannelPage Keyword

ChannelPage est un objet-type représentant une page de **Channelfaders** 

**Syntaxe** ChannelPage [ID] La fonction par défaut pour ChannelPage est l'appel. Appeler une ChannelPage va changer les Faders exécuteur en Channel-mode.

### Exemple:

[Channel]>ChannelPage 5 Change vos Faders physiques en ChannelPage 5 [Channel]>ChannelPage + Change votre Faders physique à la prochaine ChannelPage

# $ax$ ente

# [Channel]>DeleteChannelPage2

Supprime la ChannelPage 2

### Liens connexes

- §Page Key
- $\blacksquare$  Ch. PG + Key
- §Ch. Pg-Key
- §ChannelFader Keyword

# Reference: Clear Keyword

Clear est une fonction permettant de dé sélectionner les fixtures actifs dans le programmeur.

### Syntaxe

### Clear

Selon le statut du programmeur, la fonction est séquentielle:

- 1. Efface la sélection (désélectionne tous les Fixture)
- 2. Clear Active (désactiver toutes les valeurs)
- 3. Clear All (vide le programmeur)

### Exemple:

### [Channel]> Clear

Efface la sélection, Active du programmeur, selon l'état du contenu du programmeur.

### Liens connexes

- Clear Key
- ClearSelection Keyword
- §ClearAll Keyword

# Reference: ClearActive Keyword

ClearActive est une fonction utilisée pour désactiver toutes les valeurs du programmeur.

### Syntaxe

**ClearActive** 

ClearActive désactive toutes les valeurs actives dans le programmateur.

### Liens connexes

- Clear Key
- Clear Keyword
- ClearSelection Keyword
- §ClearAll Keyword

# Reference: ClearAll Keyword

ClearAll est une fonction utilisée pour vider complètement le programmeur.

### **Syntaxe** ClearAll

ClearAll va effacer la sélection et toutes les valeurs du programmeur.

# Liens connexes

- §Clear Key
- §Clear Keyword
- §ClearSelection Keyword

# Reference: ClearSelection Keyword

ClearSelection est une fonction utilisée pour désélectionner les appareils sélectionnés

# Syntaxe

### ClearSelection

ClearSelection efface la sélection (désélectionne tous les appareils).

### Liens connexes

- §Clear Key
- §Clear Keyword
- §ClearAll Keyword

# Reference: Clone Keyword

Clone est une fonction utilisée pour copier les données entre les projecteurs dans le show.

### Syntaxe

Clone n'est pas mis en œuvre en v1.9

Clone [Source Selection-list] At [Destination Selection-list] Clone [Source Selection-list] At [Destination Selection-list] If [Scope Object-list]

Copie les données du projecteur-source vers d'autres projecteurs dans le show. Cependant par l'utilisation de mot-clé, le champ d'application du clonage peut être limité à une partie seulement de votre show.

Par défaut, le clonage est réalisé avec une faible priorité. Ce qui signifie que chaque fois que les projecteurs de destination contiennent déjà des données, elles seront préservées. Les données de la source sont juste ajouter là où il n'y a pas de donnée.

Avec l'option / merge (Ou / M), de nouvelles données de la source sont fusionnées au-dessus des données originales.

Avec l'option / **Overwrite** (Ou / o), les données originales de la destination sont supprimées et remplacées par de nouvelles données.

Attention à ne pas modifier les données à l'extérieur de votre monde actuel. Cependant, vous pouvez utiliser des appareils en dehors de votre monde comme clone - source.

Chaque fois que le clonage est d'une portée limitée, la console sera automatiquement clonée (par exemple presets et effets référencés par la séquence clonée). Ces dépendances seront clonées par défaut avec la faible priorité clone-option pour protéger les données existantes.
# $ax \in \mathbb{R}$

### Exemples:

## [Channel]>Clone Fixture 1 At Fixture 2 /overwrite

La Fixture 2 fera exactement la même chose que La Fixture 1.

### [Channel]>Clone Fixture 1 At Fixture 2 /merge

La Fixture 2 fera la même chose que ce que La Fixture 1 fait, mais peut-être aussi, elle continuera à faire une partie de ce qu'elle faisait auparavant.

### [Channel]>Clone Fixture 1 At Fixture 2

La Fixture 2 fera la même chose que précédemment mais peut-être aussi une partie de la Fixture 1.

#### $[Channel] >$ Clone Fixture 1 + 2 AtGroup 10 IfSequence 1 Thru 10

Copie des données à partir des appareils 1 et 2 et des projecteurs contenus dans le Groupe 10, dans la séquence de 1 à 10 seulement.

#### Lien connexe

■ Copy Key

# Reference: CmdDelay Keyword

CmdDelay est un mot-clé utilisé pour indiquer un délai à une Cmd –Link.

#### Syntaxe

**CmdDelay [Value-list]** 

Ce mot-clé contribue aux fonctions de programmation (par exemple Store). Il fixera le délai de l'objet en question.

#### Exemple:

[Channel]>Store Cue 3 CmdDelay 4 Crée le Cue 3 et définit à 4 secondes son délais d'exécution.

### Liens connexes

■ Time Key

# Reference: CmdHelp Keyword

CmdHelp est une fonction qui permet d'afficher la liste de tous les mots-clés dans la fenêtre de la ligne de commande.

#### Syntaxe

CmdHelp [Filter]

#### Exemples:

[Channel]> CmdHelp Liste de tous les mots-clés. [Channel]>CmdHelp f\* Liste de tous les mots-clés commençant par F.

#### Liens connexes

§Help Key

# Reference: Copy Keyword

Copy est une fonction utilisée pour créer des copies d'objet.

### **Syntaxe**

Copy [Object] At [target-id] Copy [Object-list] At [target-start] Copy [Objet] At [target-list] Si aucun objet de type n'est donné et si la ligne de commandedestination est la racine (pas de destination), le type d'objet par défaut pour cette fonction, Cue, Sera utilisé.

### Exemple:

[Channel]>Copy Group 1 At 5 Copies du groupe 1 vers le groupe 5 [Channel]>Copy Group 1 Thru 3At 11 Copies le groupe 1 dans le groupe 11, le groupe 2 dans le groupe 12 et groupe 3 dans le groupe 13 [Channel]>Copy Group 2 At 6 Thru 8 Copies le Groupe 2 dans le Groupe 6, 7 et 8 [Channel]>Copy 2 At 6 Copie le Cue 2 dans le cue 6 Macros/Global > Copy 2 At 6 Copie la Macro 2 dans la macro 6

#### Liens connexes

■ Copy Key

# Reference: Cue Keyword

Cue est un objet de type holding.

# Syntaxe

Cue [ID.ID]

Cue est l'unique objet-type qui accepte des ID numériques sous forme de fractions décimales. La plage autorisée d'identité pour les Cues est de 0.001 à 9999,999. Dans tous les autres objets, un point indique les ID d'un objet parent ou enfant.

La fonction par défaut pour l'objet Cue est SelFix. Cela signifie que l'appel de Cues sans fonction déterminée choisira les fixtures du cue.

Des cues sont disposés en séquences, et divisée en plusieurs parties. Si seulement l' ID Cue est entré, vous faites une demande de fonctions à toutes les parties du Cue dans la séquence assigné, sur l'exécuteur sélectionner.

Pour accéder aux Cues sans sélectionner un exécuteur ou une séquence, ajoutez un objet parent à la syntaxe, c'est à dire Cue 3.001 Executor 1 ou Séquence 5 Cue 3.999

Les ensembles d'objets sont Commutative : Séquence 1 Cue 2 est la même chose que Cue 2 Séquence 1

# Exemple:

#### [Channel]> Cue 3 Sélectionne les Fixture du Cue 3 de la séquence assigné à l'Exécuteur sélectionné.

# axente

## Liens connexes

- Cue Key
- §Part Keyword
- §Séquence Keyword

# Reference: Crossfade Keyword

Crossfade est une fonction assignable aux exécuteurs.

### Syntaxe

Assign Crossfade (At) [Executor-list] Crossfade est une fonction qui activera progressivement l'étape suivante d'un exécuteur, selon la position du fader.

# Exemple:

[Channel]> Assign Crossfade At Executor 1 Thru 5 Assigne aux faders 1 à 5 la fonction Crossfade.

# Reference: CrossfadeA Keyword

CrossfadeA est une fonction assignable aux exécuteurs.

### Syntaxe

### Assign CrossfadeA (At) [Executor-list]

CrossfadeA est une fonction qui gradue petit à petit vers le bas le canal dimmer de l'étape en cours d'un exécuteur, selon la position du fader.

Selon l'option de l'exécuteur AB / Split, cette fonction (pour le canal dimmer) peut agir comme un crossfader pour des valeurs décroissantes ou comme un maître pour le Cue actuel.

### Exemple:

[Channel]>Assign CrossfadeA At Executor 1 Assigne au Fader 1 la fonction CrossfadeA.

### Lien connexe

§CrossfadeB Keyword

# Reference: CrossfadeB Keyword

CrossfadeB est une fonction assignable aux exécuteurs.

### Syntaxe

### Assign CrossfadeB (At) [Executor-list]

CrossfadeB est une fonction qui va progressivement monter le canal dimmer de la prochaine étape d'un exécuteur, selon la position du fader.

Selon l'option de l'exécuteur AB / Split, cette fonction (pour le canal dimmer) peut agir comme un crossfader pour des valeurs croissantes ou comme un maître pour le prochain cue.

L'option Nomather CrossfadeB, exprime la volonté de ne pas graduer progressivement la prochaine étape d'un exécuteur, selon la position du fader.

# Exemple:

[Channel]>Assign CrossfadeB At Executor 1 Assigne au Fader 1 la fonction CrossfadeB.

# Lien connexe

§CrossfadeA Keyword

# Reference: Default Keyword

Default est un objet avec des valeurs par défaut pour tous les Attributs de toutes les fixtures.

# Syntaxe

### **Default**

La fonction par défaut pour cet objet est At. Cela signifie que défaut, entrer sans aucune fonction attribuera à la sélection actuelle les valeurs par défaut.

La teneur initiale de l'objet par défaut est basée sur la librairie des projecteurs

### Exemple:

[Channel]>Feature «Position» At Default Donne au pan et tilt de la sélection actuelle la valeur par défaut

# Liens connexes

§[Dot] Key

# Reference: Delay Keyword

Delay est une touche utilisée pour indiquer les temps de retard.

# Syntaxe

### Delay [Valeur-list]

Touche contribuant à des fonctions de programmation (par exemple Store), cette touche donnera un temps à l'objet en question. Utilisé comme une touche de départ, Delay appliquera un temps individuel dans le programmateur pour la sélection actuelle et les Attributs.

### Exemple:

[Channel]>Store Cue 3 Delay 4 Store cue 3 et fixe le DelayTime à 4 secondes [Channel]>Delay 4 Donne un DelayTime individuel pour la sélection/attribut en cours.

### Liens connexes

§Time Key

# Reference: Delete Keyword

Delete est une fonction permettant de supprimer des données du show.

### Syntaxe

Delete [Object-list] Delete [Object-list] [Selection-list filter] Delete est une fonction utilisée pour supprimer des données à

# $\mathsf{R} \times \mathsf{R}$

partir de votre show. Si l'objet lui-même ne peut être enlevé, toute cession aux objets sera supprimée.

Si aucun objet de type ou de destination n'est donné, le type d'objet par défaut pour cette fonction, Cue, Sera utilisé.

### Exemple:

[Channel]>Delete 7 Supprime le Cue 7 [Channel]>DeleteGroup 3 Supprime le groupe 3 Worlds>Delete 6 Supprime le World 6 [Channel]>DeleteFixture 4 Unpatches Fixture 4 (supprime l'assignation DMX de l'objet) [Channel]>Delete Sequence 2 Fixture 4 Supprime Fixture 4 de la Séquence 2

#### Liens connexes

■ Del Key

# Reference: DeleteShow Keyword

DeleteShow est une fonction utilisée pour supprimer des shows du disque dur de la console.

### **Syntaxe**

DeleteShow [Filename]

DeleteShow [filename] /noconfirm

Cette fonction supprime le show en cours de sélection du disque dur. Les caractères génériques (\*) pour les noms de fichier sont autorisés.

Pour supprimer plusieurs show, à moins que l'option / noconfirm soit incluse, chaque fichier doit être confirmée.

### Liens connexes

- SelectDrive Keyword
- §ListShows Keyword
- §\* [Asterisk]

# Reference: DisconnectStation Keyword

DisconnectStation est une fonction utilisée pour arrêter la connection de stations à votre session.

Syntaxe DisconnectStation [Station-list] DisconnectStation se déconnecter de votre session.

# Exemples :

[Channel]>DisconnectStation 192.168.0.10 Déconnecte la station qui à l'adresse IP 192.168.0.10

[Channel]>DisconnectStation 10 Déconnecte la station qui à l'ID 10 sur le réseau.

[Channel]>DisconnectStation Thru Déconnecte toutes les stations sur votre réseau.

#### [Channel]>DisconnectStation «FOH»

Déconnecte la station qui à le nom d'hôte FOH ;

### Liens connexes

- JoinSession Keyword
- §LeaveSession Keyword
- §InviteStation Keyword
- §NetworkInfo Keyword

# Reference: Dmx Keyword

DMX est un objet-type, représentant les sorties DMX de la console, utilisé pour patcher.

#### **Syntaxe**

DMX [Adresse]

DMX [Universe]. [Adresse]

La fonction par défaut pour cet objet-type est SelFix. Cela signifie que entrer Dmx sans aucune fonction sélectionnera le projecteur assigné (patché) à l'adresse DMX.

### Patcher

Assign [Fixture-list] (At) [DMX start]

La Fixture assigné à une adresse DMX de départ supprimera tous les correctifs existants pour la Fixture, et lui assigne une nouvelle adresse DMX.

#### Assign [DMX-list] (At) [Fixture]

Attribution d'une liste d'adresses DMX à toute les Fixture existant dans le patch (Multi Patch)

#### Delete [DMX-list]

Suppression des adresses DMX, supprime le patch existant (unpatch).

#### Delete [Fixture-list]

Supprime les fixtures elles seront dépatché de toutes sorties DMX attribué.

#### Patcher des fixtures avec de multiples break

Assign [Adresse DMX] (At) [Fixture] / break=n Attribution d'une adresse DMX à un break spécifique.

### Exemple:

#### [Channel]>Dmx 2.101 Sélectionne les fixture patchés adresse DMX 101 sur le second univers

[Channel]>Assign Dmx 2.101 At Channel 5 Patches l'adresse DMX 101 sur le second univers au Channel 5

[Channel]>Dmx 513 At 100 Park la première adresse du second univers à 100%

#### [Channel]>Assign Dmx 1.101 At Fixture 2 /break=1

Patches adresse DMX 101 au premier break de la fixture 2 (à savoir : le gradateur d'un VL5)

# <u>axente</u>

## Liens connexes

- §Channel Key
- SelFix Keyword
- §Park Keyword
- §Unpark Keyword

# Reference: DoubleRate Keyword

DoubleRate est qu'une fonction utilisée pour mutiply le taux actuel par 2.

**Syntax** DoubleRate [Object-list]

### Example:

[Channel]>DoubleRate Executor5 Doubler le taux de l'exécuteur 5.

# Liens connexes

§HalfRate Keyword

# Reference: DoubleSpeed Keyword

DoubleSpeed est qu'une fonction utilisée pour mutiply la vitesse par 2.

# Syntax

DoubleSpeed [Object-list]

# Example:

[Channel]>DoubleSpeed Executor5 Doubler la vitesse de l'exécuteur 5.

Liens connexes

§HalfSpeed Keyword

# Reference: Edit Keyword

Edit (modifier) est une fonction utilisée pour ouvrir un objet à l'édition.

# Syntaxe

Edit [Object-Type] [Object-ID] Si aucun objet de type n'est donné, le type d'objet par défaut pour cette fonction, Cue, sera utilisé

# Exemple:

# Reference: Effect Keyword

Effet est un objet de type qui génère des formes d'ondes modulant les valeurs d'attribut.

Syntaxe Effect [ID] Effect [Effect-pool].[ID] Effect [Effect-pool].[ID].[Effect-line]

# Exemple:

Liens connexes

■ Effect Kev

# Reference: ExecButton1 Keyword

ExecButton1 est un objet représentant le premier bouton d'un exécuteur.

# Syntaxe

ExecButton1 [Executor] ExecButton1 [Page].[Executor] ExecButton1 [Pagepool].[Page].[Executor] Si vous appliquez une fonction ou une propriété non prise en

charge par l'objet ExecButton1, la commande sera transmise à l'objet parent de l'exécuteur.

Pour les exécuteurs Fader, les boutons sont numérotés du bas vers le haut : 1 est juste en dessous du fader, 2 est juste au dessus du fader, 3 est tout en haut.

# Exemples :

[Channel]>Assign Toggle At ExecButton1 5 Assigne la fonction Toggle au premier bouton de l'exécuteur 5.

# [Channel]>DeleteExecButton1 5

Supprime l'exécuteur 5.

Lien connexe

§Executor Keyword

# Reference: ExecButton2 Keyword

ExecButton2 est un objet représentant le deuxième bouton d'un exécuteur.

### Syntaxe

ExecButton2 [Executor] ExecButton2 [Page].[Executor] ExecButton2 [Pagepool].[Page].[Executor] Si vous appliquez une fonction ou une propriété non prise en charge par l'objet ExecButton2, la commande sera transmise à l'obiet parent de l'exécuteur.

Pour les exécuteurs Fader, les boutons sont numérotés du bas vers le haut; 1 est juste en dessous du fader, 2 est juste au dessus du fader, 3 est tout en haut.

# Exemples:

[Channel]>Assign Toggle At ExecButton2 5 Assigne la fonction Toggle au deuxième bouton de l'exécuteur 5.

[Channel]>DeleteExecButton2 5

Supprime l'exécuteur 5.

Lien connexe

§Executor Keyword

# Reference: ExecButton3 Keyword

ExecButton3 est un objet représentant le troisième bouton d'un exécuteur.

#### Syntaxe

ExecButton3 [Executor] ExecButton3 [Page].[Executor] ExecButton3 [Pagepool].[Page].[Executor] Si vous appliquez une fonction ou une propriété non prise en charge par l'objet ExecButton3, la commande sera transmise à

l'objet parent de l'exécuteur.

Pour les exécuteurs Fader, les boutons sont numérotés du bas vers le haut; 1 est juste en dessous du fader, 2 est juste au dessus du fader, 3 est tout en haut.

#### Exemples:

[Channel]>Assign Toggle At ExecButton3 5

Assigne la fonction Toggle au troisième bouton de l'exécuteur 5.

#### [Channel]>DeleteExecButton3 5

Supprime l'exécuteur 5.

#### Lien connexe

§Executor Keyword

# Reference: ExecButton4 Keyword

ExecButton4 est un objet représentant le quatrième bouton d'un exécuteur.

#### Syntaxe

ExecButton4 [Executor] ExecButton4 [Page].[Executor] ExecButton4 [Pagepool].[Page].[Executor]

Si vous appliquez une fonction ou une propriété non prise en charge par l'objet

ExecButton4, la commande sera transmise à l'objet parent de l'exécuteur.

Le quatrième ExecButton n'est disponible que si l'exécuteur Fader est groupé avec l'exécuteur bouton ci-dessous.

#### Exemples:

[Channel]>Assign Toggle At ExecButton4 5:

Assigne la fonction Toggle au quatrième bouton de l'exécuteur 5.

# [Channel]>DeleteExecButton4 5

Supprime l'exécuteur 5.

#### Lien connexe

§Executor Keyword

# Reference: Executor Keyword

Executor est un objet de type, agissant en tant que contrôle pour d'autres objets

#### Syntaxe

Executor [ID] Executor [Page]. [ID] Executor [Pagepool]. [Page]. [ID]

La fonction par défaut pour les objets Exécutant est SelFix. Cela signifie que l'appel d'exécuteurs sans fonction déterminée sélectionnera les Fixture de l'exécuteur dans le programmeur.

Si vous appliquez une fonction ou une référence à un bien qui n'est pas supporté par l'objet Exécuteur, la commande sera passée sur son Enfant: Boutons/fader, ou à l'objet assigné à l'exécuteur.

#### Exemple:

[Channel]>Delete Executor 5 Supprime l'exécuteur 5 sur la page actuelle [Channel]>Executor 5 At 50 Définit le Fader de l'exécuteur 5 à 50% [Channel]>Delete Cue 3 Executor 5 Supprime le Cue 3 dans l'Exécuteur 5 [Channel]>Select Executor 4.2 Sélectionne l'exécuteur 2 de la page 4 [Channel]>Select Executor 2.10.1

# Sélectionnez l'exécuteur 1 de la dixième page sur la Pagepool 2.

### Liens connexes

- Exec Key
- §Page Keyword
- §SelFix Keyword

# Reference: Extract Keyword.

Extrait est une fonction qui s'applique aux valeurs, semblables au mot-clé At, pour rompre tous les liens référencés et appliquer la hardvalues a la place.

### Syntax

Extract [Object-list]

[Selection-list] Extract [Object-list]

La fonction Extract est utilisée avec la même syntaxe que la fonction At. Tandis que la fonction At appliquera les valeurs y compris liens référencés (comme les présélections et effets) la fonction extrait va briser toute référence et s'appliquent à toutes les valeurs en tant que valeurs durs. Extrait sera travailler de manière récursive et briser la référence également en sous-objets, p. ex. un préréglage dans un repère dans une séquence extraite.

Si l'objet donnée-liste est une liste d'attributs (qui ne contiennent aucune données/valeur) les output values actuels seront extraits. Si aucune liste d'objets n'est donné à tous, tous les attributs de la sélection en cours seront extraits.

Extrait obéiront a (At-)filtre et le programme-temps.

# $ax \in \mathbb{R}$

### Exemple:

## [Channel]>At Preset «drummer»

Définit la sélection actuelle de préset « drummer ». des changements plus tard de préset « drummer » mettre à jour la valeur.

#### [Channel]>Extract Preset»drummer»

Définit la sélection actuelle des hardvalues du préset « batteur ». Des changements plus tard de préset « drummer » n'affectera pas les valeurs.

#### [Channel]>Fixture 2 ExtractFixture 1

Sélectionne la fixture 2 et lui affecte le hardvalues de la fixture 1. [Channel]>Group 3 ExtractCue 4

Sélectionne le groupe 3 et lui affecte les hardvalues du Cue 4. [Channel]>ExtractPresetType «gobo»

Goboattributes extraits de la sélection en cours.

### Liens connexes

- At Key
- At Keyword
- MA Kev

# Reference: Export keyword

Export est une fonction utilisée pour transférer des données à partir de votre show dans la bibliothèque de la console.

### Syntaxe

Export [Object-list]

Export [Object-list] «filename.xml «

Si aucun nom de fichier n'est donné, un fichier XML sera créé pour chaque objet dans la liste d'objets, avec les noms de fichiers générés sur la base de « object-name/properties ».

Le mot-clé Export va écrire l'élément sélectionné sur le disque dur. Les fichiers exportés seront organisés dans des dossiers en fonction de l'objet-type.

Les objets actuellement supportés sont : Effet, Macro, FixtureType et Color (Gel).

### Exemples:

# [Channel]>Export Macro 1 Thru 10 «Mymacros»

Crée un fichier XML étiqueté mymacros dans le répertoire macro, contenant les macros 1 à 10.

### [Channel]>Export Effect 1

Crée un fichier XML avec une étiquette basée sur Effectname, dans le répertoire d'effets, avec l'effet 1.

### Liens connexes

- §Import Keyword
- SelectDrive Keyword
- §ListMacroLibraryKeyword
- §ListEffectLibrary Keyword
- §ListLibrary Keyword

# Reference: Fade Keyword

Fade est une touche utilisé pour indiquer un temps de fondu.

# **Syntaxe**

Fade [Valeur-list]

Contribuant à des fonctions de lecture (par exemple Goto), cette touche donnera le temps indiqué pour exécuter la fonction.

Touche contribuant à des fonctions de programmation (par exemple Store), cette touche fixera les fadetime de l'objet en question.

Utilisé comme un mot clé de départ, Fade appliquera un temps individuel à la sélection actuelle et aux Attributs, dans le programmeur.

Tant que la ligne de commande commence avec une fonction, le mot clé fade et sa valeur peuvent apparaître n'importe où dans la ligne de commande.

### Exemple:

[Channel]>Goto Cue 3 Fade 4 Crossfade des données, du cue 3 en 4 secondes [Channel]>Store Cue 3 Fade 4 Crée cue 3 et fixe ses fadetime à 4 secondes [Channel]>Assign Fade 3 Cue 2 Définit la Fadetime du Cue 2 à 3 secondes [Channel]>Fade 2 Attribue un Fadetime de 2 secondes à la sélection courante/

**Attribute** 

# [Channel]>At 50Fade 2

Définit la sélection actuelle à 50% et donne un Fadetime individuel de 2 secondes aux Attribute sélectionnés

### Liens connexes

§Time Key

# Reference: Fader Keyword

Fader est un objet de type représentatif.

### **Syntaxe**

**Fader [Executor]** Fader [Page].[Executor] Fader [Pagepool].[Page].[Executor] Si vous appliquez une fonction ou une propriété non prise en charge par l'objet Fader , la commande sera transmise à l'objet « parent».

Même si les exécuteurs Button ne disposent pas d'un fader physique, ils ont tout de même un fader virtuel affecté de façon permanente.

# Exemples :

[Channel]>Assign Speed At Fader 5 Assigne la fonction Speed à l'exécuteur fader 5.

# [Channel]>Fader 5 At 50

Définit le niveau / position du fader de l'exécuteur 5 à 50%.

### [Channel]>DeleteFader 5

Supprime le fader exécuteur 5.

- Exec Key
- §Executor Keyword

# Reference: FaderPage Keyword

FaderPage est un objet-type représentant l'exécuteur Fader, d'une page.

### Syntaxe

### FaderPage [ID]

FaderPage [Pagepool]. [ID]

La fonction par défaut pour cet objet est d'appeler. Call un FaderPage va changer vos exécuteu rs physiques à une autre page. Si vous appliquez une fonction non prise en charge par l'objet FaderPage, la fonction va être répercutée sur les objets parent exécuteur FaderPage.

Le mot-clé FaderPage existant actuellement ne supporte que sa valeur par défaut la fonction Call.

#### Exemple:

[Channel]>FaderPage 5

Vous aller a vos exécuteurs fader page 5

[Channel]>DeleteFaderPage4.2

Supprime les fader exécuteurs de la page 2 de la Pagepool 4

[Channel]>PauseFaderPage 3

Envoie une commande de pause pour les exécuteurs Fader de la page 3

#### Liens connexes

- §Page Key
- §Fd Pg+ Key
- §Fd Pg- Key
- Page Keyword
- ButtonPage Keyword
- §Call Keyword

# Reference: Feature Keyword

Feature est un objet-type, représentant les caractéristiques d'une fixture.

Syntaxe Feature [Preset-type]. [Feature] Feature «Name» Feature [Preset-type]

La fonction par défaut de Feature est l'appel. L'appel des Fonctions les portera à l'attention des encodeurs, et les sélectionnera dans la fixture Sheet (en- tête de colonne bleu)

Un identifiant numérique d'entité est une paire hiérarchique (2 nombres séparés par un point). Si un seul numéro est fourni, vous sélectionner des groupes de caractéristiques.

## Exemple:

[Channel]>Feature 3.1 Appel la fonction Gobo1 [Channel]>Feature «Colormix» Appelle la fonction «Colormix» [Channel]>Feature 3 Appelle la fonction preset type Gobo

# Liens connexes

- Preset Key
- §Attribute Keyword
- §Call Keyword

# Reference: Fix Keyword

Fix est une fonction utilisée pour empêcher les objets de changer de page.

#### Syntaxe

**Fix [Executor-list] Fix On [Executor-list]** Fix Off [Executor-list] Fix est une fonction de bascule (Toggles).

### Exemple:

[Channel]>Fix On Executor 1 Thru 5

Empêche les exécuteurs 1 à 5 de changer de page.

### [Channel]>Fix Executor 3

Permet à l'exécuteur 3 de changer de page, ou de ne plus changer de page.

#### Liens connexes

- Fix Key
- On Keyword
- Off Keyword

# Reference: Fixture Keyword

Fixture est un objet-type utilisé pour l'accès aux projecteurs via une ID Fixture.

### Syntaxe

Fixture [ID] Fixture [ID]. [Sub-ID] La fonction par défaut pour les Fixtures est SelFix. Cela signifie que les Fixtures entrées sans aucune fonction spécifiée sélectionnent les Fixtures.

#### Exemple:

[Channel]>Fixture 34 Sélectionne Fixture 34 [Channel]>Fixture 11.5 Sélectionne le cinquième subfixture de la Fixture 11 [Channel]>Fixture 11 Sélectionne Fixture 11

#### Liens connexes

- §Fixture Key
- §SelFix Keyword

# Reference: FixtureType Keyword

FixtureType est un objet utilisé dans votre show.

**Syntax** FixtureType [ID]

# Example: [Channel]> Assign FixtureType 2 At Fixture 1 Thru 10

# Reference: Flash Keyword

Flash est une fonction permettant le dépassement temporaire du niveau du master, à Full sur l'exécution des objets.

### Syntaxe

**Flash [Executor-list]** Flash On [Executor-list] **Flash Off [Executor-list]** 

Lorsque la fonction Flash est utilisée avec un bouton Exécuteur, la commande est exécutée lorsque le bouton est enfoncé et quand bouton flash est relâché la commande s'arrête.

Si cette fonction est utilisée sans les mots-clés On/Off, la fonction bascule(Toggle) est activé ou désactivé.

Si l'exécuteur n'est pas activé lorsque cette fonction est appliquée, l'exécuteur sera temporaire activé sans temps.

### Exemple:

[Channel]>Flash On Executor 1

Envoi l'exécuteur 1 à Full en commençant par le premier cue. [Channel]>Flash OffExecutor 1

Annule le niveau du Master de l'exécuteur 1 et garde l'exécuteur réglé sur OFF, si il n'a pas été activé.

# Liens connexes

- $\blacktriangleright$  $>>$  Key
- On Keyword
- Off Keyword

# Reference: Flip Keyword

Flip es une fonction utilisée pour basculer de différentes combinaisons les fixtures qui ne ce déplacerai pas dans la même direction.

# Syntax

Flip [flipnumber] [selection-list]

Flip le pan de vos fixtures de 180 degrés et inverser l'angle du tilt, vos fixtures vont dans la même direction, mais via une autre combinaison de basculantes.

Si aucune liste de sélection n'est donnée, Flip est appliqué à votre sélection actuelle.

Si aucun flipnumber n'est donné, la fonction fait basculer à travers les différentes combinaisons possibles.

# Exemple:

[Channel]> Flip

Pan et tilt votre sélection actuelle à la prochaine combinaison basculantes qui pointe dans la même direction.

[Channel]> Flip 2 Group 7

Pan et tilt du groupe 7 à la seconde combinaison basculantes qui pointe dans la direction actuelle.

#### Liens connexes

§Tools

# Reference: Form Keyword

Form est un objet avec des courbes, utilisées pour les effets dynamiques.

# Syntaxe

Form [ID] Form [ID].[subID] Les formes sont utilisées comme source pour générer des effets, avec des valeurs dynamiques.

# Reference: Freeze Keyword

Freeze est la fonction utilisée pour changer la priorité du programmateur.

**Syntaxe** 

#### Freeze Freeze On

# Freeze Off

Freeze est une fonction de bascule. Cela signifie que Freeze entrer sans un mot clé, activera la bascule Freeze-mode on / off.

# Exemple:

[Channel]>Freeze On Active le Freeze-mode (programmeur Haute priorité)

### Liens connexes

- Freeze Key
- On Keyword
- Off Keyword

# Reference: Full Keyword

Full est un objet avec 100% de valeur d'intensité pour toutes les Fixtures sélectionnées.

### Syntaxe

#### Full

La fonction par défaut pour cet objet est At. Cela signifie que Full entrée sans aucune fonction, règle l'intensité de la sélection actuelle à 100%

# Exemple:

[Channel] > 53 Full Sélectionne Channel 53 et le met à 100% d'intensité.

### Liens connexes

§Full Key

# Reference: Go keyword

Go est une fonction utilisée pour activer la prochaine étape d'un objet d'exécution

Syntaxe Go [Object-list]

# <u>axente</u>

Si l'objet cible à plusieurs fonctions, il passera à l'étape suivante, si l'objet cible n'à qu'une fonction il l'activera.

### Exemple:

[Channel]>GoExecutor 3 Passe au cue suivant dans l'exécuteur 3 [Channel]>GoMacro 2 Envoie la Macro 2.

# Liens connexes

§Go+ Key

# Reference: GoBack keyword

GoBack est une fonction utilisée pour activer l'étape précédente d'un objet d'exécution.

# Syntaxe

GoBack [Object-list]

Si l'objet cible a plusieurs fonctions, il ira à l'étape précédente, si l'objet cible n'à qu'une fonction il va commencer à fonctionner en arrière.

Exemple: [Channel]>GoBackExecutor 3 Passe au cue précédent dans l'exécuteur 3.

Liens connexes §Go- Key

# Reference: Goto Keyword

Goto est une fonction utilisée pour sauter des éléments d'une liste. (aller directement)

Syntaxe Goto [Cue-objet] [Executor-object]

Exemple: [Channel]> Goto Cue 3 Envoi le cue3 de votre séquence sélectionner. [Channel]> Goto Cue 5 Executor 4 Envoie le cue 5 de l'exécuteur 4 [Channel]> Goto 7 Envoie le cue 7 de l'exécuteur sélectionné

Liens connexes ■ Goto Key

# Reference: Group Keyword

Groupe est un objet-type représentant un ensemble de fixtures.

Syntaxe Groupe [ID] Groupe [Groupe-pool]. [ID] La fonction par défaut pour les groupes est SelFix. Cela signifie que l'appel de groupes n'ayant pas de fonction spécifié sélectionnera les Fixture du groupe.

### Exemple:

[Channel]>Group 3 Sélectionne les Fixture du groupe 3 [Channel]>Group 3.5 Sélectionne le groupe 5 du groupe-Pool 3

### Liens connexes

§Group Key

# Reference: HalfRate Keyword

HalfRate est une fonction utilisée pour que le Rate actuel soit divisée par 2.

Syntax HalfRate [Object-list]

Exemple: [Channel]>HalfRate Executor5

Divise de moitiés le Rate de l'exécuteur 5.

# Liens connexes

§DoubleRate Keyword

# Reference: HalfSpeed Keyword

HalfSpeed est une fonction utilisée pour que le speed soit divisé par 2.

Syntax HalfSpeed [Object-list]

## Exemple:

[Channel]>HalfSpeed Executor5 Divise de moitiés le Speed de l'exécuteur 5.

### Liens connexes

§DoubleSpeed Keyword

# Reference: Help Keyword

Help est une fonction utilisée pour afficher des informations, sur la façon d'utiliser la console.

Syntaxe Help Help [keyword] Help [filter] /cmd

Exemple: [Channel]> Help Ouvre la fenêtre d'aide [Channel]>Help Fixture Ouvre la fenêtre d'aide, sur la page concernant le mot-clé Fixture [Channel]>Help /cmd

# $ax$ ente

Affiche tous les mots-clés, avec leurs plus courtes notations en vert, dans la fenêtre de réponse commanline

### [Channel]>Help s\* /cmd

Affiche les mots-clés commençant par «S», avec leurs notations les plus courtes en vert, dans la fenêtre de réponse Commandline.

### Liens connexes

- §Help Key
- §Help pop-up

# Reference: Highlight Keyword

Highlight est une fonction utilisée pour forcer, certaine valeurs des Fixtures sélectionnés.

Syntaxe Highlight Highlight On Highlight Off

Highlight est une fonction Toggle. Elle permet de forcer des valeurs prédéfinies dans le setup, dimmer, gobo, Color ...

### Exemple:

[Channel]>Highlight On

Active le mode Highlight.

### Liens connexes

- §Highlt Key
- On Keyword
- Off Keyword

# Reference: If Keyword

If est utilisé comme une fonction pour affiner votre sélection en cours, ou comme un mot-clé contribuant à combiner plusieurs listes.

### Syntaxe

If [Sélection-list]

[Sélection-list] If [Sélection-list]

Comme mot-clé de départ (fonction), If dé sélectionnera les fixtures qui seront dans la sélection-list.

Comme mot-clé, entre deux listes de sélection, If va créer une sélection, dans la liste de Fixture commune des listes de données.

### Exemple:

[Channel]>If Group 5 Dé sélectionne les fixtures mais pas dans le groupe 5 [Channel]>Group 3 If Group 5

Sélectionne les fixtures qui font partie à la fois du groupe 3 et du groupe 5.

#### Liens connexes

■ If Key

# Reference: IfActive Keyword

IfActive est une fonction utilisée pour sélectionner des fixtures

avec des valeurs actives dans le programmeur.

# Syntaxe

#### **IfActive**

#### IfActive [filtre]

Si aucun filtre n'est donné **IfActive** sélectionnera toutes les Fixture avec des valeurs actives dans le programmeur. Si un filtre est donné, IfActive choisira les Fixture qui sont à la fois dans le filtre et ont des valeurs actives dans le programmeur.

### Exemple:

# [Channel]> IfActive

Sélectionne les Fixture avec des valeurs actives dans programmeur. [Channel]>IfActiveGroup5

Sélectionne les Fixture du groupe 5 qui ont des valeurs actives dans programmeur.

## Liens connexes

■ If Kev

# Reference: IfOutput Keyword

IfOutput est une fonction utilisée pour sélectionner les fixtures en fonction de leur valeur de sortie.

Syntaxe IfOutput IfOutput [Object-list] **IfOutput At [Valeur-list]** IfOutput At Fade [Valeur-list] IfOutput At Delay [Valeur-list]

IfOutput est une fonction qui sélectionne les Fixture qui ont des valeurs provenant de l'objet-list, ou avec des valeurs attribuer au Dimmer, fondu ou Delay dans la fourchette de la valeur-list. Si aucun argument n'est donné à la fonction IfOutput, les Fixtures avec dimmer au dessus de zéro seront sélectionnés.

### Exemple:

[Channel]> IfOutput Sélectionne tous les Fixtures avec dimmer au dessus de zéro [Channel]> IfOutputPreset «Red»

Sélectionne tous les Fixtures qui utilisent actuellement le preset «Red»

### [Channel]> IfOutput At 50 Thru 75

Sélectionne tous les Fixture avec une valeur de dimmer entre 50 et 75%

#### Liens connexes

■ If Kev

# Reference: IfProg Keyword

IfProg est une fonction utilisée pour sélectionner des fixtures avec des valeurs dans le programmeur.

Syntaxe IfProg IfProg [filtre] Si aucun filtre n'est donné IfProg sélectionnera tous les Fixtures avec des valeurs de programmeur. Si un filtre est donné, IfProg choisira les fixtures qui sont dans le filtre et ont des valeurs dans le programmeur.

### Exemple:

#### [Channel]> IfProg

Sélectionne les fixtures avec des valeurs dans le programmeur. [Channel]>IfProgGroup5

Sélectionne les Fixtures du groupe 5 qui ont des valeurs dans le programmeur.

#### Liens connexes

■ If Key

# Reference: Import Keyword

Import est une fonction utilisé pour importer des données provenant de bibliothéque externe à votre show.

### Syntaxe

Import «filename» [destination-object]

Les objets importés seront ajouté après les objets existant de votre show.

L'import de fichier est fait sur le disque actuel.

Objets actuellement pris en charge: Effect, Macro, FixtureType et Color (Gel)

L'import de FixtureTypes est autorisé que dans le menu Setup

#### Exemple:

Edit Setup/FixtureTypes>Import «generic@dimmer@00» Import de dimmer generic dans votre show. Macros/Global 1>Import «MyMacros» Import les macros du fichier MyMacros.xml après la derniere ID macro utilisée.

Macros/Global 1>Import «macr\* Importe les macros dont le nom commence par «macr» [Channel] >Import «MyCoolEffect» Effect 101 Importe l'effect MyCoolEffect, Effect 101

#### Liens connexes

- ChangeDest(CD) Keyword
- §Export Keyword
- §SelectDrive Keyword
- §ListMacroLibraryKeyword
- §ListEffectLibrary Keyword
- §ListLibrary Keyword

# Reference: ImportResource Keyword

ImportResource est une fonction utilisée pour importer, des fichiers de ressources créé par MA.

#### Syntaxe

ImportResource «Filename» ImportResource / List ImportResource «Filename» / Import Les fichiers Ressources sont des mises à jour de votre console qui ne nécessite pas d'installation.

La commande **ImportResource** va rechercher les fichiers dans le dossier gma2/import/ du disque actuellement sélectionné.

#### Exemple:

[Channel] >ImportResource /list

Liste tous les fichiers ressources disponibles sur le lecteur sélectionné.

[Channel] >ImportResource grandMA2\_help\_2010-08-24

Liste les méta-informations du fichier «grandMA2 help 2010-08-24.gma2resource»

[Channel] >ImportResource grandMA2\_help\_2010-08-24 /import Importations du fichier «grandMA2\_help\_2010-08-24. gma2resource» (mise à jour des fichiers d'aide)

#### Connexes Liens

§SelectDrive Keyword

# Reference: Insert Keyword

Insert est une fonction utilisée pour déplacer des objets, vers une nouvelle ID (carte d'identité)

#### Syntaxe

Insert [Object-list] At [Start-ID] Si start-ID est occupée, l'objet d'occupation se déplace d'une ID vers le haut.

Pour les Cues, qui utilisent des fractions décimales telles qu'ID, «one ID up», sera calculée comme étant la plus élevée disponible de  $+1$ ,  $+0.1$ ,  $+0.01$  ou  $+0.001$ 

Le mot-clé Insérer n'est Pas implémentée

### Exemple:

#### [Channel]>Insert Group 5 At 9

Ce qui était auparavant le groupe 5, est désormais le groupe 9, l'ancien groupe 9 devient le groupe 10, etc

# [Channel]>Insert Cue 5 At 10

Ce qui était auparavant le cue 5, est désormais le cue 10, le cue 10 devient le cue 10.1 etc.

### Liens connexes

- §Move Key
- §Move Keyword

# Reference: Interleave Keyword

Obsolete

### Liens connexes

§MatricksInterleave Keyword

# Reference: Invert Keyword

Invert est une fonction utilisée pour inverser le statut de sélection des Fixtures.

# **Syntaxe**

Invert [Sélection-list]

Inverser des Fixture représentés par la sélection-list. Si une fixture a été sélectionné, elle sera dé sélectionnée, si une fixtures n'a pas été sélectionné, elle sera sélectionnée.

### Exemple:

### [Channel]>Invert Fixture 1 Thru 6

Disons que les Fixtures 1, 3 et 5 était déjà sélectionné, vous obtiendrez une sélection avec les Fixtures 2, 4 et 6.

# [Channel]>Invert Cue 3

Channel et Fixture fixé au Cue 3 qui sont sélectionnés seront dé sélectionnés, alors que les fixtures non sélectionnée dans le Cue 3 seront sélectionné.

# Reference: InviteStation Keyword

InviteStation est une fonction utilisée pour inviter d'autres stations dans votre session.

### Syntaxe

InviteStation [Station-list]

InviteStation demandera aux stations sur la liste de se joindre à votre session. S'ils acceptent l'invitation, votre show sera téléchargé vers eux et ils feront partie de votre session.

### Exemples:

[Channel]>InviteStation 192.168.0.10 Invite la station avec l'adresse IP 192.168.0.10. [Channel]>InviteStation 10 Invite la station avec l'ID 10 sur votre réseau. [Channel]>InviteStation Thru Invite toutes les stations sur votre réseau. [Channel]>InviteStation «FOH» Invite la station en fonction de vos DNS local.

### Liens connexes

- JoinSession Keyword
- §LeaveSession Keyword
- DisconnectStation Keyword
- §NetworkInfo Keyword

# Reference: JoinSession Keyword

JoinSession est une fonction utilisée pour créer ou rejoindre une session.

#### **Syntaxe** JoinSession [ID] «Name»

### Liens connexes

- §LeaveSession Keyword
- §InviteStation Keyword
- §DisconnectStation Keyword
- §NetworkInfo Keyword

# Reference: Kill Keyword

Kill Go  $+$  est une fonction qui en outre vas désactiver tous les autres objets exécuteur envoyer.

### Syntaxe

Kill [Executor-list]

Kill travaille comme Go  $+$ , ordinairement fonction appliquée aux exécuteurs, mais bénéficie en outre de la possibilité d'envoyer une commande de Fermeture à tous les autres exécuteurs.

# Exemple:

[Channel]>Kill Executor 1

Envoie le prochain l'exécuteur 1 et désactive les autres exécuteurs, s'ils ne sont pas protégés par la fonction **Kill PROTECT** (voir Attribue menu exécuteur)

### Liens connexes

■ Top Key

# Reference: Label Keyword

Label est une fonction utilisée pour donner un nom aux objets.

### **Syntaxe**

Label [Object-list] «Name»

Les guillemets de chaque cote du nom sont nécessaires, que si le nom est un mot réservé (mot clé) ou si le nom contient des espaces. Si plusieurs objets sont marqués, et le nom contient un numéro dont le nombre va être énumérées pour chaque objet. Si aucun nom n'est donné, vous serez invité avec une boîte de dialogue pour entrer le nom.

### Exemple:

[Channel]>Label Group 3 «All Studiocolors» Donne le nom «All Studiocolors» au groupe 4 « [Channel]>Label Fixture 1 Thru 10 «Mac700 1» Donne aux Fixtures: 1 à 10, les dénominations «MAC700 1», «MAC700 2» etc [Channel]>Label Preset «Red» «Dark Red» Renomme le preset «Red» en «Dark Red»

## Liens connexes

■ Assign Key

# Reference: Layer Keyword

Layer est une fonction utilisée pour changer la couche de travail de l'attribut-codeur.

#### **Syntaxe**

Layer [layerID] Layer [layername]

La couche peut être appelée par son nom ou par son numéro (1-9).

- 1. Valeur
- 2. Fade
- 3. Delay
- 4. EffectForm

# <u>axente</u>

- 5. EffectRate
- 6. EffectValue1
- 7. EffectValue2
- 8. EffectPhase
- 9. EffectWidth

## Exemples:

# [Channel]>Layer 3

Modifie les encodeurs pour leur permettre de régler la couche « DelayTime ».

### [Channel]>Layer EffectRate

Modifie les encodeurs pour leur permettre de régler la couche « EffectRate ».

# Reference: Layout Keyword

Layout est un objet type il représente une disposition des projecteurs et d'autres objets

# Syntaxe

Lavout [ID]

La fonction par défaut est **Select**. Cela signifie que l'appel d'une mises en page (Layout) sans aucune fonction spécifique sélectionnera la mise en page, et toute les Vues Layout avec « display selected «activé.

# Exemple:

[Channel]>Layout 3 Sélectionne la mise en page 3. [Channel]>Store Layout 5 Crée la mise en page 5 et ajoute votre sélection actuelle de projecteurs pour cette mise en page. [Channel]>Assign Group 5 Layout 4 Ajout le Groupe 5, dans le Layout 4 sous forme de bouton

# Connexes Liens

§Group Key

# Reference: Learn Keyword

Learn est une fonction permettent de régler la vitesse des objets en appuyant dessus.

### Syntaxe

Learn [Object-list] Si un objet reçoit la commande répétitive learn, il ajustera sa vitesse en fonction du temps entre chaque appui.

# Exemple:

### Connexes Liens

■ Learn Key

# Reference: LeaveSession Keyword

LeaveSession est une fonction utilisée pour quitter une session.

**Syntaxe** LeaveSession

Exemple : [Channel]> LeaveSession Arrête la session en cours.

# Reference: List Keyword

List est une fonction utilisée pour afficher des données du show. dans la fenêtre de la ligne de commande.

# **Syntaxe**

List [Object-list] List [Object-type]/[property] Si la liste ne précise pas d'objet-type, les données de la destination actuelle seront affichées.

Le mot-clé « List » est accessible via les touches MA et List.

# Exemples:

[Channel]>List Cue Liste de tous les Cues de l'exécuteur sélectionné.

Groups/Global>List Thru 10 Liste des dix premiers groupes.

# Presets/Global/Color>List r\*

Liste de tous les presets de couleur ayant leur nom commençant par R.

### [Channel]>List Cue /f=export

Crée un fichier exportable CSV avec tous les cues de l'exécuteur sélectionné.

### Liens connexes

- §ChangeDest(CD) Keyword
- §List Key

# Reference: ListFaderModules Keyword

ListFaderModules est une fonction permettant de lister la disposition interne et externe des modules exécuteurs (wing), dans la fenêtre de Réponse de la ligne de commande.

# **Syntaxe ListFaderModules**

Lien connexe

§AlignFaderModules Keyword

# Reference: ListLibrary Keyword

ListLibrary est une fonction utilisée pour afficher les éléments des bibliothèques de la console, dans la fenêtre de Réponse de la ligne de commande.

### **Syntaxe**

### ListLibrary [filter]

Ce mot-clé liste les fixtures de la bibliothèque du lecteur sélectionné.

### Exemple :

#### [Channel]> ListLibrary «Martin\*

Tous les articles de la « Bibliothèque FixtureType » ayant leur nom commençant par « Martin »sont affichés.

## Liens connexes

- §SelectDrive Keyword
- §Import Keyword
- Export Keyword

# Reference: ListEffectLibrary Keyword

ListEffectLibrary est une fonction utilisée pour afficher les éléments effets de la console, dans la fenêtre de Réponse de la ligne de commande.

### Syntaxe

# ListEffectLibrary [Filter]

Ce mot-clé liste les articles de la « Bibliothèque d'effets » du lecteur sélectionné.

#### Exemple :

#### [Channel]> ListEffectLibrary «My\*

Tous les articles de la « bibliothèque d'effets » dont le nom commence par « My «sont affichés.

#### Liens connexes

- §SelectDrive Keyword
- §Import Keyword
- Export Keyword

# Reference: ListMacroLibrary Keyword

ListMacroLibrary est une fonction utilisée pour afficher les éléments macro de la console, dans la fenêtre de Réponse de la ligne de commande.

### Syntaxe

ListMacroLibrary [Filter]

Ce mot-clé liste les articles de la « Bibliothèque Macro » du lecteur sélectionné.

#### Exemple :

### [Channel]> ListMacroLibrary «My\*

Tous les articles de la Bibliothèque macro dont le nom commence par « My «seront affichés.

#### Liens connexes

- SelectDrive Keyword
- §Import Keyword
- §Export Keyword

# Reference: ListShows Keyword

ListShows est une fonction utilisée pour afficher les shows du disque sélectionné, dans la fenêtre de Réponse de la ligne de commande.

# Syntaxe

ListShows [Filter]

### Exemple :

#### [Channel]> ListShows

Tous les shows sont répertoriés dans la fenêtre de Réponse de la ligne de commande.

### [Channel]> ListShows f\*

Affiche tous les shows commençant par «f».Ils sont répertoriés dans la fenêtre de Réponse de la ligne de commande.

#### Liens connexes

- §SaveShow Keyword
- §LoadShow Keyword
- SelectDrive Keyword
- §DeleteShow Keyword

# Reference: ListUserVar Keyword

ListUserVar est une fonction utilisée pour afficher les variables spécifiques et leur valeur, du disque sélectionné, dans la fenêtre de réponse de la ligne de commande.

### Syntaxe

ListUserVar [Filter]

### Exemples:

[Channel]> ListUserVar Toutes les variables spécifiques sont répertoriées dans la fenêtre de réponse de la ligne de commande.

[Channel]> ListUserVar f\*

Les Variables commençant par «f» sont répertoriées dans la fenêtre de réponse de la ligne de commande.

#### Liens connexes

- §\$ [Dollar-sign]
- §ListVar Keyword
- SetUserVar Keyword
- SetVar Keyword
- §[ ] [Square Brackets]

# Reference: ListVar Keyword

Listvar est une fonction utilisée pour afficher les variables et leur valeur, dans la fenêtre de réponse de la ligne de commande.

Syntaxe ListVar [Filter]

Exemples: [Channel]> ListVar

# <u>axente</u>

Toutes les variables sont listées dans la fenêtre de réponse de la ligne de commande.

# [Channel]> ListVar f\*

Les Variables commençant par «f» sont répertoriées dans la fenêtre de réponse de la ligne de commande.

# Liens connexes

- §\$ [Dollar-sign]
- §ListUserVar Keyword
- SetUserVar Keyword
- SetVar Keyword
- §[ ] [Square Brackets]

# Reference: Load Keyword

Load est une fonction utilisée pour préparer un exécuteur à passer à une autre étape / cue dans une séquence attribué.

Syntaxe Load [Cue-objet] [Executor-object]

Exemple: [Channel]> Load Cue 3

[Channel]> Load Cue 5 Executor 4

[Channel]> Load 7

Liens connexes §Goto Key

# Reference: LoadShow Keyword

LoadShow est une fonction utilisée pour charger un show à partir du disque dur ou d'une clé USB.

# Syntaxe

LoadShow «Showname»

Si le show n'existe pas sur le disque sélectionné, un nouveau show vide sera chargé. Si vous êtes dans une session, le show sera transféré à tous les postes connectés.

# Exemple :

[Channel]> LoadShow Macbeth Charge le show « Macbeth « dans la console.

### Liens connexes

- §SaveShow Keyword
- §ListShows Keyword
- SelectDrive Keyword
- §DeleteShow Keyword

# Reference: Lock Keyword

Lock est une fonction utilisée pour protéger les objets afin qu'ils ne puissent pas être modifiés ou supprimés.

**Syntaxe** Lock [Object-list] Lock On [Object-list] Lock Off [Object-list] Lock est une fonction de bascule. Cela signifie que l'utilisation de verrouillage sans mot clé fera basculer le verrouillage des objets on / off.

Le mot clé Lock n'est pas mis en œuvre

### Exemple:

[Channel]>Lock On Cue 3 Le Cue 3 ne peut plus être modifiés ou supprimés

### Liens connexes

- On Keyword
- §Off Keyword

# Reference: Login Keyword

Login est une fonction utilisée pour changer l'utilisateur actuel de la console.

Syntaxe Login [User-name] [Password]

# Exemple :

[Channel]>Login JohnDoe qwerty

Change l'utilisateur actuel de la console pour JohnDoe (si l'utilisateur existe et si le mot de passe est correct).

#### Lien connexe

§Login Keyword

# Reference: Logout keyword

Logout est une fonction utilisée pour changer l'utilisateur courant en»guest».

### **Syntaxe** Logout

Exemple : [Channel]> Logout Change l'utilisateur actuel en « guest «.

# Lien connexe

§Logout Keyword

# Reference: Macro Keyword

Macro est un objet de type capable d'enregistrer les frappes de touches, et les entrées de ligne de commande.

Syntaxe Macro [ID] Macro [Macro-pool]. [ID] Macro [Macro-pool]. [ID]. [Macro-line]

La fonction par défaut pour les objets macro est  $Go +$ . Cela signifie que l'appel de macros sans fonction déterminée va activer la macro.

## Exemple:

[Channel]>Macro 5 Commence Macro 5 [Channel]>Delete Macro 2.7 Supprime Macro 7 de la page macro 2 [Channel]>Assign Macro 1.3.4 /time=Go Définit le temps de la ligne 4 de la macro 3 à «Go»

### Liens connexes

- Macro Key
- §[At-sign]
- §[Dollar-sign]
- §[Parentheses]
- §[Square Brackets]

# Reference: Master Keyword

Master est une fonction assignable aux exécuteurs.

### Syntaxe

Assign Master (At) [Object-list]

Master est une fonction qui est en rapport avec la sortie d'intensité des valeurs d'un exécuteur, selon la position du fader.

## Exemple:

# Reference: Matricks Keyword

Matricks agit à la fois comme un objet-type et en tant que mode.

Syntaxe Matricks [ID] Matricks On Matricks Off **Matricks Toggle** 

Utilisé avec une ID, Matricks représente les objets stockés dans la Matricks Pool.

Avec les mots **On, Off et Toggle**, Matricks peut temporairement être activée / désactivée. Appeler une Matricks activera automatiquement Matricksmode.

### Exemple:

[Channel]>Store Matricks 1 Store l'actuelle Matricks, comme Matricks 1 [Channel]>Matricks 3 Appel la Matricks stockés dans la Matricks 3 [Channel]>Matricks Off Désactive temporairement le mode Matricks.

Connexes Liens

§MAtricks Tutorial

# Reference: MatricksBlocks Keyword

MatricksBlocks est une fonction utilisée pour définir les valeurs de blocs Matricks.

# Syntaxe MatricksBlocks [Block-size] MatricksBlocks [Block-size x]. [ block-size y ] MatricksBlocks + | - MatricksBlocks Off Avec la fonction MatricksBlocks, les fixture adjacente X sont traités comme un bloc lorsque vous l'aligner ou le sous-sélectionner

# Exemple:

# [Channel]>MatricksBlocks 2

Définit la taille du block par 2 colonnes de large (et 2 lignes de haut si Interleave est actif)

# [Channel]>MatricksBlocks 2.3

Définit la taille du block par 2 colonnes de large et 3 lignes de haut (si Interleave est actif)

### Connexes Liens

§MAtricks Tutorial

# Reference: MatricksGroups Keyword

MatricksGroups est une fonction utilisée pour définir la valeur groupes de Matricks

### Syntaxe

MatricksGroups [Group-size] MatricksGroups [group-size x].[group-size y] MatricksGroups + | - MatricksGroups Off Avec MatricksGroups la fonction de répartition des valeurs alignées peut être limitée aux fixtures, pour ensuite être répété

### Exemple:

[Channel]>MatricksGroups 4 L'alignement sera répété pour chaque quatrième fixture. [Channel]>MatricksGroups 6.3 L'alignement sera répété pour chaque sixième colonne, une ligne

### Connexes Liens

§MAtricks Tutorial

# Reference: MatricksInterleave Keyword

tout les troisième, du tableau Interleave

MatricksInterleave est une fonction utilisée pour créer un tableau virtuel de votre choix.

Syntaxe MatricksInterleave [array-width] MatricksInterleave [column].[array-width] MatricksInterleave + | - MatricksInterleave Off Avec la fonction MatricksInterleave, La sélection est enroulé sur une nouvelle ligne pour chaque énième fixtures, la création d'un

# axente

#### quasi- tableau

# Exemple:

# [Channel]>MatricksInterleave 1.2

Sélectionne la première colonne d'un tableau à 2 colonnes de large  $=$  la première de chaque deuxième fixtures  $=$  «Odd» [Channel]>MatricksInterleave + Augmente la largeur du tableau

# Connexes Liens

§MAtricks Tutorial

# Reference: MatricksReset Keyword

MatricksReset est une fonction utilisée pour mettre sur off, un réglage de Matricks actif.

# Syntaxe

MatricksReset MatricksReset Clear toutes les Matricks active.

Exemple: [Channel]>Next

# [Channel]>MatricksReset

La sous sélection des fixtures est annulée et la sélection d'origine est restauré.

# Connexes Liens

§MAtricks Tutorial

# Reference: MatricksWings Keyword

MatricksWings est une fonction utilisée pour définir la valeur Matricks Wings

# Syntaxe

MatricksWings [parts] MatricksWings + | - MatricksWings Off

Avec cette fonction, la sélection est découpé en partie x, et chaque partie est mise en miroir de la partie précédente.

## Exemple:

## [Channel]>MatricksWings 2

La sélection est divisée en 2 parties et la deuxième partie sera en miroir lors de l'ajustement des valeurs.

Connexes Liens ■ MAtricks Tutorial

# Reference: Menu Keyword

Menu est une fonction utilisée pour ouvrir/fermer menu-windows.

Syntax Menu «menuname» Menu On «menuname»

Menu Off «menuname» Menu /? La fonction Menu sera ouvert (Menu ON) ou fermer (Menu OFF) dans la fenêtre avec le Menu donné. Utilisée sans les mots-clés d'aide au démarrage, le Menu est une fonction toggle.

# Exemple:

[Channel]>Menu «Groupmasters» Ouvre la fenêtre d'aperçu des Groupmaster. [Channel]>Menu /? Afficher la liste des menus disponibles dans la fenêtre de ligne de commandes.

# Reference: Merge Keyword

Merge est une fonction utilisée pour mélanger plusieurs objets en un seul.

Syntaxe

**Merge [Object-list] At [destination-ID]** 

Le mot clé merge n'est pas mis en œuvre

# Reference: MidiControl Keyword

MidiControl est une fonction utilisée pour transmettre des informations de changement ou de control MIDI.

### **Syntaxe**

MidiControl [controller] [value] MidiControl [midichannel].[controller] [value] MidiControl est une fonction qui transmet des messages MIDI via la connectique MidiOut. Si aucun channelmidi n'est donné, le channelmidi de la configuration du MSC est utilisé.

# Exemple :

[Channel]>MidiControl 1 64 Transmet une valeur de 64 pour le contrôleur 1 («Modulation»).

# Reference: MidiNote Keyword

MidiNote est une fonction utilisée pour transmettre des note MIDI On et Off.

Syntaxe MidiNote [note] MidiNote [midichannel].[note] MidiNote [note] [velocity] MidiNote [midichannel].[note] [velocity] MidiNote [note] Off MidiNote [midichannel].[note] Off MidiNote [note] [velocity] Off MidiNote [midichannel].[note] [velocity] Off MidiNote est une fonction qui envoie des notes MIDI via la connectique MidiOut. Si aucun channelmidi n'est donné, le channelmidi de la configuration du MSC est utilisé. Si aucune vitesse est donnée, le message « velocity» nulle est transmis. Si

# <u>axente</u>

le mot clé Off est ajouté, une note-off est transmise au lieu d'une note-On.

# Exemples:

#### [Channel]>MidiNote 12 127

Transmet le message note-on de la note 12 (« C 0 «) avec une vitesse complète.

### [Channel]>MidiNote 14 Off

Transmet le message Note Off de la note 14 (« D 0 «)

# Reference: MidiProgram Keyword

MidiProgram est une fonction utilisée pour transmettre des messages aux pages MIDI.

#### Syntaxe

MidiProgram [program]

MidiProgram [midichannel].[program]

MidiProgram est une fonction qui transmet des messages MIDI via la connectique MidiOut. Si aucun channelmidi n'est donné, le channelmidi de la configuration du MSC est utilisé.

#### Exemple:

[Channel]>MidiProgram 12

Transmet un changement de page vers la 12 («Marimba»).

# Reference: Move Keyword

Move est une fonction utilisée pour donner à un objet une nouvelle ID

### Syntaxe

Move [Object-list] At [destination-start-ID] Si la destination n'est pas vide, l'objet de destination est déplacé vers la source (objets swap position / ID

#### Exemple:

#### [Channel]>Move Group 5 At 9

Ce qui était auparavant le groupe 5, est désormais le groupe 9

#### Liens connexes

- Move Key
- §Insert Keyword

# Reference: NetworkInfo Keyword

NetworkInfo est une fonction utilisée pour afficher des informations sur le réseau dans la fenêtre de réponse de la ligne de commande.

Syntaxe NetworkInfo

Exemple:

# Reference: NewShow Keyword

« NewShow » est une fonction utilisée pour créer un nouveau spectacle.

### Syntaxe

NewShow «Showname « NewShow «Showname « /noconfirm Si un show avec le même nom existe sur le disque sélectionné, vous devez confirmer pour écraser le fichier existant.

# Exemple :

[Channel]> NewShow Macbeth

Charge le show « Macbeth « dans la console.

#### Liens connexes

- §LoadShow Keyword
- §SaveShow Keyword
- §ListShows Keyword
- §SelectDrive Keyword
- §DeleteShow Keyword

### Reference: Next Keyword

Next est une touche avec de multiples fonctions.

# Syntaxe

#### Next

Next est une fonction utilisée pour parcourir la sélection actuelle, fixture par fixture.

L'ordre est déterminé par l'alignement, puis l'ordre de sélection, de chaque appareil.

S'il n'y a pas de sélection, le mot clé par défaut actuel est fixé à demeure, l'appareil qui à la plus basse ID sera sélectionné.

S'il n'y a qu'une seul fixture dans la sélection, le mot clé par défaut actuel est fixé à demeure, l'appareil qui correspond à la prochaine ID sera sélectionné.

Si plusieurs projecteurs sont sélectionnés Next augmente la propriété Single x de Matricks.

Si MatricksInterleave est actif, les projecteurs seront sous sélectionné colonne par colonne.

#### Exemple:

[Channel]>Group 5

#### [Channel]> Next

Sélectionne la première fixture dans le groupe 5, selon l'ordre dans lequel il a été enregistré.

#### Liens connexes

- Next Key
- §Previous Keyword
- §All Keyword
- MAtricks Tutorial

# Reference: NextRow Keyword

NextRow est une fonction utilisée pour augmenter la propriété Single y de Matricks.

# **Syntax**

#### **NextRow**

Avec MatricksInterleave actif, NextRow augmentera la propriété Single y Matricks, la sous sélection de fixtures avancera rangée par rangée.

#### Exemple:

[Channel]>MatricksInterleave 4

# [Channel]> NextRow

Sélectionne la première rangée de 4 appareils

#### Connexes Liens

- §Next Key
- §PrevRow Keyword
- §AllRows Keyword
- §MAtricks Tutorial

# Reference: NextInterleave Keyword

#### obsolete

### Liens connexes

§NextRow Keyword

# Reference: Normal Keyword

Normal est un objet contenant une valeur standard pour une fonction.

#### Syntaxe

### Normal

Normal est l'objet qui contient les valeurs utilisées pour les raccourcis.

#### Exemple: At At

:Processed:At Normal

#### Liens connexes

■ At Key

# Reference: Off keyword

Off est un mot clé utilisé à la fois comme une fonction et un mot clé d'aide.

### Syntaxe

**Off** [Object-list] [Function]Off [Object-list] (helping keyword) [Function]Off (helping keyword)

Off est un mot clé utilisé à la fois comme une fonction et un mot clé d'aide.

Comme une fonction (à partir de mots clés) Off a quatre significations distinctes avec la priorité suivante:

1. Si l'objet cible peux s'exécuter, il s'arrêtera / terminer.

- 2. Si l'objet cible contient des paramètres et / ou des valeurs, celles-ci seront mis hors du programmeur.
- 3. Si l'objet cible représente une sélections, la sélection sera éliminé du programmer.
- 4. Si l'objet cible représente des Attributs, ces derniers seront mis hors du programmeur pour la sélection actuelle.

Comme touche contribuant à une autre fonction, Off indique la fin d'une fonction temporaire, ou l'état désactivé d'une fonction de basculement.

#### Exemple:

[Channel]>OffExecutor 3 Désactive l'exécuteur 3 [Channel]>OffCue 4 Désactive les parameters du cue 4 et les sort du programmer  $[Channel] > OffChannel 5 + 6$ Désactive les channel 5 et 6 et les sort du programmer [Channel]>Flash Off Executor 1.2.4 Indique la libération d'un bouton flash Executor [Channel]>Highlight Off Eteint le mode Highlight

#### Liens connexes

- Off Key
- On Keyword

# Reference: On keyword

On est un Mot- clés utilisé à la fois comme une fonction et un mot clé d'aide

# Syntaxe

On [Object-list] [Function] On [Object-list] (helping keyword) [Function] **On** (helping keyword)

Le mot clé **On** est utilisé à la fois comme une fonction et un mot clé d'aide.

Comme une fonction (à partir de mots clés) On a quatre significations distinctes avec la priorité suivante:

- §Si l'objet cible peux s'exécuter, il devra recommencer toute l'étape en cours, ou commencer à fonctionner.
- §Si l'objet cible contient des paramètres et / ou de valeurs, celles-ci seront introduits dans le programmeur.
- §Si l'objet cible représente une sélection, la sélection sera activée dans le programmeur
- §Si l'objet cible représente des Attributs, ceux-ci seront activés dans le programmeur pour la sélection en cours

Comme touche contribuant à une autre fonction, On indique le début d'une fonction temporaire, ou l'état activé d'une fonction de basculement.

# Exemple:

[Channel]>OnExecutor 3 Réaffirme l'étape actuelle de l'exécuteur 3 [Channel]>OnCue 4 Apporte le contenu de cue 4 dans programmeur  $[Channel] > OnChannel 5 + 6$ Active les Channel 5 et 6

# <u>axente</u>

[Channel]>Flash On Executor 1.2.4 Indique l'activation d'un bouton flash Executor [Channel]>Highlight On Active le mode Highlight

### Liens connexes

- On Key
- §Off Keyword

# Reference: OnOffTime Keyword

OnOffTime est une fonction assignable aux exécuteurs.

### Syntaxe

# Assign OnOffTime (At) [Object-list]

OnOffTime est une fonction qui va régler le fadetimes utilisé lorsque l'exécuteur est activé ou désactivé, en fonction de la position du fader.

# Reference: Oops Keyword

Oops est une fonction utilisée pour annuler la dernière commande.

Syntaxe Oops

### Liens connexes

- §Unoops Keyword
- Oops Key

# Reference: OutFade Keyword

OutFade est un mot clé utilisé pour indiquer le temps de sortie.

### Syntaxe

#### **OutFade [Valeur-list]**

Comme un mot-clé contribuant à des fonctions de lecture (par exemple Goto), ce mot clé fixera les outfadetime utilisé lors de l'exécution de la fonction.

Comme un mot-clé contribuant à des fonctions de programmation (par exemple Store), ce mot-clé fixera les outfadetime de l'objet en question.

#### Exemple:

### [Channel]>Goto Cue 3 Fade 2 OutFade 4

Fades out le cue actuel en 4 secondes, et fades in le cue 3 en 2 secondes

[Channel]>Store Cue 3 OutFade 4

Crée le cue 3 et fixe ses outfadetime à 4 secondes

#### Liens connexes

■ Time Key

# Reference: OutDelay Keyword

OutDelay est un mot clé utilisé pour indiquer le temps d'attente de sortie.

# **Syntaxe**

# **OutDelay [Valeur-list]**

Comme touche contribuant à des fonctions de lecture (par exemple Goto), ce mot clé fixera les OutDelay utilisé lors de l'exécution de la fonction.

Comme un mot clé contribuant à des fonctions de programmation (par exemple Store), ce un mot clé fixera les outdelaytime de l'objet en question.

### Exemple:

[Channel]>Goto Cue 3 OutDelay 4 Fades vers le Cue 3, et s'efface au bout de 4 secondes [Channel]>Store Cue 3 OutDelay 4 Crée le cue 3 et fixe ses outdelaytime à 4 secondes

#### Liens connexes

§Time Key

# Reference: Page Keyword

Page est un objet-d'ensembles de type holding, pour des exécuteurs.

# **Syntaxe**

Page [ID] Page [Pagepool]. [ID]

La fonction par défaut pour cet objet est Call. L'appel d'une page va changer vos exécuteurs physiques de cette page.

Si vous appliquez une fonction non prise en charge par l'objet page, la fonction sera répercutée sur les objets enfants exécuteur de la page.

# Exemple:

[Channel]>Page 5 Changements physiques de vos exécuteurs Page 5 [Channel]>DeletePage4.2 Supprime la page 2 de Pagepool 4 [Channel]>PausePage 3 Envoie une commande de pause pour les exécuteurs de la page 3

#### Liens connexes

- Page Key
- §FaderPage Keyword
- ButtonPage Keyword
- §Call Keyword

## Reference: Park Keyword

Park est une fonction utilisée pour verrouiller la sortie DMX à des valeurs ou des attributs.

Syntaxe

Park [Sélection-list] Park [Attribute-list]

#### Exemple:

Liens connexes §Unpark Keyword ■ Pause Key

# Reference: Part Keyword

Part est un objet-référencement, une partie d'un Cue.

# Syntaxe

Part [ID]

Avec l'objet part, un cue peut être segmentée, il est facile d'assigner et d'éditer les temps des différents groupes de paramètres Fixture.

#### Exemple:

[Channel]>Store Cue 3 Part 2 Crée une deuxième partie de Cue 3

#### Liens connexes

- Cue Key
- Cue Keyword
- §Sequence Keyword

# Reference: Pause Keyword

Pause est une fonction utilisée pour arrêter / pause des objets en cours d'exécution.

#### Syntaxe

Pause [Object-list] Pause On [Object-list] Pause Off [Object-list] Pause est une fonction de bascule. Cela signifie que Pause utiliser sans un mot clé, bascule les objets en Pause on / off.

#### Exemple:

[Channel]>PauseExecutor 3 Pauses (ou arrête la pause) de l'exécuteur 3

#### Liens connexes

- Pause Key
- On Keyword
- Off Keyword

# Reference: Preset Keyword

Preset est un objet-type utilisé pour attribuer des valeurs de référence.

Syntaxe Preset [ID] Preset [Preset-type].[ID] Preset [Preset-pool].[Preset-type].[ID] Preset «Name»

La fonction par défaut pour les objets presets dépend de la sélection et du statut de votre programmeur. Si aucune des Fixtures est sélectionnées, la fonction par défaut est SelFix, S'il y a une sélection dans le programmeur, la fonction par défaut est At.

Exemple: [Channel]> Preset 5 Sélectionne le cinquième preset-type [Channel]> Preset 3.2 Sélectionne le deuxième preset-type et le Preset 3 (Gobo) [Channel]> Preset 3.2.1 Le premier Preset du second preset-type type (position) de la troisième page [Channel]> Preset «DarkRed» Le Preset avec le nom «DarkRed»

#### Liens connexes

■ Preset Key

# Reference: PresetType Keyword

PresetType est un objet de type représentant des types-preset de fixture.

#### Syntaxe

#### PresetType [ID] PresetType «Name»

La fonction par défaut pour les PresetType, est Call. Appeler les preset-types les portera à l'attention des encodeurs, et les sélectionne dans la fixture Sheet (en tête de colonne bleue)

### Exemple:

[Channel]>PresetType 3 Appel le type prédéfini-Gobo [Channel]>PresetType «Color» Appel le type prédéfini «Couleur»

#### Liens connexes

- Preset Key
- §Feature Keyword
- §Attribute Keyword
- §Call Keyword

# Reference: Preview Keyword

Preview pas mis en œuvre.

#### Syntaxe

#### Exemple

Reference: Previous Keyword

Previous est une touche avec de multiples fonctions.

# Syntaxe

### **Previous**

Previous est une fonction utilisée pour parcourir la sélection actuelle, fixture par fixture.

L'ordre est déterminé par l'alignement, puis l'ordre de sélection, de chaque appareil.

S'il n'y a pas de sélection, le mot clé par défaut actuel est fixé à demeure, l'appareil qui à la plus basse ID sera sélectionné.

S'il n'y a qu'une seul fixture dans la sélection, le mot clé par défaut actuel est fixé à demeure, l'appareil qui correspond à la prochaine

# $ax$ ente

ID sera sélectionné.

Si plusieurs projecteurs sont sélectionnés **Previous** diminue la propriété Single x de Matricks.

Si MatricksInterleave est actif, les projecteurs seront sous sélectionné colonne par colonne.

# Exemple:

[Channel]>Group 5

[Channel]>Previous Sélectionne la dernière fixture dans le groupe 5, selon l'ordre dans lequel il a été enregistré

# Liens connexes

- Prev Kev
- §Next Keyword
- §All Keyword
- §MAtricks Tutorial

# Reference: PrevRow Keyword

PrevRow est une fonction utilisée pour diminuer la propriété Single y de Matricks.

# Syntax

#### PrevRow

Avec MatricksInterleave actif, PrevRow diminuera la propriété Single y Matricks, la sous sélection de fixtures reculera rangée par rangée.

Exemple: [Channel]>MatricksInterleave 4

[Channel]> PrevRow Sélectionne la dernière rangée de fixtures.

### Liens connexes

■ Prev Key

- §NextRow Keyword
- §AllRows Keyword
- §MAtricks Tutorial

# Reference: PrevInterleave Keyword

### Obsolète

## Liens connexes

■ PrevRow Keyword

# Reference: PSRPrepare Keyword

PSRPrepare est une fonction utilisée pour préparer un showfile PartialShowRead.

**Syntax** 

Exemple:

# Reference: Rate1 Keyword

Rate1 est une fonction utilisée pour réinitialiser les Rate à 100 %

Syntaxe Rate1 [Object-list]

Exemple :

Liens connexes §Learn Key

# Reference: Reboot Keyword

Reboot est une fonction utilisée pour redémarrer la console.

**Syntaxe** Reboot

Reboot /noconfirm A moins que l'option /noconfirm soit incluse, le redémarrage doit être confirmé.

# Reference: Record Keyword

Record est une fonction utilisée pour enregistrer les actions en temps réel.

# Syntaxe

Record [Object]

Record est une fonction qui permet d'enregistrer les actions des objets en temps réel. Pour arrêter l'enregistrement, utilisez la fonction Off.

Exemple :

[Channel]>Record Timecode 1 Enregistre les actions des exécuteurs dans le Timecode 1.

### Lien connexe

■ Off Keyword

# Reference: Remote Keyword

Remote est un objet-Type utile pour le contrôle externe.

# Syntaxe

Remote [Remote-type].[ID]

Il existe trois types de contrôle à distance dans la grandMA2 :

- 1. DC Control
- 2. MIDI Notes
- 3. DMX.

# Reference: SaveShow Keyword

SaveShow est une fonction utilisée pour la sauvegarde de votre show sur le disque sélectionné

# $ax \in \mathbb{R}$

### **Syntaxe**

# SaveShow «Showname»

SaveShow «Showname»/noconfirm

Si aucun nom n'est donné, le nom du show actuel sera utilisé. Si un fichier existe avec le nom actuel et que vous voulez remplacer le fichier, vous devez confirmer sauf si la commande est suivie de « noconfirm ».

## Exemples:

[Channel]> SaveShow Macbeth

Enregistre le show en cours « Macbeth «sur le lecteur sélectionné.

# [Channel]> SaveShow

Enregistre le show en cours sur le lecteur sélectionné.

### Liens connexes

- §NewShow Keyword
- §LoadShow Keyword
- §ListShows Keyword
- SelectDrive Keyword
- §DeleteShow Keyword

# Reference: Screen Keyword

Le mot-clé Screen n'est pas mis en œuvre.

### **Syntaxe**

### Liens connexes

§screens limitations

# Reference: Select Keyword

Select est une fonction utilisée pour définir un Exécuteur ou un Layout comme objet par default.

### **Syntax**

Select [Executor-object]

Select Layout [ID]

L'exécuteur selectionné deveins la cible principale pour toutes les commandes se rapportant à celui-ci. Par exemple Store Cue 4 Le Layout selectionné deveins l'affichage par default «display selected» enabled

### Exemple:

[Channel]>Select Executor 5 Sélectionne l'exécuteur 5 comme exécuteur par default. [Channel]>Select Layout 2 Le Layout 2 s'affiche dans votre Layout View.

### Liens connexes

■ Select Key

# Reference: SelectDrive Keyword

SelectDrive est une fonction utilisée pour changer la destination de la sauvegarde vers un autre média.

# **Syntaxe**

## SelectDrive [ID]

SelectDrive permet de choisir les supports utilisés pour SaveShow/ LoadShow, Import/Export etc.

Si aucune ID n'est donnée, les disques durs disponibles, les clés USB connectées et les versions antérieures des logiciels installées seront répertoriés avec leur ID respective.

### Exemples:

### [Channel]> SelectDrive 1

Sélectionne le disque dur interne en tant que cible pour la sauvegarde.

# [Channel]> SelectDrive

Affiche les lecteurs actuellement disponibles, dans la fenêtre de réponse de la ligne de commande.

#### Liens connexes

- §SaveShow Keyword
- §LoadShow Keyword
- §ListShows Keyword
- §DeleteShow Keyword
- §Import Keyword
- §Export Keyword

# Reference: Selection Keyword

Sélection est un objet qui représente les projecteurs actuellement sélectionnés dans programmeur.

# **Syntaxe**

### Sélection

La fonction par défaut pour cet objet est Selfix. Cela signifie que l'entrée de **Sélection** sans fonction déterminée choisira les appareils qui sont sélectionnés. (= pratiquement rien)

### Exemple :

### [Channel]>OffSelection

Annule la sélection en cours de programmation.

#### Liens connexes

■ Please Kev

# Reference: SelFix Keyword

Selfix est une fonction utilisée pour créer des sélections dans le programmeur.

#### Syntaxe

SelFix [Object-list]

Cette fonction est utilisée pour sélectionner les appareils représentés par l'objet. Si la sélection d'origine est intacte, Selfix va ajouter à la sélection courante. Si la sélection initiale a été touchée, Selfix remplacera la sélection en cours.

Cette fonction est la fonction par défaut pour la plupart des objets. Même si ce choix est la fonction la plus couramment utilisée, il est rarement nécessaire d'entrer ce mot-clé.

#### Exemples :

[Channel]>SelFix Channel 1

Fait la même chose que « channel 1 », il sélectionne.

### [Channel]>SelFix Effect 3

Sélectionne les projecteurs utilisés dans l'effet 3.

### Liens connexes

■ Select Key

§Toggle Keyword

# Reference: Sequence Keyword

Séquence est un objet-type, d'une liste de Cues.

#### Syntaxe

Sequence [ID]

enfant de cette séquence.

Sequence [Sequence-pool].[ID] La fonction par défaut pour les objets de séquence est Selfix. Cela signifie que les séquences appelées « «sans fonction déterminée » choisiront les projecteurs de la séquence dans le programmeur. Si vous appliquez une fonction qui n'est pas prise en charge par l'objet séquence, la fonction sera répercutée sur les objets Cue

# Exemples :

[Channel]> Sequence 5 Sélectionne les projecteurs de la séquence 5

#### [Channel]> Block Sequence 3

Block les cues de la séquence 3.

# Liens connexes

- Sequ Key
- Cue Keyword
- Part Keyword

# Reference: SetIP Keyword

SetIP est une fonction utilisée pour modifier l'adresse IP Ethernet de votre console / station.

#### Syntaxe

SetIP [Interface-name] [IP-address]

Cette fonction va changer l'adresse IP de votre interface Ethernet. Si aucune adresse n'est donnée, la fenêtre de la ligne de commande répertorie les interfaces Ethernet disponibles et leurs adresses IP.

L'adresse IP sera prise en compte après le prochain redémarrage de la console.

#### Exemples:

[Channel]>SetIP 192.168.0.5 Définit l'adresse IP de la première interface Ethernet.

### [Channel]>SetIP eth1 2.0.0.10 /mask=255.0.0.0

Définit l'adresse IP et le networkmask pour la seconde interface Ethernet.

#### Lien connexe

§NetworkInfo Keyword

# Reference: Setup Keyword

Setup est une fonction utilisée pour ouvrir / fermer la fenêtre « Setup Menu ».

### **Syntaxe** Setup

#### Liens connexes

- Setup Key
- Setup Menu

# Reference: SetUserVar keyword

SetUserVar est une fonction utilisée pour définir des variables spécifiques.

#### Syntaxe

 $SetUserVar$  \$variablename = numericvalue SetUserVar \$variablename = «text»

### Exemples:

SetUserVar \$myfavouritebutton = «Flash» : Définit la variable \$myfavouritebutton en Flash.

#### Assign \$myfavouritebutton Executor 101 Thru 115

Affecte la fonction Flash aux exécuteurs Boutons 101 à 115.

#### Liens connexes

- §\$ [Dollar-sign]
- §ListUserVar Keyword
- §ListVar Keyword
- SetVar Keyword
- §[ ] [Square Brackets]

### Reference: SetVar keyword

SetVar est une fonction utilisée pour définir des variables globaux.

#### Syntaxe

SetVar \$variablename = numericvalue SetVar \$variablename = «text»

#### Exemples:

SetVar \$ourfavouritebutton = «Flash» Définit la variable \$ourfavouritebutton en Flash.

### Assign \$ourfavouritebutton Executor 101 Thru 115

Affecte la fonction Flash aux exécuteurs Button 101 à 115.

- §\$ [Dollar-sign]
- §ListVar Keyword
- §SetUserVar Keyword
- §[ ] [Square Brackets]

# Reference: ShuffleSelection Keyword

ShuffleSelection est une fonction utilisée pour la sélection aléatoire, de la sélection actuelle.

#### Syntaxe

#### ShuffleSelection :

Permet la sélection aléatoire des projecteurs de la sélection actuelle.

#### Exemple :

[Channel]> ShuffleSelection

Crée une sélection aléatoire dans la sélection actuelle.

#### Lien connexe

■ Selection Keyword

# Reference: Shutdown Keyword

Shutdown est une fonction utilisée pour éteindre la console.

Syntaxe Shutdown

Shutdown /noconfirm

A moins que l'option « noconfirm » soit incluse, l'arrêt de la console doit être confirmé.

# Reference: SnapPercent Keyword

SnapPercent est un mot-clé utilisé pour indiquer le délai de temps pour les paramètres sans atténuation progressive.

#### Syntaxe

SnapPercent [Valeur-list] :

Mot-clé contribuant aux fonctions de programmation (par exemple Store). Il fixera les snaptime de l'objet en question.

#### Exemple :

[Channel]>Store Cue 3 SnapPercent 0

Crée le cue 3 et fixe sont snap- temps à 0% (début du fonduenchaîné).

Lien connexe

§Time Key

# Reference: Solo Keyword

Solo est une fonction utilisée pour forcer l'attribut intensité à la valeur zéro sur la sortie des d'appareils non sélectionnés.

Syntaxe Solo Solo On Solo Off

C'est une fonction de basculement : l'entrée de solo, sans mot-clé, permet de basculer en mode Solo On/Off.

# Exemple :

[Channel]>Solo On

# Active le mode Solo.

#### Liens connexes

- Solo Key
- On Keyword
- Off Keyword

# Reference: SpecialMaster Keyword

SpecialMaster est un objet de type holding qui prédéfinit le contrôle global.

**Syntaxe** SpecialMaster [ID] SpécialMaster "Name" C'est une fonction qui régie des objets-type predefinis.

Exemples : [Channel]>SpecialMaster grand At 50 Définit le niveau du grand master à 50 %.

[Channel]>Assign SpecialMaster 13 At Executor 15 Assigne l'exécuteur 15(le fader) au contrôle l'entrée audio.

# Reference: Speed Keyword

Speed est une fonction assignable aux exécuteurs.

Syntaxe Assign Speed (At) [Executor-list]

C'est une fonction qui va régler la vitesse ou le rate d'un exécuteur selon la position du curseur.

# Reference: StepFade Keyword

StepFade est une fonction assignable aux exécuteurs.

#### **Syntaxe**

Assign StepFade (At) [Executor-object] « StepFade » est une fonction qui est en rapport avec le temps de fondu de sortie de l'exécuteur, selon la position du fader.

# Example:

# Reference: Stomp Keyword

Stomp est une fonction qui s'applique aux valeurs, semblables à la touche At, mais aussi arrête les effets.

### Syntax

Stomp [Selection-list] Stomp [Attribute-list] Stomp [Value-list] Stomp [Object-list]

Stomp est une fonction pour arrêter les effets en cours d'exécution en définissant la couche EffectForm à « Stomp » dans le programmeur.

Stomping Channel/Fixture/groupes seront arrêté (Stomp) tous les attributs de la liste de sélection donnée.

Stomping attribut/fonctionnalité/Preset types sera arreté (stomp) les attributs donnés pour la sélection actuelle.

### Example:

[Channel]>Stomp 75

Définit les attributs gradateurs de sélection actuelle à 75 % et arrête tout effet exécuté sur le gradateur.

[Channel]>At Preset «drummer»

Déplace la sélection actuelle sur le preset« drummer ». Si un effet circle relatif est en cours d'exécution, les fixtures feront un circle autour du batteur (drummer).

[Channel]>Stomp Preset «drummer»

Déplace la sélection actuelle sur le preset« drummer ». Même si un effet circle relatif était en cours d'exécution, les fixtures cesse leur effets de mouvement et seront statiques sur la preset « drummer ». [Channel]>Fixture 2 Stomp0

Sélectionne la fixture 2, définit son gradateur à zéro et arrête tout effets fonctionnant déjà sur le gradateur.

### Liens connexes

- At Key
- At Keyword

# Reference: Store Keyword

Store est une fonction utilisée pour enregistrer des données dans votre show.

#### Syntaxe

Store [Object-list] "Name":

C'est une fonction utilisée pour enregistrer des données dans votre show. Si aucun objet de type ou de destination n'est donné, l'objettype par défaut de cette fonction, qui est Cue, sera utilisé.

### Exemples :

[Channel]>Store 7 Crée le Cue 7.

### [Channel]>Store Group 3 «All Macs»

Crée le Groupe 3 et lui donne le nom «All Macs».

# Worlds >Store 6

Crée le monde 6.

### **Options**

Par défaut, le mode Store s'applique avec l'utilisation des paramètres suivants. Chacun peut être réglé sur On ou Off. Si aucune valeur n'est indiquée, le paramètre est réglé sur O par défaut.

/ Merge (fusionner) ou / m / Remove (supprimer) ou / r /release (Communiqué) / append (ajouter) ou / a (Créer 2ième cue)

/ cueonly ou / co / keepactive ou / ka / embedded ou / e / sélective ou / s / universal ou / u / filtre ou / f

## Exemples :

[Channel]>Store 7 /merge Fusionne les valeurs du programmeur en Cue 7.

### [Channel]>Store Preset 1.3 /filter=off /ka

Crée Preset 1.3 sans filtrage des attributs et permet le maintien de l'activation.

#### Lien connexe

■ Store Key

# Reference: Swap Keyword

Swap est une fonction permettant le déplacement temporaire du niveau du master à fond, tout en laissant les autres objets masterlevel à zéro.

### Syntaxe

Swap [executer-list] Swap on [executer-list] Swap off [executer-list] Lorsque la fonction swap est utilisée avec un bouton exécuteur, l'appui sur le bouton exécute la commande. Et lorsque le bouton est relâché, le swap se met en Off. Si cette fonction est utilisée sans les mots-clés On / Off, la fonction permet de basculer entre les modes activé ou désactivé. Si l'exécuteur n'est pas allumé, il sera temporairement activé à zéro.

Certaines consoles appellent cette fonction « Solo- Flash ».

#### Exemples :

### [Channel]>Swap Executor 1

Tous les niveaux de l'exécuteur 1 à Full, et les niveaux des autres exécuteurs à zéro.

#### [Channel]>Swap OffExecutor 1

Permet le retour en arrière.

#### Lien connexe

■ Off Keyword

# Reference: Temp Keyword

Temp est une fonction utilisée pour activer des temps sur l'exécution des objets.

Syntaxe

Temp [Object-list] **Temp on [Object-list]** Temp off [Object-list]

# $ax \in b$

Lorsque la fonction temp est utilisée avec un bouton exécuteur, la commande temp est exécutée. Quand la touche est enfoncée, le Off Temp est exécuté.

Si cette fonction est utilisée sans les mots-clés On / Off, la fonction permet de basculer entre les modes activé ou désactivé.

## Exemples :

[Channel]>Temp On Executor 1 Active l'exécuteur 1. [Channel]>Temp Off Executor 1 Désactive l'exécuteur 1.

### Liens connexes

- Temp Key
- On Keyword
- Off Keyword

# Reference: Thru Keyword

Thru est un mot-clé utilisé pour référencer toute une gamme d'objets ou de valeurs.

#### Syntaxe

[Début de la plage] Thru [Fin de la plage] : Si le début ou la fin est omise, la première / dernière occurrence disponible est utilisée.

### Exemples :

[Channel]>Fixture 3 Thru 6 Sélectionne les projecteurs 3 à 6 (3, 4, 5 et 6). [Channel]>Fixture Thru 3 Sélectionne les projecteurs 1, 2 et 3. [Channel]>Delete 3 Thru Supprime le cue 3 et ceux d'après. [Channel]>ChannelThru Sélectionne tous les channels.

### Lien connexe

§Thru Key

# Reference: Timecode Keyword

Timecode est un objet-type capable d'enregistrer et de lire les actions des exécuteurs.

Syntaxe Timecode [ID]

#### Exemples:

[Channel]>Store Timecode 1 Crée le timecode 1. [Channel]>RecordTimecode 1 Commence l'enregistrement du timecode 1. [Channel]>Go Timecode 1 Execute le timecode 1.

# Liens connexes

- Macro Key
- §Go Keyword
- Off Keyword
- §Pause Keyword
- §>>> Keyword
- §<<< Keyword
- Record Keyword

# Reference: Toggle Keyword

Toggle est une fonction utilisée pour activer ou désactiver des objets.

#### Syntaxe

Toggle [Object-list] :

Le mot-clé Toggle agit comme un bouton de marche / arrêt pour l'objet auquel il est appliqué. Si l'objet est activé, il s'éteint. Si l'objet est éteint, il s'allume.

#### Exemple :

[Channel]>Toggle Executor 101 Active ou désactive l'Executor 101, selon son etat actuel. [Channel]>BlindToggle Active ou désactive le mode Blind.

### Liens connexes

- §On Keyword
- Off Keyword
- Temp Key

# Reference: Tools Keyword

Tools est une fonction utilisée pour ouvrir / fermer la fenêtre du Menu Tool.

# Syntaxe

Tools

# Liens connexes

- Tools Key
- §Tools Menu

# Reference: Top Keyword

Top est une fonction utilisée pour aller au début d'une liste.

#### **Syntaxe**

Top [Executor-list] Top [Timecode-list] La fonction Top est pareil à un Goto (aller au premier cue/ step).

#### Exemples :

[Channel]>Top Executor 5 Va au premier cue de l'Executor 5.

[Channel]>Top Executor 5 Fade 3 Va au premier cue de l'Executor 5 en 3 secondes de fondu.

Lien connexe §Top Key

# Reference: Unblock Keyword

Unblock est une fonction utilisée pour supprimer des données qui empêchent le suivi.

## Syntaxe

### Unblock [Object-list] :

Si l'objet liste ne contient aucune référence à des cues, la fonction « Débloquer » est appliquée au Cue actuel de l'exécuteur sélectionné. Si l'objet ne contient aucune fixture, tous les appareils seront utilisés.

Si l'objet liste ne contient pas d'attributs d'objets, tous les attributs seront utilisés.

« Block/unblock des attributs spécifiques / ou des appareils » est une fonction non mise en œuvre. S'il vous plaît utiliser les mondes pour limiter l'accès à certains projecteurs / attributs si besoin.

#### Exemples :

[Channel]> Unblock

Permet de débloquer tous les paramètres du cue courant. [Channel]>Unblock Cue 5 Fixture 4 Feature «Colmix» Débloque dans le cue 5 le projecteur 4 et la fonction Colormix.

#### Lien connexe

§Block Keyword

# Reference: UnOops Keyword

UnOops est une fonction utilisée pour refaire la dernière ligne de commande qui a été défaite avec Oops.

### Syntaxe UnOops

#### Liens connexes

- Oops Keyword
- Oops Key

# Reference: Unpark Keyword

Unpark est une fonction utilisée pour déverrouiller les valeurs des attributs en sortie de console.

Syntaxe Unpark [Selection-list] Unpark [Attributes-list]

# Liens connexes

- §Park Keyword
- $\blacksquare$  Go + Kev

# Reference: Update Keyword

Update est une fonction utilisée pour mettre à jour, des objets et des atttributs originaux.

# **Syntaxe**

Update [Object-type],

Update [Object-list]:

C'est une fonction qui saura, pour chaque attribut avec des valeurs actives, vérifier si l'attribut à l'origine avait une valeur provenant de tous les objets (par exemple un cue ou preset).

Si l'objet est originaire d'une partie ou d'un produit de l'objet fourni par la liste, les valeurs de l'attribut dans le programmeur seront stockées / mises à jour vers l'objet originaire.

Si l'objet type n'a pas de liste spécifique, cette fonction mettra à jour selon les exemples ci-dessous.

#### Exemples :

#### [Channel]>Update Preset

Mises à jour de tous les presets qui ont etes modifié dans le programmeur.

#### [Channel]>Update Sequence

Mises à jour des cue provenant de la séquence sélectionnée qui ont etes modifié dans le programmeur.

#### [Channel]>Update Cue

Mises à jour dans l'exécuteur actuel du cue choisi, éventuellement avec de nouvelles valeurs.

#### [Channel]>Update CueOnly

 Mises à jour dans l'exécuteur actuel éventuellement avec de nouvelles valeurs, et insére des valeurs dans les prochains cue pour prévenir les problèmes de suivi.

## Lien connexe

§Update Key

# Reference: UpdateFirmware Keyword

UpdateFirmware est une fonction utilisée pour installer un nouveau firmware dans la console.

Syntaxe UpdateFirmware

La mise à jour de firmware peut prendre 30 à 60 secondes. Au cours de cette mise à jour, il n'y aura pas d'état de progrès dans la fenêtre de réponse de la ligne de commande. Mais avec la commande Version, vous pouvez vérifier si la mise à jour est installée.

# Reference: User Keyword

User est un objet qui détient des informations sur les personnes utilisant la console.

Syntaxe

User [ID] La fonction par défaut pour cet objet est list.

Exemple : [Channel]>User 1

### Name PasswordProfile

#### :User 1: Administrator Admin 1:Default

#### Liens connexes

- §UserProfile Keyword
- §Login Keyword

# Reference: UserProfile Keyword

UserProfile est un objet qui détient les données individuelles concernant l'utilisateur.

#### Syntaxe

UserProfile [ID] La fonction par défaut pour cet objet est List.

Exemple : [Channel]>UserProfile 1

#### :UserProfile 1: Default (12)

Lien connexe §User Keyword

# Reference: Version Keyword

Version est une fonction utilisée pour afficher des informations sur les versions de software dans la fenêtre de réponse de la ligne de commande.

Syntaxe [Channel]> Version

Exemple : : Build date is Oct 16 2008

: Build date is Oct 16 2008

# Reference: View Keyword

View permet l'appel de vue d'ecrans, de dispositions, de fenêtres préalablement enregistrées.

#### Syntaxe View [ID]

La fonction par défaut pour cet objet est l'appel, l'appel d'une vue à l'écran.

#### Liens connexes

- §ViewButton Keyword
- §ViewPage Keyword
- §View Key

# Reference: ViewButton Keyword

ViewButton est une représentation des touches se trouvant sur le côté droit de chaque écran.

Syntaxe **ViewButton [ID]** ViewButton [ViewPage].[ID]

La fonction par défaut pour cet objet est l'appel.

Activer un ViewButton active l'objet assigné à sa fonction par défaut. Si vous appliquez une fonction, une référence ou une propriété non prise en charge par l'objet ViewButton, la commande sera transmise à l'objet assigné à ViewButton.

L'objet ViewButton représente aussi les touches User1 / 2 et les touches X1 à X20, qui réside sur sur la ViewPage 11. User1 X1 : ViewButton 11.1

User2 X20 : ViewButton 11.40

#### Exemples :

[Channel]>Delete ViewButton 4

Supprime la vue ou la macro attribuée au ViewButton 4 de la ViewPage actuelle.

#### [Channel]>LabelViewButton 2.4 «mybutton»

Changement de nom de la vue ou de la macro affectée au ViewButton 4 sur la ViewPage 2, renommé «mybutton».

### Liens connexes

- §View Key
- §V1 V10 Key
- §ViewPage Keyword
- §View Keyword
- §Macro Keyword

# Reference: ViewPage Keyword

ViewPage est un ensemble d'objets-type holding de ViewButtons.

# **Syntaxe**

ViewPage [ID] : La fonction par défaut pour cet objet est l'Appel. Appeler une ViewPage, permet d'afficher à l'écran la page de « ViewButtons ».

### Exemple :

[Channel]>ViewPage 3 Affiche les ViewButtons de la page 3.

#### Liens connexes

- §V1 V10 Key
- §ViewButton Keyword

# Reference: World Keyword

World est un filtre de paramètre.

### Syntaxe

World [ID] La fonction par défaut pour cet objet est l'appel. L'appel d'un

# axente

monde active ces filtres, et limite l'accès aux seuls paramètres ou projecteurs à l'intérieur du monde. World 1 est non modifiable et comprend tous les paramètres (tous les projecteurs et les attributs) du spectacle.

## Exemples :

[Channel]> World 4 Appel le monde 4 et active ses filtres.

# [Channel]> Label World 1 «All Fixtures»

Nomme le monde 1 «All Fixtures».

### Liens connexes

- §World Concept
- §Group Key
- §Call Keyword

# Reference: Zero Keyword

Zéro est un objet qui applique 0 % d'intensité aux appareils.

#### Syntaxe

#### Zéro

La fonction par défaut pour cet objet est la valeure 0%.

#### Exemples :

[Channel]> 1+2 At Zero Définit l'intensité des channels 1 et 2 à 0%.

#### [Channel]> Zero

Définit l'intensité de la sélection en cours à 0%.

## Lien connexe

■ [Dot] Key

# Concept: Keys & Buttons

Cette section contient la liste de toutes les touches et leurs fonctions respectives.

# Reference: Encoder Hardkey

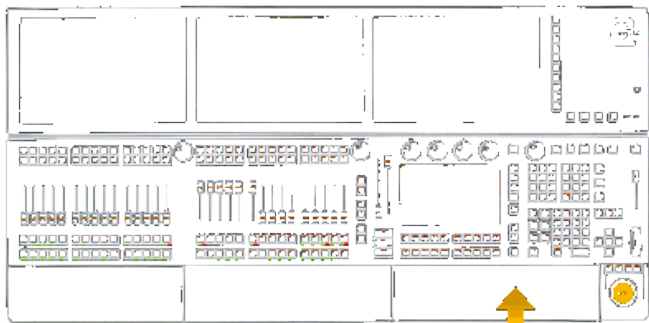

Cette touche se trouve entre les roues codeuses et la fenêtre la plus à droite.

La touche  $\boxed{0}$  permet de basculer entre la fenêtre «encodeur » et la commande de l'écran de droite. Cette touche n'interagit pas avec la ligne de commande.

Si la touche  $\boxed{0}$  est maintenue enfoncée, une fenêtre temporaire apparaîtra en bas à droite de chaque écran, avec des options pour effacer un écran ou tous les écrans.

En outre, vous pourrez obtenir une boîte de dialogue sous les encodeurs, avec des options pour changer la résolution et le mode des encodeurs, et du trackball .

Suivez le lien ci-dessous pour plus d'informations sur le Paramètrage du menu pop-up encodeur.

#### Lien connexe

§Encoder Settings pop-up

# Reference: [Numeric] Hardkeys

#### Ces touches sont placées dans la zone de commande.

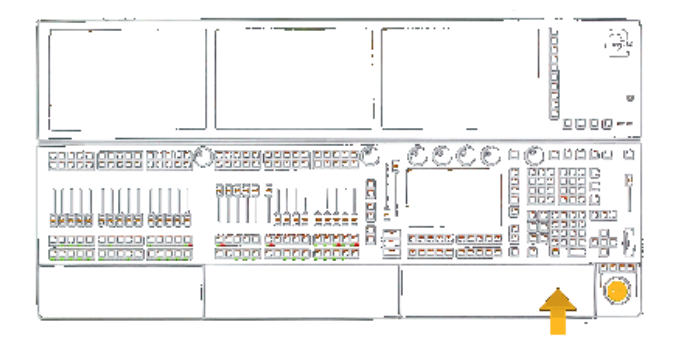

Les touches numériques donnent accès aux chiffres 0 à 9. Elles peuvent êtres utilisées avec la touche point pour entrer des valeurs et des ID d'objet.

Utilisées avec la touche  $MA$ , quelques-unes de ces touches numériques permettent de régler l'intensité lumineuse des touches. des écrans…

#### Lien connexe

§Adjusting Desk Lights with Hardkeys

# Reference: [Dot] Hardkey

Cette touche se trouve dans la zone de commande.

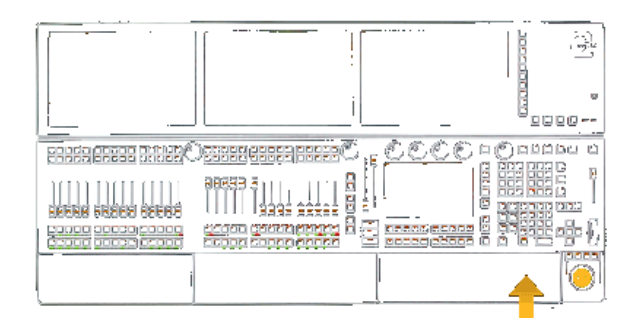

Une simple pression sur la touche donne accès à un délimiteur point (période). Ce séparateur est utilisé pour entrer des nombres décimaux et des fractions ou pour entrer des identifiants d'objets hiérarchiques.

Une seconde pression sur la touche exécutera la ligne de commande At Zero. Cela va régler la valeur des objets ou l'intensité des attributs de la sélection en cours à 0%.

Utilisée avec la touche MA, elle exécutera la ligne de commande At Default. Cela va régler la valeur des objets ou la sélection en cours à leurs valeurs par défaut.

### Exemples:

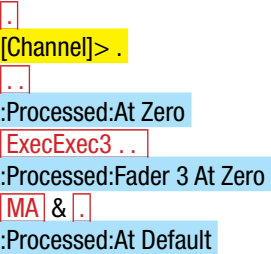

#### Liens connexes

- Zero Keyword
- At Keyword
- §Default Keyword
- §MA Key

# Reference: + (Plus) Hardkey

Cette touche se trouve dans la zone de commande.

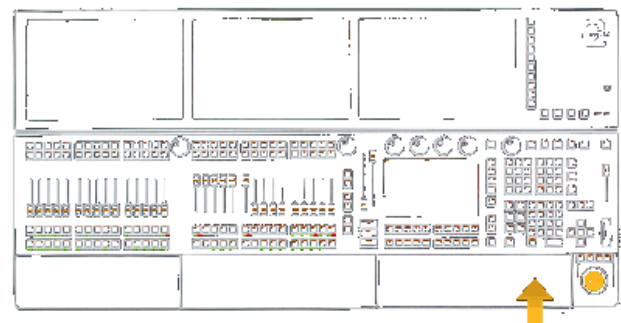

Une simple pression sur la touche + donne accès au mot-clé +. (Plus)

Une seconde pression sur la touche + exécutera la ligne de commande At + [Step-value]. Cette augmentation sera égale pour tout objet, ou sélection en cours, à une valeur prédéfinie.

# Exemples :  $+$

# $[Channel] > +$

 ++  $:$ Processed:At  $+10$ 

 $+++$ :Processed:At + 10 :Processed:At + 10 ExecExec3+++  $:$ Processed:Fader 3 At  $+10$ 

:Processed:Fader 3 At + 10

## Liens connexes

- $+$  Keyword
- At Keyword

# Reference: - (Minus) Hardkey

Cette touche se trouve dans la zone de commande.

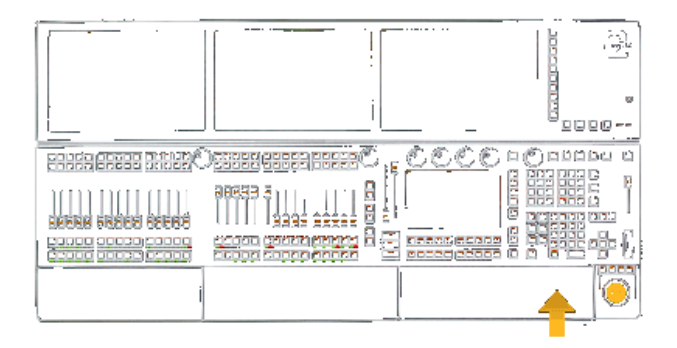

Une simple pression sur la touche - donne accès au mot-clé - (moins).

Plusieurs pressions sur la touche – exécuteront la ligne de commande At - [Step-value]. Cette diminution sera égale à la sélection en cours, avec une valeur prédéfinie.

#### Exemples :

-

[Channel]> -

 -- :Processed:At -10

 --- :Processed:At -10 :Processed:At -10

ExecExec3---:Processed:Fader 3 At -10 :Processed:Fader 3 At -10

- §- Keyword
- At Keyword

# Reference: >>> (Skip+) Hardkey

Cette touche se trouve dans la zone de commande.

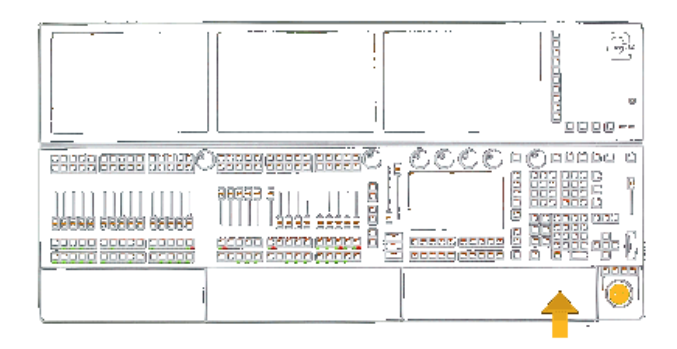

La touche  $\ge$ >> donne accès à deux mots-clés, (Skip +), et Flash

### Exemples:

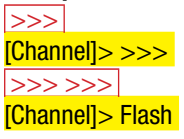

## Liens connexes

- §>>> Keyword
- §Flash Keyword

# Reference: <<< (Skip-) Hardkey

Cette touche se trouve dans la zone de commande.

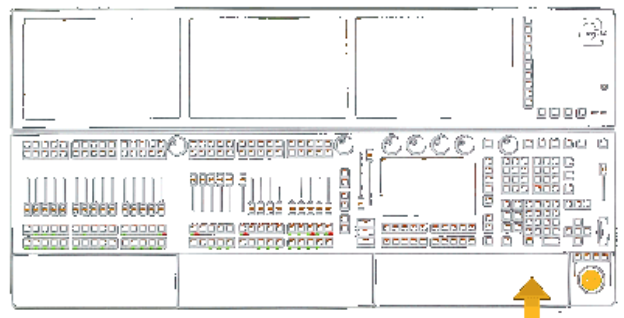

La touche  $\sqrt{\left| \langle \langle \rangle \rangle \right|}$  donne accès à deux mots-clés,  $\langle \langle \rangle \langle \rangle$  (Skip -), et Black (off intensite).

## Exemples:

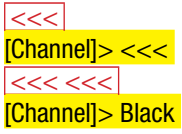

# Liens connexes

- §<<< Keyword
- §Black Keyword

# Reference: Align Hardkey

Cette touche se trouve dans la zone de commande.

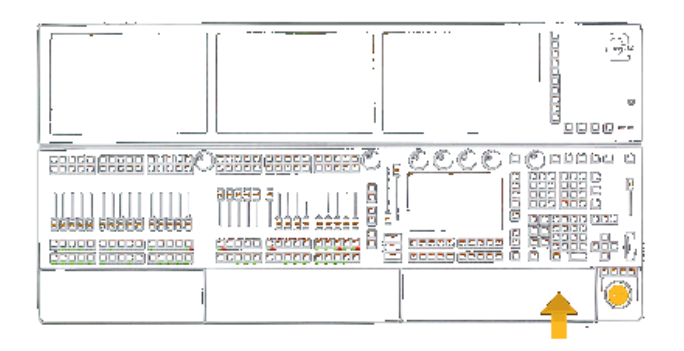

La touche « Align » est utilisée pour activer les 4 différents modes d'alignement des encodeurs.

L'appui sur cette touche n'interagit pas avec la ligne de commande, mais de manière séquentielle pour exécuter les fonctions.

- 1. Align «<»
- 2. Align «>»
- 3. Align «><»
- 4. Align «<>»
- 5. AlignOff

#### Lien connexe

§Align Keyword

# Reference: Assign Hardkey

Cette touche se trouve dans la zone de commande.

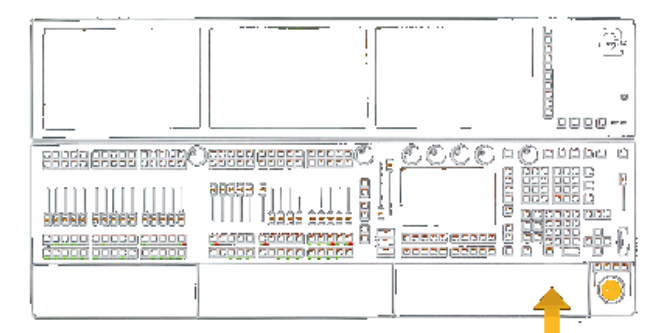

La touche « Assign » donne accès à deux mots clés : Assign et Label.

# Exemples:

 Assign [Channel]> Assign Assign Assign [Channel]> Label

- §Assign Keyword
- §Label Keyword

# Reference: At Hardkey

Cette touche se trouve dans la zone de commande.

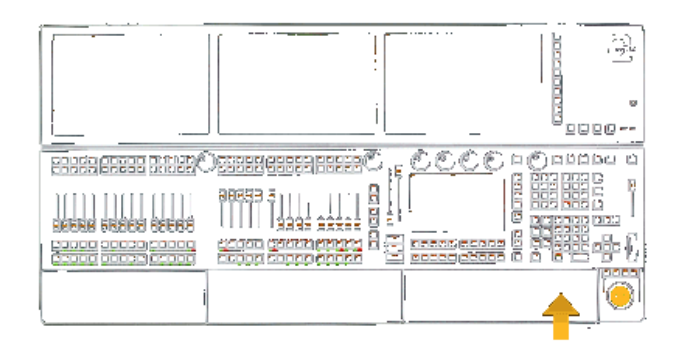

Une simple pression sur la touche At donne accès au mot-clé AT. Une seconde pression sur la touche  $\overline{At}$  exécute la ligne de commande At Normal. Cela va régler les valeurs de la sélection actuelle à la valeur prédéfinie Normal.

Un appui long sur la touche  $\overline{At}$  ouvrira le menu AT-filtre. Vous pouvez filtrer les attributs à utiliser lorsque At est utilisé pour appliquer les valeurs d'un l'objet à un autre (cue, presets....)

Utiliser avec le touche MA , la touche At donne accées aux mots clés Stomp et Extract.

# Exemples :

 At **[Channel]> At AtAt** :Processed:At Normal

### Liens connexes

- At Keyword
- §Normal Keyword

# Reference: Backg (Background) Hardkey

Cette touche se trouve à droite de l'écran de commande.

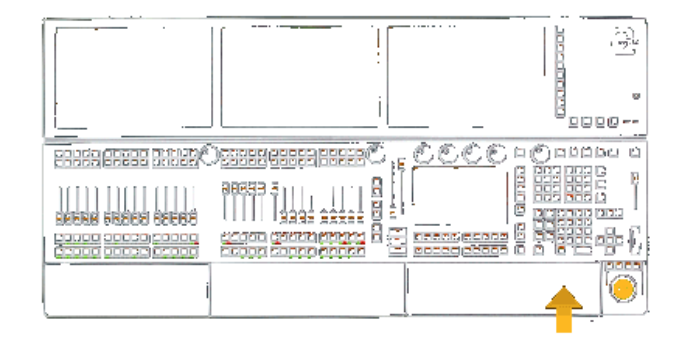

La touche **Backg** est utilisée pour cacher temporairement les menus pop-ups et les fenêtres de dialogue. Cette touche n'interagit pas avec la ligne de commande.

Cette fonction n'est pas encore mise en œuvre.

# Reference: Backup Hardkey

Cette touche est située à droite en haut de la zone de commande.

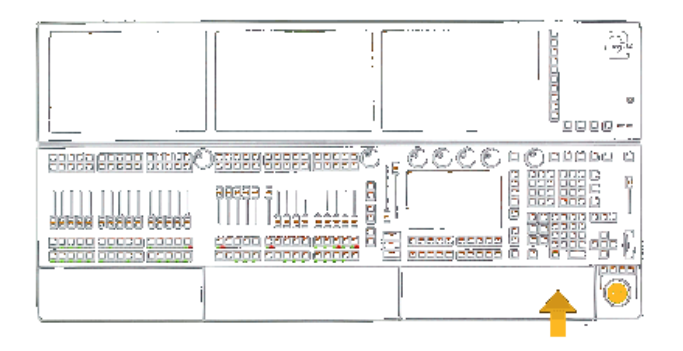

Une simple pression sur la touche **Backup** exécute la ligne de commande : ouvrir le menu Backup ou fermer le menu de sauvegarde sur l'écran de commande.

Une double pression sur la touche **Backup** exécute la ligne de commande SaveShow sur le disque sélectionné.

#### Liens connexes

- §Backup Menu
- §Backup Keyword
- §SaveShow Keyword
- §SelectDrive Keyword

# Reference: Blind Hardkey

Cette touche est située dans la zone de commande.

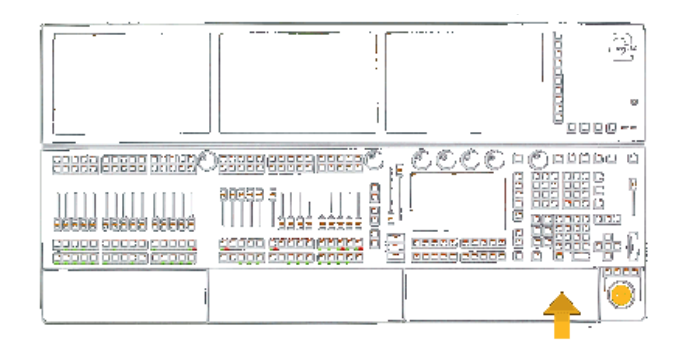

« Blind » a deux fonctions :

- §Si l'on appuie peu de temps, elle va exécuter la ligne de commande « Aveugle » qui se mettra en fonction ou en arrêt de sortie du programmateur Live.
- §Si l'on appuie longtemps, elle va exécuter la ligne de commande « BlindEdit» qui permet de basculer vers le programmeur et l'éditeur Live Blind.

# Exemples:

 Blind :Processed:Blind Blind (held for one second) :Processed:BlindEdit

- §Blind Keyword
- §BlindEdit Keyword

# Reference: Bt Pg+ (ButtonPage+) Hardkey

Ces touches se trouvent à droite des faders executeurs.

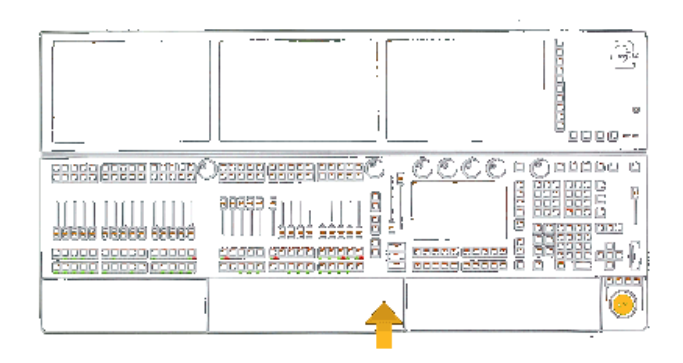

Si l'on appuie sur la touche  $Bt$  Pg+, elle exécutera la ligne de commande ButtonPage +.

Cette commande va charger la page suivante pour les exécuteurs Buttons (exécuteur 101 et plus).

#### Exemple:

 Bt Pg+ :Processed:ButtonPage +

#### Liens connexes

- ButtonPage Keyword
- $+$  Keyword

# Reference: Bt Pg- (ButtonPage-) Hardkey

Ces touches se trouvent à droite des faders exécuteurs.

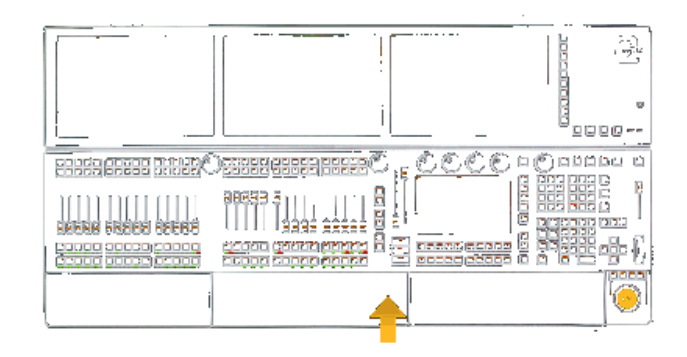

Si l'on appuie sur la touche  $Bt$  Pg-, elle exécutera la ligne de commande ButtonPage -.

Cette commande va charger la page précédente pour les exécuteurs Buttons (exécuteur 101 et plus).

Une longue pression execute la commande ButtonPage 1 et saute directement à la premiere page.

Exemple : Bt Pg- :Processed:ButtonPage -

Liens connexes

- ButtonPage Keyword
- - Keyword

# Reference: B.O. Hardkey

Cette touche est située dans la zone de commande.

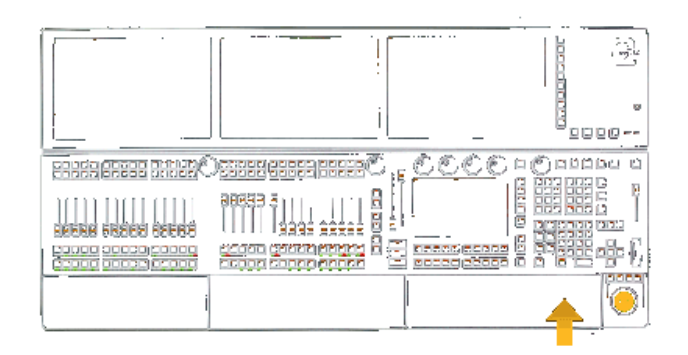

Les fonctionnalités de la touche **B.O.** sont définies dans « Setup  $\rightarrow$  User ».

En mode Toggle, cette touche exécute la ligne de commande Blackout.

En mode Push cette touche va exécuter la ligne de commande Blackout On quand elle est pressée. Et Blackout Off quand elle est relachée.

# Exemple:

 B.O :Processed: Blackout

### Lien connexe

■ Blackout Keyword

# Reference: Channel Hardkey

Cette touche est située dans la zone de commande.

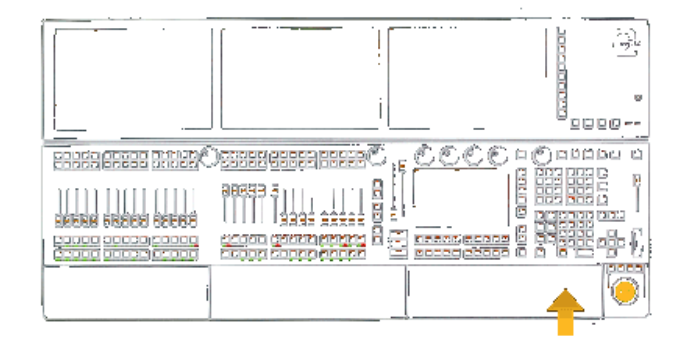

La touche Channel donne accès à deux mots-clés : Channel et Dmx.

## Exemples :

 Channel [Channel]> Channel Channel Channel [Channel]> Dmx

- §Channel Keyword
- §Dmx Keyword

# Reference: Ch Pg+ (ChannelPage+) Hardkey

Cette touche se trouve à droite des Faders Exécuteurs.

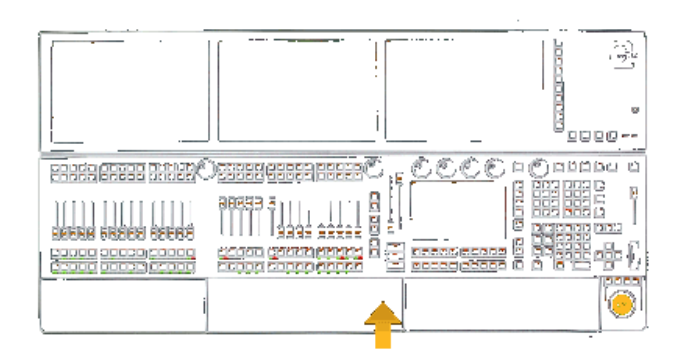

Si l'on appuie sur la touche  $\boxed{Ch$  Pg+, elle exécutera la ligne de commande ChannnelPage +

Si les Faders sont déjà en mode channel, cette commande va charger la page suivante de Faders channel.

Si les Faders sont en mode « executor », cette commande va passer les faders executors en faders channel.

### Exemple:

 Ch Pg+ :Processed:ChannelPage +

#### Liens connexes

- §ChannelPage Keyword
- $+$  Keyword

# Reference: Ch Pg- (ChannelPage-) Hardkey

Cette touche se trouve à droite des Faders Exécuteurs.

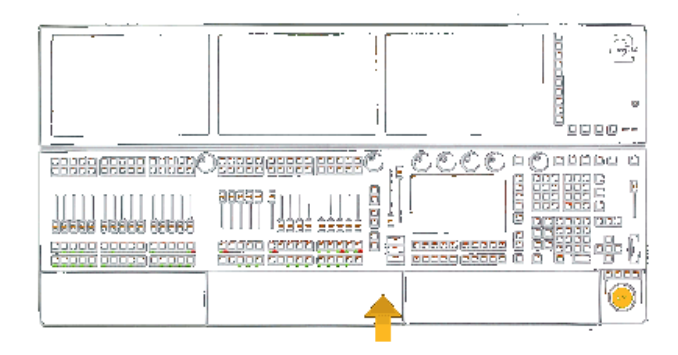

Si l'on appuie sur la touche Ch Pg-), elle exécutera la ligne de commande ChannnelPage -.

Si les faders sont déjà en mode channel, cette commande va charger la page précédente de Faders channel.

Si les faders sont en mode « executor », cette commande va passer les faders executor en faders channel.

### Exemple : Ch Pg-

:Processed:ChannelPage -

#### Liens connexes

- §ChannelPage Keyword
- §- Keyword

# Reference: Clear Hardkey

Cette touche se trouve dans la zone de commande.

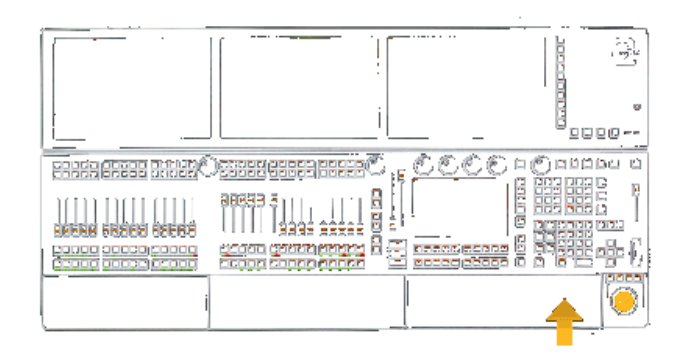

Si l'on appuie sur la touche Clear, elle exécutera la ligne de commande Clear.

Selon le statut du programmeur, cette fonction agira de façon séquentielle :

- 1. Clear la sélection (désélectionne tous les appareils).
- 2. Clear Active (désactive toutes les valeurs).
- 3. Clear All (vide le programmeur).

Si la touche Clear est appuyée une longue période, elle exécutera un ClearAll.

# Exemples:

**Clear** :Processed:Clear Clear (Appuis long) :Processed:ClearAll

#### Liens connexes

- §Clear Keyword
- §ClearSelection Keyword
- §ClearAll Keyword

# Reference: Copy Hardkey

Cette touche est située dans la zone de commande.

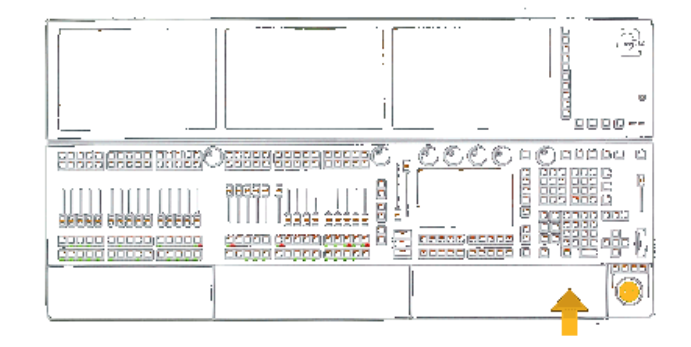

La touche Copy donne accès à deux mots-clés : Copy et Clone.

Exemples: Copy [Channel]> Copy Copy Copy [Channel]> Clone

# <u>axente</u>

# Liens connexes

- §Copy Keyword
- §Clone Keyword

# Reference: Cue Hardkey

Cette touche est située dans la zone de commande.

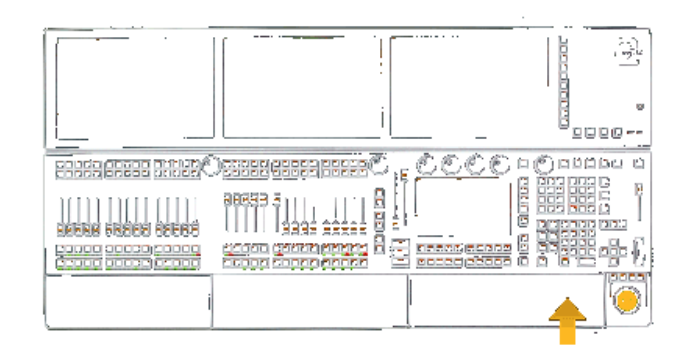

La touche Cue donne accès à deux mots-clés : Cue et Part (Partie) ;

## Exemples:

**Cue** [Channel]> Cue Cue Cue [Channel]> Part

### Liens connexes

- Cue Keyword
- §Part Keyword

# Reference: Down Hardkey

Cette touche est située dans la zone de commande.

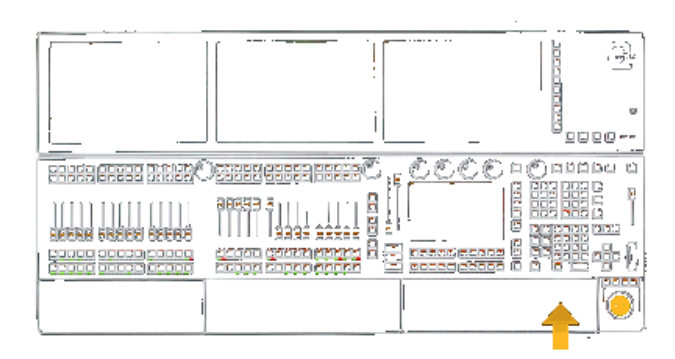

La touche Down (bas) est utilisée pour naviguer dans une selection de projecteurs, dans une fenêtre de dialogues….

Cette touche de défilement permet de naviguer dans l'historique de la ligne de commande afin de permettre la répétition des commandes précédemment utilisées.

Utilisé de concert avec la touche MA, elle permet de descendre le panneau des écrans de la console.

# Liens connexes

- §Up Key
- Set Key
- §MA Key

# Reference: Delete Hardkey

Cette touche est située dans la zone de commande.

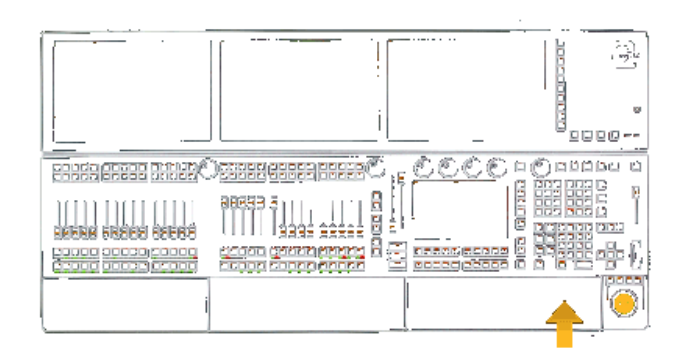

La touche Del donne accès au mot-clé Delete.

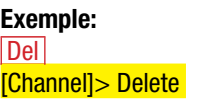

### Lien connexe

§Delete Keyword

# Reference: Edit Hardkey

Cette touche est située dans la zone de commande.

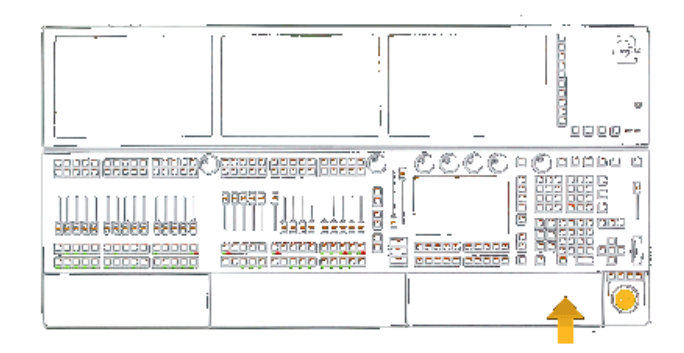

La touche Edit donne accès au mot-clé Edit.

Exemple:

 Edit [Channel]> Edit

# Lien connexe

§Edit Keyword

# Reference: Effect Hardkey

Cette touche est située dans la zone de commande.
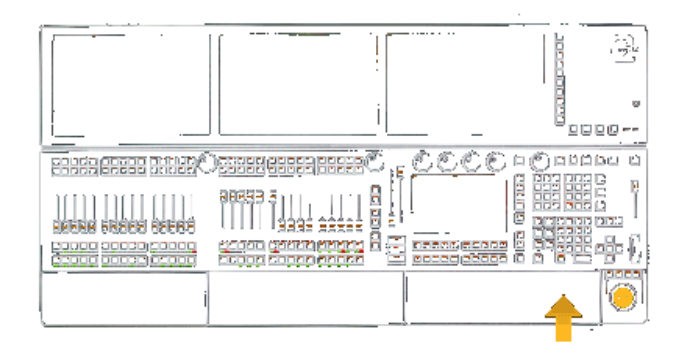

La touche Effect donne accès à trois mots-clés : Effect, Bitmap et Form.

Si on la combine avec la touche  $\overline{MA}$ , elle exécutera la ligne de commande SyncEffects qui synchronise les effets dans le programmeur.

Si la touche est maintenue, apparait temporairement la fenêtre RunningEffects sur l'ecran multi touche.

#### Exemples:

 Effect [Channel]>Effect Effect Effect [Channel]>Bitmap Effect Effect Effect [Channel]>Form MA & Effect :Processed: SyncEffects

#### Liens connexes

■ Effect Keyword

- Bitmap Keyword
- §Form Keyword
- §SyncEffects Keyword
- §MA Key

# Reference: Esc (Escape) Hardkey

Cette touche est située dans la zone de commande.

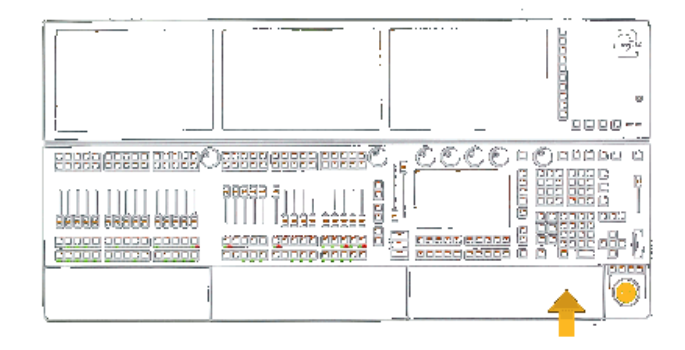

La touche **Esc** est utilisée pour annuler les entrées de commande non exécutée, pour fermer les fenêtres de dialogue et les fenêtres des menus pop-up.

# Reference: Exec Hardkey

Cette touche est située dans la zone de commande.

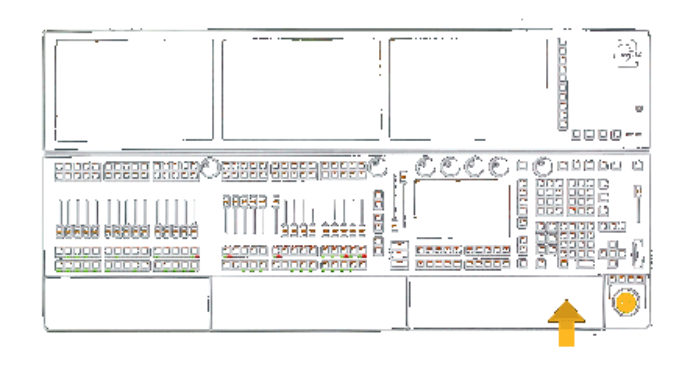

La touche Exec donne accès au mot-clé : Exécutor.

#### Exemples:

 Exec [Channel]>Executor

#### Liens connexes

§Executor Keyword

# Reference: Executor Buttons

Ces boutons sont situés sur le côté gauche de la console, audessus et en dessous des Faders.

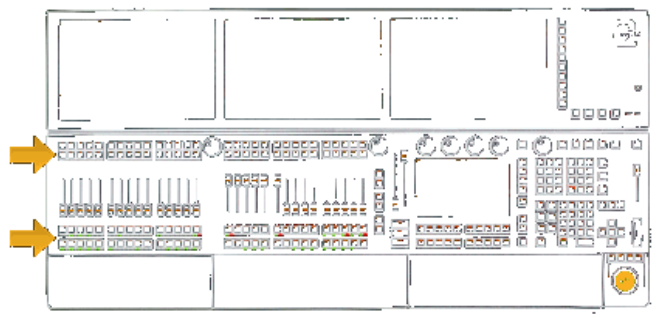

Sur une page executor, lorsqu'ils sont pressés, ils exécutent la ligne de commande [Fonction] qui leur est assignée.

Sur une page channel, lorsqu'ils sont pressés, ils exécutent la ligne de commande [Fonction], **ChannelFader** [ID], où [Fonction] correspondant à la fonction du bouton, et [ID] du fader relatif.

Si les faders ont activé CLI (Command Line Interact), toute fonction dans la ligne de commande sera utilisée à la place de la fonction assignée. Si la fonction est manquante, un mot-clé aide est nécessaire pour la ligne de commande. Quand une fonction n'est pas un mot clé, l'appuie sur un « Executorbutton » ajoutera son exécuteur ID et exécutera la commande.

Pendant la lecture, vous pouvez désactiver l'indicateur composite avancé pour l'exécuteur des boutons afin être en mesure de flash d'une seule main tout en utilisant la ligne de commande avec l'autre main.

CLI peut être activée / désactivée dans setup  $\rightarrow$  User Lorsque CLI est désactivée, utilisez l'affichage sur écran exécuteur - étiquettes si vous avez besoin d'appliquer la ligne de commande à l'exécuteur

L'option CLI n'est pas encore mise en œuvre pour les exécuteurs

# axente

# Exemples:

 115 :Realtime:Toggle Executor 1.1.115 Select 115 :Processed:Select ExecButton1 1.1.115 Move 115 [Channel]>Move ExecButton1 1.1.115 Move 101 102 103 (103 is empty) :Processed:Move ExecButton1 1.1.101 ExecButton1 1.1.102 At ExecButton1 1.1.103

## Liens connexes

- §Executor Keyword
- §Executor Labels

# Reference: Executor Labels

Les noms écris sur les écrans au-dessus des exécuteurs agissent également comme des boutons.

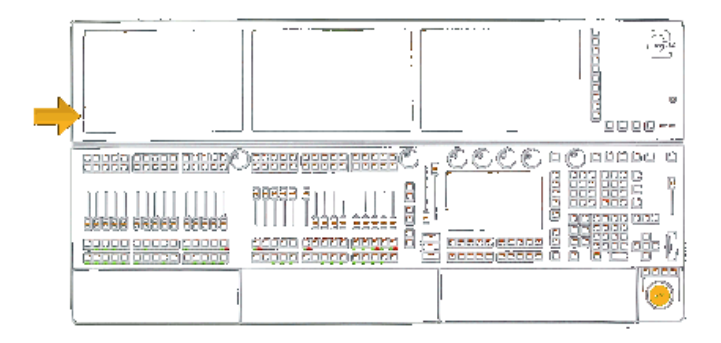

Chaque nom fonctionne comme un bouton jumeau.

Lorsque la ligne de commande est vide, en appuyant sur la partie supérieure, il va exécuter la ligne de commande Assign Executor [ID].

En appuyant sur la partie inférieure, il exécutera la ligne de commande Edit Executor [ID].

### Exemples:

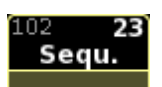

:Processed:Assign Executor 1.1.102

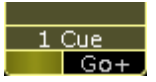

### :Processed:Edit Executor 1.1.102

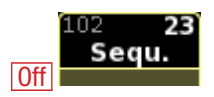

# :Realtime:Off Executor 1.1.102

Liens connexes §Executor Keyword

# Reference: Fd Pg+ (FaderPage+) Hardkey

Cette touche se trouve à droite des faders executor.

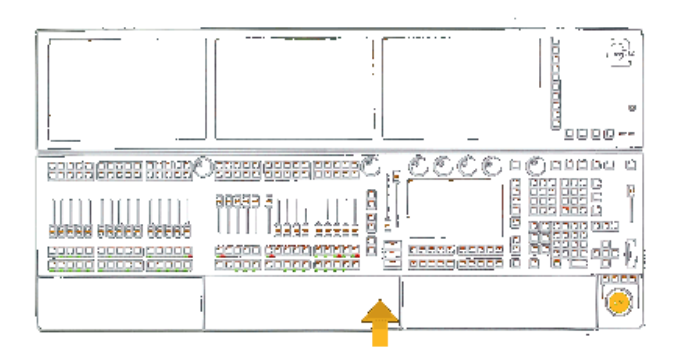

Si l'on appuie sur cette touche  $\boxed{Fd Pg+}$ , elle exécutera la ligne de commande FaderPage +.

Si les curseurs sont déjà en mode exécuteur, cette commande va charger la page suivante des exécuteurs Fader.

Si les curseurs sont en mode Channel, cette commande va changer les curseurs de mode executor.

### Exemple:

 Fd Pg+ :Processed:FaderPage +

### Liens connexes

- §FaderPage Keyword
- $+$  Keyword

# Reference: Fd Pg- (FaderPage-) Hardkey

Cette touche se trouve à droite des faders executor.

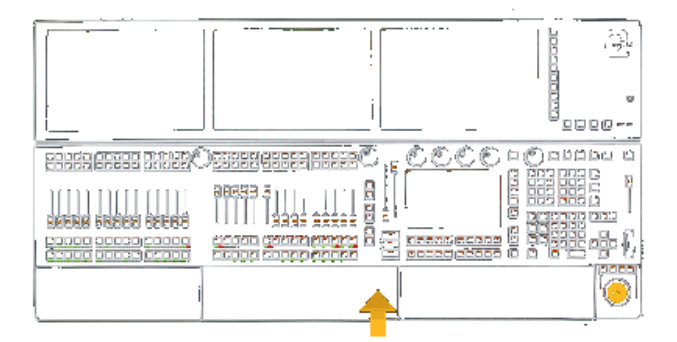

Si l'on appuie sur cette touche  $Fd$  Pg- $\vert$ , elle exécutera la ligne de commande FaderPage -.

Si les curseurs sont déjà en mode exécuteur, cette commande va charger la page precedente des exécuteurs Fader.

Si les curseurs sont en mode Channel, cette commande va changer les faders en mode executor.

Un appui long execute la commande FaderPage 1 et vas directement à la page 1

# Exemple:

 Fd Pg- :Processed:FaderPage -

# Liens connexes

- §FaderPage Keyword
- $-$  Key

# Reference: Fix Hardkey +

Cette touche est située dans la zone de commande.

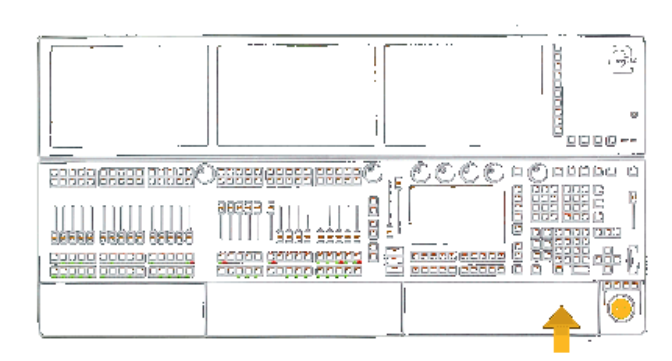

La touche Fix donne accès au mot-clé Fix.

## Exemple :

 Fix [Channel]> Fix

# Lien connexe

§Fix Keyword

# Reference: Fixture Hardkey

Cette touche est située dans la zone de commande.

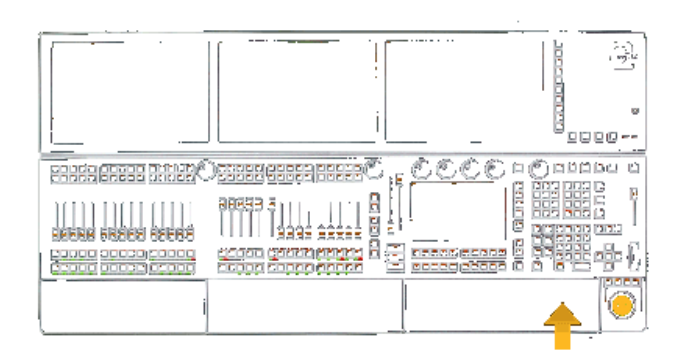

La touche Fixture donne accès au mot-clé Fixture.

# Exemple : **Fixture**

[Channel]> Fixture

# Lien connexe

§Fixture Keyword

# Reference: Freeze Hardkey

Cette touche est située dans la zone de commande.

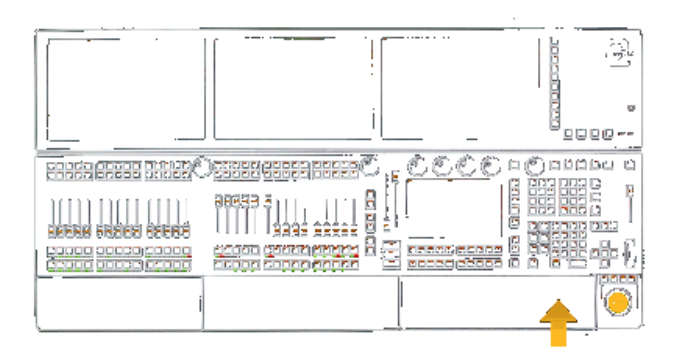

Si l'on appuie sur la touche Freeze, elle exécutera la ligne de commande Freeze.

Cette commande permet d'activer / désactiver le mode freeze (priorité élevée dans le programmeur).

## Exemple:

**Freeze** :Processed: Freeze

## Lien connexe

§Freeze Keyword

# Reference: Full Hardkey

Cette touche est située dans la zone de commande.

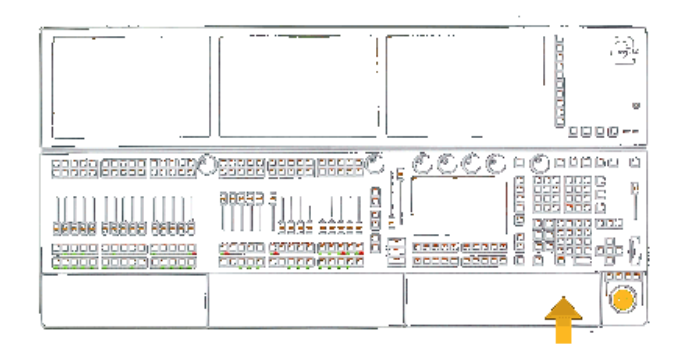

Si l'on appuie une fois sur la touche **Full**, elle exécutera la ligne de commande At Full 100%, pour la sélection actuelle sur la fonction intensité.

Si l'on appuie une deuxième fois sur cette touche, elle exécutera la ligne de commande At Highlight pour la sélection en cours. Les valeurs Highlight sont definies dans les paramètres par défaut de la machine, dans le setup.

Enfin si l'on appuie une troisième fois sur cette touche, elle exécutera la ligne de commande At Open pour la sélection actuelle (intensité à 100%) et toutes les autres valeurs d'attributs seront par défaut.

### Exemples:

**Full** :Processed: At Full Full Full

## :Processed: At Highlight Full Full Full :Processed: At Open

# Liens connexes

- §Full Keyword
- §Highlight Keyword
- Open Keyword

# Reference: Go+ Hardkey

Cette touche est située dans la zone de commande.

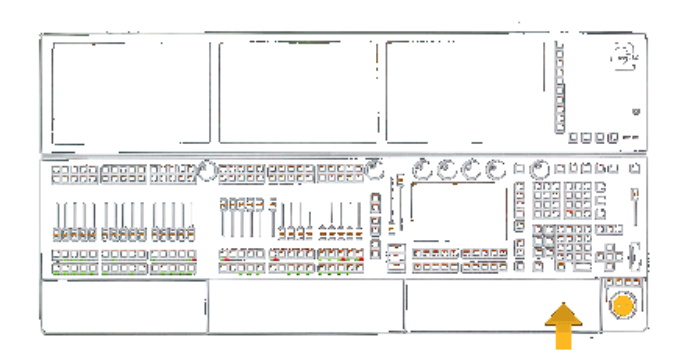

Ne confondez pas cette touche avec le gros bouton  $Go +$ , touche située entre les Faders et l'écran multitouches de commande.

La touche  $\boxed{Go+}$  donne accès à deux mots-clés : Go et Unpark.

# Exemples:

 $\boxed{Go+}$ [Channel]> Go  $Go+ Go+$ [Channel]> Unpark

### Liens connexes

- §Go Keyword
- §Unpark Keyword

# Reference: Go+ (large) Hardkey

Ce bouton est situé entre l'ecran multitouches et les faders.

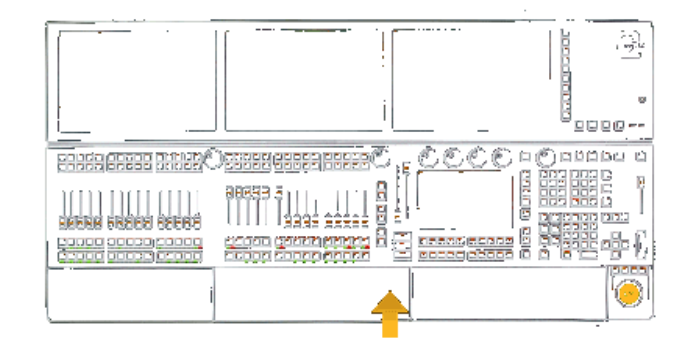

Ne confondez pas ce bouton avec la touche  $GO +$  plus petite, située dans la zone de commande à droite de l'ecran multitouches. Si l'on appuie sur cette touche, elle exécutera la ligne de commande Go.

Cette commande va démarrer les exécuteurs choisis.

Exemple:  $-$ Go+ :Processed: Go

## Lien connexe

§Go Keyword

# Reference: Go- Hardkey

Cette touche est située dans la zone de commande.

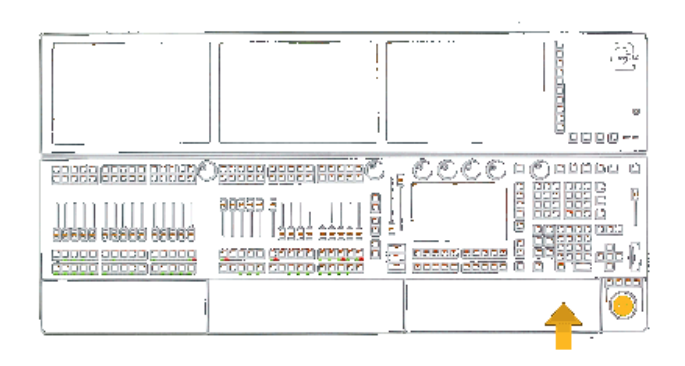

Ne confondez pas cette touche avec le gros bouton Go -, touche située entre les faders et le l'écran multitouches.

La touche Go- donne accès au mot clé GoBack.

# Exemple:

 Go- [Channel]> GoBack

# Lien connexe

§GoBack Keyword

# Reference: Go- (large) Hardkey

Ce bouton est situé entre l'ecran multitouches et les faders.

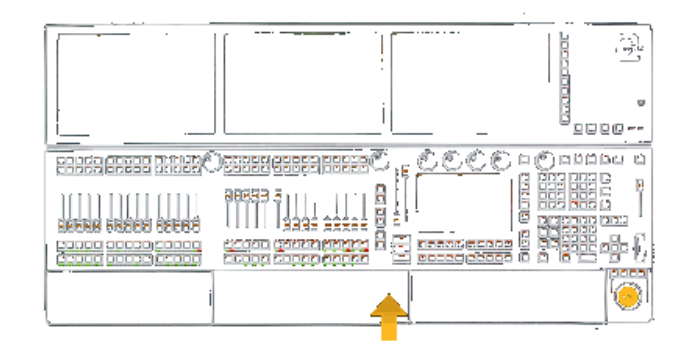

Ne confondez pas ce bouton avec la touche GO - plus petite, situéé dans la zone de commande à droite de l'ecran multitouches.

Si l'on appuie sur cette touche, elle exécutera la ligne de commande

# axente

## GoBack.

Cette commande effectuera un GoBack (retour en arrière sur l'executor sélectionné) .

#### Exemple:

 $Go-$ :Processed: Go-

#### Lien connexe

§GoBack Keyword

# Reference: Goto Hardkey

Cette touche est située dans la zone de commande.

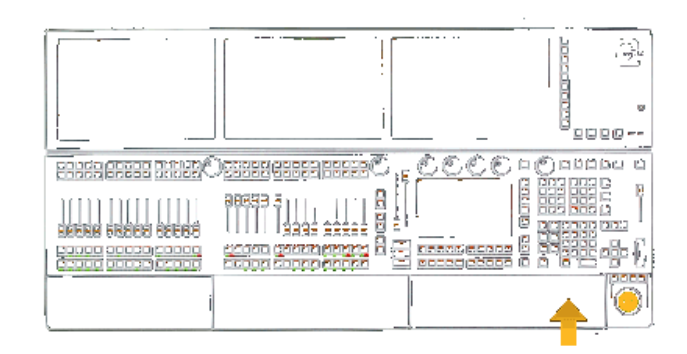

La touche GOTO donne accès à deux mots-clés : Goto et Load.

### Exemples:

 Goto [Channel]> Goto Goto Goto **[Channel]> Load** 

## Liens connexes

- §Goto Keyword
- §Load Keyword

# Reference: Group Hardkey

Cette touche est située dans la zone de commande.

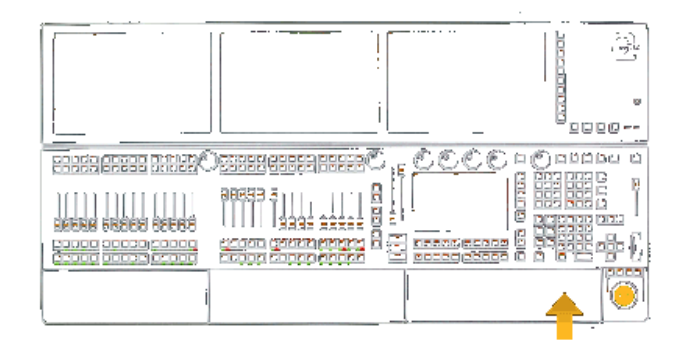

La touche Group donne accès à deux mots-clés : Groupe et World. En maintenant la touche MA elle donne acces au mot clé Layout

Si vous maintenez la touche group la fenêtre groupmaster apparait

temporairement sur l'écran multi touche.

#### Exemples:

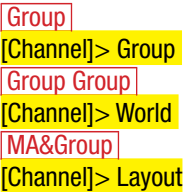

## Liens connexes

- §Group Keyword
- §World Keyword
- §Layout Keyword
- §MA Key

# Reference: Help Hardkey

Cette touche est située à droite, sur le panneau des écrans d'affichage.

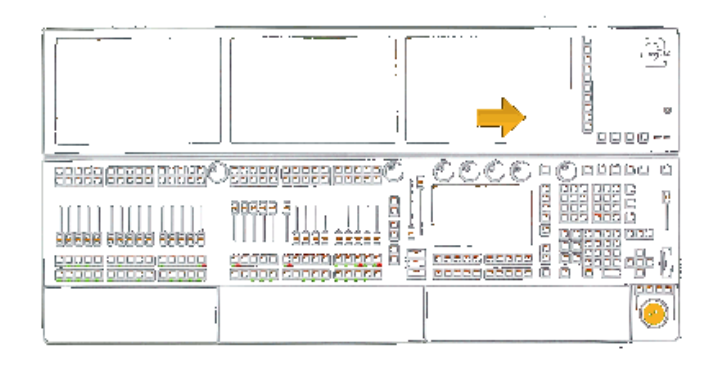

La touche Help donne accès à deux mots-clés : Help et CmdHelp. La touche Help a deux fonctions :

- §une brève pression mettra le mot-clé Help dans la ligne de commande
- §une pression longue ouvrira le Menu d'Aide sur l'écran.

La longue pression n'interagit pas avec la ligne de commande. Help

[Channel]> Help Help Help [Channel]> CmdHelp

### Liens connexes

- §Help viewer
- §Help pop-up
- §Help Keyword
- §CmdHelp Keyword

# Reference: Highlight Hardkey

Cette touche est située dans la zone de commande.

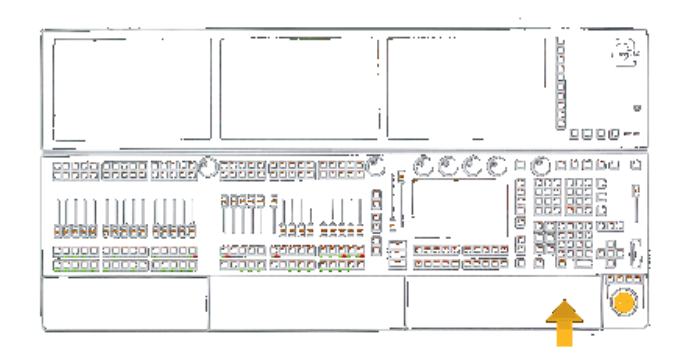

Si l'on appuie sur la touche Highlt, elle exécutera la ligne de commande Highlight (Mettre en surbrillance). Cette commande active / désactive le mode Highlight.

# Exemple:

**Highlt** :Processed:Highlight

## Lien connexe

§Highlight Keyword

# Reference: If Hardkey

Cette touche est située dans la zone de commande.

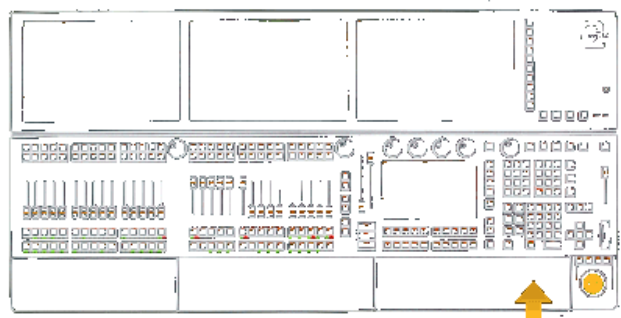

La touche If donne accès à quatre mots-clés : IfOutput, IfActive, IfProg et If.

## Exemples:

 If [Channel]> IfOutput If If [Channel]>IfActive If If If [Channel]>IfProg If If If If [Channel]>If

### Liens connexes

- §IfOutput Keyword
- §IfActive Keyword
- §IfProg Keyword
- §If Keyword

# Reference: Learn Hardkey

Cette touche est située dans la zone de commande.

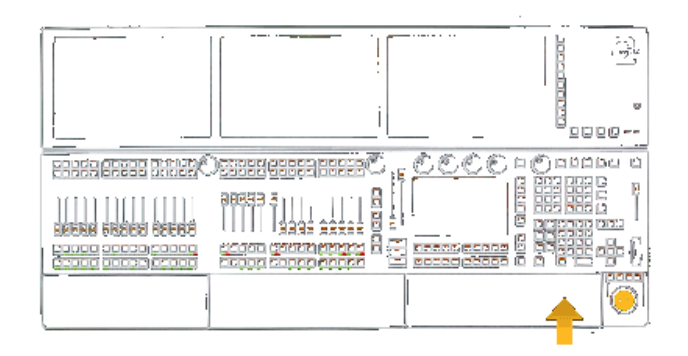

La touche Learn donne accès à deux mots clés : Learn et Rate1.

Exemples: Learn [Channel]> Learn Learn Learn [Channel]> Rate1

### Liens connexes

- §Learn Keyword
- §Rate1 Keyword

# Reference: List Hardkey

Cette touche se trouve à droite de l'écran multitouches.

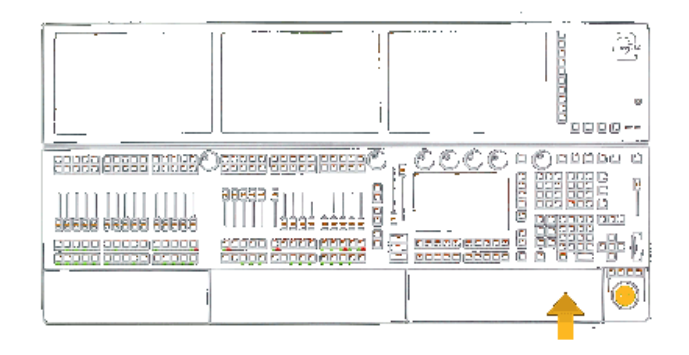

La touche  $\boxed{\text{List}}$  va changer la fonction des boutons X-keys Executors.

Cette touche n'interagit pas avec la ligne de commande.

Utilisée de concert avec la touche MA, elle donne accès à la commande List.

### Liens connexes

- §X1 X20 Key
- §List Keyword
- §MA Key

# Reference: MA Hardkey

Cette touche est située dans la zone de commande.

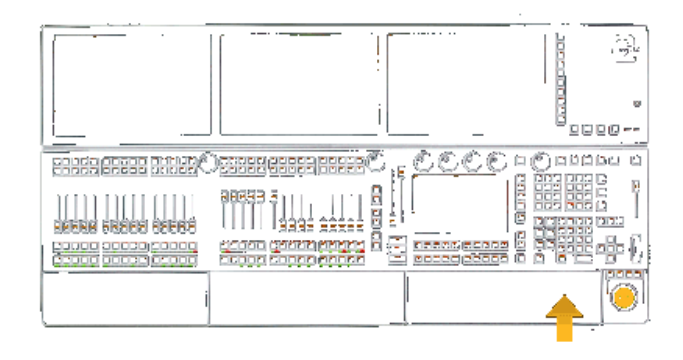

La touche MA est utilisée pour donner des fonctions de remplacement à d'autres touches. Suivez les liens connexes ci-dessous pour savoir ce que l'on peut faire avec différentes combinaisons.

# Exemples:

**Next** :Processed: Next MA&Next :Processed: NextRow

#### Liens connexes

- Effect Kev
- List Key
- Up Key
- §Down Key
- §Next Key
- Prev Key
- Set Key
- §V1 V10 Key
- §[Dot] Key
- §[Numeric] Keys
- §Group Key
- Effect Kev

# Reference: Macro Hardkey

Cette touche est située dans la zone de commande.

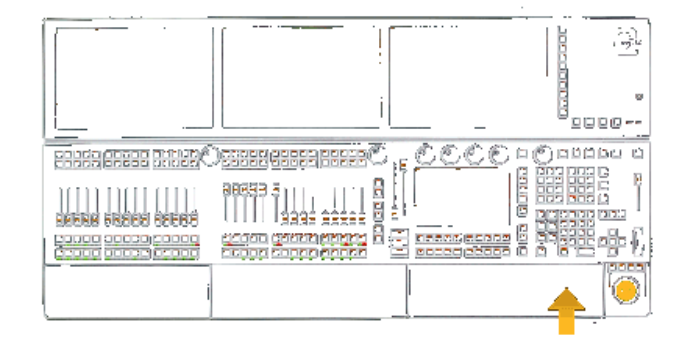

La touche Macro donne accès à trois mots-clés : Macro, Timecode et Agenda.

# Exemples:

**Macro** [Channel]> Macro Macro Macro [Channel]> Timecode

# Macro Macro Macro [Channel]> Agenda

# Liens connexes

- §Macro Keyword
- §Timecode Keyword
- §Agenda Keyword

# Reference: Mouse Hardkey

Cette touche se trouve au-dessus du trackball.

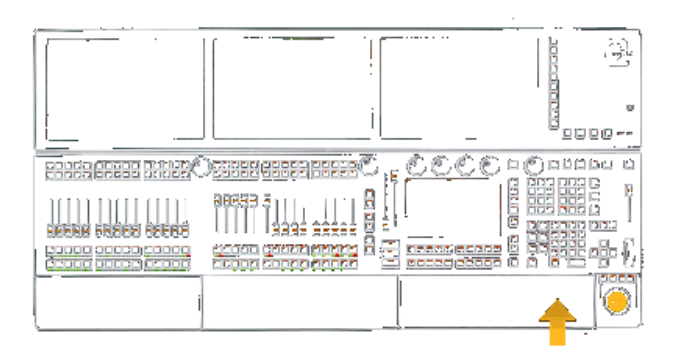

La touche Mouse est utilisée pour basculer entre les différents modes du trackball. Cette touche n'interagit pas avec la ligne de commande.

- §Off trackball off /Roue de Dimmer sur la console ultra-light).
- §Clignotant mode Pan / Tilt.
- §On mode Sourie.

# Reference: Move Hardkey

Cette touche est située dans la zone de commande.

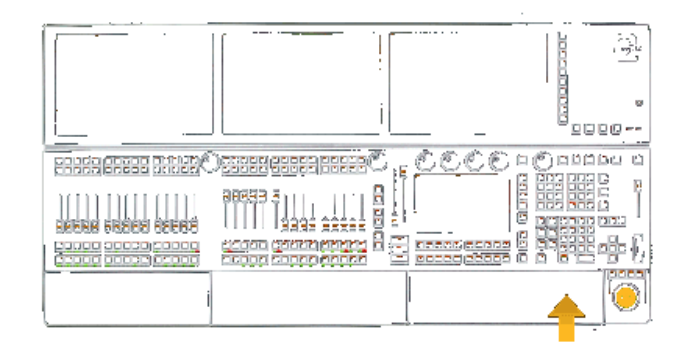

La touche **Move** donne accès à deux mots-clés : Move et Insert.

Exemples: **Move** [Channel]> Move Move Move [Channel]> Insert

## Liens connexes

- §Move Keyword
- §Insert Keyword

# Reference: Next Hardkey

Cette touche est située dans la zone de commande.

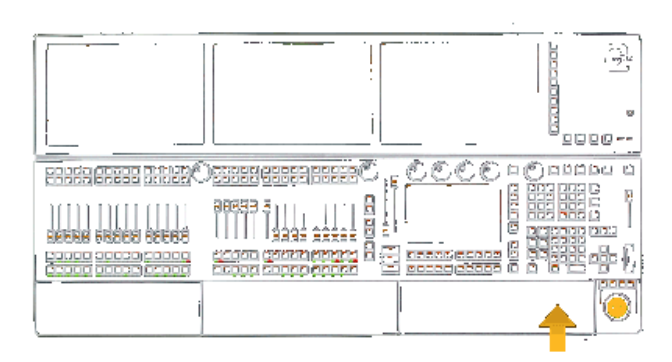

### La touche  $Next$  a des fonctions multiples :

- ■S'il ya un menu pop-up sur l'écran, Next est utilisée pour naviguer dans la liste.
- §S'il n'ya pas de menu pop-up et que l'on appuie sur la touche Next, elle exécutera la ligne de commande suivant.
- Utilisé avec les touches Prev , Set et/ou MA, différente commandes relatives à la fonction MAtricks serons executées, suivre le lien ci-dessous pour la description du didactitiel MAtricks.

### Exemples:

**Next** :Processed: Next Prev&Next :Processed: All

### Liens connexes

- §Next Keyword
- §MAtricks Tutorial
- §MA Key

# Reference: Off Hardkey

Cette touche est située dans la zone de commande.

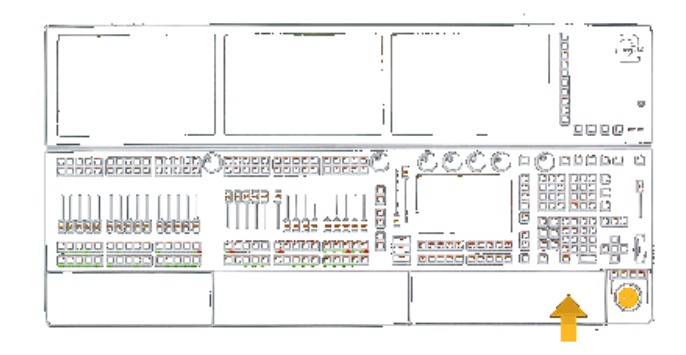

La touche **Off** donne accès au mot-clé **Off**. Une double pression sur la touche  $[Off]$  ouvrira le menu Off.

Exemples: **Off** [Channel]> Off Off Off

Le menu Off est affiché sur l'écran 1.

#### Lien connexe

- §Off Keyword
- §Off Menu

# Reference: On Hardkey

Cette touche est située dans la zone de commande.

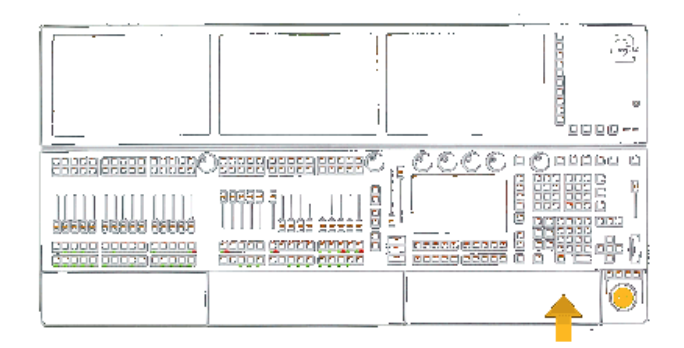

La touche On donne accès aux mots-clés On et Call.

Exemple : On [Channel]> On

Lien connexe

■ On Keyword

# Reference: Oops Hardkey

Cette touche est située dans la zone de commande.

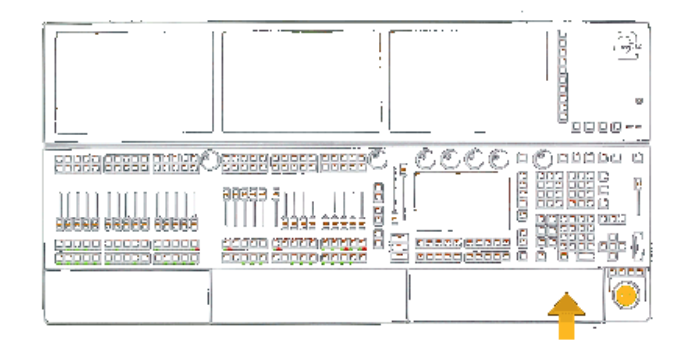

La touche Oops est multi-fonctions.

Si la ligne de commande n'est pas vide, elle va effectuer un retour arrière et retirer le dernier mot-clé tapé.

Si la ligne de commande est vide, elle va exécuter la ligne de commande Oops («Undo»).

Utilisée de concert avec la touche MA, elle va exécuter la ligne de commande « Unoops » («Rétablir»).le

En maintenant la touche Oops le menu oops s'ouvre.

# Exemples:

 Oops :Processed:Oops MA & Oops

## :Processed:Unoops

#### Liens connexes

- Oops Keyword
- §Unoops Keyword
- MA Key

# Reference: Page Hardkey

Cette touche est située dans la zone de commande.

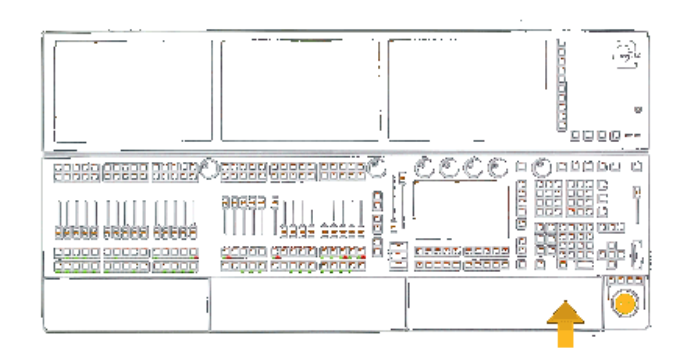

La touche **Page** donne accès à quatre mots-clés : **Page**, ChannelPage, FaderPage et ButtonPage.

### Exemples:

 Page [Channel]> Page Page Page [Channel]>ChannelPage **Page Page** [Channel]>FaderPage Page Page Page Page [Channel]>ButtonPage

### Liens connexes

- §Page Keyword
- §ChannelPage Keyword
- §FaderPage Keyword
- ButtonPage Keyword

# Reference: Pause Hardkey

Cette touche est située dans la zone de commande.

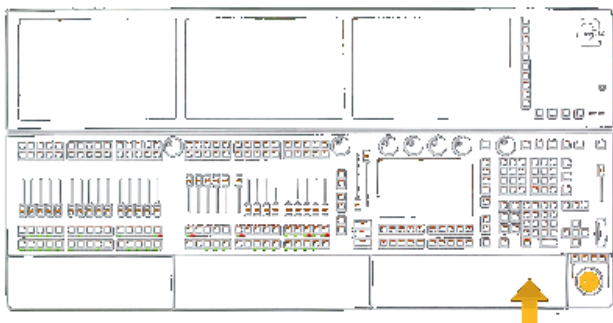

La touche **Pause** donne accès à deux mots-clés : **Pause** et **Park**.

Ne confondez pas cette touche avec la grose touche Pause, située entre les Faders exécuteur et l'ecran multitouches.

#### Exemples:

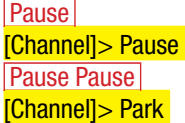

### Liens connexes

- §Pause Keyword
- §Park Keyword

# Reference: Pause (large) Hardkey

Cette touche est située entre l'écran multitouches et les Faders exécuteurs.

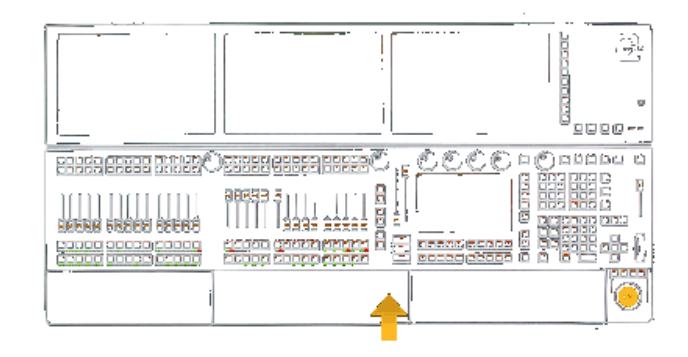

Ne confondez pas cette touche avec la (petite) touche Pause, située dans la zone de commande à droite de l'ecran multitouches.

Si l'on appuie sur cette touche, elle exécutera la ligne de commande Pause.

Cette commande permet la Pause ou la remise en marche de l'exécuteur sélectionné.

Exemple : Pause

:Processed: Pause

#### Lien connexe

§Pause Keyword

# Reference: Please Hardkey

Cette touche est située dans la zone de commande.

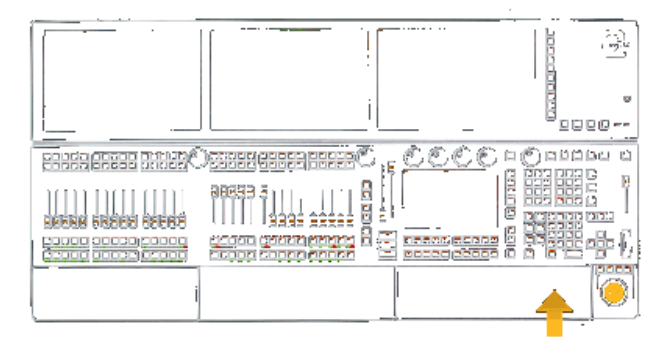

La touche Please est utilisée pour envoyer et exécuter la ligne de commande. Elle est comme une touche Entrée.

Pressez plusieurs fois la touche Please pour activer / désactiver tous les attributs de la sélection actuelle.

# Liens connexes

- §Toggle Keyword
- Selection Keyword

# Reference: Preset Hardkey

Cette touche est située dans la zone de commande.

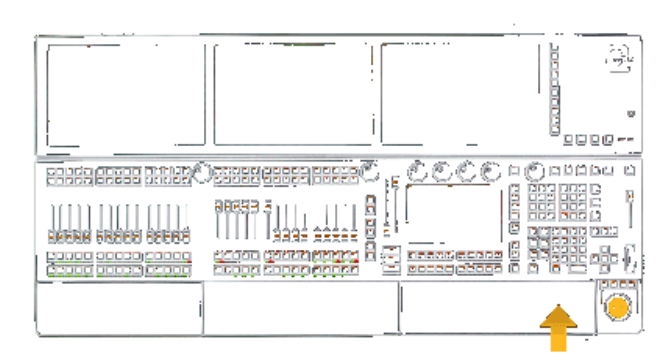

La touche Preset donne accès à trois mots-clés : Preset, Attribute et Gel

# Exemples:

**Preset** [Channel]> Preset Preset Preset [Channel]>Attribute Preset Preset Preset [Channel]>Gel

# Liens connexes

- §Preset Keyword
- §Attribute Keyword
- §Color Keyword

# Reference: Prev Hardkey

Cette touche est située dans la zone de commande.

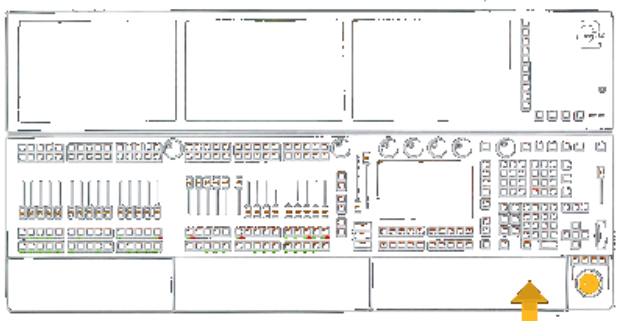

La touche **Prev** a de multiples fonctions.

S'il y a une fenêtre pop-up sur l'écran, la touche Prev est utilisée pour naviguer dans le menu pop-up.

S'il n'y a pas de menu pop-up et que l'on appuie sur la touche Prev, elle exécutera la ligne de commande Précédent.

Utilisé avec les touches Prev, Set et/ou MA, différente commandes relatives à la fonction MAtricks serons executées, suivre le lien cidessous pour la description du didactitiel MAtricks.

## Exemples:

**Prev** :Processed: Previous Prev&Next :Processed: All

## Liens connexes

- §Previous Keyword
- MAtricks Tutorial
- §MA Key

# Reference: Prvw Hardkey

Cette touche est située dans la zone de commande.

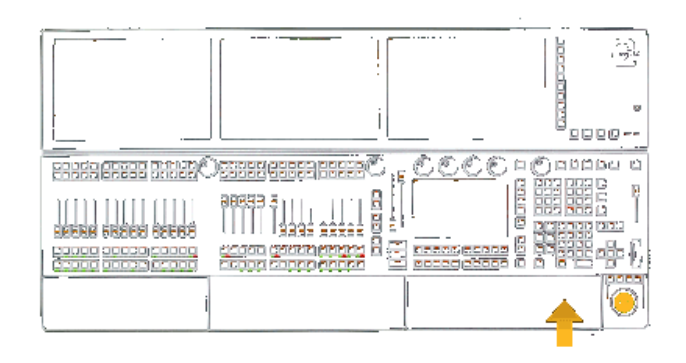

La touche **Prvw** donne accès à deux mots-clés : **Preview** et Preview edit.

# Exemple:

**Prvw** [Channel]> Preview

### [Channel]> Preview edit

### Lien connexe

§Preview Keyword

# Reference: Select Hardkey

Cette touche est située dans la zone de commande.

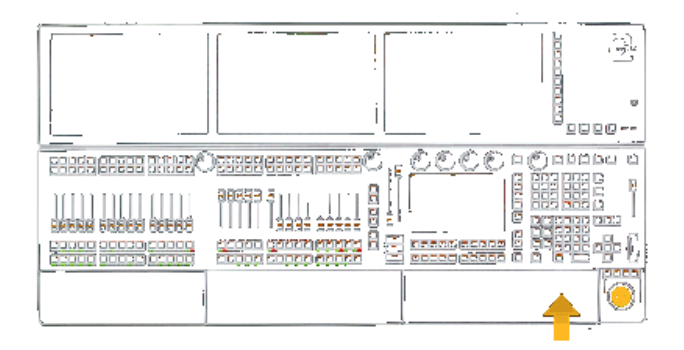

La touche Select donne accès à deux mots-clés : Select et SelFix.

### Exemples:

**Select** [Channel]> Select Select Select [Channel]> SelFix

## Liens connexes

■ Select Keyword

■ SelFix Keyword

# Reference: Sequ Hardkey

Cette touche est située dans la zone de commande.

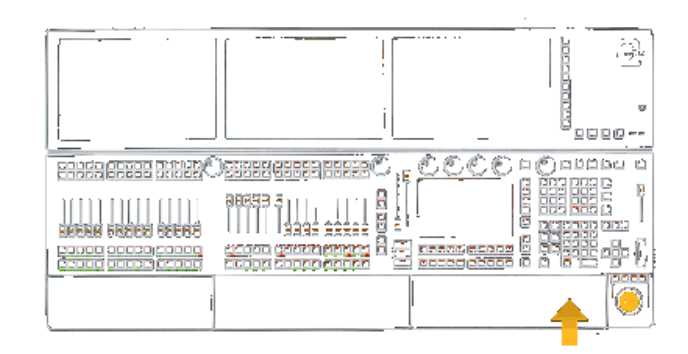

La touche Sequ permet d'accéder au mot-clé Sequence.

# Exemple :

**Sequ** [Channel]> Sequence

### Lien connexe

■ Sequence Keyword

# Reference: Set Hardkey

Cette touche est située dans la zone de commande.

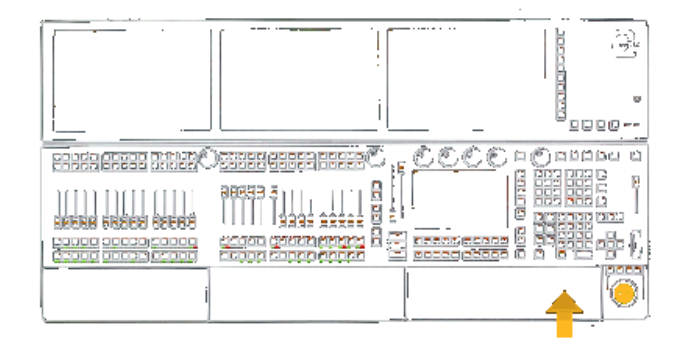

La touche  $\sqrt{Set}$  à deux fonctions. Si il y a une boîte de dialogue contextuelle à l'écran, la touche sélectionne / active l'élément qui est en surbrillance.

Si il n'y a pas de menu pop-up, elle deviens une touche immédiate, et exécutera la ligne de commande Matricks Toggle Cette fonction temporaire active / désactive tout les réglages MAtricks.

En combinaison avec la touche  $\overline{MA}$  la touche  $\overline{Set}$  désactive le moteur du panneau des écrans, pour permettre un réglage manuel de l'angle des moniteurs.

Employée avec les touches  $Prev$ , Next et / ou  $MA$ , différentes instructions relatives à MAtricks seront exécuté, suivre le lien cidessous pour accéder a la description et le didacticiel MAtricks.

#### Exemple: **Set** :Processed: Matricks Toggle

#### Liens connexes

- §Matricks Keyword
- §Toggle Keyword
- §MAtricks Tutorial

# Reference: Setup Hardkey

Cette touche est située à droite sur le panneau des écrans.

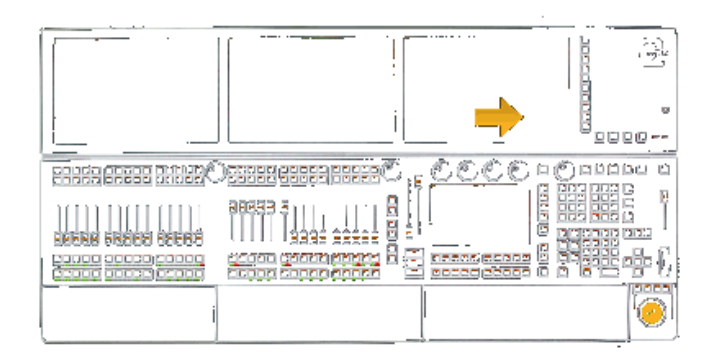

La touche Setup exécute la ligne de commande « open/close du Menu setup » sur l'écran de commande.

### Liens connexes

- Setup Menu
- §Setup Keyword

# Reference: Solo Hardkey

Cette touche est située dans la zone de commande.

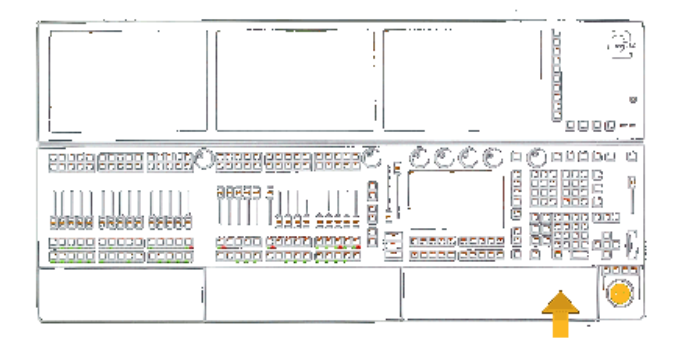

Si l'on appuie sur la touche Solo, elle exécutera la ligne de commande Solo.

Cette commande va activer / désactiver le mode Solo.

# axente

# Exemple:

 Solo :Processed: Solo

## Lien connexe

§Solo Keyword

# Reference: Store Hardkey

Cette touche est située dans la zone de commande.

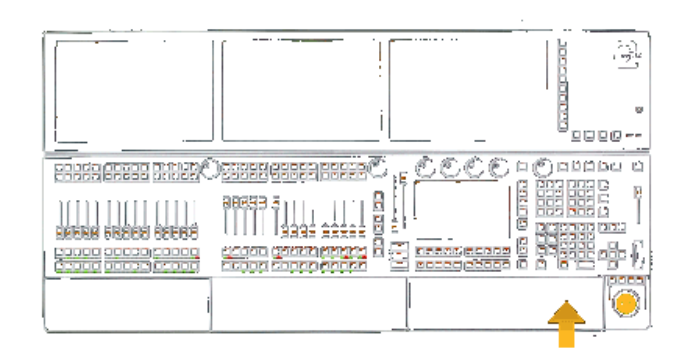

### La touche Store donne accès au mot-clé Store.

En outre, lorsque la touche Store est maintenue, elle permet d'ouvrir le menu des Option Store sur l'écran de commande.

# Exemple :

**Store [Channel]> Store** 

### Lien connexe

§Store Keyword

# Reference: Temp Hardkey

Cette touche est située dans la zone de commande.

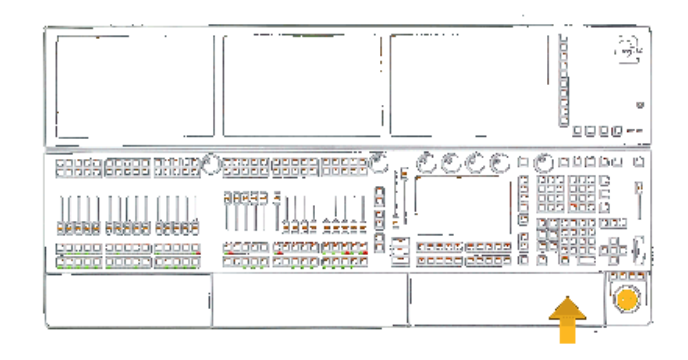

La touche Temp donne accès à deux mots-clés : Temp et Toggle.

# Exemples:

 Temp [Channel]> Temp Temp Temp **[Channel]> Toggle** 

#### Liens connexes ■ Temp Keyword

§Toggle Keyword

# Reference: Thru Hardkey

Cette touche est située dans la zone de commande.

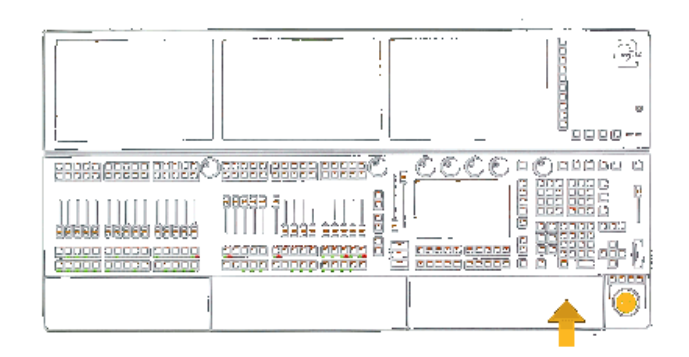

La touche Thru donne accès au mot-clé Thru.

## Exemple : Thru [Channel]> Thru

## Lien connexe

§Thru Keyword

# Reference: Time Hardkey

Cette touche est située dans la zone de commande.

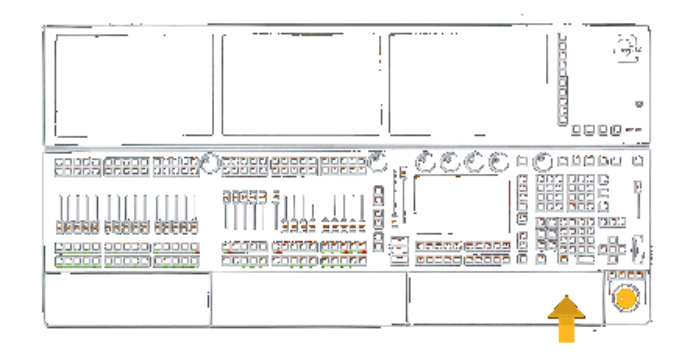

**Time** est une touche multifonctions. Habituellement, cette touche effectue successivement une double action :

Pour chaque pression, cette touche permet de basculer vos encodeurs attributs pour afficher et éditer soit les fadetime et delaytimes soit retourné aux fonctions normales de vos encodeurs attributs.

En outre, ce cycle de trois étapes mettra les mots-clés Fade et Delay temporairement dans la ligne de commande. Vous pouvez entrer des valeurs numériques pour ces mots-clés.

Si d'autre part, la touche Time est enfoncée alors qu'il existe une fonction dans la ligne de commande (par exemple, de store ou Assig), cette touche donne successivement l'accès aux six motsclés suivant :

- 1. Fade
- 2. OutFade
- 3. Delay
- 4. OutDelay
- 5. SnapPercent
- 6. CmdDelay

#### Exemples:

**Time** [Channel]>Fade TimeTime3 [Channel]>Delay 3 Time3Time4 [Channel]>Fade 3Delay 4 Store1Time6Time4TimeTime2 [Channel]>Store 1 Fade 6 OutFade 4 OutDelay 2 At75Time3Time2 [Channel]>At 75Fade 3Delay 2

## Liens connexes

- §Fade Keyword
- §Delay Keyword
- OutFade Keyword
- OutDelay Keyword
- §SnapPercent Keyword
- §CmdDelay Keyword

# Reference: Top Hardkey

Cette touche est située dans la zone de commande.

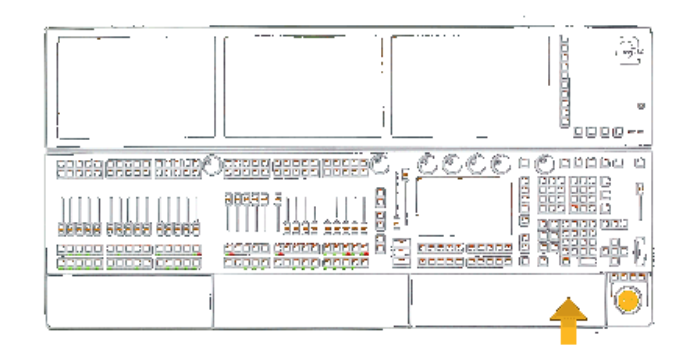

La touche Top donne accès à deux mots-clés : Top et Kill

# Exemples:

**Top [Channel]> Top**  Top Top [Channel]> Kill

# Liens connexes

- §Top Keyword
- §Kill Keyword

# Reference: Tools Hardkey

Cette touche est située à droite, sur le panneau des écrans.

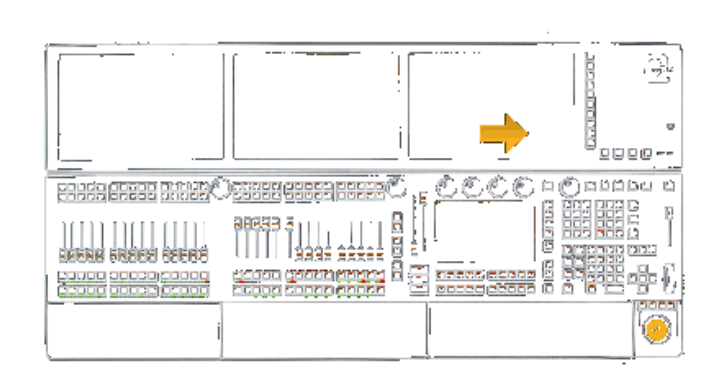

La touche Tools exécute la ligne de commande Tools qui ouvrira le Menu Tools sur l'écran de commande.

## Liens connexes

- §Tools Menu
- §Tools Keyword

# Reference: Up Hardkey

Cette touche est située dans la zone de commande.

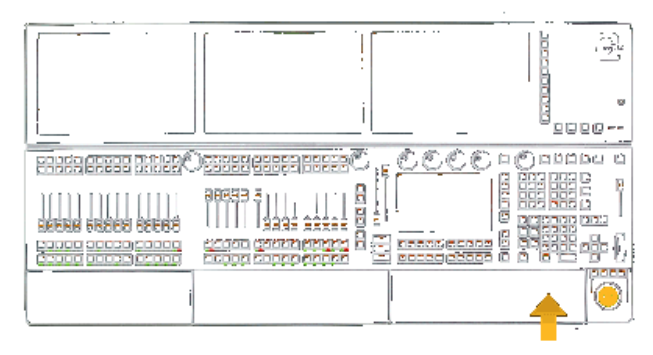

La touche Up est utilisée pour naviguer dans les boîtes de dialogue. Si il n'y a pas de menu pop-up, cette touche permet de défiler dans l'Historique de la ligne de commande afin de permettre la répétition des commandes précédemment utilisées.

Utilisée de concert avec la touche MA, elle permet le réglage de l'inclinaison du panneau des écrans.

## Liens connexes

- §Down Key
- Set Key
- §MA Key

# Reference: Update Hardkey

Cette touche est située dans la zone de commande.

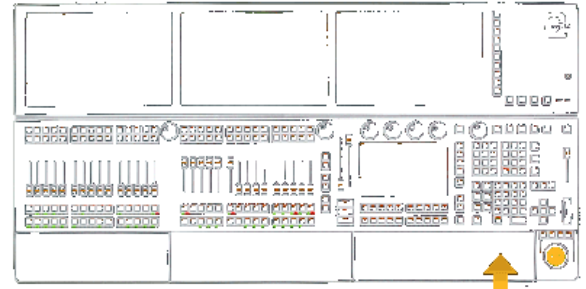

# $\mathsf{R}$   $\times$   $\mathsf{R}$   $\mathsf{R}$   $\mathsf{R}$   $\mathsf{R}$   $\mathsf{R}$

La touche Update donne accès au mot clé Update et permet également d'ouvrir ou fermer la boîte de dialogue Update sur l'écran de commande.

## Exemple:

**Update** [Channel]> Update

## Liens connexes

§Update Keyword

§Update pop-up

# Reference: User1 Hardkey

Cette touche se trouve à droite de l'écran multitouches.

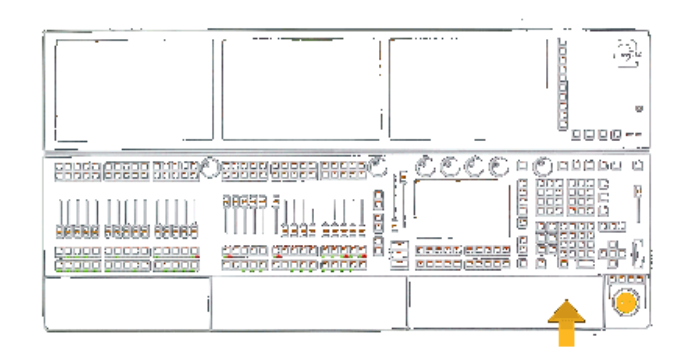

La touche User1 change la fonction des touches  $X \dots$ 

Définissable par l'utilisateur, la première page est une page de (ViewButton 11,1 -11,20). Cette touche n'interagit pas avec la ligne de commande.

# Lien connexe

§X1 - X20 Key

# Reference: User2 Hardkey

Cette touche se trouve à droite de l'écran multitouches.

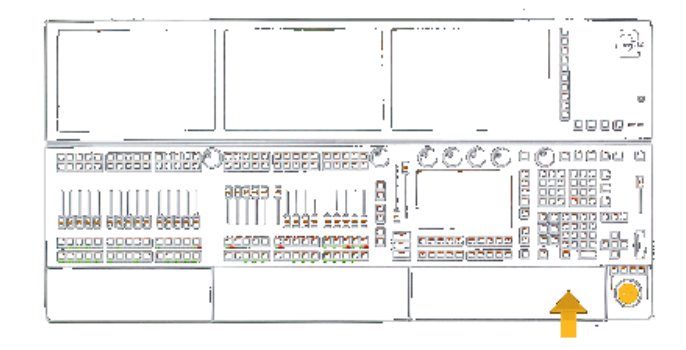

La touche  $\boxed{\text{User2}}$  change la fonction des touches X ... Définissable par l'utilisateur, la deuxième page est une page de (ViewButton 11.21 - 11.40). Cette touche n'interagit pas avec la ligne de commande.

Lien connexe

§X1 - X20 Key

# Reference: View Hardkey

Cette touche est située dans la zone de commande.

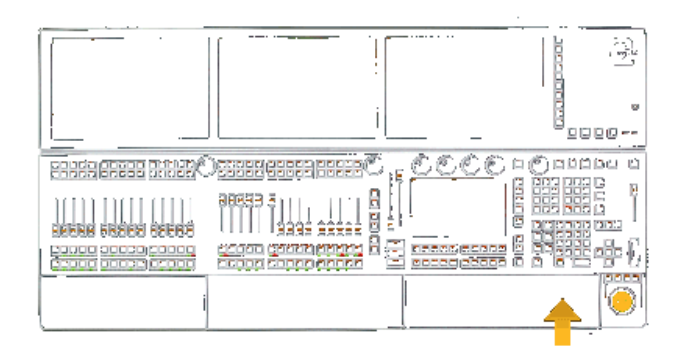

La touche View donne accès à trois mots-clés : View, ViewButton, et ViewPage.

#### Exemples:

 View [Channel]> View View View [Channel]>ViewButton **View View** [Channel]>ViewPage

### Liens connexes

- §View Keyword
- §ViewButton Keyword
- §ViewPage Keyword

# Reference: View Buttons

Ces boutons tactiles sont situés sur la partie droite de chacun des grands écrans.

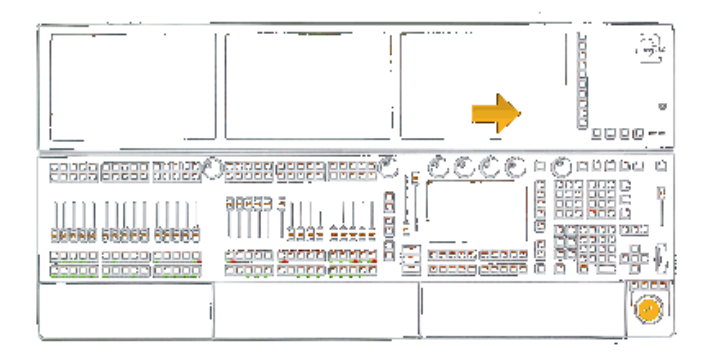

Si l'on appuie sur un de ces boutons avec une ligne de commande vide, ils vont exécuter la ligne de commande ViewButton] [Viewpage].

S'il y a une fonction dans la ligne de commande, elle sera utilisée à la place de la fonction par défaut pour l'affichage des boutons. Si la fonction est manquante, un mot-clé est nécessaire.

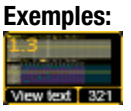

# :Processed:ViewButton 1.3

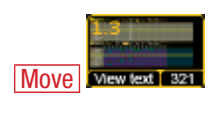

[Channel]>Move ViewButton 1.3

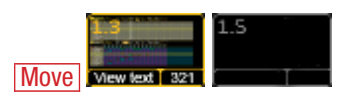

:Processed:Move ViewButton 1.1 At ExecViewButton 1.5

### Liens connexes

- §ViewButton Keyword
- §ViewPage Keyword

# Reference: U1 - U4 Hardkeys

Ces touches sont situées à droite de l'écran multitouches.

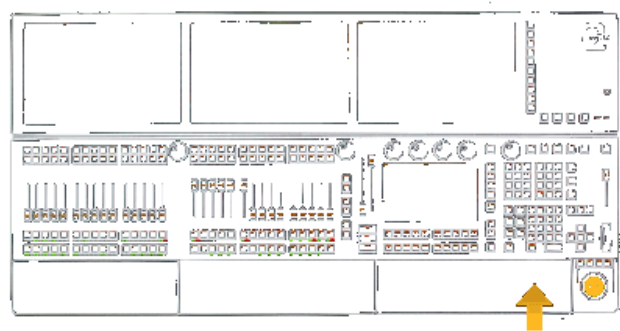

Les touches  $\boxed{U1}$  à  $\boxed{U4}$  sont sensibles au contexte, elles sont multifonctions.

Quand elles sont fonctionnelles, elles ont des noms descriptifs qui s'affichent sur l'écran multitouches.

# Reference: V1 - V10 Hardkeys

Ces touches sont situées à droite sur le panneau d'écrans.

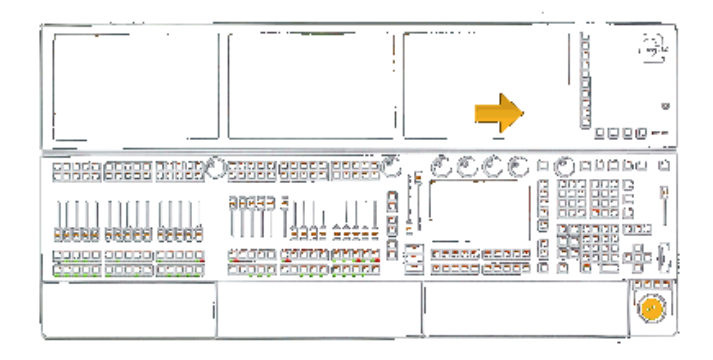

Les touches  $\boxed{V1}$  à  $\boxed{V10}$  ont une fonction supplémentaire par le biais de la touche MA.

Si l'on appuie sur l'une de ces touches, elles exécutent la ligne de commande (par exemple pour V1) : ViewButton [Page] .1 . Si l'on appuie dessus avec la touche MA, elles exécutent la ligne

de commande (par exemple pour V1) exécuter ViewPage 1.

## Exemples:

V<sub>1</sub> (current Viewpage is 3) :Processed: ViewButton 3.1 MA & V5 :Processed: ViewPage 5

## Liens connexes

- §ViewButton Keyword
- §ViewPage Keyword
- §MA Key

# Reference: X1 - X20 Hardkeys

Ces touches sont placées sous l'écran multitouches.

Les touches X11 à X20 n'existent pas sur la console ultra-light.

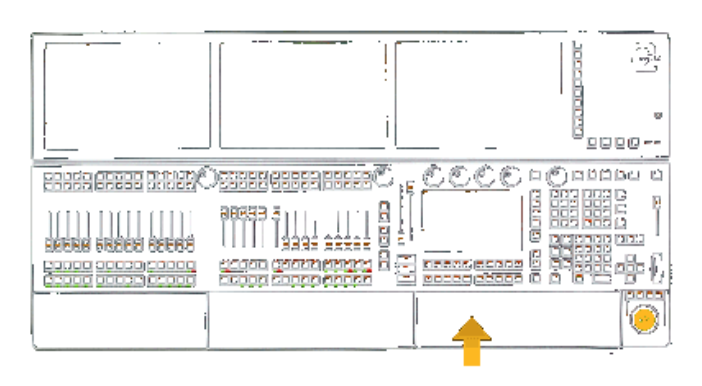

Les touches  $X1$  à  $X20$  sont multifonctions. Il est possible de les nommer sur l'écran au-dessus. Leurs fonctions dépendent de l'état des touches User1, User2, List ou d'une boîte de dialogue active.

User 1 ViewButton 11.1 - 11.20 User 2 ViewButton 11.21 - 11.40 List ExecButton1 201 -220

- §User1 Key
- User2 Key
- §List Key
- §ExecButton1 Keyword
- §ViewButton Keyword
- §Limitations

# Reference: Keyboard Keys

Certaines touches du clavier ont des fonctions spéciales :

§ScrLck

Lorsqu'elle est activée, le clavier permet d'écrire directement dans la ligne de commande.

#### §Pause

Bloque ou débloque la console.

§Ctrl- C

Copie le texte sélectionné dans le presse-papiers.

- §Ctrl- V
- Colle le contenu du Presse-papiers.
- §Shift- leftarrow / Shift- Rightarrow Sélectionne le texte.
- §Ctrl- LeftMouseButton Sélectionne plusieurs cellules / champs dans la grille / page.
- §Shift- LeftMouseButton Sélectionne la plage de cellules / champs dans la grille / page.
- §Arrow -up ou Flèche vers le bas Navigue dans l'historique de la ligne de commande.

# Concept: Windows

Cette section contient la description de toutes les fenêtres et de tous les menus.

# Reference: Sheets

Les « Sheets » sont des feuilles qui affichent des données en lignes et en colonnes. Il y a six feuilles différentes dans la grand MA2.

## Création d'une Sheet :

Vous créez des feuilles à l'aide de la Fenêtre de création de base (voir les détails au chapitre Create Basic Window ou suivre le lien ci-dessous).

# Les différentes feuilles sont :

- §Channel
- §DMX
- §Fixture
- §Sequence Content
- §Sequence Executor
- §Sequence Tracking

# Déplacement et redimensionnement la feuille.

Vous pouvez déplacer la feuille à un emplacement vide en appuyant sur le haut de la feuille (avec le bouton gauche de votre souris) et faites la glisser jusqu'à l'emplacement voulu.

Vous pouvez modifier la taille de la feuille en déplaçant votre curseur vers le coin inférieur droit du dernier bouton (dans la région où se trouvent les petits points orange) et en faisant glisser la feuille vers sa nouvelle taille.

# L'anatomie des feuilles.

La plupart des feuilles se compose de trois parties : une barre en haut, une partie principale et une barre de commande de base. Vous trouverez des descriptions précises sur le contenu de la barre supérieure et de la partie principale.

# Lien connexe

§Create Basic Window

# Reference: Channel Sheet

Dans la feuille de Channel, vous pouvez voir les appareils qui ont une ID Channel. Et vous pouvez voir leurs valeurs et / ou leurs presets.

Ceci est un exemple de la feuille :

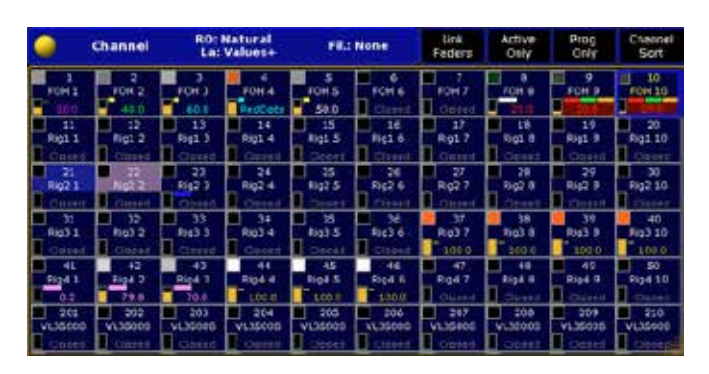

# Barre du haut

Dans la barre du haut, vous pouvez voir que c'est une feuille Channel. Elle affiche également si vous êtes dans un monde. Vous pouvez voir le type de lecture (RO), le Layer (La) qui est actuellement affiché et le filtre (Fil) qui est appliqué (le cas échéant).

Sur le côté droit de la barre, vous trouverez trois boutons : Active Only, Prog. Only et Channel Sort :

- §Si 'Active Only' est selectionné (le texte se colore en jaune), la feuille affiche uniquement les valeurs qui seront enregistrées si vous choisissez de le faire.
- **Si ' Prog. Only' est activé** (le texte se colore en jaune), la feuille affiche uniquement les valeurs actuellement dans votre programmeur (y compris les canaux sélectionnés).
- §Si 'Channel sort' est activé (le texte se colore en jaune), la feuille se modifie automatiquement pour que les canaux sélectionnés soient en haut de la page à gauche.

# La partie principale

C'est ici que vos paramètres et vos valeurs sont affichés. Il y a beaucoup de couleurs différentes et de petits marqueurs de couleur dans la feuille. Pour en savoir plus suivez le lien ci-dessous.

# Option de cette feuille

Les options pour cette feuille sont:

### Tools /Outils :

- §Preset Control.
- §Layer Control.
- §Filter Control.
- §Multi Control.
- §ScrollBar vertical.

# Layer Filter /Filtre de couche :

- §Layer.
- §Filter.

# Display /Affichage:

- §Font.
- Readout.
- §Symbol Output.
- §Symbol Features.

- Cue Colors.
- Namefield
- §Fixture ID.
- §Columns.
- §Fixture Sort.
- §Enable Marker.
- §Preset Readout.

Lisez les descriptions sur ces paramètres en suivant le lien cidessous.

# Liens connexes

- Colors in the sheets
- §Sheet Options

# Reference: DMX Sheet

Dans la feuille de DMX, vous pouvez voir la sortie DMX réelle. Ceci est un exemple de la feuille de DMX :

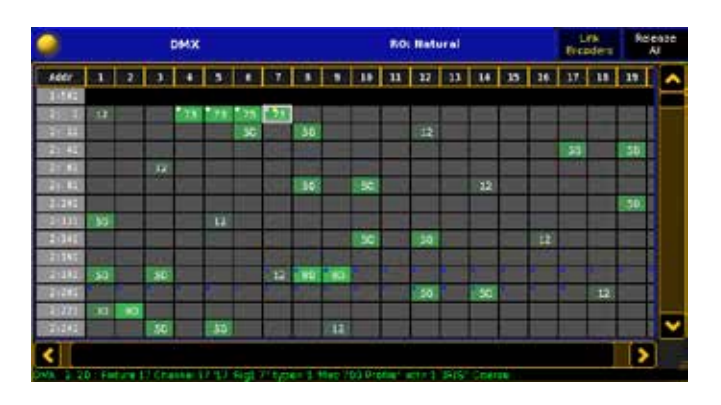

Certaines feuilles peuvent vous montrer les valeurs DMX q'un appareil est censé avoir. Mais cette feuille vous montre ce qu'il en est réellement.

Un channel ou un appareil peut être parked ou limité par des masters. Cette feuille affiche toujours la sortie actuelle.

### Barre du haut

Il n'y a pas beaucoup d'infos dans la barre du haut de la feuille DMX. Vous pouvez voir que c'est une feuille DMX et que la lecture est de type (RO).

### Partie principale

Ici, chaque canal DMX est représenté par sa propre cellule. La valeur des canaux est affichée dans cette cellule.

S'il y a un carré blanc, cela signifie que la valeur provient du testeur DMX. Un carré jaune est l'adresse sélectionnée dans le testeur DMX.

Plus la valeur est basse, plus la couleur verte de fond est foncée. Si un canal ou un appareil est parked, un petit carré bleu apparaîtra dans le coin de la cellule.

La première colonne avec le fond gris clair vous indique l'adresse DMX de la première cellule de cette ligne. Par exemple, «1 : 481 «. Le premier numéro est l'univers DMX, le second est l'adresse DMX. Au bas de la partie principale, il y a une petite ligne de texte.

Lorsque vous déplacez le curseur sur n'importe quelle cellule, cette ligne de texte vous indique sur quelle adresse DMX vous vous trouvez. Elle vous indique également le projecteur, Channel ID, le nom, le type et l'attribut.

Vous pouvez accéder à la barre d'outils du Testeur DMX en appuyant sur une adresse DMX dans la fenêtre et le « Link Encoders » active ou vous double cliquez sur le hardkey Channel).

Vous pouvez Parker et unparker des canaux DMX utilisant la page DMX. Vous pouvez également utiliser « Off » et « Assign canal » cela patch des fixtures directement dans la fenêtre. Cliquez sur le lien ci-dessous pour en savoir plus sur la barre d'outils du Testeur DMX.

## Option de cette feuille

Les options pour cette feuille sont:

### Tools /Outils :

- §ScrollBar Horizontal
- §ScrollBar Vertical
- Link Encoders
- Display / Affichage:
	- $\overline{F}$ Font.
	- §Readout.
	- §Channel ID.
	- §Fixture ID.
	- §Columns.

Lisez les descriptions des paramètres en suivant le lien ci-dessous.

#### Lien connexe

§Sheet Options

# Reference: Fixture Sheet

La feuille Fixture est utilisée pour la visualisation des appareils, des attributs et leurs valeurs.

Ceci est un exemple de la feuille de fixture :

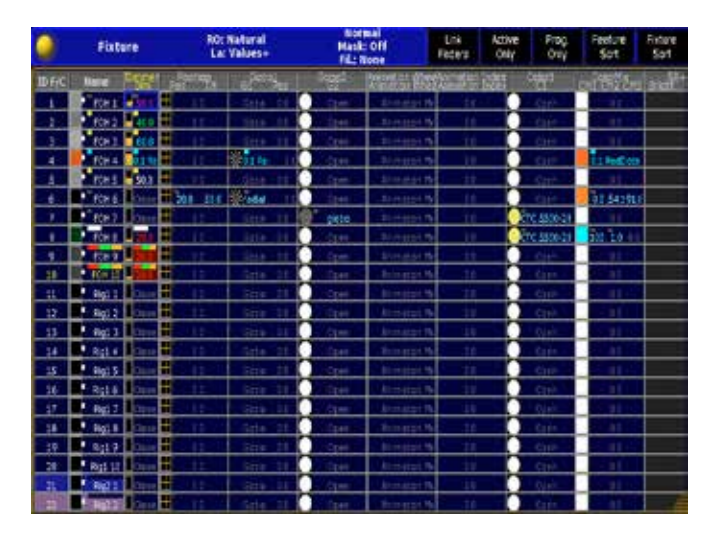

Dans cette feuille, vous pouvez choisir un ou plusieurs appareils et voir quelles valeurs sont affectées aux attributs des projecteurs. Dans la colonne "ID" vous pouvez voir deux nombres séparés par un ":". Le premier de ces nombres est l'ID Fixture et le second est l'ID Channel.

# Barre du haut

Dans la barre du haut, vous voyez que c'est une feuille Fixture. Le monde dans lequel vous êtes est le full world si rien n'est indiqué. Le mode de lecture est (RO) et le Layer (La), (s'il y a un A entre parenthèses, c'est que la feuille est réglée sur " Auto "), le type d'affichage de la feuille est dit «normal» ou « compact ». Si le masque est actif, le filtre (Fil) est appliqué (le cas échéant).

Sur le côté droit de la barre, il y a quatre boutons : Active only, Prog. Only, Feature Sort et Fixture Sort.

Si "Active only "est sur on (le texte se colore en jaune), la feuille affiche uniquement les projecteurs et les valeurs qui seront enregistrés (si vous choisissez de le faire).

Si " Prog. Only" est activé (le texte se colore en jaune), la feuille affiche uniquement les valeurs actuellement dans votre programmeur (y compris les canaux sélectionnés).

Lorsque "Feature Sort "est activé (le texte se colore en jaune), l'attribut / fonction qui est actuellement sélectionné se déplace automatiquement à la première colonne après "Nom".

Si "Fixture Sort" est activé (le texte se colore en jaune), l'appareil sélectionné se déplace automatiquement au début de la feuille.

#### La partie principale

C'est ici que les attributs et les valeurs de vos appareils sont affichés.

Il y a beaucoup de couleurs différentes et de petites barres dans la feuille. Pour en savoir plus sur ces couleurs, suivez le lien cidessous.

L'une des petites barres est spécifique à la feuille de fixture : le petit carré blanc à côté du nom du projecteur. Ce phénomène a trois positions différentes (haut, milieu et bas) en fonction de la position de la tête du projecteur mobile et selon le modèle. Un appareil dit mobile ou automatique peut éclairer la même position de trois manières différentes. La position de ce carré blanc indique la façon dont vous éclairez actuellement un endroit sur la scène.

#### Option de la feuille

Les paramètres de cette feuille sont:

#### Tools /Outils :

- §Preset Control.
- §Layer Control.
- §Filter Control.
- §Multi Control.
- §ScrollBar Horizontal.
- §ScrollBar Vertical.

#### Layer Filter /Filtre couche :

- §Layer.
- §Filter.

## §Feature Mask.

- Display / Affichage:
	- §Sheet Style.
	- §Font.
	- Readout.
	- §Symbol Output.
- §Symbol Features.
- Cue Colors.
- §Channel ID.
- §Columns.
- §Feature Sort.
- §Fixture Sort.
- §Enable Marker.
- §Preset Readout.

Tout cela inclut 'Feature Mask'.

Vous pouvez en savoir plus sur les options en suivant le lien cidessous.

#### Liens connexes

- §Colors in the sheets
- §Sheet Options

### Reference: Sequence Content Sheet

Dans la feuille de Content Sheet, vous pouvez voir les valeurs réellement stockées (et suivies) dans un Cue. Ceci est un exemple de la feuille de séquence Content:

Cette feuille est personnalisable: vous pouvez changer beaucoup de choses sur l'affichage de cette feuille. Mais l'une des principales choses à propos de cette feuille est que vous pouvez voir le contenu d'un cue sans le charger dans un programmeur ou le faire apparaître sur scène.

#### Barre du haut

Dans la barre du haut, vous voyez que c'est une feuille de content (contenu), le monde dans lequel vous êtes, le mode de lecture (RO), et le Layer (La) actuellement affiché (s'il y a un A entre parenthèses, c'est qu'il est réglé sur « Auto «). Ce type d'affichage est dit «normal» ou» compact).

Si le mask est actif, il est inscrit en haut de la feuille. Par exemple, «E : 1,16 « le premier « 1 » est le numéro de page, le «16» est le numéro d'exécuteur et (S) la séquence, son numéro et son nom.

Sur le côté gauche, vous trouverez un bouton jaune. Il vous donne accès aux options de la feuille.

Sur le côté droit de la barre, il y a cinq boutons : **Current Cue,** Tracking, Link Selected, Feature Sort et Fixture Sort.

Le bouton Cue a quatre fonctions différentes : 'Current Cue', 'Previous Cue', 'Next Cue' et 'Manual'. Avec ceux-ci, vous sélectionnez le cue que vous voulez voir :

- §« Current Cue » affiche le cue actuellement en activité.
- §« Previous Cue » et 'Next Cue' affichent le précédent ou le suivant.

§Lorsque «Manual» est sélectionné, vous pouvez utiliser la barre de défilement pour accéder au cue désiré quelque soit le cue actuel.

Le bouton Tracking' peut être activé ou désactivé (s'il est activé, le texte devient jaune). Quand il est activé, la feuille affiche uniquement les valeurs des attributs qui ont suivi le cue que vous regardez dans la feuille.

Le bouton ' Link ' dispose de trois réglages différents : 'Link Selected', 'Not Linked' et 'Link Last Go'. Il est utilisé pour sélectionner les séquences dont vous souhaitez afficher le contenu. 'Not Linked' vous permet de choisir un exécuteur dans les options de la feuille.

Lorsque 'Feature Sort' est activé (le texte se colore en jaune), l'attribut / fonction qui est sélectionné se met automatiquement à la première colonne après celle du «Nom».

Si 'Fixture Sort est activé (le texte se colore en jaune), les appareils sélectionnés se déplacent automatiquement vers la premiere colonne.

### La partie principale

C'est ici que vos attributs et leurs valeurs sont affichés.

Dans le haut de la partie principale, il y a une petite ligne de texte. Dans l'exemple ci-dessus elle dit: « Affichage : 2 «2», don't smile for pictures». Cette ligne vous donne le numéro du cue et son nom. Il y a beaucoup de couleurs différentes et de petites barres de couleur dans la feuille. Pour en savoir plus sur ces couleurs, suivez le lien ci-dessous.

### Options de cette feuille

Les options pour cette feuille sont:

### Tools /Outils :

- §Preset Control.
- Laver Control.
- §Multi Control.
- §ScrollBar Horizontal.
- §ScrollBar Vertical.

## Layer Filter /Filtre couche :

- §Layer.
- §Link Mode.
- §Show Tracked.
- §Feature Mask.

### Display / Affichage:

- §Sheet Style.
- §Font.
- §Readout.
- §Symbol Output.
- §Symbol Features.
- Cue Colors.
- §Channel ID.
- §Columns.
- §Feature Sort.
- §Fixture Sort.
- Enable Marker.
- §Preset Readout.

Assign Executor est utilisé pour sélectionner un exécuteur fixe. Feature Mask permet de définir quelles caractéristiques doivent être touchées par la fonction 'mask'.

Lisez les descriptions sur les différentes options en suivant le lien ci-dessous.

### Liens connexes

- §Colors in the sheets
- §Sheet Options
- Executor Toolbar

# Reference: Sequence Executor Sheet

La feuille « Sequence Executor » est utilisée pour afficher le Cue actuellement actif. Elle affiche également des informations jointes aux Cue dans une séquence comme les temps de fondu, le temps d'attente, le nom du cue…

La feuille « Sequence Executor » est personnalisable : vous pouvez décider de ce que vous voulez voir ou ne pas voir.

Ceci est un exemple de la feuille :

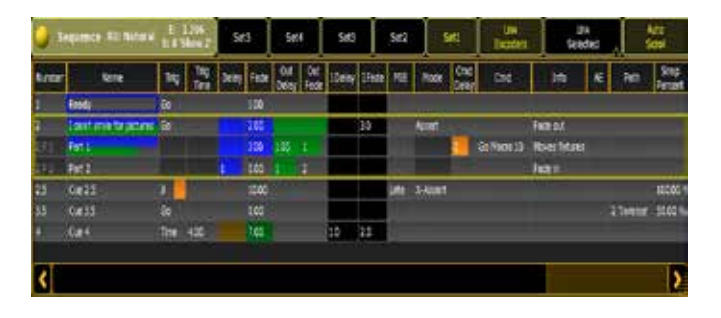

# Barre du haut

Dans la barre du haut, vous pouvez voir ce qu'est une feuille de content (contenu), le monde dans lequel vous êtes, le mode de lecture (RO), le Layer (La), (si il y a un A entre parenthèses, c'est qu'il est réglé sur « Auto «), le type d'affichage (dans l'exemple, il est dit «normal» ou «compact»). Si le mask est actif, il est inscrit en haut de feuille. Par exemple, «E : 1,16 « le premier « 1 » est le numéro de page, le «16» est le numéro d'exécuteur et (S) la séquence, son numéro, et son nom.

Sur le côté gauche, vous trouverez un bouton jaune. Il vous donne accès aux options de la feuille.

Sur le côté droit de la barre, il y a 7 boutons. Les 5 premiers sont «Sets» boutons et les deux suivants sont : 'Link Selected' et 'Auto Scroll'. Lisez la section ci-dessous pour des informations sur les boutons «Sets».

Le bouton ' Link ' dispose de trois réglages différents :'Selected', 'Not Linked' et 'Link Last Go'. Ils sont utilisés pour sélectionner les séquences que vous voulez afficher dans la feuille.

Lorsque 'Auto Scroll' est activé (le texte se colore en jaune), le cue actif est toujours visible dans la feuille.

### Les boutons 'Sets'

Dans la barre du haut, il y a 5 boutons. Ces boutons peuvent contenir différents jeux de colonnes. Faites clic droit avec la souris

(ou appuyez sur la touche  $\boxed{\text{Edit}}$  suivie par l'un des boutons « Set «) et vous obtiendrez ce menu pop-up :

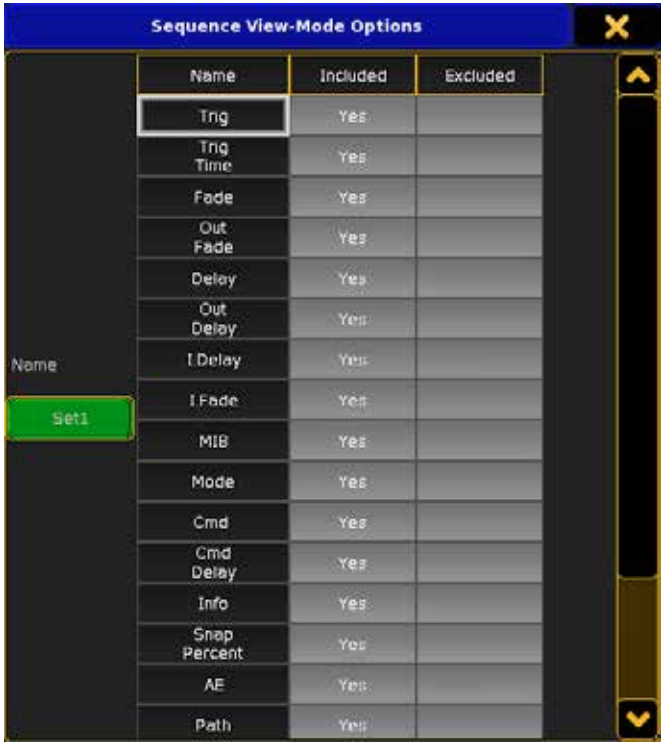

Ici, vous pouvez déplacer les colonnes "Inclure" ou "Exclure" en cliquant (ou en appuyant) sur la cellule vide.

Lorsque vous avez terminé, vous pouvez fermer le menu en appuyant sur le X jaune dans le coin supérieur droit.

Vous pouvez rappeler les Sets en cliquant sur le bouton SET. Cela enregistre également la largeur et l'ordre de vos colonnes.

# La partie principale

Voici où vos Cue et leurs informations sont affichées.

Vous pouvez modifier la largeur des colonnes en cliquant et en déplaçant la frontière des lignes. Vous pouvez également changer l'ordre des colonnes par un simple clic sur le titre. Puis faites-le glisser vers son nouvel emplacement (vous ne pouvez pas déplacer la position des colonnes « numero du cue » et « nom du cue »). Lisez la section suivante pour obtenir une explication sur les différentes colonnes dans la feuille.

### Les différentes colonnes dans la feuille de séquences Executor

Il y a plusieurs colonnes dans la feuille. Voici quelques explications : §Nombre :

Il s'agit du numéro du cue.

## §Nom :

C'est le nom du cue.

§Trig :

C'est le déclenchement du cue. Il y a plusieurs options : GO, Time, Follow, Sound et BMP. Clic droit vous donnera accès au menu de « Sélection Trig ». Suivez le lien ci-dessous pour en savoir plus sur ce menu.

## §Select Trig pop-up :

Suivez le lien ci-dessous pour en savoir plus sur ce menu pop up.

### §TrigTime :

Si vous avez sélectionné trigger "Time", vous pouvez spécifier le temps de déclenchement.

# §Mode:

C'est le mode du cue. Il y a plusieurs options : Normal, Assert, X-Assert, Break et X-Break. Lorsque «Normal» est sélectionné, la cellule est vide. Clic droit vous donnera le menu pop-up Mode Select (Cue). Suivez le lien ci-dessous pour en savoir plus sur ce menu pop-up.

## §Loop:

Si vous avez besoin d'une boucle dans la séquence, vous pouvez spécifier si vous désirez sauter un cue.

# §LCount :

Si vous avez une séquence en boucle, vous pouvez utiliser cette colonne pour spécifier combien de fois la boucle doit boucler.

### §Ltime :

Avec cette colonne, vous pouvez spécifier le temps qu'une boucle doit être active.

### $•$  MIB  $:$

Ici vous pouvez activer le pré positionnement automatique des attributs dans le cue. Un clic droit ici vous donne le menu popup Select MIB. Suivez le lien ci-dessous pour en savoir plus sur ce menu pop-up.

§Delay:

Il est utilisé pour définir un temps de retard entre la commande et l'exécution du fondu.

§Fade :

Il s'agit des temps de fondu du cue.

§Out Delay:

Il s'agit d'un temps de retard (le temps d'attente avant l'exécution de la sortie fade) pour les valeurs en baisse.

§Out Fade :

C'est le temps de fondu pour les valeurs en baisse dans ce cue.

§Snap Percent:

Certains appareils ont des caractéristiques qui sont définies par le logiciel de l'apareil (ne pas tenir compte du temps de transition et se déplacer instantanément). Avec cette valeur, vous pouvez contrôler la caractéristique du logiciel. Si le composant logiciel est défini à 0%, il s'exécute à droite, au début du fondu. Si elle est définie à 100 %, le composant logiciel s'exécute à la fin du fondu. Vous pouvez choisir n'importe où entre les deux. La valeur par défaut est de 0% et elle n'est pas affichée dans la colonne.

### §Cmd Delay :

Ici vous pouvez spécifier un délai avant que la commande ( écrite dans la" colonne " Cmd) soit exécutée.

# §Cmd :

Ici, vous pouvez écrire les commandes que vous voulez, que la console effectue lors de l'execution du cue (dans la série 1, appelé le "lien").

 $•$  AE :

Assert effet. S'il y a un "Y" dans la cellule, l'exécution de la baguette fera valoir tous les effets.

§Path:

Ici vous pouvez définir une courbe pour le passage d'un cue. La courbe affecte tous les attributs dans un cue / partie -cue. Vous pouvez créer des courbes dans Setup  $\rightarrow$  DMX Profiles. Un clic droit dans la cellule vous donne le menu pop-up Select Path. Suivez le lien ci-dessous pour en savoir plus sur le menu DMX Profiles.

## §Info :

Ici, vous pouvez écrire des informations sur le cue.

#### CommandLine Interaction

Cette feuille interagit avec la ligne de commande. Lorsque la ligne de commande contient une fonction appropriée aux cue, par exemple, appuyez sur Delete, Goto etc dans une cue line, dans la feuille, la fonction sur le cue est réalisée.

#### Option de cette feuille

Les options pour cette feuille sont:

## Tools /Outils :

- §ScrollBar Horizontal.
- §ScrollBar Vertical.

#### Layer Filter /Filtre couche :

§Link Mode.

#### Display /Affichage:

- §Font.
- §Autoscroll

Assign Executor (utilisé pour sélectionner un exécuteur fix). Lisez les descriptions sur les options en suivant le lien ci-dessous.

#### Liens connexes

- §Sheet Options
- Select Trig
- §Select Mode (Cue)
- §Select MIB
- Select Path
- §DMX Profiles

# Reference: Sequence Tracking Sheet

La feuille de tracking (suivi) est utilisée pour afficher les valeurs et leur progression, dans toute la séquence. Vous pouvez également modifier les valeurs directement dans la feuille.

La feuille affiche les cues dans les lignes, les attributs du projecteur / channel dans les colonnes. Vous pouvez donc voir comment les changements des valeurs se font tout au long de la séquence.

Ceci est un exemple de la feuille :

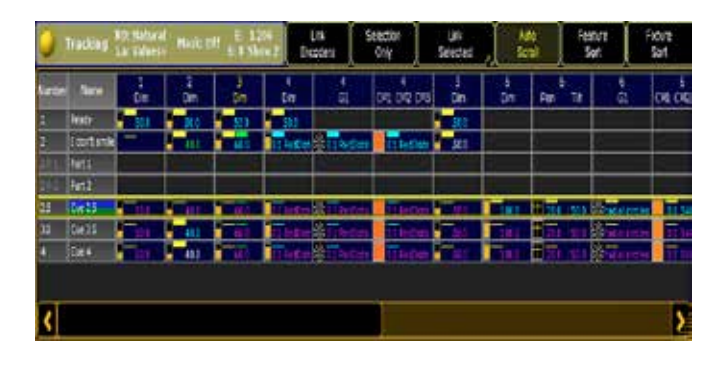

#### Barre du haut

Dans la barre du haut, vous voyez que c'est une feuille de Tracking, le monde actuel (si différent que celui par défaut), le mode de lecture est (RO ), que le Layer ( La) est actuellement affiché (s'il y a un A entre parenthèses , il est réglé sur "Auto"), si le masque est actif , la référence de l'exécuteur "E : 1,206 "(le premier «1» est le numéro de page , le "206" est le numéro de l'exécuteur) et (S), le numéro de la séquence et son nom.

Sur le côté gauche, en haut, vous trouverez un bouton jaune. Il vous donne accès aux options de la feuille. Pour en savoir plus sur les options de cette feuille, suivez le lien ci-dessous.

Sur le côté droit de la barre il y a cinq boutons : 'Special Filter', 'Link Selected', 'Auto Scroll', 'Feature Sort' et 'Fixture Sort' :

- §Lorsque 'Special Filter' est activé (le texte se colore en jaune), la feuille ne montre que l'appareil sélectionné et les cue où sont stockées les valeurs (dans la série 1, cela s'appelle "Show Sel").
- Le bouton 'Link Selected' dispose de trois réglages différents : 'Link Selected', 'Not Linked' et 'Link Last Go'. Ils sont utilisés pour sélectionner les séquences que vous voulez que la feuille de suivi affiche.
- **ELorsque 'Auto Scroll'** (défilement automatique) est activé (le texte se colore en jaune), le cue actif est toujours visible dans la feuille.
- **ELorsque 'Feature Sort'** (tri des fonctions) est activé (le texte se colore en jaune). l'attribut/fonction qui est actuellement sélectionné se met automatiquement après la première colonne "Nom".
- §Si 'Fixture Sort' (tri des projecteurs) est activé (le texte se colore en jaune), les appareils / canaux sélectionnés se déplacent automatiquement devant les autres en début de feuille.

#### La partie principale

Voici où vos valeurs sont affichées. En général, la ligne du haut contient les cellules « ID Fixture », « ID Channel », le « Nom » et le type d'attribut.

La première colonne contient le numéro de cue et la deuxième colonne le nom du cue.

Le reste, ce sont les valeurs programmées. Vous pouvez modifier ces valeurs par un clic droit sur celles-ci ou en appuyant dans la cellule sur l'écran.

Il y a beaucoup de couleurs différentes et de petites barres de couleur dans la feuille. Pour en savoir plus sur ces couleurs, suivez le lien ci-dessous.

Vous pouvez choisir plusieurs valeurs (horizontalement) dans la feuille en appuyant sur la touche "Ctrl" du clavier. Pour choisir plusieurs valeurs à la verticale, vous pouvez cliquer et glisser avec la souris (ou le doigt) sur la feuille.

#### Option de cette feuille

Les options pour cette feuille sont:

#### Tools /Outils :

- §Preset Control.
- §Layer Control.
- §ScrollBar Horizontal.
- §ScrollBar Vertical.
- Link Encoders.

## Layer Filter /Filtre couche :

- §Layer.
- §Link Mode.
- Selection Only.
- §Feature Mask.

## Display /Affichage:

- §Font.
- Readout.
- §Symbol Output.
- §Symbol Features.
- Cue Colors.
- §Namefield.
- §Columns.
- §Autoscroll.
- §Fixture sort.
- §Feature sort.
- §Enable Marker.
- §Preset Readout.

Assign Executor est utilisé pour sélectionner un exécuteur fix. Feature Mask permet de définir quelles caractéristiques doivent être touchées par la fonction « mask ».

Lisez les descriptions sur les différentes options en suivant le lien ci-dessous.

## Liens connexes

- §Colors in the sheets
- §Sheet Options
- §Tracking Options pop-up

# Reference: Colors in the sheet

Dans les feuilles, il peut apparaître plusieurs couleurs différentes.

# Numéros d'identification et noms de :

Les Channel et Fixture ID peuvent avoir deux couleurs différentes :

§Gris :

C'est la couleur par défaut : quand un channel ou un appareil n'est pas sélectionné.

§Jaune:

Cela indique que vous avez sélectionné un channel ou un appareil.

L'ID et le nom peuvent aussi avoir différentes couleurs de fond :

§Bleu foncé:

c'est normal, c'est la couleur de fond par défaut.

§Violet foncé:

le channel ou l'appareil est limité par un master.

§Bleu:

le channel ou l'appareil n'est pas affecté par des masters (y compris le Grand Master).

# La valeur

Le texte des valeurs peut avoir plusieurs couleurs :

# §Gris :

C'est la couleur par défaut pour les valeurs. Elles peuvent aussi avoir cette couleur lorsque la valeur provient d'un effet.

- §Rouge :
- La valeur vient du programmeur.
- §Rose :
	- La valeur vient d'un effect
- §Magenta :

La valeur vient de l'exécuteur sélectionné et c'est une valeur tracked (suivie).

§Cyan :

La valeur vient de l'exécuteur sélectionné qui a une valeur plus élevée que dans le cue précédent.

§Vert :

La valeur vient de l'exécuteur sélectionné qui a une valeur plus faible que dans le cue précédent.

§Blanc :

La valeur vient de l'exécuteur sélectionné qui est stocké à nouveau à la même valeur que dans le cue précédent (bloqué).

§Jaune:

La valeur provient d'un exécuteur qui n'est pas sélectionné.

## La valeur peut aussi avoir différentes couleurs de fond

### §Bleu foncé :

C'est normal, c'est la couleur de fond par défaut.

§Rouge :

La valeur est actuellement dans le programmateur et sera stockée (si vous choisissez de le faire).

§Magenta:

Vous affichez actuellement la couche exécuteur ID dans votre fenêtre et la valeur provient de l'exécuteur sélectionné. Et c'est une valeur traking.

§Cyan:

Vous affichez actuellement la couche exécuteur ID dans votre fenêtre et la valeur provient de l'exécuteur sélectionné. Et la valeur vient de la cue précédente.

### §Vert :

Vous êtes en train d'afficher votre feuille Executor ID layer et la valeur provient de l'exécuteur sélectionné.

# §White:

Vous affichez actuellement la couche exécuteur ID dans votre fenêtre et la valeur provient de l'exécuteur sélectionné. Et les valeurs ont été reprogrammées à la même valeur que la précédente cue.

§Jaune:

Vous êtes en train afficher votre feuille Executor ID layer ou Sequence ID layer. La valeur provient d'un exécuteur qui n'est pas sélectionné.

# §Pink:

Vous affichez le page d'effet Executeur ID dans votre fenêtre. Les valeurs sont issues d'un exécuteur d'effet.

§Yellow:

Vous affichez la couche ID de l'exécuteur ou l'ID de la séquence dans votre fenêtre. La valeur est une valeur à partir d'une séquence que vous avez sélectionnée. Les numéros veule dire quel exécuteur, la valeur provient de la séquence et de la cue.

§Dark yellow:

Vous affichez la couche ID de l'exécuteur ou l'ID de la séquence dans votre fenêtre. La valeur est une traking valeur provenant d'une séquence que vous avez sélectionnée. Les numéros veule dire quel exécuteur, la valeur provient de la séquence et de la cue.

# Barres

Dans les feuilles il peut y avoir différentes barres de couleur. Elles peuvent être très petites et apparaître à des endroits différents mais en ayant toujours le même sens.

- §Rouge :
	- Les valeurs sont dans le programmateur et seront stockées (si vous choisissez de le faire).
- §Cyan :
- La valeur vient d'un preset.
- §Blue :
- La valeur est parked (en pause).
- §Rose :

La valeur est affectée par un effet.

- §Pourpe :
- La valeur est affectée par un effet Bitmap.
- §Blanc :

La valeur est dans le programmeur, mais ne sera pas conservée. §Vert :

Il y a une valeur de temps stockée.

§Orange:

Il y a un temps de delay stocké.

§Yellow:

C'est la valeur qui est stockée dans une séquence.

## Couleurs d'arrière-plan en feuilles de séquence:

Dans la séquence (prénom et colonnes numéros de suivi) des cellules de la fenetre dans les lignes de repère pourraient avoir une couleur d'arrière-plan différente.

Certains sont colorés par des barres (bleues, orange et vertes) qui se déplacent du côté gauche de la cellule vers la droite en utilisant le temps défini dans la cellule.

§Light gray:

Il s'agit de la couleur d'arrière-plan d'une cellule avec une valeur, que vous pouvez éditer.

§Dark gray:

Il s'agit d'une valeur, que vous ne pouvez pas modifier.

§Black:

Il s'agit de la couleur d'arrière-plan dans les colonnes « I.Delay » et « I.Fade ».

§Green:

Il s'agit d'une sortie (Basse) d'un fade ou d'un delay sur le moment.

§Dark green:

Ceci indique un temps de fondu individuel.

§Blue:

Il s'agit d'une monter (up) en fade ou delay sur le moment. §Orange:

Ceci indique un délai de déclenchement ou de commande.

§Dark Orange:

Cela indique une valeur de délai particulier.

# Reference: Introduction to Sheet Options

Il y a beaucoup d'options possibles dans les feuilles. Les développements suivants sont des descriptions de certaines. Chaque Feuille d'option a son nom et change donc :

Save to<br>Default

Loadfon Delete<br>Default Window

## **Fixture Sheet Options**

« Save to Default » et « Load from Default » sont utilisés pour enregistrer les options par défaut et les charger, au besoin dans votre feuille, par défaut.

« Delete Window » est utilisé pour supprimer toute la feuille. La croix jaune dans le coin droit est utilisée pour fermer le menu options.

Il y a 5 pages différentes d'options.

# Reference: Tools Options

C'est le menu « Outils Options » des feuilles. Il ressemble à ceci :

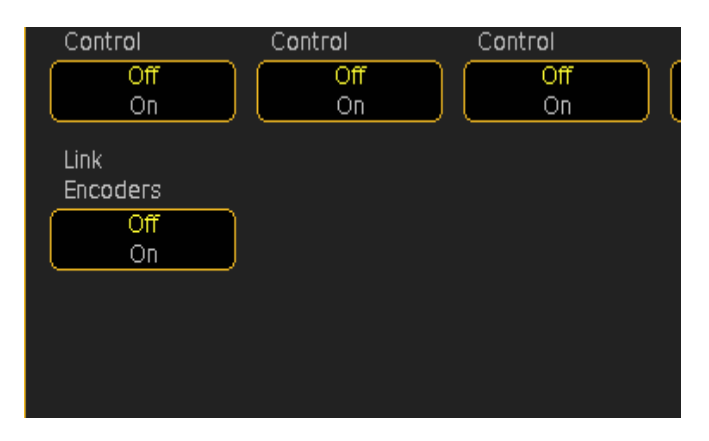

Selon le menu utilisé, vous pouvez ne pas voir toutes les options affichées ici.

Il existe jusqu'à six options différentes dans ce menu pop-up :

### §Preset Control:

Lorsque cette option est activée, la barre de présélection s'affiche au bas de la feuille.

§Layer Control:

Lorsque cette option est activée, la barre de sélection des couches est affichée au bas de la feuille.

§Filter Control:

Lorsque cette option est activée, la barre de filtre est affichée en bas de la feuille.

§Multi Control:

Lorsque cette option est activée, la barre de multi-contrôles est affichée au bas de la feuille.

§ScrollBar Horizontal:

Lorsque cette option est activée, il y a une barre de défilement horizontale qui s'affiche.

§ScrollBar Vertical:

Lorsque cette option est activée, il y a une barre de défilement verticale qui s'affiche.

§Link Encoders:

Si c'est sur ON, la barre d'outils de l'encodeur changera en conséquence, lorsque les fenêtres ont leur focus.

Vous pouvez en savoir plus sur les barres de contrôle en lisant les pages suivantes.

Il existe différents boutons importants.

# Reference: Preset Control Bar

Cette barre de contrôle est utilisée pour changer les paramètres accessibles des encodeurs.

Vous pouvez choisir d'afficher la barre de contrôle en changeant les options prédéfinies dans « Tools options » ou dans la feuille d'options.

Cela pourrait ressembler à ça :

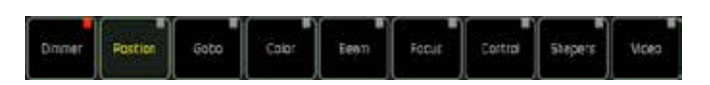

La barre indique les fonctions à votre disposition et qui correspondent aux projecteurs de votre patch. Si par exemple la fonction « shapers » (couteaux) n'est pas dans l'un de vos projecteurs, elle n'apparaîtra pas dans la barre.

Les différents boutons peuvent également apparaître ou disparaître selon le world (monde) sélectionné.

Lorsque vous modifiez la fonction active (celle avec le texte en jaune), vos feuilles peuvent changer.

Le petit carré gris sur chaque bouton devient rouge lorsque vous avez des valeurs (qui seront enregistrées, si vous choisissez de le faire) dans votre programmeur.

Cette barre de contrôle est disponible sur les feuilles « Channel Sheet », « Fixture Sheet », « Content Sheet », « Tracking Sheet » et toujours de la barre d'outils encodeur au bas de l'écran 2.

Suivez le lien ci-dessous pour en savoir plus sur la barre « Encoder Toolbar ».

#### Liens connexes

- §World Concept
- §Encoder Toolbars

# Reference: Layer Control Bar

La barre de contrôle de la couche est un moyen rapide et facile de changer entre les différentes couches de feuilles. Pour en savoir plus sur la façon d'afficher la barre dans l'onglet outils dans les Options de fenêtre.

La barre de contrôle de la couche peut être au bas de la fenêtre de Channel, la fenêtre de fixtures, les fenêtres de contenu de séquence et les fenêtre de suivi de la séquence.

La barre à trois sections. « Valeur », « Effet » et « Sortie ». C'est ce à quoi pourrait ressemblé la section valeur:

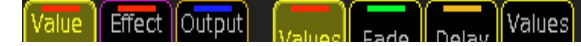

C'est ce à quoi pourrait ressembler la section effet:

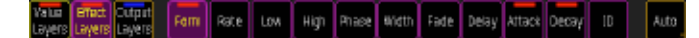

Et c'est ce à quoi pourrait ressembler la section sortie:

Value | Effect | Output | Output | Value | Effect | Value | Effect | ONX |<br>Lavers | Lavers | Lavers | Output | Exec Di Baked Di Cue | D | Oue | D | ONX |

Les trois boutons sur les changements côté gauche entre les trois sections. Le bouton « Auto » sur le côté droit est toujours visible. Ils permettent à la fenêtre de changer les couches même lorsque vous modifiez la couche quelque pare ailleur.

Auto

Il y a une barre de couleur en haut du bouton des couches qui ont des valeurs. Le bouton de la section a une barre, si l'une des couches dans la section a une valeur.

Vous pouvez également voir la couche réelle dans la barre supérieure de la feuille.

### Quels sont les couches.

Il s'agit d'une courte description des différentes couches:

### Values (Value Section):

Si un attribut obtient sa valeur de preset, la fenêtre montre le numéro et le nom de la présélection (selon vos options). S'il n'y a pas de preset, elle affiche simplement la valeur.

#### Fade (Value Section):

Cela affiche le temps de fondu pour chaque attribut.

#### Delay (Value Section):

Avec cette option, vous pouvez voir le temps de délai pour chaque attribut.

#### Values only (Value Section):

Avec cette option vous sont toujours affichées les valeurs c'est-àdire: si un attribut obtient une valeur d'un paramètre prédéfini. La barre de couleur est toujours montrer mais, au lieu du numéro et du nom de la présélection, vous pouvez voir quelle valeur lui est attribué.

### Effect Form (Effect Section):

Ca affiche (le cas échéant) quel forment d'effet es assigné a l'attribut par exemple: sin, cos, etc..

#### Effect Rate (Effect Section):

Ca affiche (le cas échéant) quel est la vitesse d'effet assigné à l'attribut.

### Effect Low (Effect Section):

Ca affiche (le cas échéant) quel valeur basse d'effet es assigné à l'attribut.

#### Effect High (Effect Section):

Ca affiche (le cas échéant) quel valeur haute d'effet es assigné à l'attribut.

### Effect Phase (Effect Section):

Ca affiche (le cas échéant) quel phase d'effet es assigné à l'attribut. Effect Width (Effect Section):

Ca affiche (le cas échéant) la largeur d'effet qui es assigné à l'attribut.

#### Effect Fade (Effect Section):

Ca affiche (le cas échéant) quel fondu temps d'effet es assigné à l'attribut.

#### Effect Delay (Effect Section):

Ca affiche (le cas échéant) quel delai d'effet es assigné à l'attribut Effect Attack (Effect Section):

Ca affiche (le cas échéant) quel attack valeur d'effet es assigné à l'attribut

#### Effect Decay (Effect Section):

Ca affiche (le cas échéant)le decay valeur d'effet qui es assigné à

# l'attribut

# Effect ID (Effect Section):

Ca affiche (le cas échéant) le numéro d'identification d'effet qui es assigné à l'attribut.

## Output (Output Section):

Cette couche afficher dans la fenêtre la sortie actuelle dmx.

# Value Exec ID (Output Section):

Cela affiche l'exécuteur et d'où l'attribut obtient sa valeur. Par exemple le 1:206 le premier nombre est le numéro de la page du fader exécuteur et le second est le numéro de l'exécuteur.

# Effect Exec ID (Output Section):

Cela affiche l'exécuteur et d'où l'attribut obtient sa valeur de l'effet. Par exemple le 1:206 le premier nombre est le numéro de la page fader exécuteur et la seconde est le numéro de l'exécuteur.

### Value Cue ID (Output Section):

Cette option vous montre de quelle séquence un attribut obtient sa valeur. Par exemple: 1:3, le premier nombre est la séquence et le deuxième nombre est le numero du cue.

## Effect Cue ID (Output Section):

Cette option vous montre d'où l'effet attribut obtient sa valeur si elle provient d'un cue.

## DMX (Output Section):

Cette option vous indique les valeurs DMX dans la lecture, que vous avez sélectionnée dans vos options.

La barre de contrôle des couches est disponible sur les feuilles « Channel Sheet », « Fixture Sheet », « Content Sheet », « Tracking Sheet ». Et quelques-unes des couches peuvent être aussi accessibles à partir de la barre encoder toolbar au bas de l'écran 2.

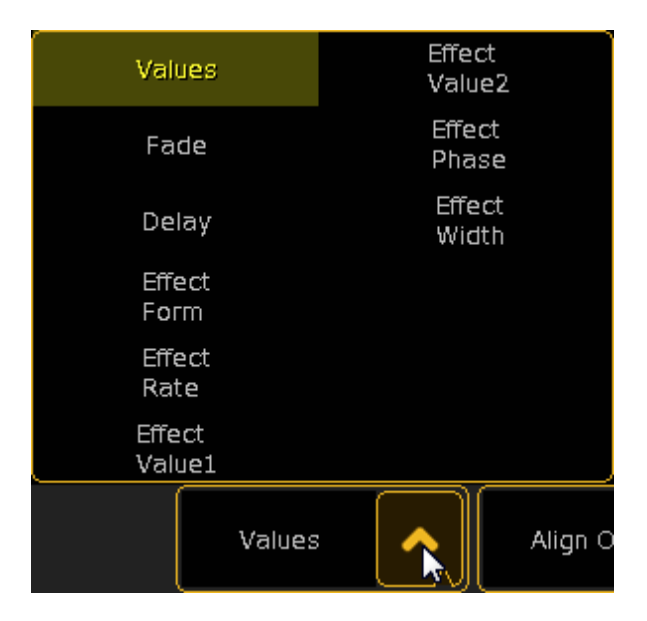

# Lien connexe

§Time Key

# Reference: Filter Control Bar

La barre « Filter Control » se trouve en-bas de la feuille « Channel et Fixture sheets ». Elle ressemble à ceci :

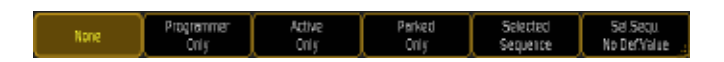

Il y a un petit point de couleur dans le coin supérieur droit sur le bouton du filtre qui est appliqué. Vous pouvez également voir le nom du filtre dans la barre supérieure de la feuille.

# Quels sont les filtres ?

Il s'agit d'une brève description des différents filtres :

§None :

Il n'y a pas de filtre appliqué.

§Programmer Only :

La feuille ne montre que les attributs et les valeurs de votre programmeur.

## §Active Only :

La feuille affiche uniquement les channels et les valeurs qui seront enregistrés (si vous choisissez de le faire).

§Parked Only :

La feuille affiche uniquement les attributs et les valeurs en pause.

## §Selected Sequence :

La feuille affiche uniquement les attributs et les valeurs qui sont utilisés dans l'exécuteur sélectionné.

§Selected Sequence No Default Values :

La feuille affiche uniquement les attributs et les valeurs qui sont utilisés dans l'exécuteur sélectionné, sans les attributs qui n'ont que leur valeur par défaut.

# Reference: Multi Control Bar

La barre « Multi Control » est une combinaison de barres de contrôle Preset, Couches et filtres.

Lorsque cette barre est 'On', elle supprime automatiquement les autres barres au bas de la feuille.

Elle ressemble à celle-ci :

 $P$  particle  $\sim$ None  $\sim$ 

Chaque flèche «haut» vous donne les différentes options dans chaque zone de barre de contrôle.

Cette barre est disponible pour le feuilles Channel, Fixture et Content Sheets.

Pour plus de détails sur les différentes options, voir les trois pages précédentes.

# Reference: Layer Filter Options

Il s'agit de la couche filtrante des feuilles d'options. Elle ressemble à ceci :

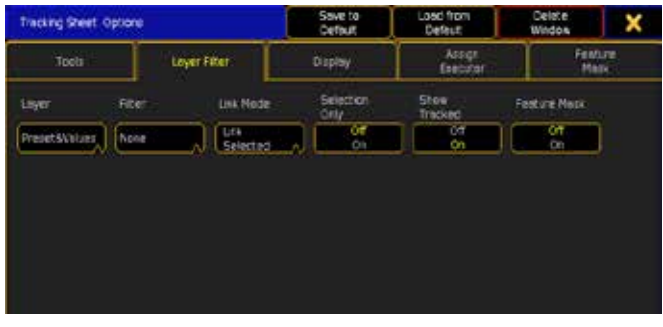

Selon la feuille que vous utilisez, vous pourriez ne pas voir toutes les options affichées ici.

# Il existe jusqu'à six différentes options dans ce menu :

- §Layer :
- §Preset & values :

Si un attribut prend sa valeur par un preset, la feuille indique le numéro et le nom du preset. S'il n'y a pas de preset, la feuille affiche simplement la valeur.

§Fade :

Affiche le temps de fondu pour chaque attribut.

§Delay :

Avec cette option, vous pouvez voir les temps de retard pour chaque attribut.

§Effect Form :

Affiche la forme de l'effet attribué à l'attribut. Par exemple : sin, cos…

§Effect Rate :

Affiche quelle vitesse d'effet est attribuée à l'attribut.

§Effect Value 1 :

Affiche la valeur 1 attribuée à l'effet.

- §Effect Value 2 : Affiche la valeur 2 attribuée à l'effet.
- 
- §Effect Phase :
- Affiche quelle phase effet est attribuée à l'attribut.
- §Effect Width:

Affiche la largeur de l'effet attribuée à l'attribut.

§Auto :

Changements automatiques des options entre les trois premières (Presets et valeurs, Fade et Delay), lorsque vous appuyez sur la touche Time.

# §Values only :

Avec cette option, vous ne pouvez pas voir les valeurs obtenues à partir d'un preset. La barre de couleur est toujours affichée, mais au lieu du numéro et du nom du preset, vous pouvez voir quelle valeur est attribuée.

# §Output :

Affiche toutes les valeurs de sortie.

§ExecID :

Affiche l'exécuteur et le cue à partir duquel l'attribut prend sa valeur. Par exemple, 1:206 le premier numéro est le numéro de la page fader exécuteur et le second est le numéro de l'exécuteur.

### §CueID :

Cette option vous montre la séquence à partir de laquelle un attribut prend sa valeur. Par exemple, 1:3 le premier numéro est la séquence et le deuxième est le numéro du cue.

# §EffectID :

Cette option vous montre à partir de quel effet un attribut prend sa valeur.

### §Filter None :

Il n'y a pas de filtre appliqué.

## §Programmer :

La feuille ne montre que les attributs et les valeurs de votre programmeur.

### §Active :

La feuille affiche uniquement les channels et les valeurs qui seront enregistrés (si vous choisissez de le faire).

### §Parked :

La feuille affiche uniquement les attributs et les valeurs mis en pause.

### §Sequ :

La feuille affiche uniquement les attributs et les valeurs qui sont utilisés dans l'exécuteur sélectionné.

# $=$  Sequ  $+$  :

La feuille affiche uniquement les attributs et les valeurs qui sont utilisés dans l'exécuteur sélectionné. Et pas les attributs qui n'ont que leur valeur par défaut.

## §Mode Link, Link Selected :

La feuille affichera toujours les valeurs de l'exécuteur sélectionné.

## §Not Linked

La feuille n'est pas automatiquement liée aux exécuteurs. Vous devez manuellement décider d'afficher tel ou tel exécuteur dans la feuille. Pour ce faire, vous utilisez AssignExecutor.

## §Link Last Go :

La feuille affiche les valeurs du dernier exécuteur mis en marche.

## §Selection Only:

Lorsque cette option est activée, la feuille affiche uniquement les channels et projecteurs que vous avez sélectionnés dans votre programmeur.

### §Show Tracked:

Lorsque cette option est On, les valeurs suivies sont affichées sinon elles sont supprimées.

## §Feature Mask:

Permet de définir quelles caractéristiques doivent être touchées par la fonction 'mask'.

Lisez les descriptions sur les différentes options en suivant le lien ci-dessous.

### Liens connexes

- §Time Key
- Assign Executor
- §Feature Mask

# Reference: Display Options

Il s'agit des options d'affichage des feuilles. Elle ressemble à ceci :

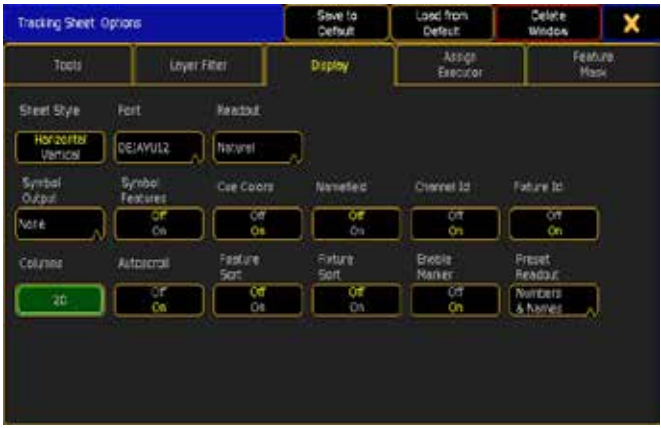

Selon la feuille que vous utilisez, vous pourriez ne pas voir toutes les options affichées ici.

Il y a un maximum de quatorze options différentes dans ce menu : §Sheet Style:

Avec ceci, vous pouvez décider si vous voulez que votre feuille soit triée horizontalement ou verticalement.

§Font:

Cela vous donne la possibilité de sélectionner la police. Il existe six tailles de police différentes. Elle varie de 10 à 22.

§Readout:

Cela vous donne la possibilité de sélectionner le mode de lecture.

§Natural :

Affiche les pourcentages avec une décimale supplémentaire. Parce que la plage totale d'un canal DMX est de 256 steps (pas) et que le pourcentage affiche seulement 100 steps, la décimale supplémentaire vous montre plus précisément comme dans le cas des 256 pas de valeur. Certaines valeurs peuvent aussi être des valeurs relatives. Un pan / tilt est par défaut à «0», et puis vous pouvez avoir par exemple une valeur de «-20».

§Percent :

Affiche la valeur en pourcentage (100 pas).

§Decimal :

Vous indique l'étape actuelle de la plage DMX (256 pas).

 $•$  Hex :

Affichage les valeurs en hexadécimales.

§Physical :

Affiche la valeur physique d'un paramètre.

§Symbol Output:

Cela vous donne la possibilité de sélectionner le Symbole de Sortie.

§None:

Lorsque cette option est sélectionnée, il n'y aura pas de symbole de sortie à côté du nom.

§Auto :

Cela permet d'afficher un petit symbole qui apparaît à côté du nom. Il affiche la couleur et l'intensité. Il suivra le contrôle des couches de la feuille.

§Normal :

Cela permet d'afficher un petit symbole qui apparaît à côté du nom. Il affiche la couleur et l'intensité. Il affichera toujours la valeur programmée.

§Output:

Cela permet d'afficher un petit symbole qui apparaît à côté du nom. Il affiche la couleur et l'intensité. Il affichera toujours le résultat de la sortie.

# §Symbol Feature:

Lorsque cette option est 'On', il y a des petits symboles affichés à côté de chaque fonction. Cela peut être une couleur, un gobo, un pan / tilt…

# §Cue Colors:

Lorsque cette option est 'On', la feuille affiche les valeurs des couleurs en fonction de l'exécuteur sélectionné.

§Namefield :

Lorsque cette option est 'On', le champ « nom » est affiché à côté du numéro d'identification.

§Channel ID:

Lorsque cette option est 'On', elle différencie l'ID Fixture. Elle permet d'afficher à la fois les fixtures dans la feuille.

§Fixture ID:

Lorsque cette option est 'On', elle différencie l'ID Channel. Elle permet d'afficher à la fois les Channels dans la feuille.

# §Columns:

Ici, vous spécifiez le nombre de colonnes dans la feuille.

§Autoscroll :

Lorsque cette option est 'On', la feuille affiche toujours les valeurs actives.

§Feature Sort:

Lorsque cette option est activée, la feuille affiche la fonction active à côté du champ « name ».

§Fixture Sort:

Lorsque cette option est activée, la feuille affiche le projecteur choisi au début de la feuille.

§Enable Marker:

Lorsque cette option est activée, la feuille affiche les marqueurs de couleur différente.

§Preset Readout:

Cela vous permet de sélectionner le mode de Lecture Preset.

§Names:

Cela affiche uniquement le nom des presets.

§Number:

Cela affiche uniquement le numéro des presets.

§Numbers & Names: Cette option permet d'afficher à la fois le numéro et le nom du preset.

Vous pouvez en savoir plus sur les différents domaines concernés en suivant les liens ci-dessous.

# Liens connexes

- §Fixture Sheet
- §Channel Sheet
- Select Font Pop-up
- Select Readout Pop-up
- Select Symbol Output Pop-up
- Select Preset Readout Pop-up

# Reference: Assign Executor Options

L'Assign Executor Options des feuilles. Elle pourrait ressembler à ceci :

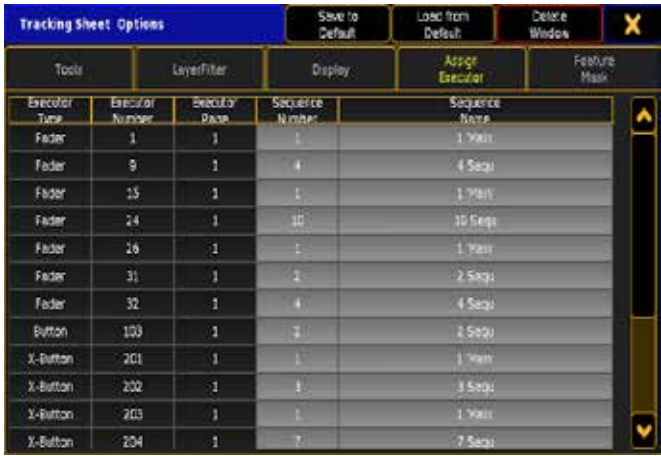

Selon la feuille que vous utilisez, vous pourriez ne pas voir tout à fait les mêmes choses que sur cet exemple.

Cette feuille est utilisée pour sélectionner les exécuteurs.

Il vous suffit de sélectionner l'exécuteur de votre choix. Le tableau affiche le Type Executors, le Numero Executor, la Page Executor, le Numero de la Sequence et le Nom de la Sequence.

# Reference: Feature Mask Options

Il s'agit de la fonctionnalité, masquée des fonctions des feuilles. Elle est utilisée pour exclure / inclure des éléments différents lorsque la fonction est activée dans la couche filtre.

Elle pourrait ressembler à ceci :

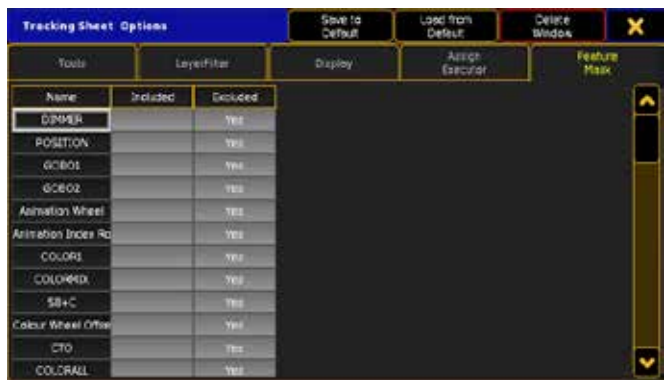

Selon la feuille que vous utilisez, vous pourriez ne pas voir tout à fait les mêmes choses que sur cet exemple.

Elle est utilisée pour sélectionner les fonctionnalités que vous voulez que votre feuille affiche lorsque vous avez activé Feature Mask dans les options Layer Filter.

Il y a trois colonnes : la première est le nom de la fonctionnalité, les deux autres sont « Inclure » et « Exclure ». Selon l'endroit où le « Yes «est affiché, la fonction sera affichée ou non. Vous pouvez changer la position du « Yes «en appuyant / cliquant dessus.

Vous pouvez en savoir plus sur les différents domaines concernés en suivant le lien ci-dessous.

### Liens connexes

§Layer Filter

# Reference: Pool windows

« Les pools » sont les fenêtres utilisées pour afficher les objets de votre show sur des boutons dans une grille.

Le premier bouton (avec le nom du pool) est le titre de la fenêtre/ page. Appuyer dessus vous donne accès aux options de la page. Suivez le lien ci-dessous pour en savoir plus sur les options des pools.

Ces pages ont besoin d'avoir un contenu stocké dans les cases. Quand elles sont vides, vous ne pouvez pas en faire grand-chose. Avec du contenu, le nom et le contenu peuvent être modifiés (les groupes, les séquences, les view et les mondes). Vous pouvez modifier ce contenu par un clic droit sur le bouton ou appuyer sur la touche « Edit » suivi de la touche (Effet, effets bitmap, Macros ect…).

Pour mémoire, une fenêtre Pool n'affiche pas des milliers de cases vides, mais simplement l'emplacement utile, plus 100 autres cases vides. Pour avoir plus de cases, faites défiler jusqu'au fond de la fenêtre, enregistrer puis supprimer un élément, et utiliser la ligne de commande, par exemple : Store Group 1000, Delete Group 1000

## Changer le nom d'un bouton de la page

Vous pouvez changer le nom d'un bouton en utilisant la ligne de commande. Vous devez utiliser le mot-clé Label.

Il a la syntaxe suivante: Label [object-list] «New name»

Pour en savoir plus sur le mot-clé « Label », suivez le lien cidessous.

Vous pouvez également appuyer sur la touche « Assign » deux fois de suite puis sur la case à nommer.

Ceci affichera le menu pop-up : «Enter Name for object(s)».

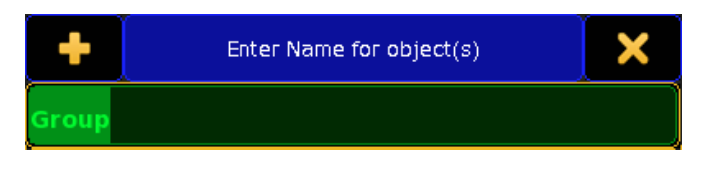

Et vous pouvez maintenant utiliser le clavier pour entrer un nouveau nom.

Pour en savoir plus sur le menu pop-up : «Enter Name for object(s)», suivez le lien en bas.

### Déplacement et redimensionnement de la page

Vous pouvez déplacer la page pour un emplacement vide en appuyant dessus (ou cliquez gauche avec votre souris) et faites glisser le titre de la page. Puis relâchez-le à son nouvel emplacement.

Vous pouvez modifier la taille de la page en déplaçant votre curseur vers le coin inférieur droit du dernier bouton visible (dans la région avec les petits points orange) et en faisant glisser la page vers sa nouvelle taille.

### Liens connexes

- Pool Options
- §Enter Name of Object pop-up
- Assign Key
- Edit Key
- §Label Keyword
- §Edit Keyword

# Reference: Effect Pool

Dans le Pool d'effets, vous avez un bouton pour chaque effet dans le show. Vous pouvez accéder à l'effet en appuyant sur un des boutons ou vous pouvez utiliser la ligne de commande.

Pour en savoir plus sur le fonctionnement des effets, suivez les liens ci-dessous pour les différentes sections sur l'effet.

Ceci est un exemple de la fenêtre d'effet:

# axente

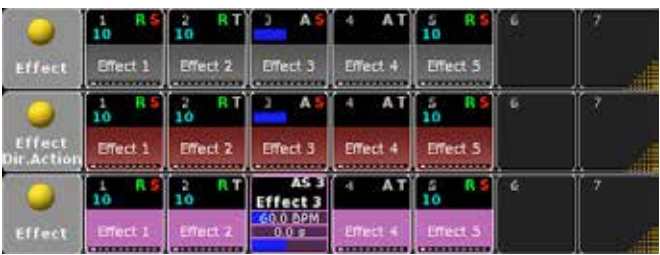

Les boutons auront un « S » rouge ou un « T » gris. Le « S » est pour « Sélective ». Cela signifie qu'il ne fonctionne que pour les fixtures sélectionnés. Le « T » pour « Template » et ceci indique qu'il n'y a aucune fixture stockés dans l'effet. C'est donc un modèle qui peut être assigné à différents appareils d'éclairage.

Les bouton ont également un « A » ou « R » vert sur elle. « A » signifie « Absolu » et « R » signifie « Relatif ». Cela a à voir avec la façon dont l'effet interagit avec d'autres valeurs. Les valeurs stockées dans l'effet absolues sont la base. Relatif utilise les valeurs stockées dans l'effet par rapport aux valeurs actuellement affecté aux fixtures.

Le nombre en cyan dans le bouton d'effet vous indique combien de fixtures utilise actuellement l'effet.

Au bas du bouton pool, vous pouvez voir les « indicateurs de Type barre Preset ». Cela vous indique quels types de preset sont stockés dans l'effet.

La vue d'effet peut également être en mode « Fast Call » (la moitié basse obtient un fond rouge). Ceci est modifié dans les options de la fenêtre. Le mode(fast call) d'appel rapide exécutera l'effet immédiatement lorsque vous appuyez.

La vue d'effet peut également être en mode « Pool Playback » (la moitié basse obtient un fond magenta). Dans ce mode, les effets peuvent être exécutés directement à partir de la vue.

Vous pouvez accéder à l'effet en appuyant sur un des boutons ou vous pouvez utiliser la ligne de commande. Les effets peuvent être assignés aux exécuteurs. Ils peuvent également être exécuté dans le programmeur ou être stockés dans des cues. Tout comme un preset.

Vous pouvez modifier l'effet par un clic droit dessus avec la souris ou en appuyant sur « Edit » puis sur la case d'effet.

Les valeurs de l'effet et l'info de synchronisation sont séparés des valeurs normales dans les cues et le programmeur.

#### Liens connexes

- §Pool Options
- Effect Key
- Effect Keyword
- Effect Concept
- Effect tasks
- §Effect tutorials

# Reference: Bitmap Effect Pool

Dans la vue d'effets Bitmap, vous avez un bouton pour chaque effet bitmap dans le show.

Il s'agit d'un exemple d'une vue d'effets bitmap:

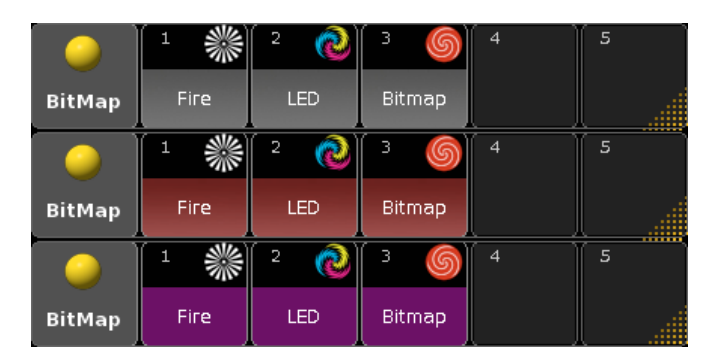

Vous pouvez accéder aux effets bitmap en appuyant sur les boutons de la fenêtre ou en utilisant la ligne de commande. Lorsque la vue est en mode « Normal », vous pouvez alors lancer un effet bitmap en appuyant sur la touche Go, puis sur un effet bitmap. Et vous pouvez l'arrêter en appuyant sur la touche Off suivie par le même bouton de la fenêtre.

Une vue d'effet Bitmap peut également être en mode « Fast Call » (la moitié basse obtient un fond rouge). Ceci est modifié dans les options de la fenêtre. Le mode d'appel rapide ne fait rien de différents du mode « Normal » dans la version 2.3. Les Effets bitmap ne peuvent pas être exécutés dans le programmeur (pour l'instant désoler).

La vue d'effet Bitmap peut également être en mode « Pool Playback » (la moitié basse obtient la couleur magenta). Dans ce mode les effets peuvent être exécutés directement à partir de la vue en appuyant sur eux.

Actuellement vous pouvez exécuter uniquement des effets Bitmap sur les exécuteurs et dans la vue d'effets Bitmap. Vous ne pouvez pas exécuter des effets Bitmap dans le programmeur, et ils ne peuvent pas être stockés dans des cues.

Vous pouvez modifier l'effet bitmap en cliquant droit dessus avec la souris ou en appuyant sur la touche « Edit » puis sur la case « effect » de la page.

#### Liens connexes

- Pool Options
- Effect Kev
- Bitmap Keyword

# Reference: Form Pool

Dans la fenêtre de forme, vous avez un bouton pour chaque courbe dans le show.

Ceci est un exemple de la fenêtre de forme:

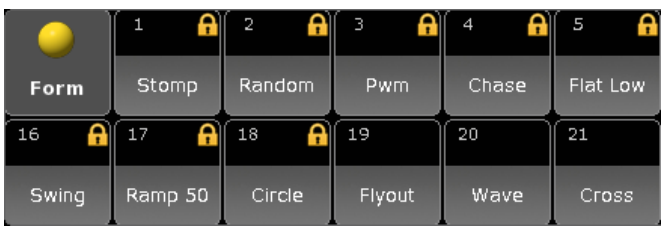

Certaines courbes sont prédéfinies et ne peuvent pas être modifiés. Elles sont marquées par un symbole de verrou dans le bouton de la fenêtre. Mais ils peuvent être copiés, et vous pouvez modifier la copie.

Si vous supprimez une courbe qui est utilisé en vigueur, l'effet ne fonctionnera plus. Il manque la courbe. Il n'y a aucun avertissement lors de la suppression d'une forme.

Vous pouvez affecter une courbe à l'attribut sélectionné, en appuyant sur le bouton de la vue.

Vous pouvez modifier la forme en appuyant sur Edit, suivie de la forme que vous souhaitez modifier. Cela ouvre la pop-up de l'éditeur graphiques. Cliquez sur le lien ci-dessous pour en savoir plus sur l'éditeur.

### Liens connexes

- §Pool Options.
- Effect Key.
- §Form Keyword.
- §Graph Editor pop-up.

# Reference: Group Pool

Dans la page « groupe », vous avez un bouton programmable pour chaque groupe de projecteurs du spectacle.

Ceci est un exemple de la page de groupe :

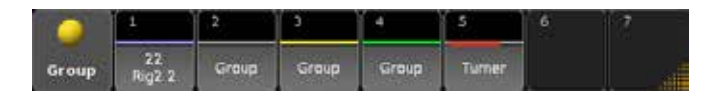

Vous pouvez sélectionner le groupe en appuyant sur un des boutons ou vous pouvez utiliser la ligne de commande pour sélectionner le groupe.

Chaque bouton possède une ligne horizontale au milieu du bouton. Cette ligne peut avoir différentes couleurs en fonction de votre sélection de projecteurs (dans cet exemple, nous utilisons les couleurs par défaut. Elles peuvent être changées dans la page d'options en appuyant sur la boule jaune en haut à droite) :

- **Light Blue** (cette couleur ne peut pas être changée) Ceci est un groupe avec un seul channel / Fixture qui n'est pas actuellement sélectionné.
- **Dark Blue** (cette couleur ne peut pas être changée)

Ceci est un groupe avec un seul channel / Fixture qui est actuellement sélectionné. Il y a aussi un nombre en jaune vous indiquant l'ordre de sélection pour le channel / Fixture.

- §Grey (cette couleur ne peut pas être changée) Aucun de vos appareils sélectionnés n'est dans ce groupe.
- Jaune (c'est la couleur par défaut) Tous les projecteurs de ce groupe sont dans votre sélection actuelle mais ils ne sont pas dans le même ordre que stockés dans le groupe.
- §Green (c'est la couleur par défaut)

Tous les projecteurs de ce groupe sont dans votre sélection actuelle et sélectionnés dans le même ordre d'enregistrement que le groupe.

§Red (Cette couleur peut changer) Le groupe est limité par un worlds.

### Liens connexes

- Pool Options
- §Group Key
- §Group Keyword
- §Group Concept

# Reference: Macro Pool

Vous pouvez exécuter une macro en appuyant sur un des boutons ou vous pouvez utiliser la ligne de commande pour l'appeler.

Ceci est un exemple de la page macro :

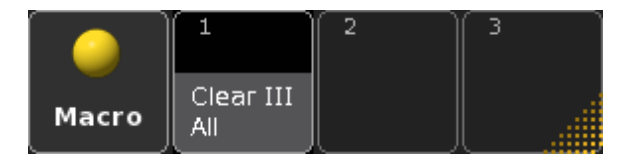

Les macros peuvent être affectées aux exécuteurs et ViewButtons / User- boutons.

Vous pouvez modifier la macro par un clic droit dessus, avec la souris ou en appuyant sur la touche **Edit** suivie de la case de macro, à moins que la macro ait la fonction CLI désactivée. Si tel est le cas, vous avez besoin, pour l'utiliser du mot-clé Macro, et de taper son numéro pour pouvoir la modifier ou la supprimer.

#### Liens connexes

- Pool Options
- Macro Key
- Macro Keyword
- §Macro Editor pop-up
- Macro tasks
- §Macro tutorials

# Reference: Channel Page Pool

Dans la page « Channel » vous avez un bouton (soft) pour un accès rapide aux pages de channel de la console.

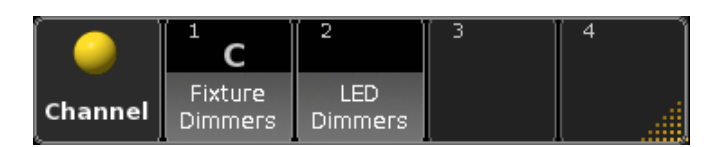

Vous pouvez accéder aux channels en appuyant sur un des boutons de la page. Vous pouvez utiliser la ligne de commande ou la touche dédiée pour modifier les pages de channels. «C» indique la Channel Page actuellement sélectionnée.

Liens connexes

- §Pool Options
- §Ch Pg+ Key
- §Ch Pg- Key
- §ChannelPage Keyword

# Reference: Executor Page Pool

Dans la page « exécuteur », vous avez un bouton (soft) pour les pages de fader et les exécuteurs bouton dans le spectacle.

Ceci est un exemple de l'exécuteur page:

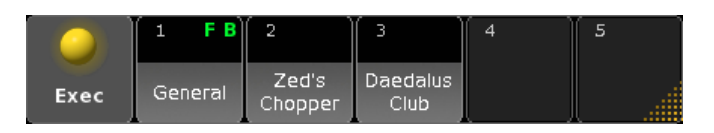

Vous pouvez accéder à la page d'exécuteur en appuyant sur une des touches de la page. Vous pouvez utiliser la ligne de commande ou la touche dédiée pour modifier les pages d'exécuteur.

"F" indique la page de Faders Executor afflchée. "B" indique la page de buttons executor afflchée.

#### Liens connexes

- §Pool Options
- Page Key
- §Fd Pg+ Key
- §Fd Pg- Key
- §FaderPage Keyword
- Executor Concept

# Reference: Sequence Pool

Dans la page des « séquences », vous avez un bouton (soft) pour chaque séquence du spectacle.

Ceci est un exemple de la page des séquences :

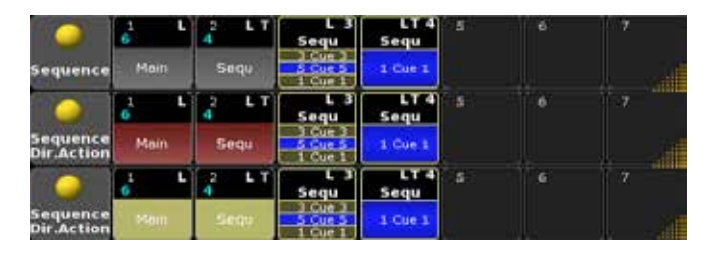

Les séquences doivent être affectées à un exécuteur.

Vous pouvez accéder à la séquence en appuyant sur un des boutons de la page ou vous pouvez utiliser la ligne de commande et/ou les boutons et fader assignés aux séquences.

La pool Sequence peut être configure en mode «Fast Call» (la moitie des touches à l'écran deviennent rouge). La configuration se fait dans les options de la page. Le mode d'appel rapide «Fast Call»

charge l'état de la séquence dans le programmeur.

La fenêtre de séquence peut également être en mode « Pool Playback ». Puis vous effectuez un go (par défaut) lorsque vous appuyez sur le bouton la première fois. Deuxième appuis ouvrira la fenêtre édition de séquence (en appuyant sur la partie inférieure) ou dans le Menu assigne (en appuyant sur la partie supérieure).

Un clic droit sur le bouton de la séquence ouvre le menu pop-up Edit Sequence. Suivre le lien ci-dessous pour en savoir plus.

Cette page est utile pour un aperçu rapide des différentes séquences dans un spectacle.

## Liens connexes

- §Pool Options
- Sequ Key
- §Sequence Keyword
- §Cues & Sequences Concept
- §Edit Sequence Pop-up

# Reference: Timecode Pool

Dans la page « timecode », vous avez un bouton de soft pour tous les timecodes du spectacle.

Ceci est un exemple de la page Timecode :

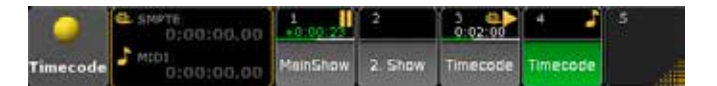

Il s'agit d'une page plus compliquée. À côté du titre, vous verrez les compteurs pour le signal de timecode entrant. Il y a un petit rouleau de film comme un symbole de timecode SMPTE et une note de musique pour symboliser le timecode MIDI.

Les cases de la page contiennent beaucoup d'informations. La moitié inférieure de la touche est le nom du spectacle timecode. Au milieu, se trouve une barre de progression. Elle a une couleur de fond gris clair et une barre de couleur verte passant de la gauche vers la droite affichant la progression. Au dessus est affichée l'heure actuelle. Elle est visible uniquement lorsque le spectacle est actif. Dans le haut de la touche, il y a le numéro. Le symbole (film ou note de musique) montre que ce timecode est contrôlé par un signal de timecode externe (s'il n'y a aucun symbole, c'est que vous utilisez le temps interne). Et dans le coin en haut à droite vous trouverez un symbole pour l'état de la lecture du spectacle (par exemple : Play, Pause, enregistrement…)

Vous pouvez accéder au timecode en appuyant sur un des boutons de la page ou vous pouvez utiliser la ligne de commande et / ou la touche Macro (appuyez deux fois, et vous obtiendrez le mot-clé «Timecode»).

#### Liens connexes

- Pool Options
- §Timecode concept
- §Timecode Keyword
- Macro Key

# Reference: Layout View Pool

Dans la fenêtre Layout View Pool vous pouvez programmer un bouton pour chaque disposition d'affichage(Layout) du spectacle. Voici un exemple de Layout View:

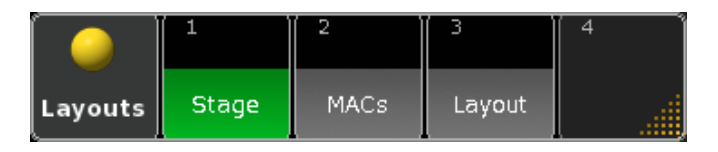

Les mises en pages de vues peuvent être affichées et modifiées dans Layout View (Suivre le lien ci-dessous pour en savoir plus sur ce point).

Vous pouvez sélectionner un mode d'affichage en appuyant sur une touche de vue. La vue sélectionnée devient verte en arrièreplan et la disposition enregistrer apparait. L'onglet «Link Selected» en haut de la fenêtre va permettre de changer les mises en page directement.

### Connexes Liens

- §Pool Options
- §Layout View

# Reference: View Pool

Dans la page view vous avez un bouton programmable pour chaque vue du spectacle.

Ceci est un exemple de la page de view :

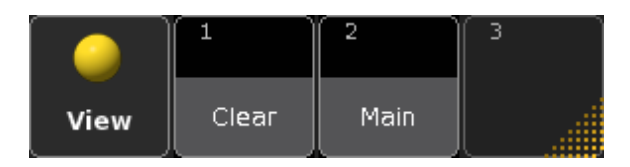

Vous pouvez accéder à une vue en appuyant sur un des boutons de la page. Vous pouvez utiliser la ligne de commande ou la touche dédiée pour changer la vue.

Les vues peuvent être attribuées aux exécuteurs, aux boutons « utilisateur » et aux boutons de vue.

## Liens connexes

- §Pool Options
- §View Key
- §View Buttons
- §V1 V10 Key
- §View Keyword
- §ViewButton Keyword
- §ViewPage Keyword
- §GUI Concept
- §Windows Concept

# Reference: MAtricks Pool

Dans la page MAtricks vous avez des soft buttons où vous pouvez storer les différentes MAtricks de votre show. Ceci est un exemple de la page MAtricks:

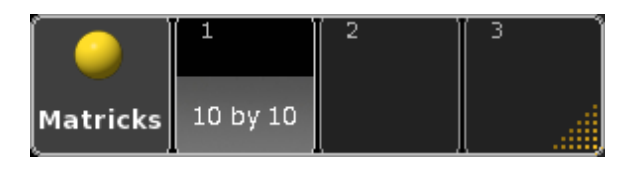

Les Matricks storées peuvent être accessibles en appuyant sur les boutons de la page. Ils peuvent également être affectés à des boutons exécuteurs. Cette page est utile, pour un aperçu et un accès rapide aux différentes Matricks stockées dans le spectacle.

## Liens connexes

- Pool Options
- §MAtricks Encoder Toolbar

# Reference: World Pool

Dans la page « world », vous avez un bouton de soft pour tous les mondes du spectacle.

Ceci est un exemple de la page world :

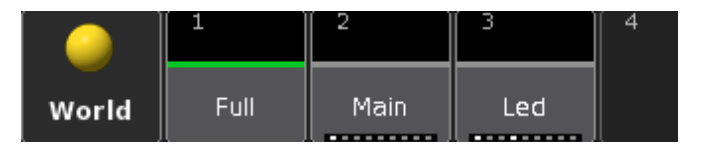

Il y a un monde par défaut appelé «Full». Ce monde contient toujours tous les appareils et les paramètres de votre spectacle.

Au bas de la case, vous pouvez voir les « Preset Type Bar Indicateurs » qui vous montrent quels sont les preset types qui y sont stockés. Vous pouvez accéder aux mondes en appuyant sur un des boutons. Vous pouvez utiliser la ligne de commande et / ou la « touche groupe » (appuyez deux fois, et vous obtiendrez le mot-clé «world»).

### Liens connexes

- Pool Options
- §World Keyword
- §Group Key
- §Worlds Concept

# Reference: Pool Options

C'est ici que vous modifiez les options de la page. Vous pouvez accéder aux options de la page en appuyant sur la première case de la page (celle avec le titre).

Chaque type de page dispose de ses propres options. Chaque case de la page partage les mêmes options (si vous définissez la couleur verte pour le contour des cases de la page de vue, le cadre sera vert pour toutes les cases de la page VIEW). Chaque utilisateur peut avoir ses propres options.

Elle ressemble à ceci:

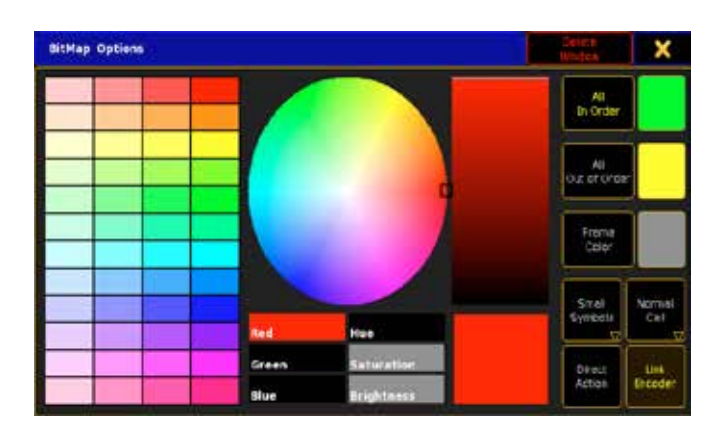

Dans la barre du haut vous avez la possibilité de supprimer la page de l'écran (delete Window) ou de fermer le menu d'options (appuyer sur la X orange).

Il y a plusieurs façons de sélectionner la couleur :

- §Vous pouvez sélectionner l'une des 48 couleurs pré-formulées dans la partie gauche du menu.
- §Dans la partie supérieure, au milieu, vous pouvez utiliser le cercle de couleur pour sélectionner la couleur désirée et la barre verticale pour rendre la couleur plus foncée.
- §Dans la partie inférieure, au milieu, vous pouvez utiliser Red, Green, Blue ou Hue, Saturation, Brightness pour avoir la couleur de votre choix.
- Et il y a aussi un grand carré qui affiche la couleur courante.

Il y a quatre boutons différents à droite. Trois d'entre eux portent les couleurs pour la page

- **All In Order:** c'est la couleur de la ligne dans le bouton. Tous les appareils sélectionnés peuvent utiliser ce bouton.
- All Out of order: tous les appareils de ce groupe sont dans votre sélection actuelle mais ils ne sont pas dans le même ordre que stockés dans le groupe.
- **Frame Color:** c'est la couleur de la ligne autour de chaque bouton de la page.

Outre les trois boutons de couleur, il peut également y avoir un bouton avec trois options différentes :

§No Symbol: avec ce réglage, il n'y aura pas de symbole affiché sur le bouton. Il ressemble à ceci :

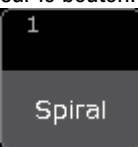

§Small Symbols: lorsque cette option est sélectionnée, vous pouvez voir un symbole et le nom de la case. Il ressemble à ceci :

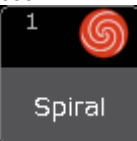

§Big Symbols: le symbole occupe toute la touche et le nom disparaît. Il ressemble à ceci :

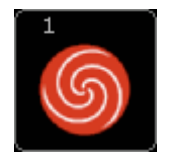

Il peut également y avoir un bouton qui permet de basculer en mode Fast Call ou Normal Call. (Uniquement pour les pages de séquences et les effets.)

# Reference: Preset windows

Les presets sont utilisés pour enregistrer des valeurs (y compris temps de transfert et de retard). Vous pouvez ensuite rappeler les valeurs en appuyant sur le bouton.

La première touche (avec le nom du preset) est le titre de la page de preset. En appuyant dessus elle vous donne accés à des options prédéfinies.

Par souci d'économie, une fenêtre de Preset n'affiche pas des milliers de touches vides, mais affiche simplement les touches utilisées, ainsi que 100 autres touches vides. Pour allouer plus de touches, faites défiler jusqu'au fond de la page, enregistrer puis supprimer un élément, ou avec l'utilisation la ligne de commande. Par exemple, Store Preset 1.1000, Delete Preset 1.1000

#### Changer le nom d'une touche de preset.

Vous pouvez changer le nom d'une touche de preset en utilisant la ligne de commande. Vous devez utiliser le mot-clé Label.

Il a cette syntaxe: Label [Objet-list] «Nouveau le nom»

Vous pouvez également appuyer sur la touche Assign deux fois suivie de la touche de preset à nommer. Cela ouvre le menu Enter Name for object(s):

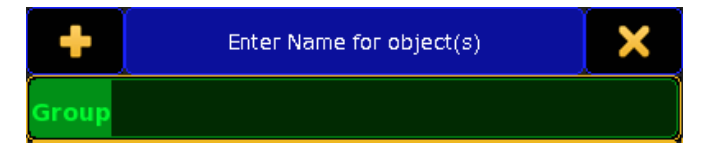

Et vous pouvez maintenant utiliser le clavier pour entrer un nouveau nom.

Pour en savoir plus sur le menu Enter Name for object(s) suivre le lien plus bas.

#### Changer le mode d'un preset.

Différents modes de preset peuvent être utilisés, valeurs, default et highlight.

Appuyez sur la touche Assign suivie de la touche de preset. Cela vous donne le menu Assign Preset. Ici, vous pouvez sélectionner le mode voulu.

Il y a également des preset de macro qui peuvent vous aider.

#### L'anatomie d'un bouton Preset.

Un bouton preset peut contenir beaucoup d'informations. Ce qui suit est une description des différentes informations:

Chaque bouton de preset ons une moitié supérieure et inférieure. Entre les deux il y a une ligne de couleur. Elle peut avoir quatre couleurs différentes.

#### Grise:

Vous n'avez sélectionné aucun appareil qui puisse utiliser ce preset.

#### Certains actifs (couleur définissable par l'utilisateur):

Cette couleur peut être définie dans les options. Elle indique que vous avez sélectionné quelques-uns des appareils qui peuvent utiliser ce preset.

#### Tous les Actifs (couleur définissable par l'utilisateur):

Cette couleur peut être définie dans les options. Elle indique que vous avez sélectionné tous les appareils qui peuvent utiliser ce preset.

#### Noir:

Le preset est vide.

Le fond peut vous donner cinq informations différentes:

#### Nom:

Il s'agit du nom du preset. Si ce texte est en rouge alors, vous êtes dans un monde qui vous empêche d'utiliser le preset.

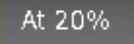

#### Preset types:

Si le preset contient plus d'un type prédéfini (ou s'il s'agit d'un type différent de celui normalement enregistré) il y a une petite barre en bas, où vous pouvez voir quel type par défaut est utilisé. La couleur blanche indique le type de preset utilisé prédéfini. La barre Rouge indique que vous êtes dans un monde qui ne vous donne pas accès à cet attribut. Chaque petite barre est l'un des 9 preset types prédéfinis.

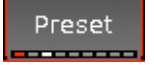

#### Fast Call / Normal Call:

La couleur normale de fond est grise. Elle indique une utilisation normale des preset «Normal Call «(première pression sur la case du preset sélectionne les projecteurs inclus dans la fabriquation du preset, deuxième pression appelle le preset). Si le fond est rouge»Fast Call», des la première pression sur le preset les projecteurs concernés sont sélectionnés et le preset est activé

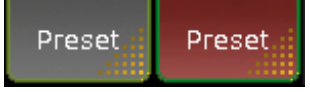

#### Information de temps:

Cette barre de couleur vous indique si le presets a des informations de temps stockées. La couleur verte vous indique il y a des informations de «Fade». La couleur orange indique des informations de «Delay». La couleur rouge vous indique qu'il est normal, il est fait avec des valeurs dans un preset.

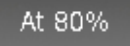

La moitié supérieure du preset donne un bon nombre d'informations:

#### Numéro de preset:

Dans le coin supérieur gauche, il y a un nombre. C'est le numéro du preset.

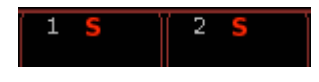

#### Sélective / Global / Universal:

Au milieu en haut il ya une lettre. Elle peut être un «S» rouge (le preset est «Sélectif»), un «G» en gris (le preset est «Global») ou un «U» en gris (le preset est «universel»).

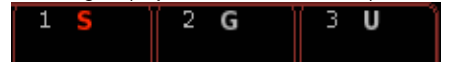

#### Couleur / Symbole de gobos:

Sur le côté droit, il peut y avoir un symbole pour la couleur ou le gobo. Il peut y avoir en plus un petit symbole à côté du grand. C'est ce que montre le cas d'autres attributs du même type «ouvert» par défaut.

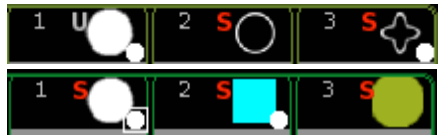

#### Barre d'intensité:

A droite sur le côté, il peut y avoir une barre d'intensité. Elle affiche le pourcentage d'intensité stocké dans le preset.

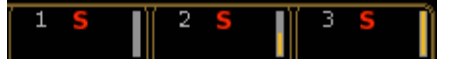

#### Nombre de projecteurs actifs:

Sur le côté gauche, il peut y avoir un nombre de couleur cyan sous le numéro de preset. Il indique la quantité de projecteur utilisant le preset.

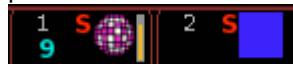

### Embedded:

Il peut y avoir un «E» blanc. Cela indique qu'il ya d'autres preset intégrés dans celui-ci.

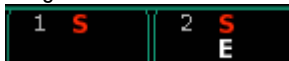

### Preset Mode:

Un preset peut avoir quatre modes différents. Quand il est dans le mode «Normal» il n'y a aucun texte écrit, mais lorsque le preset est dans un des trois autres modes («Default», «Highlight» or «Stage») le mode est écrit en jaune dans la partie supérieure.

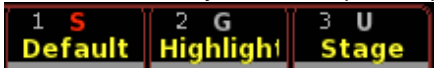

#### Connexes Liens

- Preset Options
- §Copy Key
- Move Key
- Assign Key
- §Label Keyword
- Enter Name of Object pop-up
- §Assign Preset pop-up

# Reference: The Preset Pools

IL s'agit de valeurs stockés dans les touches de présélections

(preset).Elle sont utilisées en direct ou servent à la construction des cues.

Il y a 10 pages de Preset différents. Les 9 derniers sont généralement limités à certaines fonctions prédéfinies.

La première page permet l'enregistrement de toutes les fonctions dans un bouton preset « All Preset «.

Chaque bouton peut contenir des valeurs préréglées. Vous pouvez appeler le contenu en appuyant sur le bouton ou utilisez la ligne de commande et / ou les touches dédiées.

Il s'agit d'un petit exemple de page de preset :

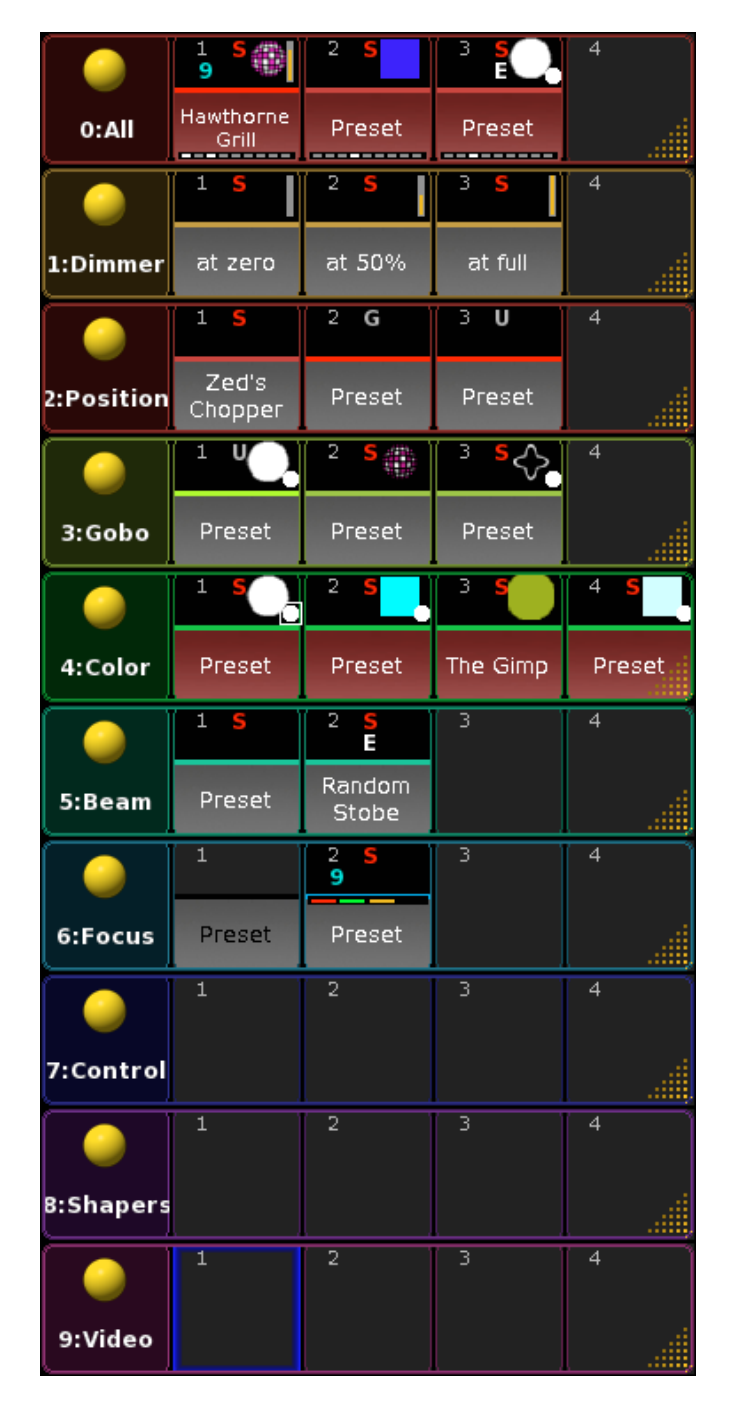

Chaque bouton, avec du contenu, a une ligne horizontale au milieu du bouton. Cette ligne peut avoir trois couleurs différentes, en fonction de votre sélection de projecteurs :

- §Gris : aucun de vos appareils sélectionnés ne se trouve dans ce preset.
- §Jaune : il s'agit de la couleur par défaut mais vous pouvez la modifier.

Quelques-uns de vos projecteurs sont concernés par les valeurs de ce preset.

§Green : c'est la couleur par défaut mais vous pouvez la modifier.

Tous les appareils sélectionnés sont concernés par ce preset. Le premier bouton (avec le nom du preset) est le titre de la page. Appuyer dessus vous donne accès aux options pour la page de preset actuelle.

Lisez la page suivante pour en savoir plus sur la page « options des presets ».

#### Liens connexes

- Preset Key
- §Preset Keyword
- §PresetType Keyword
- §Preset Concept

# Reference: Preset Options

Avec les options de page de presets vous pouvez modifier les paramètres de couleur de ce groupe et vous pouvez supprimer la fenêtre.

Lorsque vous appuyez sur la boule jaune, sur le titre des rubriques de presets, vous accédez aux options.

Elle peut ressembler à ceci:

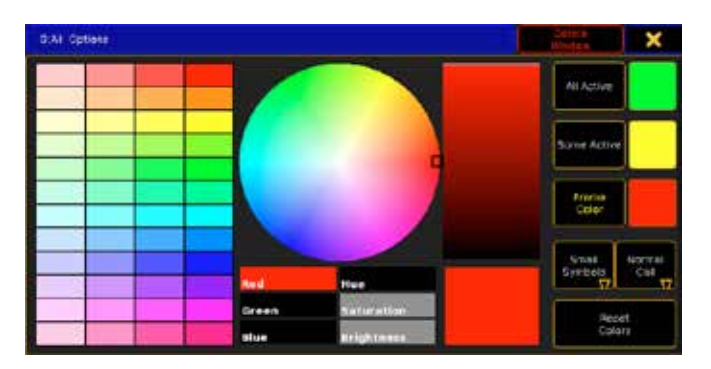

Dans la barre du haut du menu, vous avez la possibilité de supprimer la fenêtre de preset (Delete Window) ou de fermer le menu options en appuyant sur le X orange.

Il y a plusieurs façons de sélectionner la couleur. Vous pouvez sélectionner l'une des 48 couleurs pré - formulées dans la partie gauche du menu. Dans la partie supérieure, au milieu, vous pouvez utiliser le cercle de couleur pour sélectionner la couleur désirée et la barre verticale pour rendre la couleur plus foncée

Dans la partie inférieure, au milieu, vous pouvez utiliser Red, Green, Blue ou Hue, Saturation, Brightness pour avoir la couleur de votre choix.

Et il y a également un grand carré qui affiche la couleur courante.

Il y a cinq boutons à l'intérieur de ce menu pop-up. Trois d'entre eux

portent les couleurs de la fenêtre de pré-réglage :

#### §All Active:

C'est la couleur de la ligne dans le bouton de preset uniquement si tous les appareils sélectionnés peuvent utiliser ce preset.

§Some Active:

La ligne dans le bouton de pré-réglage obtient cette couleur si une partie seulement des appareils sélectionnés peuvent utiliser ce preset.

§Frame Color:

C'est la couleur de la ligne autour de chaque bouton de preset.

Outre les trois boutons de couleur il y a aussi un bouton à trois positions différentes :

#### §No Symbol:

Avec ce réglage, il n'y aura pas de symbole affiché sur le bouton. Il ressemble à ceci:

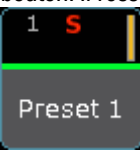

### §Small Symbols:

Lorsque cette option est sélectionnée, vous pouvez voir les symboles et le nom du preset. Il ressemble à ceci :

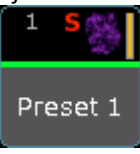

## §Symboles Big :

Le symbole occupe maintenant toute la touche et le nom disparaît. Il ressemble à ceci :

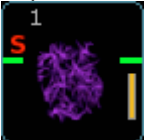

Le dernier bouton «Reset Colors» réinitialise les trois couleurs pour les couleurs par défaut.

Il y a aussi un bouton qui permet de changer l'option Fast Call (appel rapide) des preset.

# Reference: Playbacks

Les fenêtres « Playbacks » affichent des informations sur les Faders exécuteurs et les boutons.

Il existe actuellement trois fenêtres différentes.

# Reference: Playback Big Window

Cette fenêtre vous donne accès aux exécuteurs faders et exécuteurs boutons sur votre écran. Cela peut vous donner accès à des faders et des boutons que vous ne pourriez pas atteindre autrement. Ceci est un exemple de la fenêtre :

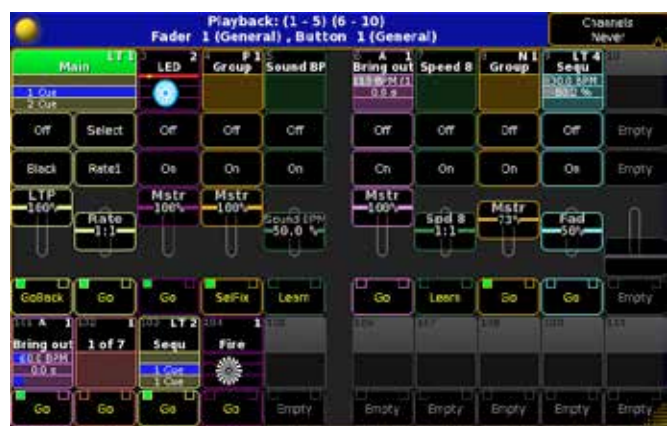

Vous pouvez étendre jusqu'à 15 faders et 15 boutons exécuteurs. Ils font essentiellement la même chose que les faders et les boutons réels.

Ils peuvent également afficher les faders de channels. Ceci est un exemple de la fenêtre :

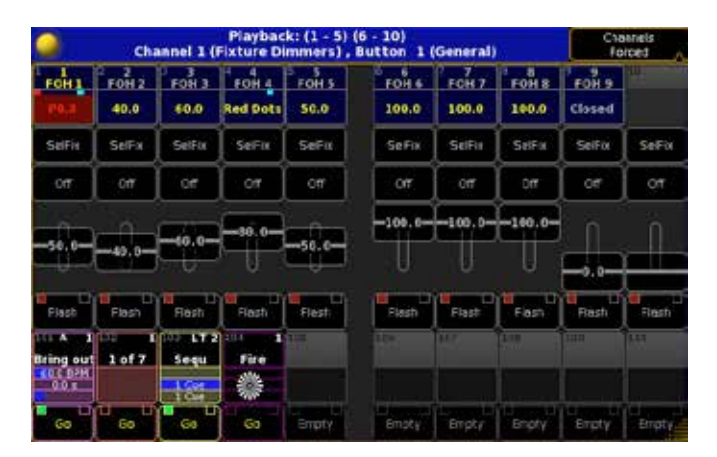

### Barre du haut

Dans la barre du haut, il y a une boule jaune qui donne accès aux options. Lisez ci-dessous pour une description des options. Il y a également une touche qui a trois modes différents : 'Channels Auto', 'Channels Forced' et 'Channel Never' : 'Channels Auto' affichera les faders réels, 'Channels Forced' affichera les faders de channels et 'Channel Never' affichera les faders exécuteurs.

#### **Options**

Si vous appuyez sur la boule jaune sur le côté gauche de la barre supérieure, vous entrez dans la fenêtre des options.

Elle ressemble à ceci:

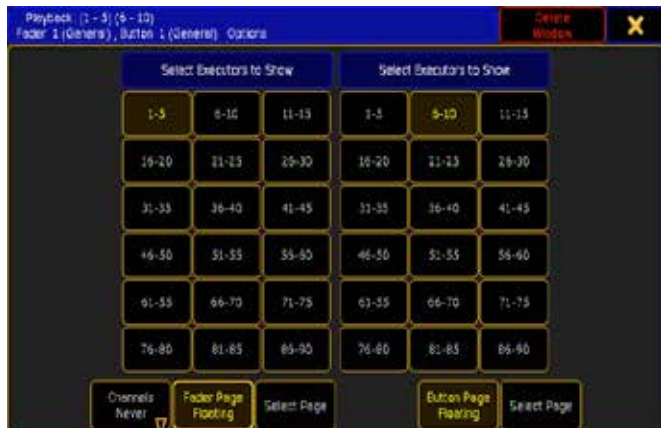
Ce sont les options selectionnées si vous avez 10 faders.

Ici, vous pouvez sélectionner les faders et les boutons à afficher. Vous pouvez également choisir de verrouiller les exécuteurs pour une page spécifique (sélectionnez la page, par exemple : 1-5 fader puis appuyez sur Select page) ou changer le numéro des pages de vos exécuteurs.

Il y a aussi un mode «Channel».

Dans les options de la barre supérieure, vous avez deux boutons sur le côté droit : le premier est «Delete window «il supprime la fenêtre, le second est le «X» jaune qui ferme les options.

#### Liens connexes

- Executor Concept
- §Select Page pop-up
- §ChannelPage Keyword
- §FaderPage Keyword
- §Page Keyword
- $Bt$  Pg+ Key
- §Bt Pg- Key
- §Ch Pg+ Key
- §Ch Pg- Key
- §Fd Pg+ Key
- §Fd Pg- Key

# Reference: Playback Small

La petite fenêtre de playback est très utile sur une console Ultra Light grandMA2 ou lorsque vous utilisez des wings.

Les noms font exactement la même chose que ceux des exécuteurs au bas des écrans 3 et 4 sur votre console. C'est une fenêtre très utile lorsque vous avez des faders externes connectés à votre console ou si vous n'avez pas d'écran externe dédié à la visualisation de vos faders wings.

La fenêtre ressemble à ceci :

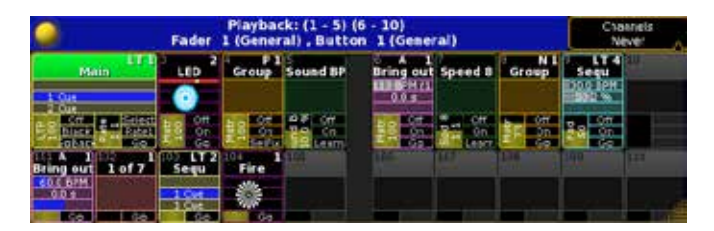

Elle peut également afficher des pages channels qui ressemble à ceci:

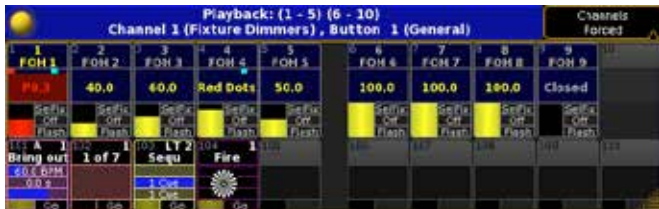

#### Barre du haut

Dans la barre du haut, il y a une boule jaune qui donne accès aux options. Lisez ci-dessous pour la description des options.

Il y a aussi une touche qui a trois modes différents : 'Channels Auto', 'Channels Forced' et 'Channel Never' :

- §'Channels Auto' affiche les fadres réels.
- §'Channels Forced' affiche les faders de channels.
- §'Channel Never' affiche les faders exécuteurs.

#### **Options**

Si vous appuyez sur la boule jaune sur le côté gauche de la barre supérieure, vous entrez dans la fenêtre des options. Elle ressemble à ceci:

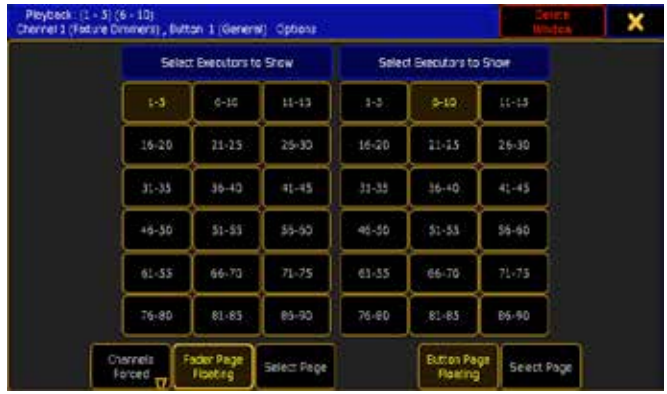

Vous pouvez sélectionner les faders et les boutons à afficher. Vous pouvez également choisir de verrouiller les exécuteurs sur une page spécifique (sélectionnez la page, par exemple : 1-5 fader puis appuyez sur Select page) ou de changer de page avec vos exécuteurs physiques.

Il y a aussi un mode «Channel «.

Dans les options de la barre supérieure, vous avez deux boutons sur le côté droit: le premier est «Delete window « il supprime la fenêtre et le second est le «X» jaune qui ferme les options.

#### Liens connexes

- Executor Concept
- §Select Page pop-up
- §ChannelPage Keyword
- §FaderPage Keyword
- §Page Keyword
- §Bt Pg+ Key
- §Bt Pg- Key
- §Ch Pg+ Key
- §Ch Pg- Key
- §Fd Pg+ Key
- §Fd Pg- Key

## Reference: Action Buttons

La fenêtre de boutons d'action vous donne accès aux exécuteurs boutons, sur votre écran. Elle vous permet un accès instantané à des boutons que vous ne pourriez pas atteindre autrement.

Ceci est un exemple de la fenêtre :

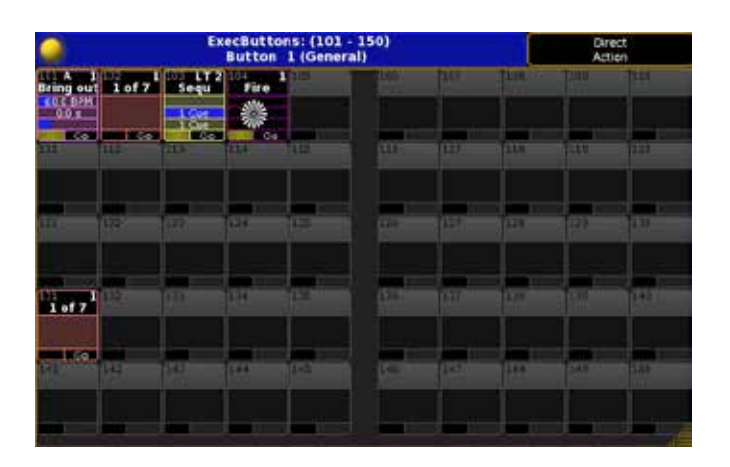

Vous pouvez avoir un maximum de 90 boutons exécuteurs. Ils font essentiellement la même chose que les boutons réels.

#### Barre du haut

Dans la barre du haut, il y a une boule jaune qui vous donne accès aux options. Lisez ci-dessous pour la description des options. Il y a aussi un bouton « Off /On » ou « Direct/Action ». Lorsque l'option est « On », le nom des boutons agit comme les boutons réels. Cela signifie également que vous devez le mettre sur « On » pour entrer dans le menu Assign ou Edit.

#### **Options**

Si vous appuyez sur la boule jaune sur le côté gauche de la barre supérieure, vous entrez dans la fenêtre des options des boutons d'action.

Elle peut ressembler à ceci:

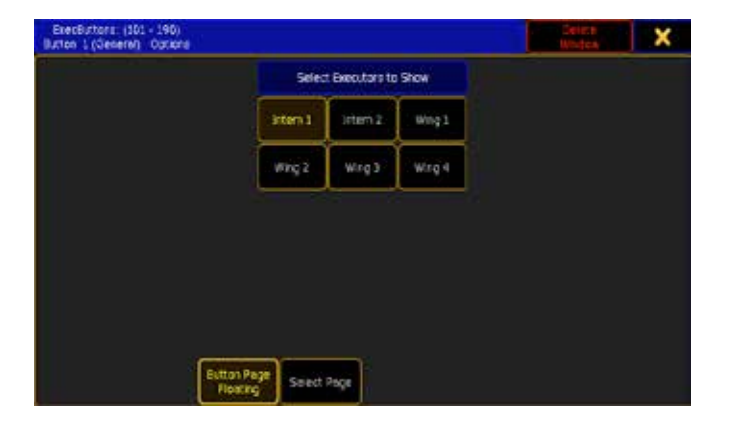

Ici, vous pouvez sélectionner les boutons à afficher.

Vous pouvez également choisir de verrouiller les boutons exécuteurs sur une page spécifique (avec le bouton Select Page) ou changer de page avec vos exécuteurs physiques (bouton Page floating).

Dans les options de la barre supérieure, vous avez deux boutons sur le côté droit. Le premier est "Delete Window" il supprime la fenêtre d'action bouton et le second est le "X" jaune qui ferme le menu d'options.

## Liens connexes

- §Select Page pop-up
- §Page Keyword
- §Bt Pg+ Key
- §Bt Pg- Key

# Reference: Other Windows

Cette section contient la description des fenêtres de l'onglet « Other » (Create Basic Window pop-up) qui sont des fenêtres non classées comme Sheets, Pools, Presets ou Playbacks.

# Reference: Agenda Window

La fenêtre agenda est utilisée comme un calendrier où vous pouvez organiser des actions à des moments différents.

L'agenda comporte quatre principaux points de vue différents : jour, semaine, mois et année.

#### La barre du haut

Lorsque la fenêtre « agenda » est active, l'évolution de vos barres d'outils encodeurs ressemble à cela :

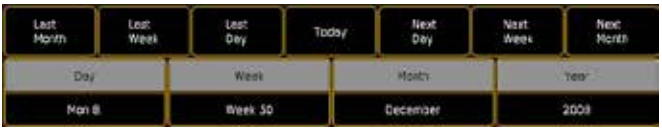

Cela rend plus facile la navigation dans le système de calendrier.

#### La barre du haut

La barre supérieure s'affichera en fonction de votre vue. Sur le côté gauche de la barre, vous trouverez la boule jaune qui vous donne accès à des options spéciales « Agenda ».

Ceci est un exemple de la fenêtre :

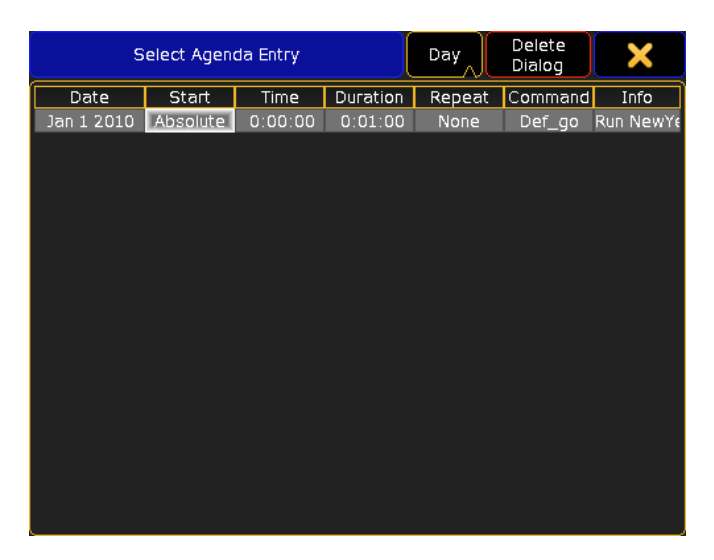

Il n'y a pas d'options mais vous voyez une liste complète des évènements actifs. Suivez le lien ci-dessous pour en savoir plus sur la façon de créer un évènement.

Dans ce menu pop-up, vous avez la possibilité de changer le point de vue : supprimer la fenêtre agenda, fermer le menu ou sélectionner un évènement.

Dans la barre du haut de la fenêtre « agenda », il y a deux boutons sur le côté droit :

§Le bouton "Running" vous permet de changer, si l'agenda doit exécuter des commandes (en cours d'exécution) ou non (arrêt).

§L'autre bouton permet de changer entre les quatre points de vue différents.

## Day view

Ceci est un exemple de l'affichage du Jour :

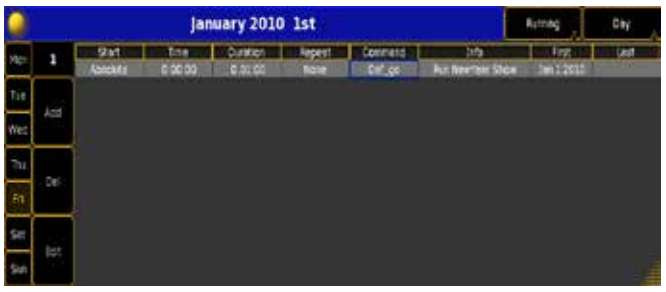

Sur le côté gauche, vous avez une colonne avec les jours de la semaine et dans la colonne suivante la date et trois boutons : Add, Delete et Edit.

A côté de cela, vous pouvez distinguer les évènements de la journée. Suivez le lien ci-dessous pour en savoir plus sur la façon de créer un évènement.

La barre du haut affiche le mois, l'année et la date.

## Vue de la semaine

Lorsque vous entrez dans la vue par semaine votre fenêtre ne change pas tant que ça. Les changements se font essentiellement dans le menu sur le côté gauche. Comme ceci:

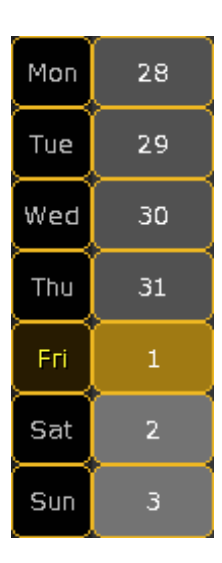

Dans le reste de la fenêtre principale. Elle affiche les évènements de la semaine.

Si vous appuyez /cliquez sur une date, vous pouvez changer la fenêtre de la semaine en fenêtre de Jour.

La barre du haut affiche le mois, l'année et le numéro de la semaine.

# Affichage par mois

Ceci est un exemple de la fenêtre de vue du mois :

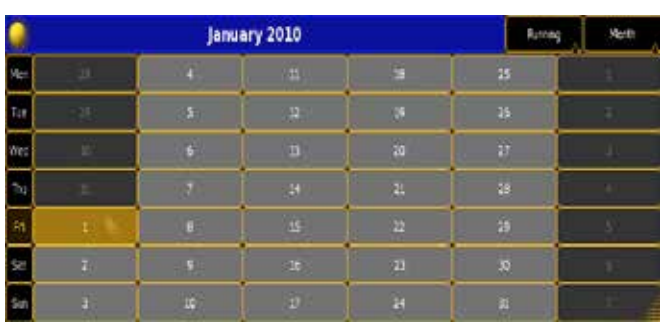

Cette vue affiche tout le mois. Si une date a un évènement, il y a un petit trombone sur le jour.

Si vous appuyez /cliquez sur l'un des jours, vous modifiez la vue de mois en vue de semaine.

La barre du haut affiche le mois et l'année.

## Aperçu de l'année

Ceci est un exemple de la fenêtre de vue de l'année :

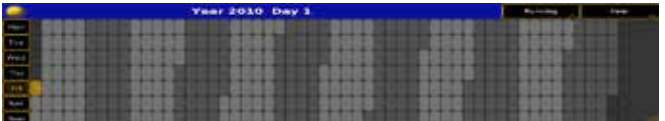

Elle vous montre une année entière. Si vous appuyez /cliquez sur l'un des jours, vous modifiez la vue en fenêtre de vue mensuelle.

#### Liens connexes

- §Make an «appointment» in the Agenda
- §Agenda Concept

# Reference: Clock

L'horloge vous indique le temps!

## L'horloge analogique

L'horloge analogique ressemble à cela :

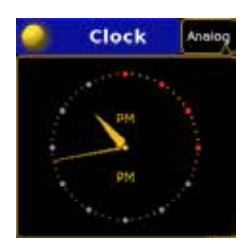

Vous pouvez modifier l'horloge numérique en appuyant /cliquant sur le bouton situé sur le côté droit dans la barre du haut puis sélectionnez l'option «Digital».

## L'horloge numérique

L'horloge numérique ressemble à cela :

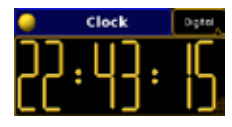

Vous pouvez modifier l'horloge analogique en appuyant /cliquant sur le bouton sur le côté droit dans la barre du haut, puis sélectionnez l'option « analogique3.

## Suppression de la fenêtre de l'horloge

Sur le côté gauche de la barre du haut, vous trouverez une boule jaune qui vous donne accès aux options de l'horloge. Vous pouvez supprimer la fenêtre d'horloge ou supprimer les options.

## Reference: Commandline Feedback

C'est l'une des fenêtres les plus importante. Elle vous montre comment la console répond à vos commandes et c'est aussi ici que les messages d'erreurs sont affichés.

Voila à quoi elle ressemble :

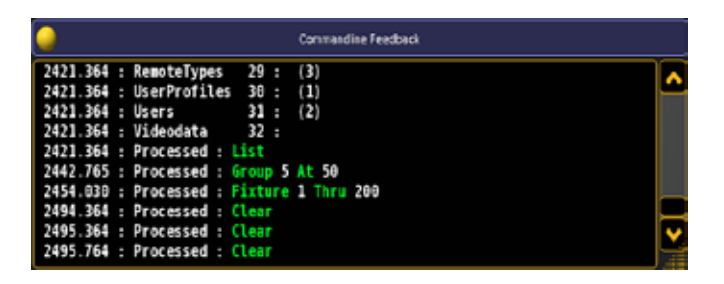

Dans la barre du haut vous trouverez une boule jaune elle permet d'afficher les options.

Sur le côté droit de la fenêtre, il y a une barre de défilement vertical. Avec celle-ci, vous pouvez faire défiler pour voir les commandes précédentes et/ou feedback. Il peut aussi y avoir une barre de défilement horizontal qui vous permet d'afficher la commande entière.

Quand vous n'êtes pas au bas de la liste, la partie principale de la fenêtre devient rouge.

Chaque ligne dans la partie principale de la fenêtre commence par un indicateur de temps.

## Couleurs à l'écran

La couleur du texte par défaut est blanche. Un mot-clé est toujours affiché avec une couleur verte. Les erreurs sont affichées en couleur jaune.

## Expressions dans la ligne de commande

§Processed (Traité) :

Il s'agit d'une rétroaction qui vous indique comment la console a répondu à vos commandes.

§Erreur :

Ceci est affiché lorsqu'une erreur s'est produite.

§Macro :

La commande provient d'une macro (ou l'exécution d'une macro).

## Lien connexe

■ Error Messages

# Reference: Help Viewer

C'est le visualiseur intégré d'aide de la console. Il ressemble à ca :

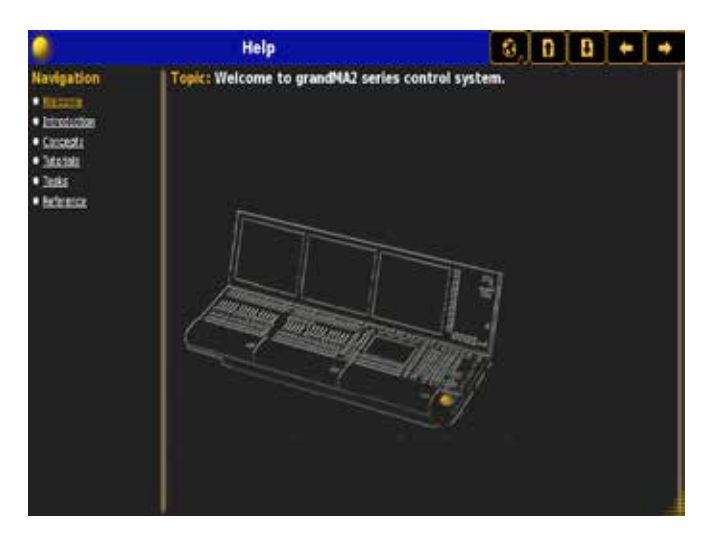

Il affiche le texte d'aide du mot-clé dans la partie principale de la fenêtre. Le côté gauche de la fenêtre est l'arborescence du menu d'aide.

Vous pouvez utiliser le menu pour naviguer sur le texte d'aide. La partie droite affiche le texte d'aide et des photos.

## Barre du haut

La barre du haut a des boutons.

Sur le côté gauche vous trouverez une boule jaune qui vous donne accès à la fenêtre d'options. Vous pouvez supprimer la fenêtre ou la fermer.

La petite terre vous permet de changer la langue de l'aide. Les deux boutons suivants vous donnent accès à la page précédente ou suivante dans l'arborescence du menu d'aide.

Les deux boutons suivants vous permettent de revenir en arrière et en avant dans l'historique de vos recherches d'aide. Le dernier bouton ferme le menu pop-up.

## Liens connexes

- §Help Key
- §Help Keyword

# Reference: System Monitor

Il s'agit d'un écran de dépannage qui affiche le fonctionnement interne de la console. Il ressemble à ceci :

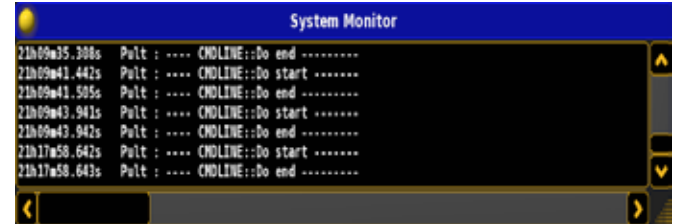

Il n'y a pas grand chose à voir pour l'utilisateur dans cette fenêtre mais si la console ne se comporte pas bien, cela pourrait fournir quelques indices pour le dépannage.

# Reference: Desk Status

La console affiche à l'écran les différents statuts de ses fonctions internes.

Ceci est un exemple de la fenêtre :

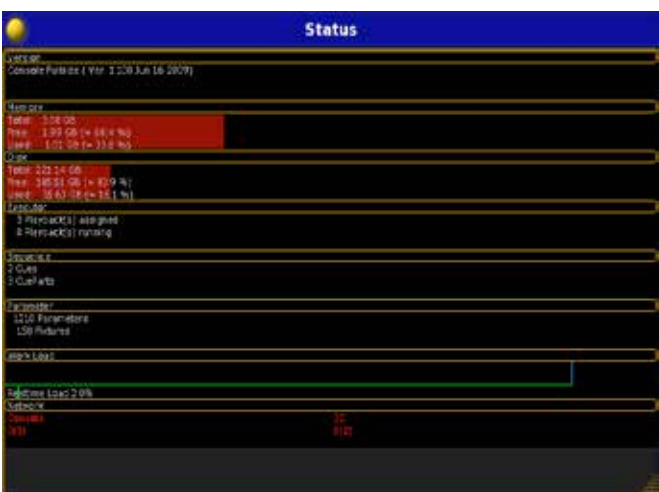

Il y a 8 sous-catégories dans la fenêtre :

#### §Version

La section « Version » vous indique avec quel type de console vous travaillez, la version du logiciel que vous utilisez et sa date de construction.

#### §Memory

Dans la section « Memory » s'affichent des informations sur la mémoire du pupitre (RAM).

## §Disk

Cela vous montre la place disponible sur le disque, combien utilisez- vous d'espace actuellement et quel en est le pourcentage.

#### §Executor

Ici vous pouvez voir combien d'exécuteurs vous utilisez et combien sont actifs.

#### §Séquence

Cela vous dit le montant total de Cue que vous avez enregistré. §Parameter

Affiche le nombre de paramètres que vous utilisez dans le spectacle.

§Work Load

La section « charge de travail » affiche un graphique et un pourcentage de la charge de travail de votre console.

§Network

Cette section permet de voir ce que vous avez connecté à votre réseau.

## §Options de la fenêtre Desk Status:

Lorsque vous appuyez sur la boule jaune dans le coin supérieur gauche, vous entrez dans les options. Vous pouvez supprimer la fenêtre d'état ou la fermer. Il n'y a qu'une seule option pour la fenêtre de Statut.

## §Taille de la police :

Vous pouvez modifier la taille de la police utilisée dans la fenêtre.

# Reference: Performance

La fenêtre de performance est un moniteur de charge de travail interne. Il s'agit d'un outil de débogage. Il n'a donc pas beaucoup de sens pour l'utilisateur commun.

Il a deux modes différents : en temps réel et graphique. La fenêtre Realtime ressemble à ceci :

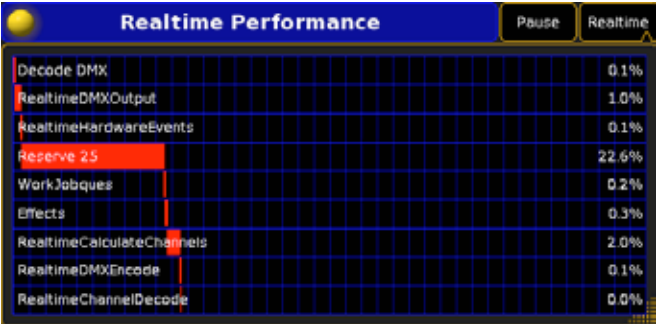

Ici vous pouvez voir les performances de la console. Il y a un bouton «Pause» dans la barre supérieure qui vous permet de figer l'affichage.

Cela pourrait ressembler à cela :

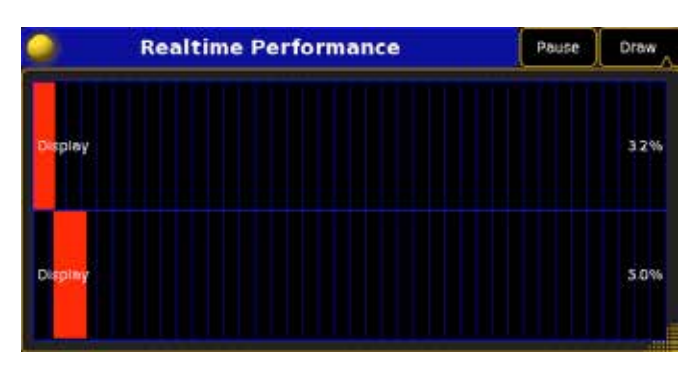

Là, vous pouvez voir les ressources allouées à l'élaboration des écrans. Chaque affichage aura sa propre ligne.

Dans le coin gauche de la barre du haut, vous pouvez accéder aux options.

Ici, vous pouvez supprimer la fenêtre ou fermer la fenêtre d'options.

# Reference: Sound

La grand-MA 2 a une fenêtre son qui vous montre l'entrée audio. Vous pouvez l'utiliser pour contrôler le son entrant. Elle ressemble à ceci :

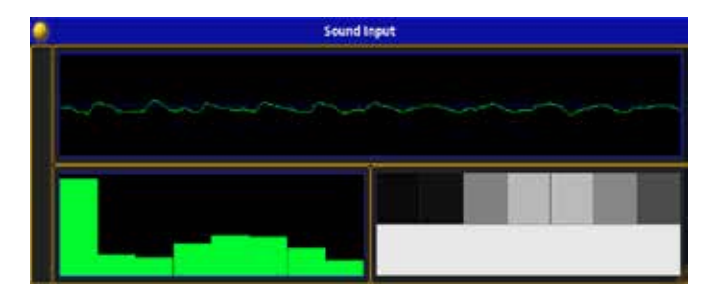

La partie supérieure de la fenêtre affiche l'entrée audio. La partie inférieure gauche affiche une partie du niveau dans 8

# axente

canaux audio différents.

La partie inférieure droite affiche la sortie sur les 8 canaux sonores. Il n'y a pas de paramètre pour cette fenêtre. Mais si vous appuyez sur la boule jaune dans le coin supérieur gauche, vous obtiendrez les options.

Vous avez la possibilité de supprimer la fenêtre de son ou de fermer les options.

## Lien connexe

§SoundChannel Keyword

# Reference: Smart

L'écran smart vous donne accès à toutes les valeurs définies par les paramètres de l'appareil dans son profil. Elle ressemble à ceci :

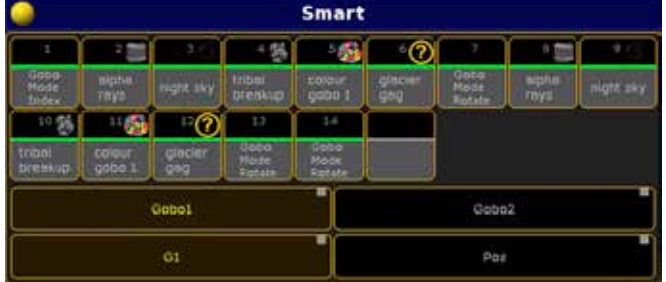

La partie inférieure de l'écran affiche deux rangées de boutons. Au-dessus de ces lignes vous avez la zone de boutons où toutes les valeurs prédéfinies dans la fabrication de l'appareil sont représentées avec un bouton pour chaque valeur.

Les boutons ont une ligne horizontale (verte) qui indique si tous les appareils dans votre sélection peuvent utiliser cette valeur, si seulement certains de vos appareils sélectionnés peuvent utiliser la valeur (en jaune) ou si aucun d'eux ne peut l'utiliser (gris).

La première des deux lignes au bas de l'écran indique les caractéristiques auxquelles vous avez accès. Celle en dessous indique les attributs disponibles.

Cette fenêtre a du contenu que lorsque vous avez sélectionné quelque chose. Et le contenu change en fonction de votre sélection.

Ce n'est pas un outil de sélection preset !

Lorsque vous appuyez sur la boule jaune dans le coin supérieur gauche vous avez accès aux options. Il n'y en a pas, mais vous pouvez supprimer la fenêtre ou la fermer.

## Lien connexe

§Attribute Concept

# Reference: Stage View.

Dans la fenêtre « stage view », vous pouvez voir une présentation simplifiée de vos appareils.

Dans la fenêtre « stage view », chaque appareil et gradateur de votre patch sont représentés par un carré.

Elle ressemble à ceci :

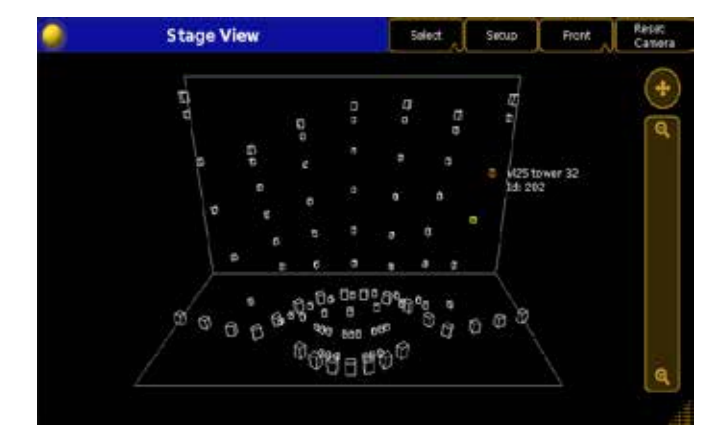

Dans la barre haute, il y a plusieurs boutons qui influent sur la façon dont cette fenêtre se comporte.

Dans l'image ci-dessus le titre de la vue est dénommé Front (face). Il y a 9 vues différentes en «3D» et en»2D». Les points de vue ont des noms différents comme : 'Top' et ainsi de suite. Mais la vue n'est pas limitée à l'affichage de ces angles. Vous pouvez déplacer la caméra (imaginez que la vue soit un appareil photo, que vous pouvez déplacer) à n'importe quel endroit et la diriger dans n'importe quelle direction.

Le bouton 'Select' dispose de plusieurs modes. Ils sont en rapport direct avec la façon dont va réagir la fenêtre lorsque vous appuyez sur l'écran et déplacez votre doigt autour. Quand il est en mode de sélection, vous pouvez utiliser la fenêtre pour sélectionner les projecteurs à l'écran. Vous pouvez appuyer sur un appareil ou vous pouvez faire glisser une «case» autour d'un groupe de projecteurs. Quand un appareil est sélectionné, sa couleur devient jaune. Ceci s'applique également lorsque vous sélectionnez des appareils en utilisant d'autres méthodes.

Lorsque votre curseur survole un appareil, il devient orange et un texte affiche le nom et le numéro ID.

## Déplacement de la caméra

L'un des boutons dans la barre du haut est utilisé pour sélectionner la caméra active. Dans l'exemple ci-dessus, la lecture est «Front», mais il y a jusqu'à 12 caméras différentes à choisir. Ce sont les mêmes caméras que dans le visualiseur Grand MA 2 3D. Ainsi, le déplacement de la caméra de la console est le même que dans le visualiseur.

Sur le côté droit de la fenêtre se trouvent des contrôles pour déplacer la caméra et zoomer dans la vue.

Avec le bouton «Select» dans la barre du haut, vous pouvez déplacer la caméra de différentes manières. Le bouton a cinq modes différents :

- **Ele mode «Select »** est décrit ci-dessus.
- **Ele mode «Move »** est le même que le contrôle sur le côté droit.
- **Ele mode « Orbit »** sert à déplacer la caméra autour d'un point sur la scène.
- §Le mode «Panning» (Panoramique) déplace la caméra sur sa position actuelle.
- §Le mode «Zoom» fait la même chose que les contrôles sur le côté droit.

Le bouton «Reset Camera» dans la barre supérieure replace toujours la caméra dans sa position par défaut.

Grâce à ces commandes, vous pouvez déplacer vos caméras dans toutes les positions.

## Setup of fixtures

Vous pouvez déplacer vos appareils sur la scène en passant en mode setup. Pour ce faire, appuyer sur le bouton «Setup» (dans la barre du haut) de sorte qu'il soit actif (le texte devient jaune).

La barre d'outils encodeur devient comme cela :

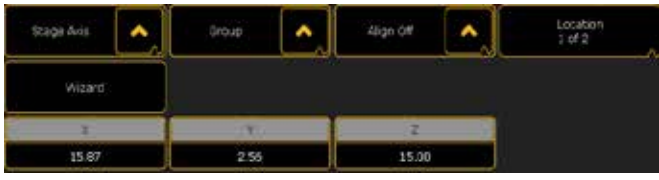

Avec celle-ci, vous pouvez déplacer et faire pivoter les appareils sélectionnés. Il y a plusieurs boutons et fonctions.

Il y a aussi un assistant qui peut vous aider à la mise en place de multiples appareils. Pour en savoir plus à ce sujet, cliquez sur le lien ci-dessous.

## Options de la fenêtre

En appuyant sur la boule jaune sur le côté gauche de la barre du haut, le menu options s'ouvre.

Avec celui-ci, vous avez la possibilité de fermer « la vue stage » ou la supprimer.

## Liens connexes

- §Stage Concept
- §Stage Setup Encoder Toolbar
- §Stage Wizard

# Référence: Layout View.

Dans la vue Layout View, vous pouvez organiser les objets en plan 2D.

La layout view est en cours d'élaboration. Il pourrait y avoir certaines caractéristiques qui ne fonctionnent pas. Elle sera au point avec le logiciel avenir.

Dans la Layout View, vous pouvez ajouter des fixtures, des groupes, des macros, des effets et/ou des présets et les organiser comme vous le souhaitez.

Il s'agit d'une vue très polyvalente. Elle ressemble à ceci:

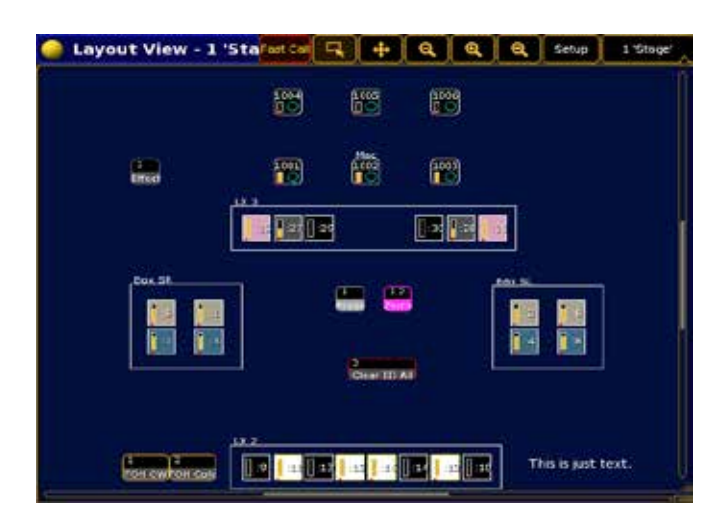

Et voila un autre exemple:

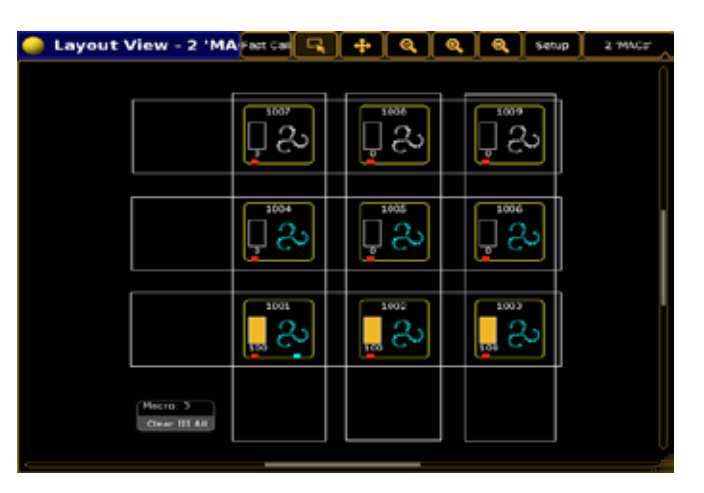

Cette fenêtre peut être utilisée pour organiser et afficher tout ou une partie de vos Fixtures, groupes, presets, macros et/ou effets. Vous pouvez sélectionner les fixtures en appuyant dessus.

Vous pouvez choisir des symboles différents pour les objets. Certains symboles vous permettent de voir leur couleur, l'intensité et les gobos appliqué à la fixture.

Vous pouvez aussi ajouter du texte et des boîtes. Si vous faites un cadre autour de certains appareils, vous pouvez sélectionner tous les appareils en appuyant sur l'intérieur de la boîte.

Lorsque vous êtes dans le mode de configuration, vous pouvez faire un clic droit sur un objet pour ajouter du texte ci-dessus.

La layout view n'a pas besoin de fixture. Elle peut juste être un arrangement de macros, groupes, effet et/ou de presets.

#### Top Bar

Dans la barre du haut, vous trouverez plusieurs boutons. Certains d'entre eux changent la façon dont la fenêtre ce comporte. Ce qui suit est une brève description d'entre eux.

Dans la partie à gauche vous trouverez la petite balle jaune. En appuyant sur cette balle ça ouvre les options de Layout View. Lire ci-dessous pour une description des options.

En suite vous pouvez voir le titre de la vue que vous êtes en train d'examiner.

Le bouton suivant bascule vers le mode «Fast Call». Lorsque le cadre est rouge, le mode est activé.

Le bouton suivant est un bouton «lasso». Lorsque cette fonction est activée, vous pouvez encadrer un groupe d'appareils et donc les sélectionner.

Le bouton suivant est un bouton de déplacement. Lorsque cette fonction est activée, vous pouvez déplacer la vue autour de l'intérieur du cadre.

Les trois prochains boutons sont des boutons «zoom». Le premier sera un zoom arrière, l'autre effectue un zoom avant, le dernier sera le centre de vos appareils pour les rendre tous visibles.

La prochaine touche permet de basculer l'affichage en mode de configuration(Setup). En mode configuration, vous pouvez organiser les fixtures en utilisant les Encoder voir Layout Barre d'outils. Suivez le lien ci-dessous pour en savoir plus sur cette barre d'outils.

Le dernier bouton est utilisé pour sélectionner le Layout. Il y a aussi la possibilité de sélectionner «Link Selected». Cela va changer la vue selon le bouton sélectionné (celle verte en arrière-plan).

Elle doit être stockée dans les Layout View Pool avant que vous puissiez choisir ce point de vue.

Lorsque «lasso» est actif, vous pouvez toujours déplacer, à l'aide de double-cliquer-glisser, et vice versa, lorsque «Move» est actif vous pouvez toujours choisir le lasso, à l'aide de double-cliquerglisser

## Window options.

Appuyer sur la boule jaune dans le coin gauche vous donne les options pop-up:

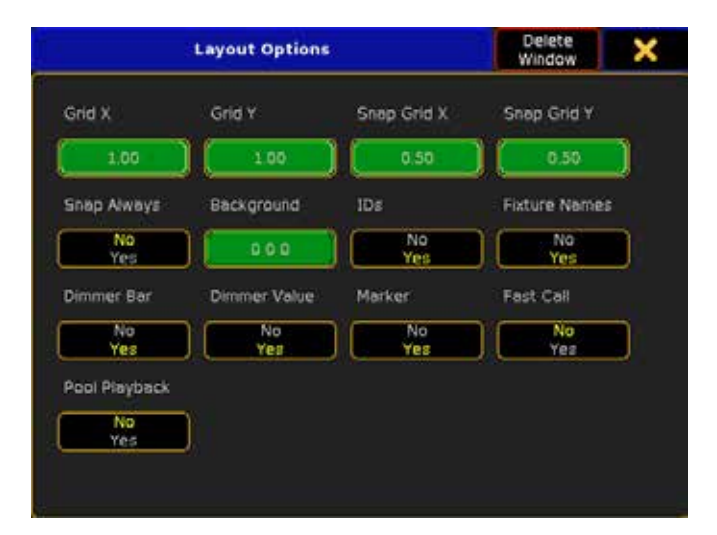

Dans le haut du menu des options vous pouvez supprimer la Fenêtre Layout View ou fermer les options pop-up.

Il y a également les options suivantes:

#### Grid X:

Ca vous donnera une grille avec la taille indiquée sur l'axe X. Si «Grid Y est égale à 0, la vue n'aura pas de grille.

## Grid Y:

Ca vous donnera une grille avec la taille indiquée sur l'axe Y. Si Grid X est égale à 0, la vue n'aura pas de grille.

## Snap Grid X:

Ca spécifiera la taille de la grille sur l'axe X, qui Snap des objets (si il est On).

## Snap Grid Y:

Ca spécifiera la taille de la grille sur l'axe Y, qui Snap des objets (si il est On).

## Snap Always:

Ca active ou désactive la fonction Snap pour les objets.

## Background Color:

Vous permet de Modifier la couleur de fond de la Vue.

## IDs Visible:

Vous permet de basculer l'ID en visibles ou non visibles.

# Fixture Names Visible:

Ca rendra les noms de la fixture visibles ou non.

## Dimmer Bar Visible:

Vous permet de basculer la barre d'intensité dans chaque symbole de fixture.

## Dimmer Value Visible

Vous permet de basculer la valeur numérique de l'intensité dans chaque symbole de fixture (en pour cent).

## Marker Visible:

Vous permet de voir des marqueurs de couleur (programmeur, effets, Preset, etc) dans la vue.

## Fast Call:

En activant fast call cela vous permet d'activer les presets de la layout view. Cela peut également être modifié dans la barre du haut. Pool Playback:

Cela modifie l'envoie des boutons de la fenêtre pour les effets, les effets Bitmap et les séquences.

## Connexes Liens

- §Layout Pool
- §Layout View Encoder Toolbar
- Edit Background Color pop-up

# Reference: Timecode

La page timecode affiche le contenu d'un show timecode. Elle ressemble à cela :

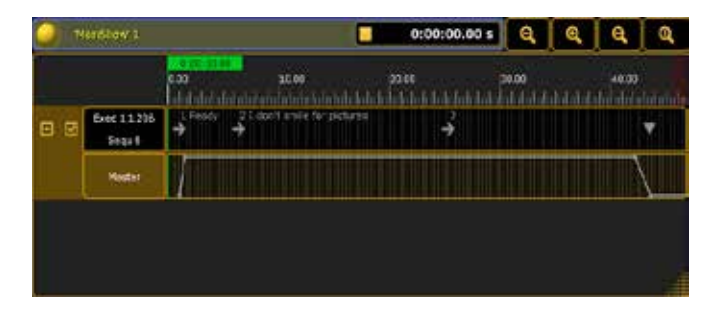

## Barre du haut

Sur le côté gauche de la barre du haut, il y a la boule jaune. Appuyez, vous aurez accès aux options. Pour plus d'informations, voir ci-dessous.

En haut à droite, vous pouvez voir le nom du show et le numéro du timecode.

Au centre s'affiche le mode de lecture en cours (Stop, Play ou Pause) et la position actuelle.

Ensuite, il y a quatre boutons qui sont utilisés pour effectuer un zoom sur la piste de timecode :

- Les deux premiers sont zoom-in et zoom-out.
- § Celui avec la petite flèche affiche la piste time code sélectionnée dans son ensemble.
- La touche «1», réinitialise l'affichage normal.

#### Zone principale

Cette page peut avoir deux modes différents : «Graphic» ou «Text». L'exemple ci-dessus représente le mode graphique. Il affiche le temps en haut et les différentes pistes.

Le mode «Texte «ressemble à ceci :

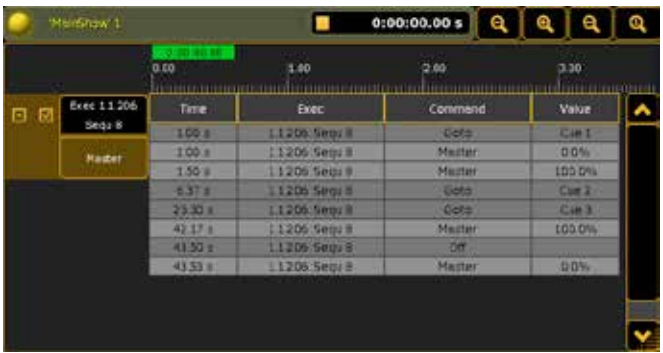

Il affiche les différentes actions sous forme de liste.

Ce n'est pas un éditeur mais un écran de visualisation de timecode. Suivez le lien ci-dessous pour en savoir plus sur les détails de cet affichage.

## Options de la page timecode

Elle ressemble à cela :

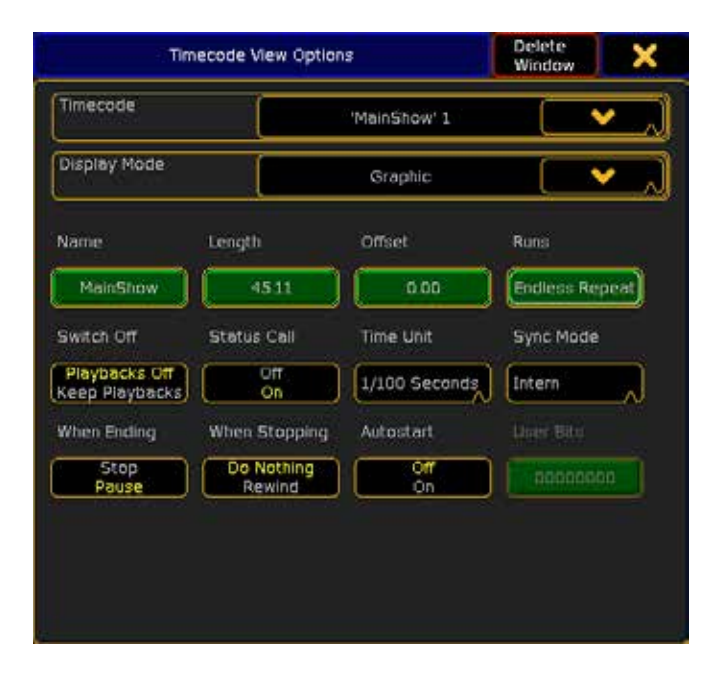

Il y a de nombreux paramètres. Pour l'affichage du timecode, il y a deux options importantes.

Il y a une liste déroulante appelée « Timecode » qui permet de

sélectionner le timecode à afficher.

Une autre liste déroulante est appelée « Display Mode » qui vous permet de varier entre le mode graphique et le mode texte.

#### Liens connexes

- Timecode Editor
- §Timecode Concept
- §Timecode Keyword
- Macro Key

## Reference: MA Dimmer Network

Dans la vue de gradateur MA réseau, vous pouvez configurer et surveiller un système dimMA.

Vous pouvez ajouter / supprimer et modifier les modules dimMA au sein de différents dimMA racks, statut d'informations et les fichiers journaux, changer le patch pour chaque channel d'entrée, ajuster les profils gradateurs pour chaque canal dimMA et modifier le masque pour les rapports d'erreur. Vous pouvez également stocker et enregistrer les paramètres pour chaque rack dans la console.

Les NDPs qui contrôlent le système dimMA sont en diffusion dépendante. Assurez-vous qu'ils sont correspondant à la version de la console / onPC et que le NDP s'exécutent en mode grandMA2. Pour obtenir les dernières mises à jour de logiciels pour votre système dimMA, veuillez communiquer avec MA Tech Support via Tel  $+$  49 5251 688865-30 (heures normales d'affaires, GMT + 1) ou par l'intermédiaire de tech.support@ malighting.com.

Tous les paramètres que vous faites ici sont ne sont pas liés à des données de configuration de la console de grandMA2. C'est juste la configuration donnée du NPD eux-mêmes.

Pour plus d'informations, veuillez consulter le Manuel NPD / dimMA sur le site Web MA lighting au www.malighting.com.

Une fenêtre de réseau gradateur MA pourrait ressembler:

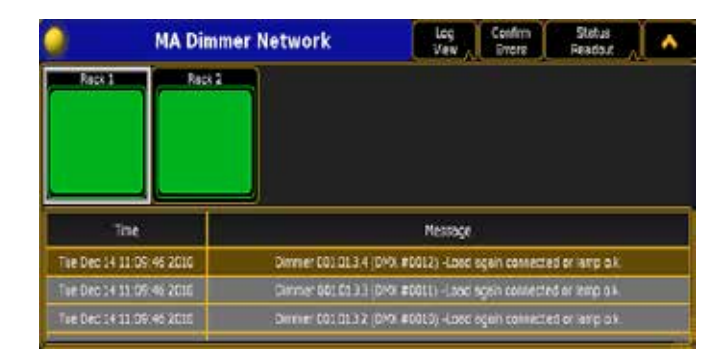

#### La Barre du haut

Dans la barre supérieure, il y a plusieurs boutons qui affectent ce qui est affiché dans la partie de la fenêtre ou vous pouvez confirmer les messages d'erreur. Ces boutons changent aussi leur nom en ce qui concerne la fonction.

■ Le premier bouton dans la barre supérieure MA réseau Dimmer, dans l'image étiqueté Log View, a une influence majeure sur ce qui est affiché en bas de la fenêtre.Vous pouvez changer ici pour afficher un fichier journal ou pour modifier un ou plusieurs canaux dimMA à la fois.

- Le deuxième bouton confirmer erreurs est utilisé pour marquer les éléments travailler temporairement, si ca signalent une erreur. Cela peut être utilisé comme une fonction a bascule.
- Le troisième bouton, dans cette image appelée Statut Readout, choisit quelle information est affichée au milieu de la fenêtre. Plusieurs options vous permettent de donner des informations détaillées sur le statut et les conditions du système dimMA.
- Le quatrième bouton  $\land$ , une flèche pointant vers le haut, est utilisé pour remonter dans la hiérarchie de système de dimMA.

## La hierarchies dimMA

Pour naviguer dans plusieurs niveaux de hiérarchie au sein du système de dimMA, vous pouvez utiliser la carte suivante. Lors de la première sélection d'un élément, il marque juste. La deuxième presse vous permet de descendre d'un niveau dans la hiérarchie. Dans la Top bar vous trouver une petite flèche pointant. Qu'on utilise pour remonter dans la hiérarchie de nouveau. Les différents niveaux de hiérarchie peuve également refléter et filtrer les options affichées dans le gradateur et la Log View.

Le système dimMA est scindé en Racks, en Creates, en Modules et en Channel.

- §Un Rack comme un NPD peut contrôler, dans la théorie au maximum. 144 dimMA Channel.
- §Une Create, 3 Modules.
- §Selon le type, un Module peut contenir entre 1 et 4 Channels.
- §Un Channel est le gradateur réel et toutes les données de configuration correspondante pour ce renseignement particulier.

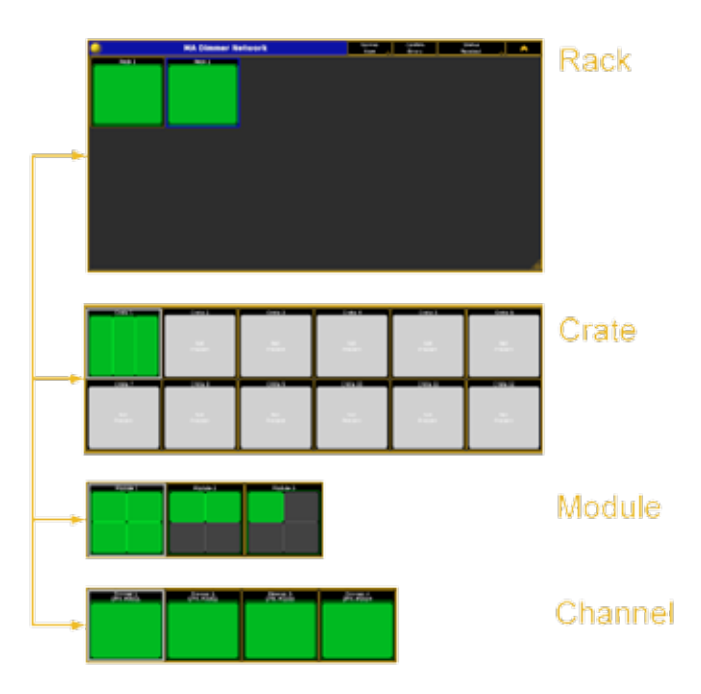

## The Main Part of the Window

La partie principale de la fenêtre est affichée dans les chapitres suivants, puisque sa fonction est fortement liée aux boutons dans la barre du haut.

## Connexes Liens

- §grandMA NDP Tutorial
- §Reference: Setup / Network /MA Network Control
- §Reference: Setup / Network / MA Network Configuration / NDP Network Dimmer Processor

# Reference: Au milieu de la fenêtre du MA Network **Dimmer**

Au milieu de la fenêtre du MA Network dimmer, vous pouvez consulter l'état des gradateurs plusieurs composants système et confirmer les messages d'erreur et vous visualisez ce qui concerne le niveau de la hiérarchie,.

Les boutons de lecture du statut et de confirmer les erreurs dans la la barre supérieure modifier le comportement de tous les éléments affichés au milieu de la fenêtre de réseau gradateur MA.

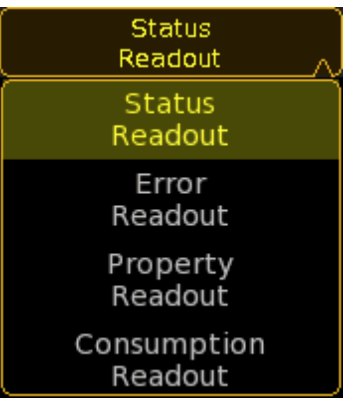

## Status Readout

Lors que la lecture de l'État est sélectionnée, vous voyez le statut de tous les supports de NPD, que vous contrôlez. Elles sont tracées comme des rectangles de couleur pleine:

- ils sont verts si aucune erreur n'est actuellement dans votre système.
- ils sont lus si vous avez une erreur.

# Error Readout

Pour visionner vers le bas de l'erreur, vous pouvez passer à lecture erreur. Dans ce cas le rack est affichée rouge et dans les frontières de la grille, vous pouvez voir le message d'erreur réelle. Dans l'image vous pouvez voir « No Load » par exemple pour message d'erreur.

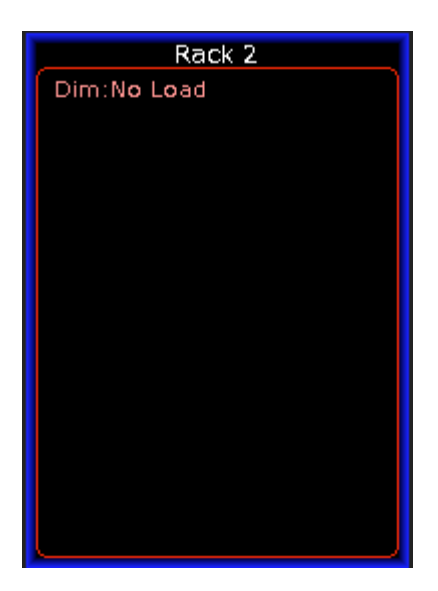

## Property Readout.

Dans la lecture de la propriété, vous pouvez voir que le NPD contrôle le Rack correspondant. Si un scénario de sauvegarde est

# $\mathsf{R} \times \mathsf{R} \cap \mathsf{C}$

installé, vous pouvez également voir le NPD supplémentaire qui est en phase avec le NPD maître.

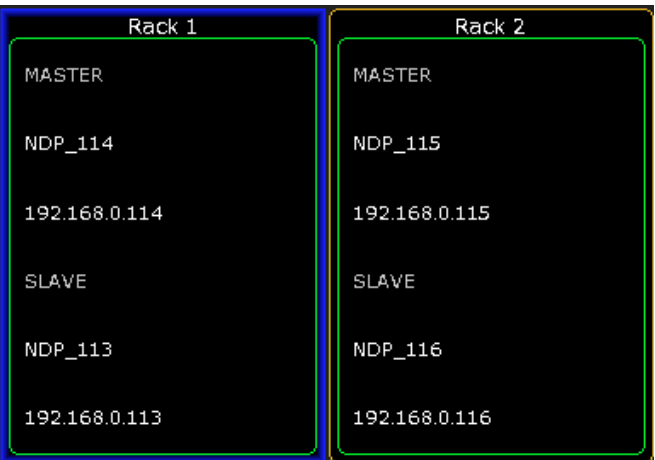

## Consumption Readout

Dans la lecture de la consommation, vous pouvez voir la tension, l'intensité et la puissance utilisé pour chaque phase d'alimentation, la somme de tous les courants, les pouvoirs et la température globale. Si vous allez vers le bas dans la hiérarchie, vous verrez cette information pour le Rack sélectionnés, Crate, Module ou Channel seulement.

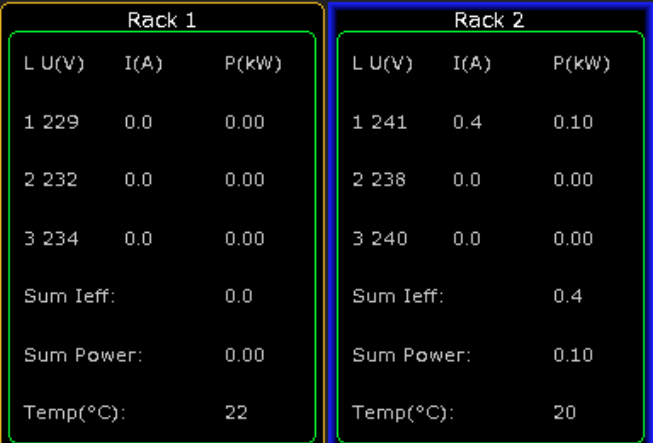

#### Confirm Errors

Chaque fois qu'une erreur s'affiche, vous pouvez marquer cette erreur comme « accepté » en choisissant l'élément correspondant dans la hiérarchie (p. ex., un Channel ou une Create) et puis en appuyant sur le bouton confirmer les erreurs.

En conséquence, la couleur de l'élément sera jaunie tant que toute erreur est sur cet élément particulier ou si l'erreur depuis longtemps n'est pas encore effacer réutiliser le bouton confirm error.

Chaque fois que vous modifiez les fonctionnalités du bouton de lecture de la situation (p. ex. à la lecture de la propriété), le marquage de ce bouton change également. Dans notre exemple le bouton sera alors intitulée plutôt propriété lecture.

#### Rack Properties

Vous pouvez voir les rack du système dimMA, en appuyant sur Edit et puis cliquez sur un des racks, cela ouvrira la fenêtre de propriétés de Rack.

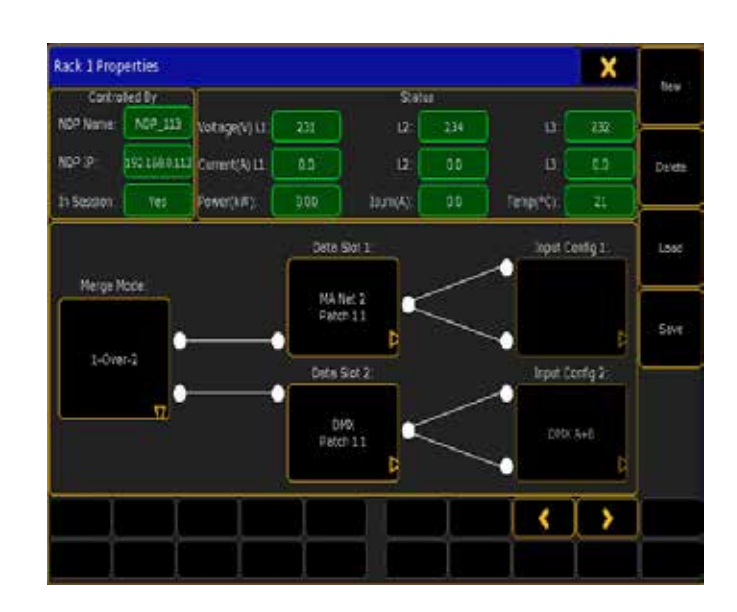

Dans le coin supérieur gauche, vous pouvez voir les propriétés du NPD dessous changer de nom, IP et si c'est dans la session grandMA2. Encore plus vous pouvez voir la tension, le courant, la puissance, la consommation et la température globale dans le rack. Sur le côté droit de la fenêtre des options pour l'édition en mode hors connexion sont (New / Delete) ainsi que les fonctions de sauvegarde (Load / Save).

En cliquant sur le bouton New, vous pouvez créer un nouveau support. Une petite fenêtre montrera une liste des numéros disponibles dans le rack. Sélectionnez l'un en cliquant dessus. Ceci crée une fenêtre de propriétés de Rack normale. Désormais les ajustements normaux peuvent se faire, tout comme étant relié en ligne à un système de dimMA réelle. Après avoir terminé toutes les étapes de configuration, vous pouvez stocker tous les paramètres dans un fichier de support dans la console de grandMA2. Tous les paramètres peuvent être enregistrées et rappelé à l'aide du boutons Load / Save. Les fichiers de configuration ce nomme \*.rack et sont enregistrées sur la console lorsque vous exécutez la commande Enregistrer ou dans le dossier correspondant pour grandMA2 onPC sur un ordinateur portable / Bureau disque dur de PC. Ils ne sont pas stockés dans le showfile. Dans le bas de la fenêtre les 2 Slots d'entrée de données peuvent être configurés.

Vous pouvez uniquement supprimer les grilles qui ne sont pas en utilisation (utilisée par un NPD) ou juste créés « hors ligne » sans un NPD qui contrôle ce Rack. Sélectionnez le Rack correspondant en ouvrant la fenêtre de propriétés du Rack correspondante ou utilisez les flèches pointant vers la gauche et la droite < / > pour sélectionner le rack suivant ou précédent.

La façon dont les deux emplacements de données sont traités dans le système peut être définie via le bouton Merge Mode. Le protocole de données peut être défini séparément pour chaque créneau.

Les modes suivants sont accessibles en cliquant sur le bouton Merge Mode: 1-ONLY Seulement le Slot 1 est utilisé. ONLY-2 Seulement le Slot 2 est utilisé.

LTP

Les deux emplacements sont utilisés, mais si les deux sont actifs,

celui avec les dernières modifications a priorité HTP

Les deux emplacements sont connectés, mais si les deux sont actifs, celui avec les valeurs les plus élevées par Channel est prioritaire.

1-OVER-2

Les deux emplacements sont connectés, mais le Slot 1 a la plus grande priorité. Cela signifie que dans le cas où il y a un signal valide sur slot 1 (n'importe quel type), le NPD ignore le signal sur le Slot 2. Dans le cas où le NPD ne détecte aucun signal sur le premier emplacement (ou simplement n'y aucun signal, par exemple parce que la console est passée off), le NPD bascule automatiquement sur le Slot 2.

Pour configurer un seul Slot, activer son état en choisissant le Merge Mode correct et cliquez sur un des boutons Data Slot. Un menu Slot propriétés ressemble à ca:

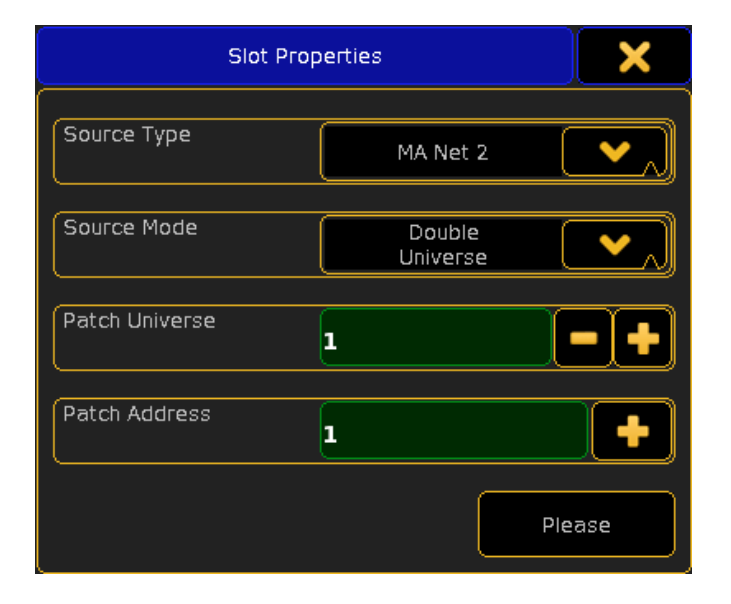

## Source Type

Choisissez le protocole correspondant. Off est utilisé pour désactiver toute données de contrôle entrantes sur ce Slot.

## Double Universe

Dans le cas où l'option Double univers est choisi, plusieurs considérations doivent être prises : quand à l'aide de DMX, puis DMX en 1 et 2 du NPD sont tous deux utilisés pour un slot d'avoir 1024 canaux disponibles pour le patch de configuration. Lorsque vous utilisez l'Art-Net, vous devez spécifier les deux univers individuellement.

Il est possible d'utiliser les deux emplacements de données avec quatre différents univers d'Art-Net au total. La configuration peut se faire dans la fenêtre de propriétés de l'Art-Net en cliquant sur le bouton Input Configuration expliqué ci-dessous. Lors de l'utilisation de MA-Net2, l'univers second est automatiquement le prochain lorsque vous utilisez l'option Double univers.

## Patch Universe

Le champ de l'univers n'est pertinent dans le cas de l'utilisation de MA-Net2. Il n'affecte pas de DMX ou d'Art-Net. Vous pouvez spécifier avec MA-Net2 que l'univers est utilisé pour ce Slot.

## Patch Address

Ici vous pouvez entrer l'adresse de départ comme un bloc. Dans le cas où un nombre est entré ici, il sélectionne l'adresse de départ pour un rack, tous les channels configurés suivent ce point de départ.

Le x dans le coin supérieur droit permet de fermer cette fenêtre. Dans le cas où vous avez sélectionné Art-Net comme source, vous devez définir les univers que l'Art-Net vas utilisée. Dans ce cas, vous pouvez cliquer sur le bouton Input Configuration dans la fenêtre de propriétés de Rack.

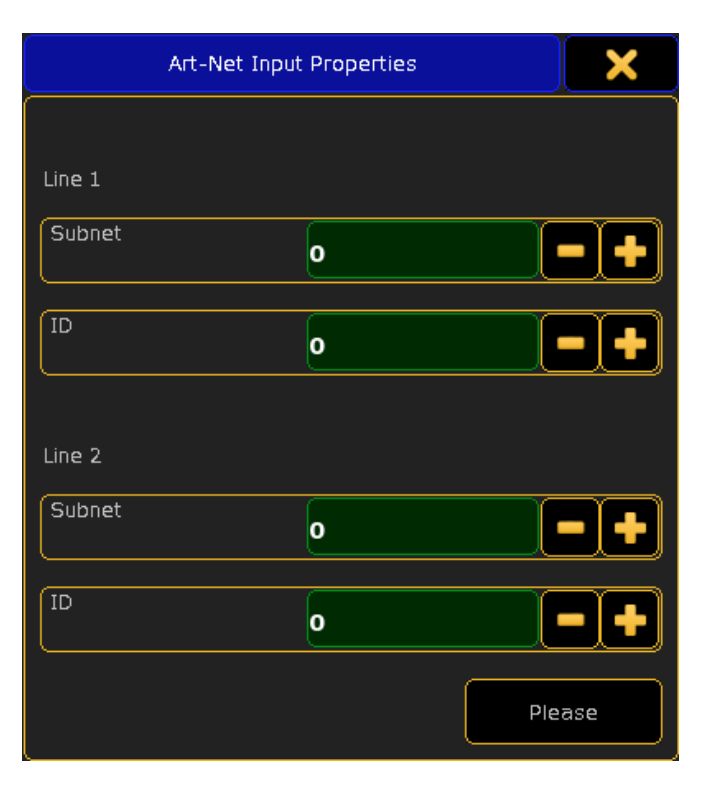

## Subnet

La valeur de sous-réseau définit le 4bits haut de l'adresse de l'Art-Net. Lorsque vous entrez 0 ici, cela définit 1, entrer 1 ici définit 2 etc.

## ID

La valeur ID définit le 4bits inférieur de l'adresse de l'Art-Net. Lorsque vous entrez 0 ici, cela définit 1, entrer 1 ici définit 2 etc.. P. EX. Pour définir l'Art-Net univers 25, le sous-réseau doit être 1, l'ID doit être de 8. La ligne 1 est active, si l'option univers unique a été choisie dans la fenêtre de propriétés du Slot. Ligne 1 et 2 sont actifs si l'option Double univers a été choisi.

Le x dans le coin supérieur droit permet de fermer cette fenêtre.

## Edit Module Window

Lorsque vous êtes vers le bas dans la hiérarchie de système de dimMA au niveau du Module, presse EDIT et cliquez sur un des Modules (même si ils sont vides) pour vous rendre à la fenêtre de Edit Module.

Cela vous permettra de choisir et de changer le type de module affecté à ce Module. Si aucun module n'a encore été assigné, la liste est vide. En bas à droite, vous trouverez le bouton Choose Config. Cliquez dessus pour obtenir une liste de tous les types de module axé cible et en choisir un.

# axente

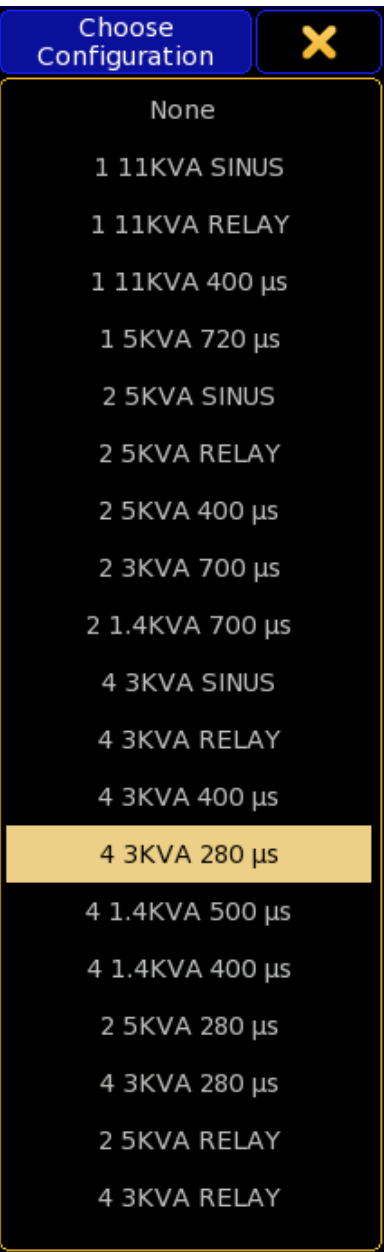

Cela mettra automatiquement à jour la liste de configuration dans la partie supérieure de la fenêtre. Vous pouvez voir le numéro de type de module, la classe de la puissance et le temps de montée de signal assignées en bas à droite de la fenêtre.

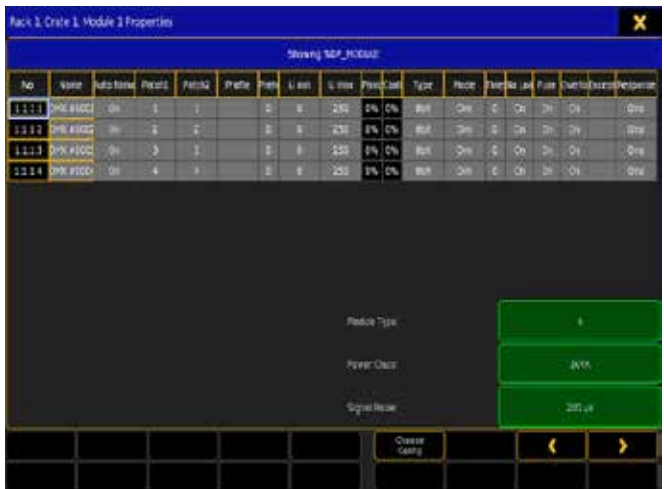

Sélectionnez le Module correspondant en ouvrant la fenêtre de propriétés de Module correspondant ou utilisez les flèches pointant vers la gauche et la droite < / > pour sélectionner le Module suivant ou précédent à configurer.

#### Connexes Liens

§grandMA NDP Tutorial

# Reference: Le bas de la fenêtre du MA Network Dimmer.

En bas de la fenêtre du MA Network Dimmer vous pouvez soit afficher un fichier journal (log file) ou modifier et afficher la configuration dimMA channel.

Le premier bouton dans la barre supérieure de la vue du MA Network Dimmer mode Normal a une influence majeure sur ce qui est affiché en bas de la fenêtre.

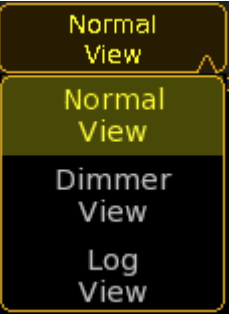

#### Normal View

Lorsque vous utilisez le mode Normal, seuls les éléments hiérarchiques sont affichés.

#### Dimmer View

En mode d'affichage Dimmer View, vous obtenez une liste supplémentaire de ces channels gradateurs dans la partie inférieure de la fenêtre. Cette liste est liée au rack sélectionné et la position dans la hiérarchie que vous choisissez. Plus vous aller vers le bas dans la hiérarchie, moins les channels sont présentées ici. Si vous sélectionnez un autre rack, vous pourrez configurer ces channels.

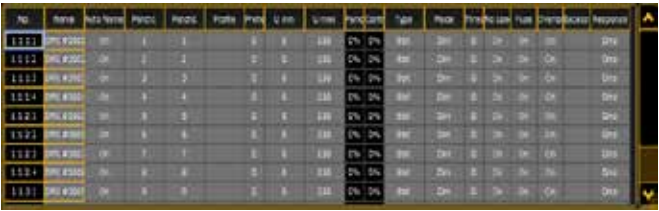

Tous les paramètres que vous modifier ici ne sont pas liés à des données de configuration de la console grandMA2. C'est juste la configuration Data du CND lui-même.

#### No

Dans la première colonne, vous voyez le numéro d'identification, consistant en Rack, Create, Module et numéro de Channel (par exemple 1:1:3:1 est rack 1, create 1, module 3 canal 3)

#### Name

Le nom est l'identificateur du channel dans les fichiers journaux et dans la configuration.

#### Auto Name

Si vous modifiez le nom, dans la colonne Auto name l'option bascule en OFF. Si vous souhaitez réattribuer le nom original du channel gradateur, basculer le champ Auto Name.

#### Patch1

Patch 1 et 2 reflètent le patch d'entrée des 2 Slots du système NPD. Vous pouvez directement patcher des quantités plus élevées de channels en même temps, en sélectionnant (multi-sélection) et en changeant l'adresse. Cela changera automatiquement tous les éléments comprenant à la fois l'incrément nécessaire par channels.

#### Patch2

Patch 1 et 2 reflètent le patch d'entrée des 2 Slots du système NPD. Vous pouvez directement patcher des quantités plus élevées de channels en même temps, en sélectionnant (multi-sélection) et en changeant l'adresse. Cela changera automatiquement tous les éléments comprenant à la fois l'incrément nécessaire par channels.

#### Profile

Dans la colonne profil, vous pouvez gérer / créer et modifier des profils attribués à chaque channel. Vous pouvez également attribuer le même profil à plusieurs channels. Cette fenêtre est très similaire à l'éditeur de graphiques pour les profils DMX régulié au sein de la configuration de la console. Les profils édités ici sont stockés séparément dans le NPD comparé aux profils DMX dans la console grandMA2.

#### Preheat

Avec un paramètre de préchauffage de plus de 0 %, le channel fonctionnera en permanence sur une valeur librement ajustable.

#### U min

Avec UMin et UMax, vous pouvez limiter la gamme de channels contrôlée. Ces valeurs s'appliquent seulement si vous travaillez dans le Mode Dim.

#### U max

Avec UMin et UMax, vous pouvez limiter la gamme de channels contrôlée. Ces valeurs s'appliquent seulement si vous travaillez dans le Mode Dim.

#### Panic

Les valeurs de panique et le contrôle s'affichent uniquement dans cette fenêtre et ne peuvent être modifiées ici. Les deux sont des valeurs stockées dans le NPD et affichent en pourcentage.

#### Control

Les valeurs de panique et le contrôle s'affichent uniquement dans cette fenêtre et ne peuvent être modifiées ici. Les deux sont des valeurs stockées dans le NPD et affichent en pourcentage.

## Type

Dans la colonne Type, vous pouvez modifier l'adressage des channels gradateurs. Vous devrez vous assurer, que les correctifs ici sont compatible avec l'application de correctifs dans la configuration de la console. Assurez-vous que les deux paramètres

#### sont corrects.

#### 8 bit

Le channel sera contrôlé en mode 8 bits, c'est-à-dire la gamme de luminosité est divisée en incréments de 256 pas.

#### 8 bit/S

Le channel sera contrôlé en mode 8 bits et a un channel qui déclenchera le changement des valeurs avec un temps de jeu fondu. Un fondu de 0 à 100 % sur le channel de commande avec le channel supplémentaire défini, sur 100 % prendra 5 minutes, une valeur plus faible sur le channel supplémentaire mettra un temps de fondu plus cours.

#### 16 bit

Le channels sera contrôlé en mode 16 bits, c'est-à-dire la gamme de luminosité est divisée en incréments de 65536 pas.

#### 16 bit/S

Le channel sera contrôlé en mode 16 bits et a un channel qui déclenchera le changement des valeurs avec un temps de jeu fondu. Un fondu de 0 à 100 % sur le channel de commande avec le channel supplémentaire défini, sur 100 % prendra 5 minutes, une valeur plus faible sur le channel supplémentaire mettra un temps de fondu plus cours.

#### Mode

Dans la colonne de la Mode, vous pouvez modifier la façon dont le channel doit réagir. Off : désactive toute réaction à des données de contrôle entrantes. Dim : est le mode gradateur normal. Switch : Activera le gradateur comme un interrupteur, l'angle de tir est la phase de 90 ° de la tension du premier cycle de sinus. NoDim : Activera le gradateur comme un interrupteur, à l'angle de tir est la phase de 0 ° du cycle sinus.

## **Threshold**

Dans la colonne de seuil, vous pouvez définir que doit être la valeur de contrôle des données d'entrée du point tournant. Cela influence seulement le comportement si le channel est configuré en mode Switch ou No-Dim.

#### No Load

No Load est utilisée pour masquer les messages d'erreur, si la charge minimale de base à un gradateur n'est pas connectée (ou l'ampoule est soufflée) pour le gradateur et le contrôle de ce Channel (incl. préchauffe) est sur 0%.

#### Fuse

Fuse est utilisée pour masquer les messages d'erreur si le fusible (MCB) du Channel a été déclenché..

## Overload

Overload est utilisée pour masquer les messages d'erreur si une surcharge se produit sur le Channel sélectionné.

## Excess DC

Excess DC est utilisée pour masquer les messages d'erreur, si la sortie d'une polarité est trop partial (p. ex. un des thyristors a une erreur et ne fonctionne pas correct).

#### Response

Lisse tous les changements dans le signal de contrôle, ce qui est particulièrement utile lorsque vous controller des tubes fluorescents. L'inconvénient, c'est que toutes les lampes connectés à ce gradateur répondent plus lentement.

Les quatre paramètres de masque (No Load, Fuse, Overload et Excess DC) de rapport d'erreurs affectera les fichiers journaux et la lecture des rapports de statut.

#### Log View.

Lorsque vous choisissez cette option, le fichier journal du rack sélectionné s'affiche dans la partie inférieure de la fenêtre. Pour masquer les messages d'erreur, cliquez simplement sur l'objet correspondant, par exemple pour masquer tous les messages d'erreur pour le module 3, create 1 de rack 11 go vers le bas dans la hiérarchie jusqu'à voir le module recherché en détail et les messages d'erreur sont automatiquement masqués dans le fichier journal sur le module sélectionné en même temps. N'oubliez pas que le masque d'erreur définis pour chaque channel est pertinent pour tous les articles énumérés dans le journal des messages. Le plus haut niveau de sélection ici est un Rack, donc vous pouvez voir que le fichier journal d'un Rack à la fois.

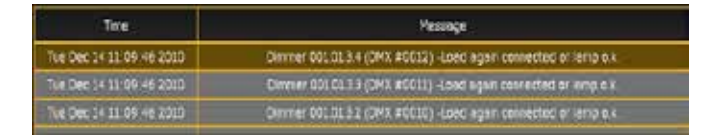

Chaque fois que vous modifiez les fonctionnalités du bouton mode Normal (p. ex : vers Dimmer View), le marquage de ce bouton change également. En exemple le bouton sera alors intitulée Dimmer View.

## Connexes Liens

- §Graph Editor
- arandMA NDP Tutorial

# Reference: Group Master

Cette fenêtre affiche tous les Group Master dans votre console C'est ce qu'il pourrait ressembler à:

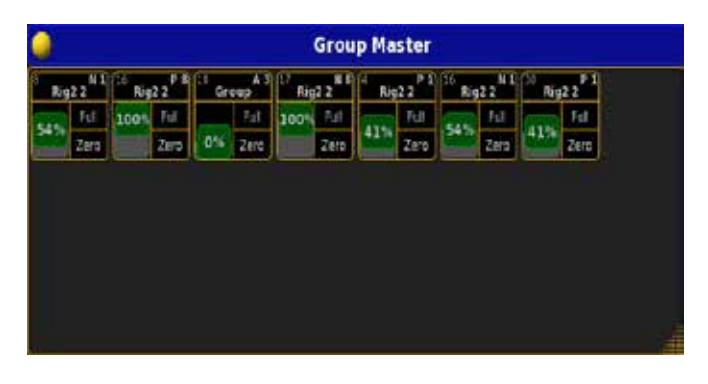

Ici vous pouvez voir tous les Groupe Master de votre console Les différentes représentations des groupes master, ont différents domaines que vous pouvez utiliser.

La partie supérieure affiche le nombre de l'exécuteur, le groupe

master est assigné à. Il affiche également le mode du Master: « A » (additif), "P" (positif) ou "N" (négatif), le nombre du groupe (à droite) et le nom du groupe.

Si vous appuyez sur la partie supérieure, il va changer de page pertinente et le Groupe Master dit « Ici » aussi longtemps que vous appuyez sur la partie supérieure:

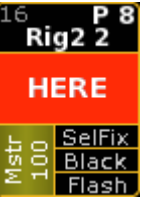

Vous pouvez utiliser le « fader » pour déplacer les faders réelles des votre groupe master. Et le « Full » et « Zero » seront snaper vers les valeurs fader max et min.

Cette fenêtre peut également être consultée avec une pression longue sur la touche groupe.

#### Connexes Liens

- Group Key
- §Groupmaster View pop-up

# Reference: Running Effects

Cette vue affiche tous les effets en cours d'exécution. Il a également les possibilités de transformer certains d'entre eux au large. Cette fenêtre vous montrera les effets en cours d'exécution. Elle pourrait ressembler:

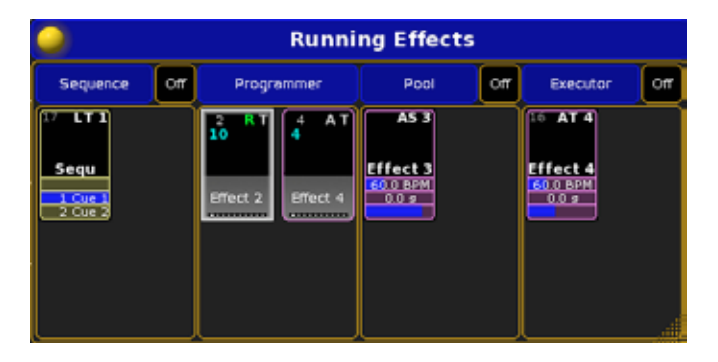

Ici, vous avez la possibilité d'afficher les quatre différentes sections où vous pouvez avoir des effets en cours d'exécution. Chaque section affiche les effets qui sont exécuté dans cette section.

#### Sequence

Ici vous pouvez voir les différentes séquences qui ont actuellement un effet en cours d'exécution. Il y a également un bouton Off qui vous permet de désactiver les exécuteurs. Il désactive tous les exécuteurs affichés dans la section.

#### **Programmer**

Ici vous pouvez voir tous l'effet s'exécutant dans le programmeur. L'effet doit être stocké sur la fenêtre d'effets et en cours d'exécution dans le programmeur. Pour désactiver les effets que vous voyez ici vous devez effacer votre programmeur.

# <u>axente</u>

## Pool

Il s'agit des effets directement lancer dans le fenêtre d'effets. Il y a un bouton Off qui vous permet de désactiver tous les effets en cours d'exécution dans le pool.

#### Executor

Cela affiche les effets exécuté directement depuis les exécuteurs. Il y a aussi un bouton Off qui vous permet de désactiver tous les effets exécuté directement des exécuteurs.

Vous pouvez interagir avec les effets affichés comme vous pouvez interagir avec les symboles réels. Ex : si vous appuyez sur la touche Del et puis un des symboles - vous supprimerez l'effet ou l'exécuteur.

Si vous appuyez sur la boule jaune dans le coin supérieur gauche vous obtiendrez une fenêtre options comme ceci:

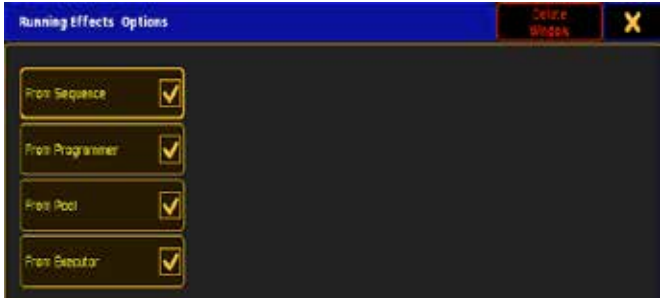

Ici, vous pouvez sélectionner quel section vous ne voulez voir. Vous pouvez également supprimer ou fermer la fenêtre d'options. La menu d'effets s'exécutant existe aussi en fenêtre. Cliquez sur le lien ci-dessous pour en savoir plus sur la fenêtre.

## Connexes Liens

§Running Effects pop-up.

# Reference: Dialogs & Pop-ups.

Cette section porte sur les différents menus pop-up, que vous pouvez rencontrer dans la grandMA2.

# Reference: Assign Preset Pop-up

Ce pop-up est utilisé pour modifier le mode d'un preset. Vous pouvez changer le mode d'un preset en appuyant sur la touche Assign suivi par la touche du preset. Lorsque vous faites cela, vous aurez un menu pop-up

#### Comme celui-ci:

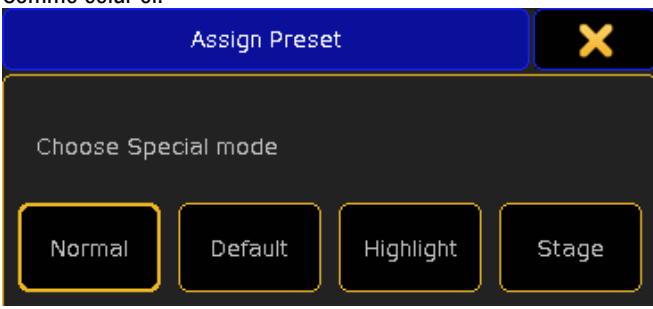

Maintenant, vous pouvez choisir un nouveau mode ou fermer le pop-up (en utilisant le X jaune dans la partie supérieure à droite). Il y a quatre modes différents. Ce qui suit est une brève description:

#### Normal:

Il s'agit du mode de fonctionnement normal pour le preset.

#### Default:

Est utilisée pour modifier la valeur de «Default» directement dans le setup.

#### Highlight:

Est utilisée pour modifier la valeur de «Highlight» directement dans le setup.

#### Stage:

Ce mode n'est pas encore implanté.

#### Connexes Liens

■ Presets

# Reference: Attribute Filter Pop-up

Vous pouvez définir des filtres d'attributs.

Lorsque vous maintenez la touche  $\overline{At}$  enfoncée, vous obtenez ce menu pop-up :

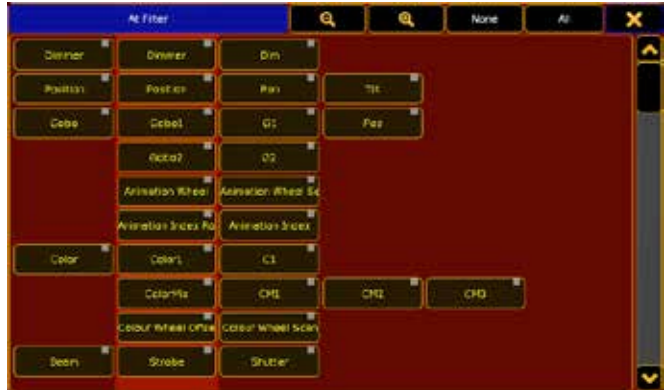

Ce menu vous permet de sélectionner et filtrer les attributs. Les attributs qui ont un texte jaune sont ceux qui sont sélectionnés. Cette sélection peut ensuite être utilisée pour obtenir des valeurs à partir d'autres appareils et les assigner à votre sélection de projecteurs en cours.

## Barre du haut

Dans la barre du haut, il y a plusieurs boutons : les deux premiers sont pour le zoom dans la fenêtre qui permet d'augmenter ou diminuer la taille des boutons, deux autres boutons permettent de sélectionner tous ou aucun des attributs et le dernier ferme le menu.

## Liens connexes

- At Key
- §Store Options

# Reference: Browser pop-up.

Le navigateur vous permet de trouver les fichiers dont vous avez besoin.

#### Il ressemble à cela:

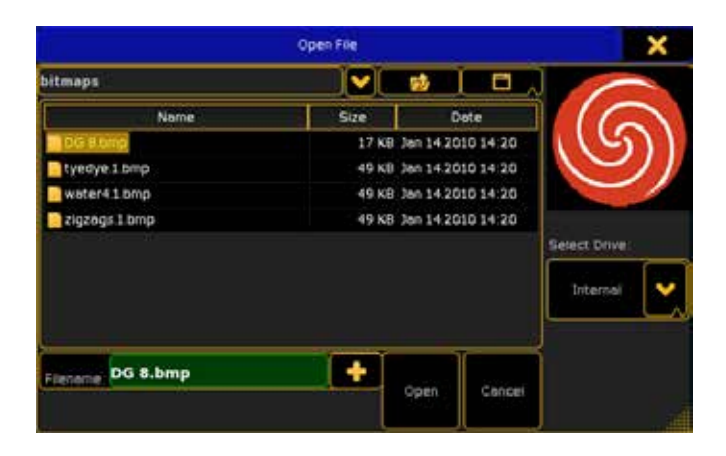

Dans la barre du haut, il est possible de fermer le menu.

Juste en dessous de la barre du haut, il y a une rangée de boutons et de boîtes. La première case affiche le dossier actuel, la flèche vers le bas vous donne une liste déroulante qui vous montre où vous vous trouvez dans les dossiers de la console, le bouton suivant vous amène dans le dossier, un niveau au-dessus du dossier en cours et le dernier bouton vous donne trois façons différentes d'afficher le contenu du dossier : 'Symbols', 'List' ou 'Details'.

En dessous se trouve la partie principale du navigateur. Voici les éléments contenus dans le fichier sous trois colonnes que vous pouvez sélectionner: 'Name', 'Size' et 'Date'.

La partie inférieure représente une boîte avec le fichier actuellement sélectionné, le bouton «+» affiche le clavier à l'écran, le bouton « Open « permet de valider votre choix et le bouton « Cancel » ferme le navigateur sans faire de sélection.

Sur le côté droit, il peut y avoir un aperçu du fichier.

Il existe également «Select Drive « qui est une liste déroulante qui vous offre la possibilité de sélectionner le disque à parcourir pour les fichiers. Et c'est également là que vous sélectionnez un lecteur USB.

#### Lien connexe

§Enter Name of Object

# Reference: Calculator

C'est l'un des menus les plus importants de la console. Il est utilisé pour saisir les valeurs à l'écran.

Le menu resemble à:

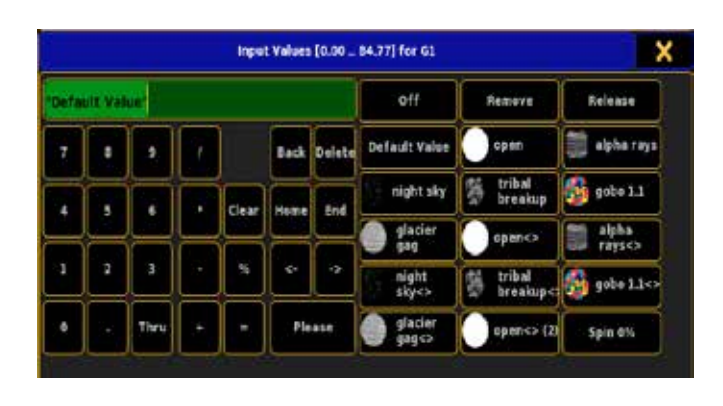

La barre du haut vous permet de voir la plage de valeurs autorisées et pour quel attribut vous entrez la valeur.

En haut sur le côté gauche vous avez une zone de saisie. Ici vous pouvez voir la valeur que vous entrez.

En dessous vous avez une version écran des touches numériques et les touches normalement utilisées pour entrer des plages de valeur.

Il est possible d'introduire des intervalles e.g. «1 Thru».

Sur le côté droit vous aurez des raccourcis pour les fonctions de l'attribut auquel vous accédez. Cela change de façon dynamique en fonction de l'attribut.

Par exemple, si vous modifiez les valeurs sur un gobo le menu ressemblera à celui-ci. Si vous modifiez la roue de couleur, vous aurez une liste des couleurs.

Si cette liste est plus grande que le menu, vous aurez une barre de scrolle sur le côté droit.

La liste en haut sur la droite a des boutons par default: Off:

Clear les valeurs du programmeur.

#### Deactivate:

Garde les valeurs dans le programmeur, mais les rend inactives. Cela signifie qu'elles ne seront pas store si vous choisissez de le faire.

## Default Value:

Donne à l'attribut la valeur par default. Vous pouvez confirmer avec le bouton «Please».

# Reference: Configure DMX Port

Ici, vous pouvez modifier les paramètres d'un port DMX (XLR). La fenêtre ressemble à:

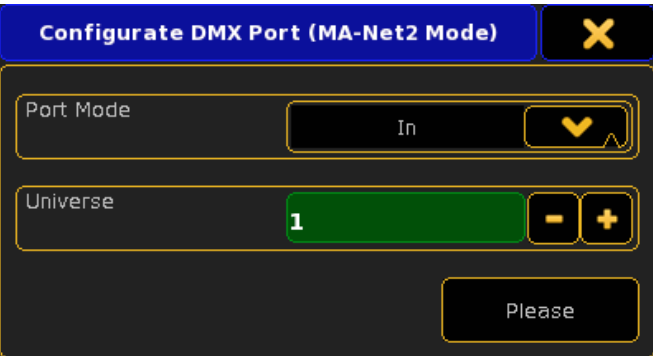

Les ports DMX sur tout équipement de MA sont des liens matériels entre le réseau MA et une connexion physique de DMX. Toute prise XLR peut être une sortie ou une entrée. Peu importe si le bouchon est mâle ou femelle - c'est juste le connecteur physique. Par exemple, l'arrière d'une grandMA2 Full a 6 connecteurs femelles et 1 mâle XLR 5 broches. Mais vous pouvez modifier leur sorties, vous donnant la possibilité de sortir 7 lignes de DMX.

Ici, vous pouvez sélectionner le mode du port. Il peut être «In», «Out» ou «Off».

Vous pouvez également choisir quel univers il doit utiliser.

Si vous voulez merger une sortie. Allez à Setup  $\rightarrow$  Show  $\rightarrow$  Patch Only (Live)  $\rightarrow$  DMX Liste. Merger le DMX entrant aux univers.

## Liens connexes

- MA Network Configuration
- §DMX List

# Reference: Confirm Oops

En appuyant sur la touche « Oops » , la console demande une confirmation.

Vous obtiendrez ce menu pop-up :

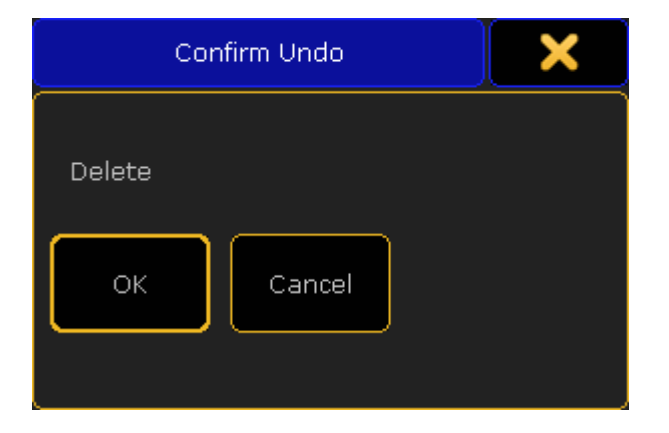

Le texte à l'intérieur du menu vous indique sur quelle action vous désirez revenir.

«OK» confirme votre action «oops», «Cancel» abandonne le «oops».

#### Liens connexes

- Oops Keyword
- §Unoops Keyword

# Reference: Create Basic Window

Ce menu s'affiche lorsque vous appuyez sur un espace vide sur l'un de vos écrans. Il est utilisé pour créer des feuilles, des pages de presets, et d'autres fenêtres que vous pouvez utiliser pour programmer et exécuter votre spectacle.

Dans la barre en haut de ce menu, vous trouverez deux boutons :

■ Le premier bouton « Clear Screen » vous permet d'effacer l'écran (supprimer toutes les fenêtres) où vous avez appuyé pour obtenir ce menu.

■ L'autre bouton est la « X » jaune qui permet de fermer le menu.

#### **Sheets**

Plusieurs feuilles peuvent être créées lorsque vous appuyez sur la touche «Sheets», comme vous pouvez le voir sur cet exemple:

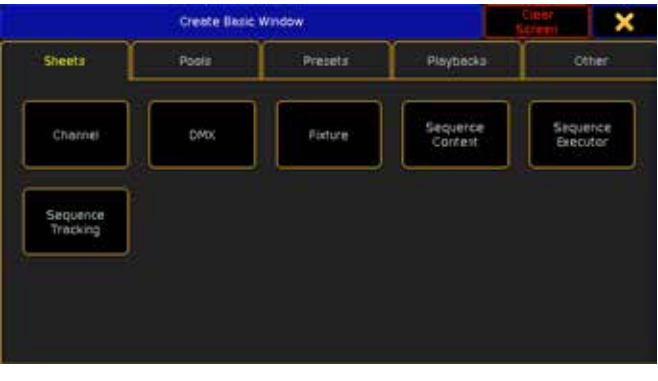

Suivez les liens ci-dessous pour en savoir plus sur les «Sheets».

#### Pool (Page)

Les pages contiennent les macros, les effets et les vues. Lorsque vous appuyez sur la touche «pools» vous voyez ce menu pop-up :

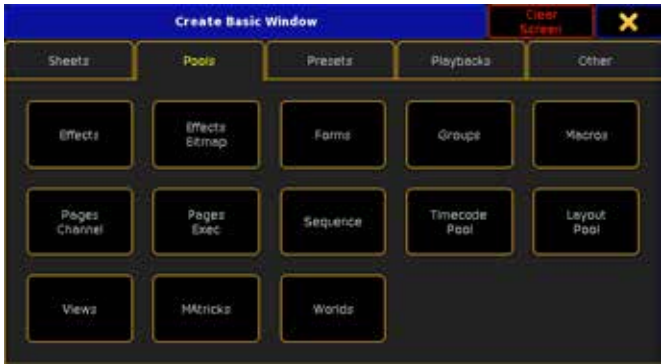

Suivez les liens ci-dessous pour en savoir plus sur les pools.

#### Presets

Les Presets contiennent des informations comme le choix de l'appareil et les valeurs d'attributs. Ils sont utilisés pour stocker et rappeler les positions, les couleurs, les gobos. Lorsque vous appuyez sur la touche « Presets » vous voyez ce menu pop-up:

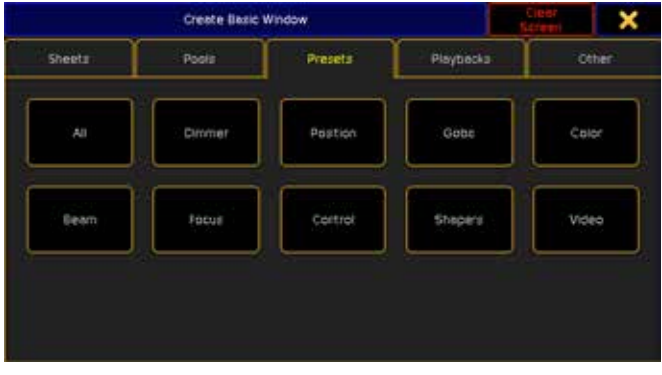

Suivez les liens ci-dessous pour en savoir plus sur la touche « presets ».

## Playbacks

Les playbacks sont des boutons et des faders executeurs virtuels. Ils fonctionnent souvent exactement de la même manière que les boutons et les faders physiques. Lorsque vous appuyez sur la touche « Playbacks «, vous voyez ce menu pop-up :

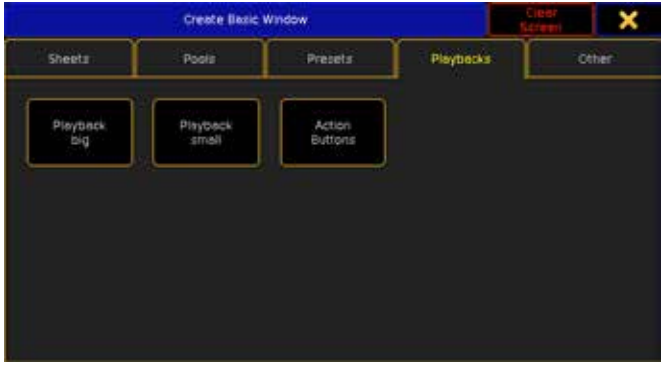

Suivez les liens ci-dessous pour en savoir plus sur la touche «playbacks ».

#### Other (Autres)

La catégorie « Other » est représentée sous la forme de fenêtres utiles qui ne sont pas des feuilles ou des pages de presets.

Lorsque vous appuyez sur la touche «Other» vous voyez ce menu pop-up :

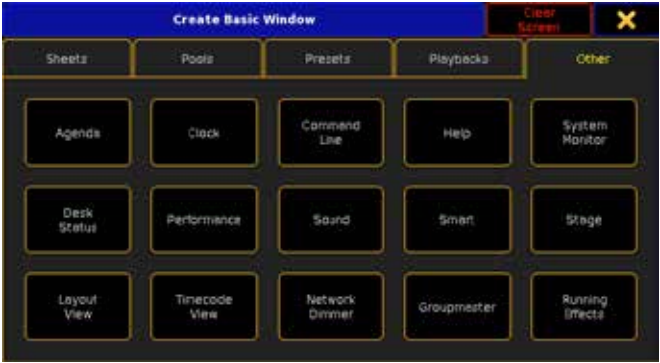

Suivez les liens ci-dessous pour en savoir plus sur les fenêtres « other ».

## Liens connexes

- ■Sheets
- §Pools
- §Presets
- §Playbacks
- §Other

## Reference: Delete Show Pop-up

Vous pouvez supprimer un show en utilisant ce menu. Lorsque vous appuyez sur le bouton « Delete Show » dans le menu de sauvegarde, vous obtenez ce menu pop-up :

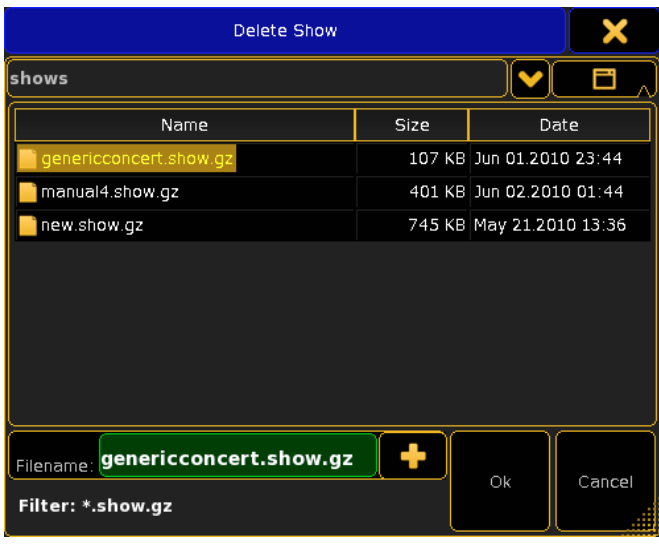

Ici, vous pouvez voir le nom des spectacles existants, leurs tailles, et la dernière fois qu'ils ont été enregistrés.

Vous pouvez ensuite sélectionner l'un d'eux et appuyez sur le bouton « Ok » pour le supprimer. Si vous ne souhaitez pas le supprimer, appuyez sur «Cancel» ou « la croix jaune.

# Reference: Diagnostic pop-up.

Le menu Diagnostic vous permet de voir tous les avertissements et les erreurs de votre patch et du Setup. Il ressemble à :

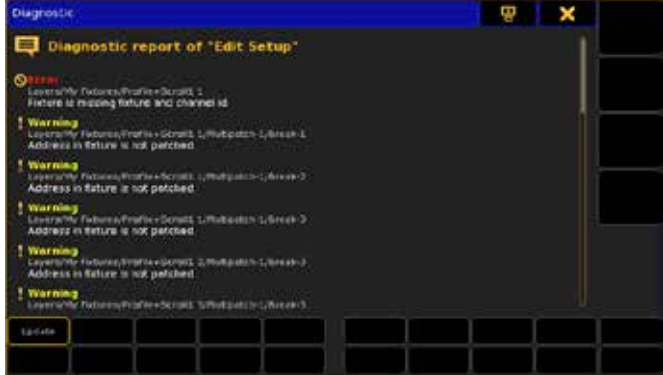

Il y a différents endroits où vous pouvez exécuter la commande diagnostic. Le résultat se réfère toujours à la fenêtre où vous exécutez la commande de diagnostic.

Dans la barre du haut, il existe la possibilité de déplacer le menu entre l'écran 1 ou l'écran 2.

Juste en dessous de la barre du haut c'est le rapport de diagnostic dans lequel il existe deux types d'informations : les erreurs et les avertissements qui expliquent les problèmes. Les erreurs sont plus graves que des avertissements, mais aucun d'eux ne vous empêche de quitter le Setup.

Il n'existe qu'un seul bouton pour ce pop-up : le bouton «Update» qui permet d'actualiser le rapport de diagnostic.

# Reference: DMX Patch pop-up

Ce menu pop-up est utilisé pour patcher un ou plusieurs appareils. Vous pouvez y accéder grâce au clic droit ou en appuyant sur la touche Edit suivie d'un appui dans la case patch désiré. Le menu ressemble à ceci:

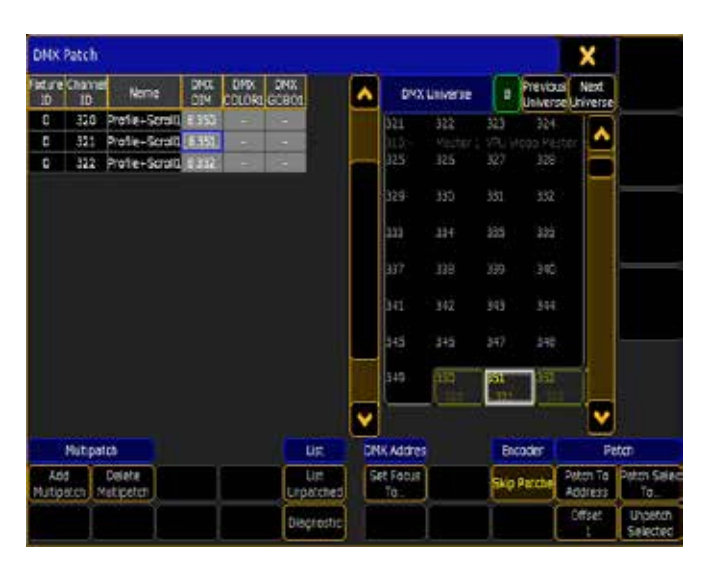

La moitié gauche affiche le projecteur que vous avez sélectionné et son patch.

La moitié droite affiche le patch de manière plus graphique. Elle indique le nombre de canaux utilisé du projecteur et comment ils occupent l'espace dans l'univers DMX.

Dans la barre du haut, vous pouvez utiliser la X jaune pour fermer la fenêtre.

Dans la partie du haut à droite, il y a trois boutons qui sont utilisés pour naviguer dans les univers DMX.

En appuyant sur la case verte (avec un numéro dessus), s'ouvre un pavé numérique où vous pouvez entrer un certain nombre de nouveaux univers DMX.

Les deux boutons « Previous Universe » et « Next Universe » permettent de naviguer d'un univers à l'autre. Vous pouvez également utiliser le deuxième encodeur pour faire défiler les univers.

Il y a plusieurs boutons au bas de cette fenêtre qui sont organisés en catégories. En voici une brève description :

#### §Multipatch, Add Multipatch:

Cela vous permet de créer un groupe d'appareils multipatches sur le support sélectionné.

§Delete Multipatch:

Cela supprime le multipatch sélectionné.

§List, List Unpatched:

Cela trie tous les appareils non patché dans le patch sur le côté gauche.

#### §Diagnostic :

Cela ouvre le menu diagnostics où vous pouvez voir tous les

avertissements et les erreurs de votre patch.

#### §DMX Adresse, Set Focus To:

Cela vous permet d'aller directement avec votre curseur de sélection dans l'univers ou dans l'adresse que vous souhaitez.

#### §Encoder, Skip Patched:

Cela fait défiler les adresses DMX disponibles et saute les adresses déjà patchés.

#### §Patch, Patch To Address :

Cela patch l'appareil choisi à l'adresse DMX sélectionnée.

#### §Offset :

C'est le minimum de décalage entre plusieurs appareils. Par exemple, vous disposez de trois machines qui utilisent chacune 5 canaux DMX. Réglez le décalage à 10, sélectionnez tous les appareils, et patchez les en 1. Le résultat sera alors : projecteur 1, adresse 1 ; projecteur 2, adresse 11; projecteur 3, l'adresse 21. Si les appareils utilisent plus de 10 canaux DMX, le décalage ne sera pas pris en compte : aucun chevauchement n'est autorisé.

## §Patch Selected To..:

Cela vous permet d'entrer directement dans un univers et dans l'adresse pour l'appareil sélectionné.

#### §Unpatch Selected:

Cela dépatch l'appareil choisi.

#### Liens connexes

- §Diagnostics pop-up
- §Edit Channel pop-up
- Edit Fixture pop-up
- §Patch & Fixture Schedule

# Reference: Edit Channel pop-up

Un clic droit dans la « Feuille Channel » ou « fixture » vous donne un menu pop-up qui vous permet de changer différentes options sur le channel.

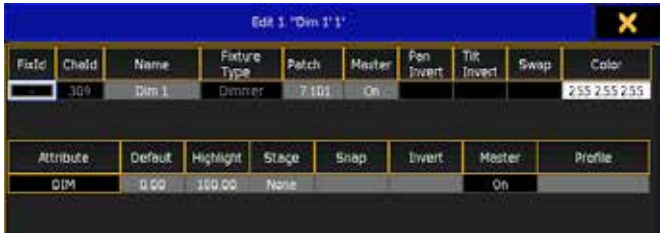

Vous pouvez modifier toutes les options avec un fond gris.

Voici une brève description des possibilités :

- §Name:
	- C'est le nom du channel.
- §Patch :

Cela vous donne le menu pop-up Patch DMX (suivre le lien cidessous pour en savoir plus sur ce menu). Si le channel n'est pas patché, il affiche ceci: (-)

# <u>axente</u>

## §Master :

S'il est activé, le canal répond au Grand Master.

## §Color:

Cela vous ouvre un menu pour modifier la couleur (suivre le lien ci-dessous pour en savoir plus sur ce pop-up). Vous pouvez attribuer une couleur à un channel.

## §Default:

Valeur générique lorsque rien n'est dans le programmeur.

## §Highlight:

Valeur générique lorsqu'il est en surbrillance.

## §Stage :

Valeur générique lors du placement des projecteurs sur la scène.

## §Snap :

Définit l'attribut de composant logiciel plutôt que le cross-fade de référence sur le cue.

## §Invert:

Inverse les sorties DMX.

## §Profile:

Ouvre le menu profil DMX qui vous permet de sélectionner un profil DMX différent pour l'attribut. La valeur par défaut est linéaire de 0 à 255 en 256 étapes.

Tout changement ici est un changement individuel qui n'affecte pas les autres appareils.

# Liens connexes

- §Channel Sheet
- §Fixture Sheet
- §DMX Patch pop-up
- Edit Color pop-up
- §Select DMX Profile
- §Graph Editor

# Reference: Edit Color Pop-up

Vous pouvez attribuer une couleur permanente aux projecteurs en sortie.

Ce pop-up s'affiche lorsque vous affectez une couleur à un appareil ou à un channel en utilisant le menu « Edit Fixture pop-up » ou « Edit Channel Pop-up ».

Ce menu a les mêmes fonctions que la boîte de dialogue « Specialized Color Dialog ».

Elle pourrait ressemble à ca :

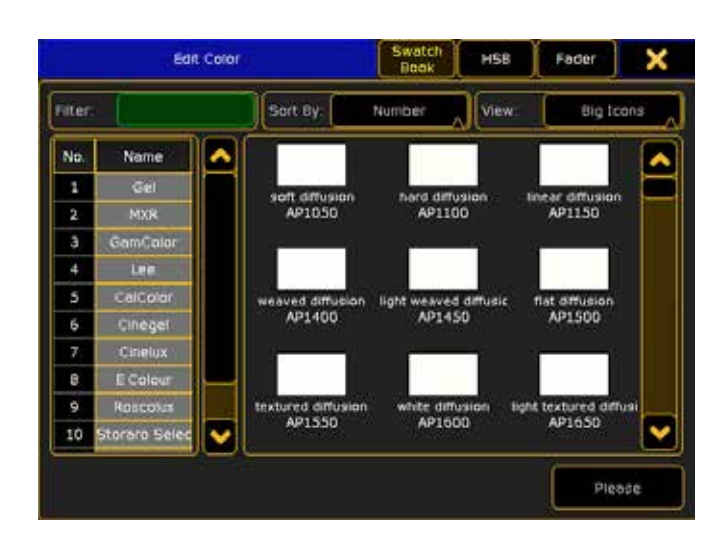

Vous pouvez basculer entre les modes 'Swatch Book', 'HSB' et 'Fader' dans la barre supérieure.

Lorsque vous avez sélectionné une couleur, vous confirmez en appuyant sur le bouton « Please ». Si vous ne voulez pas choisir de couleur, vous pouvez annuler en appuyant sur le «X» dans le coin supérieur droit.

Suivez le lien « Specialized Color Dialog » ci-dessous pour lire plus de détails sur la façon dont cela fonctionne.

#### Liens connexes

- §Specialized Color Dialog
- §Edit Fixture
- §Edit Channel

# Reference: Edit Cue Number

Un clic droit sur le numéro d'un cue dans la feuille « Sequence Executor » vous donne un menu pop-up qui vous permet de modifier les numéros de cue et de les supprimer(s). Vous obtenez un menu comme celui-ci:

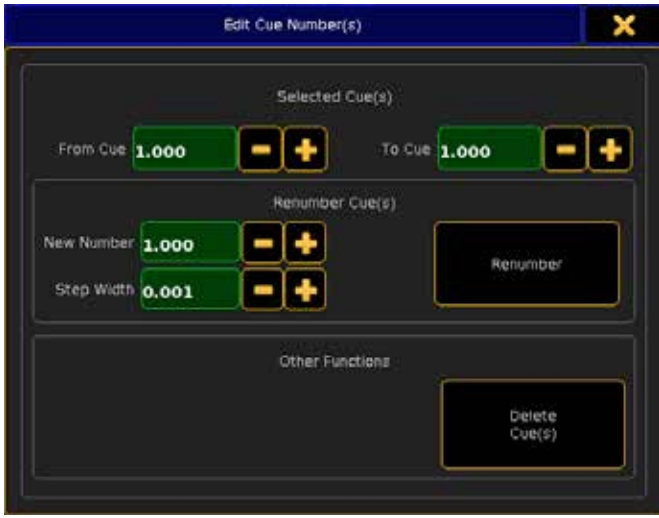

Vous pouvez modifier toutes les options avec un fond vert. Les deux options en haut vous permettent de définir une série de cue. Si c'est le même numéro dans les deux cases, vous ne touchez que ce cue.

En dessous, il y a deux cases : c'est l'endroit où vous pouvez

#### renuméroter le cue.

La première option est le nouveau numéro de départ de votre gamme sélectionnée. La deuxième option est la largeur des pas. Elle est utilisée pour définir l'intervalle entre le numéro de votre gamme de cue. Si vous avez sélectionné un cue, cette option est ignorée. Lorsque vous êtes satisfait de vos options, vous pouvez exécuter en appuyant sur le bouton 'Renumber'.

La partie inférieure vous donne la possibilité de supprimer le cue sélectionné.

Dans le coin supérieur droit du menu, vous pouvez fermer la fenêtre et annuler toutes les actions.

#### Lien connexe

■ Sequence Executor Sheet

# Reference: Edit Fixture pop-up

Un clic droit dans la feuille « fixture » ou « Channel » vous donne un menu pop-up qui vous permet de changer différentes options de la fixture.

Vous obtenez un menu comme celui-ci:

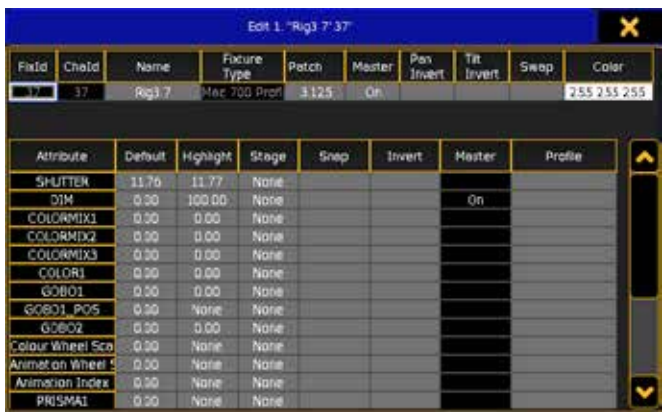

Vous pouvez modifier toutes les options avec un fond gris.

Voici une brève description des possibilités qui vous sont offertes :

§Name:

C'est le nom du canal.

§Patch :

Cela vous donne le menu pop-up Patch DMX (suivez le lien cidessous pour en savoir plus sur ce menu). Si le channel n'est pas patché, il affiche ceci: (-)

§Master :

S'il est activé, le canal répond au Grand Master.

§Pan Invert:

Inverse le paramètre Pan.

§Tilt Invert:

Inverse le paramètre Tilt.

## §Swap:

Le paramètre Pan devient le paramètre Tilt et inversement.

## §Color:

Cela vous ouvre un menu pour modifier la couleur (suivre le lien ci-dessous pour en savoir plus sur ce pop-up). Ici, vous pouvez attribuer une couleur d'identification.

#### §Default:

Valeur générique lorsque rien n'est dans le programmeur.

#### §Highlight:

Valeur générique lorsqu'il est en surbrillance.

#### §Stage :

Valeur générique lors du placement des projecteurs sur la scène.

#### §Snap :

Définit l'attribut logiciel, plutôt que le cross-fade de référence du cue.

#### §Invert:

Inverse les sorties DMX.

## §Profile:

Ouvre le menu profil DMX qui vous permet de sélectionner un profil DMX différent pour l'attribut. La valeur par défaut est linéaire de 0 à 255 en 256 étapes.

Tout changement ici est un changement individuel qui n'affecte pas les autres appareils.

## Liens connexes

- §Fixture Sheet
- §Channel Sheet
- §DMX Patch pop-up
- Edit Color pop-up
- §Select DMX Profile
- §Graph Editor

## Reference: Edit Sequence

Un clic droit sur un bouton séquence dans la page de séquence, vous donne un menu qui vous permet de changer presque tout dans une séquence.

Si vous faites un clic droit sur n'importe quel bouton de séquence, vous obtiendrez un pop-up comme ceci:

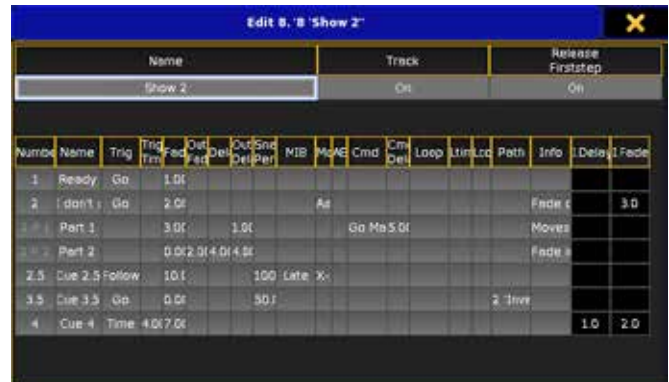

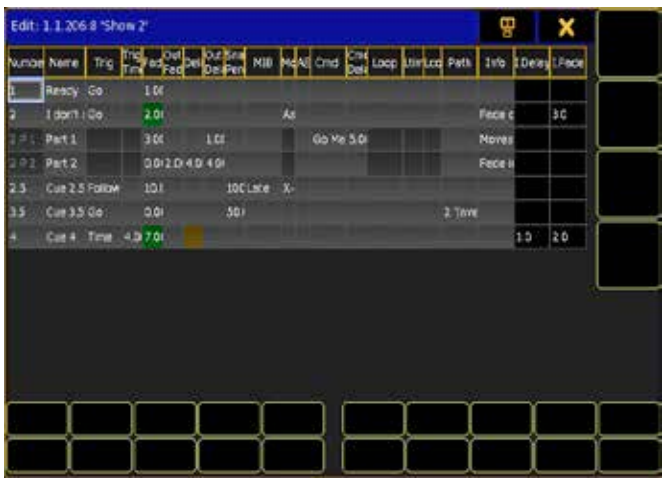

Ici, vous pouvez modifier toutes les options avec un fond gris. C'est la plupart des paramètres dans une séquence.

Pour lire les différentes options, suivre le lien ci-dessous Sheet exécuteur séquences.

Dans le haut à droit du menu pop-up, vous pouvez fermer la fenêtre.

#### Liens connexes

■ Sequence Executor Sheet

# Reference: Editors

« Editors » est un groupe de menus pop-ups qui sont utilisés pour l'édition des différentes parties de votre spectacle.

Il existe de nombreux types d'éditeurs. Suivez les liens ci-dessous pour en savoir plus sur eux.

# Reference: Bitmap Effect Editor

Ces éditeurs sont utilisés pour modifier et créer des effets bitmap.

## Editeur simple

Un clic droit sur une case vide de la page bitmap-effect vous donne un menu pop-up comme celui-ci:

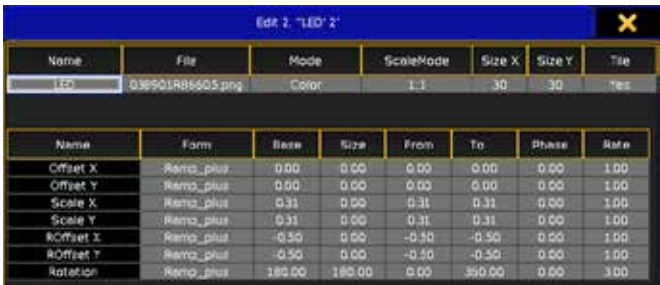

Vous pouvez modifier un grand nombre d'options pour un effet bitmap.

La section du haut a des options de la base :

#### §Name:

Il s'agit du nom de l'effet bitmap.

## §File:

C'est le fichier source de l'effet bitmap. En cliquant droit, vous accédez au menu Banque. (Browser)

#### §Mode:

Il y a trois modes différents : 'Gray', 'Trigger' et 'Color'. 'Gray' a un effet sur les valeurs de gradateur, 'Trigger' vous permet d'utiliser deux presets comme des valeurs pour votre effet,'Color' prend les couleurs du fichier-source et les utilise dans l'effet. Actuellement, seul le mode 'Color' est mis en œuvre ! 'Gray' est mis en œuvre, mais il utilise les couleurs pour créer des nuances de gris.

#### §Scale Mode:

C'est la façon d'adapter votre fichier source à votre sélection de projecteurs. Il existe quatre modes différents : '1:1', 'Fit', 'Width' et 'Height'. Avec '1:1' l'échelle permet que chaque appareil ait un pixel,' Fit ' adapte la source aux nombres d'appareils que vous avez en hauteur et en largeur, 'Width', adapte la source en fonction du nombre d'appareils que vous avez dans la largeur, 'Height' fait la même chose que la 'Width' mais seulement à la hauteur.

#### §Size X & Size Y:

Ces deux options vous permettent de zoomer dans l'imagesource.

#### §Tile:

Il s'agit d'une option 'Yes' ou 'No'. Si c'est Yes, la source d'image sera copiée et « Zoom sur » affichera alors plusieurs versions de l'image les unes à côté des autres.

La partie inférieure est la feuille de modulation qui vous permet d'ajouter des effets les uns sur les autres. Les différentes options qui peuvent avoir un effet supplémentaire sont:

## §Offset X & Y Offset :

C'est la position des projecteurs dans l'image source.

§Scale X & Scale Y:

Il s'agit de la mise à l'échelle entre l'image source et le nombre d'appareils.

## §ROffset X & Y ROffset (rotation offset) :

C'est la position du centre de rotation.

§Rotation :

Il s'agit de la rotation de l'image.

Les différentes options dont vous disposez pour chaque ligne sont :

§Name:

C'est le nom de l'option. Cela ne peut pas être changé.

§Form:

C'est le type de transition entre les valeurs 'From' et 'To'.

- §Base : C'est la valeur initiale.
- §Size:

C'est la taille de la «Form».

## §From:

Il s'agit de la valeur de départ.

§To:

Il s'agit de la valeur finale.

§Phase :

C'est la répartition des projecteurs.

§Rate:

C'est la vitesse en Hertz.

Suivez le lien ci-dessous pour en savoir plus sur les effets. Editeur étendu

Si vous modifiez un effet bitmap attribué à un exécuteur, vous aurez l'éditeur étendu. Il ressemble à ceci :

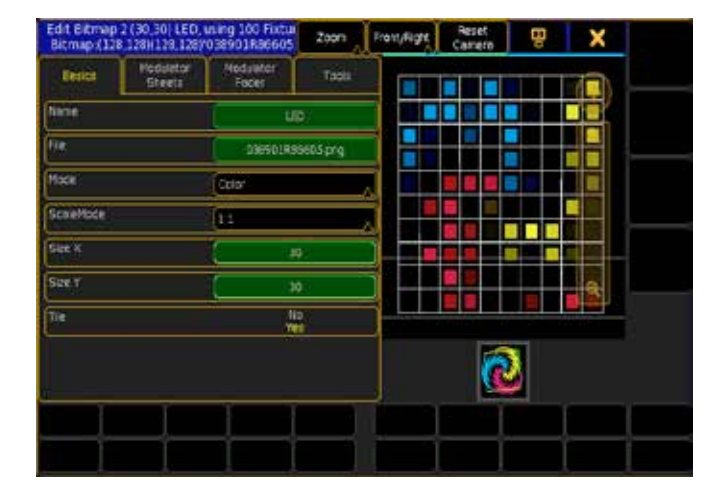

## Barre du haut

La barre supérieure donne le numéro de l'effet bitmap, la taille, le nom, le nombre d'appareils utilisés et l'image source.

Il y a également cinq boutons différents : les trois premiers boutons contrôlent la caméra, le quatrième est un bouton qui déplace l'éditeur de l'écran 1 à 2 et le dernier bouton ferme l'éditeur.

# Partie principale de droit

Dans la partie supérieure de cette section, vous pouvez déplacer une caméra.

Pensez au petit écran comme à la sortie d'un projecteur. Il projette l'effet bitmap sur les fixtures visibles dans le petit écran. Les fixtures visibles ici, sont celles que vous avez sélectionnées lors de la création de l'effet Bitmap.

Vous pouvez utiliser les trois boutons dans la barre du haut pour choisir la manière dont la souris devra manipuler la caméra. Vous pouvez également utiliser le petit écran pour changer la position de la caméra.

C'est l'un des changements majeurs dans l'effet bitmap comparé à la série grandMA 1. Vous placez vos projecteurs dans un environnement 3D et la position du projecteur virtuel décide quels appareils sont affectés par l'effet bitmap. La position a également une incidence sur la part de l'effet attribué aux projecteurs et l'angle possible.

Les caméras utilisées ici sont sans incidence sur les caméras de la fenêtre Stage / 3D visualizer.

Suivez le lien ci-dessous pour en savoir plus sur les commandes des caméras.

La partie inférieure de cette section est une représentation de l'image source. Il pourrait y avoir un rectangle visible qui représente la « projection » sur l'image.

# Partie principale de gauche

C'est là que vous pouvez changer tout le reste de l'effet bitmap. Il y a quatre onglets différents :

- §Basics: ce sont les mêmes options de base décrites dans la section « Editeur simple » ci-dessus.
- §Modulator Sheets: ce sont les mêmes options de base décrites dans la section « Editeur simple » ci-dessus.
- §Modulator Fader: Voici à quoi les faders modulateurs ressemblent:

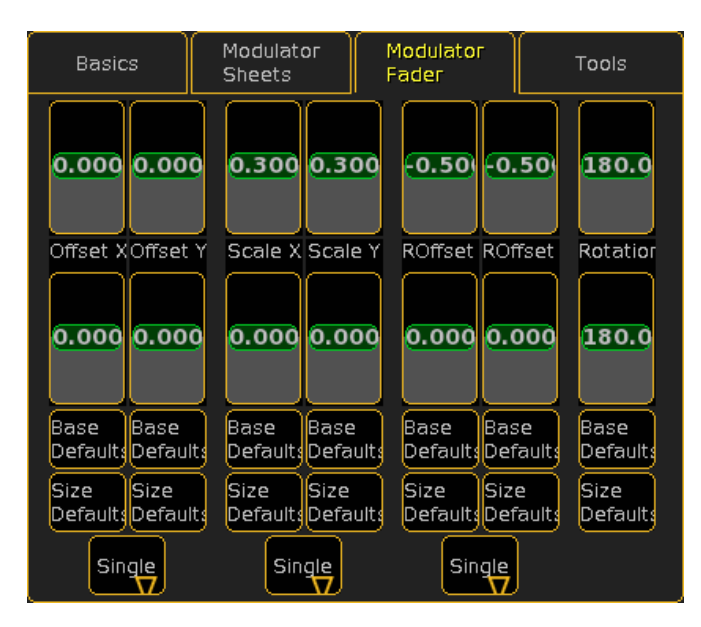

Ce sont des faders qui modifient la base et les valeurs de Taille, Offset X & Y, Scale X et Y, et ROffset X & Y and Rotation.

Il y a des boutons pour assigner des valeurs par défaut pour toutes les valeurs.

Tous les fader X et Y peuvent être reliés entre eux en utilisant les trois boutons inférieurs. Si vous les basculez sur 'Both' (au lieu de 'Single'), les deux faders se suivent.

## Tools:

Ce sont les options Tools :

# axente

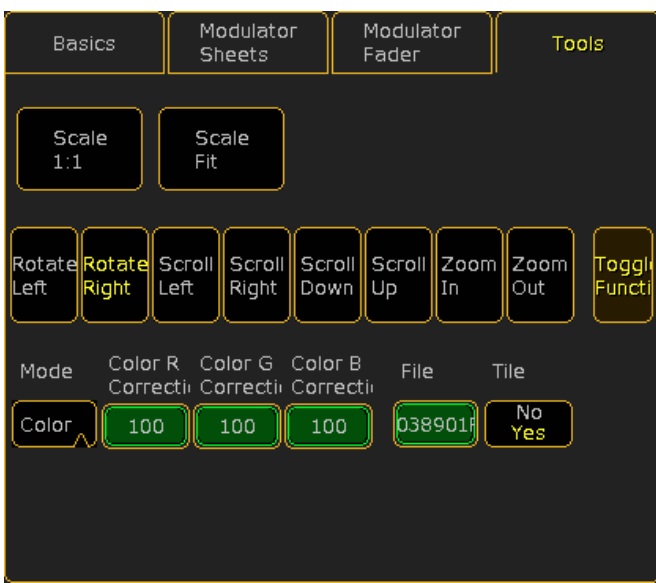

Il y a plusieurs boutons ici :

Les deux premiers concernent l'échelle '1:1' ou 'Fit'.

La deuxième rangée de boutons produit des effets différents :

- §Rotate Left/ Rotation à gauche : Rotation image dans le sens inverse horaire.
- §Rotate Right/ Rotation à droite : Rotation image dans le sens horaire.
- §Scroll Left / Défilement gauche: Fait défiler l'image de droite à gauche.
- §Scroll Right / Défilement droite : Fait défiler l'image, de gauche à droite.
- §Scroll Down / Faites défiler vers le bas: Fait défiler l'image du haut vers le bas.
- §Scroll Up/ Défilement vers le haut : Fait défiler l'image du bas jusqu'au sommet.
- §Zoom In / Zoom : Zoom sur l'image.
- §Zoom Out / Zoom arrière: Zoom sur l'image en arrière.
- §Toggle Function /Fonction de basculement: Lorsque cette option est activée (le texte se colore en jaune), vous pouvez basculer les autres boutons sur ON ou OFF.

Le premier bouton de la rangée du bas est un sélecteur de mode. En appuyant dessus, il vous donne le mode Select (Effet bitmap) et le menu pop-up. Vous pouvez alors basculer entre trois modes différents.

Les boutons suivants sont modifiés en fonction du mode sélectionné. Si vous êtes en mode 'Gray', il y a trois boutons : un rouge, un vert et un bleu.

Si vous êtes en mode 'Trigger' il y a deux boutons. Ils affichent les deux presets sélectionnés (ce n'est pas encore implanté).

Si vous êtes en mode 'Color', vous avez trois boutons: un rouge, un vert et un bleu.

Les deux derniers boutons de cette ligne sont : un bouton de sélection du fichier source et un bouton à bascule. Ils sont tous deux décrits ci-dessus.

## Liens connexes

- §Select Mode (Bitmap Effect) pop-up
- §Bitmap Concept
- Bitmap Keyword
- Effect Key
- Effect Concept
- Effect Keyword
- Effect Editor
- Stage Window
- §Browser pop-up

# Reference: Effects Editor Pop-up

Il s'agit d'une brève description du menu pop-up « Effects Editor ». Pour plus d'informations sur la création d'effet, aller à la section « Task ou Tutorial ».

L'édition d'un effet vous donne ce menu :

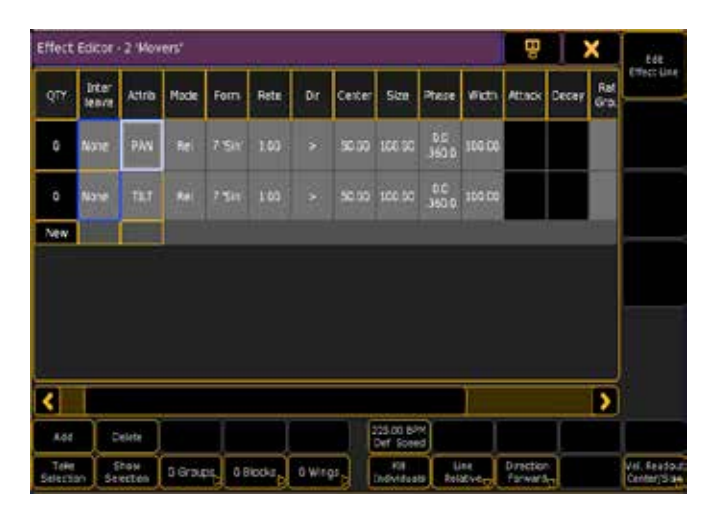

La partie principale de cette fenêtre est la zone avec les lignes et les colonnes.

Chaque ligne est un attribut qui est affecté par l'effet. Chaque colonne représente des valeurs que vous pouvez manipuler.

## Voici une brève description des différentes colonnes :

## §QTY (Quantité) :

Il s'agit d'un numéro qui affiche le nombre d'appareils sélectionnés pour cette ligne d'effets. Au bas de la fenêtre, vous avez deux boutons appelés 'Take Selection'" et "'Show Selection". Avec ces boutons, vous pouvez modifier les appareils affectés à cette ligne d'effets.

## §Interleave:

Cela vous permet de créer des inters ligne. Appuyez ici ouvrira une petit fenêtre de sélection Interleave. Cliquez sur le lien cidessous pour en savoir plus sur la fenêtre.

## §Attrib (Attribute):

Il s'agit de l'attribut des fixtures sélectionnés affectée à cette ligne. Appuyez ici ouvrira une petit fenêtre de sélection d'attribut. Ici, vous pouvez utiliser la structure de groupe pour sélectionner l'attribut que vous voulez. Si vous avez besoin de plus d'attribut, vous avez besoin de faire plus de lignes.

# <u>axente</u>

## §Mode:

Clic droit ici bascule entre « Absolu (Abs) » et « Relatif (Rel) ». Si c'est absolu, l'effet utilise les valeurs spécifiées. Si c'est relatif ensuite les valeurs spécifiées seront ajoutée aux valeurs qui disposent déjà de l'attribut. Vous pouvez également utiliser le bouton en bas pour modifier le mode. Le bouton est appelé « Line Relative » ou « Line Absolute »

## §Form:

C'est la forme que la ligne utilise pour déplacer entre deux valeurs. Appuyez ici ouvrira une petit fenêtre de sélection de la Form. Cela est utilisé pour sélectionner la courbe. Lisez cidessous pour une courte description sur les différentes formes.

#### §Rate:

Il s'agit d'un multiplicateur de la vitesse de l'effet. Si cette valeur est inférieure à 1 alors la ligne de l'effet est plus lente que la vitesse globale de l'effet. S'il est supérieur à 1 alors la ligne est plus rapide que la vitesse globale de l'effet. Vous pouvez modifier la vitesse globale au bas de l'éditeur.

#### §Dir:

Il s'agit de direction de la ligne d'effet. Faite un clic droit pour basculer entre les options, ou vous pouvez utiliser le bouton en bas de l'éditeur pour modifier la valeur. Le bouton est appelé « Direction ».

#### §Center and Size or Low Value and High Value:

La valeur peut être affichée selon deux modes différents. « Center » et « Size » ou « Low value » et « High Value ». Vous pouvez changer le mode en utilisant le bouton «Value Readout» au bas de l'éditeur. Si vous utilisez Low/High puis vous spécifiez les valeurs minimale et maximale. Si vous utilisez Center/Size, puis vous spécifiez le Centre et la valeur de la taille. C'est très utile pour les

effets relatifs. Si vous construisez un effet absolu vous pouvez assigner des préséts à vos valeurs.

## §Phase:

La Phase est un moyen d'étendre l'effet et les valeurs. Par exemple si vous définissez la «phase à une valeur unique, tous vos fixture font de même. Si vous faites de la phase une valeur décalée comme ca « 0 thru 360 », vous obtiendrez plusieurs instances de l'effet exécuté en même temps. Pensez à l'effet exécuté dans un cycle en cours d'exécution. Si tout les fixtures sont à la même place dans le cycle elles feront de même. Si elles sont réparties sur tout le cycle, alors elles font de même, mais avec des positions différentes dans le cycle.

## §Width:

Avec cela, vous contrôler la largeur de la forme. Une largeur de 100 % prend l'ensemble du remplissage de de la forme du cycle. Vous pouvez aussi varier (valeur A thru valeur B) la largeur pour beaucoup de résultats intéressants.

## §Attack:

Sur certaines formes, vous pouvez modifier l'angle d'attaque. Cela signifie que vous pouvez faire le fondu de valeur de l'un à l'autre. Ou vous pouvez faire kut. La valeur de l'attaque est un nombre en pourcentage. Si vous réglez à 0 % vous rester kut pour la valeur. Si vous réglez à 100 %, il s'estompera autant que possible.

## §Decay:

Tout comme « Attack » cela gère la modification d'une valeur à une autre, decay gère l'opération de la dernière valeur à la première.

## §Rate Group:

Appuyez ici, ouvre une fenêtre de sélection Rate Master. Avec cela, vous pouvez affecter la ligne de l'effet à un Rate Master. Cliquez sur le lien ci-dessous pour en savoir plus sur le Rate Master.

#### §Group:

Avec cela, vous pouvez diviser vos fixtures sélectionnés en groupes qui s'exécutent dans le même sens. Contrairement aux « Wings », il divise les luminaires différemment. Par exemple si vous crée des 2 groupes, la première fixture ira dans le premier groupe, la deuxième dans le deuxième groupe, la troisième va dans le premier groupe, la quatrième dans le deuxième, etc.. N'oubliez pas que l'ordre de sélection est important pour la façon dont vos groupes sont créés. Vous pouvez également utiliser les boutons en bas de l'éditeur pour changer le nombre de groupe.

#### §Block:

Cela sert à recueillir des fixtures en petits groupes qui fonctionnent comme un. Par exemple si vous avez un simple chase gradateur avec 10 fixture et que vous définissez la valeur de block à « 2 ». Vous verrez que les fixtures 1 et 2 exécutent ensemble. La même chose avec les 3 et 4, etc... Cela signifie que vous manipuler

seulement 5 fixtures. Vous pouvez également utiliser le bouton en bas de l'éditeur pour modifier la valeur du block.

## §Wing:

Wing es utilisées pour diviser les fixtures sélectionnés dans de petits groupes. Mais ils sont mis en miroir. Par exemple si vous avez un simple effet de chase gradateur exécutant de gauche à droite et vous faite un wing de « 2 », vous verrez que la première moitié des fixtures continu de s'exécuter de gauche à droite, mais la seconde

moitié s'exécute de droite à gauche. Et ils restent synchronisés. N'oubliez pas que l'ordre de sélection est important pour créés vos Wing. Vous pouvez également utiliser le bouton en bas de l'éditeur pour modifier le nombre de Wing.

## §Form :

Comme je l'ai mentionné, il y a plusieurs « formes ». Vous pouvez créer vos propres formes en utilisant la fenêtre de forme et l'éditeur de graphiques. Il s'agit d'une courte description des formes prédéfinies:

#### §Stomp:

Il s'agit d'une valeur spéciale de Stomp. Cela est utilisé pour arrêter les valeurs de l'effet.

## §Remove:

Il s'agit d'une valeur spéciale de Remove. Cela est utilisé pour revenir sur votre ancien effet après un Stomp.

# axente

## §Release:

Il s'agit d'une valeur spéciale de Release. Cela est utilisé pour supprimer les valeurs de l'effet.

## §Random:

Il s'agit d'une sorte d'effet aléatoire chase.

## §PWM (Pulse Width Modulation):

Utilise la valeur de la largeur pour déterminer combien de temps l'effet séjours à haute valeur.

## §Chase:

Il s'agit d'une fonction simple chase.

## §Flat Low:

Cela maintien la valeur sur la faible valeur.

## §Flat High:

Cela maintien la valeur sur la haute valeur.

## §Sin:

C'est une forme classique de la sinusoïde.

## §Cos:

Il s'agit d'une forme classique du cosinus.

## §Ramp plus:

Cette forme s'estompe de faible à élevé et ensuite s'aligne à faible.

## §Ramp minus:

Cela s'aligne de faible à élevé et fondu puis retour à faible.

## §Ramp:

Cette forme s'estompe va-et-vient entre basse et haute. Sans pause ou court accélération vers le haut ou vers le bas.

## §Phase 1, Phase 2 & Phase 3:

C'est généralement pour les effets de l'arc-en-ciel sur les caractéristiques du ColorMix. Vous devez créer trois lignes d'effet avec chacun des attributs CMY ayant leur Phase décaler.

## §Bump:

C'est comme Ramp, mais il accélère vers le haut.

## §Swing:

C'est comme Bump mais avec une largeur de 50 %.

## §Ramp50:

Cela ressemble énormément à la Phase 1.

Vous pouvez utiliser les boutons « Add » et « Delete » au bas de l'éditeur pour ajouter ou supprimer des lignes d'effet. La création d'une nouvelle ligne vous donne automatiquement la fenêtre de sélection de l'attribut.

Il existe des boutons qui vous permettent d'utiliser la sélection actuelle des fixtures dans la ligne active (le bouton « Take the Selection ») et un bouton qui vous permet de sélectionner les fixtures qui sont dans la ligne active ('Show Sélection').

Il y a un bouton qui vous permet de définir la vitesse globale de l'effet.

Dans le Setup User Vous pouvez définir quelle valeur la vitesse des paramètres doivent être affichés. Il existe trois options « Hertz », « BPM » ou « Sec. »

Le bouton « Kill Individuals » supprime toutes les valeurs individuelles dans l'effet (cellules avec un fond de lecture).

Dans la barre supérieure, il y a les boutons pour déplacer la fenêtre entre l'écran 1 et 2. Et le « X » qui ferme la fenêtre pop-up.

## Effect Line Editor

En appuyant sur la touche U1 où il est inscrit « Edit Effect Line «, vous obtenez un menu comme celui-ci :

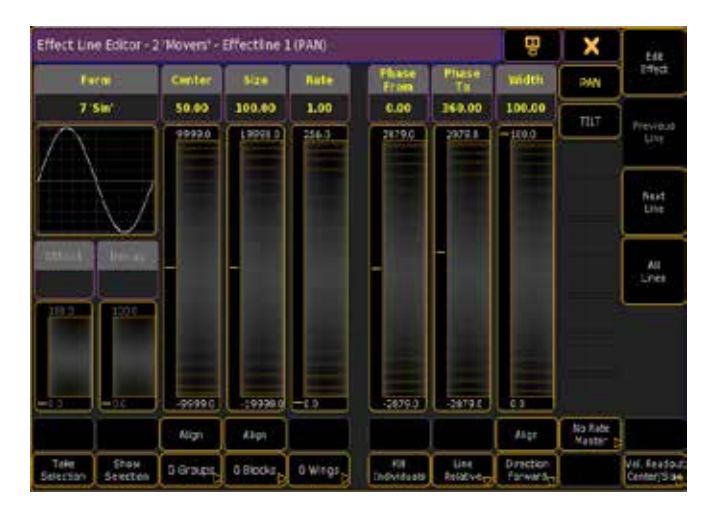

Cela vous permet de manipuler quelques-unes des différentes options.

Les valeurs peuvent être modifiées à l'aide de la roue de dimmer sur la droite de la console (cette roue n'est que sur la Full-Size et la Light).

En dessous de« Center » et « Size » ou « Low » et « High » et « Width » il y a un bouton qui vous permet d'étendre les valeurs uniques en deux valeurs. Cela vous permet de faire des effets plus excitants. Vous pouvez rétrodiffuser une valeur unique entre deux valeurs. Les deux premières valeurs (Low/High ou Center/Size) peuvent également se retrouver dans le mode Preset. Vous pouvez assigner un preset (la ligne doit être en mode absolue).

Sur le côté droit de la fenêtre, vous avez plusieurs boutons. La première ligne est celle actuellement modifiable de votre effet. Elle porte le nom des attributs dans la ligne.

Le bouton à l'extrême droit vous permet également de sélectionner les lignes de l'effet. Celui du haut vous ramène à la fenêtre de l'éditeur d'effets.

## Liens connexes

- Select Interleave pop-up
- Select Attribute pop-up
- Select Mode (Effect) pop-up
- §Select Form pop-up
- Select Rate Master pop-up
- §Remove Individuals Warning
- Effects Concept
- Effect Keyword
- Effect Key
- Effect Tasks
- Fffect Tutorial

# Reference: Graph Editor.

L'éditeur graphique est utilisé pour créer une Form ou un profil DMX. Il peut être utilisé dans les profils d'appareils ou de transitions de cue.

L'éditeur graphique dispose de deux modes différents : «'Graphic'»et«'Table'». Vous pouvez changer entre les deux modes avec les boutons sur le côté droit.

## Mode graphique:

C'est un exemple de la version Form:

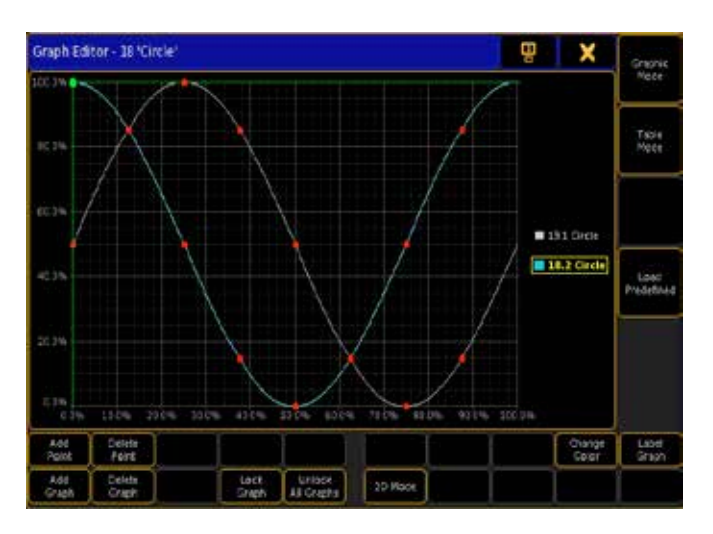

C'est un exemple de la version DMX Profile:

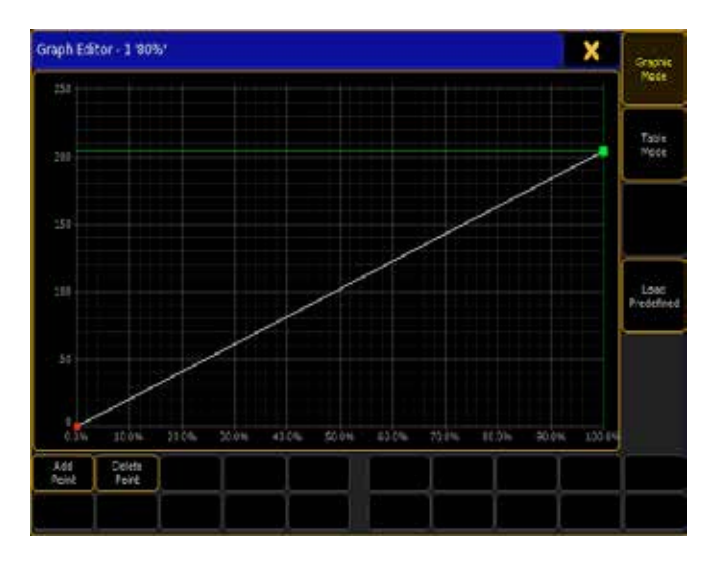

La valeur de transition s'affiche, comme une ligne blanche. Le long de cette ligne il peut y avoir plusieurs points. Il y en a au moins un au début et un à la fin.

Les points vous permettent de créer la ligne désirée. Chaque point

peut avoir différents modes «Line Modes «. Le quatrième encodeur est utilisé pour se déplacer entre les différents modes. Suivez le lien ci-dessous pour en savoir plus sur le menu pop-up Select Line Mode.

Il y a quatre boutons dans la partie de l'éditeur.

Les deux premiers « Add Point »et« Delete Point(s). Add Point, sert à ajouter un point là où les deux lignes vertes se croisent. Delete Point(s), sert à effacer tous les points verts (s'ils sont sélectionnés). Le troisième bouton est appelé « Display Mode «. Cela modifie l'échelle de la grille.

Le quatrième bouton est appelé «Load prédéfined «. Cela vous permet de charger l'une des cinq différentes courbes graphiques prédéfinies. En appuyant sur Load Predefined Graph cela ouvre la fenêtre pop-up. Suivez le lien ci-dessous pour en savoir plus sur la fenêtre pop-up.

Dans la barre du haut vous pouvez voir que vous êtes dans l'éditeur graphique. Il y a aussi le nom et le numéro du profil. La x jaune sert à fermer le menu.

# Mode tableau :

Cela ressemble à :

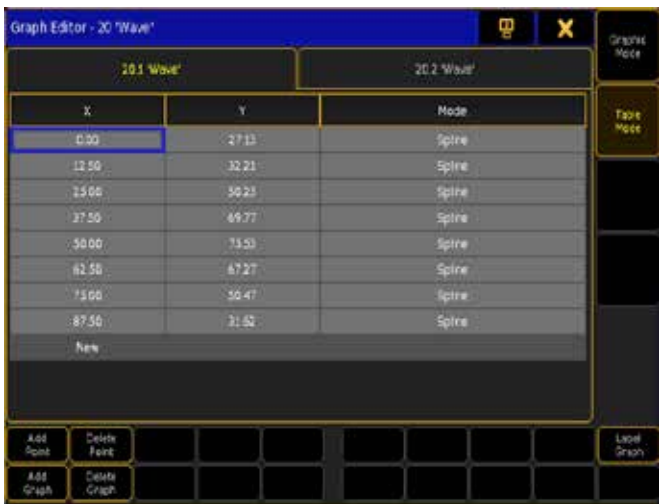

Ici vous pouvez changer le nom du profil.

Sur le côté droit vous verrez la liste des points définissant la ligne. Vous pouvez faire un clic droit dans la ' nouvelle bar ' (en bas) pour ajouter des points.

Il existe six modes différents de points : « linéaire »,« Spline »,« Spline ( Pause au démarrage) »,« Spline ( Pause en fin) »,« Step ( Démarrer) Step «( Fin ) . Suivez le lien ci-dessous pour en savoir plus sur le Mode Select (Line) pop-up.

Encore une fois la barre du haut affiche le nom et le numéro du profil et un bouton pour fermer l'éditeur graphique.

## Liens connexes

- §Select Mode (Line)
- §Load Predefined Graph
- §DMX Profiles
- §Select DMX Profile
- §Select Path pop-upSelect Mode (Line)

# Référence: Edit Macro Pop-up

Cette fenêtre pop-up est utilisée lors de la création ou la modification de macros.

Vous obtenez un éditeur comme celui-ci lorsque vous modifiez une macro.

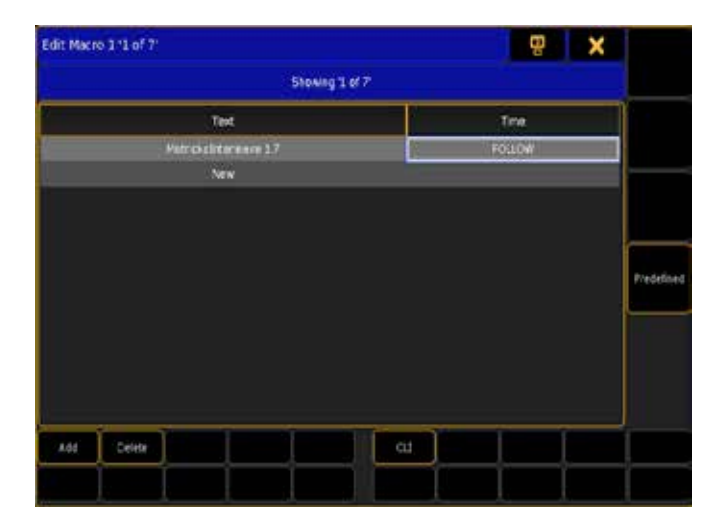

Dans la barre du haut, vous trouverez deux boutons. Le premier vous permet de déplacer la fenêtre de l'écran 1 et au 2 l'autre ferme la fenêtre.

Au bas de cet éditeur sont placés des boutons. Il y a des boutons pour l'ajout et la suppression de lignes dans la macro. Et il y a des boutons qui vous permettent de couper, copier et coller la ligne de commande dans la macro (ils ne sont actuellement pas mis en œuvre).

Il y a aussi un bouton «CLI « (Command Line Interaction). CLI est activé lorsque le texte est en jaune. Suivez le lien ci-dessous pour en savoir plus sur le CLI.

Dans la partie principale, vous trouverez les colonnes texte et Time. C'est là que vous ajoutez les lignes de macro, lorsque vous appuyez sur le bouton « add «.

Text est la commande que la macro exécute.

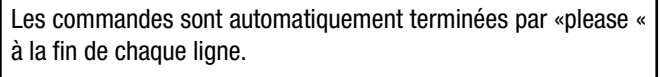

Sauf si vous terminez la ligne avec un @

Time vous donne la possibilité d'ajouter un délai avant que la commande de la ligne soit exécutée.

« Follow »signifie que la macro passe à la ligne suivante immédiatement. Si votre syntaxe fonctionne une fois tapée manuellement, mais pas à partir de la macro, vous devez ajouter un peu de délai (time) pour donner le temps à la ligne actuelle de s'effectuer.

#### Macros prédéfined

Sur le côté droit il y a un bouton appelé « prédéfined «. En appuyant sur prédéfined vous avez accès à la fenêtre pop-up de sélection

des macros prédéfinies. Elle vous permet de sélectionner l'une des macros prédéfinies. Elles ressemblent beaucoup aux quikeys de la grand-ma 1. C'est une liste que vous pouvez faire défiler. Sélectionnez- la ou les macros dont vous avez besoin.

#### Liens connexes

- Macro Key
- §Macro Keyword
- Macro Concept
- §CommandLine Interaction
- §Select Predefined Macro

# Reference: Timecode Editor

Cet éditeur vous permet de créer et de modifier un show timecode. Vous pouvez accéder à cet éditeur lorsque vous modifiez un show en timecode. Il dispose de deux modes différents 'Graphic' et 'Text'. Tous les boutons sont les mêmes, la seule difference est la partie principale qui affiche les informations différemment. Voici à quoi ressemble l'éditeur graphique:

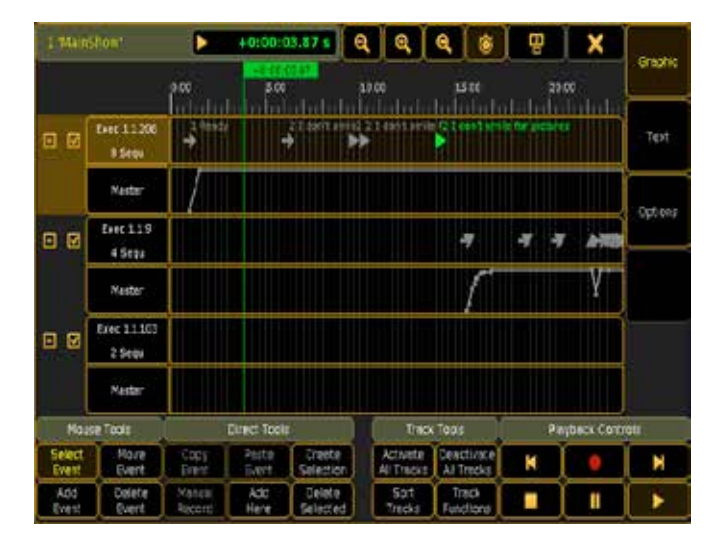

C'est ainsi que l'éditeur de texte diffère :

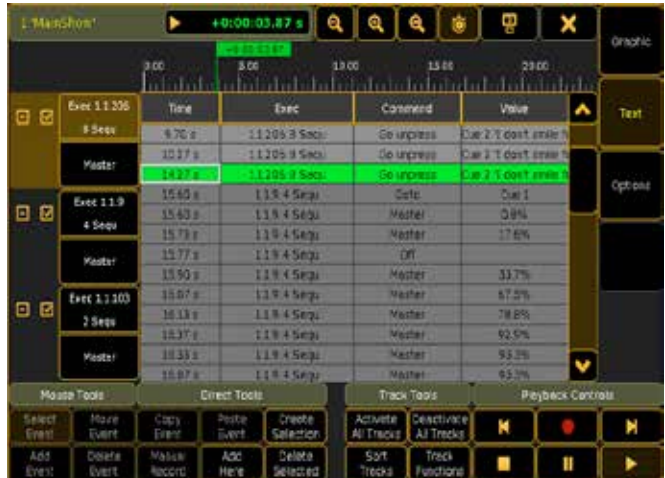

## Bouton du haut

Dans la barre du haut, vous verrez le numéro et le nom du spectacle. Il y a aussi une petite boîte qui affiche l'état de lecture (Stop, Play, Pause et Record) et l'heure actuelle.

Il y a trois boutons qui vous permettent de zoomer dans le visionneur graphique. Les deux premiers boutons de zoom sont normaux, zoom avant et arrière. Le suivant est un bouton qui vous permet de visualiser l'ensemble du spectacle timecode enregistré.

Le bouton suivant est un bouton à bascule. Quand il est activé, l'écran vous montre toujours le cue actif et le temps. Comme un « défilement automatique « d'une liste.

Il y a un bouton qui vous permet de déplacer la fenetre de l'écran 1 à 2.

Le dernier bouton de la barre du haut est la «X» qui ferme l'éditeur.

## Boutons latéraux droit

Dans la partie droite de l'éditeur, vous trouverez trois boutons. Les deux principaux basculent entre le mode graphique et le mode texte. Le dernier vous montre les options timecode. Lire ci-dessous pour plus d'informations sur les options.

## Boutons du bas

En bas il y a beaucoup de boutons qui vous permettent de modifier le spectacle timecode. Ils sont divisés en quatre sections :

## Mouse tool :

Ce sont des boutons qui changent la façon dont se comporte le marqueur de la souris.

## Select Event:

Cela permet de sélectionner le prochain évènement en appuyant sur / clic.

## Move Event:

Ceci déplacera l'événement sélectionné (par glisser-déposer).

# Add Event :

Cela va ajouter un événement là où vous appuierez sur / clic. Delete Event:

Ceci supprimera le prochain évènement en appuyant sur / clic. Direct Tools:

Ce sont des boutons qui vous permettent d'ajouter des événements et de supprimer ceux sélectionnés.

## Copy Event:

Cette fonction n'est pas implémentée.

#### Paste Event :

Cette fonction n'est pas implémentée.

## Create Selection :

Cela vous donne une petite fenêtre pop-up comme celle-ci:

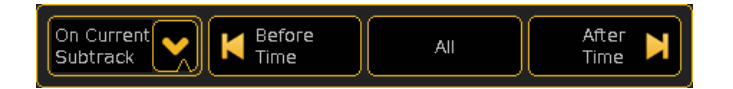

Cela permet de sélectionner plusieurs événements. Le menu déroulant vous offre les options suivantes : 'On Current Subtrack', 'On Selected Tracks' ou 'On All Tracks'. Les trois boutons vous permettent de sélectionner tous les événements avant

(Et notamment l'heure), sélectionnez tous les événements ou les événements postérieurs (y compris) l'heure actuelle.

## Manual Record :

Cette fonction n'est pas implémentée. Add Here : Ajoute un événement à l'heure actuelle. Delete Selection :

Supprime tous les événements sélectionnés.

## Track Tools :

Ce sont des boutons qui contrôlent la façon dont vos pistes sont lues et affichées.

## Activate All Tracks:

Cela permettra d'activer toutes les pistes désactivées (les événements enregistrés seront exécutés) à l'heure actuelle n'est pas mis en œuvre !

## Deactivate All Tracks:

Cela désactivera toutes les pistes actives (les événements enregistrés ne seront pas exécutés) à l'heure actuelle n'est pas mis en œuvre!

# Sort Tracks:

Cela vous permettra de trier les pistes - pas encore implémentées !

## Track Functions:

Vous donne ce petit pop-up :

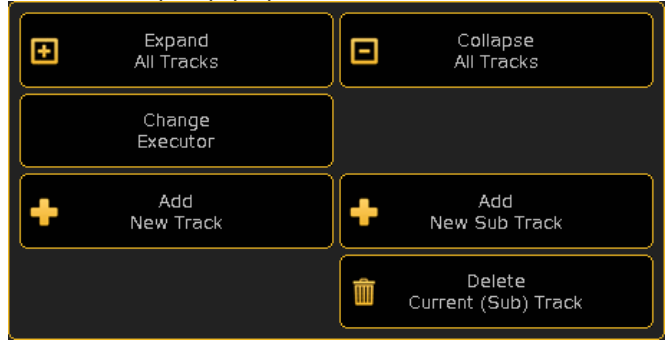

Avec ceci, vous pouvez augmenter toutes les pistes (Expand All Tracks), Réduire toutes les pistes (Collapse All Tracks), changer l'exécuteur de la piste Sélectionnez (Change Executor), ajouter une nouvelle piste, sélectionnez (Add New Track), ajouter une nouvelle piste Sub (Add New Sub Track) ouvrir une nouvelle piste sous Sélectionner et Supprimer la piste courante (Delete Current Track).

## Playback Controls :

Ces boutons de contrôle vous permettent de lire et d'enregistrer votre show timecode.

#### Rewind (du debut):

Vous ramène au début du show.

#### Record :

Enregistre le show à partir de l'heure actuelle. Si vous revenez en arrière et recommencer l'enregistrement, vous pouvez enregistrer plus d'actions dans votre show. Il ne supprime pas ce qui a été précédemment enregistré.

## Forward (à la fin) :

Vous amène à la fin du show.

#### Stop:

Arrêtez le fonctionnement ou l'enregistrement du show.

#### Pause:

Arrête temporairement l'exécution ou l'enregistrement à l'heure actuelle.

## Play :

Lecture du show timecode.

## La partie principale.

La partie principale a une ligne de temps en haut. Un marqueur vert affiche la position actuelle.

Sur le côté gauche il y a une petite zone avec les numéros d'exécuteur et les noms des différentes pistes enregistrées. Il y a aussi deux petites boîtes. La boîte sur le côté gauche réduit ou agrandit la

# $\mathsf{R} \times \mathsf{R} \cap \mathsf{C}$

piste affichant jusqu'à six pistes. Celle du haut est la commande. Celle du bas est le mouvement du fader. La deuxième zone active ou désactive la piste. Les pistes désactivées n'exécuteront pas les événements enregistrés (n'est pas encore implémenté). Puis il y a le nom et le numéro de l'exécuteur et en dessous de ce nom les différent faders enregistrés.

Le reste de la partie principale est différent selon le mode que vous utilisez.

En mode graphique, vous trouverez les pistes et la possibilité de les élargir avec les numéros des exécuteurs et si elles sont élargies) les numéros des faders. Ici, les événements s'affichent avec des symboles différents. Voici un exemple :

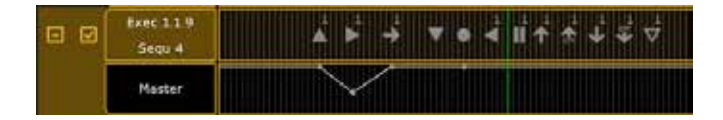

Vous pouvez voir la piste élargie activée. La ligne supérieure affiche quelques uns des différents évènements. La ligne du bas affiche le mouvement du fader. En règle générale pour tous les types d'événements vous pouvez les modifier en cliquant dessus à droite. La ligne verte est le temps actuel.

Les symboles dans la rangée du haut ont une signification différente, dans l'ordre affiché : 'On' , 'Go' , ' Goto ' , 'Off', l'évènement en général ( comme « Temp «,» Temp Unpress, etc), « GoBack « « Pause », « Flash », « UnPress Flash, », «Black», « UnPress Black »et «Kill». Le nombre à côté du symbole est le numéro de cue.

Un clic droit sur l'un des événements ouvre le menu Select Event Command. Ici vous pouvez changer la commande. Le mode texte modifie la partie principale comme ceci :

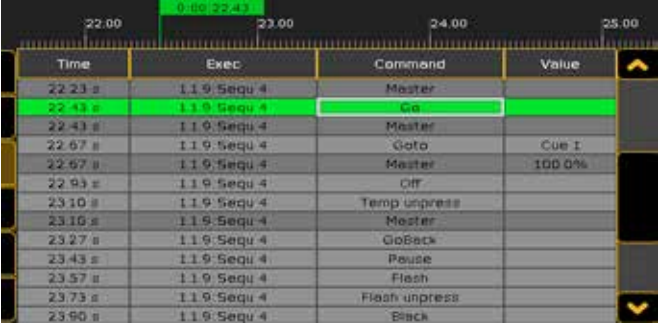

Ce sont les événements représentés dans une feuille de calcul. Il y a quatre colonnes. La première affiche le temps de l'événement. La suivante le numéro et le nom de l'exécuteur. Ensuite vient la commande d'exécution de l'événement. La dernière colonne est la valeur (le cas échéant). Chaque ligne est un événement dans le show timecode. Les lignes avec le fond gris clair sont les événements de la piste sélectionnée. La ligne avec le fond vert est l'événement sélectionné. Vous pouvez modifier le temps et la commande. Certaines commandes peuvent avoir une valeur ajoutée.

# Options.

En appuyant sur le bouton « Options »sur le côté droit de l'éditeur vous avez cette fenêtre option :

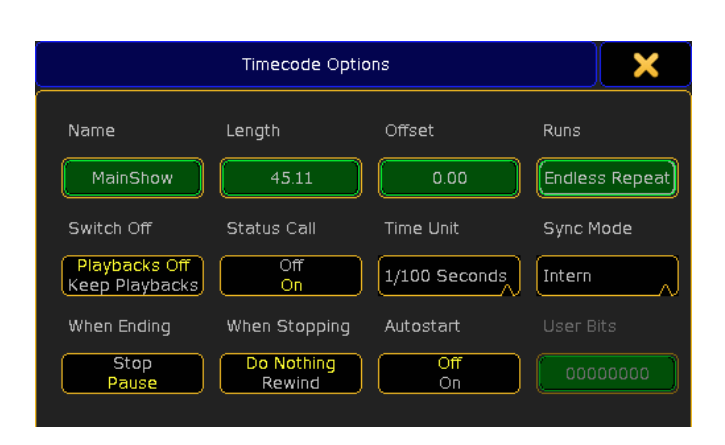

Voici une brève description des différentes options :

# Name :

C'est le nom du show timecode.

# Lenght:

La longueur totale du show.

# Offset :

Permet de déplacer le show timecode en arrière ou en avant.

#### Runs:

Cela vous permet de définir si le show s'exécute à plusieurs reprises ou une seule fois.

## Switch Off:

Deux options: 'Playback Off' ou 'Keep Playbacks'. Celles-ci définisent ce qui arrive quand le show timecode est éteint.

# Status Call :

Activé ou désactivé.

## Time unit :

En appuyant sur l'unité de temps, vous pouvez sélectionner l'unité de temps à afficher. Les options sont les suivantes: 1 / 100 secondes, 30 FPS, 25 FPS ou 24 FPS. Ce n'est pas dépendant du signal entrant. C'est seulement pour le mode d'affichage graphique. Sync Mode :

## En appuyant sur le Mode Sync une fenêtre s'ouvre. Elle permet de sélectionner la source du timecode utilisée pour le show. Il y a trois options : « Intern », « SMPTE «ou» MIDI « La première option utilise une horloge interne. Les deux autres sont des sources de timecode externe.

## When ending :

Deux options différentes : « Stop » ou « Pause ». Elles décident ce qui doit arriver quand le show timecode manque de temps enregistrés. Cette option n'est actuellement pas disponible lorsque vous utilisez une source de timecode externe !

## When Stopping:

Deux options: « Ne rien faire »ou« Rewind ». Elle décide ce qui doit arriver quand le show timecode est arrêté. Cette option n'est actuellement pas disponible lorsque vous utilisez une source de timecode externe !

## Autostart:

C'est une option On / Off. Si le timecode commence automatiquement lorsque la source de timecode est en marche. Cette option n'est actuellement pas disponible lorsque vous utilisez une source de timecode externe !

## User Bits:

Est utilisé pour le réglage (en hexadécimal) 8 bits défini dans le protocole Linear Timecode. Ceci est uniquement disponible lorsque vous utilisez une source de timecode linéaire externe.

Vous pouvez fermer les options pop-up en appuyant sur la «X» jaune dans le coin supérieur droit.

## Liens connexes

- Select Executor for Track
- §Select New Sub Track
- §Select Event Command
- Select Time Units
- Select Sync Mode
- §Timecode
- §Timecode Keyword

# Reference: Encoder Settings Pop-up

Cette fenêtre pop-up temporaires est utilisée pour modifier les paramètres des encodeurs, le niveau des roues et le trackball. Elle offre également la possibilité d'effacer les écrans.

Lorsque vous maintenez enfoncée la touche Encoder cette fenêtre s'ouvre sur l'écran 2 :

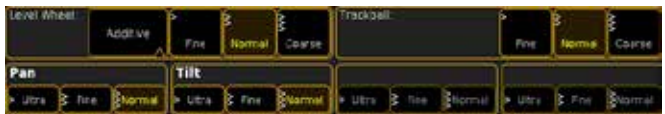

Sur tous les écrans cette fenêtre apparaît dans le coin inférieur droit :

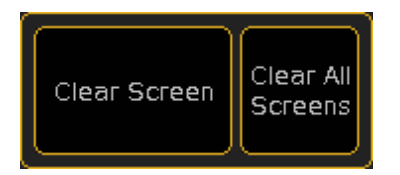

#### La grande fenetre.

Cette fenêtre apparaît en bas de l'écran 2. Elle est divisée en trois sections.

La partie supérieure gauche est en relation avec la roue de niveau. Ici vous pouvez définir le mode de la roue en sélectionnant l'une des trois résolutions (Fine, Normal et coarse). Suivre le lien cidessous pour plus de détails sur les modes de la roue.

La partie en haut à droite vous permet de régler la résolution de la trackball (Fine, Normal et coarse).

La partie du bas vous permettent de choisir la résolution pour chacun des quatre encodeurs.

## Les petites fenêtres.

Elles apparaissent sur tous les écrans, lorsque vous maintenez la touche Encoder.

Il y a deux boutons.

L'un efface l'écran (là où vous appuyez).L'autre efface tous les écrans.

## Liens connexes

- §[Encoder] Key
- Select Wheel Mode pop-up

# Reference: Enter date pop-up

Ce pop-up est utilisé pour entrer une date dans le système. Il ressemble à :

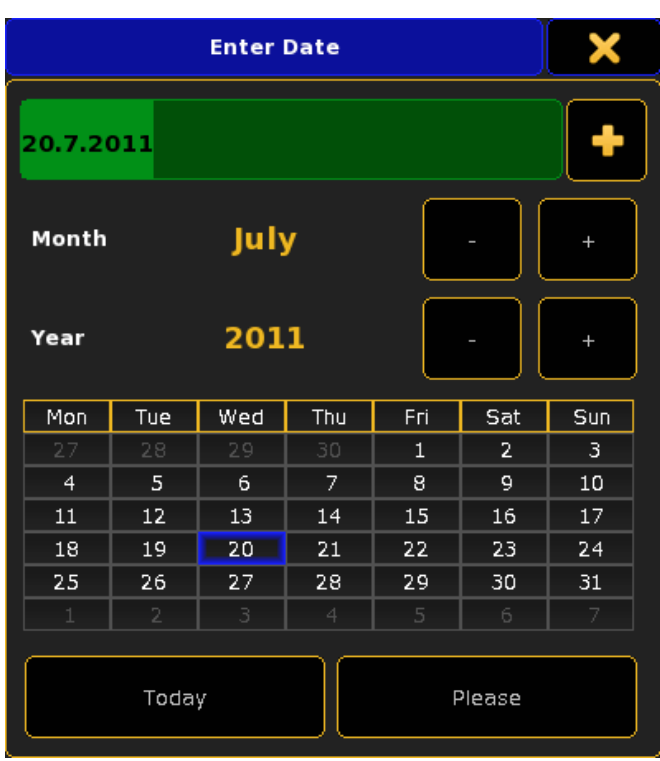

Vous avez deux options sur la saisie de la date :

Vous pouvez simplement taper la date ou vous pouvez utiliser les signes + (plus) et moins (-) pour naviguer vers la bonne année et le bon mois. Ensuite, vous pouvez cliquer / appuyez sur la date dont vous avez besoin dans le petit calendrier.

Si vous avez juste besoin de la date actuelle, vous pouvez appuyer sur le bouton «Today».

Lorsque vous êtes satisfait de votre sélection, confirmez-le avec le bouton «Please».

## Liens connexes

- §Make an «appointment» in the Agenda
- §Agenda Window

# Reference: Enter name of object Pop-up

Ce pop-up est utilisé pour modifier les noms des objets. Vous accédez à ce pop-up en appuyant sur la touche Assign deux fois suivie par l'objet que vous voulez nommer.

Ce menu pop-up existe en deux tailles différentes. Le petit est le plus fondamental:

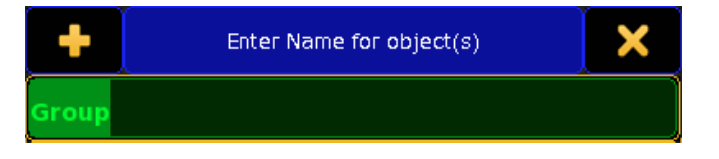

Avec ceci, vous pouvez taper un nouveau nom sur votre clavier (suivi par Please).

Si vous n'avez pas de clavier, vous pouvez utiliser la grande version qui a un clavier à l'écran. Il ressemble à ceci:

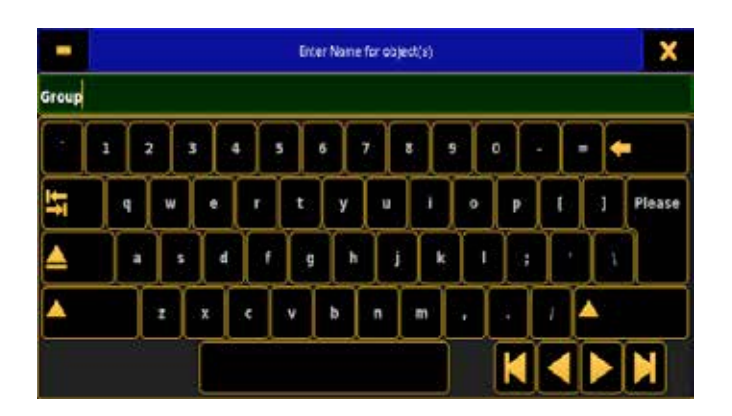

Vous pouvez changer entre les deux types en appuyant ou en cliquant sur le signe plus (+) ou moins (-) dans le coin supérieur gauche.

Si vous changez d'avis, vous pouvez fermer ce pop-up en appuyant ou en cliquant sur le «X» dans le coin supérieur droit. Cela annule le changement de nom.

Soyez conscient que pour le moment vous ne pouvez pas utiliser n'importe quel caractère, ceux qui ne font pas une partie de l'alphabet anglais ! Cela signifie que même si vous avez la possibilité de taper des caractères locaux, ils ne sont pas tous acceptés.

# Reference: Group Master

Cette fenêtre affiche tous les Group Master de votre console Elle pourrait ressembler à:

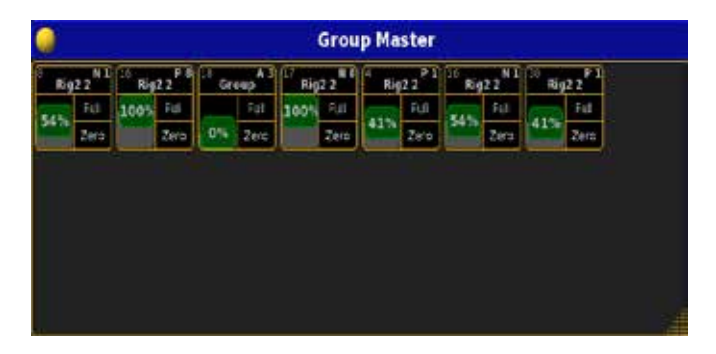

Ici vous pouvez voir tous les Groupe Master de votre console Les différentes représentations des groupes master, ont différentes parties que vous pouvez utiliser.

La partie supérieure affiche le numéro de l'exécuteur, le groupe master est assigné à. Il affiche également le mode du Master: « A » (additif), «P» (positif) ou «N» (négatif), le nombre du groupe (à droite) et le nom du groupe.

Si vous appuyez sur la partie supérieure, il va changer de page pertinente et le Groupe Master dit « Ici » aussi longtemps que vous appuyez sur la partie supérieure:

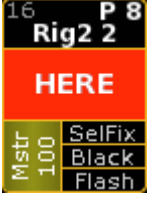

Vous pouvez utiliser le « fader » pour déplacer les faders réelles des votre groupe master. Et le « Full » et « Zero » seront snaper vers les valeurs fader max et min.

Cette fenêtre peut également être consultée avec une pression longue sur la touche groupe.

## Connexes Liens

- §Group Key
- §Groupmaster View pop-up

# Reference: Help pop-up

C'est la fenêtre d'aide affichant le texte d'aide.

Lorsque vous appuyez sur la touche help suivie par une autre touche ou un mot clé vous ouvrez un pop-up comme celui-ci:

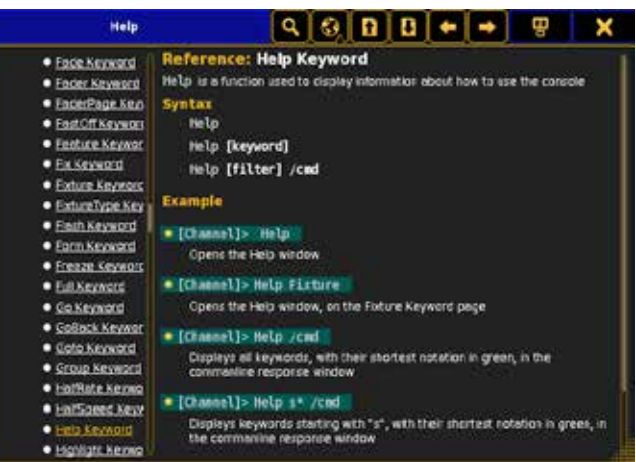

Il affiche le texte d'aide du mot clé dans la partie principale de la fenêtre. Sur le côté gauche de la fenêtre c'est l'arborescence du menu.

Vous pouvez utiliser le menu pour naviguer sur le texte d'aide.

## Barre du haut.

La barre du haut a des boutons.

Celui qui ressemble à une petite terre vous permet de changer la langue de l'aide.

Les deux boutons suivants vous donnent la page précédente et suivante dans l'arborescence du menu Aide.

Les deux boutons suivants vous permettent de revenir en arrière et en avant dans l'historique de vos recherches.

Le bouton suivant vous permet de déplacer la fenêtre d'aide sur l'écran 1 ou 2.

Le dernier bouton ferme le menu pop-up.

#### Liens connexes

- §Help Key
- §Help Keyword

# Reference: Load for PSR

Ce menu est utilisé pour sélectionner un show comme source pour effectuer un Partial Show Read.

Il fonctionne comme le navigateur. Il ressemble à ceci:

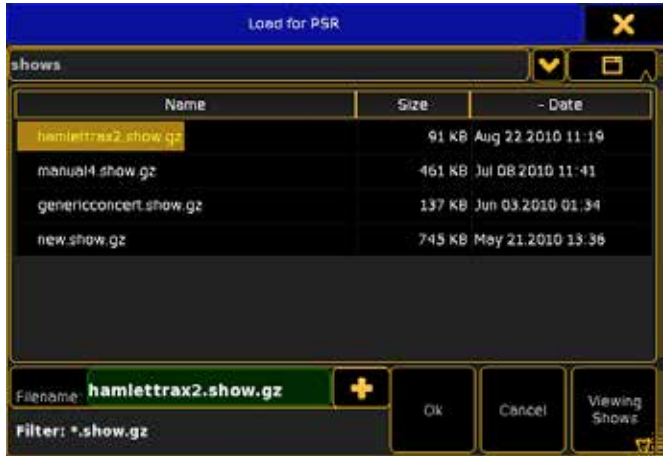

Vous pouvez seulement utiliser PSR avec un show de même version que la console. Donc si vous avez besoin d'un vieux show, vous devez le charger et l'enregistrer dans la version actuelle de la console. Si vous essayez le PSR avec un ancien fichier vous obtenez le pop-up suivant:

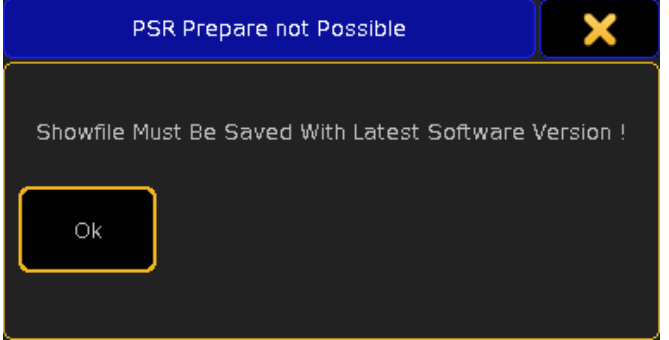

Vous ne pouvez que fermer cette fenêtre et sélectionner un autre fichier source.

Lorsque vous avez sélectionné un autre fichier, la console vérifiera les deux patch et affichera un nouveau pop-up. Il est appelé Partial Show Read Prepare. Suivre le lien ci-dessous pour plus d'information.

#### Liens connexes

§Partial Show Read Prepare pop-up

## Reference: Load Show Pop-up

Cette fenêtre est utilisée lorsque vous voulez charger un show en utilisant les menus.

Lorsque vous entrez dans le menu de sauvegarde, vous avez la possibilité de charger un show existant en appuyant sur le bouton 'Load Show ' .Ensuite, vous obtenez cette fenêtre :

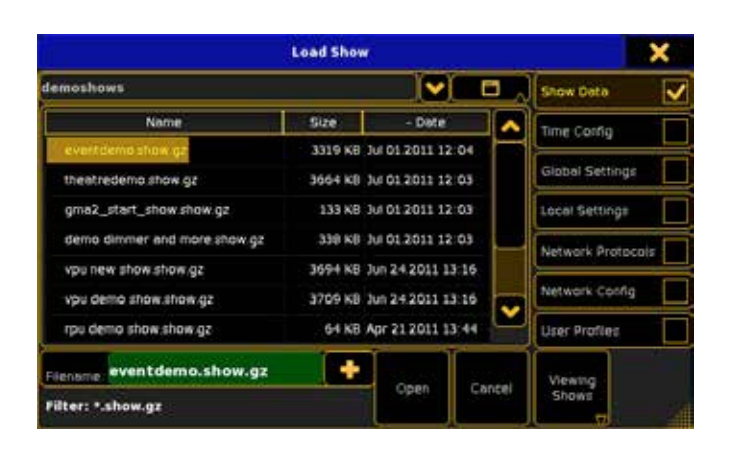

L'un des boutons importants dans cette fenêtre est celui dans le coin inférieur droit. Ce bouton a trois états différents : Select Shows', 'Select Shows & Backups' ou 'Show Backups only'. Cette bascule entre ce type de show est répertoriée. Une sauvegarde de show est crée chaque fois que vous appuyez deux fois sur Backup ou sur le bouton "Save Show » dans le menu de sauvegarde.

La fenêtre vous présente la liste des show existants dans votre console ou un lecteur USB . Sur le côté droit de la fenêtre, il y a une liste des différentes données que vous pouvez choisir de charger.

C'est ce que vous pouvez sélectionner :

#### Show Data :

Ce sont des données comme les séquences, groupes, presets, exécuteur, etc

## Time Config:

Cela inclut les options par défaut pour les temps de fondu, temps de retard et autres options par défaut qui concernent les temps.

## Console Settings:

Il s'agit de toutes les options qui concernent les options de la console.

## Network Protocols :

Il s'agit d'options pour la sortie DMX via Ethernet.

#### Network Config :

Il s'agit d'options pour NPU, 2 / 4 ports Node, VPU, MA Network Dimmers (NPD), Visualiseurs et autres consoles.

#### User Profiles :

Ce sont les utilisateurs et les profils utilisateurs du show.

Lorsque vous avez sélectionné un spectacle et les données que vous voulez charger, vous pouvez appuyer sur le bouton « Ok ».

Si vous choisissez de ne pas charger un spectacle vous pouvez appuyer sur «Cancel» ou « boutons de X '.

#### Liens connexes

■ Backup Menu

## Reference: Multi Oops pop-up.

Cette fenêtre vous permet de visualiser les dernières actions, appuyée sur Oops une fois ou plusieurs fois pour reculer et annuler la dernière action à chaque appui. Elle ressemble à :

# <u>axente</u>

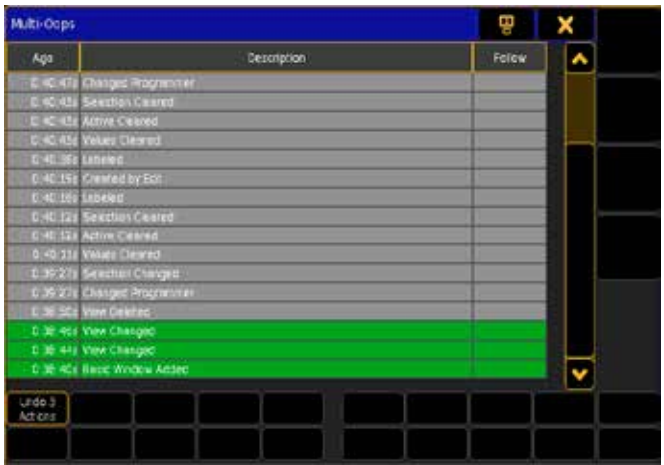

Dans la barre du haut, il y a la possibilité de déplacer la fenêtre de l'écran 1 à l'écran 2. Vous avez également la possibilité de fermer la fenêtre.

Il y a trois colonnes dans la partie principale de la fenêtre :

#### Ago :

Temps écoulé depuis que vous avez fait l'action.

#### Description:

Il s'agit d'une description de l'action.

#### Follow :

L'action précédente à déclenché une action que vous ne pouvez voir ici.

Vous pouvez défiler à travers les dernières actions. Toutes les actions avec un fond vert seront retirées (oops) lorsque vous appuyez sur la touche  $X1$  où il est écrit «Undo [number] Actions».

#### Liens connexes

■ Oops Key

# Reference: New Show Pop-Up

Cette fenêtre sert à créer un nouveau show.

Lorsque vous entrez dans le menu Backup, vous avez la possibilité de faire un nouveau show en appuyant sur le bouton « New Show». Ensuite, vous obtenez cette fenêtre :

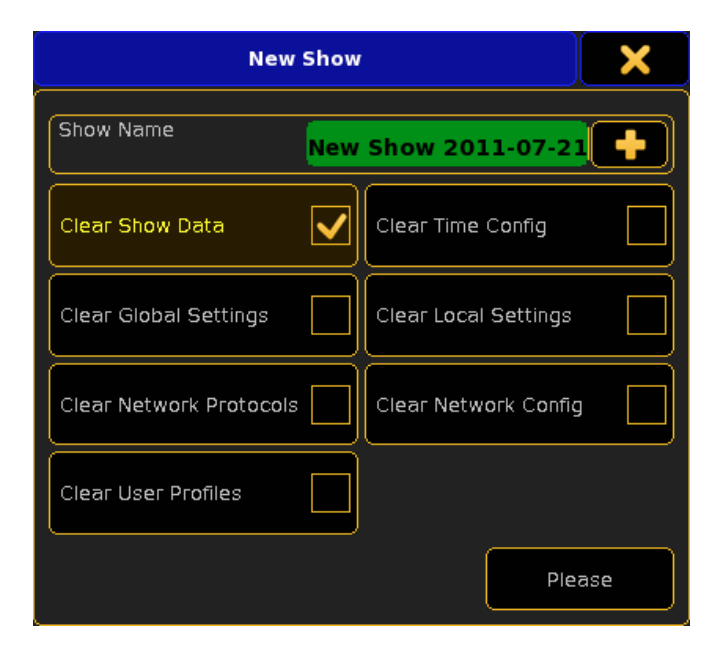

Ici vous pouvez entrer un nom de show et vous pouvez choisir les informations que vous souhaitez effacer.

C'est ce que vous pouvez effacer :

## Show Data :

Ce sont des données comme les séquences, groupes, presets, exécuteur, etc

## Time Config:

Cela inclut les options par défaut pour les temps de fondu, temps de retard et autres options par défaut qui concernent les temps.

# Console Settings:

Il s'agit de toutes les options qui concernent les options de la console.

## Network Protocols :

Il s'agit d'options pour la sortie DMX via Ethernet.

# Network Config :

Il s'agit d'options pour le NPU, le Node 2 / 4 ports, le VPU, le MA Network Dimmers (NPD), Visualiseurs et autres consoles.

## User Profiles :

Ce sont les utilisateurs et les profils utilisateurs du show.

Lorsque vous êtes satisfait de vos options, vous pouvez appuyer sur le bouton «Please pour créer un nouveau spectacle ou la 'X' jaune dans le coin supérieur droit pour fermer la fenêtre.

#### Liens connexes

§Backup Menu

# Reference: Partial Show Read Pop-up

Lorsque vous avez préparé un show partiel vous pouvez utiliser ce pop-up pour sélectionner ce que vous pourrez lire.

Il y a des choses importantes à savoir sur le Partial show read (PSR). Le PSR suit le world actuel !

Lorsque vous importez une séquence qui contient des références à d'autres éléments comme les effets, préset etc. Vous les importez aussi.

Actuellement vous ne pouvez pas utiliser le PSR pour les user profiles. Vous pouvez obtenir le chargement de tous les éléments utilisateurs d'un show dans le «Load show».

Le Partial show read pop-up ressemble à ceci:

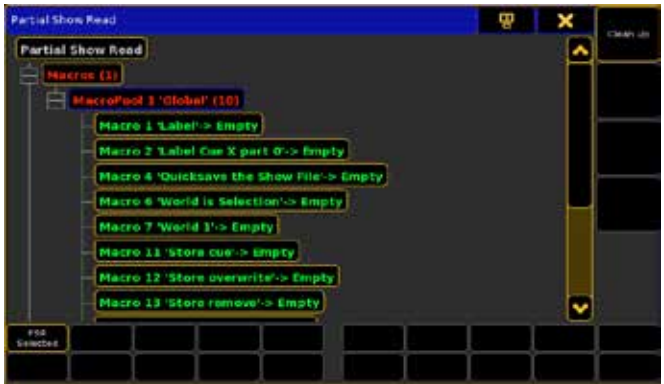

Dans la barre du haut, vous trouverez deux boutons. L'un va déplacer le pop-up de l'écran 1 à 2. L'autre (le "X") va fermer la fenêtre.

La partie principale de ce pop-up menu est l'arbre PSR. Il affiche les éléments de la source que vous pouvez importer dans le show de destination.

Sélectionnez quelque chose et appuyez sur « PSR Sélected » ou le bouton  $\overline{X1}$ . Cela vous donnera un pop-up comme celui-ci:

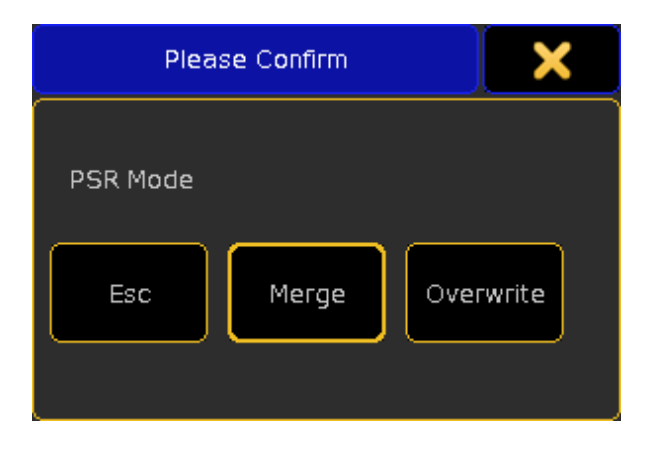

Il vous demande comment charger les données dans le show. "Esc" (Et le "X" dans le coin supérieur droit) annulerait la PSR. "Merge" va fusionner les données dans le show en cours. "Overwrite" écrasera les données dans le show en cours. Lorsque vous avez importé des données, vous pouvez appuyer sur le "Clean Up" (ou la touche U1) pour supprimer les données déjà importées de l'arbre PSR.

# Reference: Partial Show Read Prepare

Ce menu est utilisé pour comparer et sélectionner le patch à utiliser dans le show partiel.

Le menu ressemble à ceci:

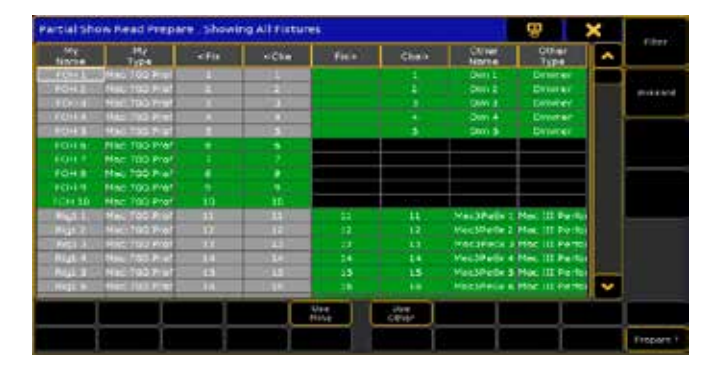

La barre du haut dispose de deux boutons. L'un passe de l'écran 1 à 2. L'autre ferme le pop-up.

La partie principale a un côté gauche et un côté droit. Le côté gauche est votre patch en cours. Le côté droit, le patch dans le fichier source. La couleur de fond vert indique le patch qui sera utilisé après les changements. Vous pouvez changer le patch en un clic droit sur les fixtures grise.

En bas, vous trouverez trois boutons. L'un est appelé «Use Mine» il va modifier la ligne sélectionnée et utiliser le patch courant du show. Le suivant est appelé «Use Other». Cela va changer la ligne sélectionnée et utiliser le patch de la source. Le dernier bouton est appelé «Prépare». Appuyez sur cette touche prépare le patch et ferme la fenêtre.

Sur la droite, vous trouverez deux boutons. Le premier est appelé « Filter « il est utilisé pour limiter les fixtures affichés dans la partie principale. Le second est appelé «Wizard». Avec celui- là, vous pouvez choisir le patch à utiliser. Ils ont tous les deux une petite fenêtre de sélection. Suivez le lien ci-dessous pour une explication des deux fenêtres de sélection.

## Connexes Liens

- Select Display Filter
- §Select Wizard (PSR)

# Reference: Please Confirm (Shutdown)

Ce pop-up apparaît lorsque vous éteignez la console. Lorsque vous appuyez sur le bouton d'alimentation de la console vous obtenez un pop-up. Il ressemble à:

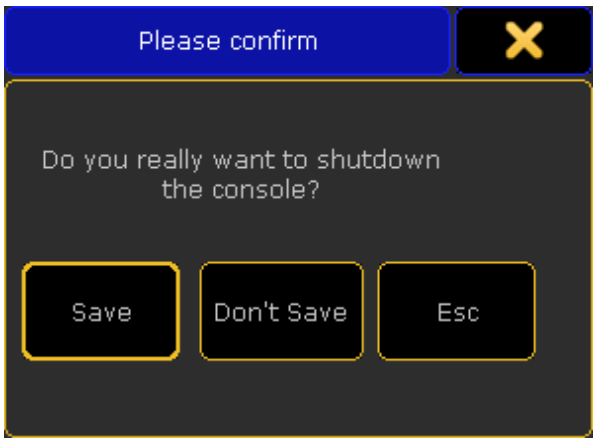

Il y a trois options ici.

«Save» permettra d'enregistrer votre show à l'arrêt de la console. «Don't Save «arrêt de la console sans sauvegarder le show. «Esc» (Et le «X» dans le coin supérieur droit) vous annulera l'arrêt et ne sauvera pas le show.

Reference: RDM Status pop-up

Il s'agit du menu RDM. Il affiche les messages du réseau RDM.

Il s'agit seulement de la première mise en œuvre brute du système RDM. Il sera mieux avec les versions futures du logiciel.

S'il vous plaît désactiver le RDM si vous rencontrez un comportement étrange des appareils DMX (comme les fixtures etc.) Certains de ces paramètres ne sont pas mise en œuvre conformément au DMX et peuvent corrompre toute la production DMX.

Vous pouvez activer et désactiver le RDM en allant à Setup Console Global Settings.

Le menu ressemble à:
# $ax$ ente

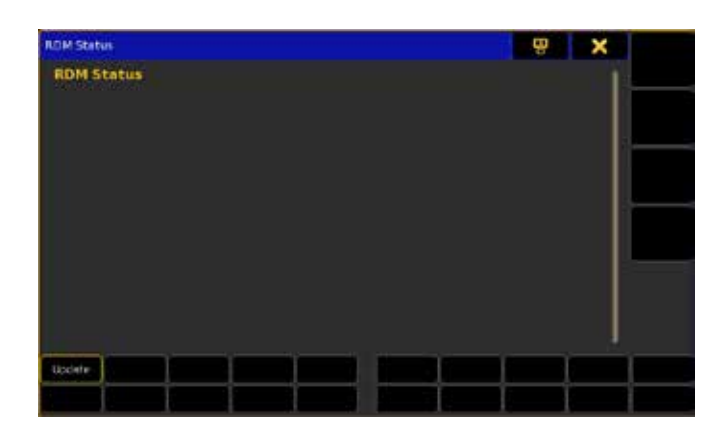

Cette fenêtre affiche les messages d'état du réseau RDM.

Appuyez sur le bouton «Update» pour mettre à jour les informations. Barre du haut.

La barre du haut à quelques boutons.

Le premier bouton vous permet de déplacer la position du menu RDM entre l'écran 1 et 2.

Le deuxième bouton ferme la fenêtre.

#### Connexes Liens

- §Patch & Fixture Schedule
- §Global Settings

### Reference: Small Select Pop-ups

Ceci est un groupe de petites sélections de fenêtre pop-ups. Ces fenêtres sont à peine visibles, mais elles apparaissent, et quelqu'un pourrait vouloir savoir ce qu'elles font.

Toutes ces petites pop-ups ont une 'X' jaune dans le coin supérieur droit. Ce sera toujours pour fermer la fenêtre pop-up et annuler toute la sélection.

### Reference: Small Select pop-up / Load Predefined Graph

Est utilisée pour charger l'un des graphiques prédéfinis dans le Graph Editor. Elle ressemble à :

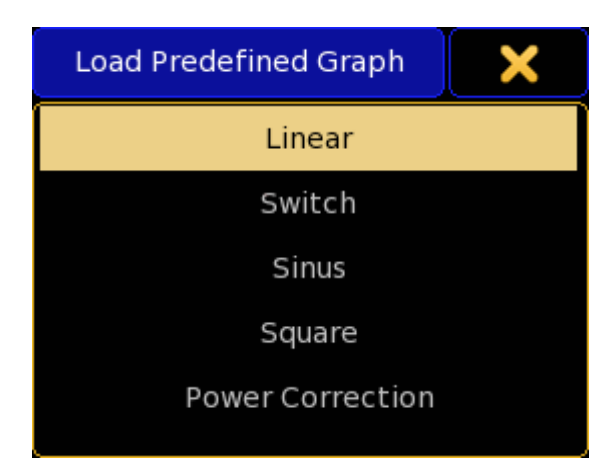

Ici vous avez les options suivantes :

### Linear :

Il s'agit d'une ligne droite allant de 0 à full.

Switch :

Il s'agit d'un interrupteur qui enclenche la courbe de 0 à full à miparcours.

Sinus :

Cette courbe rapide commence et se termine lentement. Square :

C'est la courbe qui commence lentement avec une fin rapide. Power Correction :

Démarre et se termine rapidement, avec une moyenne lente.

La version Form :

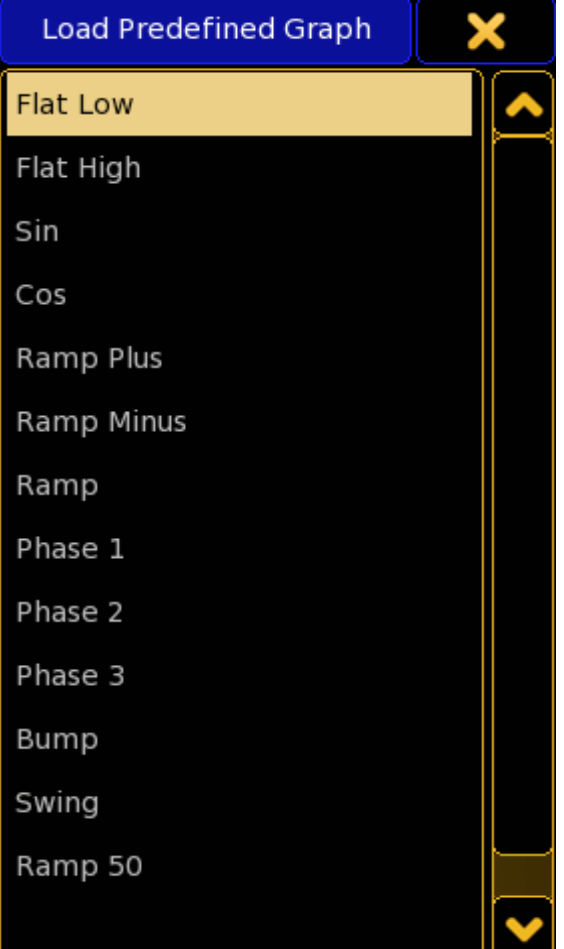

#### Liens connexes

§Graph Editor

### Reference: Small Select pop-up / Select Attribute

Est utilisé pour sélectionner un attribut à ajouter / modifier un profil dans la fenêtre de fixture Type. Elle ressemble à :

## $\mathsf{R} \times \mathsf{R} \cap \mathsf{C}$

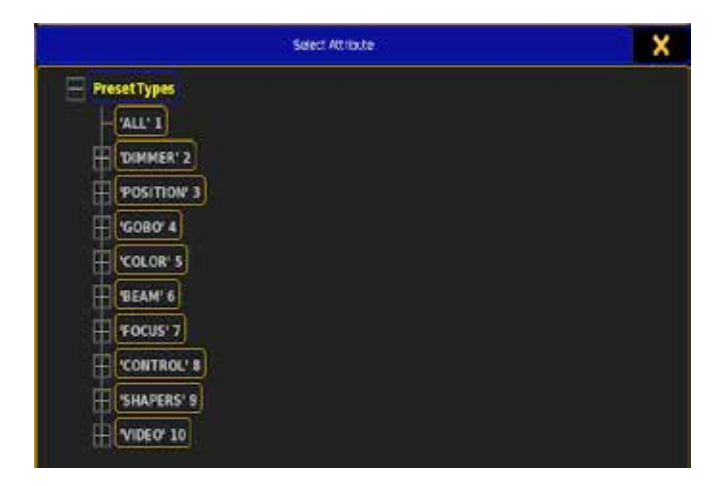

Ici vous naviguez à travers les presets types prédéfinis, les caractéristiques et attributs pour sélectionner l'attribut désiré.

#### Liens connexes

§Edit Fixture Types

### Reference: Small Select pop-up / Select Button

Cette fenêtre est utilisée pour sélectionner le bouton exécuteur affecté ou le fader dans Remote Input setup. Elle ressemble à :

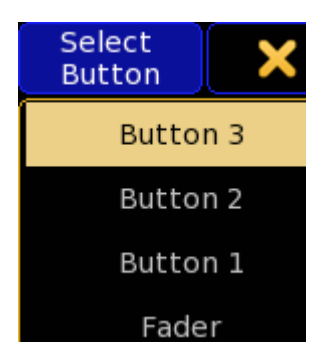

Ici vous avez les options suivantes :

#### Fader :

C'est le fader exécuteur.

#### Button 1 :

Ceci est le bouton ci-dessous du fader exécuteur.

#### Button 2 :

Ceci est le bouton de l'exécuteur au milieu (juste au-dessus du fader).

#### Button 3 :

Ceci est le bouton de l'exécuteur en bas.

#### Liens connexes

§Remote Inputs Setup

### Reference: Small Select pop-up / Select Channel Page Width

Il s'agit de sélectionner le nombre de faders utilisés dans la page de channel. Le menu ressemble à ça:

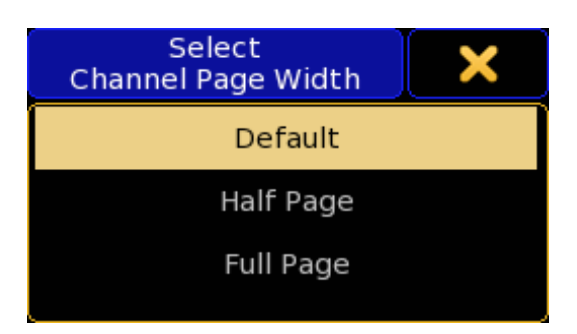

Ici, vous disposez des options suivantes: Default: Utilisez le nombre de curseurs de votre console. Half Page: Cela donne 15 faders par page. Full Page: Cela donne vous un maximum de 30 faders par page.

#### Liens connexes

§User Settings (Setup)

### Reference: Small Select pop-up / Select Cue

Ce menu est utilisé pour sélectionner un cue pour un événement dans l'édition d'un Timecode. Le menu ressemble a ca:

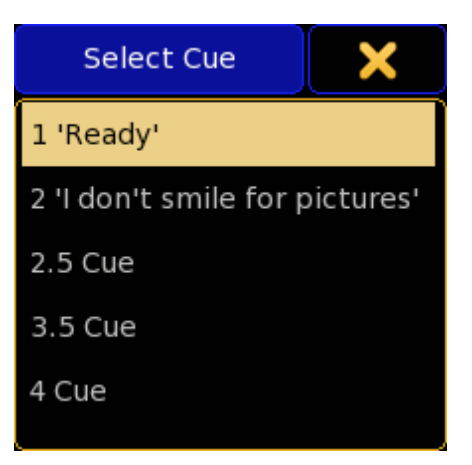

Ici vous avez la possibilité de sélectionner l'un des cue de la séquence utilisée.

#### Liens connexes

§Timecode Editor

### Reference: Small Select Pop-up / Display Filter (Partial Show Read)

Cette petite fenêtre de sélection est utilisée pour limiter l'affichage des fixtures dans le menu partial show read pop-up. Elle ressemble à ceci:

## $ax \in \mathbb{R}$

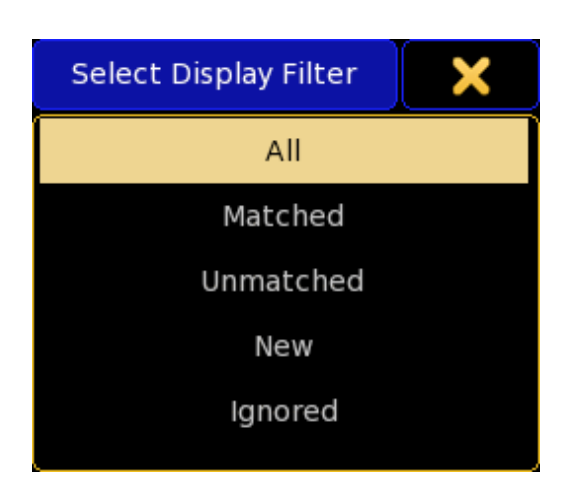

Il y a cinq options différentes ici:

#### All:

Cette commande affiche toutes les fixtures des deux shows. Matched:

Cela affiche uniquement les fixtures qui correspondent aux deux spectacles.

#### Unmatched:

Cela affiche uniquement les fixtures qui ne sont que dans l'un des shows.

#### New:

Cela affiche uniquement les nouvelles fixtures (du show source). Ignored:

Cela affiche uniquement les fixtures ignorées.

#### Liens connexes

§Partial Show Read Prepare pop-up

### Reference: Small Select pop-up / Select DMX Profile

Ce menu est utilisé pour sélectionner un profil DMX. Le menu ressemble à ça:

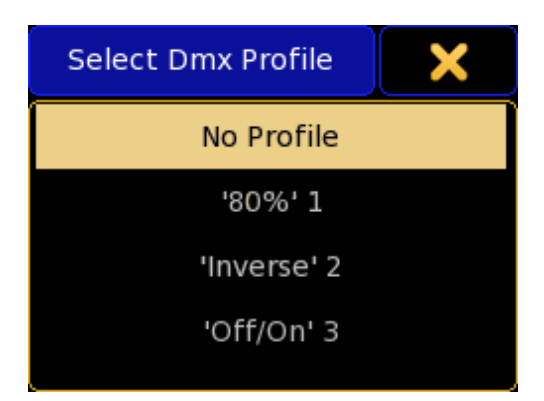

Ici vous pouvez choisir l'un des profils DMX.

#### Liens connexes

- §Creating DMX Profiles
- §Edit Channel
- Edit Fixture
- §Edit Fixture Types

### Reference: Small Select pop-up / Select Effect **Attribute**

Ce menu est utilisé pour sélectionner les attributs utilisés dans une ligne d'effet.

Le menu ressemble à ça:

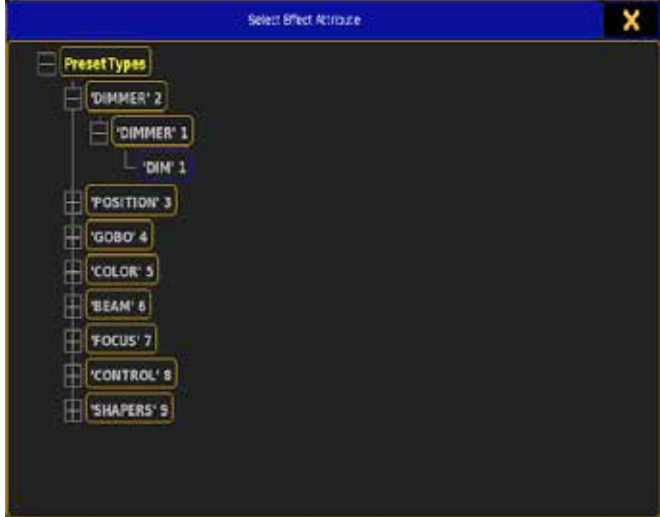

Ici, vous pouvez sélectionner l'un des attributs disponibles à utiliser dans votre ligne d'effet.

#### Liens connexes

■ Effect Editor

### Reference: Small Select pop-up / Select Event Command

Ce menu est utilisé pour sélectionner une commande à affecter à cue pour un lors de l'édition d'un Timecode. Le menu ressemble à ça:

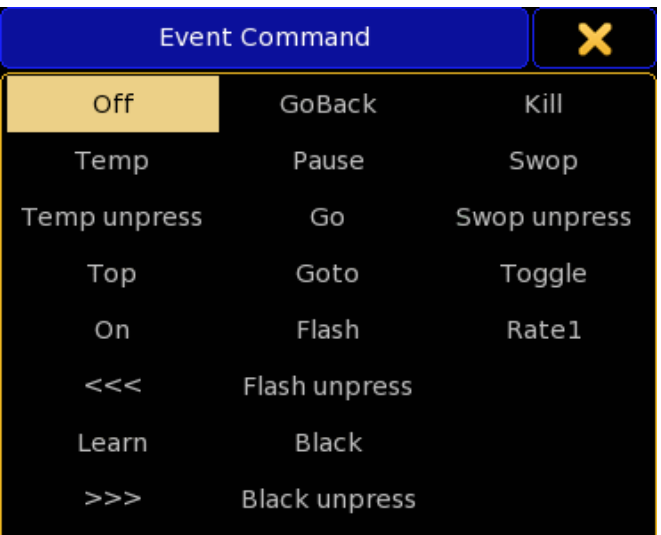

Ici vous avez la possibilité de sélectionner la commande voulue. Suivez le lien ci-dessous pour une brève description des commandes.

#### Liens connexes

- Assign Menu (short description of commands)
- Timecode Editor

### Reference: Small Select pop-up / Select Executor for New track

Le menu est utilisé pour sélectionner un exécuteur pour une nouvelle piste dans l'édition de Timecode. Le menu ressemble à ça:

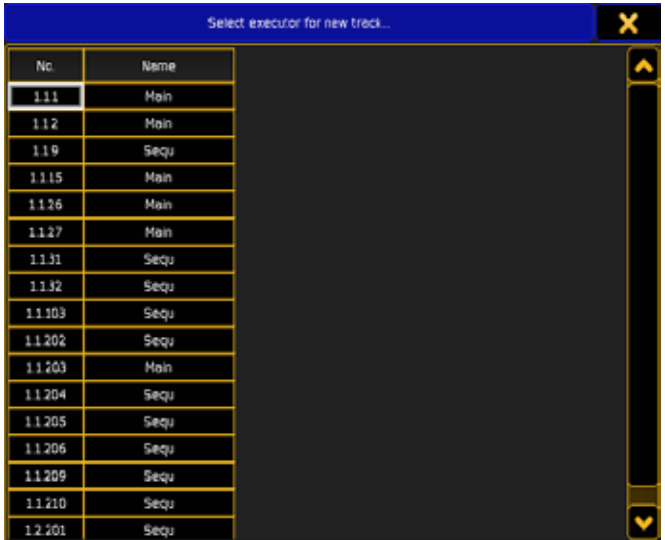

Ici vous avez la possibilité de sélectionner l'un des exécuteurs à utiliser dans la nouvelle piste.

#### Liens connexes

■ Timecode Editor

### Reference: Small Select pop-up / Select Fader **Assignment**

Le menu est utilisé pour sélectionner la fonction des faders Master 100mm . Le menu ressemble à ça:

**Fader Assignment** Master XFade XFade A XFade B Speed Fade MFade Temp Grand

Vous pouvez sélectionner la fonction désirée pour vos faders 100mm dans cette fenêtre.

Les faders peuvent avoir les fonctions suivantes :

## Master :

C'est le fader d'intensité pour l'exécuteur sélectionné.

### Xfade :

Il s'agit d'un fader de fondu enchaîné manuel entre deux cue dans l'exécuteur sélectionné.

#### Xfade A:

Il s'agit du premier des deux fader de fondu enchaîné manuel entre deux cue dans l'exécuteur sélectionné. Il fonctionne avec « Xfade B «.

### Xfade B :

Il s'agit du deuxième des deux fader de fondu enchaîné manuel entre deux cue dans l'exécuteur sélectionné. Il fonctionne avec « Xfade A «.

#### Rate:

C'est le curseur de vitesse. Avec celui-ci, vous pouvez ajuster la durée de fondu et le temps de retard dans une séquence. Fade :

C'est le temps de transition entre les étapes d'un chaser. Il est également décrit comme le «softness» d'un chaser.

#### MFade :

Il s'agit de l'activation et désactivation du temps du chaser lorsque vous activez et désactivez le chaser.

#### Temp :

Il s'agit d'un fader qui active le cue On lorsque il est poussé vers le haut, et bascule le cue sur Off lorsqu'il est tiré vers le bas. Il active également l'exécuteur sélectionné.

#### Speed:

Il s'agit d'un potentiomètre de vitesse. Il ne porte que sur la vitesse de l'effet dans les cues. Si la séquence est un chaser, alors cela modifie également la vitesse de chase.

#### Grand :

C'est le Grand Master

### Program Time :

C'est le curseur de temps des preset. Avec celui-ci, vous pouvez définir un temps de transition pour lancer un presets. Suivez le lien barre d'outils Encoder ci-dessous pour plus d'informations.

### Exec Time :

C'est le fader de temps des exécuteurs. Avec celui-ci, vous pouvez définir un temps de transition pour lancer les exécuteurs. Suivez le lien barre d'outils Encoder ci-dessous pour plus d'informations. Snd Out :

Il s'agit d'un contrôle de volume pour la sortie audio.

#### Snd In :

Il s'agit de la commande de volume pour l'entrée audio.

#### Sound BPM :

Cela vous permet de changer le BPM (Battements Par Minute) pour le déclenchement du son.

#### Speed 1 to 16:

Cela permet au fader d'agir comme l'un des 16 faders de vitesses. Rate 1 to 16:

Ceci vous permet d'agir sur les fader de Rate Master 1 à 16 qui contrôlera le speed des effets qui sont assignez a ces Rate Master. Playback 1 to 50:

Cela vous permet de regler le fader comme l'un des 50 playbacks mater

#### Liens connexes

- Assign Menu
- §Encoder Toolbars

### Reference: Small Select pop-up / Select Filter

Le menu est utilisé pour sélectionner le filtre d'un page de channel ou une page de fixtures.

Cela correspond aux options de la page, (couche filtrante). Le menu ressemble à ca:

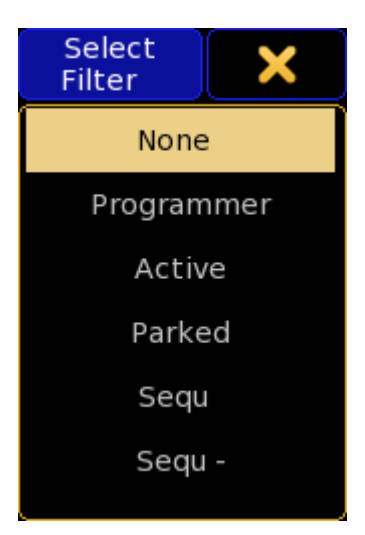

Ici vous avez les options suivantes :

#### None :

Il n'y a pas de filtre appliqué.

#### Programmer :

La feuille ne montre que les attributs et les valeurs de votre programmeur.

#### Active :

La feuille affiche uniquement les channels et les valeurs qui seront stockées (si vous choisissez de le faire).

#### Parked :

La feuille affiche uniquement attributs et les valeurs Parked. Sequ :

La feuille affiche uniquement les attributs et les valeurs qui sont utilisés dans l'exécuteur sélectionné.

#### Sequ - :

La feuille affiche uniquement les attributs et les valeurs qui sont utilisés dans l'exécuteur sélectionné. Et pas les attributs qui n'ont que leur valeur par défaut.

#### Liens connexes

§Sheet Options

### Reference: Small Select pop-up / Select Fixture Layer

Le menu est utilisé pour sélectionner la couche de fixture dans le VPU (Setup  $\rightarrow$  Network  $\rightarrow$  Network Configuration  $\rightarrow$  Video). Le menu ressemble à ca:

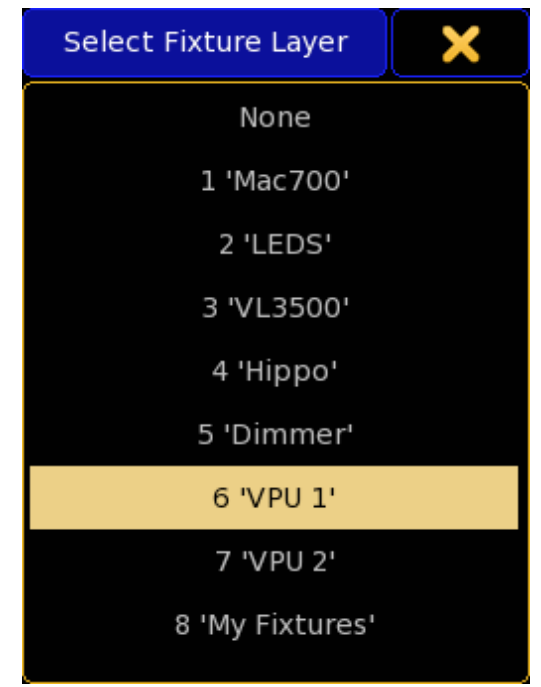

Ceci est une liste de toutes les couches de votre setup. Ici, vous pouvez sélectionner la couche du VPU.

#### Liens connexes

- §Video (Network Configuration)
- §Patch & Fixture Schedule

### Reference: Small Select pop-up / Select Function (Button)

Le menu assign est utilisé pour sélectionner la fonction du bouton d'exécuteur.

Le menu ressemble à ceci:

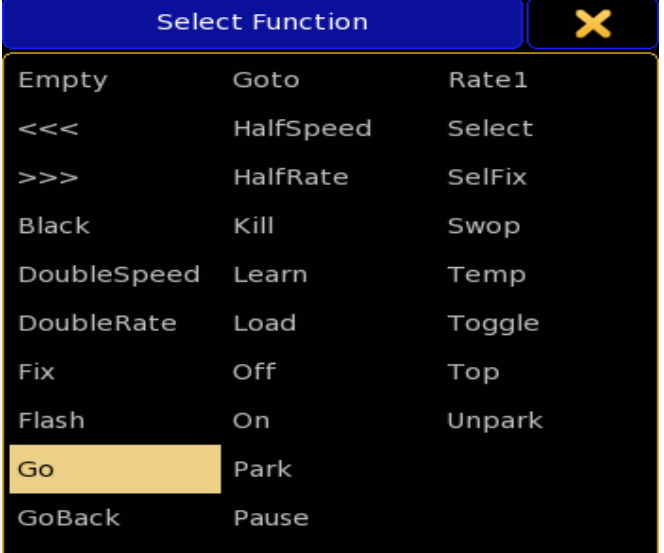

Vous pouvez sélectionner la fonction souhaitée de votre bouton exécuteur dans cette fenêtre pop-up.

Les boutons exécuteurs peuvent avoir les fonctions suivantes : Empty:

Le bouton n'a aucune fonction.

**: را بر** Saute un cue en arrière sans fade ni temps de retard.

#### >>>:

Saute au cue suivant sans fade ni temps de retard.

#### Black:

Cela désactive l'intensité de l'exécuteur aussi longtemps que vous avez le bouton enfoncé.

#### DoubleSpeed:

Cela double la valeur de speed.

#### DoubleRate:

Cela double la valeur de speed.

#### Fix:

Cela fixe ou défixe l'exécuteur.

#### Flash :

Envoi l'exécuteur aussi longtemps que vous avez le bouton enfoncé. Off:

Eteint l'exécuteur.

#### Go :

Exécute un Go «. Il utilise le fondu et les temps de retard Temp : Temporise l'exécuteur aussi longtemps que vous avez le bouton enfoncé.

#### GoBack :

Retourne vers l'arrière.

#### Goto :

Donne la fenêtre de Sélection (pop-up) Cue qui permet d'aller à un cue precis.

#### HalfSpeed:

Cela diminue de moitié la valeur de speed.

#### HalfRate:

Cela diminue de moitié la valeur de speed.

#### Kill :

C'est la même chose qu'un «Go», mais il éteint tous les autres exécuteurs, sauf ceux qui ont «Kill protect» activé.

#### Learn :

Définit la vitesse. En appuyant dessus au moins deux fois il ajuste automatiquement la vitesse.

#### Load:

Cela vous donne la fenêtre de Sélection (pop-up) Cue qui permet de loader un cue.

### Off:

Met l'exécuteur sur off

### On :

Démarre l'exécuteur.

#### Park :

Park les fixtures de la séquence, le groupe ou les effets (bitmap). Pause:

Empêche le fondu actif et / ou le delay. Cette pause agit également dans un show timecode.

#### Rate1 :

Cela permet de réinitialiser un fader de vitesse. Voir «Speed» cidessous.

#### Select :

Ceci permet de sélectionner l'exécuteur.

#### Selfix :

Ceci permet de sélectionner les appareils de la séquence, le groupe ou les effets (bitmap).

#### Swop :

Lorsque ce bouton est pressé tous les autres cue sont masqués

sauf ceux qui ont «Swop protect» activé. Les autres cue redevienent visibles quand vous relâchez le bouton.

#### Temp:

Cela envoi l'exécuteur aussi longtemps que vous avez le bouton enfoncé.

### Temp:

**Toggle:** 

Transforme une séquence active en Off ou On et vice versa.

#### Top :

Donne un Fade au premier cue de la séquence.

### Unparks :

Dépark les fixtures de la séquence, le groupe ou les effets (bitmap). MasterXFade :

Bascule Manuel Xfade On / Off sur un «Preset Time» ou «Executor Time « Masters spécial.

#### Liens connexes

■ Assign Menu

### Reference: Small Select pop-up / Select Function (Fader)

Le menu assign est utilisé pour sélectionner la fonction du fader exécuteur.

Le menu ressemble à ceci:

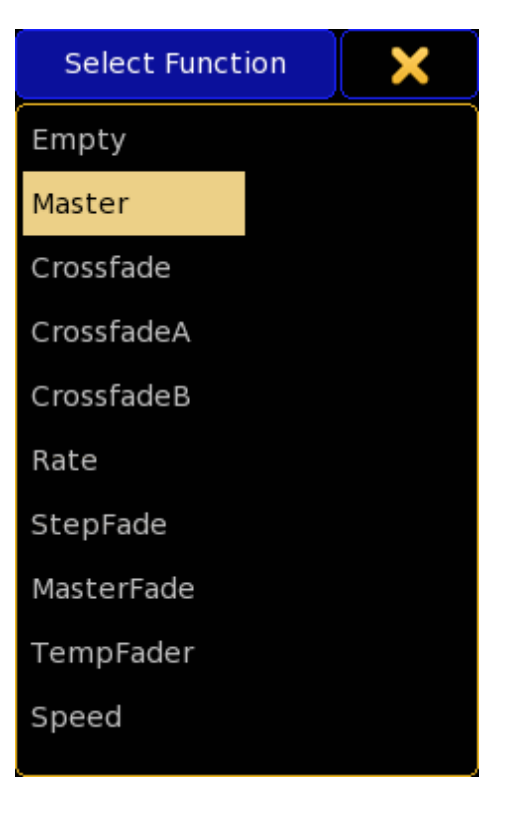

Vous pouvez sélectionner la fonction désirée pour votre fader exécuteur dans cette fenêtre pop-up.

Les faders exécuteur peuvent avoir les fonctions suivantes : Empty : Le fader exécuteur n'a pas de fonction. Master : Il s'agit d'un fader intensité.

## $ax \in \mathbb{R}$

#### Crossfade :

Il s'agit d'un fader fondu enchaîné manuel entre deux cues.

#### CrossfadeA :

Il s'agit du premier des deux fader de fondu enchaîné manuel entre deux cues. Il fonctionne avec « CrossfadeB «.

#### CrossfadeB :

Il s'agit du deuxième des deux fader de fondu enchaîné manuel entre deux cues. Il fonctionne avec « CrossfadeA «.

#### Rate:

C'est le curseur de vitesse. Avec celui-ci, vous pouvez ajuster la durée du fondu et le temps de retard dans une séquence. Voir « Rate1 « ci-dessus.

#### StepFade :

C'est le temps de transition entre les étapes d'un chase. Il est également décrit comme le «softness» d'un chase.

#### MasterFade :

Il s'agit de l'activation et de la désactivation du temps de fade du chaser lorsque vous activez ou désactivez le chaser.

#### TempFader :

Il s'agit d'un fader qui mélanger les cue On lorsque vous le poussez vers le haut, et mélangez les cue Off lorsqu'il est tiré vers le bas. Speed:

C'est le curseur de vitesse. Avec celui-ci, vous pouvez ajuster la durée du fondu et le temps de retard dans un chase ou sur un effect.

#### Liens connexes

■ Assign Menu

### Reference: Small Select pop-up / Select Fixture Type

Le menu est utilisé pour sélectionner un type de fixture. Le menu ressemble à ceci:

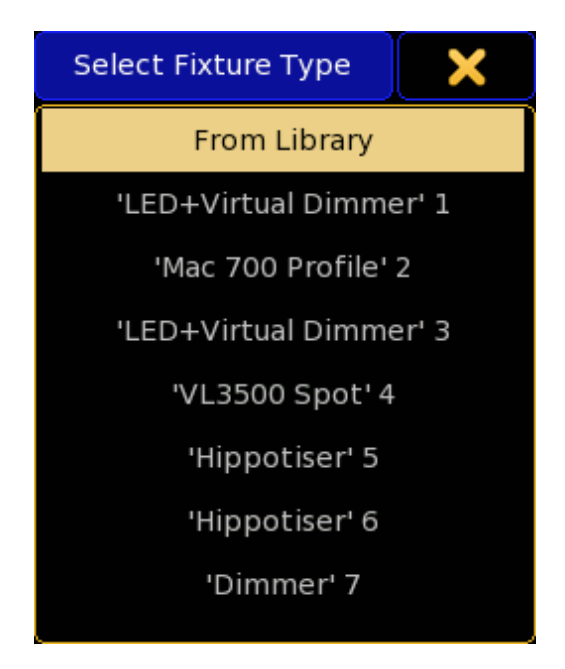

Il s'agit d'une liste des types de fixture importés.

#### Liens connexes

§Patch & Fixture Schedule

### Reference: Small Select pop-up / Select Font

Le menu est utilisé pour sélectionner la taille de la police de la page.

Le menu ressemble à ceci:

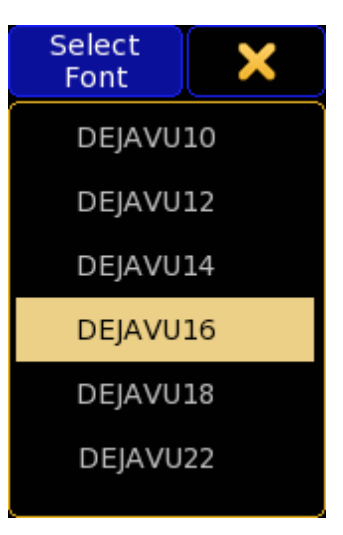

Ici, vous pouvez choisir l'une des différentes tailles de police.

#### Liens connexes

§Display options in sheets

### Reference: Small Select pop-up / Select Form

Ce menu est utilisé pour sélectionner la forme utilisée dans une ligne d'effet.

Le menu ressemble à ceci:

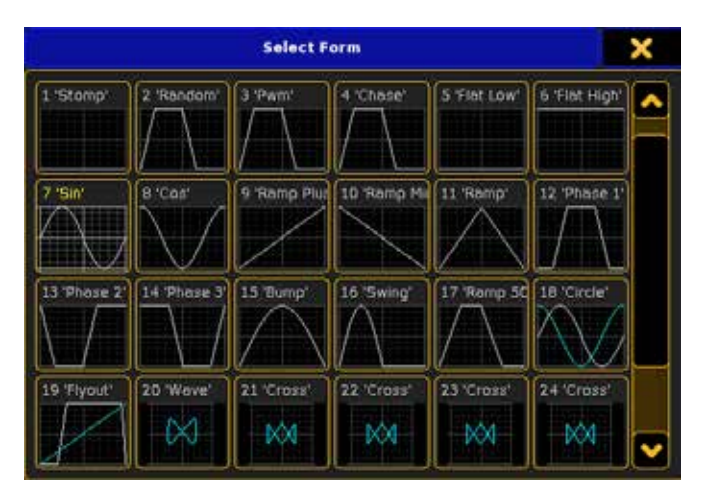

Ici, vous pouvez sélectionner l'une des formes disponibles à utiliser dans votre ligne d'effet.

Liens connexes ■ Effect Editor

### Reference: Small Select pop-up / Select Groupmaster **Mode**

Ce menu est utilisé pour sélectionner le mode des Groupmaster

#### dans le Menu Assign. Le menu ressemble à ceci:

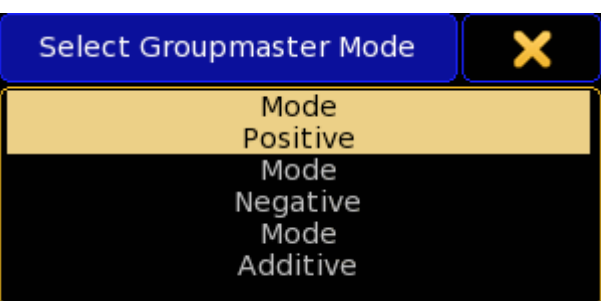

Vous pouvez accéder à cette option dans la partie « Options » du menu Assign de l'exécuteur Groupe Master.

Il y a trois modes différents pour un Groupmaster :

#### Mode Positive:

Lorsque cette fonction est active pour un groupe master elle permet au groupe (si fader en haut) d'être visible en sortie. Si vous avez des channel/ fixture se chevauchant un seul groupe de master doit être en place pour permettre aux channel/fixture d'avoir une sortie. Elle fonctionne avec le principe du HTP.

#### Mode Negative:

Ce type de groupe de master remplace les autres groupes master. Si vous avez des channel/ fixtures se chevauchant, un seul groupe de master doit être vers le bas pour limiter les channel/fixture en sortie. Il fonctionne avec le principe du LOTP.

#### Mode Additive:

Lors de la mise en place de ce groupe master, il ajoute de la valeur pour le groupe.

#### Liens connexes

■ Assign Menu

### Reference: Small Select pop-up / Select Icon/Gauge

Ce menu est utilisé pour sélectionner une icône ou une jauge à utiliser sur un objet dans la Layout View. Le menu ressemble à ceci:

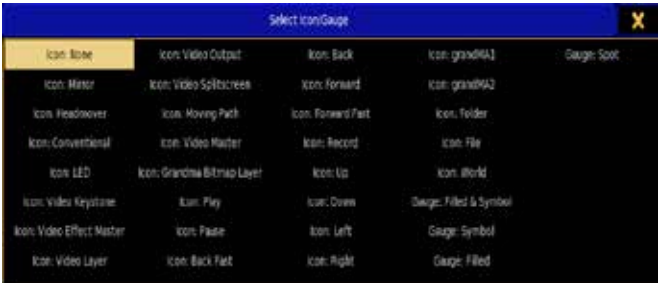

Ici, vous pouvez sélectionner l'une des icônes ou une jauge pour votre objet, dans une Layout View.

Les différences entre une icône et une jauge, c'est que l'icône est un symbole statique alors que la jauge reflète la sortie de l'appareil.

#### Liens Connexes

- §Layout View
- §Layout View Encoder Toolbar

### Reference: Small Select pop-up / Select Keycode

Ce menu est utilisé pour sélectionner une touche et l'affecter dans Remote Input setup.

Le menu ressemble à ceci:

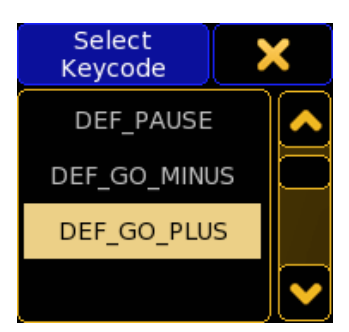

Ici vous pouvez choisir ce que bouton d'entrée à distance devra activer.

Suivez le lien ci-dessous pour en savoir plus sur ces touches.

#### Liens connexes

- §Remote Inputs Setup
- §Keys & Buttons

### Reference: Small Select pop-up / Select Light Mode

Ce menu est utilisé pour sélectionner le mode de lumière du port node 2.

#### Le menu ressemble à ceci:

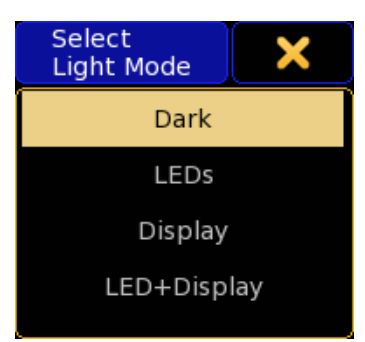

Vous pouvez accéder à cette option dans la configuration du node Port2 dans Setup Network MA Network Configuration

Il existe quatre différents modes d'éclairage:

#### Dark :

Cela désactive les leds de données et le rétro-éclairage de l'écran.

#### LEDs:

Cela active les leds des données. Elles ne peuvent pas être éteintes en utilisant le « light intensity « dans la configuration Port 2. Display:

Allume le rétro-éclairage de l'écran. L'intensité de la lumière peut être contrôlée avec «light intensity « dans la configuration Port 2. Led + Display :

Cela active la LED et l'afficheur rétro-éclairé.

#### Liens connexes

■ 2Port Configuration

### Reference: Small Select pop-up / Select Link Mode

Ce menu est utilisé pour sélectionner le mode de lien dans une page de séquences.

Le menu ressemble à ceci :

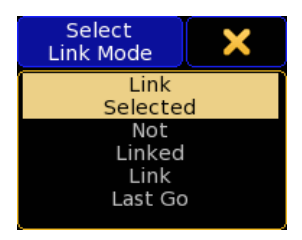

Ici vous avez les options suivantes :

#### Link Selected :

Lien vers la page de l'exécuteur sélectionné.

No Linked :

Lien vers la page de l'exécuteur sélectionné dans l'onglet «Assign exécuteur.

#### Link Last Go :

Lien vers la page de l'exécuteur sélectionné qui a effectué le dernière «GO».

#### Liens connexes

§Layer Filter

### Reference: Small Select pop-up / Select Loop **Destination**

Ce menu est utilisé pour sélectionner un cue et lui donner une boucle (loop) puis retourner à la normale.

Il est utilisé dans la page exécuteur des séquences dans la colonne «Loop».

Le menu ressemble à ceci :

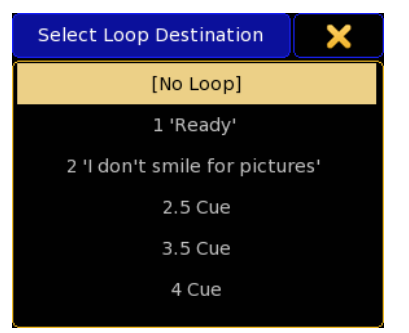

Ici vous pouvez choisir l'un des cue précédents (non incl .cue part).

#### Liens connexes

■ Sequence Executor Sheet

### Reference: Small Select pop-up / Select Master GO

Ce menu est utilisé pour sélectionner le mode Master Go dans le Menu Assign.

Le menu ressemble à ceci :

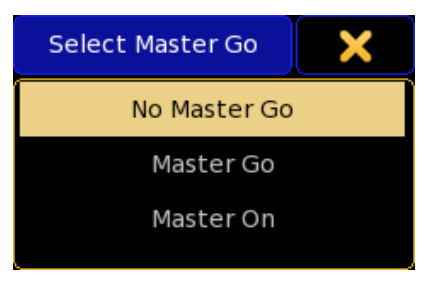

Vous pouvez accéder à ces options dans la partie « Options »du menu Assign.

Il y a trois modes différents pour un Groupmaster. Ils agissent quand vous avez désactivé «auto stop»:

#### No Master Go :

Lorsque vous baissez le fader, le cue est encore en cours d'exécution.

#### Master Go :

Lorsque vous baissez le fader, il exécute un Go «.

#### Master On :

Lorsque vous baissez le fader, votre cue est rechargé (fader prêt à l'emploi).

#### Liens connexes

■ Assign Menu

### Reference: Small Select pop-up / Select MIB

Ce menu est utilisé pour sélectionner les fixtures qui doivent se déplacer au noir (Move In Black).

Vous pouvez accéder à cette fenêtre dans une page de séquences exécuteur, où vous avez la possibilité d'utiliser la fonction MIB. Le menu ressemble à ceci :

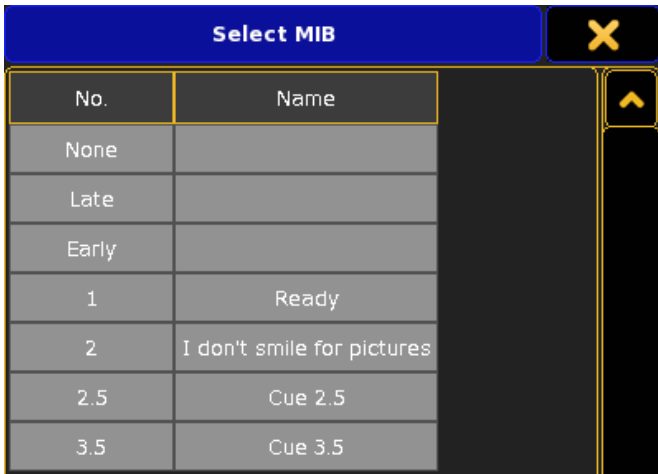

Dans la barre du haut, il y a la possibilité de fermer la fenêtre popup (en utilisant le X jaune).

La rangée de boutons et la zones de texte vous donne la possibilité d'écrire votre propre commande MIB (dans la zone de texte vert). Il existe également trois boutons :

#### None :

Cela supprime les informations MIB.

#### Late :

Envoie MIB le plus tard possible.

### Early:

Envoie MIB aussi tôt que possible.

En dessous de la liste de tous les cues précédents (partie de cue non incl.). Ici vous pouvez choisir le cue qu'il convient d'utiliser pour le MIB.

#### Liens connexes

- §Sequence Executor Sheet
- §Working with MIB

### Reference: Small Select pop-up / Select Mode (Bitmap Effect)

Ce menu est utilisé pour sélectionner le mode d'un effet bitmap. Le menu ressemble à ceci :

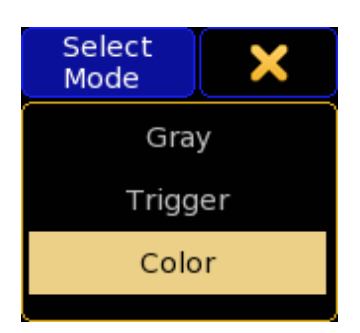

Il y a trois modes différents pour les effets bitmap : Gray:

Pour des effets de bitmap avec l'attribut dimmer.

#### Trigger :

Pour utiliser deux presets. Déterminer le contraste dans l'image bitmap par le preset utilisé.

#### Color:

Influe sur les attributs de couleur de l'effet bitmap.

#### Liens connexes

■ Bitmap Effect Editor

### Reference: Small Select pop-up / Select Mode (Cue)

Ce menu est utilisé pour sélectionner le mode de cue dans une page de séquence Executor.

Le menu ressemble à ceci :

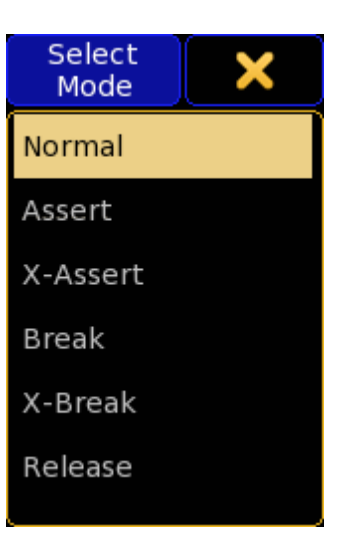

Ici vous avez les options suivantes : Normal : Mode de tracking normal. Assert: État affirmé avec le temps initial. X - Assert : État affirmé avec le timing du cue actuel. Break : Empêche le tracking et effectue un Assert. X -Break : Empêche le tracking et procède à un X - Assert. Release: Release met sur off l'executeur à la fin du fade.

Si vous voulez en savoir plus sur les différents modes, vous devez suivre le lien « Working with Cue-modes « tutoriel.

#### Liens connexes

- Sequence Executor Sheet
- §Working with Cue-modes (Tutorial)

### Reference: Small Select pop-up / Select Mode (Line)

Ce menu est utilisé pour sélectionner quel type de ligne doit être utilisé dans le Graph Editor.

Le menu ressemble à ceci :

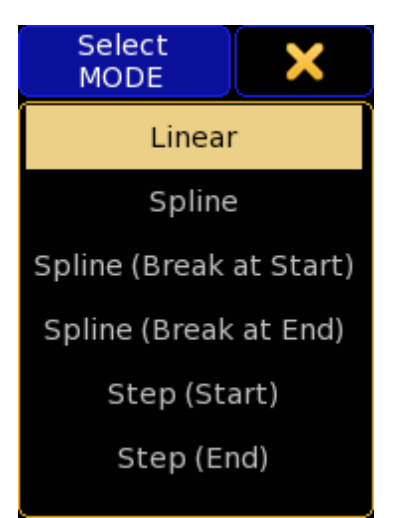

Ici vous pouvez choisir un des modes de ligne suivant : Linéar :

Crée une ligne droite entre deux points.

#### Spline :

Crée un creu en ligne lissé vers les points.

#### Spline (Pause au démarrage) :

Cela fera un angle aigu vers le point précédent et aura une progression douce vers le prochain point.

#### Spline (Pause à la fin) :

Cela fera un angle aigu vers le prochain point et aura une progression douce pour le point précédent.

#### Step (Start) :

Cela permet d'aller immédiatement à la nouvelle valeur et de la conserver jusqu'à ce qu'elle atteigne le point suivant.

#### Step (Fin) :

Cela permet de garder la valeur jusqu'à ce qu'elle atteigne le point suivant puis enclenchez la nouvelle valeur.

L'utilisation de ces modes de ligne différente permet de créer des lignes très différentes.

#### Liens connexes

§Graph Editor

### Reference: Small Select pop-up / Select Mode (Node)

Ce menu est utilisé pour sélectionner le mode du Node 2 ports.

Le menu ressemble à ceci :

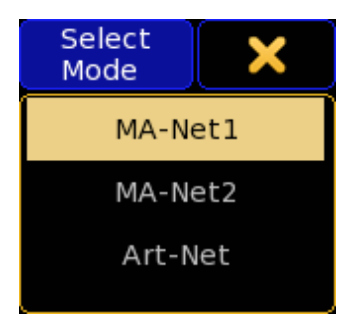

Vous pouvez accéder à cette option dans la configuration du Node 2 Port dans Setup  $\rightarrow$  Network  $\rightarrow$  MA Network Configuration.

Il y a trois modes différents pour votre Node :

#### MA- Net1 :

Cela vous permet d'utiliser votre Node avec la grandMA 1. MA- Net2 :

Cela vous permet d'utiliser votre Node avec la grandMA 2. Art-Net :

Transforme le Node en un Node Art-Net. Cela vous permet de l'utiliser avec n'importe quel équipement qui communique en Art-Net.

#### Liens connexes

■ 2Port Configuration

### Reference: Small Select pop-up / Select Mode (Preset)

Ce menu est utilisé pour sélectionner le mode par défaut des preset dans les menus Setup User Defaults Preset Defaults.

Le menu ressemble à ceci :

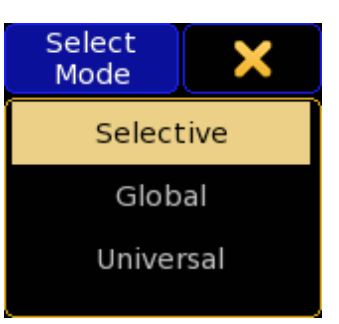

Ici vous avez les options suivantes :

#### Sélective:

Crée des presets seulement pour les fixtures sélectionnés. Global :

Crée des presets pour toutes les fixtures du même type au même titre que les appareils sélectionnés.

#### Universal :

Cela crée des presets pour toutes les fixtures peu importe le type ou la sélection.

#### Liens connexes

- §Presets Concept
- §Presets Pools

### Reference: Small Select pop-up / Select MSC In **Command**

Ce menu est utilisé pour sélectionner le format de la commande et comment le message entrant doit être reçu.

Le menu ressemble à ceci :

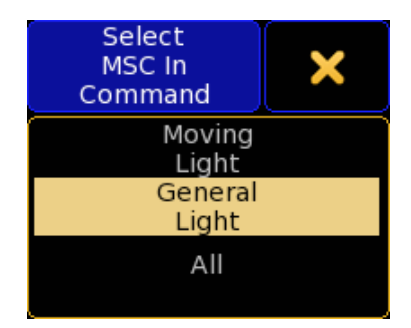

Ici vous avez les options suivantes :

#### Moving Light :

Ça interprète la commande entrante comme Moving Light format  $(Hex = 02).$ 

#### Général Light :

Ça interprète la commande entrante comme Général Light format  $(Hex = 01).$ 

$$
\mathbf{All}:
$$

Ça interprète la commande entrante comme All format (Hex  $=$  7F).

#### Liens connexes

• Midi Show Control Options

### Reference: Small Select pop-up / Select MSC In Exec

Ce menu est utilisé pour sélectionner ce à quoi l'exécuteur de commande entrant doit se référer.

Le menu ressemble à ceci :

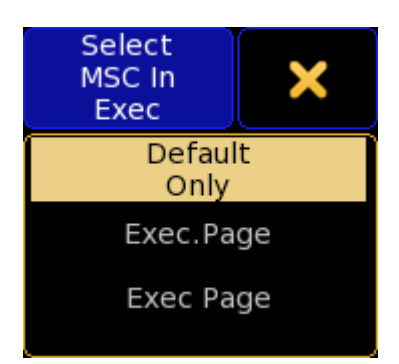

Ici vous avez les options suivantes :

#### Default Only:

Envoie le nouveau Midi Show Control à l'exécuteur sélectionné(s). Exec.Page :

Envoie la commande à un exécuteur et à une page spécifiée séparés par un point (Hex  $= 2E$ ).

#### Exec Page :

Envoie la commande à un exécuteur et à une page spécifiée séparés par un espace (Hex  $= 20$ ).

#### Liens connexes

§Midi Show Control Options

### Reference: Small Select pop-up / Select MSC In Mode

Ce menu est utilisé pour sélectionner la façon dont la console devra recevoir les messages Midi Show Control.

Le menu ressemble à ceci :

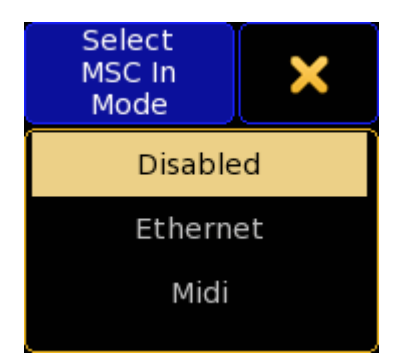

Ici vous avez les options suivantes :

Disabled:

Ceci désactive toutes les entrées Midi Show Control.

#### Ethernet :

Reçoit les messages entrants Midi Show Control sur le port Ehternet

fixé dans l'option MSC. Midi :

Reçoit les messages entrants Midi Show Control dans la prise MIDI IN sur le panneau arrière de la console.

#### Liens connexes

§Midi Show Control Options

### Reference: Small Select pop-up / Select MSC Out Command

Menu utilisé pour sélectionner le format de la commande de message sortant. Il ressemble à:

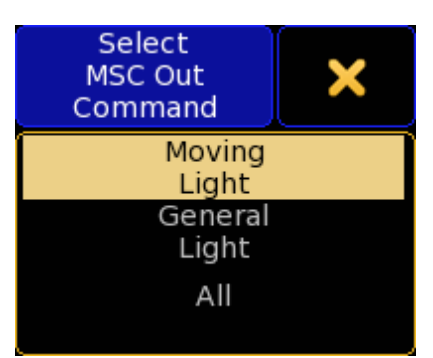

Ici vous avez les options suivantes :

#### Moving Light :

Transmet le message sortant Moving Light format (Hex  $= 02$ ). Général Light :

Transmet le message sortant Général Light format (Hex =  $01$ ). All :

Transmet le message sortant Tous format (Hex  $= 7F$ ).

#### Liens connexes

§Midi Show Control Options

### Reference: Small Select pop-up / Select MSC Out **Exec**

Menu utilisé pour sélectionner ce à quoi l'exécuteur de la commande sortant doit se référer. Il ressemble à:

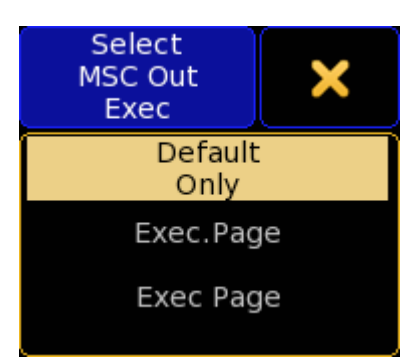

## <u>axente</u>

#### Ici vous avez les options suivantes :

#### Default Only:

Cette transmissio, le Midi Show Control commande au récepteur par défaut .

#### Exec.Page :

Cette transmission de la commande à un exécuteur et à une page spécifiée - séparés par un point (Hex  $= 2E$ ).

### Exec Page :

Cette transmission de la commande à un exécuteur et à une page spécifiée - séparés par un espace (Hex  $= 20$ ).

#### Liens connexes

• Midi Show Control Options

### Reference: Small Select pop-up / Select MSC Out Mode

Menu utilisé pour sélectionner la façon dont la console devrait transmettre le Midi Show Control. Il ressemble à:

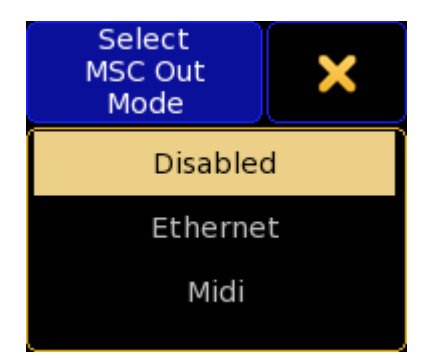

Ici vous avez les options suivantes :

#### Disabled:

Cela désactive les messages sortants Midi Show Control.

#### Ethernet :

Transmet les messages Midi Show Control sur le port Ehternet défini dans les options MSC.

#### Midi :

Transmettre les messages Midi Show Control du port MIDI OUT, sur le panneau arrière.

#### Liens connexes

§Options Midi Show Control

### Reference: Small Select pop-up / Select New Sub **Track**

Ce menu est utilisé pour sélectionner une nouvelle sous piste dans l'édition de Timecode.

Le menu ressemble à ceci :

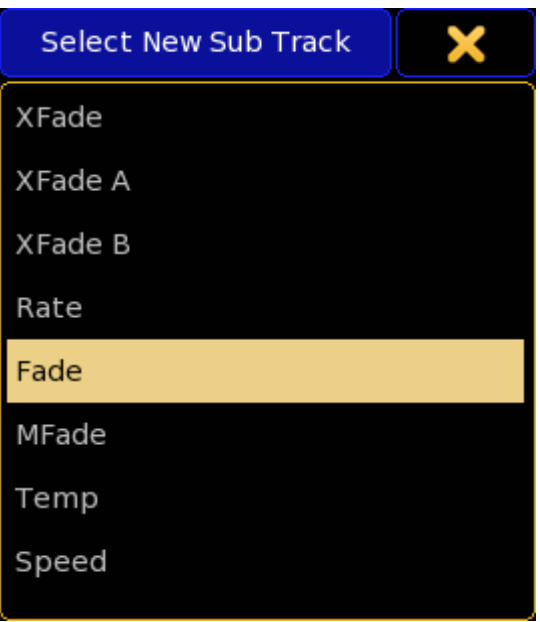

Ici, vous pouvez sélectionner l'un des subtracks suivants : Crossfade (XFade)

Il s'agit d'un fader fondu enchaîné manuel entre deux cue. CrossfadeA (XFade A)

Il s'agit du premier des deux fader de fondu enchaîné manuels entre deux cue. Il fonctionne avec « CrossfadeB «.

#### CrossfadeB (XFade B)

Il s'agit du deuxième des deux fader de fondu enchaîné manuels entre deux cue. Il fonctionne avec « CrossfadeA «.

#### Rate:

C'est le curseur de rate. Avec celui-ci, vous pouvez ajuster le fondu et le temps de retard dans une séquence Si vous avez activé « Effect Speed » dans les options de l'exécuteur, vous aussi contrôler la vitesse des effets.

#### StepFade :

C'est le temps de transition entre les étapes d'un chase. Il est également décrit comme le «softness» d'un chase.

#### MasterFade :

Il s'agit de l'activation et de la désactivation du temps de fade du chaser lorsque vous activez ou désactivez le chaser.

#### TempFader :

Il s'agit d'un fader qui mélange les cue On lorsque vous le poussez vers le haut, et mélangez les cue Off lorsqu'il est tiré vers le bas. Speed:

C'est le fader de vitesse. Avec cela, vous pouvez ajuster les fondus et le delay des effets dans une cue et la vitesse d'un chase.

#### Liens connexes

■ Timecode Editor

### Reference: Small Select pop-up / Select Page

Cette petite fenêtre pop-up est utilisée pour sélectionner une page de channel ou une page d'exécuteur.

Lorsque vous avez la possibilité de sélectionner une page. Elle vous sera présentée avec une fenêtre pop-up comme celle-ci:

## <u>axente</u>

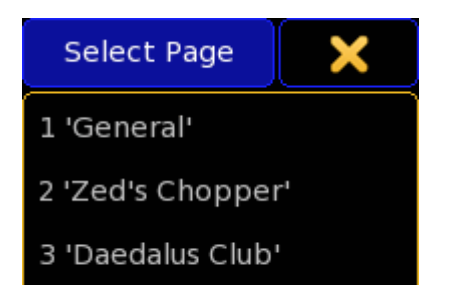

Si la page a un nom, il y sera inscrit en premier, puis le numéro de la page. Si elle n'a pas de nom il suffit de dire « Page « puis le numéro.

Il y a aussi un bouton qui ferme la fenêtre pop-up.

#### Liens connexes

- §Playback Big window
- §Playback Small window
- Action Buttons window

### Reference: Small Select pop-up / Select Playback **Master**

Cette petite fenêtre est utilisée dans le menu assign. Vous pouvez l'utiliser pour assigner un exécuteur à un playback master Le menu ressemble à ceci :

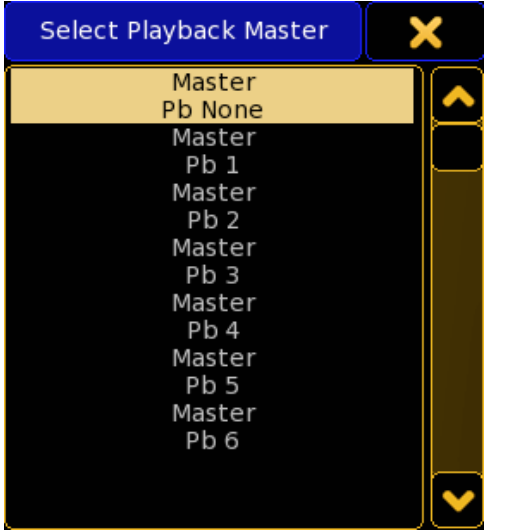

Ceci est une liste de tous les playbacks possibles

Dans la version actuelle vous pouvez avoir 50 playback differents. Il n'y a actuellement aucun moyen de voir si un executeur est affecté sur un playback, sauf si vous allez dans le menu Assign.

Si vous avez affecté un deuxième Master à votre exécuteur, votre Mini fenêtre exécuteur aura une barre fader supplémentaire. Le droit est le Rate1 » ou « 1:1 ») et le gauche est le Master Envoi.

Vous pouvez fermer le menu avec la «X» jaune dans le coin supérieur droit.

#### Liens connexes

■ Assign Menu

### Reference: Small Select pop-up / Select Path

Ce menu est utilisé pour sélectionner le profil de DMX à utiliser pour le parcours d'un cue.

Le menu ressemble à ceci :

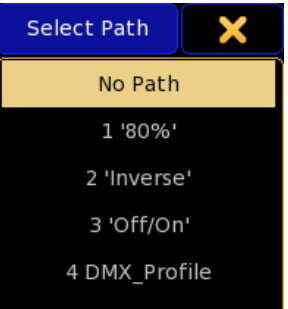

Ici vous pouvez choisir l'un des profils DMX créés.

#### Liens connexes

- §Graph Editor
- §Sequence Executor Sheet

### Reference: Small Select pop-up / Select Predefined **Macro**

Cette petite fenêtre pop-up est utilisée pour sélectionner l'une des macros predefinies.

Lorsque vous appuyez sur le bouton « pré-définies dans l'éditeur de macros vous obtenez une fenêtre pop-up comme celle-ci:

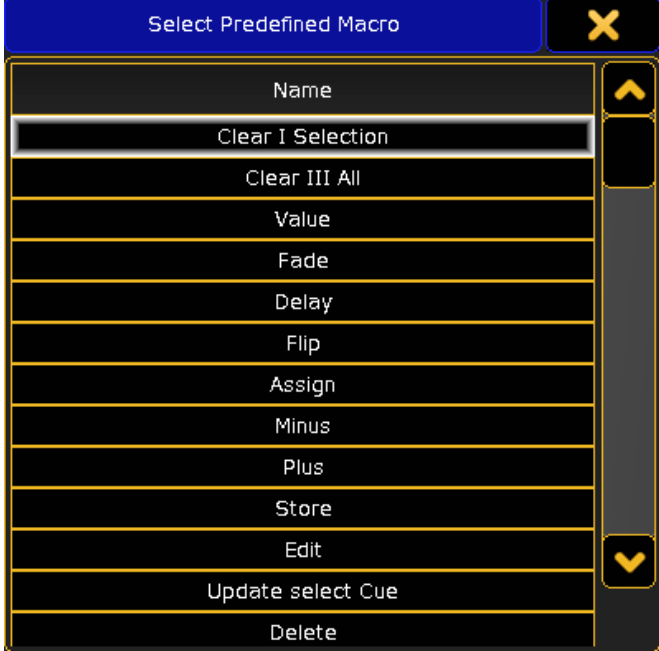

Il s'agit d'une longue liste de toutes les macros prédéfinies de la console. Sélectionnez l'une d'elles pour créer la macro (comme le Quikey sur la GMA1).

Il y a aussi un bouton qui ferme la fenêtre pop-up.

### Liens connexes

§Macro Editor

### Reference: Small Select pop-up / Select Preset Readout

Menu utilisé pour sélectionner le type d'affichage preset de la page fixture.

Le menu ressemble à ceci :

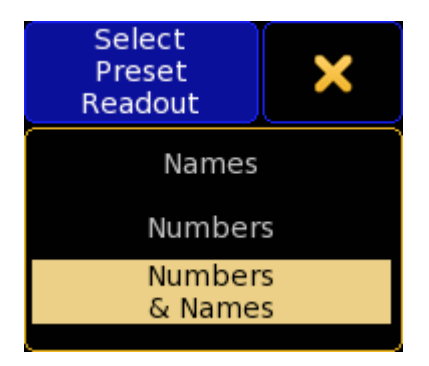

Ici vous avez les options suivantes :

#### Names :

Affiche uniquement les noms des presets.

#### Numbers :

Affiche uniquement le numéro des presets.

#### Numbers & Names :

Permet d'afficher à la fois le numéro et le nom du preset.

#### Liens connexes

§Display options in sheets

### Reference: Small Select pop-up / Select Priority

Menu utilisé pour sélectionner la priorité d'un exécuteur dans le Menu Assign.

Le menu ressemble à ceci :

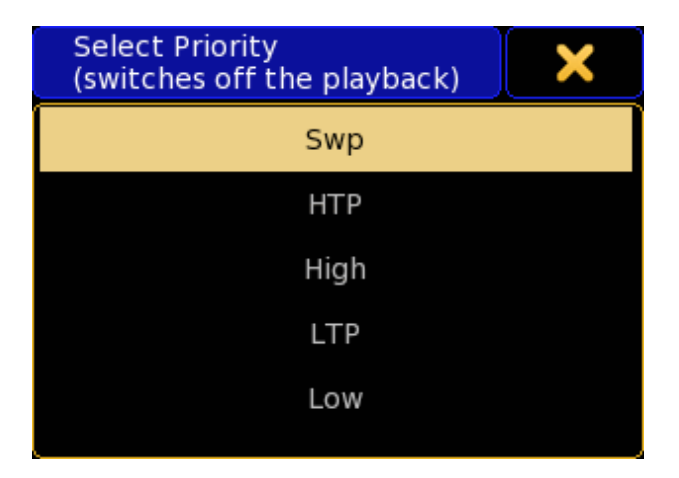

Vous pouvez accéder à cette option de priorité dans la partie « Options »du menu assign.

#### Il y a cinq options différentes :

#### SWP (Swap) :

Master de contrôle d'intensité comme swap (LTP avec une priorité plus élevée que HTP).

#### HTP (haute priorité) :

Master de contrôle d'intensité qui a la plus haute priorité (ci-dessus LTP)

#### High :

Master de contrôle d'intensité dernières priorités, une haute priorité LTP.

#### LTP (derniere priorité) :

Master de contrôle d'intensité dernières priorités, priorité normale LTP.

#### Low:

Master attributs de contrôle d'intensité dernières priorités, faible priorité LTP.

Modification de la priorité d'un exécuteur en cours d'exécution pour la désactiver.

#### Liens connexes

■ Assign Menu

### Reference: Small Select pop-up / Select Readout

Menu utilisé pour sélectionner l'affichage d'une page.

Le menu ressemble à ceci :

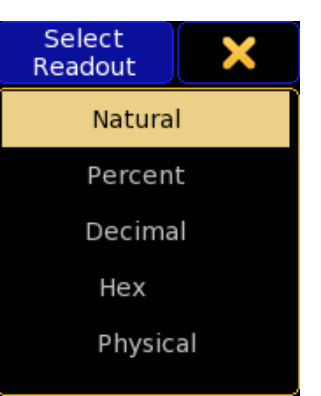

Ici vous avez les options suivantes :

#### Natural:

Affiche les pourcentages avec une décimale supplémentaire. Parce que la gamme totale d'un canal DMX est de 256 pas et le pourcentage d'affichage seulement 100 pas, la décimale supplémentaire vous montre plus précisément la valeur des 256 pas. Certaines valeurs peuvent aussi être des valeurs relatives. Un pan / tilt est par défaut à "0", et puis vous pouvez avoir, par exemple un pan a une valeur de "-20».

#### Percent:

Affiche la valeur en pourcentage (100 pas).

Décimal:

Vous indique l'étape actuelle de la gamme DMX (256 pas). Hex:

L'affichage est en valeurs hexadécimales.

### Physical:

Affiche le monde physique réel de la valeur du paramètre.

#### Liens connexes

§Display options in sheets

### Reference: Small Select pop-up / Select Restart Mode

Menu utilisé pour sélectionner le mode de redémarrage d'un exécuteur dans le Menu Assign.

Le menu ressemble à ceci :

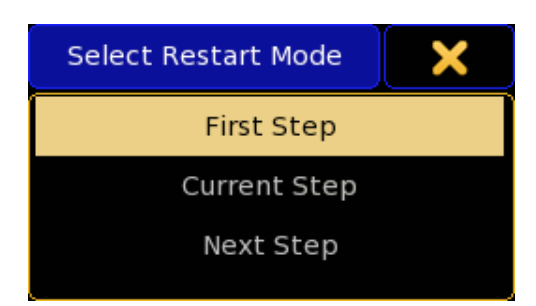

Vous pouvez accéder à cette option dans la partie « Options » du menu assign. Vous décidez de ce qui doit se produire lorsque l'exécuteur a été 'Off' et est activé 'On a à nouveau.

Il existe trois différents modes de redémarrage :

#### First Step:

Redémarre toujours la séquence avec le premier cue. Current Step :

Redémarrage de la séquence avec le cue actuel. Next Step:

Redémarrage de la séquence avec le prochain cue.

#### Liens connexes

■ Assign Menu

### Reference: Small Select pop-up / Select Rights

Menu utilisé pour sélectionner les droits d'utilisateur dans User + Profiles Setup.

Le menu ressemble à ceci :

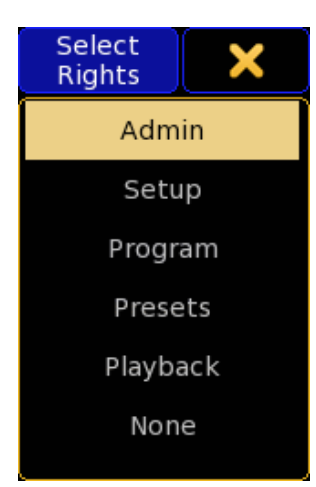

Ici vous avez les options suivantes :

### Admin:

Donne à l'utilisateur accès à toutes les fonctions de la console. Setup :

Permet à l'utilisateur de faire tout ce qui est ci-dessous, y compris des changements dans le setup.

#### Program :

Permet à l'utilisateur de faire tout y compris programmer.

#### Presets :

Cela permet à l'utilisateur de faire tout ce qui ci-dessous, y comprise la mise à jour presets. Cette fonction n'est pas encore implantée. Playback :

Permet à l'utilisateur d'exécuter des exécuteurs et d'avoir des valeurs dans le programmateur.

None :

Donne le droit d'afficher les options seulement. Cette fonction n'est pas encore implantée.

#### Liens connexes

§User+Profiles Setup

### Reference: Small Select pop-up / Select Scale Mode

Menu utilisé pour sélectionner le mode d'échelle dans un effet Bitmap.

Le menu ressemble à ceci :

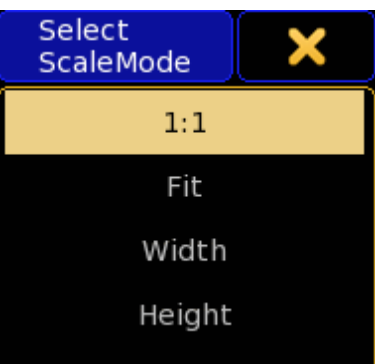

Vous pouvez accéder à cette option dans la partie « Options » du menu assign de l'exécuteur et du Groupe Master.

Il y a trois modes différents pour un Groupmaster :

#### 1:1:

Avec ceci, votre échelle a pour source que chaque fixture est un pixel.

#### Fit :

Adaptation de la source au nombre de fixtures que vous avez en hauteur et en largeur.

#### Width:

Change la source en fonction du nombre d'appareils que vous avez dans la largeur.

#### Height:

Change la source en fonction du nombre d'appareils que vous avez dans la hauteur.

#### Liens connexes

■ Bitmap Effect Editor

### Reference: Small Select pop-up / Select Send To

Menu utilisé pour sélectionner la console qui devra transmettre le Midi Show Control.

#### Le menu ressemble à ceci :

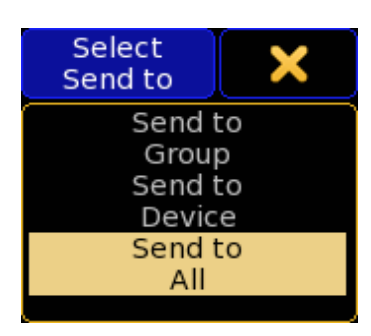

Ici vous avez les options suivantes :

#### Send To Group:

Transmettre le Midi Show Control pour le numéro de groupe spécifié sur le MSC Out.

#### Send To Device:

Transmettre le Midi Show Control pour le numéro de périphérique spécifié sur le MSC Out.

#### Send To All:

Transmettre le Midi Show Control à tous les groupes et périphériques.

#### Liens connexes

§Midi Show Control Options

### Reference: Small Select pop-up / Select Speed **Master**

Menu utilisé pour sélectionner un master de vitesse. Le menu ressemble à ceci :

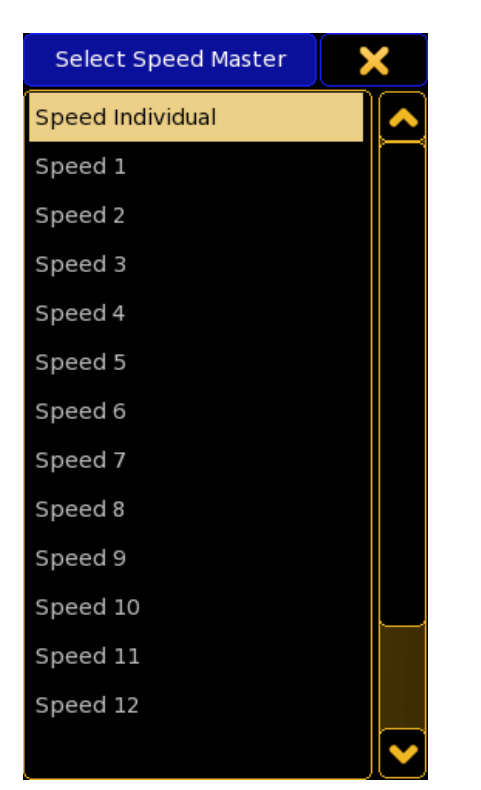

Vous avez accès à 16 master de vitesse. Chaque master peut être assigné à un fader.

L'option par défaut est « vitesse individuelle », elle est utilisée lorsque l'exécuteur n'est pas associé à l'un des 16 masters de vitesses.

#### Liens connexes

■ Assign Menu

### Reference: Small Select pop-up / Select Speed Mode

Menu utilisé pour sélectionner le mode de vitesse des effets, effets bitmap et les groupes de vitesse. Le menu ressemble à ceci :

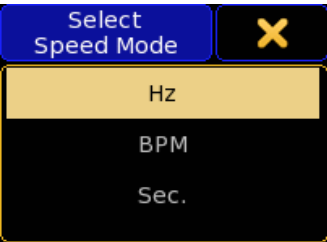

Ici vous avez les options suivantes : Hz (Hertz) :

Affiche le temps en hertz. 1 hertz est un cycle par minute. BMP (Beats Per Minut) :

Affiche le temps en battements par minute.

Sec (secondes) :

Affiche le temps en secondes.

#### Liens connexes

§User Settings

### Reference: Small Select pop-up / Select Speed Scale

Menu utilisé pour la multiplication ou la division du temps de vitesse.

Le menu ressemble à ceci :

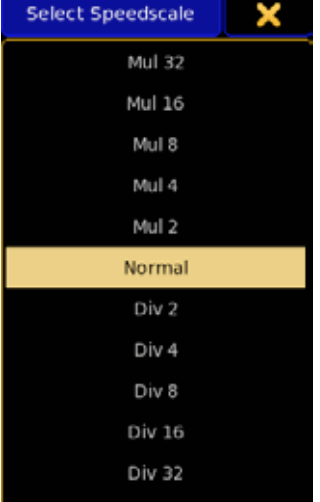

Avec cela, vous pouvez multiplier ou diviser la vitesse (jusqu'à) un facteur de 32. Ceci peut être utilisé lors de l'utilisation des groupes de vitesse pour faire un exécuteur spécifique qui sera plus ou moins rapide.

L'option par défaut est «Normal».

#### Liens connexes

■ Assign Menu

### Reference: Small Select pop-up / Select Station

Menu utilisé pour ajouter une station dans MA Network Configuration.

Le menu ressemble à ceci :

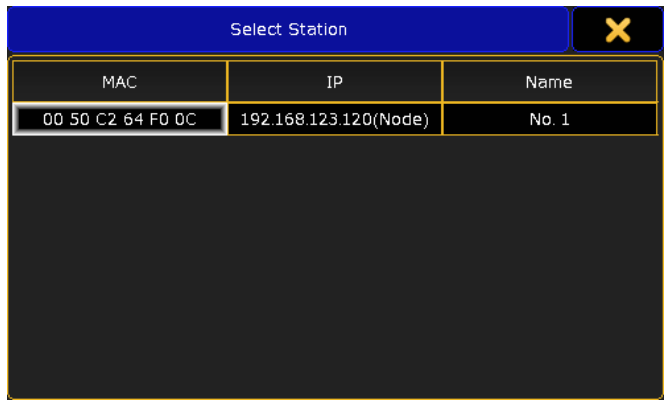

Cela vous donne une liste pour ajouter des stations à votre réseau. Sélectionner l'une d'elles l'ajoutera.

Il y a trois colonnes différentes. Elles vous donne l'adresse MAC, l'adresse IP (type) et le nom de la station.

#### Liens connexes

• MA Network Configuration

### Reference: Small Select pop-up / Select Subattribute

Menu qui permet de sélectionner un attribut ou un Sous-attribute à utiliser dans la fenêtre Edit Fixture Type. Le menu ressemble à ceci :

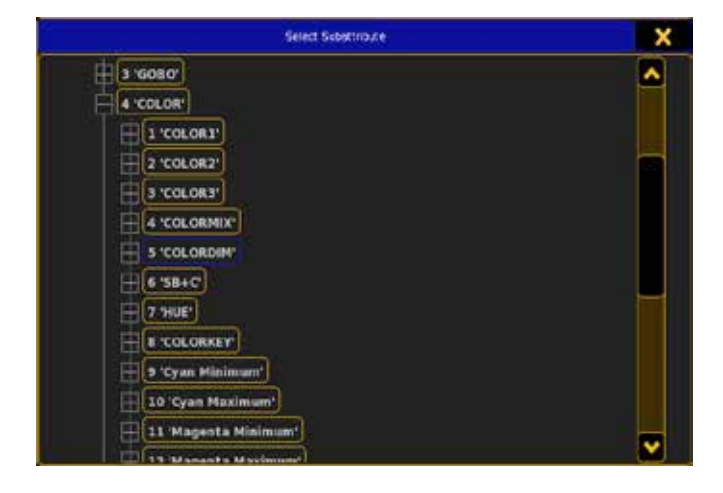

Ici, vous naviguer à travers les types de preset, les caractéristiques

et attributs pour sélectionner le subattribute.

#### Connexes Liens

§Edit Fixture Types

### Reference: Small Select pop-up / Select Symbol **Output**

Ce menu est utilisé pour sélectionner la visibilité de symbole sur la page de fixture ou channel.

Le menu ressemble à ceci :

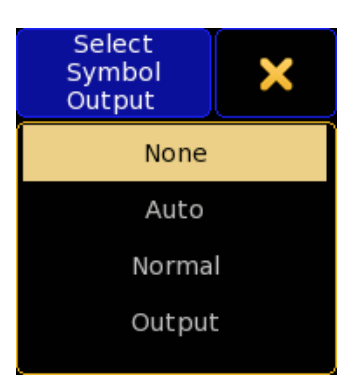

Ici vous avez les options suivantes :

#### None :

Lorsque cette option est sélectionnée il n'y aura pas de symbole de sortie à côté du nom.

#### Auto :

Cela permet d'afficher un petit symbole à côté du nom. Il affiche la couleur et l'intensité. Il suivra le contrôle des couches de la page.

### Normal :

Cela permet d'afficher un petit symbole à côté du nom. Il affiche la couleur et l'intensité. Ce sera toujours afficher à la valeur programmée.

#### Output :

Cela permet d'afficher un petit symbole à côté du nom. Il affiche la couleur et l'intensité.Il affichera toujours la sortie.

#### Liens connexes

§Display options in sheets

### Reference: Small Select pop-up / Select Sync Mode

Ce menu est utilisé pour sélectionner la source de syncronisation qui devra être utilisée dans le show timecode.

Le menu ressemble à ceci :

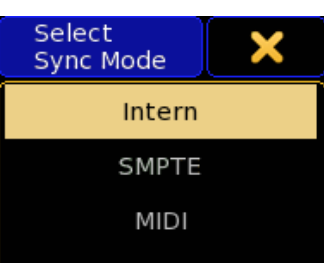

## <u>axente</u>

Ici vous avez les options suivantes :

#### Intern:

C'est le temps interne. Vous pouvez avoir de multiples show timecode fonctionnant sur différentes périodes.

#### SMPTE :

Permet de sélectionner l'entrée du signal audio externe sur le connecteur XLR 3 broches à l'arrière de votre console. Le show timecode utilise le SMPTE en cours d'exécution pour se synchroniser à la même période.

#### MIDI :

Permet de sélectionner la sortie externe MIDI timecode (MTC). Le show timecode en cours d'exécution qui utilise le MTC sera synchronisé à la même période.

#### Liens connexes

■ Timecode Editor

### Reference: Small Select pop-up / Select Time Units

Ce menu est utilisé pour sélectionner les unités de temps affichées dans un show timecode.

Le menu ressemble à ceci :

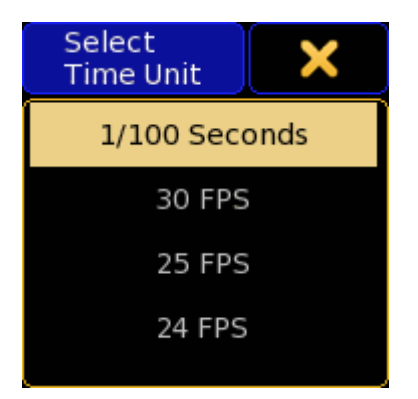

Ici vous avez les options suivantes :

#### 1 / 100 seconds :

Cela affiche la seconde divisée par cents.

#### 30 FPS :

Cela affiche la seconde divisée en 30 images par seconde. 25 FPS :

Cela affiche la seconde divisée en 25 images par seconde. 24 FPS :

Cela affiche la seconde divisée en 24 images par seconde. Peu importe l'unité de temps que vous avez sélectionnée, l'éditeur vous donnera toujours 30 pas entre les secondes. Cela affecte seulement l'heure affichée.

#### Liens connexes

■ Timecode Editor

### Reference: Small Select pop-up / Select Trackball Mode

Ce menu est utilisé pour sélectionner le mode par défaut du Trackball.

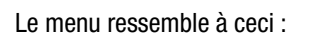

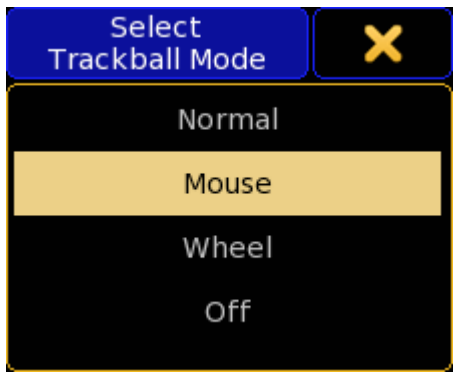

Ici vous avez les options suivantes : Normal : C'est le mode Pan / Tilt du trackball. Souris: Le trackball à la fontion d'une souris. Wheel: Le trackball devient la roue de niveau. (A utiliser sur un grandMA2 Ultra light) Off:

Cela désactive le trackball.

#### Liens connexes

- §User Settings
- Mouse Key

### Reference: Small Select pop-up / Select Trackball Resolution

Ce menu est utilisé pour sélectionner la résolution par défaut du trackball. Ce réglage peut être changé à la volée en appuyant sur la touche Encoder et en sélectionnant l'une des résolutions dans la fenêtre pop-up.

Le menu ressemble à ceci :

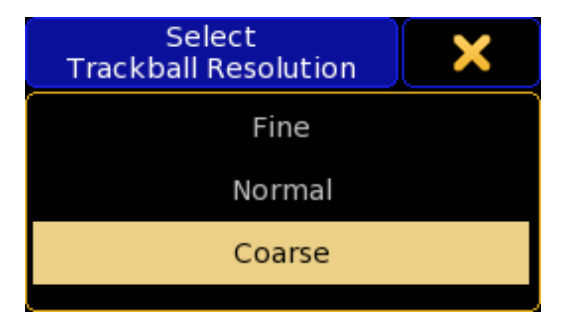

La résolution est un pourcentage de l'ensemble des attributs. Ici vous avez les options suivantes :

Fine: C'est 0,1% de la plage. Normal : C'est 1% de la plage. Coarse: Cela représente 5 % de la plage.

Liens connexes

§User Settings

### Reference: Small Select Pop-up / Select Trackball **Sequence**

Ce petit pop-up de sélection est utilisé pour sélectionner le mode de séquence de votre trackball lorsque vous appuyez sur la touche souris.

#### Le menu ressemble à ceci :

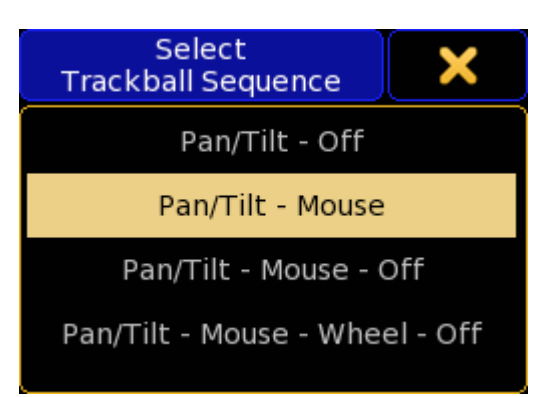

Ici, vous pouvez sélectionner le mode de séquence du trackball. Il y a quatre modes différents:

#### Off:

Le trackball est éteint.

#### Pan / Tilt:

Le trackball change les valeurs pan & tilt des fixtures sélectionnés. Mouse:

Le trackball fonctionne comme une souris pour la console. Wheel:

Le trackball remplace la roue de niveau.

Si vous appuyez sur la touche X jaune dans le coin supérieur droit, vous annulez les modifications.

#### Connexes Liens

- §User Settings (Setup)
- Mouse Key

### Reference: Small Select pop-up / Select Trig

Ce menu est utilisé pour sélectionner le trigger (déclenchement) d'un cue.

Le menu ressemble à ceci :

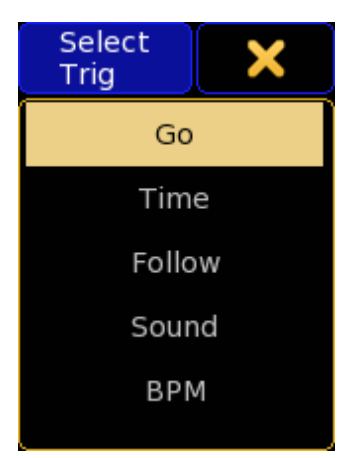

Il y a cinq modes différents de trigger (déclenchement) :

Go : Le cue sera déclenché par un 'go'.

#### Time:

Le cue sera déclenché un certain temps après que le dernier cue ait été déclenché. Vous devez entrer un TrigTime.

### Follow :

Lorsque cette option est sélectionnée, le cue se déclenchera lorsque tous les délais associés au cue précédent auront disparu. Sound :

Le cue sera déclenché par un pic sonore. Ce n'est pas encore implanté.

#### BPM :

Le cue sera déclenché en utilisant le rythme de l'entrée audio.

#### Liens connexes

§Sequence Executor Sheet

### Reference: Small Select pop-up / Select Type

Le menu est utilisé pour sélectionner le type d'action, quand une remote input est disponible. Le menu ressemble à ceci :

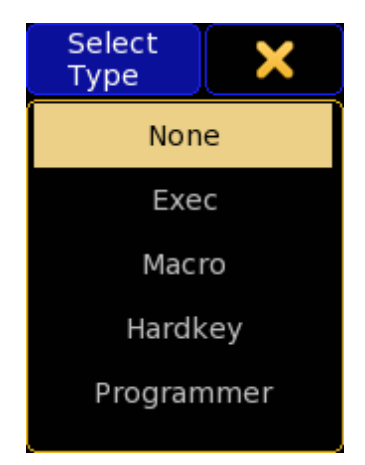

Ici vous avez les options suivantes :

#### None :

L'entrée remote n'a pas d'action.

Exec :

Lorsque cette option est sélectionnée, l'entrée est activée par un bouton exécuteur ou fader.

#### Macro :

Lorsque cette option est sélectionnée, l'entrée exécutera la commande écrite dans la colonne « macro ».

#### Hardkey :

Lorsque cette option est sélectionnée, l'entrée est activée par une touche.

#### Programmer :

Cela mettra toutes les entrées directement dans votre programmeur, seulement dans l'entrée DMX remote.

#### Liens connexes

§Remote Inputs Setup

### Reference: Small Select pop-up / Select User Profile

Le menu est utilisé pour sélectionner le profil de l'utilisateur dans User + Profiles Setup.

Le menu ressemble à ceci :

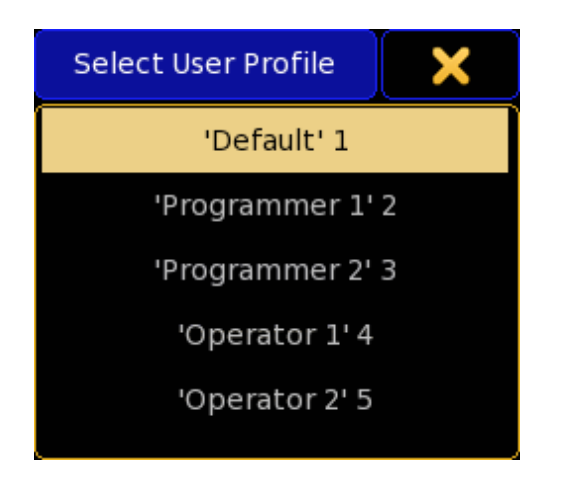

Ici, vous pouvez sélectionner l'un des profils créés par l'utilisateur. La liste affiche le nom et le numéro du profil de l'utilisateur.

#### Liens connexes

§User+Profiles Setup

### Reference: Small Select pop-up / Select Wheel

Le menu permet de sélectionner l'attribut auquel la roue devra se référer.

Le menu ressemble à ceci :

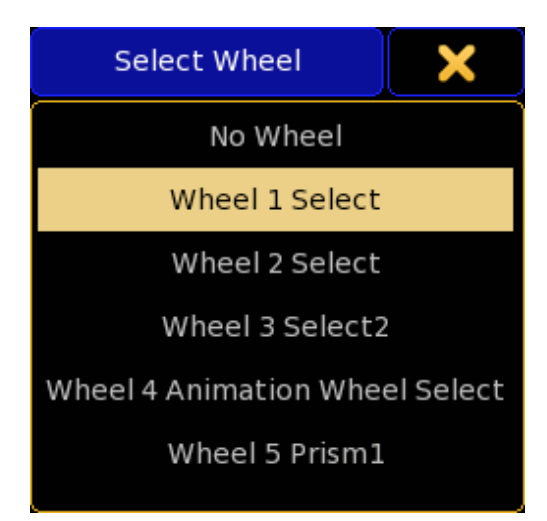

Ici, vous pouvez sélectionner l'une des roues définie. Annuler votre sélection en utilisant le X jaune dans le coin supérieur droit.

#### Connexes Liens

- Edit Fixture Types
- §Wheel Manager

### Reference: Small Select pop-up / Select Wheel Mode

Le menu est utilisé pour sélectionner le mode de la roue de dimmer. Le menu ressemble à ceci :

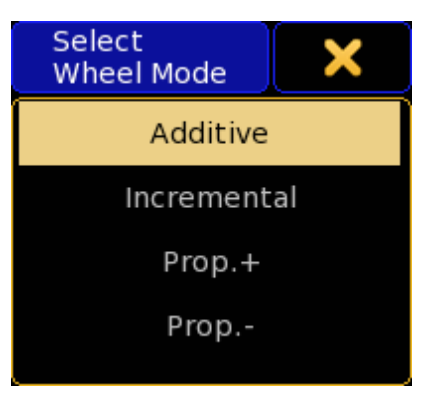

Vous pouvez accéder à cette option dans le Setup  $\rightarrow$  User  $\rightarrow$ Settings.

Cela change la façon dont se comporte la roue de dimmer.

Ici vous avez les options suivantes :

#### Additive :

Cela vous permettra d'utiliser la roue de dimmer pour définir la valeur des gradateurs. Les différences de niveaux sont maintenues jusqu'à atteindre 0% ou 100 %. Puis les différences seront nivelées. Par exemple, le canal 1 a une valeur de 50, le canal 2 est à 60. Vous utilisez la roue de dimmer afin de mettre les deux à 100, puis allez vers le bas, tous deux descendent de 100 au même moment et au même niveau.

#### Incrémental :

Essentiellement la même chose que «additif », mais se souvient des valeurs individuelles en allant au-delà de 0% et 100 %. Par exemple, le canal 1 a une valeur de 50 et le canal 2 est à 60. Vous utilisez la roue de dimmer afin de les mettre tous les deux à 100, puis vous allez vers le bas, le canal 1 va commencer à descendre d'abord, puis le canal 2 suivra quand le canal 1 est à 90.

#### Prop. + (positive proportionnelle) :

Quand vous utilisez la roue de dimmer pour monter la valeur, la différence individuelle va augmenter. Le fait de baisser les valeurs fera que tous les canaux atteindront 0% au même moment.

#### Prop.- (négative proportionnelle) :

Quand vous utilisez la roue de dimmer pour monter la valeur, la différence individuelle va diminuer. Le fait de monter les valeurs fera que tous les canaux atteindront 100% au même moment.

#### Liens connexes

§Encoder Toolbars

### Reference: Small Select pop-up / Select Wheel Resolution

Ce menu est utilisé pour sélectionner la résolution par défaut de la roue de dimmer. Elle peut être changée à la volée en appuyant sur la touche Encoder et en sélectionnant l'une des résolutions dans la fenêtre pop-up.

Le menu ressemble à ceci :

## <u>axente</u>

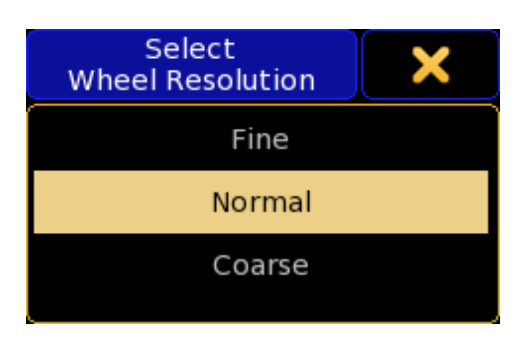

La résolution est un pourcentage de l'ensemble d'un attribut. Ici vous avez les options suivantes :

Fine: C'est 0,1% de la plage. Normal : C'est 1% de la plage. Coarse: Cela représente 5 % de la plage.

#### Liens connexes

§User Settings

### Reference: Small Select Pop-up / Wizard (Partial Show Read)

Ce menu de sélection est utilisé pour sélectionner les fixtures à utiliser dans un show partiel.

Menu utilisé dans Partial Show Read Prepare.

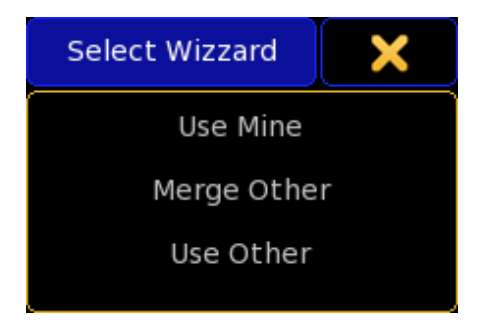

Il y a trois options différentes ici: Use Mine: Utilise les fixtures du show en cour. Merge Other: Mélange les fixture sources avec celles du show en cours. Use Other: Utilise les fixtures du show source.

#### Liens connexes

§Partial Show Read Prepare pop-up

### Reference: The Specialized Dialogs

Ces fenêtres pop-ups sont faites pour l'écran tactile. Elles vous permettent de manipuler les attributs d'une manière rapide et facile.

Il y a actuellement deux types de preset qui ont un dialogue spécialisé. Mélanger Color Mix (couleur) et Shapers (couteau).

### Reference: Specialized Color Dialog

La boîte de dialogue de couleurs spécialisées est utilisée pour contrôler les attributs CMY des fixtures.

La boîte de dialogue de couleurs spécialisées peut être consultée lorsque vous avez sélectionné la fonction color et la fonctionnalité ColorMix. Quand il y a un dialogue dédié disponible, le bouton «Specialized Dialog» dans la zone de contrôle encodeur est encadré en jaune.

Il existe actuellement trois différentes possibilités de dialogues couleurs spécialisées.

### Reference: Specialized Dialog - Color - Fader

Cette fenêtre pop-up vous permet de contrôler les attributs CMY/ RGB.

Elle ressemble à ceci :

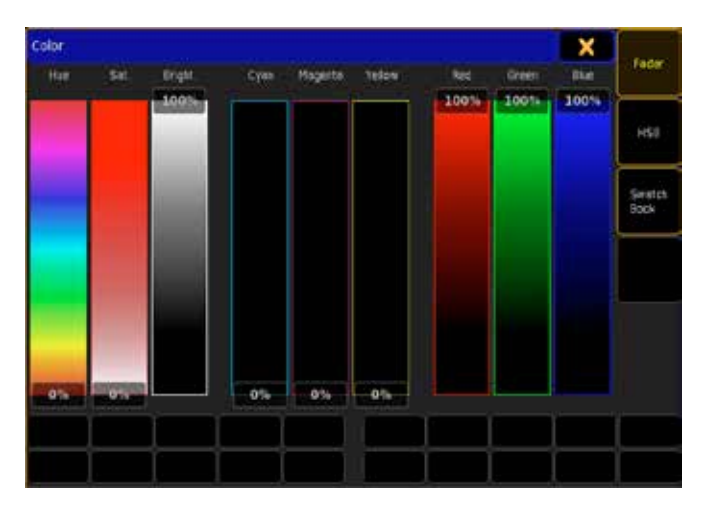

Habituellement, nous avons trois attributs différents de couleurs. Ils peuvent être CMY ou RGB (il y a aussi d'autres systèmes de couleurs qui utilisent plusieurs attributs) Vous pouvez avec le curseur de couleur choisir n'importe quelle méthode pour obtenir la couleur désirée.

Vous pouvez utiliser HSB, CMY ou RGB pour manipuler les attributs en même temps - ils sont tous reliés. (Écran multi touche) Vous pouvez utiliser les touches U1 à U3 pour changer l'affichage et passer des Fader au HSB ou au nuancier.

Si vous voulez fermer cette fenêtre, appuyez sur le X jaune dans le coin supérieur droit.

#### Liens connexes

 $\blacksquare$  U1 - U4 Key

### Reference: Specialized Dialog - Color - HSB

Cette fenêtre pop-up vous permet de contrôler les attributs couleurs. Elle ressemble à ceci :

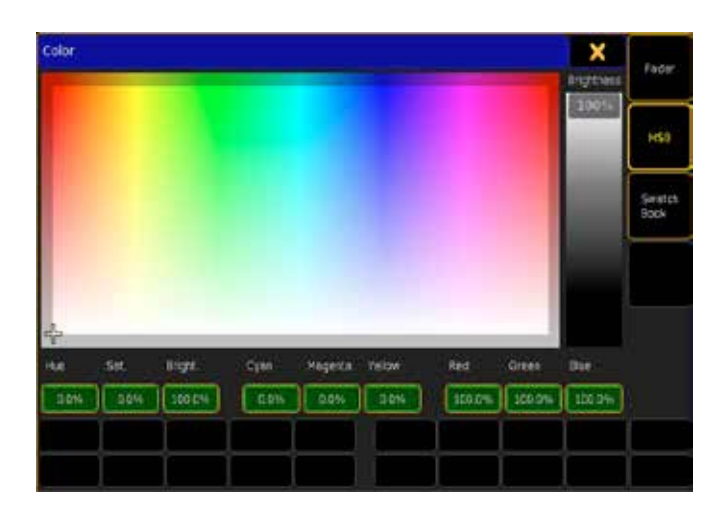

Habituellement, nous avons trois attributs différents de couleurs. Ils peuvent être CMY ou RGB (il y a aussi d'autres systèmes de couleurs qui utilisent plusieurs attributs) Vous pouvez avec le curseur de couleur choisir n'importe quelle méthode pour obtenir la couleur désirée.

Ceci est une version élargie de la palette couleur de la série grandMA 1.

Vous pouvez utiliser les touches U1 à U3 pour changer l'affichage et passer des Fader au HSB ou au nuancier.

Si vous voulez fermer cette fenêtre, appuyez sur le X jaune dans le coin supérieur droit.

#### Liens connexes

 $-U1 - U4$  Kev

### Reference: Specialized Dialog - Color - Swatch Book

Ce pop-up vous permet de contrôler les attributs couleur à l'aide du nuancier des fabricants de gélatines. Il ressemble à ceci :

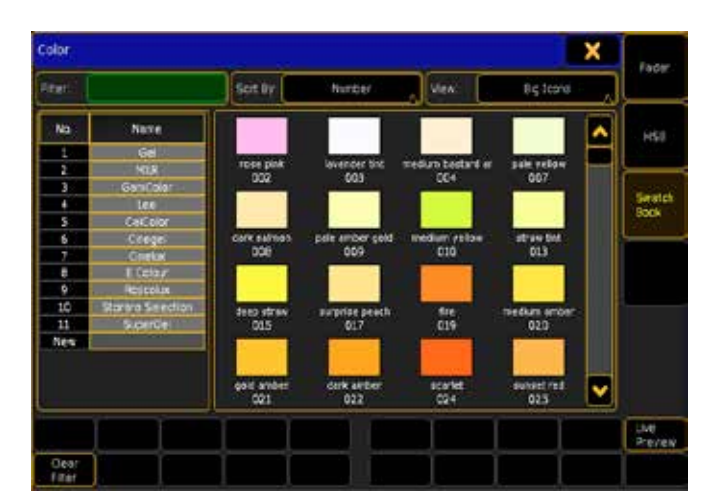

Habituellement, nous avons trois attributs différents de couleurs. Ils peuvent être CMY ou RGB (il y a aussi d'autres systèmes de couleurs qui utilisent plusieurs attributs) Vous pouvez avec le curseur de couleur choisir n'importe quelle méthode pour obtenir la couleur désirée.

Il s'agit d'un catalogue de couleurs de certains des plus grands

fabricants de gel. Avec ceci, vous pouvez choisir un fabricant, cliquez sur Rechercher les gels et sélectionnez la couleur souhaitée. Dans la partie principale de cette fenêtre, vous pouvez voir la liste des fabricants. Sur le côté droit de cette liste vous pouvez voir leurs couleurs.

Au-dessus de la liste de couleurs vous pouvez choisir la manière dont cette liste est triée (numéro, nom, etc).Si vous voulez juste voir un carré avec la couleur, son nom ou des détails, vous pouvez également appliquer un filtre à la liste. Vous pouvez filtrer par nom ou numéro.

Si vous activez le bouton Live Preview ', en appuyant sur l'écran (ou sur la touche  $X10$  l'appareil (s) sélectionné affiche la couleur que vous avez sélectionnée.

Si vous souhaitez effacer le filtre vous pouvez appuyer sur la touche X11 ou à l'écran « Clear Filter «.

La couleur choisie peut être différente de l'utilisation du filtre réel. Les lampes peuvent modifier les couleurs en fonction de leur durée de vie.

Par conséquent, vous ne pouvez pas avoir confiance, et être totalement précis.

Vous pouvez utiliser les touches  $|U1|$  à  $|U3|$  pour changer l'affichage et passer des Fader au HSB ou au nuancier.

Si vous voulez fermer cette fenêtre, appuyez sur le X jaune dans le coin supérieur droit.

#### Liens connexes

- $\blacksquare$  U1 U4 Kev
- §X1 X20 Key

#### Reference: Specialized Shaper Dialog

La boîte de dialogue shaper (couteaux) spécialisée est utilisée pour contrôler l'attribut shaper des fixtures.

La boîte de dialogue shaper spécialisée est accessible lorsque vous avez sélectionné le preset type Shaper. Quand il y a un dialogue dédié, le bouton « Specialized Dialog « dans la zone de contrôle encodeur est encadré en jaune.

Il existe actuellement trois différents dialogues Specialized Dialog.

### Reference: Specialized Dialog - Shaper - Corner Mode

Cette fenêtre pop-up vous permet de contrôler les couteaux (shaper).

Elle ressemble à ceci :

## $ax \in \mathbb{R}$

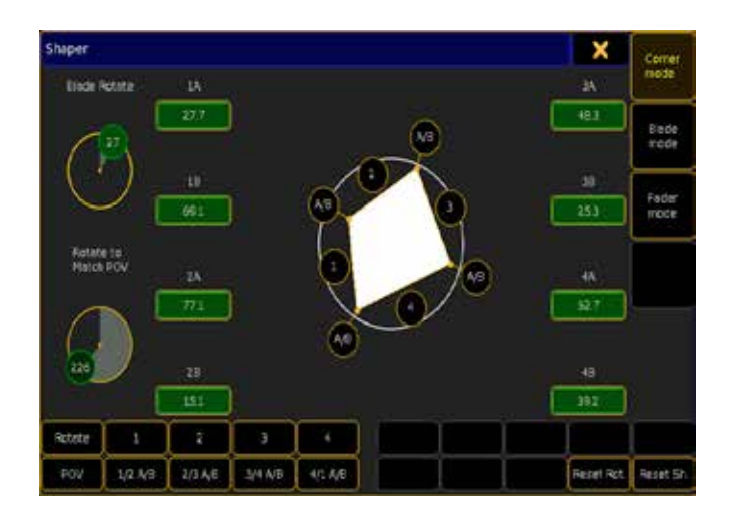

Avec cette fenêtre vous pouvez contrôlez la fonction shaper d'une manière facile et rapide.

Dans la partie centrale de l'écran, vous verrez un cercle blanc. Il représente le diamètre de sortie du flux lumineux de votre fixture. En mode Corner vous pouvez déplacer chacun des coins (marqués par des cercles avec des lettres) cela déplace 2 couteaux en même temps. Vous pouvez déplacer les couteaux, en avant et en arrière (en utilisant les cercles numérotés).

Sur le côté gauche, vous trouverez deux cercles avec un petit cercle sur le pourtour. Celui du haut fait tourner le module shaper (dans la fixture). Celui du bas est pour le faire pivoter afin qu'il corresponde à votre point de vue (cela ne change pas les valeurs de votre fixture). Les cases vertes avec des numéros représentent chaque paramètre de chaque couteau.

Les boutons en bas à gauche sont des moyens faciles de sélectionner les différents paramètres. Ensuite, vous pouvez utiliser l'encodeur écran pour changer la valeur du paramètre sélectionné. Les deux boutons de Reset font exactement ce qu'ils disent : Réinitialisation de la rotation et Réinitialisation des couteaux.

Vous pouvez utiliser les touches  $\boxed{U1}$  à  $\boxed{U3}$  pour changer entre le mode Corner, Blade, Fader.

Si vous voulez fermer cette fenêtre, appuyez sur la X jaune dans le coin supérieur droit.

#### Liens connexes

 $-U1 - U4$  Kev

### Reference: Specialized Dialog - Shaper - Blade Mode

Cette fenêtre pop-up vous permet de contrôler les couteaux (shaper). Elle ressemble à ceci :

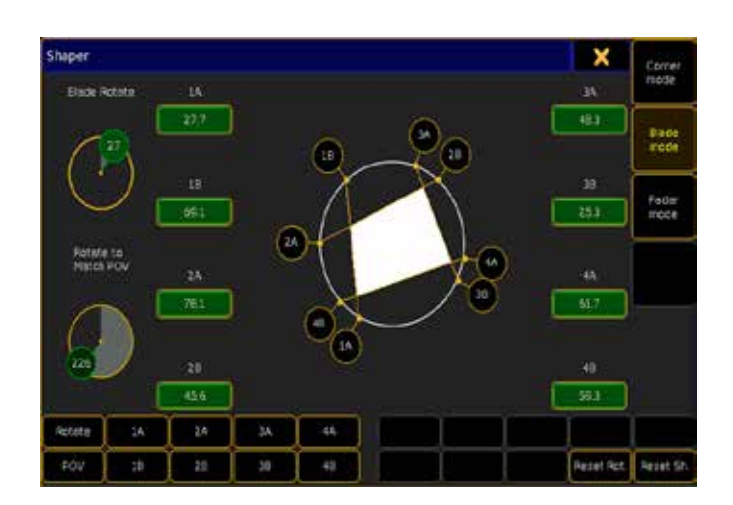

Avec cette fenêtre vous pouvez contrôlez la fonction shaper d'une manière facile et rapide.

Dans la partie centrale de l'écran, vous verrez un cercle blanc. Il représente le diamètre de sortie du flux lumineux de votre fixture. En mode Blade vous pouvez utiliser deux points (marqués dans un cercle avec un nombre dans celui-ci) pour manipuler chacun des couteaux.

Sur le côté gauche, vous trouverez deux cercles avec un petit cercle sur le pourtour. Celui du haut fait tourner le module shaper (dans la fixture). Celui du bas est pour le faire pivoter afin qu'il corresponde à votre point de vue (cela ne change pas les valeurs de votre fixture). Les cases vertes avec des numéros représentent chaque paramètre de chaque couteau.

Les boutons en bas à gauche sont des moyens faciles de sélectionner les différents paramètres. Ensuite, vous pouvez utiliser l'encodeur écran pour changer la valeur du paramètre sélectionné. Les deux boutons de Reset font exactement ce qu'ils disent : Réinitialisation de la rotation et Réinitialisation des couteaux. Vous pouvez utiliser les touches  $|\overline{U1}|$  à  $|\overline{U3}|$  pour changer entre le mode Corner, Blade, Fader.

Si vous voulez fermer cette fenêtre, appuyez sur la X jaune dans le coin supérieur droit.

#### Liens connexes

§U1 - U4 Key

### Reference: Specialized Dialog - Shaper - Fader Mode

Cette fenêtre vous permet de contrôler les couteaux (shaper). Elle ressemble à ceci :

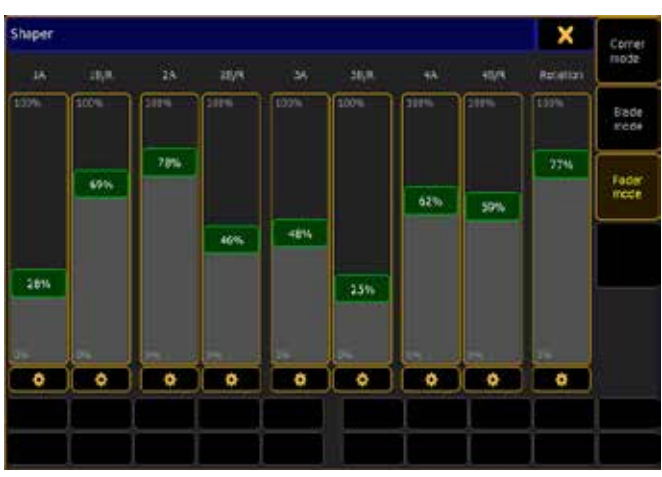

Avec cette fenêtre vous contrôlez la fonction shaper d'une manière facile et rapide.

Dans ce mode, vous disposez d'un fader pour chaque paramètre shaper. En dessous de chaque fader il y a une petite «étoile « comme symbole. En appuyant dessus des boutons vont apparaitre au lieu des fader :

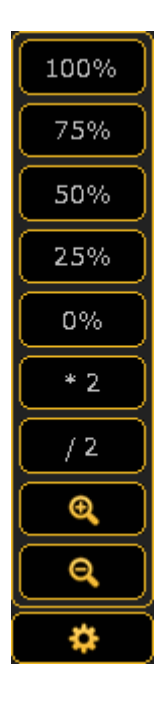

Ils vous donnent un accès rapide à certaines valeurs générales. Il y a aussi deux boutons pour doubler la valeur ou diviser la valeur par 2. Vous pouvez également zoomer et dézoomer la taille du fader. Vous pouvez utiliser les touches  $|U1|$  à  $|U3|$  pour changer entre le mode Corner, Blade, Fader.

Si vous voulez fermer cette fenêtre, appuyez sur la X jaune dans le coin supérieur droit.

#### Liens connexes

 $-U1 - U4$  Key

### Reference: Stage Wizard pop-up

Stage Wizard est utilisée pour organiser facilement plusieurs fixtures.

Stage wizard a trois onglets différents : Move, Circle et Matrix.

#### **Move**

Cette section sert au déplacement du stage wizard

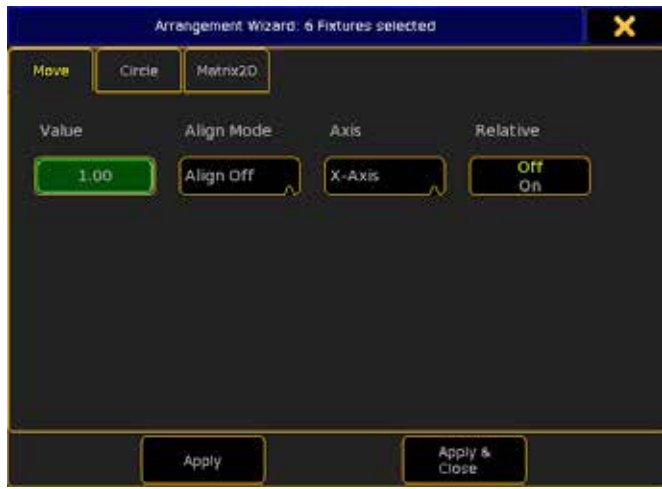

Cela vous donne la possibilité de déplacer une sélection de fixtures. Il y a quatre paramètres :

#### Value:

C'est la valeur qui vous indique dans quelle mesure vous voulez déplacer les fixtures. Un nombre positif déplace généralement des choses à droite ou (en fonction de votre position). Et un nombre négatif déplace la sélection dans la direction opposée.

#### Align Mode :

Il s'agit des options align habituelles. Elles vous donnent un plus grand choix pour le déplacement de vos fixtures.

### Axis :

C'est le plan dans lequel les appareils se déplacent. Relative:

Avec ceci, vous pouvez déplacer l'appareil en fonction de sa position relative.

Lorsque vous êtes satisfait de vos paramètres, vous pouvez appuyer sur « Apply » une ou plusieurs fois pour continuer à déplacer les fixtures. Si vous voulez déplacer une fois, puis fermez la fenêtre vous pouvez utiliser la touche (Apply & Close). Si vous avez fini le déplacement ou juste qu'il vous faut fermer la fenêtre sans appliquer de nouvelles valeurs, vous pouvez utiliser la X dans le coin supérieur droit.

#### Circle

Cette section est l'arrangement en circle du stage wizard:

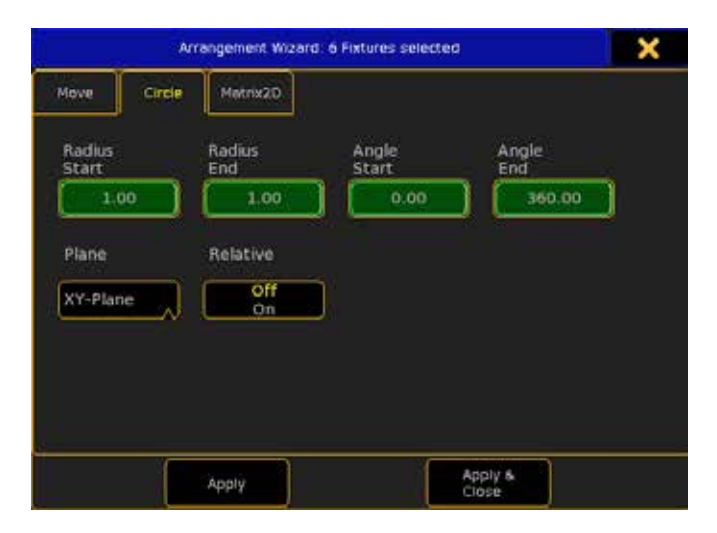

## $ax \in \mathbb{R}$

### Il y a six paramètres ici:

#### Radius Start:

Ceci spécifie le rayon au début du cercle. S'il est différent du Radius End, le résultat sera une spirale.

#### Radius End :

Ceci spécifie le rayon à la fin du cercle .S'il est différent du Radius Start, le résultat sera une spirale.

#### Angle Start:

Utilisé pour spécifier l'angle de début du cercle.

Angle End :

Utilisé pour spécifier l'angle de la fin du cercle.

#### Plane:

Avec ceci, vous pouvez choisir dans quel plan votre cercle sera fait. Relative:

Avec ceci, vous développez votre cercle à chaque fois que vous appuyez sur le bouton «Apply».

Lorsque vous êtes satisfait de vos paramètres, vous pouvez appuyer sur « Apply » une ou plusieurs fois pour continuer à déplacer les fixtures. Si vous voulez déplacer une fois, puis fermez la fenêtre vous pouvez utiliser la touche (Apply & Close). Si vous avez fini le déplacement ou juste qu'il vous faut fermer la fenêtre sans appliquer de nouvelles valeurs, vous pouvez utiliser la X dans le coin supérieur droit.

#### **Matrice**

Cette section est l'arrangement matrix du stage wizard:

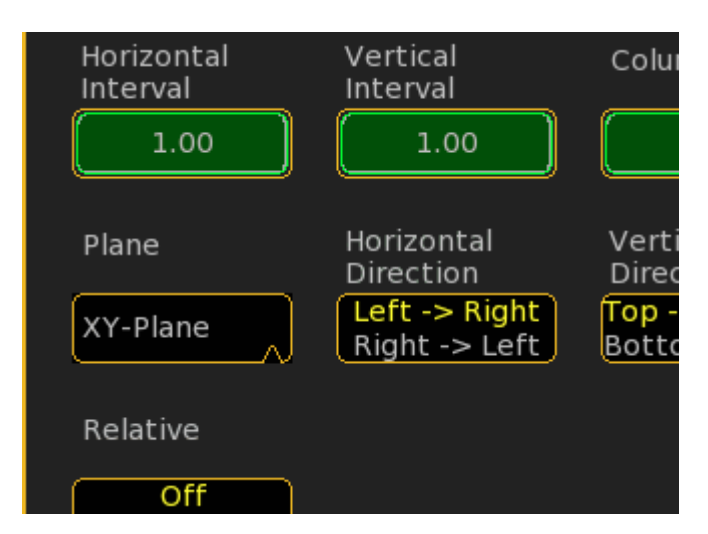

Avec ceci, vous pouvez organiser vos fixtures sélectionnées en colonnes et lignes.

#### Il y a neuf paramètres ici:

#### Horizontal interval :

Ceci indique la largeur horizontale entre les fixtures (en fonction de votre position).

#### Vertical Interval :

Ceci indique la largeur verticale entre les fixtures (en fonction de votre position).

#### Columns:

Ici vous définissez le nombre de colonnes que vous voulez.

#### Rows:

Ici vous définissez le nombre de lignes que vous voulez.

#### Plane:

Avec ceci, vous pouvez choisir le plan dans lequel votre matrice sera créée.

#### Horizontal direction :

Avec ceci, vous pouvez changer le sens de placement de vos fixture Vertical direction :

Avec ceci, vous pouvez changer le sens de placement de vos fixture Matrix Direction :

Ici vous pouvez choisir si vos fixtures doivent être mises horizontalement ou verticalement en premier.

#### Relative:

Avec ceci, vous pouvez étendre votre matrice à chaque fois que vous appuyez sur le bouton «Apply».

Lorsque vous êtes satisfait de vos paramètres, vous pouvez appuyer sur la touche « Apply » une ou plusieurs fois (à chaque appui la matrice devient plus grande avec relative sur On). Si vous voulez seulement faire une matrice, puis fermez la fenêtre vous pouvez utiliser Apply & Close «. Si vous avez fini ou juste qu'il faut fermer la fenêtre sans appliquer de nouvelles valeurs, vous pouvez utiliser la X dans le coin supérieur droit.

#### Liens connexes

§Stage Window

### Reference: Store Method popup

Cette fenêtre pop-up vous est présentée lorsque vous storez quelque chose dans un cue ou autre, et vous disposez de plusieurs options.

Si l'objet que vous essayez de storer / Créer existe déjà, vous pouvez être invité avec une boîte de dialogue à choisir une option Store. Selon le type d'objet, vous aurez plusieurs options à choisir à partir cette fenêtre:

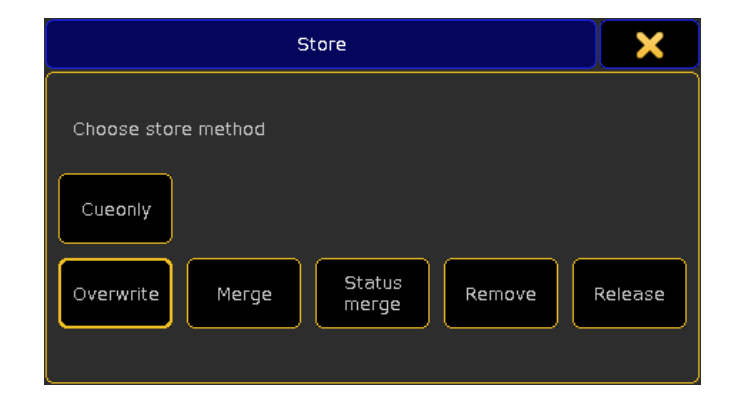

Il y a plusieurs boutons dans ce pop-up. Quelques boutons peuvent avoir changé dans des situations différentes. Mais ce qui suit est une brève description des différents boutons.

#### Générique

#### Overwrite :

Le contenu original de l'objet est retiré et est remplacé par un nouveau contenu.

#### Merge :

Nouveau contenu est fusionné avec le contenu original. Le nouveau contenu a la priorité, s'il y a chevauchement avec le contenu original.

#### Remove:

Nouveau contenu est retiré de contenu original.

### Séquences / Cues

#### Status Merge :

Fusionne le contenu du Programmeur et l'état du cue courant de l'exécuteur sélectionné, en destination du cue.

#### Release:

Fusionne le contenu du programmeur et relâche les paramètres sélectionnés en destination du Cue. Un paramètre qui est relâché et marqué (release- tag) Il abandonne le contrôle à d'autres exécuteurs valeur par défaut, et est affiché dans la Tracking Sheet et Cue Editor avec la valeur ( R )

#### Create Second Cue :

Crée un deuxième Cue ....

#### Cue Only :

Activée, elle modifie la destination du cue qui ne suivra pas en avant, mais à côté du cue et saura automatiquement garder les valeurs nécessaires pour maintenir son état d'origine.

#### Reference: Store Options

Ici vous pouvez voir et modifier vos options par défaut de Store . Vous pouvez accéder à cette fenêtre en maintenant la touche Store. Vous pouvez fermer cette fenêtre en appuyant sur la «X» jaune dans le coin supérieur droit

Elle ressemble à ceci :

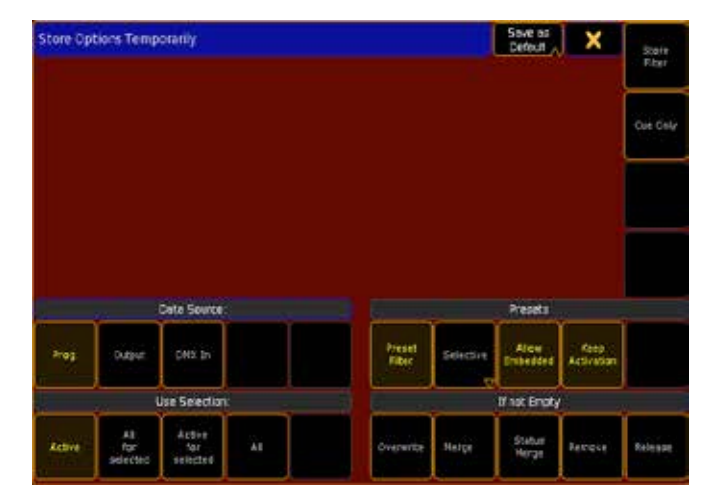

Toutes les options vont temporairement remplacer vos options par défaut. Vous pouvez également choisir de conserver les options en cours comme nouvelle valeur par défaut en appuyant sur le bouton Save as défaut dans la barre supérieure.

Tous les boutons avec du texte jaune sont les options activées. Suivez le lien ci-dessous pour en savoir plus sur les différentes options de store.

#### Liens connexes

§Store Options

#### Reference: Store View Options Pop-up

Cette fenêtre pop-up est présentée si vous mémorisez Store une vue.

Lorsque vous avez appuyé sur la touche Store suivie d'un bouton de vue, vous est présentée cette fenêtre :

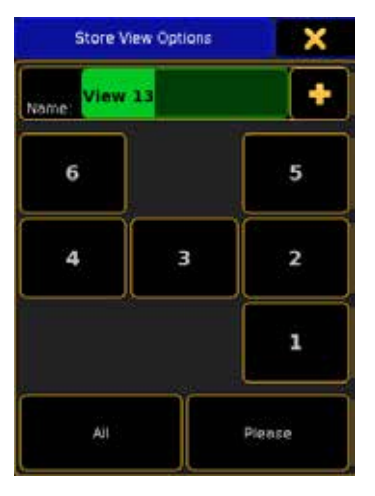

Ici, vous pouvez sélectionner les écrans que vous souhaitez storer. Vous pouvez sélectionner différents écrans en appuyant sur les chiffres ou appuyer sur le bouton  $\boxed{\text{All}}$  pour sélectionner tous les écrans.

Vous pouvez également donner un nom à la vue, en tapant un nom dans le cadre vert.

Lorsque vous êtes satisfait, vous pouvez appuyer sur le bouton Please pour confirmer votre choix.

### Reference: Time Filter Pop-up

Cette fenêtre fonctionne un peu comme le filtre des attributs. Elle vous permet de filtrer les attributs qui devront être affectés par le temps imparti.

En appuyant sur la touche single en face de la flèche (celle à côté de l'attribut sélectionné au menu déroulant) dans le mode time vous obtenez un pop-up comme celui-ci:

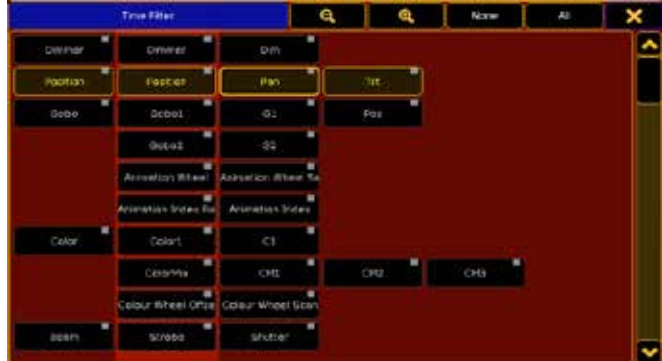

Cette fenêtre vous permet de sélectionner et filtrer les attributs. Les attributs qui ont un texte jaune sont ceux qui sont sélectionnés. Le temps sera alors attribué à la sélection.

#### Barre du haut

Dans la barre du haut, il y a plusieurs boutons. Les deux premiers sont pour le zoom dans la fenêtre. Cela augmente ou diminue la taille des boutons.

Il y a aussi deux boutons qui vous permettent de sélectionner tous ou aucun des attributs.

Le dernier bouton ferme le menu.

#### Liens connexes

§General Encoder Toolbar

### Reference: Trackball Rotation Pop-up

Ce menu est utilisé pour faire pivoter l'orientation de votre trackball. Il ressemble à:

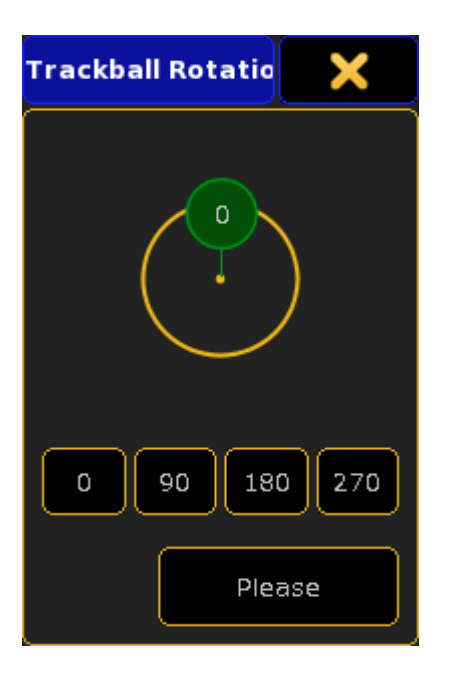

Ici, vous pouvez appuyer sur le petit rond vert et faire pivoter l'orientation de la boule de commande. Lorsque vous êtes satisfait, vous pouvez appuyer sur «Please» pour confirmer votre choix. Il y a quatre options pour faire quatre quarts de tours Si vous appuyez sur la touche X jaune dans le coin supérieur droit, vous annuler les modifications.

#### Connexes Liens

§User Settings (Setup)

### Référence: Tracking options

En cliquant Droit dans la feuille Sequence Tracking Sheet elle vous donne ce menu.

En un clic droit sur n'importe quel numéro de cue dans la feuille Sequence Tracking Sheet, vous obtenez un pop-up comme celui-là:

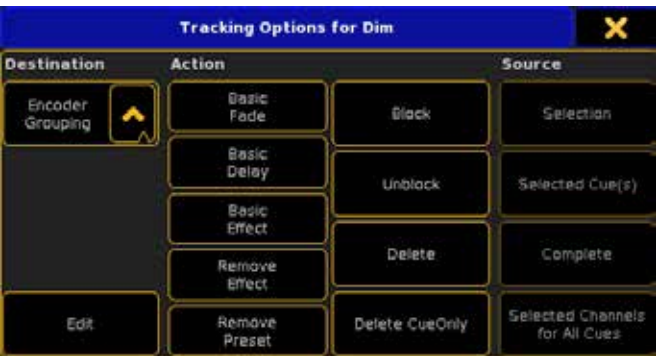

Ce pop-up vous permet de modifier des valeurs dans une tracking sheet (feuille de suivi).

Il y a trois parties dans ce menu.

La première est la "Destination". Cette boîte a trois options: Attribute: Appliquera les modifications aux seuls attributs (par exemple Tilt seulement).

#### Encoder Grouping:

Appliquera les modifications à tous les attributs avec le même groupement encodeur (par exemple, à la fois Pan et Tilt). Feature:

Appliquera les modifications à l'ensemble de la fixture (par exemple, le module de shaper entier).

La partie suivante est "Action". Il y a plusieurs boutons ici:

#### Basic Fade:

Affecter le temps de fondu de base. Basic Delay:

Affecter le temps de retard de base.

Basic Effect:

Vous fera revenir à l'effet de base.

#### Remove Effect:

Supprimera les effets.

### Remove Preset:

Supprimera la référence à un Preset, mais garde les valeurs. Block:

Bloquera la source en ce qui concerne la «Destination».

### Unblock:

Débloquera la source en ce qui concerne la «Destination». Delete:

Supprimera la source en ce qui concerne le suivi et la "Destination". Delete Cue Only:

Supprimera seulement le Cue (et garde les valeurs de suivi) de la source en ce qui concerne la "Destination".

La dernière partie est la "Source". Elle a également plusieurs boutons:

#### Sélection:

Changement dans les cellules sélectionnées (concernant la "Destination").

#### Selected Cue(s):

Changement dans tout le Cue(s) horizontalement dans la feuille. Complete:

Changement dans la séquence entière.

#### Selected Channels for All Cues:

Changement pour les Channels sélectionnés (concernant la "Destination") à la verticale dans la feuille.

A côté de la parties trois, il y a aussi un bouton appelé "Edit". Il ouvre le simulateur, qui vous permet de modifier la valeur sélectionnée(s). Avec une combinaison des différentes parties, vous pouvez faire presque toutes les modifications souhaitées dans la feuille de suivi. Dans le coin haut à droit du menu, vous pouvez fermer la fenêtre et annuler toutes les actions.

#### Liens Connexes

■ Sequence Tracking Sheet

### Reference: Update pop-up

Lorsque vous avez du contenu dans votre programmeur et que vous exécutez des cues ou des effets, vous pouvez appuyer sur la touche Update.

Le menu ressemble à :

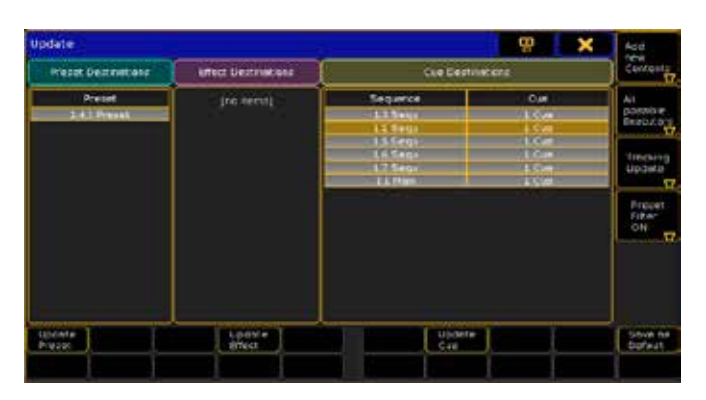

La fenêtre principale est divisée en 3 zones différentes.

Chaque zone (Preset, Effet et Cue) affiche toutes les choses possibles que vous pouvez mettre à jour (update). En dessous de chaque zone se trouve un bouton qui update le preset, l'effet ou le Cue sélectionné.

Sur le côté droit, vous trouverez quatre boutons avec diverses options.

Le premier permet de basculer entre « Original Contents Only» et «Add New Contents». «Original Contents Only» vous permet uniquement de mettre à jour le contenu original du preset, de l'effet ou du Cue. À savoir si un preset ne contient que des informations de couleur pour la fixture 1, vous ne pouvez pas mettre à jour les informations de couleur de la fixture 2 ou des informations de dimmer pour la fixture1.

Le second bouton permet de basculer entre «All Possible Executors», «Selected Executor Only» et «Last Called Executor Only». Cela vous permet de limiter le nombre d'exécuteurs que vous pouvez voir et updater.

Le bouton suivant permet de basculer entre «Tracking Update» et «Update Cue Only». Il vous permet de suivre les valeurs mises à jour ou de mettre à jour le Cue sélectionné.

Le dernier bouton permet de basculer «Preset Filter « en On / Off. En-dessous le quatrième bouton vous permet d'enregistrer les paramètres par défaut.

Vous pouvez fermer la fenêtre Update en appuyant sur la «X» jaune dans le coin supérieur droit.

Le bouton avant la «X» jaune vous permet de déplacer la fenêtre Update de l'écran 1 à l'écran 2.

### Reference: Warning Pop-ups

Il s'agit des fenêtres d'avertissements que vous pouvez rencontrer.

### Reference: Warning / Auto Create Conflict

Ce menu vous avertit qu'il y a des conflits lors d'un auto create. Il ressemble à ceci:

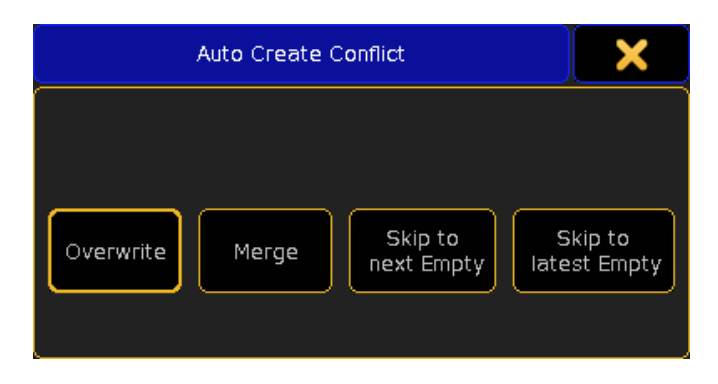

Ici, vous avez quatre options différentes:

#### Overwrite:

Cela remplacera l'actuel Groupe, monde, Preset ou Channel Page. Merge:

Cela fusionnera le nouveau contenu avec le Groupe, monde, Preset ou Channel Page.

#### Skip to next empty:

Cela créera un nouveau contenu dans le premier bouton disponible de la fenêtre actuelle.

#### Skip to latest empty:

Cela créera un nouveau contenu après le dernier bouton utilisé de la fenêtre actuelle.

Vous pouvez annuler la création automatique en appuyant sur la X jaune dans le coin supérieur droit.

#### Reference: Warnings / Beta version

Vous avertit d'un démarrage de la console avec un logiciel bêta. Vous pourriez tomber sur une console avec un Logiciel Bêta. Si ça vous arrive il y a un avertissement lors du démarrage de la console. Il ressemble à ceci :

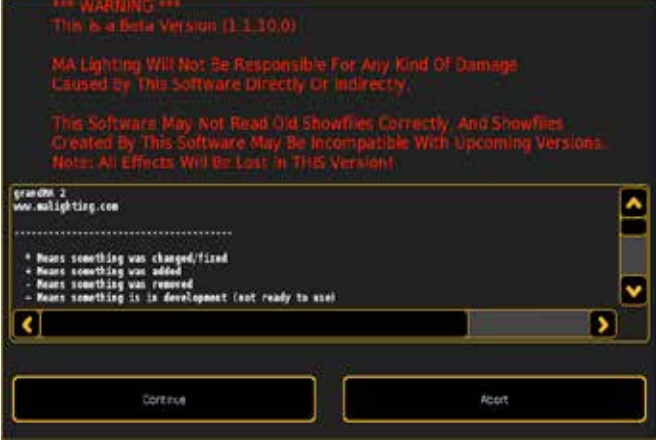

Comme vous pouvez le voir il n'est pas recommandé d'utiliser ce logiciel pour des spectacles.

Appuyer sur le bouton «Continue» vous permet d'utiliser le logiciel. Le bouton 'Abort' ferme la console.

### Reference: Warning / Delete Something In Use

Une petite fenêtre pop-up vous avertit que vous êtes sur le point de supprimer quelque chose qui est encore en utilisé. Elle ressemble à ceci :

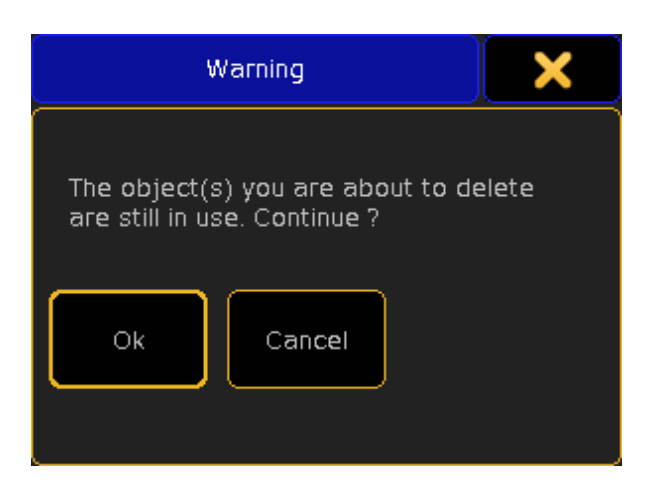

En appuyant sur 'Ok' vous supprimerez l'objet (s). 'Cancel' annulera la suppression.

### Reference: Warning / IP Change Needs Reboot

Cette fenêtre vous avertit que la console doit redémarrer avant que le changement d'adresse IP soit activée.

Lorsque vous modifiez l'adresse IP la console a besoin de redémarrer.

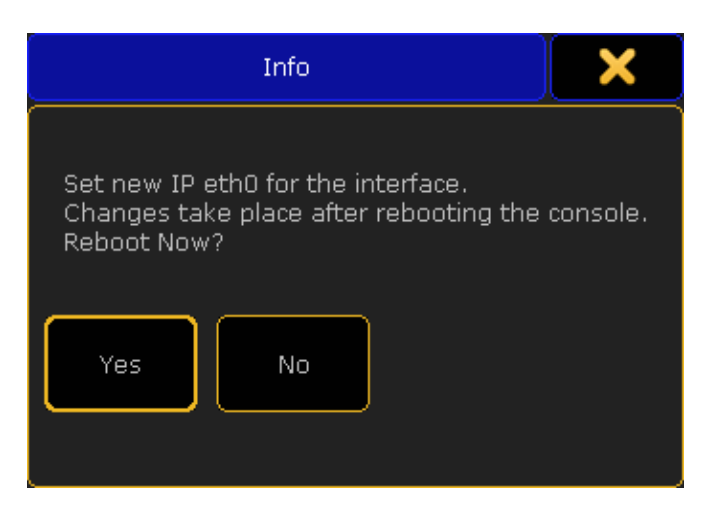

Vous avez la possibilité d'appuyer sur le bouton 'Yes' et la console redémarre immédiatement ou vous pouvez appuyer sur le bouton 'No' pour redémarrer plus tard (Bloquera la mise œuvre de la nouvelle adresse IP).

Lorsque vous utilisez une version onPC l'avertissement ressemble à ceci:

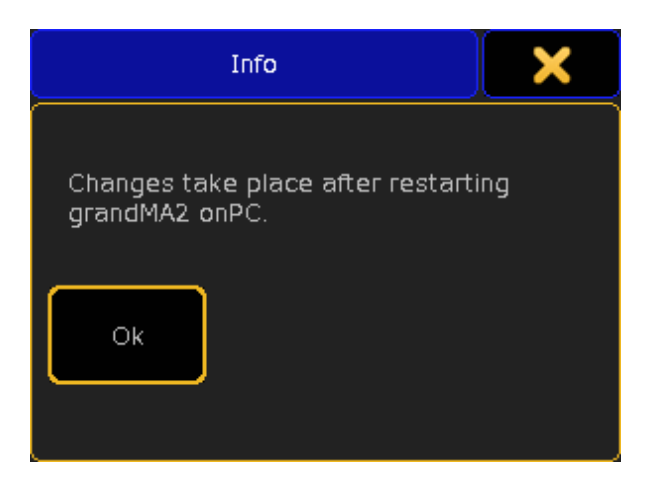

En appuyant sur le bouton « Ok « le menu se ferme, mais cela ne redémarre pas automatiquement le programme.

#### Liens connexes

- §MA Network Control window
- SetIP Keyword

### Reference: Warning / Leave Full Setup

Lorsque vous quittez le menu Patch & Fixture Schedule vous obtenez un avertissement.

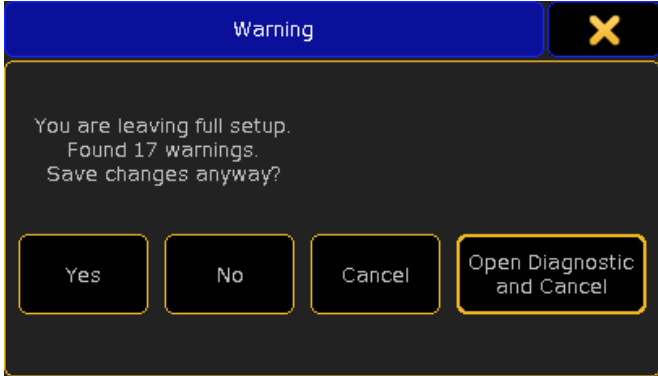

Ici, vous avez quatre options:

#### Yes :

Cela permettra d'enregistrer les changements et de sortir du menu. No:

Vous n'enregistrerez pas les changements et vous sortirez du menu.

#### Cancel :

Cela vous permettra de rester dans le menu Patch & Fixture Schedule.

Open Diagnostic and Cancel :

Cela ouvre la fenêtre Diagnostic et annule la sortie du menu.

#### Liens connexes

- §Diagnostics pop-up
- §Patch & Fixture Schedule

### Reference: Warning / Remove Individuals

Ce pop-up vous avertit que vous êtes sur le point de supprimer des

## <u>axente</u>

valeurs individuelles d'une ligne d'effet. Il ressemble à ceci:

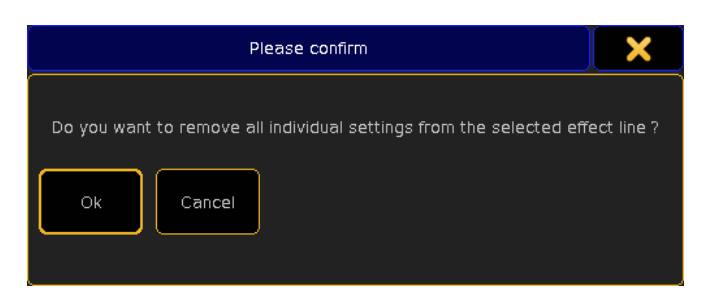

Lorsque vous appuyez sur le bouton Kill Individuals' dans l'édition d'effet vous obtenez cet avertissement.

En confirmant il supprime les valeurs. En appuyant sur 'Cancel' cela annulera l'action.

#### Liens connexes

■ Effect Editor

### Référence: Session Collision

C'est un menu d'avertissement vous disant qu'il y a une collision session.

Il ressemble à ceci:

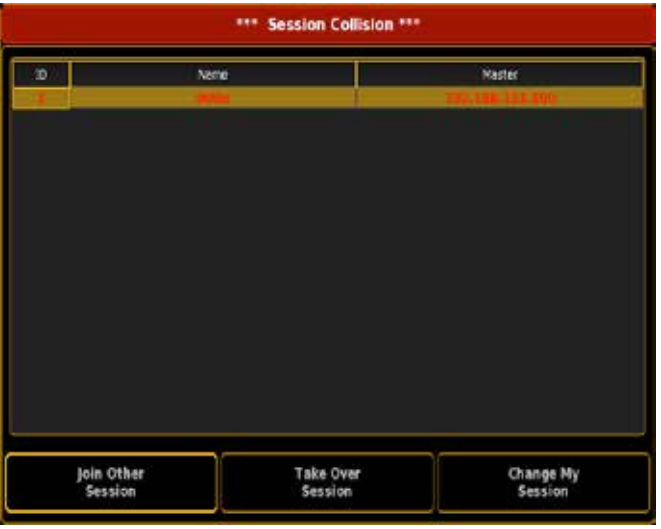

Il affiche l'ID de session, le nom et l'adresse IP de la session. En dessous de cette fenêtre il y a trois boutons:

#### Join Other Session:

Cela fera abstraction de votre session en cours et rejoindra l'autre session.

#### Take Over Session:

Prendra en charge une autre session (et téléchargera votre show). Change My Session:

Cela vous permettra de changer votre numéro de session.

Si vous fermez ce menu avec la touche **Esc** la console quittera la session.

### Reference: Warning / onPC Shutdown

Lorsque vous essayez d'éteindre la console vous obtenez un avertissement.

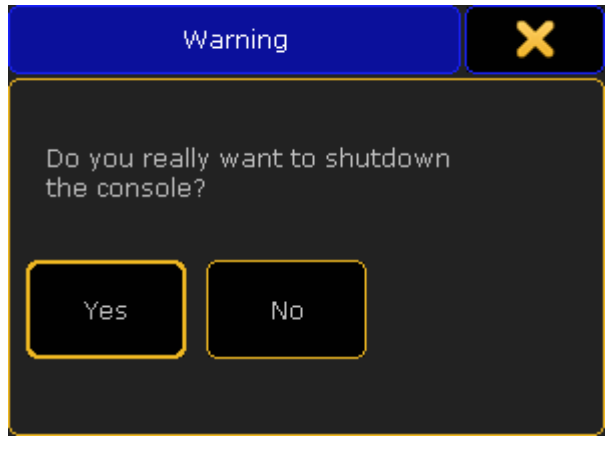

Si vous appuyez sur Yes, la console s'éteindra.

Si vous appuyez sur No, la fenêtre pop-up disparaît et vous pouvez continuer à utiliser la console.

Lorsque vous utilisez la version onPC la fenêtre ressemble à ceci:

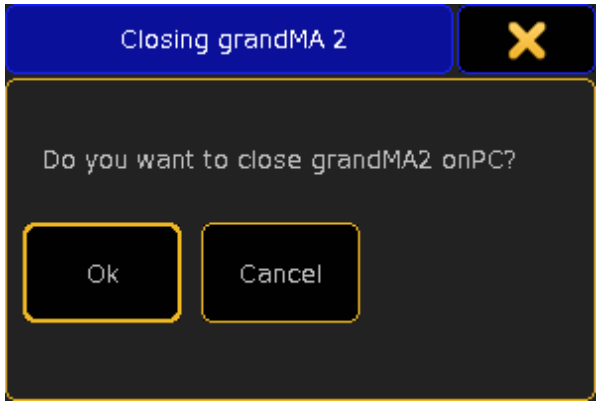

«OK» ferme le programme. 'Cancel' ferme le menu et maintient le programme en cours.

#### Liens connexes

§Shutdown Keyword

### Reference: Error / Window Needs a Bigger Space

C'est le menu d'erreur qui apparaît lorsque la fenêtre a besoin de plus d'espace.

La fenêtre ressemble à ceci :

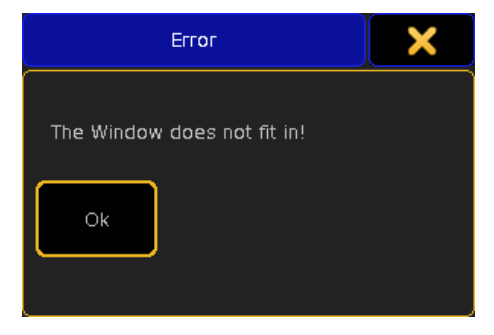

Vous devez appuyer sur le bouton ' OK 'et puis essayez de créer votre fenêtre la où il y a le plus d'espace disponible.

### Reference: Menus

Cette section contient des descriptions de tous les menus.

### Reference: Tools Menu.

Le menu Tools est utilisé pour accéder au login Vous pouvez y accéder en appuyant sur la touche Tools. Il ressemble à ceci:

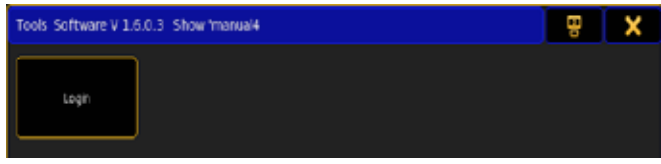

Le menu contient le bouton « Login «.

Dans la barre du haut, vous trouverez deux boutons. Le premier déplace cette fenêtre entre l'écran 1 et l'écran 2. L'autre bouton (le X) ferme le menu. Elle affiche également la version du logiciel et le nom du show.

#### Liens connexes

- Tools Key
- §Tools Keyword
- §Multiuser Concept

### Reference: Tools / Login

Cette section vous permet de vous connecter à votre user profile. La fenêtre ressemble à ceci:

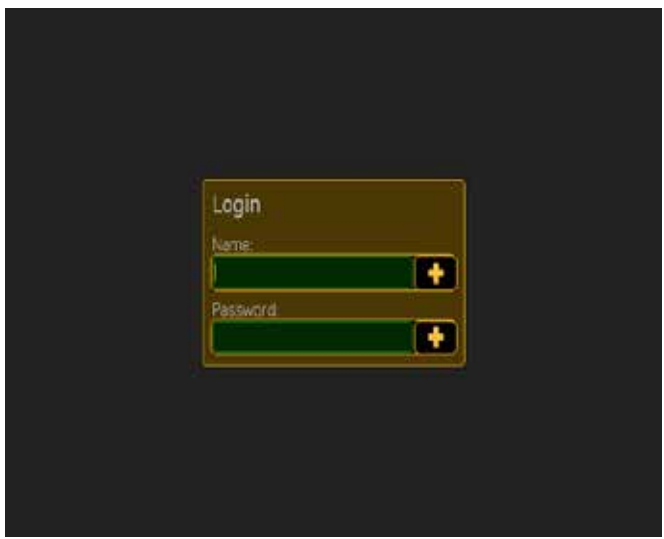

#### Elle s'affiche sur tous les écrans.

Ici, vous tapez le nom d'utilisateur et mot de passe (le cas échéant). Vous pouvez appuyer sur le bouton "+" cela vous donnera accès à un clavier, à l'écran.

#### Liens connexes

■ Enter Name of Object

### Reference: Setup

La configuration du système peut être atteinte en utilisant la touche Setup.

#### Top Bar

Le menu setup a une barre en haut et des onglets. Il ressemble à ceci :

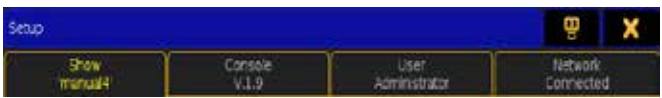

Les titres vous indique où vous en êtes dans le setup. Les onglets vous disent le nom du show, la version, l'utilisateur et l'état du réseau.

Il y a deux boutons dans la barre du haut. L'un d'eux déplace le menu de l'écran 1 au 2. L'autre enregistre vos modifications et ferme le menu.

#### Barre latérale et barre du bas

Dans certains menus de configuration il peut y avoir des boutons sur le bas et à droite de l'écran. Ils sont placés de la touche U1 à U4 et X1 à X20. Vous pouvez aussi les utiliser en appuyant sur l'écran. Cela ressemble à ceci:

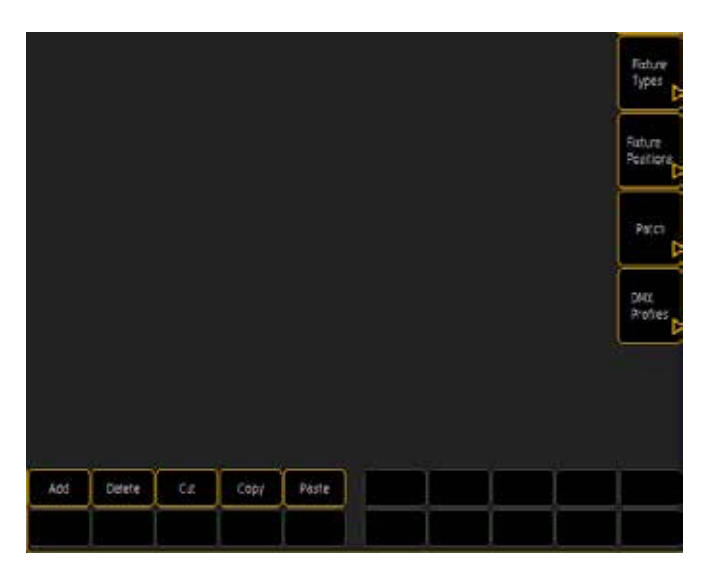

Si vous utilisez le menu sur l'écran 2, vous pouvez simplement appuyer sur les boutons à l'écran.

Lisez les pages suivantes pour plus de détails concernant les onglets et les options différentes.

#### Liens connexes

- Setup Key
- Setup Keyword
- §Fixture Schedule Concept

### Reference: Setup / Show

Dans cette partie vous pouvez modifier les paramètres qui sont stockés dans le fichier du show.

Vous pouvez accéder à ce menu en appuyant sur la touche Setup. C'est une image de l'écran :

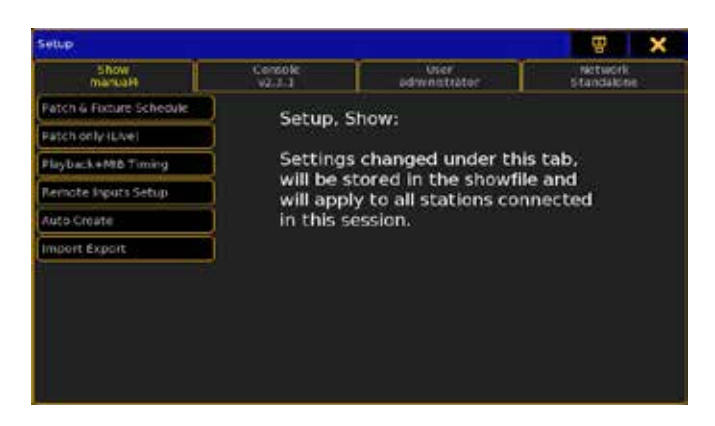

Il existe plusieurs sous-catégories. Lisez les pages suivantes pour plus d'informations sur chaque section.

#### Liens connexes

- Setup Key
- Setup Keyword
- §Fixture Schedule Concept

### Reference: Setup / Show / Patch & Fixture Schedule

Ici, vous pouvez ajouter ou supprimer des fixtures dans votre show. Vous pouvez accéder à cette fenêtre en appuyant sur la touche Setup , l'onglet «Show» suivie par le bouton «Patch & Fixture Schedule».

Ceci est un exemple de la fenêtre de patch :

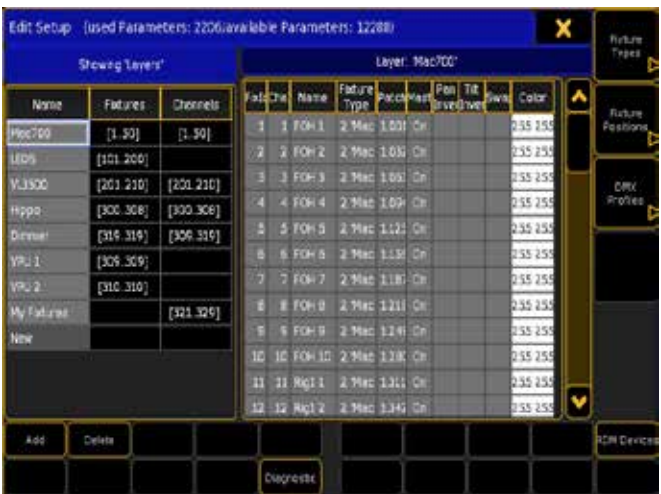

La fenêtre a deux grandes sections. La partie gauche concerne les différents layers de fixtures. Celle de droite est le contenu des layers.

#### Layers

Cette partie comporte trois colonnes :

Name Il s'agit du nom du layer. Fixtures Affiche la plage de fixtures ID (le cas échéant). Channels Affiche la plage de Channel ID (le cas échéant).

Vous pouvez ajouter un layer en appuyant sur le bouton «Add». Quand vous faites cela, vous obtenez la fenêtre «Enter Name».

Vous pouvez supprimer les layers (et leur contenu).Sélectionnez un layer (il est sélectionné quand il est encadré de bleu et blanc) puis appuyez sur le bouton Delete.

Appuyer sur le bouton Diagnostic ouvre la fenêtre Diagnostics. Ici vous pouvez voir les problèmes de configuration. Suivez le lien cidessous pour en savoir plus sur ce menu pop-up.

Il y a aussi le bouton RDM device. Si RDM est activé (Setup  $\rightarrow$ Console  $\rightarrow$  Global Settings) cela ouvrira le menu pop-up RDM. Suivez le lien ci-dessous pour plus d'informations.

#### Layer content

La section de droite affiche le contenu du layer sélectionné. Chaque ligne représente une fixture. Il y a 10 colonnes :

#### FixID

C'est le numéro d'identification des Fixtures. Il peut être vide. ChaID

C'est le numéro d'identification des Channels. Il peut être vide. Name

Le nom des fixtures ou des channels.

#### Fixture Type

C'est le type de fixture.

### Patch

C'est le numéro de patch de la fixture (le cas échéant).

#### **Master**

Si cela est activé l'appareil répond à la situation du Grand Master. Pan Invert

Lorsque cette option est activée, elle inverse les valeurs DMX sur le paramètre Pan.

#### Tilt Invert

Lorsque cette option est activée, elle inverse les valeurs DMX sur le paramètre Tilt.

#### **Color**

En appuyant ici, vous pouvez modifier la couleur. Ici, vous pouvez ajouter une couleur sur le support. C'est comme mettre un gel en face du projecteur.

Vous pouvez supprimer une fixture en la sélectionnant (elle est sélectionnée quand elle est encadrée de bleu et blanc) puis appuyez sur le bouton Delete.

Ajouter des fixtures est plus compliquée.

#### Ajout de nouvelles fixtures

Lorsque vous êtes dans un layer appuyez sur le bouton «Add» Vous obtiendrez ce menu pop-up :

## $\mathsf{R} \times \mathsf{R} \cap \mathsf{C}$

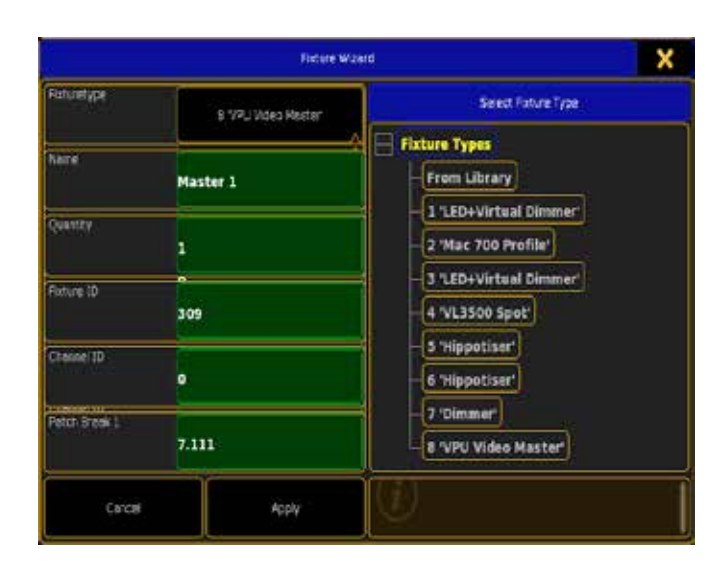

Sélectionner une fixture et remplir les cellules vertes dans ce formulaire puis appuyer sur le bouton «Apply» ajoute de nouvelles fixtures dans votre patch.

#### Il y a 6 cellules différentes:

#### Fixturetype :

Appuyer ici vous donne plus d'écrans. Lire ci-dessous pour une description de certains d'entre eux.

#### Name :

Il s'agit du nom du projecteur. Si vous donnez un nom avec un peu de texte, un espace et un numéro, la console donnera automatiquement les numéros suivants aux autres projecteurs du même nom.

#### Quantity :

Ce numéro déterminera le nombre de projecteur que vous allez ajouter.

#### Fixture ID:

Si vous écrivez un nombre ici, alors ce sera le numéro de départ pour Les nouvelles fixtures. Si vous écrivez un «0» ici, alors la console n'ajoutera pas d'ID fixtures.

#### Channel ID:

Si vous écrivez un nombre ici, alors ce sera le numéro de départ pour Les nouvelles channel. Si vous écrivez un «0» ici, alors la console n'ajoutera pas d'ID channel.

#### Patch Break 1:

Ici, vous pouvez ajouter un numéro de patch de départ. Il est écrit dans le format : [universe]. [DMX Channel]

Sur le côté droit du menu, vous verrez la zone Select Fixture Type. Il s'agit d'une liste des fixtures importés. Importé signifie qu'une copie de la bibliothèque fixtures a été déplacée vers le fichier show. En appuyant sur le bouton « From Library ça donne cet écran :

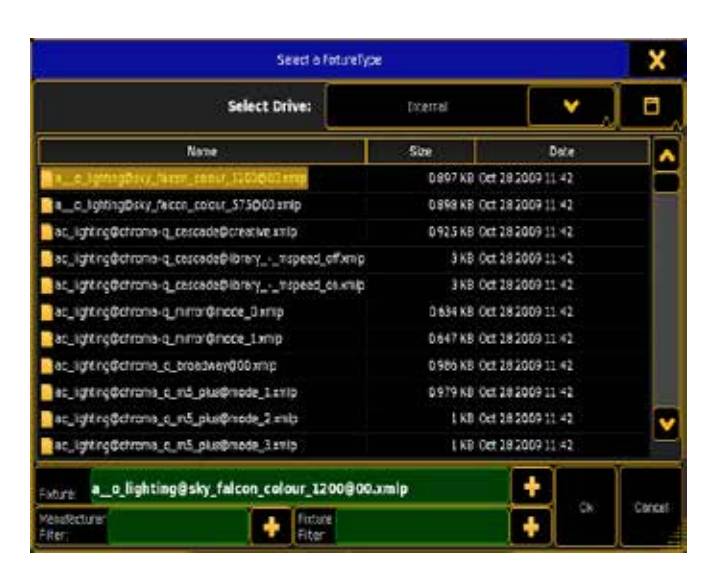

#### C'est la Library fixture.

En haut, vous pouvez sélectionner le disque source et la façon dont le navigateur doit afficher les fixtures (symboles, liste ou détails). Il s'agit d'une liste avec nom, taille et date de création de toutes les fixtures possibles.

Dans la partie inférieure de la fenêtre, vous pouvez taper le nom de l'appareil (si vous le connaissez déjà) il s'affiche lorsqu'il est sélectionné.

Il y a un filtre fabricant. Cela vous permet de filtrer la liste par le nom du fabricant. Vous pouvez taper les lettres du début du nom ou le nom en entier.

Il y a un filtre fixture. Cela vous permet de filtrer la liste en tapant le nom de la fixture (si vous tapez "500" vous obtenez une liste de tous les appareils qui ont 500 dans leurs noms).

La croix jaune à côté des boîtes vertes de saisie de texte vous donne accès au clavier à l'écran.

Lorsque vous avez sélectionné un appareil vous pouvez confirmer en appuyant sur le bouton "Ok" ou vous pouvez interrompre en appuyant sur le bouton "Cancel".

#### Liens connexes

- §Patch Conventionals Task
- Patch Moving Lights Task
- §Edit Color pop-up
- §RDM Status pop-up

### Reference: Setup / Show / Patch & Fixture Schedule / Fixture Types

Il s'agit de la liste des appareils que vous avez importés dans le show. C'est aussi ici que vous pouvez modifié vos fixtures. Lorsque voue êtes dans «Patch & Fixture Schedule»», vous pouvez appuyer sur la touche U1 , vous obtenez une fenêtre comme celleci:

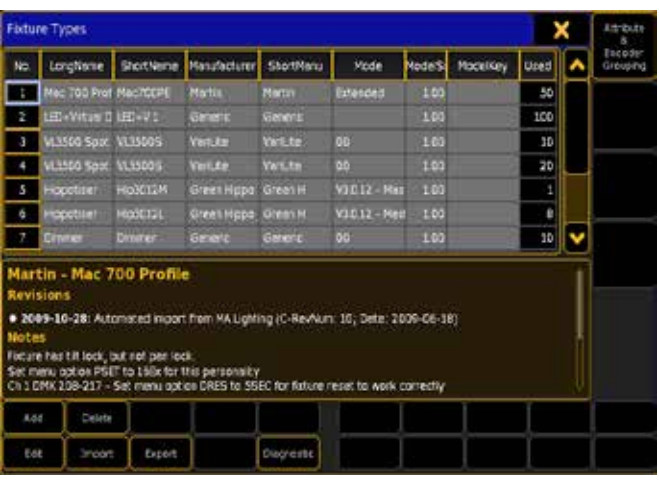

Il s'agit d'une liste des fixture types importées à votre show. Il y a plusieurs colonnes:

#### Longname :

Il s'agit du nom complet de la fixture.

#### ShortName :

Il s'agit du nom le plus court de la fixture.

#### Manufacturer:

Il s'agit du nom complet du fabricant.

#### ShortManu :

Il s'agit du nom plus court du fabricant.

### Mode:

C'est le mode de l'appareil.

#### ModelScale :

C'est la taille d'échelle de l'appareil.

## ModelKey :

C'est vide pour l'instant.

### Used :

C'est le nombre de fixtures qui utilisent cette fixture type. Toutes les choses ci-dessus peuvent être modifiées.

En dessous de la liste il y a une zone de texte. Elle affiche toutes les notes sur la fixture selectionnée. Vous pouvez également modifier ce paramètre.

Il y a actuellement cinq boutons actifs au bas de l'écran :

#### Add :

En appuyant sur ce bouton vous ajoutez un nouveau type de fixture (vide).

#### Delete:

Cela supprime un type de fixture.

#### Edit:

Avec cela, vous pouvez modifier le type d'appareil. Lisez les pages suivantes pour plus d'informations sur la fenêtre d'édition.

#### Import :

Avec cela, vous pouvez importer les types d'appareils de la bibliothèque. Lire la page précédente pour des informations sur les fenêtres d'importation.

#### Export :

Avec cela vous pouvez exporter des types d'appareil de la bibliothèque (s'il y a une clé USB dans la console).

#### Diagnostic :

Cela ouvre la fenêtre Diagnostics. Ici vous pouvez voir des problèmes avec la fixture type choisie. Suivez le lien ci-dessous pour en savoir plus.

Sur la droite, vous trouverez un bouton qui vous donne accès à

'Attribute & Encoder Grouping'. Lisez les pages suivantes pour plus de détails au sujet de cette section.

#### Liens connexes

§Diagnostics pop-up

### Reference: Setup / Show / Patch & Fixture Schedule / Fixture Types / Edit Fixture Types

Ici, vous pouvez modifier les fixture types. S'il vous plaît ayez conscience que des changements ici peuvent avoir des conséquences catastrophiques pour votre show!

Ce n'est pas une description complète sur la façon de créer ou modifier des fixtures types. Ceci est une description des fenêtres. Vous pouvez accéder à cet éditeur par l'intermédiaire de Setup Show Patch & Fixture Schedule Fixture Types Edit. Ce que vous pouvez modifier dans la fixture sélectionnée lorsque vous avez appuyé sur la touche Edit.

Il y a trois sous-pages : 'Module Manager', 'Wheel Manager' et 'Instance Manager'. Vous pouvez accéder à ces trois pages en appuyant sur les touches U1, U2 & U3.

En dessous de la partie principale il y a quelques boutons:

#### Add :

Cela ajoute un attribut à la fixture (une ligne dans la partie principale).

#### Delete:

Cela supprime un attribut de la fixture.

#### Row Edit:

Ceci ouvre un éditeur pour la ligne sélectionnée dans la partie principale. Lire ci-dessous pour une description de l'éditeur de ligne.

#### Diagnostic :

Cela ouvre la fenêtre diagnostics. Ici vous pouvez voir tous les problèmes avec le profil de la fixture.

Il y a également deux boutons vous permettant de sélectionner une ligne au-dessus ou en dessous de la ligne actuelle.

### La partie principale (Channels of Module)

Elle ressemble à :

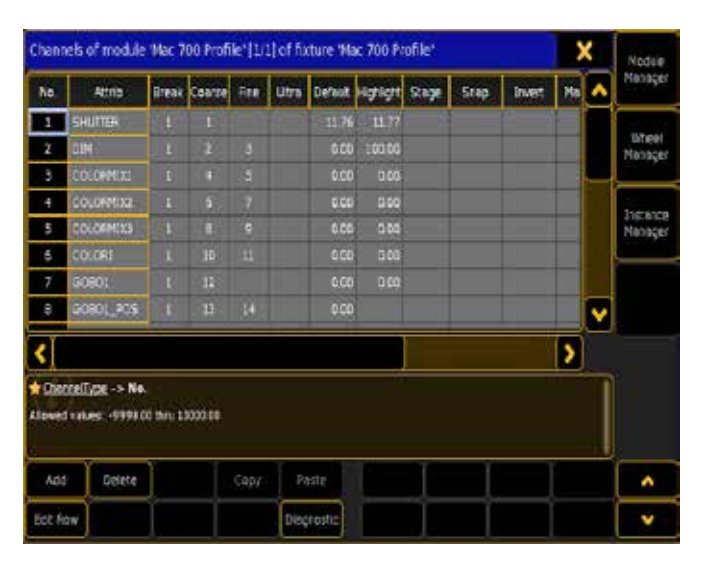

Cette fenêtre décrit les paramètres un à un d'une fixture, (Module). Chaque ligne est un attribut de l'appareil. Chaque colonne décrit une option pour l'attribut.

Il s'agit d'une brève description de chaque colonne:

#### No.:

Il s'agit d'un numéro généré automatiquement pour la ligne. Vous ne pouvez pas le changer.

#### Attributs (attrib) :

C'est l'attribut. Un clic droit ouvre la fenêtre Sélect Attribute. Regardez le lien ci-dessous pour en savoir plus sur ce menu.

#### Break :

Il peut y avoir 4 "break" différents définis par les numéros 1 à 4. Tous les attributs ont un même nombre de break au patch de départ. Cela permet la création de fixtures avec de multiples adresses DMX.

#### Coarse:

Il s'agit du numéro 8-bit DMX. Ce numéro décrit l'adresse DMX de décalage de l'attribut ("1" étant le même numéro que le du patch de démarrage).

#### Fine:

Il s'agit du numéro 16-bit DMX (si l'attribut utilise deux canaux DMX).

#### Ultra :

Il s'agit du numéro 32-bit DMX (si l'attribut utilise trois canaux DMX).

#### Default:

Il s'agit de la valeur par défaut pour l'attribut (en pour cent). Cette valeur est utilisée lorsque l'attribut a une base n'étant pas à 0.

#### Highlight:

Cette valeur est utilisée lorsque "Highlight "est activée.

#### Stage:

Il s'agit de la valeur lorsque Stage Initialisation est activé (non implémenté).

#### Snap :

Définit l'attribut en mode snap, plutôt que le cross-fade de référence il passe (ex) de gobo en gobo sans défilement. Quand il est vide, il est désactivé.

#### Invert :

Lorsque cette option est sur "on", la sortie DMX est inversée.

#### Master :

Lorsque cette option est sur "on", l'attribut bypass le grand master - uniquement pour les attributs d'intensité.

#### MIB Fade :

Cet article décrit le temps utilisé pour la disparition de l'attribut lors de l'utilisation MIB (Move In Black).

#### Profile:

Ici, vous pouvez définir un " profil DMX " pour l'attribut. Un clic droit ouvre la fenêtre Select DMX Profile. Suivez le lien ci-dessous pour lire la suite.

#### Mode:

Cela indique si l'attribut est tributaire d'un attribut différent.

Au bas de la partie centrale, il y a une zone qui vous donne une brève description de la colonne et la valeur autorisée.

#### Channel Functions (Edit Row)

Appuyant sur la touche Edit Row (ou la touche  $\sqrt{X11}$ ) cela ouvre une nouvelle fenêtre. Elle ressemble à ceci :

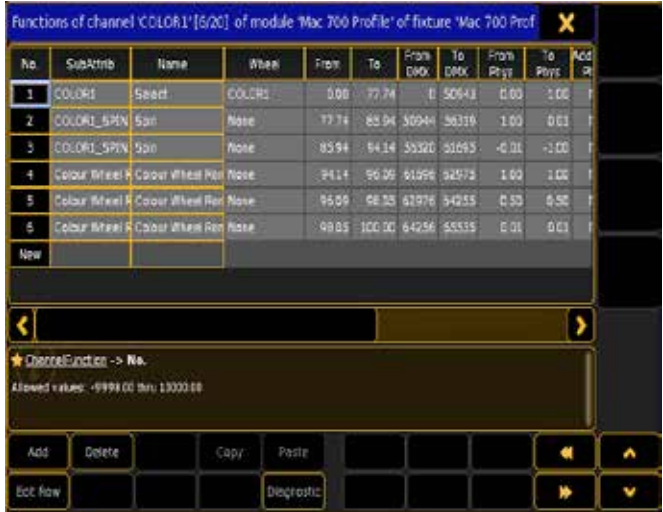

Elle affiche les différentes fonctions de l'attribut. Les boutons du bas sont les mêmes, sauf qu'il y a maintenant deux boutons supplémentaires vous permettant de changer entre les différents attributs principaux.

Chaque ligne est une gamme de l'attribut. Dans cette gamme il peut y avoir des fonctions différentes. Ce qui suit est une description des colonnes :

#### No.:

Ce numéro est généré automatiquement c'est le numéro de la ligne. Il ne peut pas être changé.

#### Sub Attribute (SubAttrib):

Cette colonne décrit le sous attribut de l'attribut principal. Un clic droit ouvre la fenêtre Sélect Subattribute. Suivez le lien ci-dessous pour lire la suite.

Name :

Il s'agit du nom.

Wheel:

Ceci sélectionne la roue concernée. Un clic droit ouvre la fenêtre Sélect Wheel. Suivez le lien ci-dessous pour lire la suite.

#### From:

Il s'agit de la première valeur de la plage de valeur (en pour cent). To :

C'est la valeur de fin de la plage (en pour cent).

#### From DMX :

Il s'agit de la première valeur dans la gamme (en valeur DMX). To DMX :

Il s'agit de la valeur de fin de la gamme (en valeur DMX).

#### From Phys (physique) :

Il s'agit de la valeur physique minimale.

#### To Phys (physique) :

C'est la valeur physique maximale.

#### Additional Phys (physique) :

Cette valeur est utilisée par grandMA 3D.

#### Time:

C'est le temps utilisé pour le voyage du début à la fin de la plage (en grandMA 3D).

#### Mode Start :

Ceci définit la valeur DMX de départ pour un mode Channel (le cas échéant).

#### Mode End:

Ceci définit la valeur DMX de fin pour un mode Channel (le cas échéant).
Chaque ligne de cette fenêtre peut également être modifiée. Appuyer sur la touche Edit Row (ou la touche  $\boxed{X11}$  cela ouvre la fenêtre suivante.

#### Fonction définie (Edit Row)

Elle ressemble à :

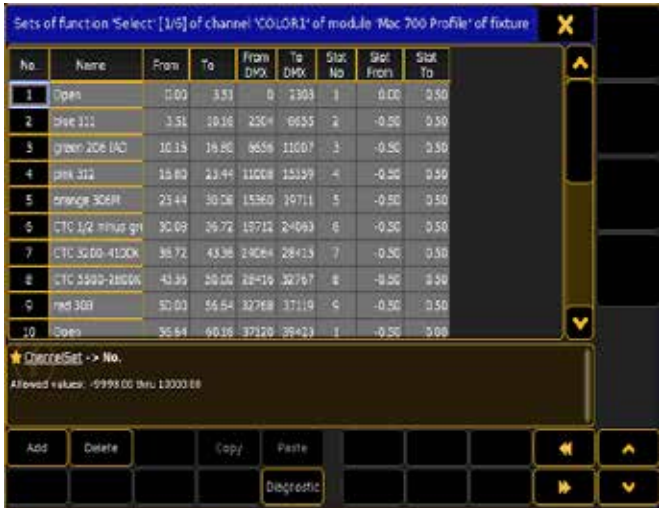

Chaque fonction peut avoir un groupe de jeux. Chaque ligne ici est affichée dans la fenêtre, elles ont une référence rapide à une valeur définie.

Il s'agit d'une brève description de chaque colonne:

#### No.:

Il s'agit d'un numéro généré automatiquement pour la ligne. Name :

Il s'agit du nom de la valeur.

# From:

Il s'agit de la première valeur de la plage (en pour cent). To :

C'est la valeur de fin de la plage (en pour cent).

#### From DMX :

Il s'agit de la première valeur dans la gamme (en valeur DMX). To DMX :

Il s'agit de la valeur de fin dans la gamme (en valeur DMX). Slot n ° :

Si la valeur de référence à une roue, vous pouvez utiliser cette colonne pour définir le numéro d'emplacement correspondant à la valeur.

#### Slot From :

Slot- décalage du début de gamme.

Slot To :

Slot- décalage de fin de gamme.

#### Auto Create:

Quand dans cette colonne il y a "Yes" la fonction fera partie de l'auto création.

La barre supérieure vous dit où vous êtes, et vous pouvez toujours revenir en arrière en appuyant sur la X jaune dans le coin supérieur droit.

Lisez les pages suivantes pour une description de 'Module Manager', 'Wheel Manager' et 'Instance Manager'.

#### Liens connexes

- §FixtureType reference
- §Select Attribute pop-up
- Select DMX Profile pop-up
- Select Sub Attribute pop-up
- Select Wheel pop-up

# Reference: Setup / Show / Patch & Fixture Schedule / Fixture Types / Edit Fixture Types / Module Manager

Ici, vous pouvez modifier le module. S'il vous plaît il faut avoir conscience que des changements ici peuvent avoir des conséquences catastrophiques pour votre show!

Vous pouvez accéder à cet éditeur par l'intermédiaire du Setup + Show  $\rightarrow$  Patch & Fixture Schedule  $\rightarrow$  Fixture Types  $\rightarrow$  Edit  $\rightarrow$ Module Manager.

En dessous de la partie principale il y a quelques boutons:

Add :

Cela ajoute un module à la fixture. Il doit en situation normale n'y avoir qu'un module.

#### Delete:

Cela supprime un module de l'appareil.

#### Diagnostic :

Cela ouvre une fenêtre diagnostics. Ici vous pouvez voir tous les problèmes avec le module.

Il y a également deux boutons vous permettant de sélectionner une ligne au-dessus ou en dessous de la ligne actuelle.

#### Module definition

Cela ressemble à :

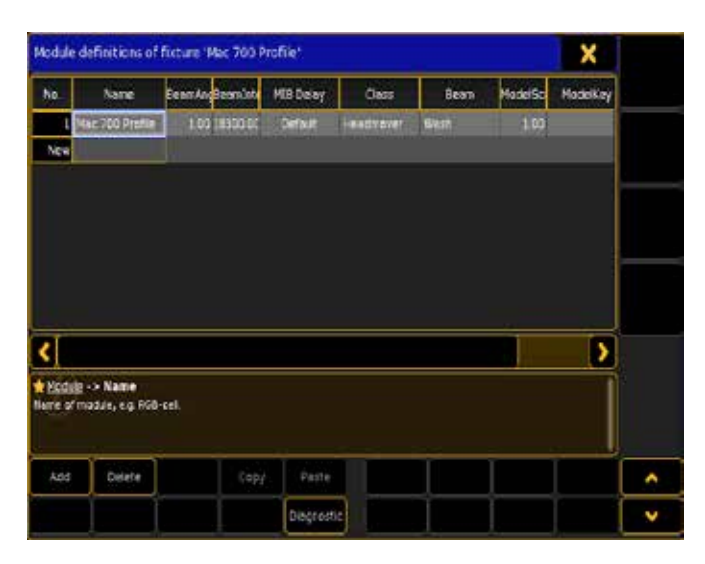

Cette fenêtre décrit le module d'une fixture.

Il s'agit d'une brève description de chaque colonne dans le gestionnaire de module:

N ° :

Il s'agit du numéro de ligne généré automatiquement. Name :

Nom du module par exemple RGB - cellule.

# $ax \in \mathbb{R}$

#### BeamAngle :

L'angle du faisceau de ce module, par exemple, 15 (degrés).

#### BeamIntensity :

L'intensité du faisceau de ce module, par exemple, 10000 (lumen). MIB Delay :

Le temps que le module doit attendre après effacement, avant de faire MIB.

# Class:

Type de module, par exemple, Headmover.

#### Beam:

Type du faisceau de ce module, par exemple, Wash. ModelScale :

La taille relative de la fixture

#### ModelKey :

Modèle 3D de la fixture.

Au bas de la partie centrale, il y a une zone qui vous donne une brève description de la colonne et la valeur autorisée.

Vous pouvez revenir à l'éditeur de fixture en appuyant sur la X jaune dans le coin supérieur droit.

# Reference: Setup / Show / Patch & Fixture Schedule / Fixture Types / Edit Fixture Types / Wheel Manager

Ici, vous pouvez modifier les roues sur une fixture. S'il vous plaît il faut être conscient que des changements ici peuvent avoir des conséquences catastrophiques pour votre show!

Vous pouvez accéder à cet éditeur par l'intermédiaire de Setup  $\rightarrow$ Show  $\rightarrow$  Patch & Fixture Schedule  $\rightarrow$  Fixture Types  $\rightarrow$  Edit  $\rightarrow$ Wheel Manager.

En dessous de la partie principale il y a quelques boutons:

Add :

Ajoute une roue à la fixture.

Delete:

Supprime une roue à la fixture.

#### Edit Row:

Ouvre un éditeur pour la ligne sélectionnée dans le gestionnaire de roue. Lire ci-dessous pour une description de l'éditeur de ligne. Diagnostic :

Ouvre une fenêtre diagnostics. Ici vous pouvez voir tous les problèmes avec la roue sélectionnée.

Il y a également deux boutons vous permettant de sélectionner une ligne au-dessus ou en dessous de la ligne actuelle.

Définition de roue (Wheel) Le menu ressemble à :

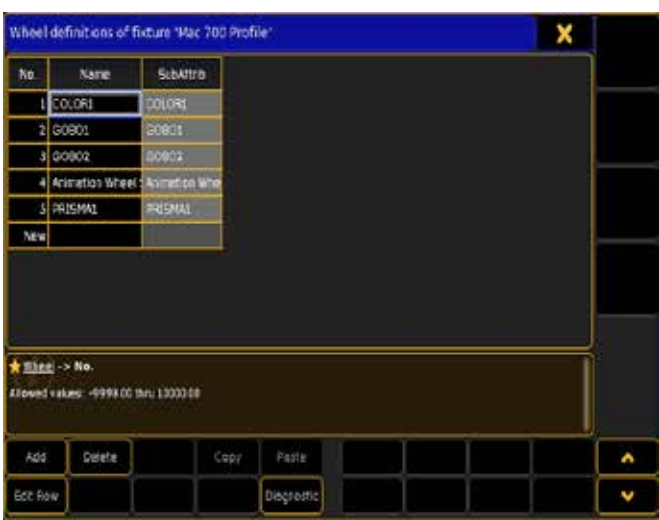

Cette fenêtre décrit les roues d'une fixture.

Il s'agit d'une brève description de chaque colonne dans le gestionnaire de roue:

N ° :

Il s'agit du numéro généré automatiquement pour la ligne.

Name :

Nom de la roue.

SubAttrib (attribut) : L'attribut utilisant cette roue.

Au bas de la partie centrale, il y a une zone qui vous donne une brève description de la colonne et la valeur autorisée.

Appuyer sur la touche «Edit Row « (ou la touche  $X11$ ), vous permet de modifier la roue sélectionnée.

#### Roue Edit (Edit Row)

Le menu ressemble à :

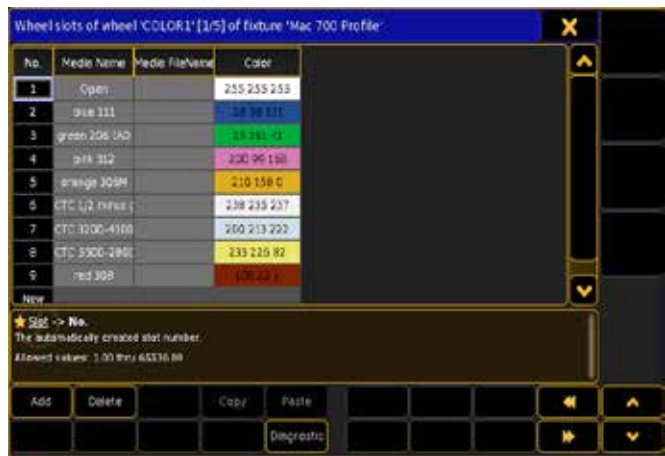

Cette fenêtre décrit les différents paramètres dans une roue de fixture.

Il s'agit d'une brève description de chaque colonne dans l'éditeur :  $N^{\circ}$ :

Il s'agit du numéro généré automatiquement pour la ligne. Media Name : Nom de la ligne. Médias FileName:

Référence et nom de l'image, par exemple, carallon/gobos/ martin/03002401.png. En faisant un clic droit ici, on ouvre le Navigateur pop-up pour changer le media. Suivez le lien ci-dessous pour lire la suite.

#### Color:

C'est la couleur de la ligne. Un clic Droit ici ouvre la fenêtre d'édition de couleur. Suivez le lien ci-dessous pour lire la suite.

Au bas de la partie centrale, il y a une zone qui vous donne une brève description de la colonne et la valeur autorisée.

Vous pouvez revenir à l'éditeur de fixtures en appuyant sur la X jaune dans le coin supérieur droit.

#### Liens connexes

- Browser pop-up
- Edit Color pop-up

# Reference: Setup / Show / Patch & Fixture Schedule / Fixture Types / Edit Fixture Types / Instance **Manager**

Ici, vous pouvez modifier la base des modules. S'il vous plaît il faut être conscient que des changements ici peuvent avoir des conséquences catastrophiques pour votre show!

Vous pouvez accéder à cet éditeur par l'intermédiaire de Setup Show  $\rightarrow$  Patch & Fixture Schedule  $\rightarrow$  Fixture Types  $\rightarrow$  Edit  $\rightarrow$ Instance Manager.

En dessous de la partie principale il y a quelques boutons:

Add :

Ajoute une base à la fixture.

#### Delete :

Supprime une base à la fixture.

#### Diagnostic :

Ouvre une fenêtre diagnostic. Ici vous pouvez voir des problèmes avec les bases sélectionnées.

Il y a également deux boutons qui vous permettent de sélectionner une ligne au-dessus ou en dessous de la ligne actuelle.

#### Module instances (base)

Le menu ressemble à :

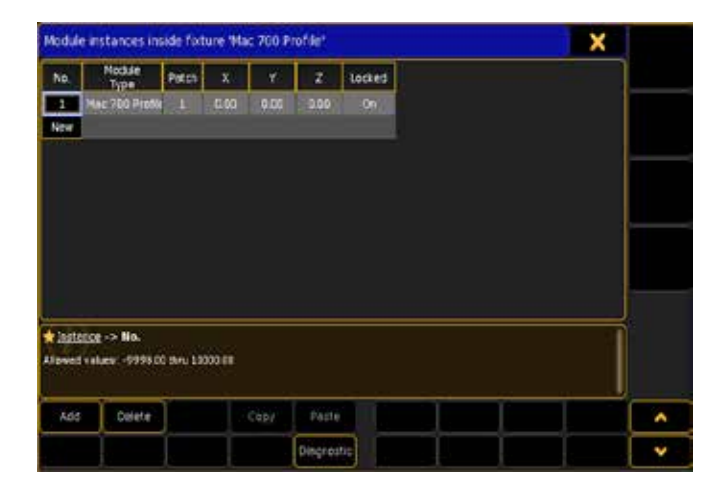

Cette fenêtre décrit la base des modules dans une fixture.

Il s'agit d'une brève description de chaque colonne dans le gestionnaire:

#### N ° :

Il s'agit du numéro généré automatiquement pour la ligne.

#### Module Type:

Référence à un module défini de cette FixtureType.

Patch :

Relative start- adresse de cette base.

 $x$ : Relative X - position de base.

Y :

Y relative - position de base.

 $Z:$ 

Relative Z - position de base.

Locked:

Activer si ne doit pas être individuellement mobiles.

Au bas de la partie centrale, il y a une zone qui vous donne une brève description de la colonne et la valeur autorisée.

Vous pouvez revenir à l'éditeur de fixture en appuyant sur la X jaune dans le coin supérieur droit.

# Reference: Setup / Show / Patch & Fixture Schedule / Fixture Types / Edit Fixture Types

Ici vous pouvez ajouter, supprimer et déplacer les types de Preset, les caractéristiques et les attributs. S'il vous plaît il faut être conscient que des changements ici peuvent avoir des conséquences catastrophiques pour votre show! Le menu ressemble à :

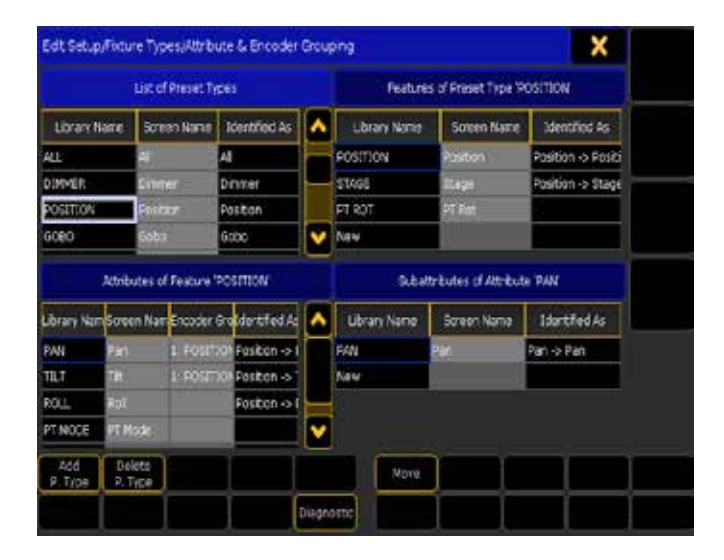

Les attributs de fixture sont organisés dans des types de preset comme dimmer, position, Gobo, etc.

Dans les Preset types il peut y avoir plusieurs fonctions comme Color1, Color2, etc.

Organisés dans les fonctions vous trouverez les attributs.

Tous les types de presets, les entités et attributs ont un nom de bibliothèque qui ne peut pas être modifié après sa création. Ils ont aussi un nom d'écran. Celui-ci peut être changé en fonction de vos besoins.

Vous pouvez réorganiser, ajouter ou supprimer en utilisant les boutons ! Vous pouvez supprimer des sections vides. Cela peut nuire gravement à votre show !

Ajouter de nouvelles choses ne nuit pas à votre show et vous permet de créer des fonctions personnalisées.

Le bouton Diagnostic ouvre une fenêtre pour la sélection. Suivez le lien ci-dessous pour plus d'infos sur ce pop-up.

#### Encoder Grouping

Le groupement d'encodeur vous permet de charger plusieurs attributs qui sont activés lorsque vous activez un attribut. Par exemple, lorsque vous modifiez la valeur de ColorMix1 (CM1) les valeurs de ColorMix2, ColorMix3 et ColorMix4 sont aussi activées et mises dans le programmateur.

# Liens connexes

- §FixtureType
- §Diagnostics pop-up

# Reference: Setup / Show / Patch & Fixture Schedule / Fixture Positions

Ce menu est utilisé pour placer les appareils dans un environnement 3D.

Lorsque vous êtes dans «Patch & Fixture Schedule», vous pouvez appuyer sur la touche U2 , vous obtenez une fenêtre comme celleci:

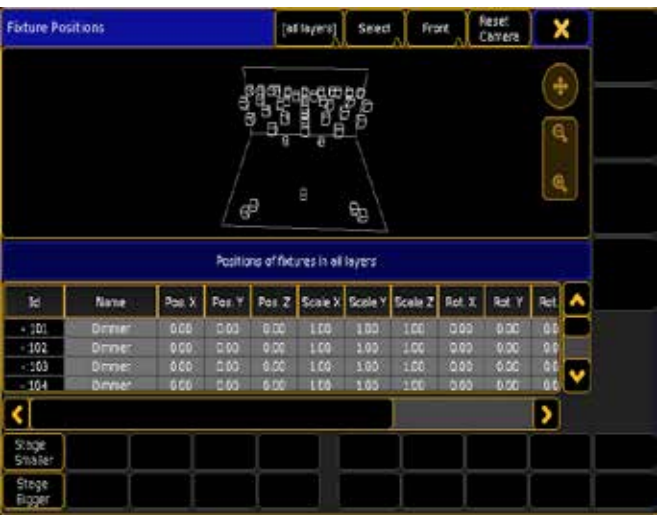

#### La barre supérieure

Dans la barre du haut, il y a plusieurs boîtes à boutons:

# Layer drop down box

Cette liste déroulante affiche tout les layers de votre show et un " [All Layer] ". Ils fonctionnent comme un filtre et affichent uniquement les fixtures dans le layer sélectionné.

#### Action drop down box

Ceci est une liste des actions qui se passeront lorsque vous appuierez ou cliquerez sur l'espace scénique et déplacerez le pointeur. Il y a 5 options : Select, Move, Orbit, Panning & Zoom.

#### Camera drop down box

Ceci est une liste de toutes les cameras de votre show. Elle affiche le nom de la caméra sélectionnée.

#### Reset Camera bouton

En appuyant sur ce bouton vous réinitialisez la caméra sélectionnée.

#### Stage Area

Affiche une vue de la scène et les fixtures du layer sélectionné. Il y a deux commandes sur le côté droit de l'écran. Le cercle avec des flèches vous permet de déplacer la scène autour de l'écran. L'autre est un bar qui vous permet de zoomer et dé-zoomer.

#### Fixture List

Sous l'espace scénique il y a la liste de toutes les fixtures du layer sélectionné. Elle est utilisée pour organiser les fixtures dans un environnement 3D. Chaque ligne est une fixture. Il y a plusieurs colonnes :

#### ID

C'est l'ID de la fixture. Si l'ID channel et l'ID fixture ne sont pas identiques alors l'ID fixture et Channel sont affichés.

#### Name

Il s'agit du nom de la fixture.

Pos. X / Pos. Y / Pos. Z

Ces cellules sont utilisées pour déplacer la fixture dans l'environnement 3D.

#### Scale X / Scale Y / Scale Z

Ces cellules sont utilisées pour modifier la taille physique de la fixture.

#### Rot. X / Rot. Y / Rot. Z

Ces cellules sont utilisées pour faire tourner les fixtures dans l'environnement 3D.

#### Visible

Si cela est activé, vous pouvez voir la fixture. Cette utilisation est pertinente dans le visualiseur grandMA 3D.

#### Sunshade

Si Sunshade est activé la fonction dans le visualiseur grandMA 3D est active.

#### **Follow Target**

Si Follow Target est activé, la fonction dans le visualiseur grandMA 3D est active.

#### La partie du bas

Dans la partie inférieure de cette fenêtre il y a deux boutons: "Stage Smaller" et "Stage Bigger". Ils sont utilisés pour modifier la relation entre l'espace scénique et la liste des fixtures.

## Reference: Setup / Show / Patch & Fixture Schedule / DMX Profiles

Ce menu est utilisé pour afficher et modifier les profils DMX.

C'est une liste des profils DMX dans votre show. Elle ressemble à :

# <u>axente</u>

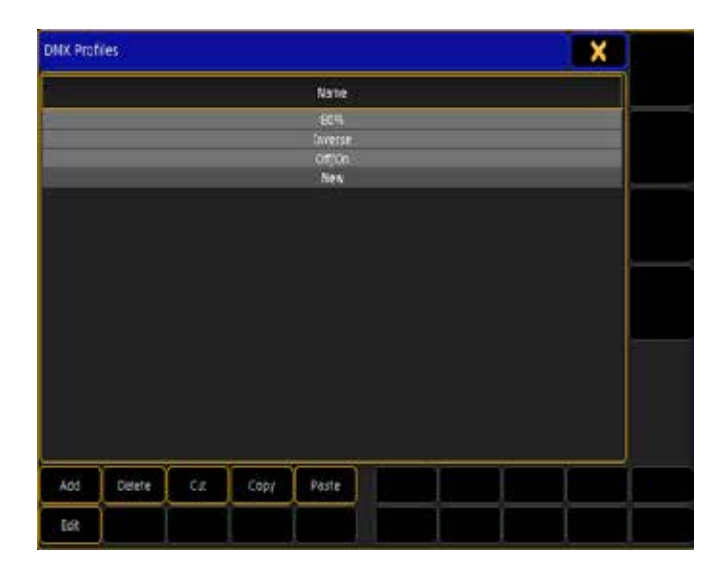

Il y a une ligne pour chacun des profils DMX.

Il y a trois boutons de travail au bas de cette fenêtre :

#### Add

Ajoute un nouveau profil DMX.

#### **Delete**

Permet de supprimer un profil DMX.

#### Edit

Cela vous donne un affichage graphique du profil DMX. Suivez le lien ci-dessous pour en savoir plus sur le menu Graph Editor.

#### Liens connexes

§Graph Editor

# Reference: Setup / Show / Patch Only (Live)

Ce menu qui vous donne un accès pour modifier certaines choses dans votre patch.

Vous pouvez accéder à cette fenêtre en appuyant sur la touche Setup, puis l'onglet «Show» suivi par le bouton «Patch Only (Live)». Ici vous pouvez changer beaucoup de choses dans le patch et sur les fixtures schedule. Vous ne pouvez pas ajouter ou supprimer de fixtures.

Le menu ressemble à :

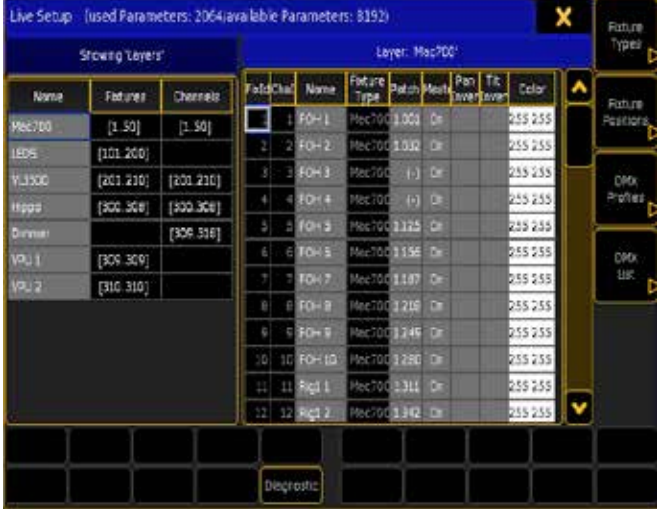

Vous pouvez modifier toutes les informations qui ont une couleur de fond gris et la colonne color.

Toutes les options que vous changez ici sont modifiées en live et n'ont pas besoin d'être téléchargées à nouveau dans les autres consoles du réseau local (comme la sortie du patch complet).

Il y a une chose qui est unique à cette section c'est la liste « DMX «. Lire à ce sujet la page suivante.

Pour en savoir plus sur toutes les autres options de cette page, allez aux pages précédentes.

# Reference: Setup / Show / Patch Only / DMX List

Ce menu vous donne un accès pour modifier certaines choses dans votre patch.

Vous pouvez accéder à cette fenêtre en appuyant sur la touche Setup l'onglet «Show» suivi par le bouton «Patch Only (Live)» et ensuite le bouton « DMX List « (ou la touche  $\boxed{U4}$ ).

Ici vous pouvez changer la façon dont la console va permettre de merger le DMX entrant, à combien d'univers DMX vous avez accès et auquel votre console donne l'accès. Vous pouvez également attribuer un profil de DMX à un attribut.

Le menu ressemble à :

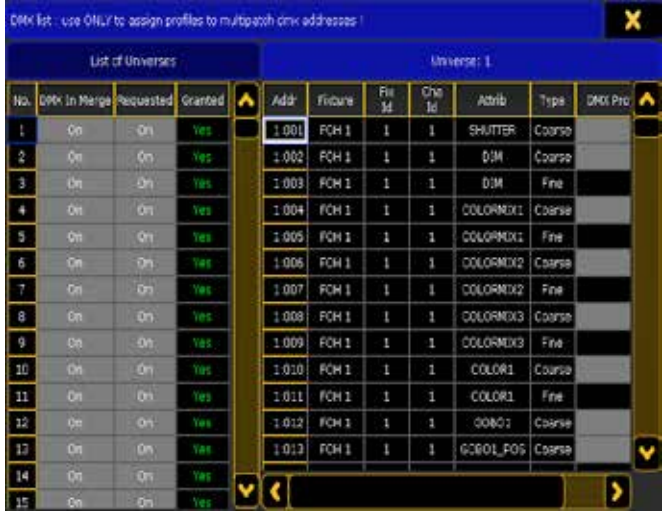

Vous pouvez modifier toutes les valeurs avec un fond gris. La liste de gauche affiche les univers DMX :

#### No.:

C'est le numéro de l'univers DMX.

#### DMX in Merge:

Lorsque cela est activé, ça permet au DMX de fusionner avec cet univers.

#### Requested (Demandé):

Lorsque cette option est activée la console va calculer les valeurs DMX pour cet univers.

#### Granted (Accordé):

Quand il y a un Yes vert ici, l'univers est à l'intérieur du nombre de paramètres existants.

La liste sur le côté droit affiche ce qui est attribué à l'adresse DMX dans l'univers choisi à gauche).

Ici, vous pouvez assigner un profil DMX à chaque attribut. Clic

droit sur le fond gris dans la ligne que vous souhaitez modifier et sélectionnez un profil DMX dans la fenêtre Select DMX Profile popup. Suivez le lien ci-dessous pour en savoir plus sur ce pop-up.

#### Liens connexes

■ Select DMX Profile

# Reference: Setup / Show / Playback + MIB Timing

Cette section vous permet d'ajuster le temps général utilisé pendant la lecture.

Vous pouvez y accéder en appuyant sur la touche Setup , l'onglet «Show» et le bouton «Playback+MIB Timing».

Le menu ressemble à :

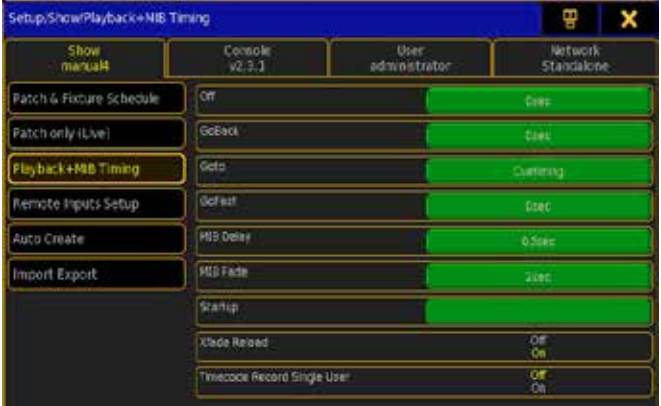

Il y a ici plusieurs options.

#### Off:

Temps utilisé lorsque les exécuteurs sont allumés et sont passés en off.

#### GoBack :

Temps employé quand un signal est envoyé par l'intermédiaire de la fonction GoBack.

#### Goto:

Temps utilisé quand un signal est envoyé par l'intermédiaire de la fonction Goto.

#### GoFast :

Temps utilisé quand un signal est envoyé par l'intermédiaire des fonctions >>> ou <<<.

#### MIB Delay :

Temps d'attente après une extinction avant de commencer en MIB. MIB Fade :

Temps utilisés pendant MIB.

#### Startup :

Il s'agit d'une ligne de macro que la console saura exécuter lorsque le show est en chargement.

### Xfade Reload:

Le Crossfader ne fonctionne que dans un sens (vers le haut) déplacer le faders vers le bas pour aller chercher le prochain cue. Timecode Record Single User:

Lorsque cela est « On » un enregistrement de time code, va enregistrer uniquement l'action de cet utilisateur.

GoBack et Goto timing peuvent être réglés sur « cuetiming plutôt qu'en valeur fixe.

# Reference: Setup / Show / Remote Inputs Setup

Ici vous pouvez définir ce que la console devra faire avec les entrées à distance.

Il existe trois différents types d'entrées à distance. Analog, Midi et DMX. Elles ont chacune leurs propres onglets dans la fenêtre Remote Inputs Setup.

Dans les trois onglets, il y a beaucoup de choses communes.

Au bas de l'écran il y a 4 boutons de travail. Il y a un bouton «Add». Avec celui-ci, vous pouvez ajouter des entrées. Il y a un bouton «Delete». Avec celui-ci, vous pouvez supprimer des entrées déjà existantes. Il y a un bouton «Enable». Celui-ci peut avoir le status 'On' ou 'Off'. Quand il est 'On' la console réagit aux entrées. Le dernier bouton est « CLI (Command Line Interact). Il peut également être activé ou désactivé.

Lorsque vous ajoutez une entrée à distance, vous ajoutez une nouvelle ligne. Il y a des colonnes communes dans les trois onglets: Type:

Avec celle-ci, vous pouvez choisir quel type d'action la console doit faire lorsque le contact est activé. Il y a jusqu'à 5 options : None, Executor, Macro, Hardkey et Programmer (Programmer est seulement une option DMX à distance).

#### Page :

Si l'action est «exécuteur », c'est le numéro de la page d'exécuteur. Executor:

#### Si l'action est «exécuteur », c'est le numéro de l'exécuteur.

#### Button:

Si l'action est «exécuteur », ça détermine quel bouton ou fader de la console doit être activé. Il y a 4 options : Bouton 3, le bouton 2, bouton 1 et Fader.

#### Keycode :

Si l'action est « Hardkey «, elle sera utilisée pour sélectionner la touche qu'elle doit activer.

# Macro :

Si l'action est «Macro», alors c'est une ligne de macro où vous pouvez écrire n'importe quelle commande de votre choix. Vous pouvez modifier les options avec un fond gris. Ce qui suit est une description des trois onglets.

#### Analog Remote

Sur le panneau arrière de la console, vous trouverez une prise standard sub D- 25. Elle prend en charge 16 contacts secs qui peuvent être connectés à la console.

La fenêtre de configuration vous permet d'assigner une action à chacun des 16 contacts secs.

Le menu ressemble à:

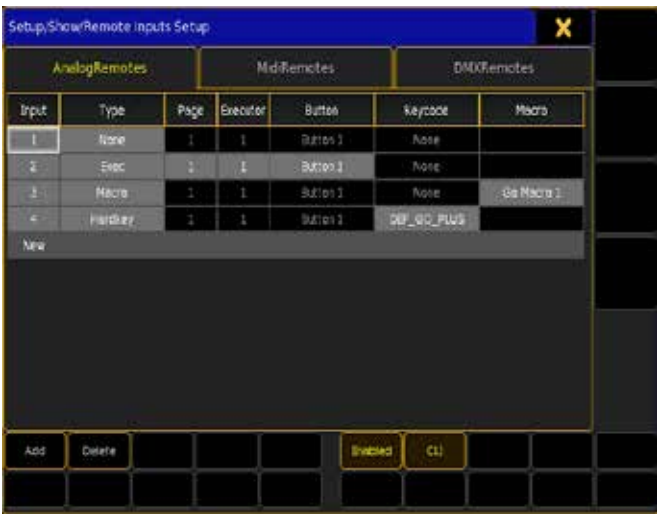

La section analogique a une colonne spéciale. C'est «input». Les numéros correspondent aux numéros de contact sec.

#### Midi Remote

La console peut accepter des entrées midi par la prise d'entrée MIDI sur le panneau arrière de la console. Elle supporte de 1 à 128 Notes sur 16 channels.

La fenêtre de configuration vous permet d'associer des actions à ces notes.

Elle ressemble à ceci :

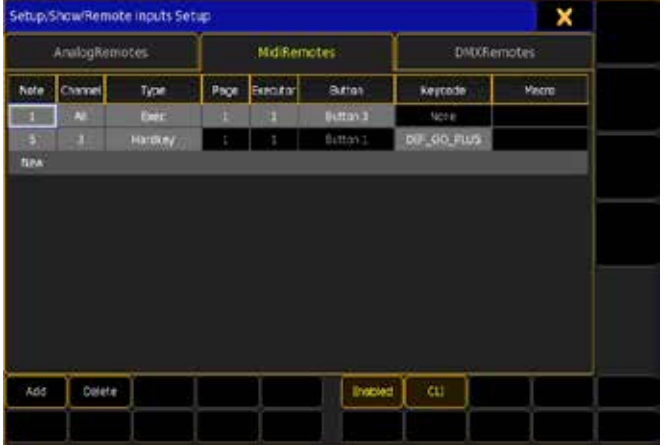

Cet onglet possède deux colonnes spéciales : «Note «et» Channel «. Utilisez-les pour sélectionner le node d'entrée.

#### DMX Remote

Vous pouvez utiliser l'entrée DMX comme une entrée de télécommande. La console accepte et supporte 131072 canaux DMX en entrée à distance. C'est 256 univers complets. La fenêtre permet de configurer tous ces canaux.

Elle ressemble à ceci :

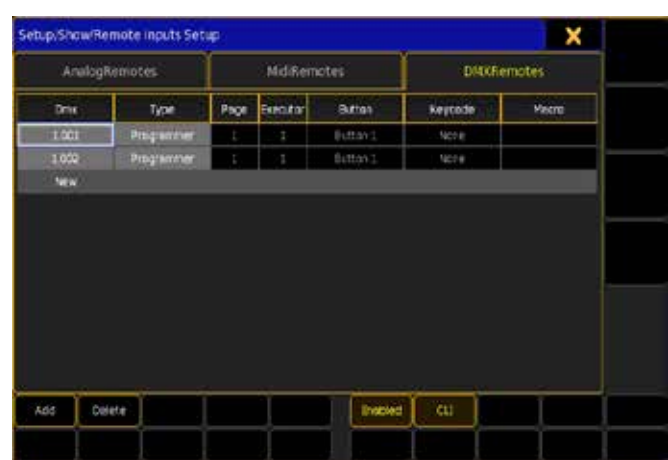

L'onglet DMX a une colonne spéciale. C'est « DMX «. Ici vous pouvez entrer un numéro de DMX. Il est défini par l'univers, un point et l'adresse DMX.

La télécommande DMX a un type spécial appelé « Programmer «. Lorsque vous utilisez ce signal d'entrée le DMX ira directement dans votre programmeur.

# Référence: Setup / Show /Auto Create

Ici, vous pouvez créer automatiquement des groupes, des mondes, Presets et Pages Channel.

En haut vous trouverez quatre onglets pour chacune des différentes sections.

Lire les pages suivantes pour plus de détails sur les différentes sections.

# Référence Setup / Show /Auto Create / Group

La grandMA2 peut créer automatiquement des groupes en fonction de votre sélection.

Cela ressemble à:

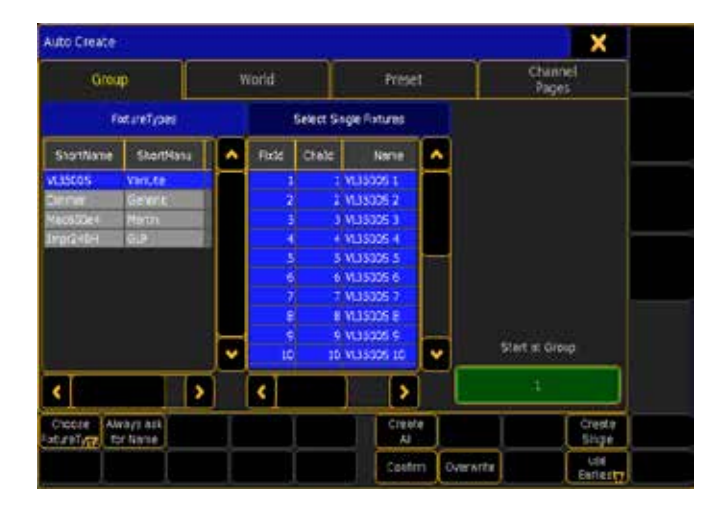

Il y a deux sections différentes dans cette fenêtre. La gauche affiche les FixtureTypes ou les couches (selon vos réglages). Celle de droite affiche le contenu de la sélection de la section de gauche. Il y a un domaine où vous pouvez sélectionner manuellement le groupe de départ.

Tout ce qui a un fond bleu est sélectionné. La sélection multiple est possible en utilisant la touche Ctrl sur le clavier.

Il y a quelques boutons au bas de la fenêtre:

#### Choose:

Ce bouton dispose de deux modes différents: Layer et Fixture Type. Il choisit l'affichage de la section de gauche.

#### Always ask for Name:

Lorsque cette touche est activée (texte jaune et le fond), vous obtiendrez la possibilité de donner un nom au groupe si vous appuyez sur « create All».

#### Create All:

Créera tous les groupes pour chaque type de fixtures sélectionnées ou layers.

#### Create Single:

Cela créera des groupes uniques pour chacune des fixtures sélectionnées.

#### Confirm:

Lorsque cette touche est activée, vous aurez un pop-up qui vous dira combien vous avez créé de groupes (lorsque vous avez terminé).

#### Overwrite:

Cela vous permettra de créer des groupes pour remplacer les groupes existants. Si cette option est désactivée, et qu'il y a un conflit, la console va afficher le menu Auto Create Conflict popup (en savoir plus sur ce problème en suivant le lien ci-dessous). Use:

Ce bouton dispose de deux modes. Quand il est Use Earliest la console utilisera le premier bouton de fenêtre. Quand il est Use Latest la console utilisera le premier bouton de fenêtre après le dernier utilisé.

#### Liens Connexes

§Auto Create Conflict pop-up

# Reference: Setup / Show /Auto Create / World

La grandMA2 peut automatiquement créer des mondes, en fonction de vos sélections.

Cela ressemble à:

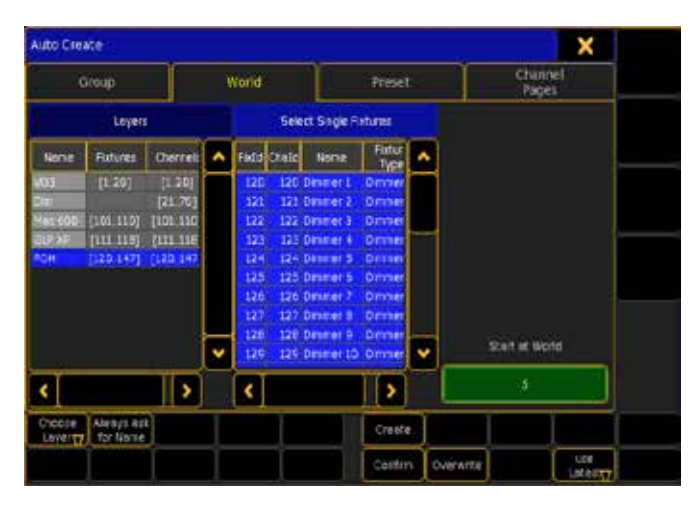

Il y a deux sections différentes dans cette fenêtre. La gauche affiche les FixtureTypes ou les couches (selon vos réglages). Celle de droite affiche le contenu de la sélection de la section de gauche. Il y a une aire où vous pouvez sélectionner le monde à affecter.

Tout ce qui a un fond bleu est sélectionné. La sélection multiple est possible en utilisant la touche Ctrl sur le clavier.

Il y a quelques boutons au bas de la fenêtre:

#### Choose:

Ce bouton dispose de deux modes différents: Layer et Fixture Type. Il choisit l'affichage de la section de gauche.

#### Always ask for Name:

Lorsque cette touche est activée (texte jaune et le fond), vous obtiendrez la possibilité de donner un nom au groupe si vous appuyez sur « create All».

#### Create:

Créera tous les mondes pour chaque type de fixtures sélectionnées ou layers.

#### Confirm:

Lorsque cette touche est activée, vous aurez un pop-up qui vous dira combien vous avez créé de monde (lorsque vous aurez terminé).

#### Overwrite:

Cela vous permettra de créer des mondes pour remplacer les mondes existants. Si cette option est désactivée, et qu'il y a un conflit, la console va afficher le menu Auto Create Conflict popup (en savoir plus sur ce problème en suivant le lien ci-dessous). Use:

Ce bouton dispose de deux modes. Quand il est Use Earliest la console utilisera le premier bouton de fenêtre. Quand il est Use Latest la console utilisera le premier bouton de fenêtre après le dernier utilisé.

#### Liens Connexes

§Auto Create Conflict pop-up

# Référence: Setup / Show /Auto Create / Preset

La grandMA2 peut automatiquement créer des Presets en fonction de vos sélections. Cela ressemble à:

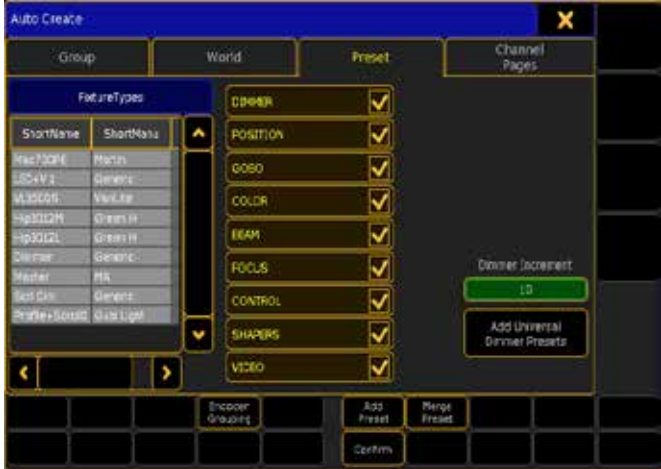

Il y a deux sections différentes dans cette fenêtre. La gauche affiche les FixtureTypes. Celle de droite affiche les différents types

# <u>axente</u>

de preset et une case à cocher.

Il y a une zone dans laquelle vous pouvez sélectionner le Dimmer Increment pour les preset de dimmer.

Chaque fixture type qui a un fond bleu est sélectionné. La sélection multiple est possible en utilisant la touche  $\boxed{\text{Ctrl}}$  sur le clavier. Tous les types de preset avec la case à cocher sélectionnée, seront crées par la console pour ce groupe de fixtures.

Il y a quelques boutons au bas de la fenêtre:

#### Encoder Grouping:

Lorsque cette touche est activée sur la console, elle combinne les preset basés sur le paramètre encodeur groupement. Par exemple, créer une seule touche commune de preset «Open» pour les deux roues de Gobo 1 et 2.

#### Preset New:

Créera tous les nouveaux presets derrière les presets existants.

#### Preset Merge:

Cela fusionnera les presets du même nom par exemple un seul preset de position appelé «Centre» pour plusieurs types de fixture. Universal Dimmer:

Cela créera des presets gradateur universel avec l'incrément sélectionné.

### Confirm:

Lorsque cette touche est activée, vous aurez un pop-up pour vous dire combien vous avez créé de preset (lorsque vous avez terminé). Overwrite:

Cela vous permettra de créer des preset pour remplacer les preset existants. Si cette option est désactivée, et qu'il y a un conflit, la console va afficher le menu Auto Create Conflict pop-up (en savoir plus sur ce problème en suivant le lien ci-dessous).

#### Use:

Ce bouton dispose de deux modes. Quand il est Use Earliest la console utilisera le premier bouton de fenêtre. Quand il est Use Latest la console utilisera le premier bouton de fenêtre après le dernier utilisé.

#### Liens Connexes

§Auto Create Conflict pop-up

# Référence: Setup / Show /Auto Create /Channel Pages

La grandMA2 peut créer automatiquement des pages Channel en fonction de votre sélection. Cela ressemble à :

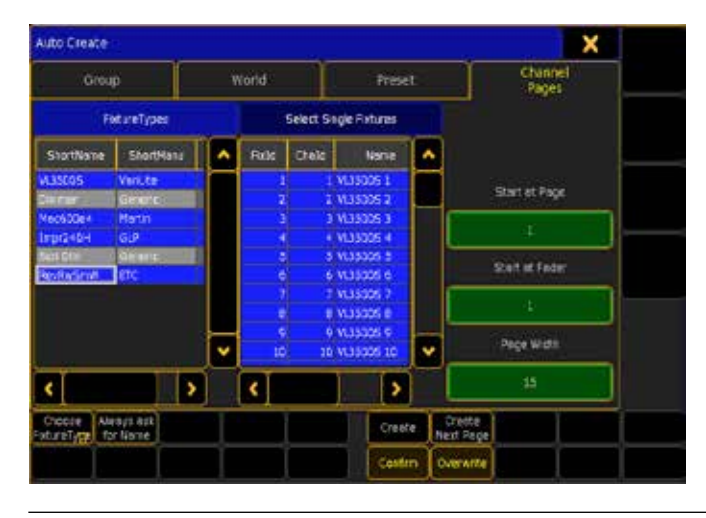

Il y a plusieurs sections dans cette fenêtre. La gauche affiche les FixtureTypes ou les layers (selon vos réglages). Celle de droite affiche le contenu de la sélection de la partie gauche. Il y a une aire dans laquelle vous pouvez définir la page de démarrage, la largeur des pages.

Tout ce qui a un fond bleu est sélectionné. La sélection multiple est possible en utilisant la touche Ctrl sur le clavier.

Il y a quelques boutons au bas de la fenêtre:

#### Choose:

Ce bouton dispose de deux modes différents: Layer et Fixture Type. Choisit l'affichage de la section de gauche.

#### Always ask for Name:

Lorsque cette touche est activée (texte jaune et le fond), vous obtiendrez la possibilité de donner un nom au groupe si vous appuyez sur " create All".

#### Create:

Cela créera des pages de Dimmer Channels pour les fixtures sélectionnées (et seulement pour l'attribut Dimmer).

#### Create Next Page:

Cela créera des Pages Dimmer Channel pour les fixtures sélectionnées mais 1 page plus loin.

#### Confirm:

Lorsque cette touche est activée, vous aurez un pop-up pour vous dire combien vous avez créé de preset (lorsque vous avez terminé). Overwrite:

Cela vous permettra de créer des preset pour remplacer les preset existants. Si cette option est désactivée, et qu'il y a un conflit, la console va afficher le menu Auto Create Conflict pop-up (en savoir plus sur ce problème en suivant le lien ci-dessous).

#### Liens Connexes

§Auto Create Conflict pop-up

# Référence: Setup / Show /Import & Export

Ce menu vous permet d'importer et d'exporter des macros et des effets.

Il ressemble à:

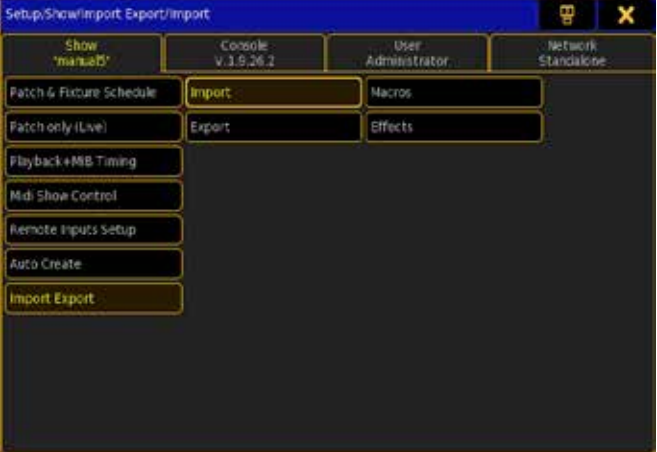

Ici, vous pouvez importer ou exporter des macros ou des effets.

#### Import

Lorsque vous voulez importer quelque chose vous obtenez un menu comme celui-ci.

# <u>axente</u>

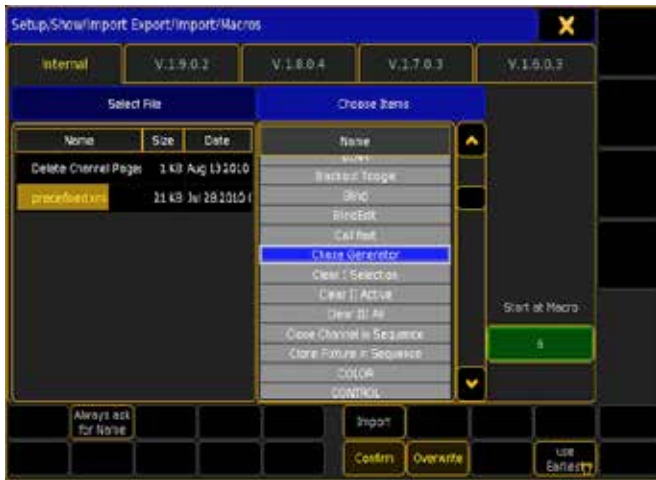

En haut vous avez des onglets pour les différents lecteurs et versions disponibles.

En dessous il y a deux sections. La partie gauche vous permet de sélectionner un fichier source. La section de droite vous montre toutes les macros ou les effets stockés dans ce fichier.

Toutes les Macro ou effets avec un fond bleu sont selectionnées et donc peuvent être importés. Vous pouvez sélectionner plusieurs Marcos ou effets en utilisant la touche Ctrl sur le clavier.

En dessous il y a des boutons.

#### Always ask for Name:

Lorsque cette touche est activée (texte jaune et le fond), vous obtiendrez la possibilité de donner un nom.

#### Import:

Cela importera les macros ou les effets.

#### Confirm:

Lorsque cette touche est activée, vous aurez une fenêtre pour vous dire ce que vous avez importé.

#### Overwrite:

Cela vous permettra de créer les macros ou effets pour remplacer ceux existants. Si cette option est désactivée, et qu'il y a un conflit, la console va afficher le menu Auto Create Conflict pop-up (en savoir plus sur ce problème en suivant le lien ci-dessous).

#### Use:

Ce bouton dispose de deux modes. Quand il est Use Earliest la console utilisera le premier bouton de fenêtre. Quand il est Use Latest la console utilisera le premier bouton de fenêtre après le dernier utilisé.

#### Export

Lorsque vous exportez, vous obtenez un menu comme celui-ci.

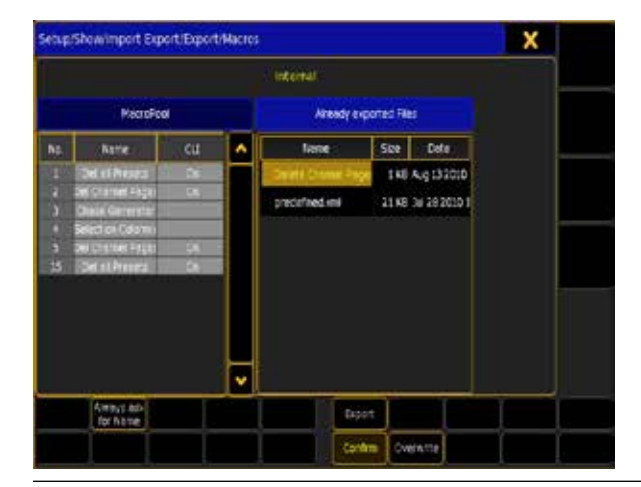

En haut vous avez des onglets pour les différents lecteurs et versions disponibles.

En dessous il y a deux sections. La partie gauche vous permet de sélectionner le fichier (s) que vous voulez exporter. La section de droite vous montre tous les fichiers prêts à exportés.

Toutes les Macro ou effets avec un fond bleu peuvent être exportés. Vous pouvez sélectionner plusieurs Marcos ou effets en utilisant la touche Ctrl sur le clavier.

En dessous il y a des boutons.

#### Always ask for name:

N'a aucun effet ici.

Export:

Vous donne une fenêtre pour entrer un nom, appuyer sur «Please» pour confirmer le nom, Vous avez créé un fichier avec les macros ou effets sélectionnés.

#### Confirm:

Cela ne fonctionne pas ici.

### Overwrite:

Cela ne fonctionne pas ici.

### Connexes Liens

§Auto Create Conflict pop-up

## Reference: Setup / Console

Ces paramètres s'appliquent à la console que vous exploitez. Vous pouvez accéder à ce menu en appuyant sur Setup et sélectionnez l'onglet «console».

C'est une image du menu :

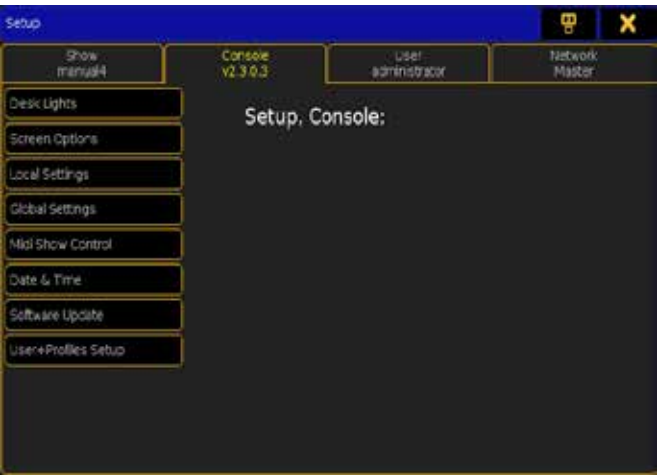

Il existe plusieurs sous catégories. Lisez les pages suivantes pour plus de détails à leur sujet.

#### Liens connexes

- Setup Key
- Setup Keyword
- §Fixture Schedule Concept

# Reference: Setup /Console/ Desk Lights

Menu de changements des paramètres de lumière et rétroéclairage des boutons, touches, écrans et les Littlights. Vous pouvez accéder à cette fenêtre en appuyant sur Setup suivie de la touche "Console ", puis l'onglet " Desk Lights ".

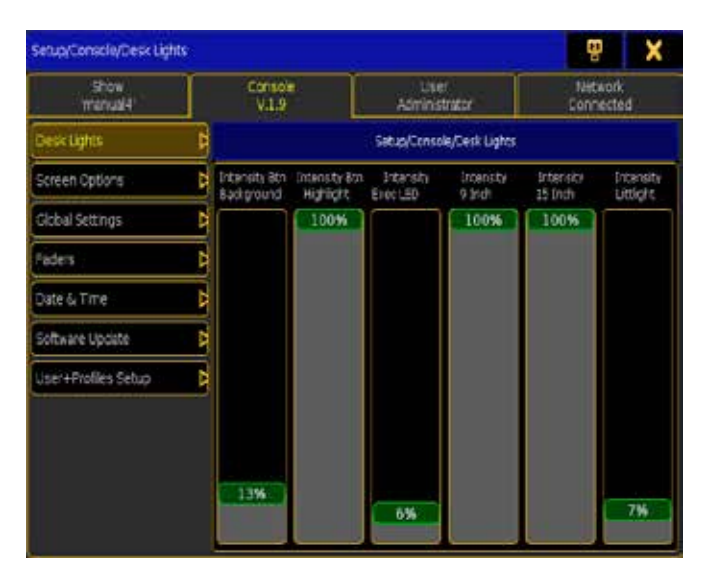

Il y a six réglages de lumières différentes, que vous pouvez régler ici:

#### Intensity Button Background (Intensité fond de bouton) C'est la lumière des boutons à l'etat normal.

Intensity Button Highlight (Intensité en évidence Button) C'est la lumière des boutons qui ont du contenu ou sont sélectionnés. Intensity Executor LED (intensité des LED Executor)

C'est l'intensité de la LED placée sous les exécuteurs.

Intensity 9 Inch

C'est l'intensité du rétro-éclairage de l'écran tactile 9 Inch. Intensity 15 Inch

C'est l'intensité du rétro-éclairage des écrans tactiles 15 Inch. Intensity Littlight

C'est l'intensité des littlights connectés à l'arrière de la console.

# Reference: Setup / Console/ Screen Options

Cette fenêtre de configuration donne accès au calibrage des écrans tactiles 15 Inch de votre console et l'écran multitouche. Vous pouvez accéder à cet écran en appuyant sur Setup suivi de la touche «Console», puis «Screen Options».

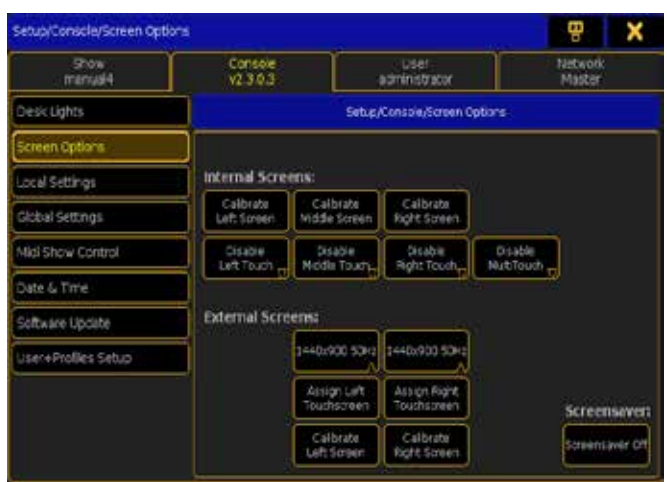

Ici, vous pouvez calibrer les écrans tactiles.

Après avoir appuyé sur l'un des boutons respectifs des écrans vous avez quatre points sur l'écran. L'un d'eux a plusieurs anneaux et ils changent de couleurs. Pour calibrer l'écran, vous devez appuyer sur le point clignotant jusqu'à ce qu'un autre point commence à clignoter. Faite de même pour tous les points, alors l'écran revient à sa fenêtre normale.

Il y a aussi des boutons qui vous permettent de désactiver les écrans tactiles individuellement.

Le dernier bouton est «Screensaver». Il vous permet de définir un temps. Lorsque votre console est inactive pendant un certain temps, un économiseur d'écran se mettra en marche (écran de veille).

# Reference: Setup / Console / Local Settings

Ici vous pouvez activer ou désactiver le DMX Network et d'autres paramètres.

Vous pouvez accéder à cette fenêtre en appuyant sur la touche Setup , puis sur l'onglet «Console» suivi de la touche «Local Settings».

Le menu resemble à:

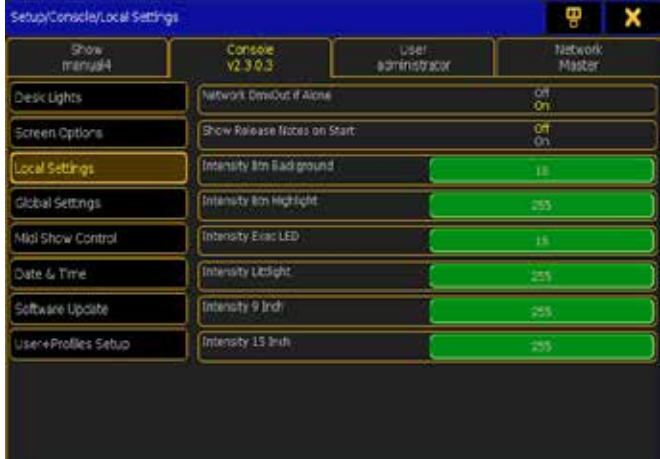

Il y a plusieurs options.

#### Network DMX Out if Alone:

Si «On», la sortie DMX network de la console est active.

#### Intensity:

Il y a 6 options différentes. C'est la même chose que dans le menu «Desk Lights» (voir les pages précédentes pour plus d'informations). Enable Touch:

Il y a 4 options différentes pour les écrans. C'est la même chose que dans le menu «Screen Options» (voir les pages précédentes pour plus d'informations).

#### Liens connexes

- §Desk Lights options
- Screen Options

# Reference: Setup / Console / Global Settings

Ici, vous activer ou désactiver l'agenda, la connexion WYSIWYG, forcer un login et activer RDM et Remotes.

Vous pouvez accéder à cette fenêtre en appuyant sur Setup, puis «console» suivie par l'onglet «Global Settings».

Le menu ressemble à :

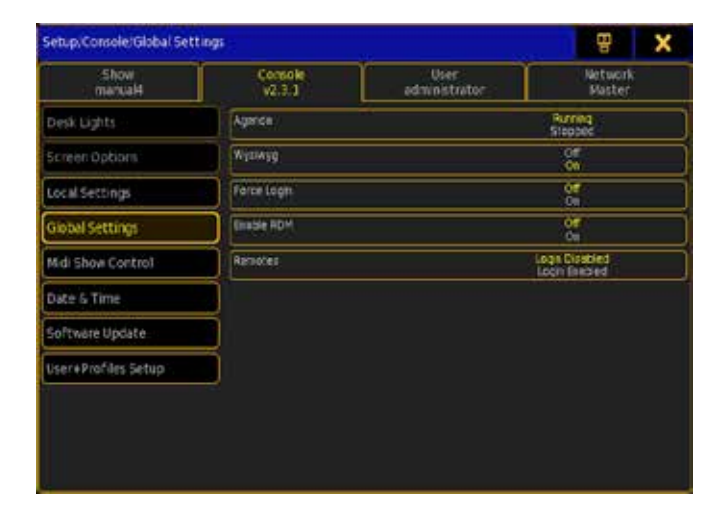

Il y a cinq options ici.

#### Agenda:

Il peut être 'Running' ou 'Stopped'. Si la fonction est 'running' tous les événements dans l'agenda seront exécutés. Si elle est «Stopped», aucun des événements ne sera exécuté.

#### Wysiwyg :

C'est la commande 'On' ou 'Off' pour la connexion WYSIWYG/ GMA2.

#### Force Login :

Si Force Login est activé, vous serez invité à entrer un mot de passe dans la fenêtre Login lorsque la console s'allumera.

#### Enable RDM:

Ici vous pouvez activer ou désactiver RDM feature.

#### Remotes:

Ici vous pouvez activer ou désactiver le login pour les remotes.

#### Liens connexes

- Agenda
- §Login window

# Reference: Setup / Show / Midi Show Control

Ce sont les options pour Midi Show Control.

Vous pouvez accéder à ces paramètres en appuyant sur la touche Setup suivie de la touche «Show» puis le bouton « Midi Show Control «.

Le menu ressemble à :

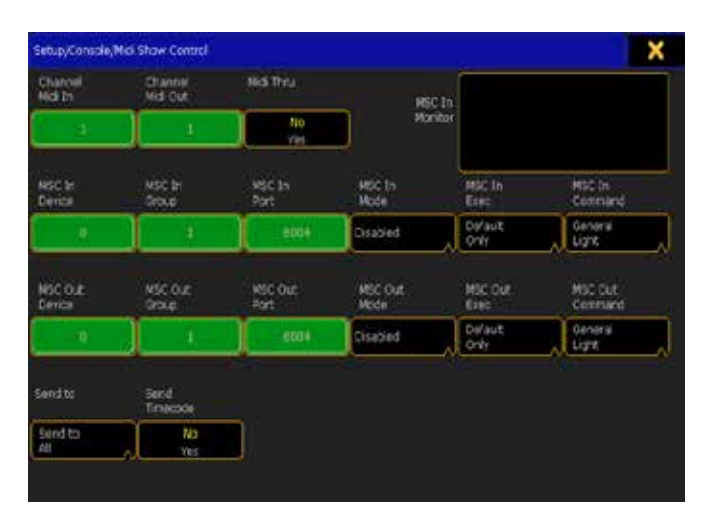

Il y a beaucoup d'options ici, que vous pouvez changer. Ce qui suit est une brève description de leur fonction :

#### Channel Midi In:

Cela définit le canal de réception Midi.

#### Channel Midi Out:

Ceci définit le canal transmis en Midi.

#### Midi Thru :

Lorsque cette option est 'On', le signal Midi entrant sera également acheminé vers le connecteur de sortie Midi.

#### MSC In Device:

Il est utilisé pour définir une ID de périphérique à laquelle la console doit répondre. «0» signifie «No Device».

#### MSC In Group:

Il est utilisé pour définir une ID de groupe à laquelle la console doit répondre. «0» signifie « Pas de groupe «.

#### MSC In Port:

Lorsque vous utilisez MSC via Ethernet, vous devez configurer le port de la console pour qu'elle reçoive.

#### MSC In Mode :

En appuyant ici ça ouvre le menu Select MSC In Mode. Ici vous avez trois choix différents : « Disabled », « Ethernet » et « Midi ». Quand il est «Désactivé» il ne tiendra pas compte du MSC entrant. « Ethernet » permettra à la console d'écouter la SMC sur l'Ethernet sur le port situé dans l'option précédente. « Midi » permettra à la console d'écouter les MSC sur le « Midi IN « du panneau arrière.

#### MSC In Exec:

En appuyant ici ça ouvre le pop-up Select MSC In Exec. Ici, vous pouvez sélectionner l'exécuteur qui doit écouter la commande entrants. Les options sont 'Default Only', 'Exec.Page' et 'Exec Page'. MSC In Command:

En appuyant ici ça ouvre le pop-up MSC In Command. Ici vous pouvez régler le type de commande que la console devra écouter. Les options sont 'Moving Light', 'General Light' et 'All'.

#### MSC Out Device:

Est utilisé pour définir une ID de périphérique que la console devra envoyer, si vous décidez de les envoyer à des fixtures (voir ci-

# $ax \in \mathbb{R}$

dessous). «0» signifie «No Device».

#### MSC Out Group:

Est utilisé pour définir une ID de groupe, que la console devra envoyer, si vous décidez de les envoyer aux groupes (voir cidessous). «0» signifie « Pas de groupe «.

#### MSC Out Port:

Lorsque vous utilisez MSC via Ethernet, vous devez configurer le port de la console pour qu'elle transmette.

#### MSC Out Mode:

En appuyant ici ça ouvre le menu pop-up MSC Out Mode. Ici vous avez trois choix différents : « Disabled », « Ethernet » et Midi ». Quand il est «Disabled» il a pour coutume d'envoyer des commandes MSC. « Ethernet » permettra à la console d'envoyer des commandes MSC sur l'Ethernet sur le port situé dans l'option précédente. « Midi » permettra à la console d'envoyer des commandes MSC sur le « Midi Out « sur le panneau arrière.

#### MSC Out Exec :

En appuyant ici ça ouvre le menu pop-up MSC Out Exec. Ici vous pouvez définir que l'exécuteur de la console devra envoyer un message. Les options sont 'Default Only', 'Exec.Page' et 'Exec Page'.

#### MSC Out Command:

En appuyant ici cela ouvre le menu pop-up MSC Out Command. Ici vous pouvez régler le type de commande que la console devra transmettre. Les options sont 'Moving Light', 'General Light' et 'All'. Send To:

Appuyer ici ouvre le menu pop-up Send To (Envoyer à). Ici vous pouvez définir ce que vous envoyer aux commandes MSC. Les options sont 'Send to Group', 'Send to Device' et 'Send to All'.

#### Send Timecode:

Lorsque cette option est 'On', la console transmet le MIDI Time Code dans le MA -Net.

La version actuelle ne supporte pas les commandes entrantes MSC.

#### Liens connexes

- §Select MSC In Mode
- Select MSC In Exec
- Select MSC In Command
- §Select MSC Out Mode
- Select MSC Out Exec
- Select MSC Out Command
- Select Send To

# Reference: Setup / Console / Date & Time

Avec cette fenêtre, vous pouvez changer la date, l'heure et la localisation de la console.

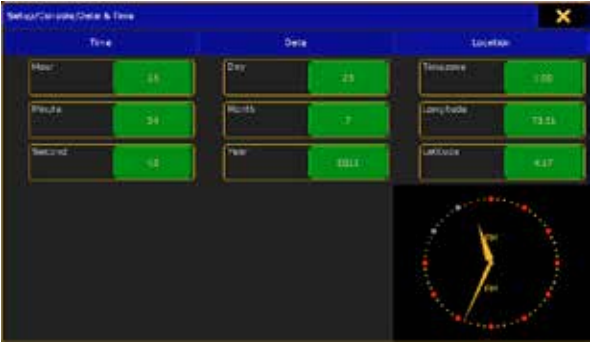

Une longitude positive est l'hémisphère occidental, une longitude négative vous donne l'Est. Une latitude positive est l'hémisphère nord, et une négative est le Sud.

# Reference: Setup / Console / Software Update

Ici vous pouvez lire les notes des mises à jour et des diverses versions.

Vous pouvez accéder à cette fenêtre en appuyant sur Setup. puis «Console» suivie par l'onglet «Software Update».

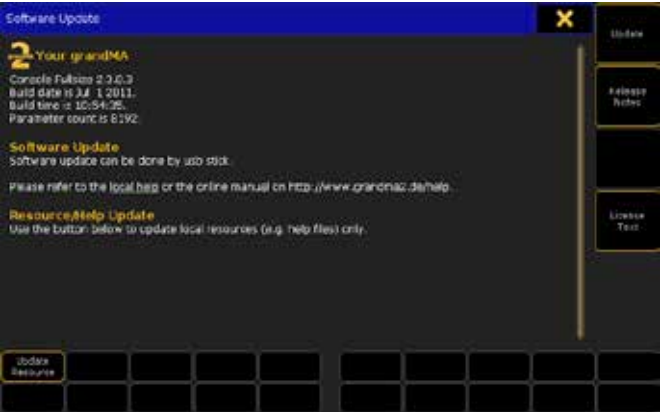

Il existe des boutons sur le côté droit.

L'un d'eux est appelé « Update ». Avec celui- ci vous pouvez voir la version du logiciel, date et l'heure de construction et le nombre de paramètres.

Le bouton « Release Notes » vous permet de lire les notes de cette version (et peut-être les versions précédentes).

Licence text est juste une notion de droit d'auteur.

Vous pouvez suivre les liens ci-dessous pour en savoir plus sur la mise à jour et les actus des versions.

#### Liens connexes

- §Update Software via USB.
- §Release Notes

# Référence: Setup / Console / Software Update / Resource Update

Ici, vous pouvez mettre à jour certaines ressources de la console. Vous pouvez accéder à cette fenêtre en appuyant sur la touche Setup , l'Onglet «Console» suivi de la touche «Software Update» et le bouton «update Resource». Le menu ressemble à:

# axente

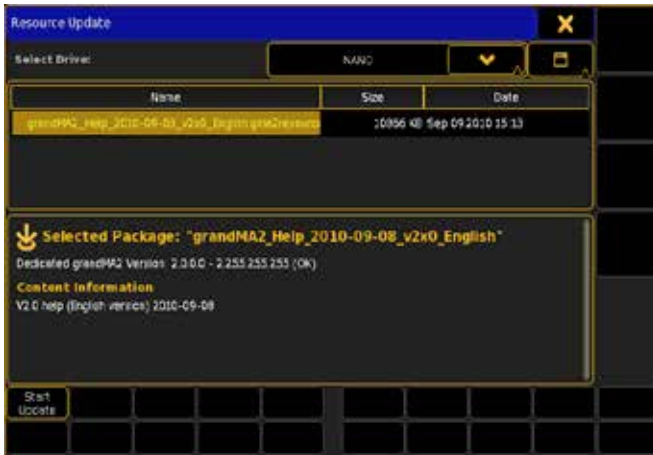

La partie haute fonctionne un peu comme le navigateur. Vous pouvez utiliser le menu déroulant pour sélectionner un lecteur (y compris les clés USB - dans l'image ci-dessus, c'est une clé USB appelé «Nano»). Le bouton à côté change votre façon de voir le contenu du disque.

S'il y a un fichier de ressources valide dans le dossier « importexport», il sera visible dans le menu.

Maintenant, vous pouvez choisir update package et dans la partie inférieure, vous pouvez voir des détails sur la mise à jour y compris le contenu du pack.

Lorsque vous appuyez sur la touche «Start Update» la console sera mise à jour dans la sélection de ressources.

Quand c'est fait, la partie inférieure sera (normalement) comme ceci:

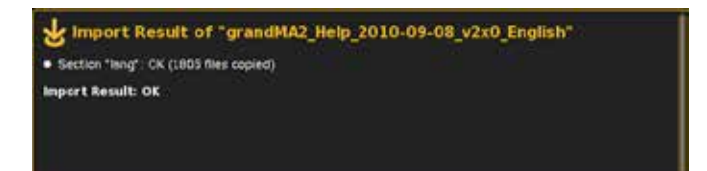

Les mises à jour peuvent être fournies par MA, ou via ce lien Online Help Pages, s'il y a de nouvelles ressources disponibles pour la console, par exemple updated helpfiles, predefined macros, ou fixture libraries.

# Reference: Setup / Console / User+Profiles Setup

Ici, vous créez et supprimez des utilisateurs et des profils utilisateurs.

Vous pouvez accéder à cette fenêtre en appuyant sur Setup. puis «console» suivie par l'onglet «User+Profiles Setup». Le menu ressemble à:

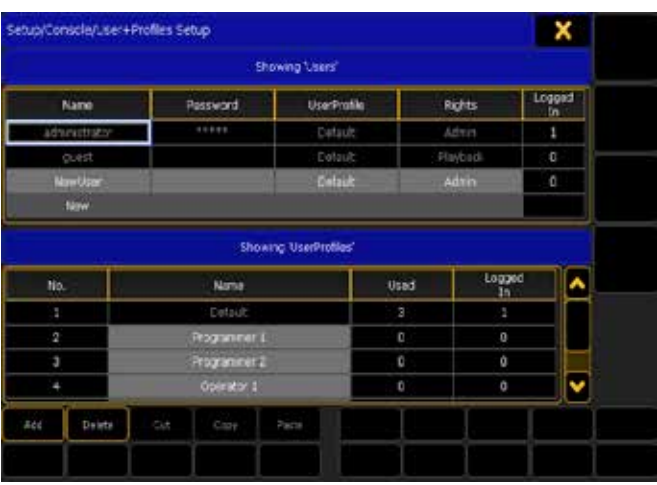

Dans la moitié supérieure de cette fenêtre, vous pouvez voir les utilisateurs du show et leurs options. Vous pouvez voir le nom d'utilisateur, le mot de passe, l'UserProfile et les droits.

La moitié inférieure est une liste des différents UserProfiles, elle indique aussi combien de profils sont utilisés.

#### Créer un nouvel utilisateur.

La première chose que vous pourriez avoir besoin de faire, est de créer un nouveau profil utilisateur. Cela se fait dans la moitié inférieure.

Un clic-droit où il est écrit «New» va créer un nouveau profil. Vous n'avez qu'à lui donner un nom.

Ensuite, vous devez créer un nouvel utilisateur dans la moitié supérieure. Faites un clic droit où il est ecrit «new». Puis vous pouvez entrer un «nom»et un mot de passe « (seulement si vous le souhaitez), sélectionnez l'un des « profils utilisateurs « et enfin sélectionnez ces «droits». Suivez le lien ci-dessous pour en savoir plus sur les «Rights».

La fermeture de la fenetre enregistre votre nouvel utilisateur. Vous devez toujours vous connecter en tant que nouvel utilisateur.

#### Liens connexes

- §Multiuser
- §Login Keyword
- §Logout Keyword
- §Login Window
- §User Keyword
- §UserProfile Keyword
- §Select User Profile
- §Select Rights

# Reference: Setup / User

Ces paramètres s'appliquent au profil de l'utilisateur courant, et à toutes les consoles, si storées dans le fichier Show. Vous pouvez accéder à ce menu en appuyant sur Setup, puis l'onglet «User «. C'est une image du menu :

# $\mathsf{R} \times \mathsf{R} \cap \mathsf{C}$

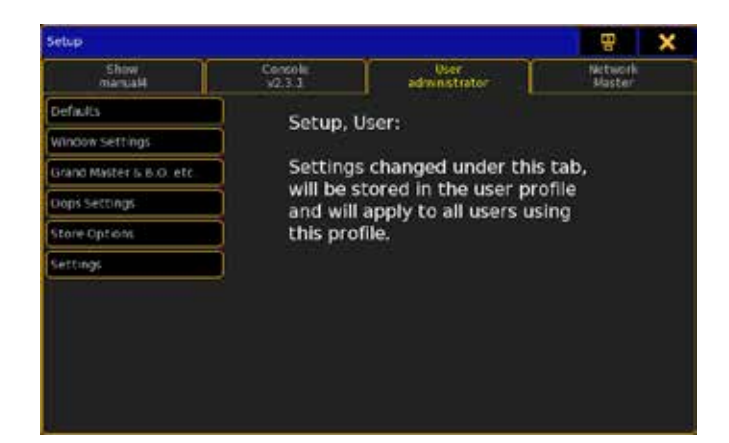

Il existe plusieurs sous-catégories. Suivez les liens ci-dessous pour en savoir plus sur elles.

#### Liens connexes

- Setup Key
- Setup Keyword

# Reference: Setup / User / Defaults

Il s'agit des paramètres d'utilisateur par défaut.

C'est une image du menu comme on peut l'observer lorsque vous appuyez sur  $\sqrt{\frac{Setup}{split}}$  suivi de la touche «User» et appuyez sur «Defaults».

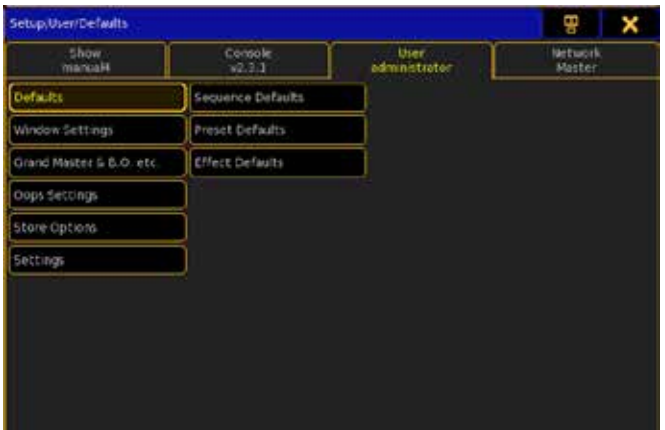

Il existe trois sous- catégories.

# Reference: Setup / User / Defaults / Sequence **Defaults**

Ces paramètres sont utilisés comme paramétrage par défaut dans l'enregistrement des séquences et des cues.

Vous entrez dans cette fenêtre en appuyant sur Setup, puis «User « puis l'onglet «Default» et le bouton «Sequence Defaults». Elle ressemble à :

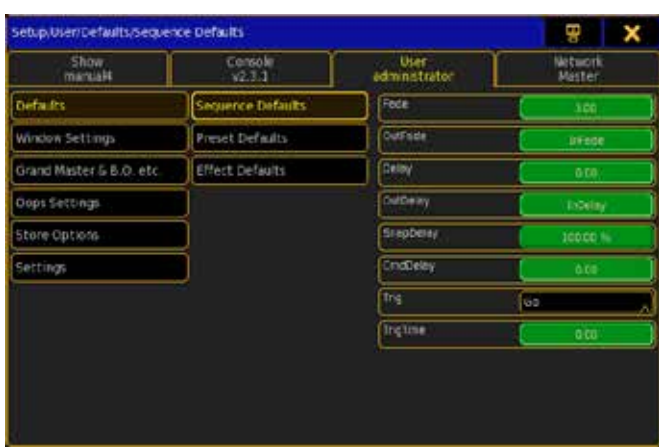

Il y a ici plusieurs options :

#### Fade :

Il s'agit des temps de fondu de mise en place des Cues.

#### OutFade :

C'est le temps de fondu pour la sortie des Cues.

#### Delay:

Il est utilisé pour définir un temps d'attente entre le Go et l'exécution du fondu.

#### OutDelay :

Il s'agit du temps d'attente (avant d'exécuter le Fade Down) des valeurs à la sortie du cue.

#### SnapDelay :

Certains appareils ont des caractéristiques définies pour (ne pas tenir compte du temps de transition, et se déplace instantanément). Avec cette valeur, vous pouvez contrôler comment ce composant logiciel réagiras. Si définie à 0% le composant logiciel s'exécute au début du fondu. Si elle est définie à 100 %, le composant logiciel s'exécute à la fin du fondu. Entre les deux à 50%. Elle peut être appelée «Snap Percent».

#### CmdDelay:

C'est le temps de de delay d'execution de la ligne de commande(dans un cue).

#### Trig :

C'est le type de déclenchement des cue. Il y a plusieurs options : « GO », « Time », « Follow », « Sound »et« BMP ». En appuyant sur la case vous ouvrez le menu Select Trig pop-up.

#### TrigTime :

Si vous avez sélectionné la fonction «Time», vous pouvez spécifier le temps de déclenchement ici.

#### Liens connexes

■ Select Trig

# Reference: Setup / User / Defaults / Preset Defaults

Ces paramètres sont utilisés comme valeurs par défaut lors de l'enregistrement des presets.

Vous entrez dans cette fenêtre en appuyant sur Setup, puis «User « suivi par l'onglet «Default»et le bouton «Preset Defaults». Elle ressemble à :

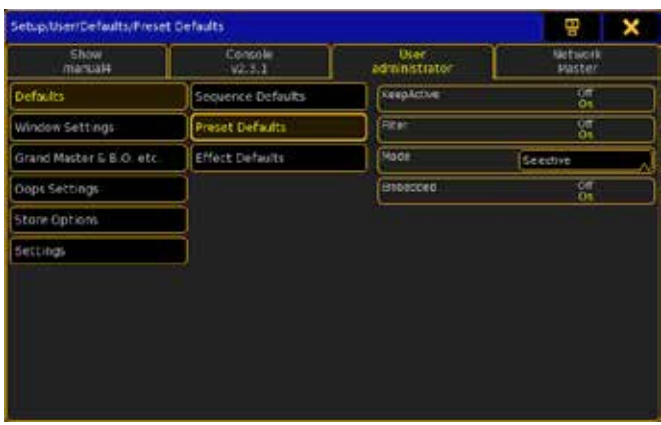

Il y a ici plusieurs options.

#### KeepActive:

Si 'On', vous pourrez conserver votre sélection et valeurs dans votre programmeur après la mémorisation d'un presets.

#### Filter:

Si 'On' vous ne pouvez storer le type de preset que dans leurs vues d'origine. Si désactivée, vous pouvez storer toutes les valeurs de chaque fonction dans n'importe quelle vue de preset. Le «Prest All «n'est pas touché par cela.

#### Mode:

En appuyant ici cela ouvre la fenêtre Select Mode (Preset) popup. Ici vous pouvez choisir si un preset doit être « sélectif », « global »ou «universel».

#### Embedded :

Si 'On', le preset peut contenir d'autres Presets.

#### Liens connexes

§Select Mode (Preset) pop-up

# Reference: Setup / User / Defaults / Effect Defaults

Ces valeurs de Défauts sont utilisées lors du storage (enregistrement) des effets.

Vous entrez dans cette fenêtre en appuyant sur la touche Setup, l'onglet « User » suivie du bouton « Defaults » et « Effect Defaults ». Le menu pourrait ressembler:

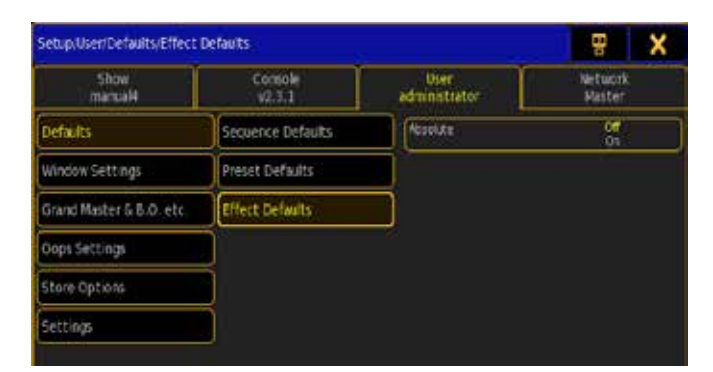

Il n'y a ici qu'une option.

#### Absolute:

Si c'est « On », vous stockerez les effets en mode absolues par défaut.

## Reference: Setup / User / Window Settings

Il s'agit du menu du paramétrage de la fenêtre utilisateur. C'est une image du menu comme on peut l'observer lorsque vous appuyez sur Setup suivi de la touche "User" puis appuyez sur la touche "Window Settings".

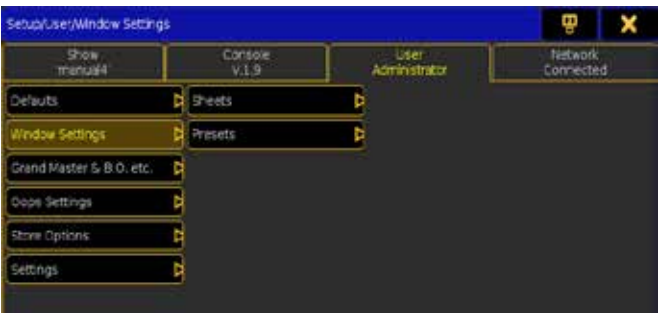

Il existe deux sous-catégories.

Reference: Setup / User / Window Settings / Sheets

Cette section vous donne accès aux options par défaut des sheets. Vous entrez dans cette fenêtre en appuyant sur Setup, suivi par l'onglet «User», puis le bouton «Windows Settings» et la touche «Sheets».

Elle ressemble à :

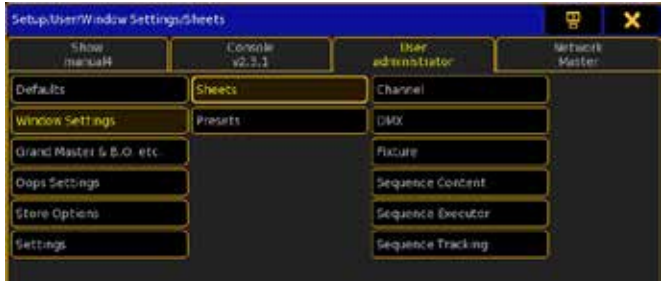

Il y a 6 différents boutons. Les presser vous oriente vers les options par défaut pour chaque feuille. Vous pouvez en savoir plus sur les Sheets et leurs options en suivant les liens ci-dessous.

#### Liens connexes

- §Channel Sheet
- §DMX Sheet
- §Fixture Sheet
- §Sequence Content Sheet
- §Sequence Executor Sheet
- Sequence Tracking Sheet
- §Sheet Options

## Reference: Setup / User / Window Settings / Presets

Cette section vous donne accès aux options par défaut des Presets. Vous entrez dans cette fenêtre en appuyant sur Setup, puis '»User « suivi par l'onglet «Windows Settings» et le bouton» Presets».

# $ax \in \mathbb{R}$

#### Elle ressemble à :

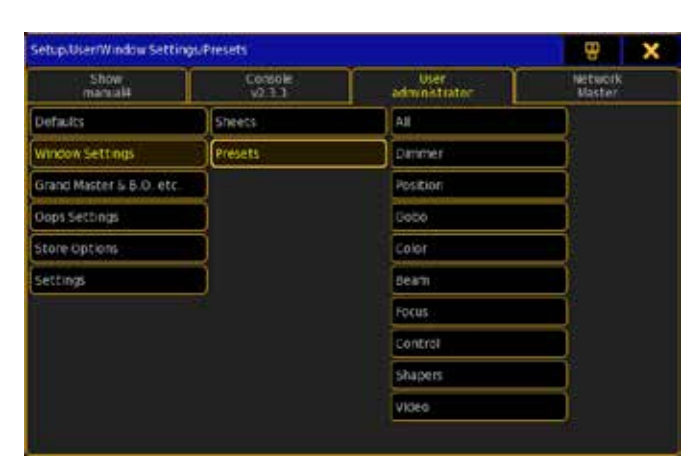

Il y a 10 différents boutons ici. Les presser vous oriente vers les options par défaut pour le pool de chaque Preset. Vous pouvez en savoir plus sur les presets et leurs options en suivant les liens cidessous.

### Liens connexes

- §Preset Pools
- Preset Options

# Reference: Setup / User /Grand Master & B.O. etc.

Ici vous pouvez choisir d'activer ou de désactiver le fader Grand Master, le bouton Grand Master, et les touches Solo et Highlight. Vous pouvez accéder à cette fenêtre en appuyant sur Setup, puis «User « suivi par l'onglet «Grand Master & B.O. Etc.».

#### Elle ressemble à :

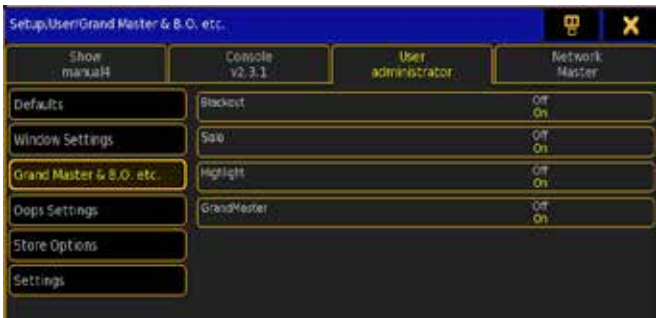

Il y a 4 options On / Off:

#### Blackout :

Si « On « B.O (Black Out) est active. Lorsque «Off» est activé, la touche ne fonctionne pas.

#### Solo:

Si « On « Solo est actif. Lorsque «Off» est activé, la touche ne fonctionne pas.

#### Highlight:

Si «On» Highlt (Highlight) est actif. Lorsque «Off» est activé, la touche ne fonctionne pas.

#### GrandMaster:

Si « On « le Fader Grand Master est actif. Lorsque «Off» est activé le fader ne fonctionne pas.

#### Liens connexes

- $B.0.$  Key
- Solo Key
- §Highlt Key

# Reference: Setup / User / Oops Settings

Il s'agit des paramètres oops pour l'utilisateur actuel. Vous pouvez accéder à ces paramètres en appuyant sur Setup suivi de la touche «User» et l'onglet «Oops Settings».

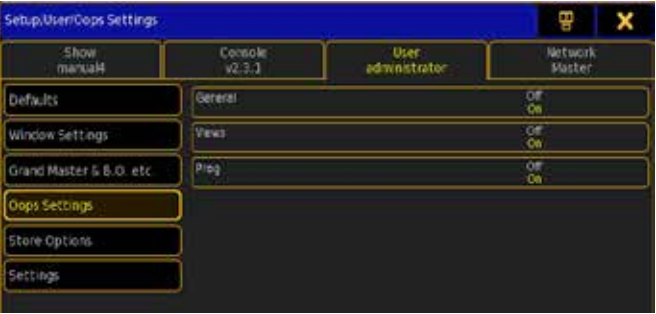

Ici il y a trois réglages que vous pouvez changer. Ils sont tous On ou Off:

#### Général:

Si «On» vous pouvez Oops les changements d'ordre général. Views:

Si «On» vous pouvez Oops les changements de vos vues.

#### Prog :

Si «On», vous pouvez Oops vos changements de programmation.

#### Liens connexes

- §Oops Keyword
- Oops Key

# Reference: Store Options

Ici vous pouvez voir et modifier vos options d'enregistrement par défaut.

Vous pouvez accéder à cette fenêtre en appuyant sur Setup, puis «User « suivi de l'onglet «Store Options». Vous pouvez fermer cette fenêtre en appuyant sur la «X» jaune dans le coin supérieur droit La fenêtre ressemble à ceci:

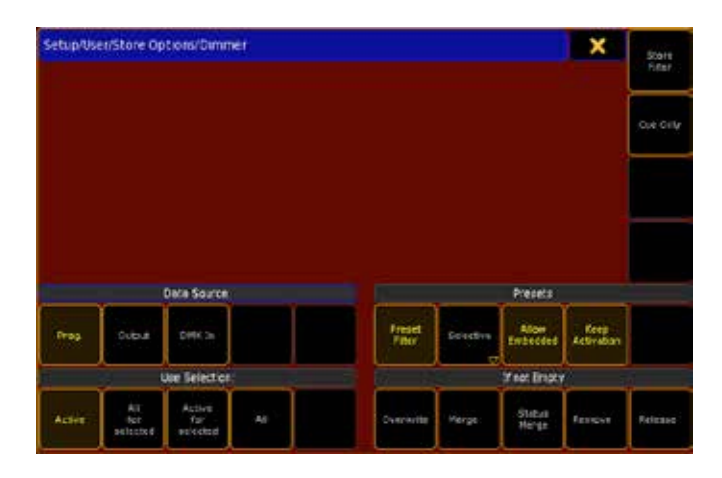

Tous les boutons avec du texte jaune sont les options activées.

Il y a beaucoup d'options ici. Elles sont divisées en différentes sections.

#### Général:

Ce sont les options qui ne sont pas dans une catégorie.

#### Store Filter:

Cela ouvre le menu « Strore Filter ». Ici vous pouvez définir un filtre pour les attributs, valeur, soit la valeur et les effets que vous voulez stocker. C'est la même que la fenêtre de filtre d'attribut. Cliquez sur le lien ci-dessous pour en savoir plus sur la fenêtre de filtre d'attribut (Store Filter).

#### Cue Only:

Ceci va enregistrer comme un cue, de manière à rétablir toutes les valeurs tracking dans le cue suivant et ne pas suivre les valeurs actuellement stockées.

#### Data Source:

C'est la source que la console utilisera quand quelque chose sera enregistré.

#### Prog. (Programmer):

Lorsque cette option est sélectionnée, la console va enregistrer le contenu du programmeur.

#### Output:

Ceci va archiver le statut courant de la sortie de la console.

#### DMX In :

Ceci enregistre l'entrée DMX courante.

#### Presets :

Il s'agit des options utilisées lors de l'enregistrement des presets. Preset Filter:

Lorsque cette option est 'On' vous pouvez enregistrer les presets dans leurs pages dédiées. Par exemple, vous pouvez storer les valeurs de couleur dans un preset de couleur. Si cette option est 'Off', vous pouvez également storer des valeurs de couleur dans un preset de position. Vous pouvez toujours storer tout type de valeur dans preset ALL».

#### Selective / Global / Universal :

Crée les preset pour les fixtures sélectionnées, pour toutes les fixture du même type, ou quelque soit les types de fixtures.

#### Allow Embedded:

Cela permettra aux presets d'être storés a partir d'autres presets. Keep Activation:

Cela permet de garder les valeurs actives dans votre programmeur lorsque vous avez enregistré le preset.

#### Use Selection:

Cela décide quels seront les valeurs utilisées lorsque quelque chose sera storer.

#### Active :

Ceci va enregistrer les valeurs actives.

#### All for selected:

Ceci va archiver toutes les valeurs pour tous les attributs de l'exécuteur sélectionnés / séquence.

#### Active for selected:

Ceci va archiver toutes les valeurs actives pour l'exécuteur/ séquence choisie.

#### All:

Tout sera enregistré.

#### If not Empty:

Il s'agit d'options utilisées lors d'enregistrement dans un emplacement qui n'est pas vide. Si aucune option ci-dessous n'est sélectionnée, il vous sera demandé à chaque fois.

#### Overwrite:

Le contenu original de l'objet est retiré et est remplacé par un nouveau contenu.

### Merge:

Nouveau contenu est fusionné avec le contenu original. Le nouveau contenu à la priorité, si chevauchement avec le contenu original. Status Merge:

Fusionne le contenu du Programmeur avec l'état du cue en cours, de l'exécuteur choisi.

#### Remove:

Le nouveau contenu est remplacé par le contenu original.

#### Release:

Fusionne le contenu du Programmeur de sortie en destination Cue. Un paramètre marqué avec release abandonne le contrôle à d'autres exécuteurs / valeur par défaut, et il est affiché dans la feuille de tracking et de Cue Editor avec la valeur (R)

#### Use Values:

Décide quelles valeurs seront utilisées lorsque quelque chose sera storé.

#### Liens connexes

§Store Options pop-up

# Reference: Setup / User / Settings

Ici vous pouvez modifier le trackball, le mode de la roue de dimmer, les options de boîte de message et le mode de vitesse. Vous pouvez accéder à cette fenêtre en appuyant sur Setup, puis la touche «User « puis l'onglet «Settings».

Le menu ressemble à :

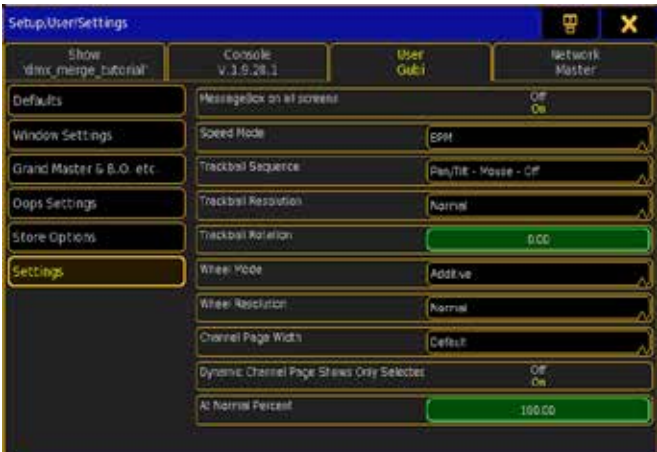

Il y a plusieurs options différentes.

#### Message Box on all screens:

Lorsque cette touche est 'On' la boîte de message apparaîtra sur tous les écrans.

#### Speed Mode:

En appuyant ici s'ouvre le Mode de sélection de vitesse. Ici, vous pouvez définir si les vitesses doivent être en «Hz», «BMP» ou «Sec. Suivez le lien ci-dessous pour en savoir plus.

#### Trackball Séquence:

En appuyant ici s'ouvre la fenêtre de sélection séquence Trackball. Ici, vous pouvez définir l'ordre des modes pour le Trackball. Suivez le lien ci-dessous pour en savoir plus.

#### Trackball Résolution:

En appuyant ici s'ouvre la fenêtre de résolution Trackball. Ici, vous pouvez régler la résolution du Trackball. Les options sont les suivantes: 'Fine', 'Normal' ou 'Coarse'.Suivez le lien ci-dessous pour en savoir plus.

#### Trackball Rotation:

En appuyant ici s'ouvre la fenêtre de Trackball Rotation. Ici, vous pouvez faire pivoter la boule de commande à vos besoins. Suivez le lien ci-dessous pour lire la suite.

#### Wheel Mode:

En appuyant ici s'ouvre la fenêtre de sélection des Modes pour la roue de dimmer. Ici, vous pouvez définir le mode par défaut. Les options sont les suivantes: 'Additive', 'Incremental', 'Prop.+' ou 'Prop.-'. Suivez le lien ci-dessous pour en savoir plus.

#### Wheel Resolution:

En appuyant ici s'ouvre la fenêtre de sélection de Résolution de la roue. Ici, vous pouvez définir la résolution de la roue. Les options sont les suivantes: 'Fine', 'Normal' ou 'Coarse'. Suivez le lien cidessous pour en savoir plus.

#### Channel Page Width:

En appuyant ici s'ouvre la fenêtre Selection Channel Page Width. Ici, vous pouvez sélectionner la largeur de la page de channel. Les options sont les suivantes: «Default", "Half Page" (15 faders) et "Full Page" (30 faders).Cela ne peut pas ajouter plus de faders à votre console. Si vous n'avez que 15 faders vous n'obtenez pas 30 faders mais vous pouvez réduire une Full Size). Suivez le lien cidessous pour en savoir plus.

#### Dynamic Channel Page Shows Only Selected:

Lorsque cette touche est «On», la console affichera uniquement les fixtures sélectionnées dans les pages 'Dynamic Channel Pages'

#### At Normal Percent:

Ici, vous pouvez définir quel est le pourcentage normal de dimmer. Lorsque vous appuyez sur la touche  $\overline{At}$  deux fois.

#### Liens Connexes

- §Select Speed Mode
- Select Trackball Sequence
- Select Trackball Resolution
- §Select Trackball Rotation
- §Select Wheel Mode
- §Select Wheel Resolution
- §Select Channel Page Width

# Reference: Setup / Network

Ces paramètres s'appliquent à chaque station en fonction de leur adresse IP, stockées dans le fichier du Show.

Vous pouvez accéder à ce menu en appuyant sur Setup. C'est une image du menu :

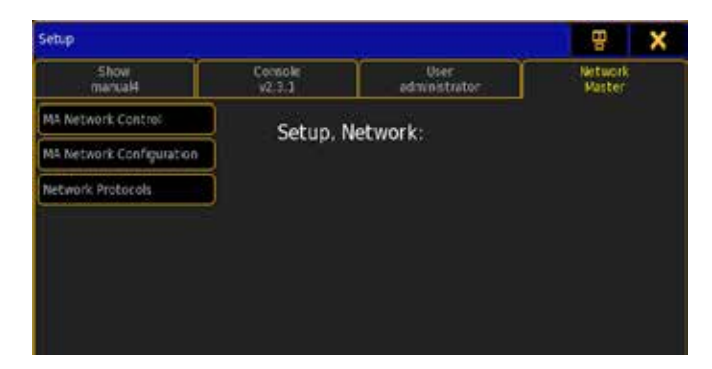

Il existe plusieurs sous-catégories. Suivez les liens ci-dessous pour en savoir plus sur celles-ci.

#### Liens connexes

- Setup Key
- Setup Keyword

# Reference: Setup / Network /MA Network Control

Ce menu est utilisé pour créer et joindre des sessions, inviter ou rejeter d'autres stations. Il ressemble à ceci:

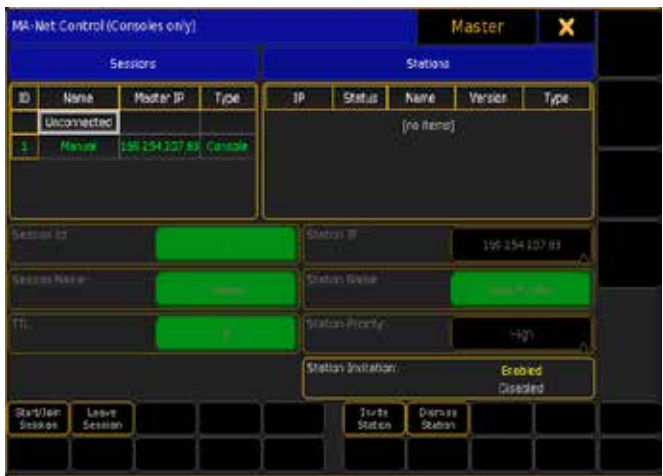

Dans la barre du haut (où vous pouvez fermer le menu), vous pouvez voir la station et son état actuel. En dessous, vous trouverez deux sections.

L'une est appelée «Sessions». Elle affiche toutes les sessions actives et un groupe appelé «Unconnected» (non connecté) (Il s'agit de la station qui n'est pas relié à toutes les sessions).

A côté de la «Sessions» il y a une section intitulée « Stations «. Ceci est une liste des stations (et Consoles version onPC) dans la session que vous avez sélectionnée dans la section sessions. Elle affiche l'adresse IP, le statut, le nom, la version et le type.

Sous tout cela, vous trouverez les options de votre station. Ceci est également divisé en sessions et sections stations. Les options dans la partie de la Session:

#### Session ID:

Ici, vous pouvez (avant de créer une session) choisir une ID de session nombre entre 1 et 32. Vous ne pouvez pas choisir un numéro quand vous êtes en cours d'utilisation.

#### Session Name:

Il s'agit du nom de la session.

#### Session Password:

Ici vous pouvez définir un mot de passe pour votre session. Empêchant ainsi les utilisateurs indésirables d'accéder à votre Show.

#### TTL (Time To live):

Spécifie le nombre de routeurs (hops) que le trafic multicast est autorisé à passer avant d'expirer par le biais du réseau. Pour chaque routeur (hop), l'original spécifié TTL est décrémenté de un (1). Lorsque son TTL atteint une valeur de zéro (0), chaque datagramme multicast expire et n'est plus transmis par le réseau d'autres sous-réseaux.

Il s'agit des options dans la partie la station :

#### IP Station :

Ici vous pouvez changer votre adresse IP de console. Lorsque vous effectuez cette manipulation (ne peut être fait que quand vous n'êtes pas connecté à une session), s'affiche une fenêtre popup qui vous donne un avertissement indiquant que vous devez redémarrer la console pour que le changement soit fait. Suivez le lien ci-dessous pour en savoir plus.

#### Station Name:

Ici vous pouvez changer le nom de votre console (seulement lorsqu'elle n'est pas dans une session).

#### Station Master Prio.:

Ici vous pouvez définir la priorité de votre station. Elle est utilisée pour déterminer qui devient «Master»ou Slave.

#### Station invitation:

Lorsque cette option est « activée « votre station peut être invitée dans une autre session. Si cela est réglé sur « désactiver «, vous décidez quand et quelle session peut être jointe pour adhérer.

Au bas de l'écran, vous aurez quatre boutons:

#### Join Session :

Avec ce bouton, vous pouvez vous joindre à la session choisie. Ou si vous ne sélectionnez pas une session, vous pouvez en créer une nouvelle.

#### Leave Session :

Avec cela, vous pouvez quitter la session en cours.

#### Invite Station :

Avec ce bouton, vous pouvez inviter la station sélectionnée (si elle le permet).

#### Dismiss Station :

Avec ce bouton, vous pouvez supprimer les autres stations de votre session.

Vous pouvez fermer les options de contrôle du réseau en appuyant sur le grand «X» jaune dans le coin supérieur droit.

#### Liens connexes

- §Warning pop-up: IP change needs Reboot
- §Tools Key
- §Tools Keyword
- §Networking Concept
- §Multiuser Concept

# Reference: Setup / Network / MA Network **Configuration**

Dans la fenêtre de configuration de réseau MA, vous pouvez ajouter des stations à votre réseau et configurer vos sorties DMX dans le réseau.

Vous pouvez entrer dans cette section en appuyant sur Setup , puis en sélectionnant l'onglet «Network» suivi du bouton «MA Network Configuration».

#### La barre du haut.

La barre supérieure a plusieurs onglets. Elle ressemble à :

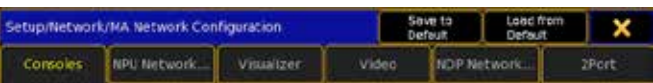

Le titre de ce menu vous indique où vous vous trouvez dans le menu de configuration. Il y a trois boutons. Deux d'entre eux vous permettent d'enregistrer vos options actuelles ou de recharger les options par défaut. Le troisième ferme la fenêtre de configuration réseau.

A la suite de cela, vous trouverez 6 onglets différents. Lisez les pages suivantes pour plus de détails à leur sujet.

#### Les boutons en bas.

Dans la partie inférieure vous avez actuellement deux boutons. Un bouton «Add» et un bouton «Delete». Avec, vous pouvez ajouter de nouvelles stations (lire la page précédente) et supprimer les stations en les cochant on obtient un cadre bleu / blanc puis une pression, sur le bouton Delete.

Il y a aussi un maximum de cinq boutons qui vous permettent d'ajouter, de supprimer, d'identifier ou mettre à jour des stations spécifiques :

#### Add Present:

Cela va ajouter les stations qui sont actuellement présentes.

#### Remove Absent:

Cela supprime les stations qui ne sont pas actuellement présentes. Remove Non-Members:

Cela supprime les stations qui ne sont pas membres de la session. Identify:

Cela rendra le node 2Port sélectionné clignotant (n'est pas encore implémenté).

#### Software Update:

Cela mettra à jour le node 2Port. Configuration des ports DMX Cette section a 6 onglets.

Dans de nombreux onglets vous avez la possibilité de changer un port DMX IN dans le réseau. Lorsque vous faites un clic droit avec votre souris sur la cellule (ou appuyez sur  $\boxed{\text{Edit}}$  suivi de la cellule), vous obtenez ce pop-up :

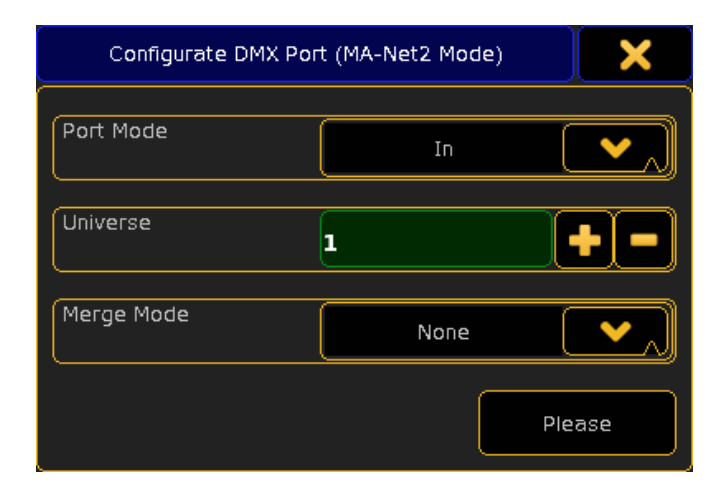

Ici, vous pouvez sélectionner le mode du port. Il peut être «In», «Out» ou «Off». Vous pouvez également choisir quel univers il doit utiliser. Et si vous avez choisi « In «vous pouvez choisir la manière dont il convient de fusionner les DMX reçu dans votre réseau. Il y a quatre options : « None «, « LTP « (Dernières priorité), «HTP» (la plus élevé des priorités) ou « LOTP « (le plus basse des priorisées).

#### Ajout d'une station à votre réseau.

Dans toutes les sections vous pouvez ajouter des stations au réseau. Pour ce faire, en appuyant sur le bouton «Add» sur l'écran ou en cliquant à droite sur l'étiquette « New « en bas de chaque article. Elle ressemble à ceci :

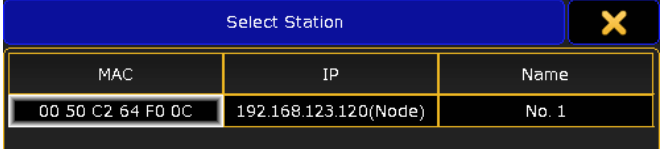

Ici, vous pouvez sélectionner une station à ajouter. Vous pouvez voir l'adresse MAC, l'adresse IP et le nom de la station.

Lisez les pages suivantes pour plus d'informations sur les 6 onglets.

#### Liens connexes

§DMX List menu

# Reference: Setup / Network / MA Network Configuration / Consoles

Dans cette section, vous pouvez ajouter des consoles (y compris des grandMA2 version onPC) à votre réseau. Elle ressemble à :

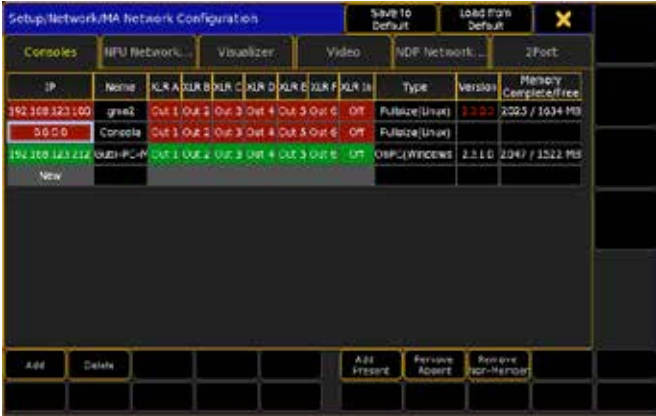

Dans la partie principale de cette fenêtre, vous pouvez voir une liste de toutes les consoles de votre réseau et l'affectation de leur sortie DMX.

La ligne verte est la station actuellement membre de la session. La fenêtre possède les colonnes suivantes :

### IP :

Ceci est l'adresse IP de la station. Name :

# C'est le nom de la console

XLR A to XLR F:

Ici vous pouvez définir les univers de la console en fonction de leur sortie ou entrée des 6 prises XLR femelles sur le panneau arrière de la console.

#### XLR In:

Il s'agit de la prise XLR mâle de la console au niveau du panneau arrière. Ici vous pouvez définir quel univers de la console devra entrer ou sortir.

# Type:

Cela vous donne le type de station, (et son système d'exploitation). Version:

Ceci est la version du logiciel de la station. Les chiffres en rouge sont les versions de console différente.

#### Memory Complete/Free:

Affiche la mémoire disponible.

# Reference: Setup / Network / MA Network Configuration / NPU Network Processing Unit

Dans cette section, vous pouvez ajouter un MA NPU (Network Processing Unit) à votre réseau. Elle ressemble à :

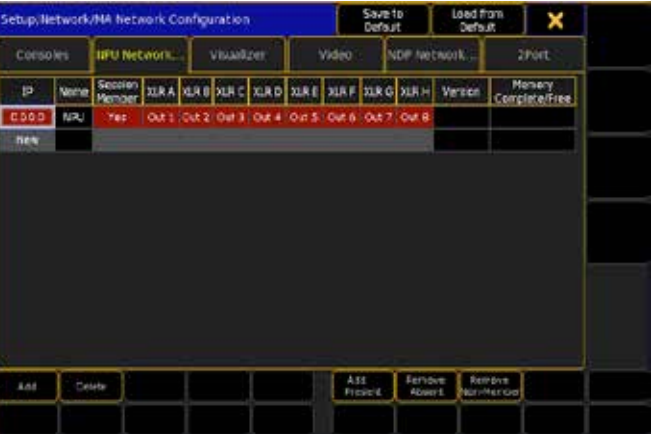

Dans la partie principale de cette fenêtre, vous pouvez voir une liste de tous les NPU grandMA2 de votre réseau et à quelles sorties DMX ils sont affectés.

La fenêtre possède les colonnes suivantes :

#### IP :

Ceci est l'adresse IP de la station. Session Member:

Si «yes», cette station sera invitée à la station en cours.

## XLR A to XLR H:

Ici vous pouvez définir à quel univers le NPU devra être assigné, jusqu'à 8 XLR femelle sur le panneau arrière du NPU. Version:

Ceci est la version du logiciel de la station. Les chiffres en rouge sont les versions de console différente.

#### Memory Complete/Free:

Affiche la mémoire disponible.

Il est très important de savoir que, si un NPU est réglé pour être membre de plusieurs sessions dans un réseau, il se connecte à la session qui atteint le NPU en premier !

Si cette session est fermée, le NPU se connecte à la session suivant, qui se trouve sur le réseau, en créant éventuellement une sortie DMX différente.

#### Liens connexes

§Guide - NPU pages

# Reference: Setup / Network / MA Network Configuration / Visualizer

Dans cette section, vous pouvez ajouter un Visualiser (PC tournant sous grandMA 3D) à votre réseau.

Elle ressemble à :

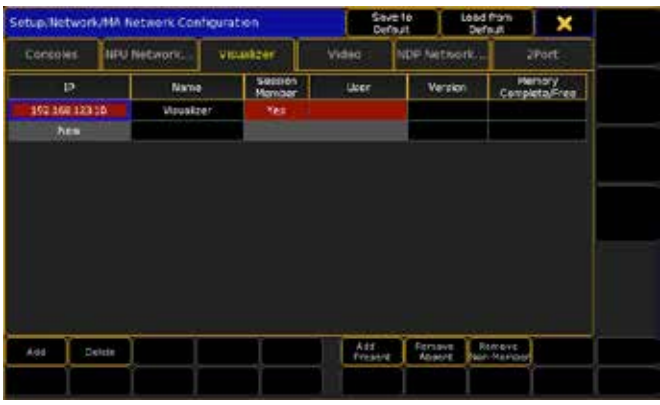

Dans la partie principale de cette fenêtre, vous pouvez voir une liste de tous les Visualisers, de votre réseau et des utilisateurs. La fenêtre possède les colonnes suivantes :

#### IP :

Ceci est l'adresse IP de la station.

#### Session Member:

Si c'est «Yes», la station sera invitée sur à la station en cours. User:

Ici vous pouvez définir l'utilisateur du visualiser (caméras, blind et prvw).

#### Version:

Ceci est la version du logiciel de la station. Les chiffres en rouge sont les versions de console différente.

#### Memory Complete/Free:

Affiche la mémoire disponible.

# Reference: Setup / Network / MA Network Configuration / Video

Dans cette section, vous pouvez ajouter un VPU grandMA2 (vidéo Processing Unit) à votre réseau. Elle ressemble à :

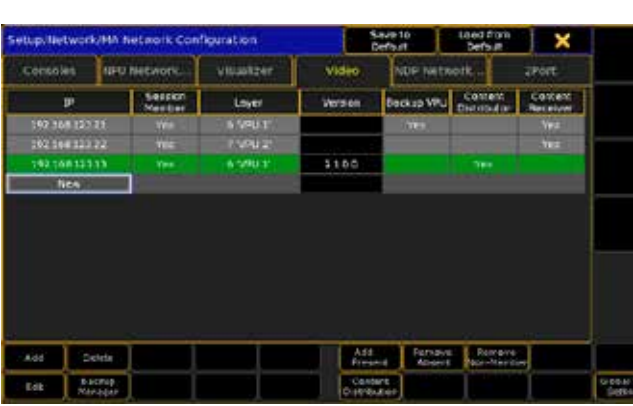

Dans la partie principale de cette fenêtre, vous pouvez voir une liste de tous les VPU de votre réseau.

La fenêtre possède les colonnes suivantes :

#### IP :

Ceci est l'adresse IP de la station.

### Session Member:

Si yes, la station sera invitée sur la station en cours.

Layer : Ici, vous pouvez sélectionner la couche pour le VPU

#### Version:

Affiche la version du logiciel.

#### Backup VPU:

Si yes dans cette colonne, le VPU devient une sauvegarde pour les autres VPU.

#### Content Distributor:

Si yes dans cette colonne, le VPU distribue du contenu vers les récepteurs.

#### Content Receiver:

Si yes dans cette colonne, le VPU recevra le contenu diffusé par d'autres VPU.

Vous ne pouvez pas changer la couche en utilisant la ligne de commande.

# Reference: Setup / Network / MA Network Configuration / Video / Edit

Ici vous pouvez changer beaucoup de paramètres dans le VPU grandMA.

Vous peuvez accéder à cette fenêtre en appuyant sur le bouton «Edit» dans l'onglet Vidéo dans Setup Network MA Network Configuration.

Il ya quatre onglets différents. Ils vous donnent accès aux différentes zones du VPU. Lire les sections suivantes pour une courte description de chaque zone.

Pour une description complète, vous devriez aller au manuel VPU grandMA: http://grandma2.de/help/view/?map=map/Map\_ FullContent\_Video.xml

# Affichage.

Il ressemble à:

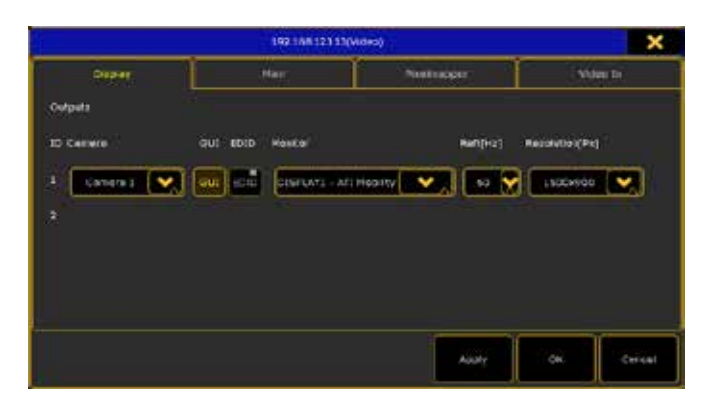

Il y a plusieurs paramètres ici que vous pouvez modifier: Camera:

Ici, vous pouvez sélectionner la caméra pour la sortie.

# GUI:

Cela ne peut être actif pour une sortie. Lorsque cette option est activée (texte jaune), l'interface graphique utilisateur est active sur cet écran.

#### EDID:

Ici vous pouvez voir si EDID est activé (texte jaune) ou OFF. Monitor:

Ici, vous pouvez sélectionner le moniteur pour la sortie.

#### Refesh rate:

Ici vous pouvez changer le taux rafraichissement (Hz) pour la sortie. Résolution:

Ici vous pouvez changer la résolution pour la sortie.

Lorsque vous changé quelque chose, vous pouvez appliquer les modifications sans fermer la fenêtre en appuyant sur le bouton « Apply «. Si vous êtes satisfait de vos paramètres, vous pouvez appliquer puis fermer la fenêtre en appuyant sur le bouton «OK». Si vous voulez fermer la fenêtre sans rien changer, vous pouvez appuyer sur le Bouton « Cancel « ou la «X» dans le coin supérieur droit.

#### Main.

Il ressemble à:

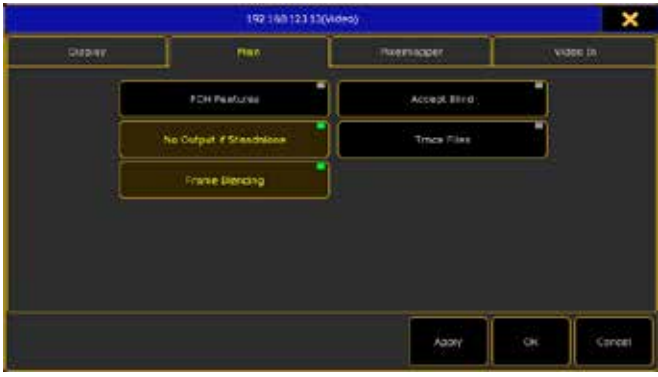

Il y a plusieurs paramètres qui peuvent être changés. Tous les boutons sont en mode toggle marche/arrêt (actif lorsque le texte est en jaune):

#### FOH Features:

Si ce bouton est sur ON, un nouveau bouton «Blind» s'affiche dans la barre d'outils.

#### Accept Blind:

Lorsque cette option est ON, le VPU suivra la console en mode aveugle.

#### No Output if Standalone:

Cela vous permettra de désactiver la sortie, du coup le VPU est en mode autonome.

#### Trace Files:

Cela sert à des fins de soutien. Cela va créer un fichier trace, qui pourrait aider à suivre un problème.

#### Frame Blending:

Cela permet un mouvement plus fluide lorsque vous ralentissez ou accélérez une couche (layer).

Lorsque vous changez quelque chose, vous pouvez appliquer les modifications sans fermer la fenêtre en appuyant sur le bouton «Apply». Si vous êtes satisfait de vos paramètres, vous pouvez appliquer puis fermer la fenêtre en appuyant sur le bouton «OK». Si vous voulez fermer la fenêtre sans rien changer, vous pouvez appuyer sur le Bouton «Cancel» ou la «X» dans le coin supérieur droit.

#### Pixelmapper.

Il ressemble à:

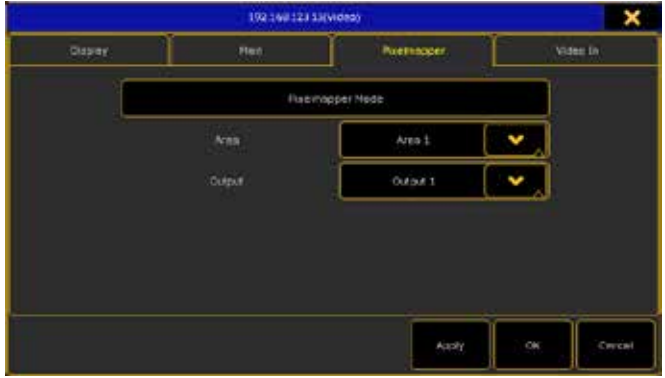

Il y a plusieurs paramètres que vous pouvez modifier:

#### Pixelmapper Mode:

Active le mode pixel mappeur.

Area:

Ici, vous pouvez sélectionner l'une des zones définies.

#### Output:

Ici, vous pouvez sélectionner l'une des sorties définies.

Lorsque vous changez quelque chose vous pouvez appliquer les modifications sans fermer la fenêtre en appuyant sur le bouton «Apply». Si vous êtes satisfait de vos paramètres, vous pouvez appliquer puis fermer la fenêtre en appuyant sur le bouton «OK». Si vous voulez fermer la fenêtre sans rien changer, vous pouvez appuyer sur le Bouton «Cancel» ou la «X» dans le coin supérieur droit.

#### Video In.

Il ressemble à:

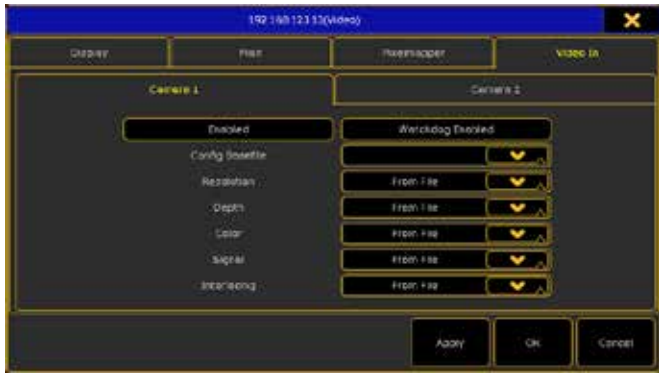

Ici, vous pouvez modifier les paramètres pour la vidéo In. S'il vous plaît lire le manuel pour voir l'explication de la fonction vidéo VPU.

Lorsque vous changez quelque chose vous pouvez appliquer les modifications sans fermer la fenêtre en appuyant sur le bouton "Apply". Si vous êtes satisfait de vos paramètres, vous pouvez appliquer puis fermer la fenêtre en appuyant sur le bouton "OK". Si vous voulez fermer la fenêtre sans rien changer, vous pouvez

appuyer sur le Bouton "Cancel" ou la "X" dans le coin supérieur droit.

# Reference: Setup / Network / MA Network Configuration / Video / Backup Manager

Est utilisé pour attribuer la sauvegarde du VPU Masters. Vous pouvez accéder à cette fenêtre en appuyant sur « Backup Manager « dans l'onglet Vidéo dans le Setup → Network → MA Network Configuration.

Cette fenêtre est utilisée pour assigner le VPU Master à la sauvegarde VPU. Elle est également utilisée pour transférer les données de la source VPU à la sauvegarde du VPU.

Si aucun des VPU n'est défini pour la sauvegarde vous obtenez cet avertissement:

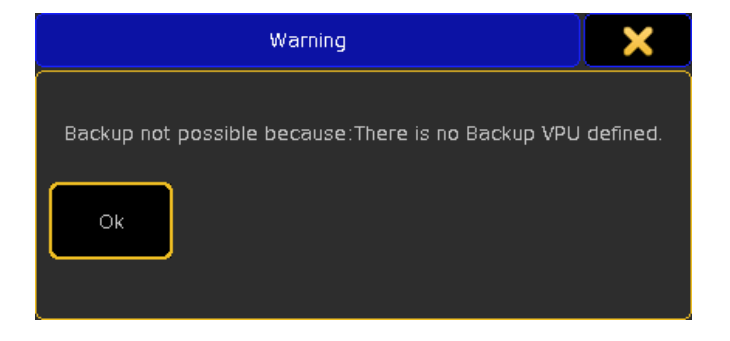

Si vous avez défini un VPU comme sauvegarde, vous obtenez une fenêtre comme celle-ci:

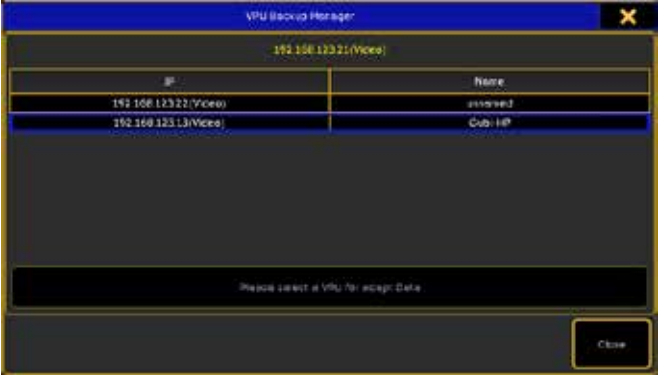

S'il y a plusieurs VPU comme sauvegarde, la partie supérieure affiche un onglet avec chacun d'eux. Vous pouvez sélectionner l'un des VPU et l'autre comme une source de secours. Lorsque vous sélectionnez un des VPU, le gros bouton en dessous de la liste devient comme ceci:

#### Press here for adapt bata from selected VPU

Si vous appuyez sur ce bouton, vous modifiez les paramètres sur le VPU de sauvegarde. Le bouton devient comme ceci:

#### Data was adapted from selected VPU:<br><3 'Gubi-HP' > on IP <152.158.123.13(Video) >

Maintenant, le VPU de sauvegarde a les mêmes paramètres que le VPU source.

Vous pouvez fermer la fenêtre en appuyant sur le bouton «Close» ou la «X» dans le coin supérieur droit.

S'il vous plaît lire le manuel du VPU pour plus de détails sur le grandMA VPU.

# Reference: Setup / Network / MA Network Configuration / Video / Content Distribution

Ici vous pouvez gérer la distribution des contenus.

Vous pouvez accéder à cette fenêtre en appuyant sur «Content Distribution» dans l'onglet Vidéo dans Setup  $\rightarrow$  Network  $\rightarrow$  MA Network Configuration.

La fenêtre ressemble à ceci:

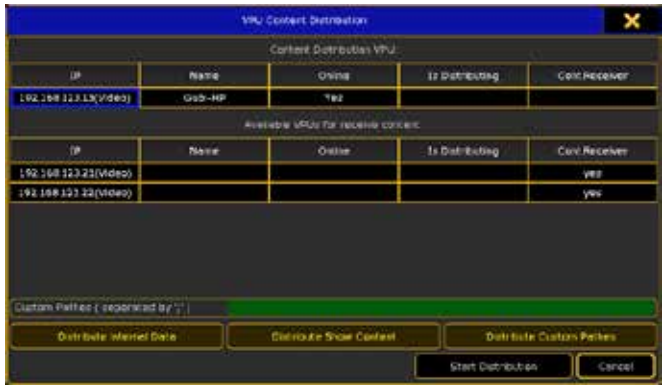

Il y a trois parties différentes dans cette fenêtre.

La partie haute est le VPU qui est configuré pour distribuer le contenu.

En dessous de cette partie sont les VPU qui sont configurés pour recevoir le contenu.

Et en bas, vous trouverez différents paramètres concernant la distribution. S'il vous plaît lire le manuel VPU grandMA pour plus de détails sur la distribution de contenu.

Vous pouvez télécharger le contenu en appuyant sur le bouton «Start Distribution».

Vous pouvez fermer la fenêtre sans faire de modifications en appuyant sur le bouton «Cancel» ou la «X» dans le coin supérieur droit.

# Reference: Setup / Network / MA Network Configuration / Video / Global VPU Settings

Ici vous pouvez changer le Clip Time Format et le Clip Thumbnail Offset Time.

Vous pouvez accéder à cette fenêtre en appuyant sur le bouton»Global VPU Settings» dans l'onglet Vidéo dans Setup Network  $\rightarrow$  MA Network Configuration.

La fenêtre ressemble à ceci:

# $\overline{\mathsf{d}}$   $\mathsf{X}$   $\mathsf{e}$   $\mathsf{n}$   $\mathsf{t}$   $\mathsf{e}$

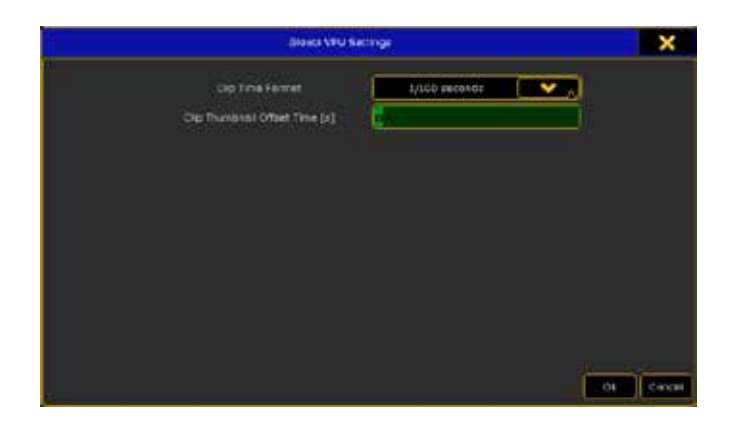

Il y a deux paramètres que vous pouvez changer ici. «Clip Time Format» et»Clip Thumbnail Offset Time».

S'il vous plaît lire le manuel VPU pour plus de détails sur les réglages.

Appuyez sur la touche «OK» pour confirmer vos modifications. Appuyez sur la touche «Cancel» ou la «X» dans le coin supérieur droit pour fermer la fenêtre sans changements.

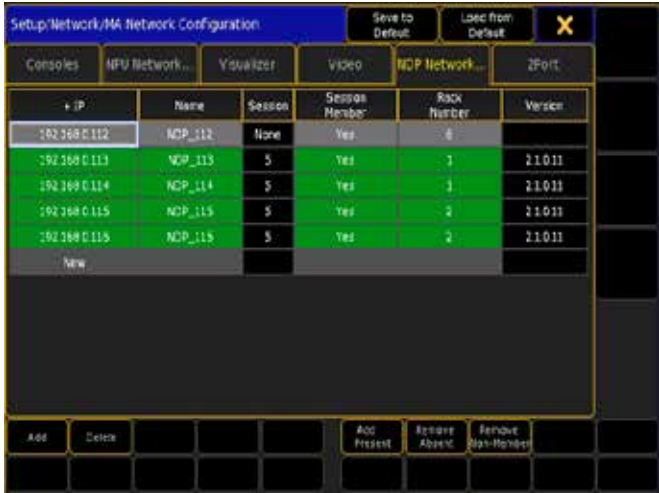

Dans la partie principale de cette fenêtre, vous pouvez voir une liste de tous les NDP dans votre réseau et à quelles sorties DMX ils sont affectés.

La fenêtre possède les colonnes suivantes :

#### IP :

Ceci est l'adresse IP de la station. Name: Il s'agit du nom de la station du NPD. Session: Affiche la session en cours. Session Member: Si «Yes» la station sera invitée sur la station en cours. Rack Number: Cela permet d'afficher le numéro de rack.

Version:

Ici vous pouvez voir quelle version de logiciel a le NPD.

Les NDP transportent leur propre configuration, donc lors du démarrage les valeurs présentes dans le NDP qui est en session avec la console que vous utilisez, écrasera les informations avec ses valeurs locales. Changer seulement ici les valeurs lorsque le NDP est en session avec votre console (ligne est verte).

#### Liens connexes

- §Setup / Network / MA Network Control
- §MA Dimmer Network
- §grandMA NDP Tutorial

# Reference: Setup / Network / MA Network Configuration / 2Port

Dans cette section, vous pouvez ajouter un Node 2 Port et un NSP (Node 4 Port) à votre réseau.

Elle ressemble à :

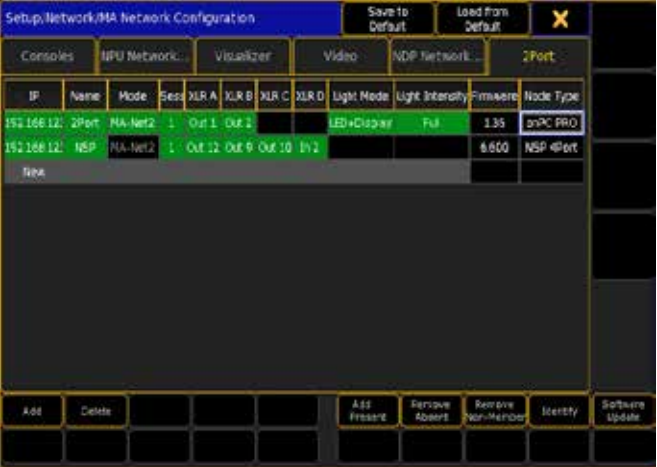

Dans la partie principale de cette fenêtre, vous pouvez voir une liste de tous les Nodes de votre réseau, il y a leurs options et à quelle sortie ou entrée DMX, ils sont affectés.

La fenêtre possède les colonnes suivantes :

#### IP :

Ceci est l'adresse IP de la station. Name:

C'est le nom du Node.

#### Mode:

Cela vous indique dans quel mode le Node est en marche. Il peut être « MA- Net1 « (à utiliser avec la Series grandMA1), MA- Net2 «ou» Art-Net.

#### Session ID:

Ici vous pouvez régler le numéro de la session où le Node doit se connecter.

#### XLR A and B :

Ces deux ports sont disponibles pour l'utilisation de 2 Port Node et NSP (Network Processing Unit).

#### XLR C and D :

Ces deux ports sont disponibles uniquement lorsque vous utilisez un NSP (Network Processing Unit).

#### Light Mode:

Ici, vous pouvez sélectionner ce qui pourra être affecté par

«Light Intensity». IL y a quatre options: Dark, LED's, Display and LED+Display.

#### Light Intensity:

Ici vous pouvez régler le niveau (entre 0 et 15) de l'intensité de la LED et / ou de l'affichage (en fonction de votre choix dans «Light Mode »).

#### Firmware :

Ceci est la version du firmware des Nodes.

#### Node Type:

Cela vous indique de quel type sont vos Nodes.

Il y a deux boutons speciaux juste pour la section 2Port. Ils sont appelés: «Identify» et «Software Update».

En appuyant sur «Identify» l'écran du Node 2Port clignote (ne fonctionne pas pour le NSP).

En appuyant sur «Software Update» cela update le software du Node 2Port que vous avez selectionné (ne fonctionne pas pour le NSP).

# Reference: Setup / Network / DMX Protocols

Il existe actuellement six protocoles disponibles.

# Reference: Setup / Network / DMX Protocols/ ArtNet

La grandMA2 peut générer le DMX via l'Art-Net. La fenêtre ressemble à:

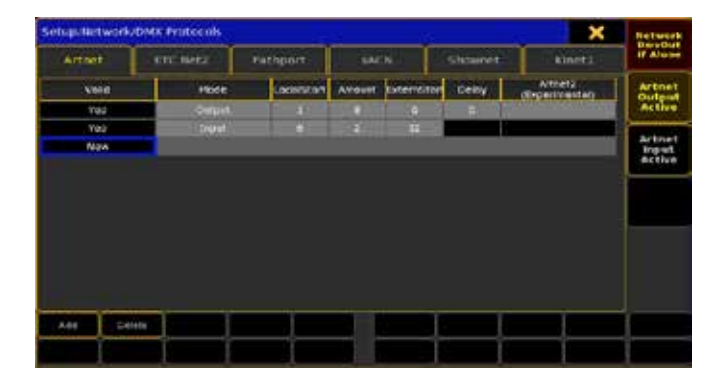

L'Art-Net est un protocole public pour le transport du DMX via Ethernet.

Sur le côté droit de la fenêtre d'options Art-Net il y a trois boutons:

#### Network DmxOut if Alone:

Lorsque cette fonction est activée (le texte est en jaune), cela active la sortie DMX de la console via le réseau. Tous les protocoles de réseau sont envoyés uniquement à partir du master dans une session. S'il n'y a pas de consoles esclaves vous devez activer cette option de sortie au réseau DMX. Ce réglage permet d'activer toutes les sorties du réseau DMX. Si le cadre est rouge, cette console n'a pas de sortie DMX sur le réseau. Si le cadre est vert cette console envoie les sorties DMX dans le réseau.

#### Artnet Output Active:

Lorsque cette option est On (le texte est en jaune), alors vous activez la sortie ArtNet.

#### Artnet Input Active:

Lorsque cette option est On (le texte est en jaune), alors vous activez l'entrée ArtNet.

Vous pouvez ajouter des lignes dans la fenêtre ArtNet. Chaque univers MA ne peut avoir qu'un univers ArtNet attribué.

Il y a plusieurs options pour chaque ligne:

# Valid:

Cette option ne peut pas être changée, mais elle vous indique si la ligne est valide et fournira l'entrée ou la sortie.

# Mode:

Est utilisée pour changer la fonction sortie ou entrée.

#### Local Start:

Cela est le premier univers DMX à transmettre.

#### Amount:

Cela définit le nombre d'univers DMX à transmettre.

#### Extern Start:

Cela déplacera le nombre d'univers transmis. Par exemple, si vous le mettez à 15, il sera envoyé à votre premier univers Art-Net à 0:F. Réglez-le sur 16 et vous avez obtenu Art-Net 01:00. C'est actuellement le seul moyen de mettre cette adresse.

### Delay:

C'est la milliseconde entre deux paquets. Seulement pour la sortie Art-Net.

#### Artnet2:

Seulement pour la sortie ArtNet. Art-Net II a été introduit en 2009. Il n'existe actuellement aucun soutien pour l'ArtPoll.

Art-Net est un protocole libre de droits développé par Artistic Licence (http://www.artisticlicence.com).

# Reference: Setup / Network / DMX Protocols / ETC Net2

Est utilisé pour transmettre le DMX en utilisant ETCNet2. Le menu ressemble à :

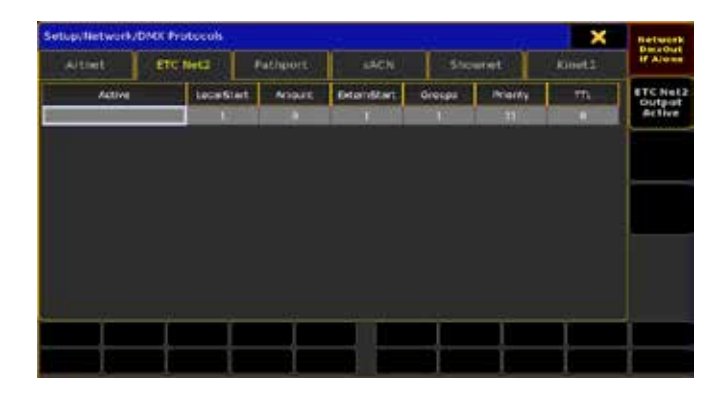

Sur le côté droit vous trouverez deux boutons. Celui du haut est appelé «Network DmxOut if Alone «. Cela bascule la sortie du réseau si la console n'est pas en réseau.

Lorsque cette fonction est activée (le texte est en jaune), la console active la sortie DMX via le réseau. Tous les protocoles de réseau sont envoyés seulement par le master dans une session. S'il n'y a pas de consoles esclaves, vous avez besoin de transformer ce réseau à la sortie DMX. Cela permet de basculer toutes les sorties DMX du réseau. Si le cadre est rouge, alors la console n'envoie pas de sortie DMX dans le réseau. Si le cadre est vert alors la console

envoie les sorties DMX dans le réseau. L'autre bouton allume ou éteint la sortie ETC Net2.

Il y a plusieurs options:

#### Active:

Il s'agit d'une option « On/Off ». Quand il est 'On' la console transmet l'ETC Net2. Quand il est sur «off», il est caché. Cela peut aussi être basculé par le bouton sur le côté droit.

#### Local Start:

C'est le premier univers DMX à transmettre.

#### Amount:

Ceci détermine le nombre d'univers DMX à transmettre.

#### Extern Start:

Cela déplace le nombre d'univers transmis.

#### Groups:

ETCNet2 utilise des groupes de multidiffusion pour simplifier et optimiser la transmission. Ici, vous pouvez sélectionner de transmettre ce groupe.

#### Priority:

La priorité est utilisée dans ETCNet2. Elle décide quel Node doit écouter/recevoir dans un conflit. Le plus petit nombre a la plus haute priorité.

#### TTL (Time To Live):

Indique le nombre de routeurs (hops) que le trafic multidiffusion est autorisé à traverser avant d'expirer sur le réseau. Pour chaque routeur (hop), le TTL spécifié à l'origine est décrémenté de un (1). Lorsque le TTL atteint une valeur de zéro (0), chaque datagramme multicast expire et n'est plus transmis par le réseau d'autres sousréseaux.

ETCNet2 est développé par ETC (Electronic Control Théâtre - http:// www.etcconnect.com).

Il a été introduit en 1997.

# Reference: Setup / Network / DMX Protocols / Pathport

Vous pouvez transmettre du DMX en utilisant le protocole Pathport à l'aide de votre grandMA 2.

Le menu ressemble à:

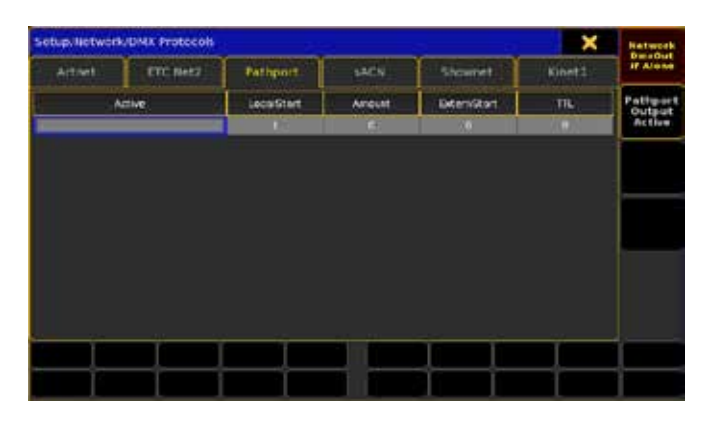

Sur le coté à droite, vous trouverez deux boutons. Celui du haut est appelé «Network DmxOut if Alone». Il bascule la sortie du réseau si la console n'est pas dans un réseau.

Lorsque cette fonction est activée (le texte est en jaune), la console active la sortie DMX via le réseau. Tous les protocoles de réseau sont envoyés seulement par le master dans une session. S'il n'y a pas de consoles esclaves, vous avez besoin de transformer ce réseau à la sortie DMX. Cela permet de basculer toutes les sorties DMX du réseau. Si le cadre est rouge, alors la console n'envoie pas de sortie DMX dans le réseau. Si le cadre est vert alors la console envoie les sorties DMX dans le réseau.

L'autre bouton permet d'activer la sortie Pathport On/Off.

Il y a plusieurs options:

#### Active:

Il s'agit d'une option « On/Off ». Quand elle est 'on' la console transmet Pathport. Quand elle est sur «off», il est caché. Cela peut aussi être basculé par le bouton sur le côté droit.

#### Local Start:

C'est le premier univers DMX à transmettre.

#### Amount:

Ceci détermine le nombre d'univers DMX à transmettre. Extern Start:

Cela déplace le nombre d'univers transmis.

# Priority:

La priorité est utilisée dans Strand Shownet. Elle décide lequel des Node devra écouter dans un conflit.

Pathport est créé par Pathway Connectivity (http://http://www. pathwayconnect.com).

# Reference: Setup / Network / DMX Protocols / Streaming ACN

Est utilisé pour transmettre le DMX en utilisant streaming ACN.

Le menu ressemble à :

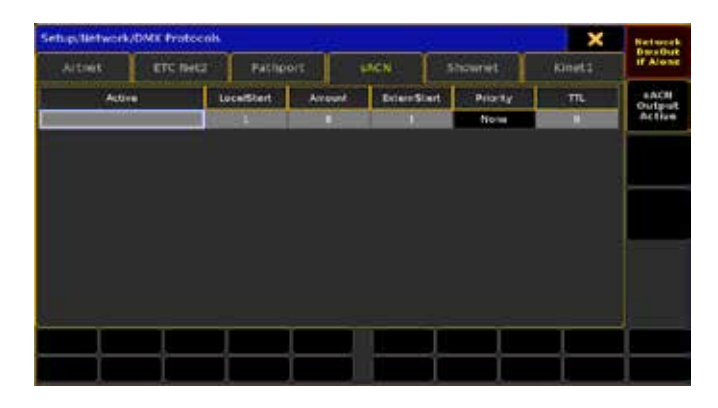

Sur le côté droit vous trouverez deux boutons. Celui du haut est appelé «Network DmxOut if Alone «. Il bascule la sortie du réseau si la console n'est pas dans un réseau.

Lorsque cette fonction est activée (le texte est en jaune), alors la console envoie les sorties DMX via le réseau. Tous les protocoles réseau sont envoyés par le master dans une session dont s'il n'y a pas de consoles esclaves, vous aurez besoin pour transformer la sortie DMX au réseau. Cela bascule toutes les sorties DMX dans le réseau. Si le cadre est rouge, alors la console n'envoie pas de sortie DMX dans le réseau. Si le cadre est vert alors la console transmet les sorties DMX dans le réseau.

L'autre le bouton active la sortie sACN ou la désactive.

Il y a plusieurs options:

#### Active:

Il s'agit d'une option 'On'/'Off'. Quand il est 'on' la console transmet en streaming ACN. Quand il est sur «off», il est caché. Cela peut aussi être basculé par le bouton sur le côté droit.

#### Local Start:

C'est le premier univers DMX à transmettre.

#### Amount:

Ceci détermine le nombre d'univers DMX à transmettre.

#### Extern Start:

Cela déplace le nombre d'univers transmis.

#### Priority:

La priorité est utilisée en streaming ACN. Elle décide quel Node devra écouter dans un conflit. Le plus grand nombre a la plus haute priorité. Vous ne pouvez pas modifier cette option.

#### TTL (Time To Live):

Indique le nombre de routeurs (hops) que le trafic multidiffusion est autorisé à traverser avant d'expirer sur le réseau. Pour chaque routeur (hop), le TTL spécifié à l'origine est décrémenté de un (1). Lorsque sa valeur TTL atteint le zéro (0), chaque datagramme multicast expire et n'est pas plus transmis par le réseau d'autres sous-réseaux.

ACN (Architecture for Control Networks) est un protocole. Il utilise beaucoup d'éléments qui ne sont pas actuellement pris en charge par la grandMA. Mais les protocoles ACN ont également une version allégée. C'est ce qu'on appelle 'Lightweight streaming protocol for transport of DMX512 using ACN' ou plus populaire» streaming ACN«.

ACN (et Streaming ACN) est un ANSI/ESTA standard international. Lectures complémentaires:

http://en.wikipedia.org/wiki/Architecture\_for\_control\_networks

# Reference: Setup / Network / DMX Protocols / Strand **Shownet**

Strand Shownet a été le premier protocole Ethernet de transport DMX. Vous pouvez transmettre Strand Shownet à l'aide de votre grandMA 2.

Le menu ressemble à :

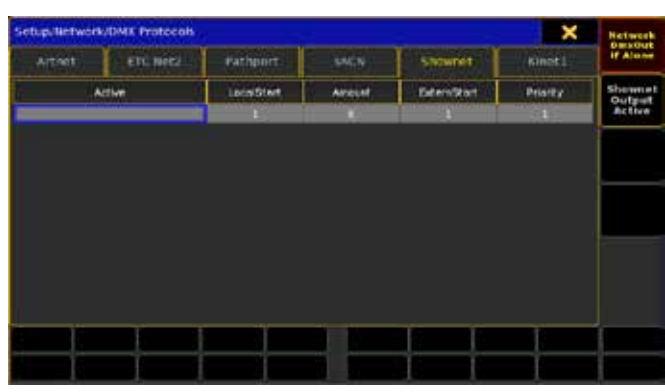

Sur le côté droit vous trouverez deux boutons. Celui du haut est appelé «Network DmxOut si Alone «. Il bascule la sortie du réseau si la console n'est pas dans un réseau.

Lorsque cette fonction est activée (le texte est en jaune), alors la console envoie les sorties DMX via le réseau. Tous les protocoles réseau sont envoyés par le maître dans une session. S'il n'y a pas de consoles esclaves vous aurez besoin pour transformer la sortie DMX au réseau. Cela bascule toutes les sorties DMX dans le réseau. Si le cadre est rouge, alors la console n'envoie pas de sortie DMX dans le réseau. Si le cadre est vert alors la console transmet les sorties DMX dans le réseau.

L'autre bouton permet d'activer ou désactiver la sortie Shownet.

Il y a plusieurs options:

#### Active:

Il s'agit d'une option 'On'/'Off'. Quand elle est 'on' la console transmet en Strand Shownet. Quand il est sur «off», elle est cachée. Cela peut aussi être basculé par le bouton sur le côté droit.

#### Local Start:

C'est le premier univers DMX à transmettre.

### Amount:

Ceci détermine le nombre d'univers DMX à transmettre.

#### Extern Start:

Cela déplace le nombre d'univers transmis.

#### Priority:

La priorité est utilisée dans Strand Shownet. Elle décide quel Node devra être écouté en cas de conflit.

Strand Shownet est créé par Strand Lighting (http://www. strandlighting.com)

# Reference: Setup / Network / DMX Protocols / Kinet1

Pour transmettre le DMX en utilisant le protocole Kinet1 utilisé par des produits de Color Kinetics.

Le menu ressemble à:

# axente

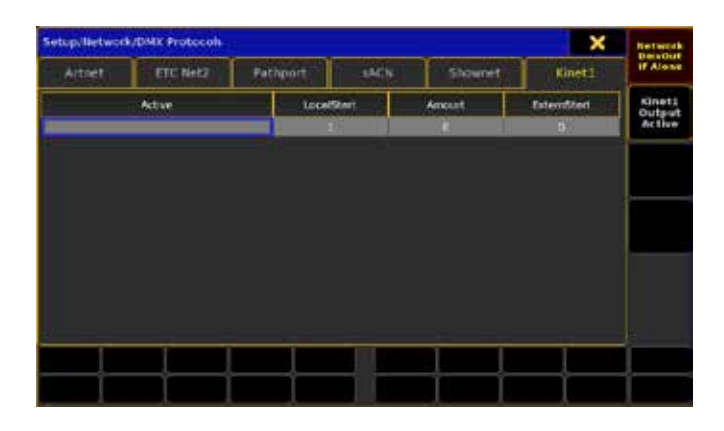

Sur la droite, vous trouverez deux boutons. Celui du haut est appelé «Network DmxOut if Alone». Il bascule la sortie du réseau si la console n'est pas en réseau.

Lorsque cette fonction est activée (le texte est en jaune), alors la console envoie les sorties DMX via le réseau. Tous les protocoles réseau sont envoyés par le master dans une session. S'il n'y a pas de consoles esclaves vous aurez besoin pour transformer la sortie DMX au réseau.

Cela bascule toutes les sorties DMX dans le réseau. Si le cadre est rouge, alors la console n'envoie pas de sorties DMX dans le réseau. Si le cadre est vert alors la console transmet les sorties DMX dans le réseau.

L'autre touche active la sortie Kinet1 ou la désactive.

Il y a plusieurs options:

#### Active:

Il s'agit d'une option 'On'/'Off'. Quand elle est 'on' la console transmet en Kinet1. Quand elle est sur «off», elle est cachée. Peut aussi être basculée par le bouton sur le côté droit.

# Local Start:

C'est le premier univers DMX à transmettre.

#### Amount:

Ceci détermine le nombre d'univers DMX à transmettre.

#### Extern Start:

Déplace le nombre d'univers transmis.

Kinet1 est développé par Philips Color Kinetic (http://http://www. colorkinetics.com/).

#### Reference: Backup Menu

C'est là que vous pouvez sauvegarder et charger vos Show. En appuyant sur la touche Backup (ou l'écrire dans la ligne de commande) cela vous donne accès au menu de sauvegarde.

Il ressemble à:

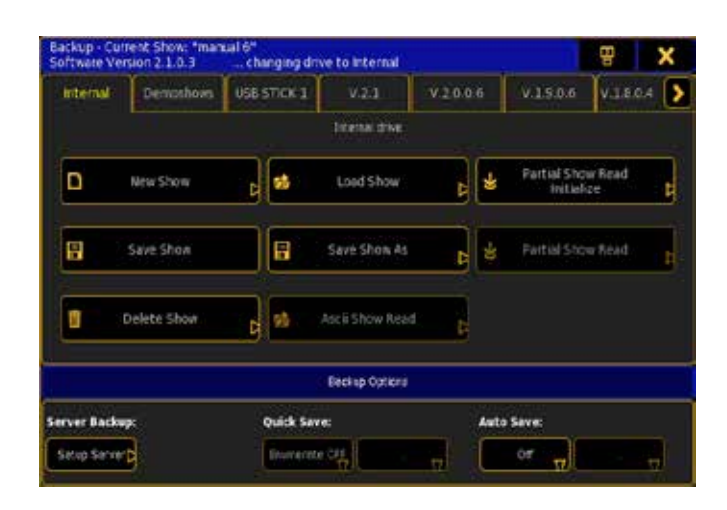

Dans la barre du haut de ce menu, vous avez la possibilité de fermer le menu. Vous pouvez déplacer la fenêtre de l'écran 1 au 2. La partie principale.

Dans la partie principale de ce menu, vous pouvez avoir plusieurs onglets. Il y a toujours «internal» (le disque dur) et « Demoshows. « internal » est le disque dur de la console. « Demoshows est également placé dans le disque dur.

Les autres onglets représentent les clés USB branchées et les vieilles versions de show. L'USB fonctionne comme le disque dur, mais avec la possibilité d'utiliser « ASCII show read «. Les onglets représentant les versions plus anciennes du logiciel elles ne vous permettent que de charger et de supprimer.

Ils ont tous les mêmes boutons, mais certains pourraient ne pas être à votre disposition.

Ce sont les options :

#### New Show:

Vous donne la fenêtre New Show. Ici, vous pouvez créer un nouveau show. Pour en savoir plus à ce sujet suivez le lien ci-dessous.

#### Load Show:

Lorsque vous appuyez sur ce bouton, vous obtiendrez la fenêtre Load Show. Dans celle-ci, vous obtenez la liste des shows précédents. Pour en savoir plus à ce sujet suivez le lien ci-dessous. Partial Show Read Initialize:

En appuyant ici cela vous donne le menu Load for PSR pop-up. Lorsque vous avez sélectionné un show, vous obtenez le menu Partial Show Read Prepare pop-up. Ici vous pouvez sélectionner le Patch et préparer le show partiel. Suivre le lien ci-dessous pour en savoir plus sur ces menus.

#### Partial Show Read:

Vous donnera la fenêtre Partial Show Read.

#### Save Show:

Avec ceci, vous enregistrez votre show en cours (avec le même nom).

#### Save Show As:

Vous donne une fenêtre demandant un nouveau nom et qui sauvegardera le show sous ce nouveau nom.

### Save Show Enumerate:

Ce n'est pas encore implanté.

#### Delete show:

Vous donne la fenêtre Delete show où vous pouvez parcourir la bibliothèque et choisir le show à supprimer. Suivez le lien cidessous pour en savoir plus sur Delete show.

## Ascii Show Read:

Cela vous donnera la possibilité d'importer un fichier ASCII show file. Est actuellement mis en œuvre que pour les fichiers ASCII show files des consoles Strand Genius light.

#### Options de sauvegarde

Dans l'option de sauvegarde vous obtiendrez plus de fonctionnalités. Actuellement, vous avez seulement l'option pour activer «Auto Save «. En appuyant sur ce bouton vous pouvez définir un intervalle de temps entre deux sauvegardes automatiques. S'il n'est pas «On» il vous présentera un compte à rebours pour la sauvegarde suivante.

#### Liens connexes

- New Show Pop-up
- §Load Show Pop-up
- §Delete Show Pop-up
- §Load for PSR Pop-up
- §Partial Show Read Prepare Pop-up
- Partial Show Read Pop-up
- Backup Key
- §Backup Keyword
- Backup Concept

## Reference: Off Menu

Le menu Off peut être utilisé pour désactiver les exécuteurs actifs, les macros, les effets, un show timecode etc.

Vous pouvez accéder à ce menu en appuyant deux fois sur la touche Off

Le menu ressemble à :

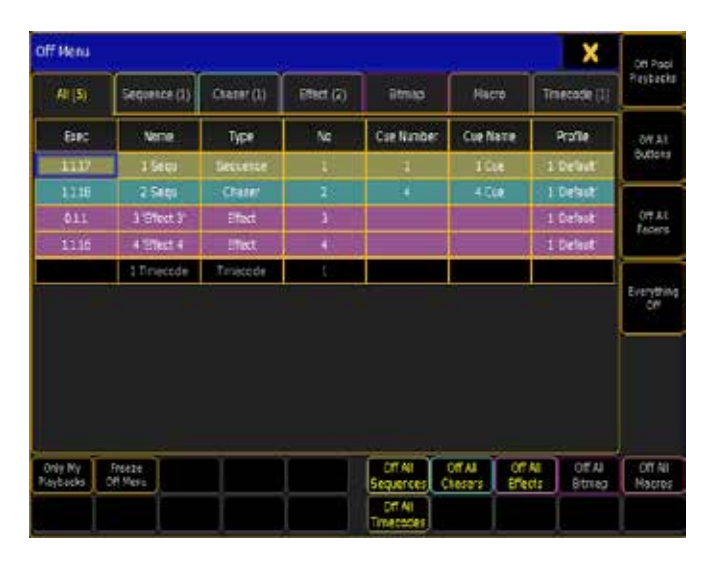

Les différents onglets représentent différents types d'exécuteurs, y compris les macros et timecode. Il y a aussi un onglet « ALL«.

Vous pouvez désactiver les exécuteurs actifs en appuyant dessus. Vous pouvez également utiliser les touches U2 à U4 pour désactiver les différentes sections.

#### U1 - Off Pool Playbacks

Désactive tout les Playbacks de toutes les pools.

#### U2 - Off All Faders

Désactive tout les exécuteurs fader. U3 - Off All Buttons Désactive tout les exécuteurs bouton. U4 - Everything Off Désactive tout.

Lorsque « Only My Playbacks « est actif (le texte est en jaune), s'éteint les exécuteurs mis en marche. Lorsque « Freeze Off Menu « est actif (le texte est en jaune), l'exécuteur est éteint, mais la ligne reste visible.

#### Liens connexes

- Off Key
- §U1 U4 Key
- §X1 X20 Key

#### Reference: Assign Menu

Le menu Assign est utilisé pour modifier les propriétés des exécuteurs.

Vous accédez au menu Assign en appuyant sur la touche Assign, puis sur un des boutons de l'exécuteur.

Le menu Assign a deux fenêtres différentes. La première est «Function» et l'autre est 'Options». Vous pouvez changer entre les deux en appuyant sur les touches  $\boxed{U1}$  et  $\boxed{U2}$ , où il est ecrit «Function» et «options».

#### La fenêtre de fonction

Ceci est un exemple de la fenêtre de fonction :

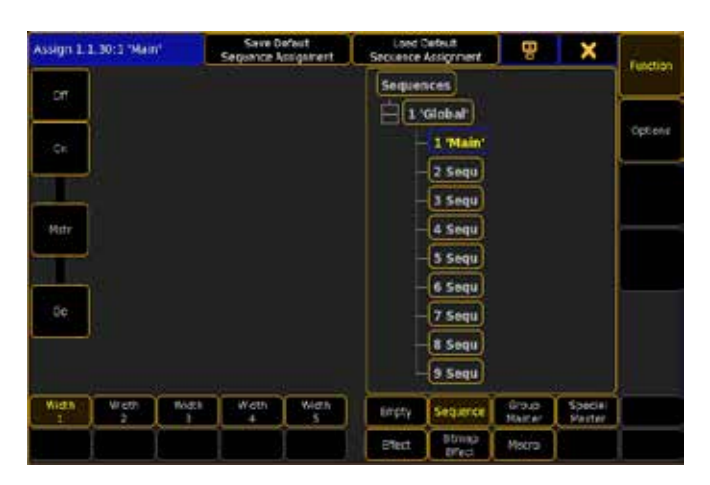

Voilà ce qui se passe dans cette fenêtre.

La barre du haut vous dit que vous êtes dans le menu d'assignation et où est placé l'exécuteur (dans l'exemple ci-dessus, l'exécuteur est le 30, page 1 et pool 1) et son nom (dans l'exemple «1 « Main «).

Il y a également quatre boutons dans la barre du haut. Les deux premiers sont utilisés pour enregistrer les options actuelles comme paramètres par défaut et l'autre charge vos options par défaut. Le troisième déplace la fenêtre de l'écran 1 à 2. Le dernier est la X jaune qui ferme le menu.

En bas vous pouvez voir qu'il y a des fonctions sur certaines touches  $X1$  à  $X20$ .

La fenêtre principale et les touches «X» sont séparées en deux parties.

La partie gauche affiche une version graphique des touches et faders exécuteurs dont vous disposez. Vous pouvez utiliser les touches  $\boxed{X1}$  à  $\boxed{X5}$  pour augmenter le nombre de faders et des boutons selon ce que vous avez besoin d'affecter.

En appuyant sur l'un des boutons version graphique cela ouvre Select Function (Button) pop-up. Cela vous permet d'attribuer une fonction à un bouton.

Les boutons exécuteurs peuvent avoir les fonctions suivantes :

#### Empty:

Le bouton n'a aucune fonction.

#### Fix:

Fixe l'exécuteur sur toutes les pages et inversement.

Off:

Eteint l'exécuteur.

#### Temp :

Maintient l'exécuteur aussi longtemps que vous avez le bouton enfoncé.

#### Top :

Fade au premier cue de la séquence.

#### On :

Envoi l'exécuteur de suite.

#### <<<:

Saute un cue en arrière sans fade et temps de retard.

#### Learn:

Ceci définit la vitesse. En appuyant dessus au moins deux fois il ajuste automatiquement la vitesse entre les deux appuis.

#### >>>:

Saute à la mémoire suivante sans fondu et temps de retard.

#### GoBack :

Envoie en fade vers l'arrière.

#### Pause:

Empêche un fondu actif et / ou retard. La pause fonctionne également sur un show timecode.

### Go:

Exécute un Go «. Il utilise le fondu et temps de retard définis. Goto:

Vous donne la fenêtre Select Cue qui permet de sélectionner un cue en particulier dans la séquence et de l'envoyer.

#### Load:

Vous donne la fenêtre Select Cue qui vous permet de choisir un cue dans la séquence il ne sera envoyé qu'avec l'appui sur GO.

#### Flash :

Envoi de l'exécuteur aussi longtemps que vous avez le bouton enfoncé.

#### Black:

Désactive l'intensité de l'exécuteur aussi longtemps que vous avez le bouton enfoncé.

#### Kill :

C'est la même chose qu'un «Go», mais il éteint tous les autres exécuteurs (sauf ceux qui ont la fonction «Kill protect» activée - voir ci-dessous).

### Select:

Permet de sélectionner l'exécuteur.

#### Swop :

Lorsque ce bouton est pressé tous les projecteurs sont masqués (sauf ceux qui ont la fonction « Swop protect « activée - voir cidessous). Ils reviennent quand vous relâchez le bouton.

#### Toggle:

Transforme une séquence active en Off ou ON et vice versa. Rate1:

Cela permet de réinitialiser un fader de vitesse. Voir «Speed» cidessous.

#### Park :

Ca park les appareils de la séquence, le groupe ou effect (bitmap). UnPark:

Ca dépark les fixtures ou channel parker.

#### Selfix :

Permet de sélectionner les appareils de la séquence, le groupe ou effect (bitmap).

#### Record:

Démarre un enregistrement dans un show timecode.

En appuyant sur la version graphique du fader exécuteur vous ouvrez la fenêtre Select Function (Fader) pop-up. Ici, vous pouvez sélectionner une fonction pour le fader.

Les faders exécuteurs peuvent avoir les fonctions suivantes :

#### Empty:

Le fader exécuteur n'a pas de fonction.

Master :

Il s'agit d'un fader d'intensité.

#### Crossfade :

Il s'agit d'un simple fader de fondu enchaîné entre deux cues manuels.

#### CrossfadeA :

Il s'agit du premier des deux fader de fondu enchaîné manuel, entre deux cues. Il fonctionne avec « CrossfadeB «.

#### CrossfadeB :

Il s'agit du deuxième des deux fader de fondu enchaîné manuel, entre deux cues. Il fonctionne avec « CrossfadeA «.

#### Speed :

C'est le curseur de vitesse avec celui-ci vous pouvez ajuster la vitesse des effets ou des chasers.

#### Rate:

Avec le fader rate, vous pouvez aiuster la durée de fondu et le temps de retard dans une séquence. Voir «Rate1» ci-dessus.

#### StepFade :

C'est le temps de transition entre les étapes d'un chaser. Il est également décrit comme la «softness» d'un chaser.

#### MasterFade :

Il s'agit d'un On / Off il arrête le time fade lorsque vous l'activez et désactivez.

#### TempFader :

Il s'agit d'un fader qui temporise le cue vers ON lorsque vous le pousez vers le haut, et temporise le cue vers Off lorsque vous le tirez vers le bas.

Les touches «X» sur le côté droit de la fenêtre vous permettent de sélectionner de quel type est l'exécuteur.

Ils peuvent être :

# $ax \in \mathbb{R}$

#### Empty:

L'exécuteur est vide. C'est l'option par défaut. Une fois que quelque chose a été confiée à l'exécuteur, vous ne pouvez pas sélectionner « Empty «de nouveau. Vous devez supprimer l'exécuteur.

#### Sequence:

Vous permet d'assigner une séquence à l'exécuteur.

#### Group Master:

Vous pouvez utiliser l'exécuteur comme un master de groupe. Special Master:

Il s'agit d'un groupe de master qui inclut le Grand Master, Speed Masters, Playback Masters, etc

#### Effect:

Vous permet d'assigner un effet à l'exécuteur.

#### Bitmap Effect:

Vous permet d'assigner un effet bitmap à l'exécuteur.

#### Macro:

Vous pouvez assigner une macro à l'exécuteur.

Au-dessus des touches vous pouvez voir une arborescence où vous pouvez choisir quelle séquence, groupe, effet, etc attribuer.

#### La fenêtre Options

C'est un exemple de la fenêtre d'options :

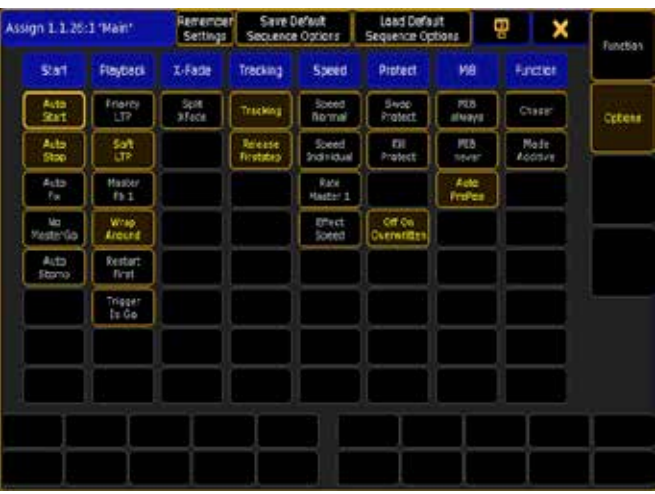

La barre supérieure est la même que dans la fenêtre Function. Certaines touches sont des toggle boutons. Quand ils sont actifs, le texte est en jaune. Les autres boutons ouvrent une fenêtre de sélection. Les options sont disposées en 8 sections différentes.

#### Start:

#### Auto Start :

Envoie le cue dés que le master est levé à plus de 1% Auto Stop:

Eteint le cue dés que le master est descendu à 0%.

#### Auto Fix:

Désactive le changement de page pour l'exécuteur si 'On'. MasterGo :

Cela vous donne la fenêtre de Master Go. Ici vous avez la possibilité de déclencher des actions quand le master est déplacé au dessus de zéro : «Go» ou «On».

#### Auto Stomp:

Prévient les effets d'autres exécuteurs d'affecter des valeurs de l'exécuteur Auto Stomp en les arrêtant.

### Playback:

Priority - ouvre une fenêtre **Select Priority**. Il a les cinq options: SWP (Swap) :

Master de contrôle d'intensité comme swap (LTP avec une priorité plus élevée que HTP).

### HTP (haute priorité) :

Master de contrôle d'intensité qui a la plus haute priorité (ci-dessus LTP)

#### High :

Master de contrôle d'intensité dernières priorités, une haute priorité LTP.

### LTP (derniere priorité) :

Master de contrôle d'intensité dernières priorités, priorité normale LTP.

#### Low:

Master attributs de contrôle d'intensité dernières priorités, faible priorité LTP.

#### Soft LTP:

Priorités sur les crossfade enchaînés, entre les exécuteurs, jusqu'à ce que l'autre exécuteur soit complètement écrasé. Playback Master

# Ouvre le menu Select Playback Master:

#### Master Pb:

Avec ceci, vous pouvez choisir avec lequel des 50 Playback Master la séquence sera controlée. Vous pouvez également sélectionner "Master Pb None ". Le Playback Master est un Master de groupe pour les séquences.

#### Wrap Around :

Boucle entre le dernier et premier cue. Il suit également les valeurs du cue du dernier au premier.

Restart - ouvre une fenêtre Select Restart Mode. Ici vous avez les trois options suivantes :

#### First Cue:

L'exécuteur redémarre avec la première étape / cue.

#### Current Cue:

L'exécuteur va redémarrer avec la dernière étape active / cue. Next Cue:

L'exécuteur redémarre à l'étape suivante / cue.

#### **Trigger is Go:**

Les déclencheurs de Cue automatiques comme Follow mais les temps sont arrêter temporairement. Dans la colonne « Trig » de la page de séquence exécuteur la case devient rouge.

#### X -Fade : Ce bouton permet de basculer entre deux états.

#### AB / Split Xfade:

Crossfader double travail crossfader pour augmenter / diminuer les valeurs, ou en tant que master pour le cue actuel / next cue.

# Tracking:

#### Tracking:

Les valeurs à partir du cue précédent permettront de suivre en avant dans la suite de cues jusqu'à ce qu'il atteigne la valeur mémorisée suivante.

#### Release Firststep:

Stop la bloucle ne va pas du dernier au premier cue.

# Speed:

#### Speed (scale) :

Multiplie / divise la vitesse fixée, selon l'échelle donnée. Cela vous donne la fenêtre de Sélection Speedscale.

### Speed (group) :

Eventuellement vitesse de liaison à l'un des 16 Speedgroups (Specialmasters). Cela vous donne la fenêtre de Sélection Speedgroup.

#### Effect Speed:

Activer pour permettre à un effet incorporé à la séquence d'être contrôlé par un speed/rate fader.

#### Protect:

#### Swap Protect:

Protège l'exécuteur d'être masqué par un autre exécuteur assigné en Swop.

#### Kill Protect:

Protège l'exécuteur d'être éteint par un autre exécuteur assigné en Kill.

#### Off On Overwritten:

L'exécuteur sera éteint s'il est entièrement écrasé (n'a plus le contrôle de tous les attributs).

#### MIB :

#### MIB Never:

Il désactive temporairement les paramètres MIB des cues.

#### Auto PrePos:

Lorsqu'il est activé, l'attribut d'intensité seulement est activé en On/Off pendant les mouvements des fixtures, d'autres attributs seront composés d'un snap pre fade-in / post fade-out.

# Fonction:

#### Chaser :

L'Exécuteur devient un Chaser au lieu d'une séquence par défaut (même laps de temps et Trig pour tous les cue).

Egalement dans la section de fonction, il y a un bouton spécial, lorsque l'exécuteur est un Groupe Master. En appuyant dessus il vous donne la fenêtre de sélection Mode Groupmaster. Elle a les options suivantes :

#### Positive:

Activer les valeurs d'intensité programmées pour le groupe, selon fader.

#### Negative:

Inhibition de l'intensité des valeurs programmées pour le groupe, selon fader.

#### Additive:

Remplacer la production de valeurs d'intensité HTP pour le groupe, selon fader.

#### Liens connexes

- §Select Function (Button) pop-up
- Select Function (Fader) pop-up
- Select Master Go
- Select Priority
- Select Playback Master
- §Select Restart Mode
- Select Speed Scale
- Select Speed Group
- Select Groupmaster Mode

# Reference: Encoder Toolbars

Cette section porte sur les différentes barres d'outils d'encodeur.

Les barres d'outils Encodeur sont au bas de l'écran 2. Elle vous fournit quelques boutons et affiche le contenu des quatre encodeurs situés sous l'écran.

#### Côté gauche :

Le côté gauche de l'écran pourrait ressembler à ceci :

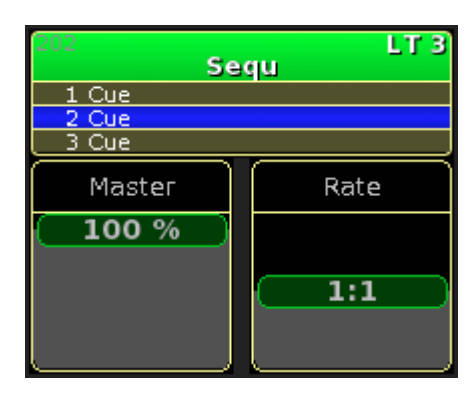

Cette fenêtre affiche toujours l'exécuteur sélectionné.

Le haut de cette fenêtre affiche le numéro de l'exécuteur sélectionné, le nom de la séquence, la priorité, l'état de suivi et le numéro de séquence.

La partie centrale affiche le cue précédent, le cue en cours et le cue suivant (si vous choisissez d'appuyer sur "GO").

La partie inférieure affiche l'état et le contenu des deux faders en dessous de cette section.

#### Au milieu :

La partie médiane supérieure pourrait ressembler à ceci :

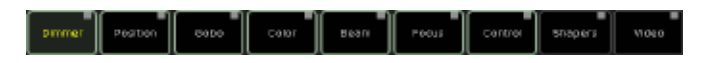

Elle représente les différents types de preset dont vous disposez. Si vous n'avez pas de fixture avec le type de preset vidéo, ce bouton ne sera pas visible. Cette règle s'applique également si vous êtes dans un monde limité.

En appuyant sur l'une des touches vous chargerez le type de preset sur les roues encodeuses.

Lorsque vous avez des valeurs dans votre programmeur pour un type de preset, Alors un carré rouge (au lieu d'un gris) s'affiche dans le coin supérieur droit de la touche.

#### Côté droit:

Le côté droit de l'écran ressemble à ceci :

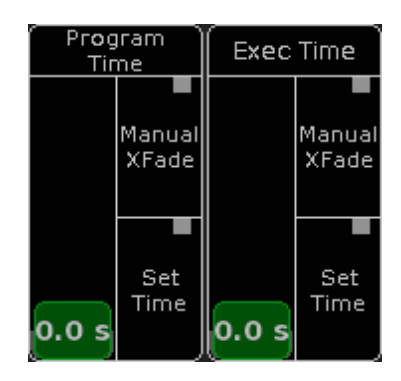

# <u>axente</u>

Cela représente les faders 'Preset time' et 'Executor Time'. Vous pouvez régler le fader à une valeur de temps et vous pouvez activer ou désactiver le «manuel Xfade «et le « Set Time «. Lorsque l'un d'eux a le carré rouge, vous pouvez utiliser l'encodeur écran pour modifier la valeur.

«Exec Time» s'applique seulement au bouton exécuteur (pas au fader)

#### Liens connexes

■ Select Fader Assignment

# Reference: Encoder Toolbar / General (Attribute control)

Cette barre d'outils encodeur est la barre d'outils la plus courante. Elle ressemble à :

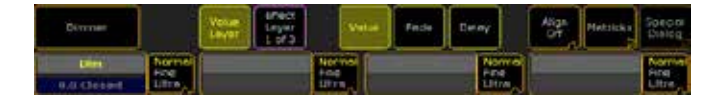

La barre d'outils encodeur dispose de deux lignes.

Certains des boutons ont une petite vague comme symbole dans le coin inférieur droit (comme « Align » bouton dans l'image cidessus). Cela indique que vous pouvez « glisser » le bouton pour ouvrir la liste des options. « Glisser » signifie que vous appuyez, détenir et déplacez votre doigt hors de la zone du bouton et enlever le doigt. Appuyez sur un de ces boutons active ou désactive les différentes options.

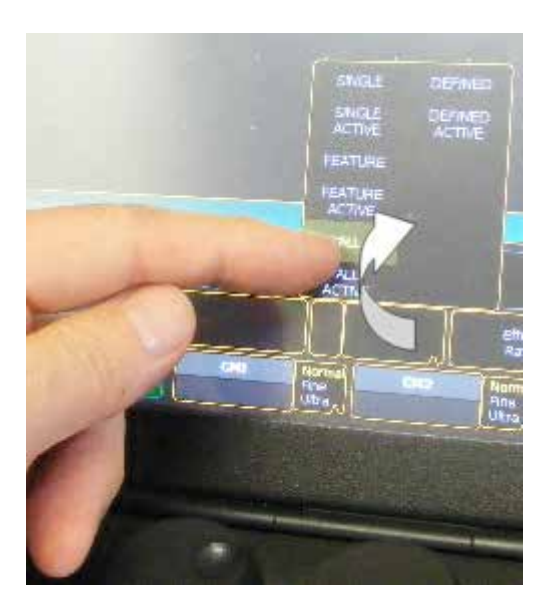

La première ligne a différents boutons qui vous donnent accès à différentes options.

Elle change les différentes caractéristiques dans les types preset. La seconde est disponible uniquement lorsque vous avez sélectionné une des couches. Elle vous donne aussi accès à la fenêtre Time Filter.

Le bouton suivant permet de sélectionner ce qui affectera la valeur

que vous êtes en train d'assigner. Ce sont les options :

#### Value Layer

Cela vous donnera les boutons suivants:

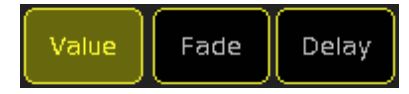

#### Value:

Cela vous donne accès à « Valeur » couche.

Fade:

Cela vous donne accès à la couche de temps « Fade ».

#### Delay:

Cela vous donne accès à la couche de temps « Retarder ».

Lorsque cela est actif qu'ils vous aurez également accès au 'Dialogue spécial' lorsque vous avez sélectionné un luminaire feate qui prend en charge de la boîte de dialogue spécial (ColorMix et Shaper).

#### Effect Layers

Lorsque vous appuyez sur le bouton « Effect Layer », les boutons ce modifie:

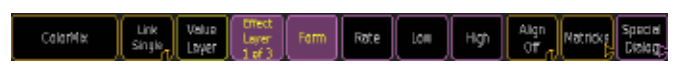

Un nouveau bouton apparaît entre les boutons « Feature » et « Value Layer ». C'est le bouton « Link». Il est utilisé pour sélectionner ce qui devrait être affecté par la valeur que vous assignez actuellement. Il y a plusieurs options:

#### Single:

Seulement les valeurs des attributs que vous modifiez.

#### Single Active:

Idem que ci-dessus, mais vous ne pouvez le définir que pour les attributs déjà enregistrés dans l'exécuteur sélectionné / séquence. Feature:

Définit la valeur de tous les attributs de la fonction sélectionnée. Par exemple, Si vous définissez un temps de retard pour ' Pan ' le temps sera également storé pour ' Tilt '.

#### Feature Active:

Idem que ci-dessus, mais vous ne pouvez le définir que pour les attributs déjà storés dans l'exécuteur sélectionné / séquence. All:

Ceci définit la valeur de tout.

#### All Active:

Idem que ci-dessus, mais vous ne pouvez le définir que pour les attributs déjà storés dans l'exécuteur sélectionné / séquence.

# Defined:

Storer la valeur des attributs sélectionnés dans le Time Filter. Defined Active:

Idem que ci-dessus, mais vous ne pouvez le définir que pour les attributs déjà storés dans l'exécuteur sélectionné / séquence.

Et aussi le «spécial dialogue' bouton pour appeler l'éditeur de changements d'effet.

Le bouton « Effect Layer » à trois pages. Les deux autres ressemblent à ceci:

# <u>axente</u>

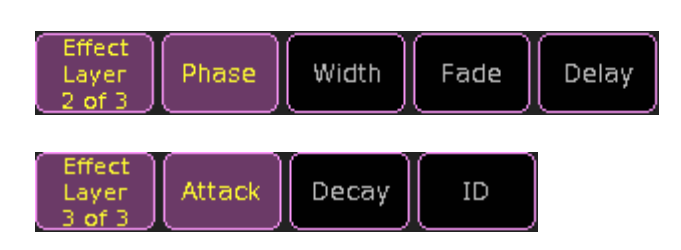

Cela modifie la couche, pour les encodeurs. Il vous donne accès à tous les Layer Effect:

#### Form:

C'est la forme que l'effet utilise pour moduler entre deux valeurs. Rate:

Il s'agit d'un multiplicateur de la vitesse de l'effet. Si cette valeur est inférieure à 1 alors la ligne de l'effet est plus lente que la vitesse globale de l'effet. S'il est supérieur à 1, alors la ligne est plus rapide que la vitesse globale de l'effet.

#### Low:

Il s'agit de la valeur basse dans l'effet. High:

Il s'agit des valeurs haute dans l'effet.

#### Phase:

Phase est un moyen d'étendre l'effet et les valeurs. Width:

Avec cela, vous contrôler la largeur de la forme.

# Fade:

C'est le moment de fondu pour l'effet.

#### Delay:

C'est le temps de retard pour l'effet.

#### Attack:

Sur certaines formes, vous pouvez modifier l'angle d'attaque. Cela signifie que vous pouvez faire le fondu de valeur d'un à l'autre. Decay:

Tout comme « Attaque » gère la modification d'une valeur à un autre, decay gère l'opération de la dernière valeur au premier. ID:

Le bouton suivant vous permet de sélectionner l'option Align.

Le prochain bouton ouvre la Barre d'outils Encoder Matricks. Ici vous pouvez créer une sélection MAtricks.

Le bouton suivant ouvre un éditeur d'effets pour les attributs qui sont actuellement affectés aux quatre encodeurs.

Le dernier bouton ouvre la boîte specialized dialog.

La rangée du bas est le contenu du codeur et les valeurs. Chaque encodeur a un petit bouton permettant de basculer la résolution de l'encodeur. Il y a trois étapes:'Normal', 'Fine' et 'Ultra'.

#### Liens connexes

- Preset Control bar
- §Layer Control bar
- Effect Editor
- §Time Filter pop-up
- MAtricks Encoder Toolbar

# Reference: Encoder Toolbar / Agenda

Il s'agit de la barre d'outils de l'agenda.

#### Elle ressemble à :

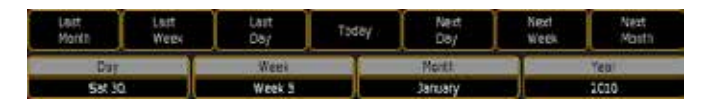

Cette barre d'outils a deux lignes. La première ligne a des boutons différents :

#### Last Month:

Vous amène un mois en arrière. Last Week: Vous amène une semaine en arrière. Last Day: Vous amène au jour précédent. Today: Vous amène à aujourd'hui. Next Day: Vous fait avancer d'un jour. Next Week: Vous amène une semaine en avant. Next Month: Vous amène un mois en avant.

La ligne inférieure vous indique quel élément de votre encodeur est contrôlé et la valeur actuelle.

Le premier encodeur vous permet de faire défiler les jours. La roue encodeuse suivant, les semaines. La roue suivante par mois. La dernière roue les années.

#### Liens connexes

§Agenda

# Reference: Encoder Toolbar / Bitmap Effect

Il s'agit de la barre d'outils effet bitmap.

Elle ressemble à :

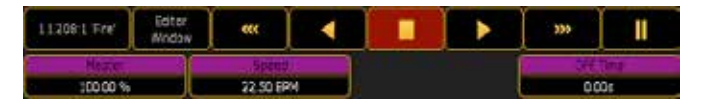

Cette barre d'outils a deux lignes.

La première ligne a des boutons et des parties différentes :

#### Number & Name:

Cette zone vous indique le numéro et le nom de l'effet bitmap. Editor button:

Appuyez sur ce bouton vous amène au mode édition. Suivez le lien ci-dessous pour savoir plus sur la Barre d'outils Bitmap Editor Effet. Skip back: Retourne au début.

Backward Play: Cela envoie l'effet en arrière. Off: Cela désactive l'effet.

#### Forward Play:

Cela envoie l'effet en avant. Skip forward: Vas à la fin. Pause:

Pause de l'effet. En appuyant sur cette touche à nouveau l'effect continue.

La ligne inférieure vous indique quel élément de vos encodeurs sont contrôlés et la valeur actuelle.

Les encodeurs peuvent avoir les options suivantes :

#### Master :

C'est le Master (intensité) pour les effets bitmap.

Speed:

C'est la vitesse de l'effet.

#### Off Time:

C'est le temps utilisé lorsque l'effet bitmap est éteint (Ce n'est pas encore implémenté).

Suivez le lien ci-dessous pour en savoir plus sur l'éditeur effet bitmap.

#### Liens connexes

- Bitmap Effect Editor Encoder Toolbar
- Bitmap Effect Editor

# Reference: Encoder Toolbar / Bitmap Effect Editor

C'est la barre d'outils encodeur de l'éditeur effet bitmap.

Elle ressemble à :

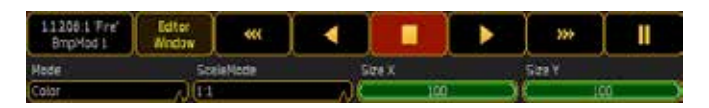

Cette barre d'outils a deux lignes.

La première ligne a des boutons et des régions différentes :

#### Number & Name:

Cette zone vous indique le numéro et le nom de l'effet bitmap. Editor button:

En appuyant sur ce bouton vous ouvrez la fenêtre de mode d'édition. Skip back:

Retourne au début.

#### Go back:

Cela envoie l'effet en arrière.

Off:

Cela désactive l'effet.

#### Go:

Cela envoie l'effet en avant.

#### Skip forward:

Vas à la fin.

# Pause:

Pause de l'effet. En appuyant à nouveau sur cette touche- là l'effet continue.

La ligne inférieure vous indique quel élément votre encodeur contrôle et la valeur actuelle.

Les encodeurs peuvent avoir les options suivantes :

#### Mode:

Il s'agit du mode. Il y a trois options : 'Gray', 'Trigger' et 'Color'. En appuyant ici ça vous donne la fenêtre de sélection du mode d'effet Bitmap.

#### ScaleMode :

C'est le mode d'échelle. Il y a quatre options : '1:1', 'Fit', 'Width' et 'Height'. En appuyant ici ça vous donne la fenêtre du mode de sélection de l'Échelle.

# Size X:

C'est la taille «X» de votre sortie. Size Y:

C'est la taille «Y» de votre sortie.

Suivez le lien ci-dessous pour en savoir plus sur l'éditeur d'effet bitmap.

#### Liens connexes

- Bitmap Effect Editor
- Select Bitmap Effect
- §Select ScaleMode
- Bitmap Effect Encoder Toolbar

# Reference: Encoder Toolbar / DMX

Cette barre d'outils peut être utilisée pour tester, parker et le patch de canaux DMX.

La barre d'outils encodeur est visible lorsque la feuille DMX est active ou lorsque vous appuyez sur la touche Channel à deux reprises. Elle ressemble à ceci:

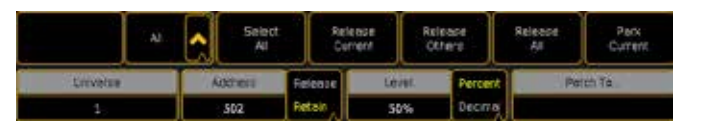

Avec cette barre d'outils vous pouvez forcer la console à changer l'adresse DMX vers une autre adresse DMX. Il n'y a pas d'importance si l'adresse DMX est patchée ou non. Vous avez un accès rapide au park des adresses DMX. Vous pouvez également utiliser la barre d'outils pour corriger une adresse pour une fixture ou un channel.

La fonction testeur DMX a une priorité plus élevée, que tout, même les canaux parker! Si vous avez du DMX-In ou du ArtNet ils ne seront écrasés en HTP.

La barre d'outils a deux lignes. La première ligne a beaucoup de boutons:

#### Selection drop-down-box:

Ici vous avez trois options: «All», «Patched» et «Unpatched» avec cela, vous pouvez limiter les adresses que vous pouvez sélectionner. Select All:

Ce bouton permet de sélectionner toutes les adresses que vous avez modifiées en utilisant cette barre d'outils. Vous pouvez identifier les valeurs de la barre d'outils par un carré blanc clignotant. Vous
pouvez identifier les adresses sélectionnées par un carré jaune. Release Current:

Cela libérera les valeurs de la sélection actuelle (carré jaune).

Release Others:

Cela libérera toutes les adresses qui ne font pas partie de la sélection actuelle.

### Release All:

Cela libérera toutes les adresses qui ont les valeurs de cette barre d'outils.

#### Park Current:

Park de l'adresse DMX avec le cadre blanc. Vous pouvez identifier les valeurs parker par un carré bleu.

La barre du bas avec les encodeurs.

Vous pouvez faire tournez les encodeurs ou vous pouvez les presser pour obtenir le menu calculator pop-up.

Le premier encodeur est utilisé pour sélectionner l'univers. Le second encodeur est utilisé pour sélectionner l'adresse. Il y a un bouton attaché à cet encodeur. Il dispose de deux paramètres: «Release» ou « Retain «. Avec «Release» vous relâchez les adresses que vous faites défiler. Avec «Retain», vous conservez les valeurs de l'adresse que vous défiler.

Le troisième encodeur est utilisé pour assigner une valeur. Appuyer sur le bouton vous donne le menu calculator pop-up. Vous pouvez sélectionner des valeurs générales et vous pouvez sélectionner «None». C'est la même chose que la libération de l'adresse. Il y a un bouton attaché à cet encodeur. Avec celui-ci, vous pouvez choisir entre « Percent « ou «Décimal». Cela va changer le mode de valeur sur la valeur d'entrée. La feuille ne change pas la lecture.

Le quatrième encodeur ne fait rien lorsque vous le faites tourner. Mais lorsque vous appuyez sur le bouton vous obtenez un écran comme celui-ci:

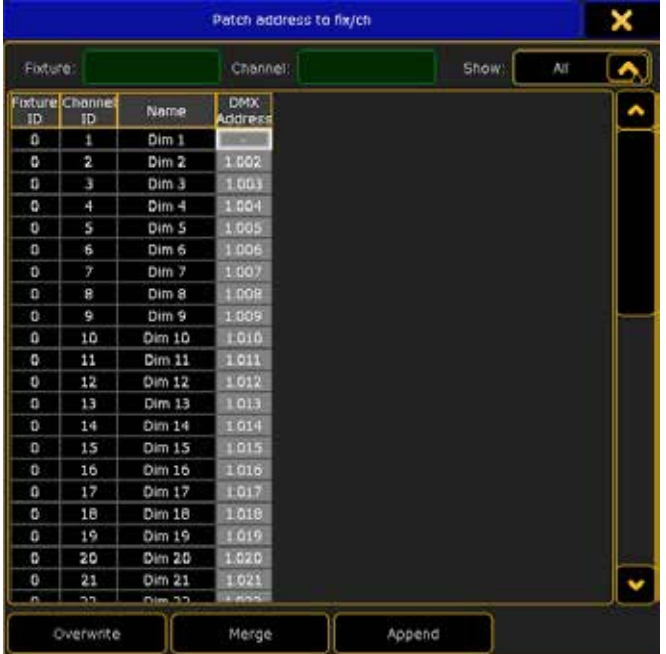

Ici, vous pouvez sélectionner la fixture / le channel dont vous souhaitez corriger l'adresse. En haut de ce menu il y a deux espaces verts où vous pouvez filtrer les fixtures et les channels. Il ya également un menu déroulant qui vous permet d'afficher «All « fixtures / channels ou seulement les «Unpatched «. Ensuite, il y a toute une liste de fixtures / channels (en fonction de vos filtres). En bas, il y a trois boutons. «Overwrite», «Merge» and «Append». « Overwrite « et « Merge « permettent le patch des fixtures / channels sélectionnés à l'adresse DMX sélectionnée. «Append» va créer un multipatch pour la fixture / channel sélectionnée.

Vous pouvez fermer la fenêtre pop-up sans apporter de modifications à l'aide du «X» dans le coin supérieur droit.

### Reference: Encoder Toolbar / Executor

Il s'agit de la barre d'outils d'encodeur exécuteur. Elle ressemble à :

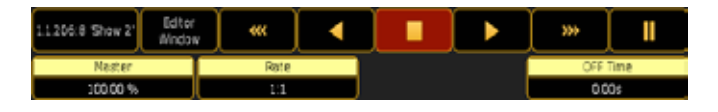

Cette barre d'outils a deux lignes.

La première ligne a des boutons et des régions différentes :

#### Number + Name:

Cette zone vous indique le numéro et le nom de la séquence attribuée à l'exécuteur.

#### Editor button:

En appuyant sur ce bouton vous ouvrez l'éditeur de séquence (et la barre d'outils change pour devenir la barre d'outils «Sequence «. Skip back:

Cela saute un cue en arrière sans temps de fondu.

Go back:

Cela va un cue en arrière avec les temps de fondu. Off:

Eteint l'exécuteur (en utilisant le temps de fondu).

Go:

Cela vous amène un cue en avant en utilisant le temps de fondu. Skip forward:

Cela saute un cue en avant sans le temps de fondu.

Pause:

Cela met en pause toute activité. En appuyantde nouveau sur ce bouton la lecture reprend avec les fondus.

La ligne inférieure vous indique quel élément votre encodeur contrôle et la valeur actuelle.

Le premier encodeur est le «Master», commande de l'intensité. Le second encodeur est le «Rate », ce qui vous permet d'ajuster le temps de fondu. Le dernier encodeur est le 'Off Time', ce qui vous permet de fixer un temps pour être utilisé, lorsque l'exécuteur est mis sur Off.

#### Liens connexes

- §Sequence Executor Sheet
- Sequence Toolbar

### Reference: Encoder Toolbar / Graph Editor

Il s'agit de la barre d'outils d'édition graphique encodeur.

#### Elle ressemble à :

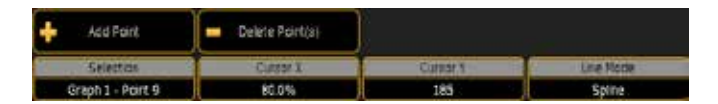

Cette barre d'outils a essentiellement une seule ligne et deux boutons supplémentaires.

Les deux boutons vous permettent d'ajouter et / ou supprimer des points sur le graphique.

La ligne inférieure vous indique quel élément votre encodeur contrôle et la valeur actuelle.

Le premier encodeur sélectionne le point en cours de modification. Les deux encodeurs suivants déplacent le point sélectionné en «X» et « Y >. Les valeurs affichées ici sont celles de l'éditeur. Le dernier encodeur choisit le mode de ligne. En appuyant sur le bouton cela vous donne la fenêtre Select Mode.

#### Liens connexes

- §DMX Profiles
- §Select Mode (Line)

### Référence: Encoder Toolbar / Layout View

Il s'agit de la barre d'outils encodeur des layout view. Elle n'est active que lorsque vous êtes dans le mode Setup. Elle ressemble à:

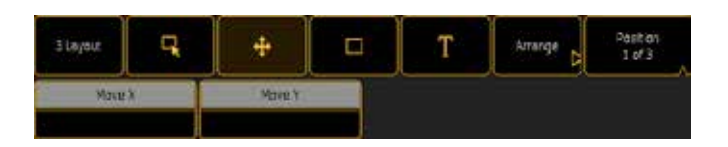

Cette barre d'outils a deux lignes. La ligne du haut a trois différentes «pages». Lire ci-dessous pour le contenu de la ligne du bas.

La ligne du haut a des boutons et des régions différentes:

#### Numero / Nom:

Le premier bouton affiche le numéro et le nom du Layout view. Lasso:

C'est le mode "Lasso", ici vous pouvez sélectionner de multiples fixtures dans le layout en les encadrant comme un lasso.

#### Move:

C'est le mode de déplacement, où vous pouvez déplacer la vue à l'intérieur du cadre.

#### Box:

Lorsque cette touche est active, vous pouvez dessiner des boîtes dans la vue, elles vous permettent par la suite de sélectionner ce qui est dans la boite.

#### Text:

Lorsque cette touche est active, vous pouvez créer des zones de texte dans la vue.

### Arrange:

Cela modifiera la barre d'outils pour le mode "Arrange"(Organiser). Elle vous aidera à organiser vos objets. Lire ci-dessous pour plus de détails.

#### Page changer:

Ce bouton modifie le contenu de la ligne du haut et ce que les encodeurs contrôlent. Il y a trois différentes «Pages».

La ligne de la partie inférieure vous indique quel est l'élément que vos encodeurs contrôlent et la valeur actuelle. Vous pouvez parcourir les trois «pages» d'options.

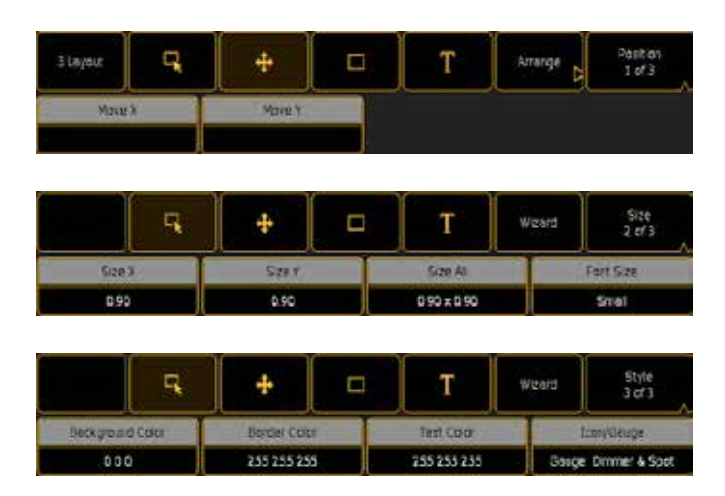

Les encodeurs peuvent avoir les options suivantes:

#### Move X:

Déplace l'objet sur l'axe X. Si vous appuyez et maintenez le bouton, vous accédez au «Snap» mode.

#### Move Y:

Déplace l'objet sur l'axe Y. Si vous appuyez et maintenez le bouton, vous accédez au «Snap» mode.

#### Size X:

Change la taille d'un objet dans l'axe X.

# Size Y:

Change la taille d'un objet dans l'axe Y.

### Size All:

Cela change la taille d'un objet dans les deux axes X et Y en même temps.

#### Font Size:

Cela change la taille du texte de l'objet. Il y a trois options: «Small», «Default» et «Big».

#### Background Color:

En appuyant ici s'ouvre la fenêtre Select Color. Ici, vous pouvez changer la couleur du fond de la vue.

#### Border Color:

En appuyant ici s'ouvre la fenêtre Select Color. Ici, vous pouvez changer la couleur de la bordure de l'objet.

#### Text Color:

En appuyant ici s'ouvre la fenêtre Select Color. Ici, vous pouvez changer la couleur du texte de l'objet.

#### Icon/Gauge:

En appuyant ici s'ouvre la fenêtre Small Select Icon/Gauge. Elle est utilisée pour sélectionner l'icône ou la jauge de l'objet. Les icônes sont statiques représentées par des symboles et les jauges changent en fonction de vos appareils et de vos valeurs assignées.

#### **Arrange**

Il s'agit de la barre d'outils mode d'organisation des objets :

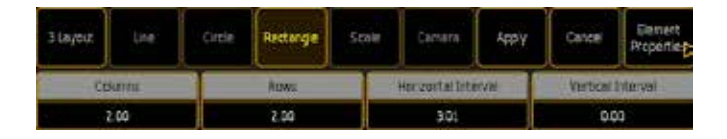

Il y à également un groupe de boutons. Le contenu des encodeurs sera selon la fonction que vous avez choisie pour organiser vos objets :

#### Number / Name button:

Il s'agit du numéro et du nom du layout.

#### Line:

Organise vos objets sur une ligne.

#### Circle:

Organise vos objets dans un cercle, demi-cercle ou en spirale. Rectangle:

Organise vos objets dans un rectangle.

#### Scale:

Modifie la distance entre les objets.

#### Camera:

Il s'agit d'utiliser les positions des fixtures définit dans la vue stage. Organisera les fixtures dans un espace 2D selon ce que les caméras voient.

#### Apply:

Appliquera les changements de dispositions, que vous avez sélectionnés.

#### Cancel:

Annule les actions de dispositions.

#### Element Properties:

Cela vous ramène à la barre d'outils précédente.

L'ordre de sélection est important lorsque vous utilisez les différentes options d'organisation (à l'exception des cameras).

#### Liens Connexes

- §Layout Pool
- §Layout View
- Select Color pop-up
- Small Select Icon/Gauge pop-up

### Reference: Encoder Toolbar / MAtricks

Il s'agit de la barre d'outils encodeur MAtricks. Elle ressemble à:

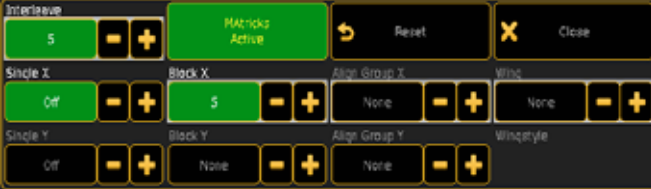

Cette barre d'outils est utilisée pour contrôler les MAtricks. Certaines des fonctions ici, sont également implantées aux touches de la console.

Le MAtricks est encore en développement. Certaines fonctionnalités peuvent ne pas être encore pleinement applicables.

Il y a beaucoup de boutons et de zones différentes dans cette barre d'outils. Ce qui suit est une brève description des différentes zones: Interleave:

Il s'agit de la taille (largeur de tableau) du MAtricks. Vous pouvez également utiliser les touches Set avec Prev et Next pour vous déplacer dans différentes tailles

### Single X:

Sélectionne votre MAtricks dans un ordre vertical. Ceci peut être combiné avec «Single Y». Vous pouvez également utiliser les touches Prev et Next pour vous déplacer dans la sélection.

#### Single Y:

Sélectionne votre MAtricks dans un ordre horizontal. Ceci peut être combiné avec «Single X». Vous pouvez également utiliser la touche MA avec les touches Prev et Next pour vous déplacer dans la sélection.

#### Block X & Y:

Cela créera des blocs dans la sélection. Vous pouvez également utiliser les touches  $\overline{MA}$   $\overline{Set}$  avec  $\overline{Prev}$  et  $\overline{Next}$  pour vous déplacer dans les tailles différentes.

#### Align Block X & Y:

Cela génère des groupes de la sélection pour l'alignement.

Wing: Cela ajoute des miroirs à votre sélection.

### Wing Style:

Cela ne fonctionne que pour Pan et Tilt.

#### MAtricks Active:

Cela active ou désactive le MAtrick. Cela peut aussi être fait en utilisant la touche Set.

#### Reset:

Effacera tous les paramètres de votre MAtricks. Cela peut aussi être fait avec un « Clear All «ou» MatricksReset «.

#### Close:

Ferme la barre d'outils d'encodeur MAtricks.

Tous les paramètres que vous modifiez dans la barre d'outils prennent un fond vert. Ils peuvent être stockés sur un bouton de la fenêtre MAtricks. Et les paramètres que vous avez stockés dans une fenêtre MAtricks peuvent être assignés aux User boutons.

#### Liens Connexes

- §MAtrick Pool
- §MAtricks Tutorial

### Reference: Encoder Toolbar / Sequence

Il s'agit de la barre d'outils d'encodeur séquence. Elle n'est active que lorsque vous êtes dans l'édition de séquences. Elle ressemble à :

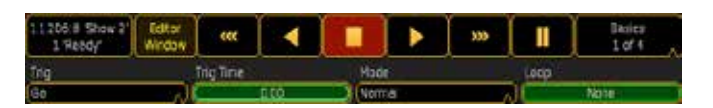

Cette barre d'outils a deux lignes. En bout de ligne il y a quatre différentes «pages». Lire ci-dessous pour le contenu de la ligne du bas.

La première ligne a des boutons et des régions différentes :

#### Number, Name & Cue number:

Cette zone vous indique le numéro et le nom de la séquence et le

#### numéro du cue actuel.

#### Editor button:

En appuyant sur ce bouton vous sortirez du mode édition et la barre d'outils sera remplacée par la barre exécuteur. Suivez le lien suivant pour en savoir plus sur cette barre d'outils.

#### Skip back:

Saute un cue en arrière sans temps de fondu (en fonction de vos paramètres utilisateur).

#### Go back:

Va un cue en arrière avec les temps de fondu (en fonction de vos paramètres utilisateur).

#### Off:

Eteint l'exécuteur (en utilisant le temps de off time).

#### Go:

Cela vous amène un cue en avant en utilisant le temps de fondu. Skip forward:

Cela vous amène un cue en avant sans le temps de fondu. Pause:

Cela empêche toute activité. En appuyant de nouveau sur ce bouton le cue repart avec les fondus.

#### Page changer:

Ce bouton modifie le contenu de la ligne du bas et ce que les encodeurs contrôlent. Il existe quatre «pages» différentes.

La ligne inférieure vous indique quel élément va contrôler vos encodeurs et la valeur actuelle. Vous pouvez basculer entre les quatre « pages » d'options.

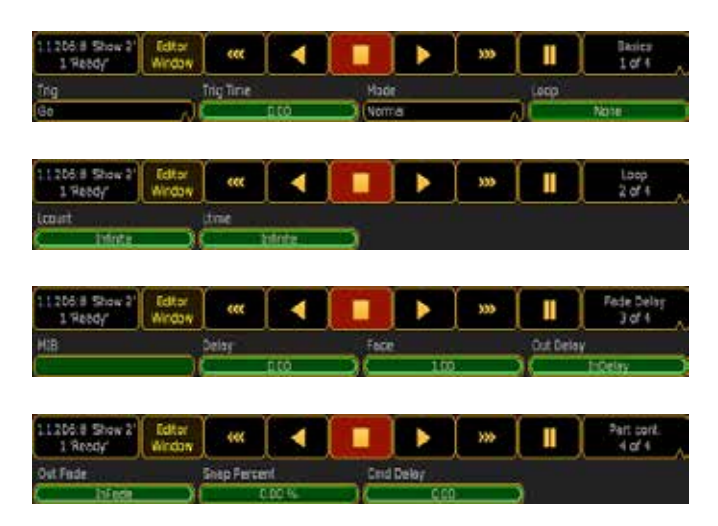

Les encodeurs peuvent avoir les options suivantes :

#### Trig :

C'est le déclenchement du cue. Il y a plusieurs options: GO, Time, Follow, Sound et BMP. En appuyant ici cela vous donne la fenêtre trig select.

#### TrigTime :

Si vous avez sélectionné le «Trig Time», vous pouvez spécifier le temps de déclenchement ici.

#### Mode:

Ouvre le menu Select Mode (Cue) pop-up. Les options sont :'Normal', 'Assert', 'X-Assert',' Break' et 'X-Break'. Suivez le lien ci-dessous pour plus d'infos.

#### Loop:

Si vous avez besoin d'une boucle dans la séquence, vous pouvez spécifier quel cue sauter à ce moment où à la réalisation de celuici.

#### LCount :

Si vous avez une séquence en boucle, vous pouvez utiliser cette colonne pour spécifier combien de fois la boucle doit s'effectuée. Ltime :

Si vous avez une séquence en boucle, vous pouvez utiliser cette colonne pour préciser combien de temps la boucle doit s'effectuée. MIB :

En appuyant ici cela ouvre Select MIB. Suivez le lien ci-dessous pour plus de détails au sujet de MIB.

### Delay:

Il est utilisé pour définir un temps de retard entre le GO et l'exécution du fondu.

#### Fade :

Il s'agit du (des) temps de fondu du cue.

#### Out Delay:

Il s'agit d'un temps de retard (le temps d'attendre avant d'exécuter la sortie fade) pour les valeurs en baisse.

#### Out Fade :

C'est le temps de fondu pour les valeurs en baisse dans ce cue.

### Snap Percent:

Certains appareils ont des caractéristiques définies pour (ne pas tenir compte du temps de transition, et se déplace instantanément). Avec cette valeur, vous pouvez contrôler comment ce composant logiciel réagira. Si définie à 0% le composant logiciel s'exécute au début du fondu. Si elle est définie à 100 %, le composant logiciel s'exécute à la fin du fondu. . Mais vous pouvez choisir n'importe où entre les deux. La valeur par défaut est de 0% et ce n'est pas affiché dans la colonne.

#### Cmd Delay :

Ici vous pouvez spécifier un délai avant que la commande (écrit dans la « section «Cmd) soit exécutée.

#### Liens connexes

- Sequence Executor Sheet
- Executor Toolbar
- §Select Trig pop-up
- §Select Mode (Cue) pop-up
- §Select MIB

### Référence: Encoder Toolbar / Stage Setup

Il s'agit de la barre d'outils Setup Stage Elle ressemble à:

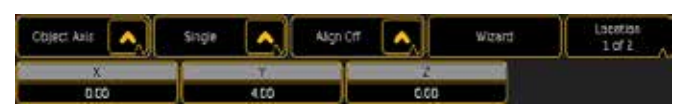

Cette barre d'outils a essentiellement deux lignes. La ligne supérieure de cinq boutons et des boutons de sélection.

Le premier bouton sélectionne le mouvement de rotation de l'axe :

#### Object Axis:

Déplace ou fait pivoter dans l'axe de l'objet. Stage Axis:

Déplace ou fait pivoter le long de l'axe de (la scène).

Le bouton suivant choisit la façon dont le projecteur devra tourner lorsque vous avez plusieurs appareils sélectionnés. Cela fait

beaucoup de sens de rotation:

#### Single:

Fera tourner le projecteur individuellement autour de chaque axe des appareils.

#### Group :

Fera tourner l'ensemble du groupe d'appareils autour de l'axe combiné.

Le bouton suivant vous permet d'utiliser les fonctions d'alignement dans votre placement d'appareils.

Le bouton suivant ouvre Wizard pop-up. L'assistant vous permet d'organiser plusieurs appareils dans différentes formations. Suivez le lien ci-dessous pour plus d'informations sur l'Assistant scène.

Le dernier bouton permet de basculer les éléments affectés aux encodeurs. Il y a deux "pages", l'une pour le déplacement et l'autre pour la rotation.

La ligne inférieure vous indique quel élément les encodeurs contrôle et la valeur actuelle.

Il y a deux «pages». Dans 'Location' vous pouvez utiliser les trois premiers encodeurs pour déplacer l'appareil sélectionné (s) dans l' axe ' X, Y ou Z ». Dans « Rotation » vous pouvez faire pivoter le support (s) utilisé dans l' axe ' X, Y ou Z

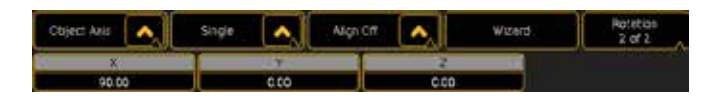

#### Liens connexes

- Stage window
- §Stage Wizard

### Reference: Encoder Toolbar / Store

Il s'agit de la barre d'outils encodeur Store. Elle ressembler à :

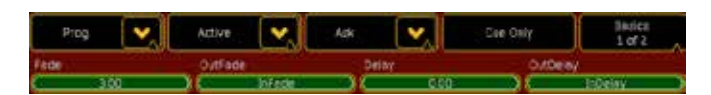

#### Cette barre d'outils a deux lignes.

La première ligne a quatre boutons et des parties différentes.

Le premier bouton sélectionne la source :

### Prog. (Programmeur) :

Lorsque cette option est sélectionnée, la console va stocker le contenu du programmeur.

#### Output:

Ceci va storer le statut courant de la sortie de la console.

### DMX In :

Ceci enregistre DMX entrant courant.

Le bouton suivant choisit quelles sont les valeurs à stocker: Active :

Store les valeurs actives.

### All for selected:

Store toutes les valeurs pour tous les attributs de l'exécuteur sélectionnés / séquence.

#### Active for selected:

Store toutes les valeurs actives pour l'exécuteur /séquence choisies. All:

Store tout.

Le bouton suivant définit ce qu'il faut faire lorsque la destination n'est pas vide :

#### Overwrite:

Le contenu original de l'objet est retiré et est remplacé par un nouveau contenu.

#### Merge:

Le nouveau contenu est fusionné avec le contenu original. Le nouveau contenu a la priorité, si chevauchement avec le contenu original.

#### Status Merge:

Fusionne le contenu du Programmeur avec l'état du dernier exécuteur en cours dans le cue de destination.

#### Remove:

Le nouveau contenu est retiré du contenu original.

#### Release:

Fusionne le contenu du Programmeur de sortie en destination du Cue. Un paramètre marqué avec release abandonne le contrôle à d'autres exécuteurs / valeur par défaut, et il est affiché dans la feuille de tracking et de Cue Editor avec la valeur (R)

### Ask:

Cela vous demande quoi faire en vous présentant un menu pop-up. Le dernier bouton permet de basculer les éléments affectés à vos encodeurs. Il y a deux «pages».

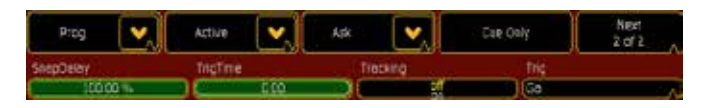

La ligne inférieure vous indique quel élément vos encodeurs contrôlent et la valeur actuelle.

Les éléments suivants peuvent être mis sur les encodeurs:

### Fade :

Il s'agit du (des) temps de fondu du cue.

Out Fade :

C'est le temps de fondu pour les valeurs en baisse dans ce cue. Delay:

Il est utilisé pour définir un temps de retard entre le GO et l'exécution du fondu.

#### Out Delay:

Il s'agit d'un temps de retard (le temps d'attendre avant d'exécuter la sortie fade) pour les valeurs en baisse.

#### SnapDelay :

Certains appareils ont des caractéristiques définies pour (ne pas tenir compte du temps de transition, et se déplace instantanément). Avec cette valeur, vous pouvez contrôler comment ce composant logiciel réagira. Si définie à 0% le composant logiciel s'exécute au début du fondu. S'il est défini à 100 %, le composant logiciel s'exécute à la fin du fondu. Mais vous pouvez choisir n'importe où entre les deux valeurs. La valeur par défaut est de 0% et elle n'est pas affichée dans la colonne.

#### TrigTime :

Si vous avez sélectionné «Trig Time», vous pouvez spécifier le temps de déclenchement.

#### Tracking:

Lorsque cela est »On« le Cue est enregistré avec des valeurs de suivi. Lorsque cela est 'Off' il sera stocké comme un cue only. Trig :

C'est le déclenchement du cue. Il y a plusieurs options: GO, Time, Follow, Sound et BMP. En appuyant ici cela vous donne la fenêtre trig select.

#### Liens connexes

- §Store Options
- Select Tria

### Reference: Encoder Toolbar / Timecode

Il s'agit de la barre d'outils encodeur timecode. Elle pourrait ressembler à :

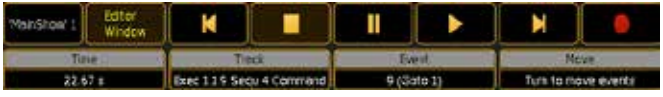

Cette barre d'outils a deux lignes.

La première ligne a des boutons et des parties différentes :

#### Name and Number:

Cette zone vous indique le nom et le numéro du show timecode. Editor button:

En appuyant sur ce bouton cela ouvre l'éditeur de timecode. Rewind:

Saute au début du spectacle timecode.

### Stop:

Arrête le spectacle timecode.

### Pause:

Pause le show timecode.

### Play:

Active le spectacle timecode. Si la source de timecode est interne, le spectacle se déroulera immédiatement. Si la source est extérieure le spectacle sera synchronisé avec l'heure (quand il est en mis en route).

### Skip to end:

Déplacera le temps de fin du spectacle timecode.

### Record:

Démarre l'enregistrement d'un show timecode.

La ligne inférieure vous indique quel élément de vos encodeurs contrôle et la valeur actuelle.

Le premier encodeur est l'heure actuel. Si vous avez arrêté le show vous pouvez utiliser l'encodeur pour changer l'heure.

L'encodeur suivant sélectionne une piste. Le troisième encodeur sélectionne un événement sur la piste.

Le dernier encodeur vous permet de déplacer l'événement.

#### Liens connexes

§Timecode Editor

### Reference: NPU windows

Il s'agit d'une description des différentes fenêtres sur le NPU (en mode 2).

### Reference: NPU / Main Screen

Il s'agit de la vue principale par défaut du NPU. Elle ressemble à:

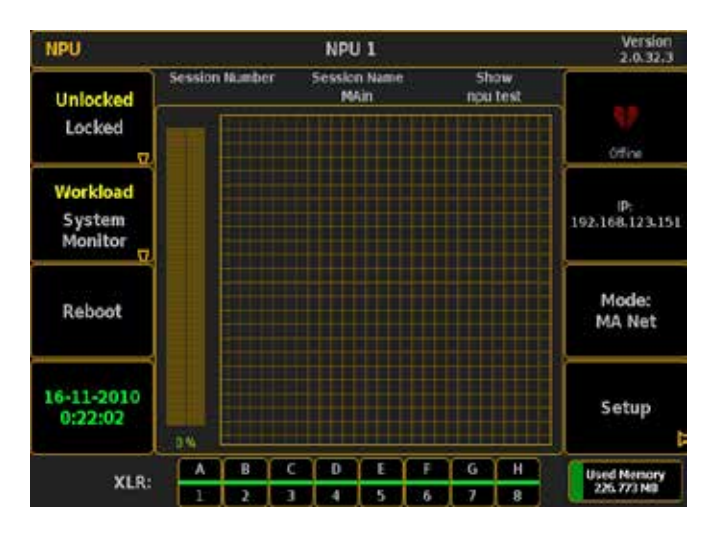

L'écran est divisé en différentes parties.

La partie centrale affiche la charge de travail ou le Moniteur système.

La partie du bas affiche l'état des ports DMX et la quantité de mémoire utilisée.

Voici une description des différentes parties.

#### La barre du haut:

Dans le côté gauche de la barre du haut vous pouvez voir que c'est un NPU. La partie centrale affiche le nom du NPU. Sur le côté droit de la barre supérieure, vous pouvez voir la version.

#### La Section d'information:

En-dessous de la barre du haut, vous pouvez voir le numéro de session (s'il est connecté à une session), le nom de la dernière session et le dernier spectacle transféré.

#### Sur le côté gauche:

#### Unlocked / Locked:

La partie Gauche à quatre boutons d'Informations. Le bouton du haut est un bouton pour déverrouiller ou verrouiller le NPU. La couleur jaune indique le statut courant.

En appuyant sur ce bouton vous ouvrez l'une des deux fenêtres cidessous. Si le NPU est déverrouillé vous obtenez ce pop-up:

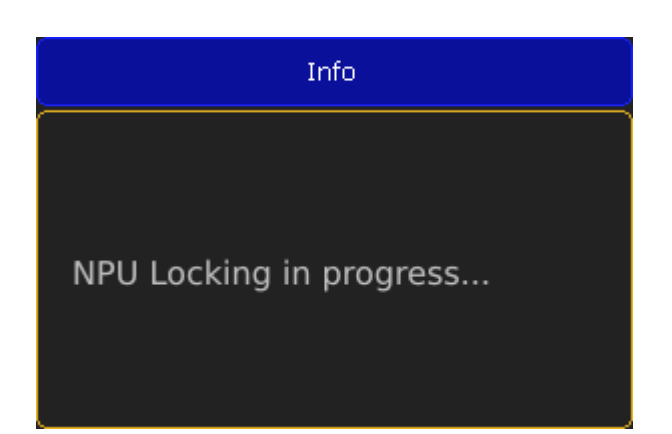

Lorsque le NPU est verrouillé, vous ne pouvez toucher que ce bouton sur le NPU. Vous pouvez modifier les paramètres du port DMX à partir d'une console.

Si le NPU est verrouillé et que vous appuyez sur le bouton, vous obtiendrez ce pop-up:

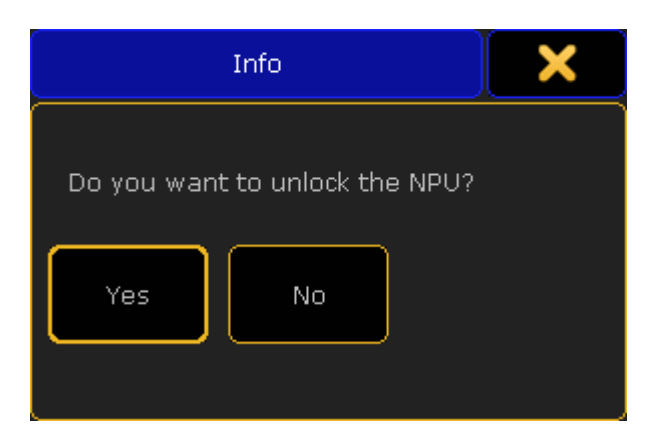

Cela demande si vous voulez débloquer le NPU.

#### Workload / System Monitor:

Cela permet de basculer la partie centrale de l'écran. Lisez la partie centrale ci-dessous.

#### Reboot:

Ce bouton vous donne ce pop-up:

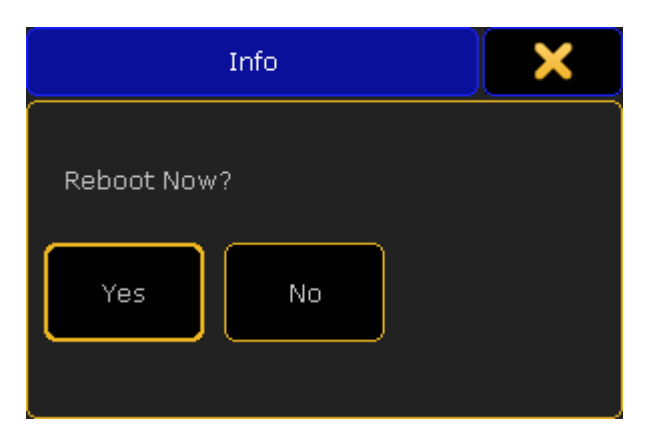

En appuyant sur «Yes» vous redémarrez le NPU. En appuyant sur «No» (ou sur la «X» dans le coin supérieur droit) vous annulez le redémarrage.

#### Date / Time area:

Cette zone affiche la date et l'heure. Le NPU suit le temps de la session.

#### Sur le côté droit: Network state: Ce bouton affiche l'état de la session en cours. Il existe deux états différents:

Slave - Le NPU est connecté à une session:

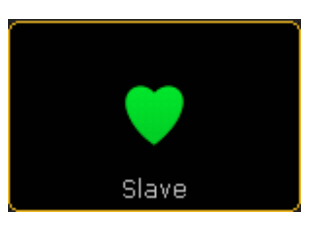

Offline - Le NPU n'est pas connecté à une session:

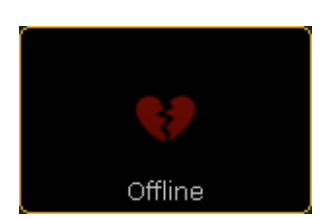

#### IP adress:

Cette zone affiche l'adresse IP actuelle.

## Mode:

Affiche le mode du NPU.

### Setup:

En appuyant ici cela ouvre la fenêtre de Configuration NPU. Suivez le lien ci-dessous pour en savoir plus sur la fenêtre de setup NPU. La partie centrale:

Cette partie peut présenter deux choses différentes. Vous pouvez basculer l'affichage de l'écran en utilisant le bouton sur le côté gauche.

Le premier est la charge de travail actuelle et un graphique de la charge de travail des trois dernières minutes:

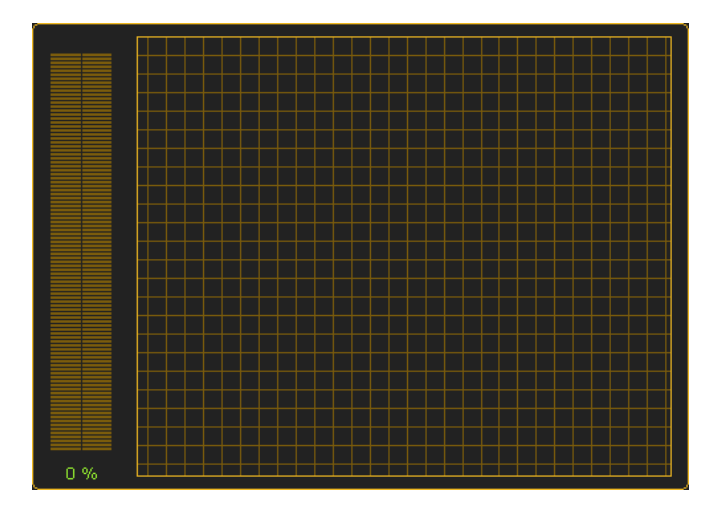

Ou il peut afficher le Moniteur système:

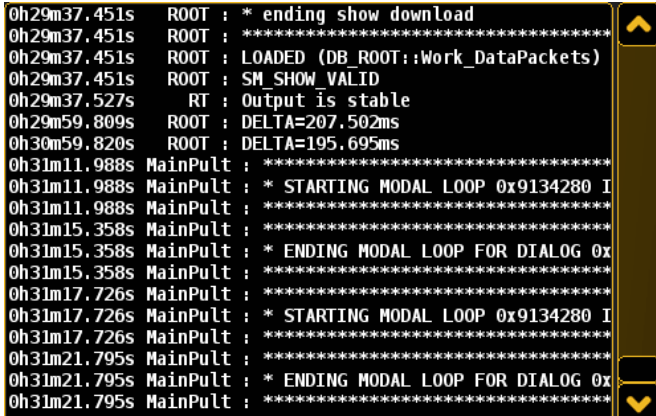

Cela peut être très utile pour trouver des défauts.

#### La partie inférieure:

La partie inférieure affiche l'état actuel des ports DMX sur le panneau arrière du NPU. Cela ressemble à ceci:

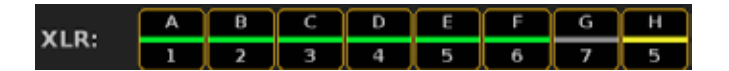

Les lettres correspondent aux marques des ports. Le numéro attribue l'univers DMX. La ligne de couleur verte indique que le port est fixé à la sortie. Une ligne jaune indique une entrée. Et une ligne grise indique que le port est désactivé.

Il y a également une zone d'affichage de la quantité de mémoire utilisée.

#### Connexes Liens

§NPU Setup

### Reference: NPU / NPU Setup

Cette fenêtre vous donne accès à des options que vous pouvez changer sur le NPU.

Sur la fenêtre principale du NPU, vous pouvez appuyer sur le bouton «Setup». Cela vous donne accès à cette fenêtre:

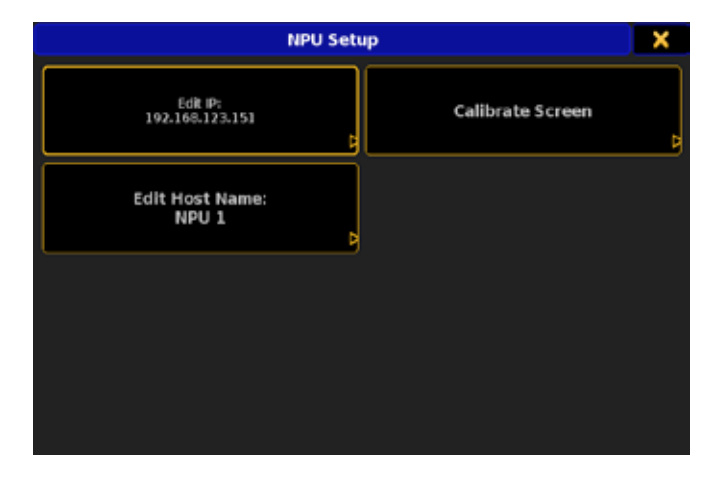

Ici, vous avez trois (enfin, si vous incluez la fermeture de la fenêtre «x» dans la partie supérieure à droite, il s'agit en fait de quatre) boutons.

### Edit IP:

En appuyant ici vous afficher la calculatrice pop-up:

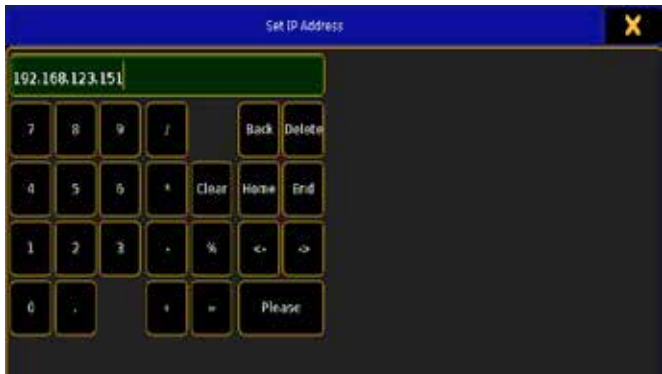

Ici, vous pouvez taper une nouvelle adresse IP. Et confirmer votre nouvelle IP avec «Please». Cela vous donne ce pop-up:

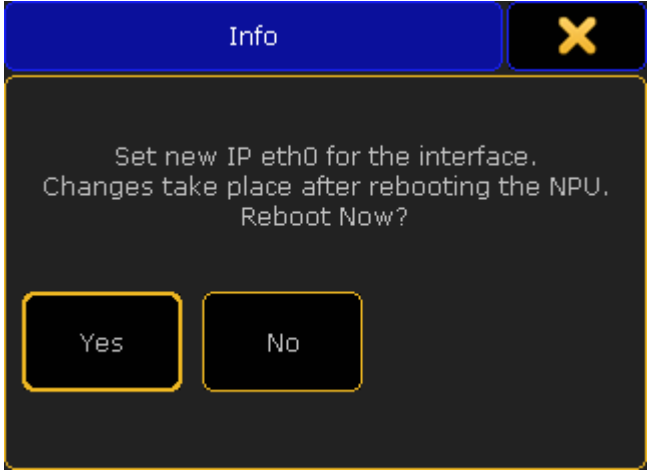

Ceci vous indique que vous avez besoin de redémarrer le NPU avant que l'adresse IP soit modifiée. Le menu vous donne la possibilité de redémarrer maintenant en appuyant sur «Yes», ou plus tard en appuyant sur «No». En appuyant sur la «X» dans la partie supérieure donne le même résultat que d'appuyer sur le bouton «No».

#### Edit Host Name:

En appuyant ici, vous entrez dans le menu Enter Host Name. Donnez un nom. Cette fenêtre est disponible en deux tailles différentes. Ceci est la version allégée:

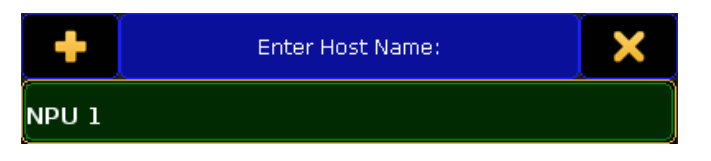

Vous pouvez changer entre les deux tailles en appuyant sur le «+» en haut à gauche. Ceci est la version grand format:

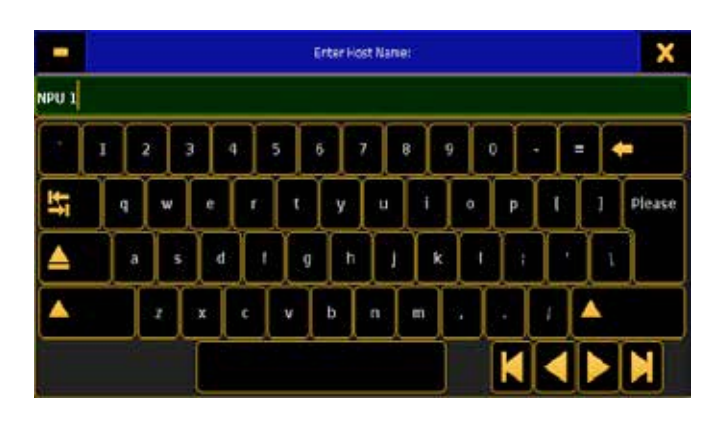

Ici, vous pouvez taper un nouveau nom. Et vous confirmez le nom avec «Please». Ça vous donne ce menu:

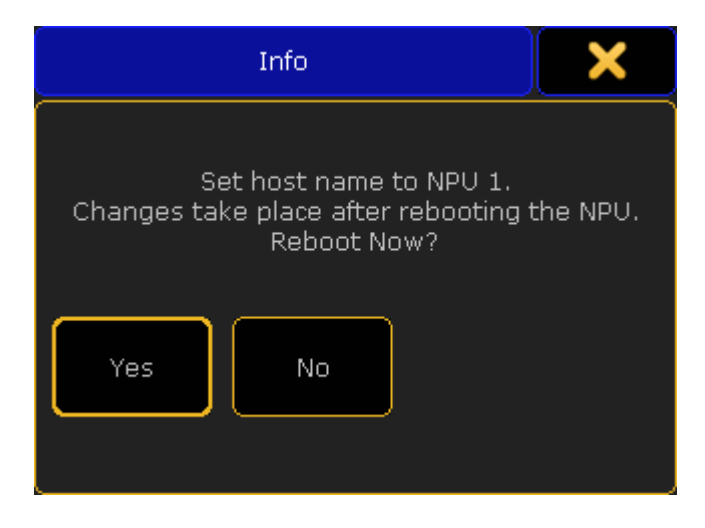

Ceci indique vous que vous avez besoin de redémarrer le NPU avant que le nom soit changé. Le menu vous donne la possibilité de redémarrer maintenant en appuyant sur «Yes», ou de le faire plus tard en appuyant sur «No». En appuyant sur la «X» dans la partie supérieure donne le même résultat que d'appuyer sur le bouton «No».

#### Calibrate screen:

En appuyant Ici s'ouvre le calibrage de l'écran:

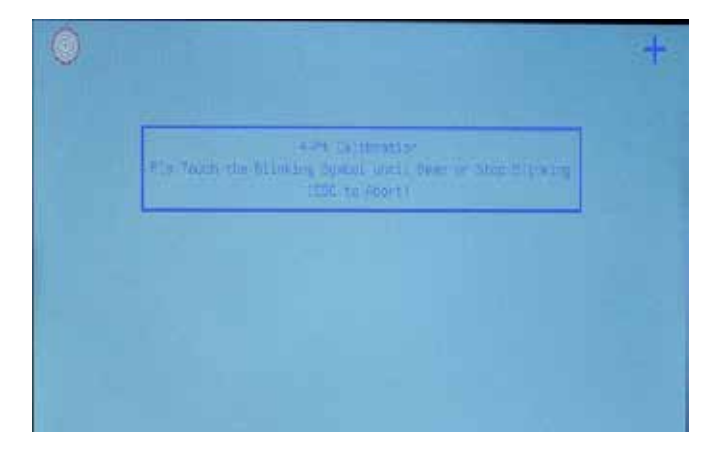

Cela vous demande de toucher les coins qui clignotent. Ensuite, il sauve l'étalonnage et retourne à la fenêtre de Setup du NPU.

### Reference: NPU / Shutdown pop-up

Un petit pop-up apparaît lorsque vous appuyez sur le bouton d'alimentation sur le panneau avant.

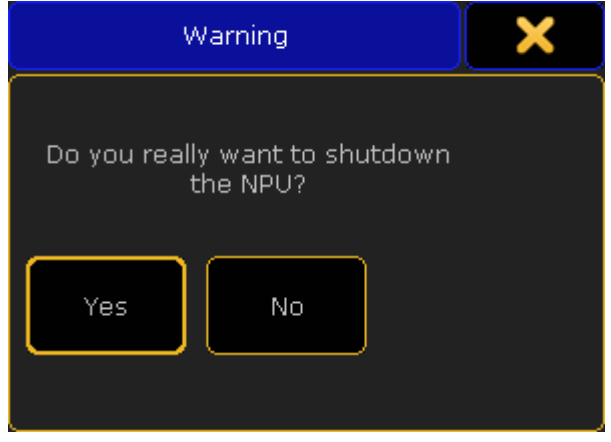

Appuyer sur «Yes» arrête le NPU. En appuyant sur «No» ou la «X» dans le coin supérieur droit abandonne la fermeture du NPU.

Traduction et adaptation

Manuel traduit et adapté par la société LC LUMIERE CREATIVE en collaboration avec le centre de formation Grand MA 2, LC FORMATION représenté par AMELIN DONOVANE et JOUANE JEAN-MICHEL.

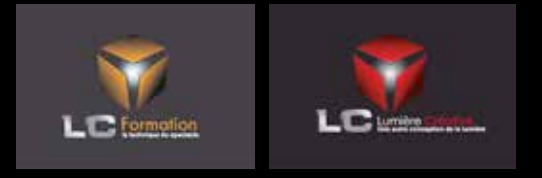

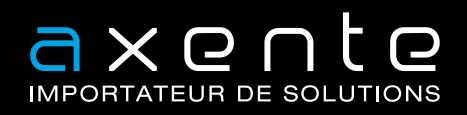

1, allée d'Effiat - Le parc de l'événement - Bât. H - 91160 Longjumeau Tél. : + 33 (0)1 69 10 50 70 - F. + 33 (0)1 69 10 50 71 www.axente.fr